Revit® Architecture

**Manuel d'exercices de l'étudiant**

**Modélisation de Données Architecturales avec Revit Architecture**

# Tables des matières :

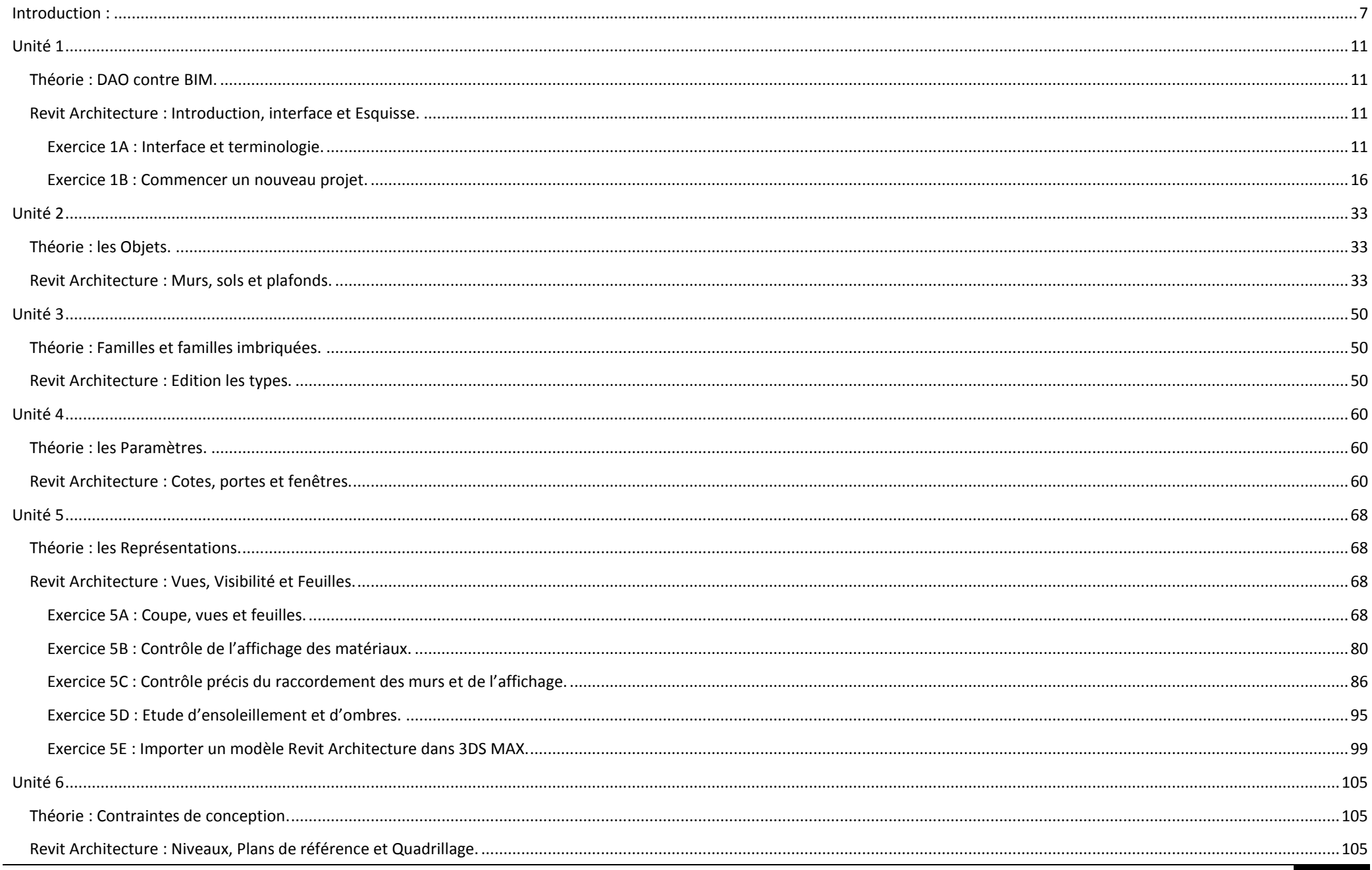

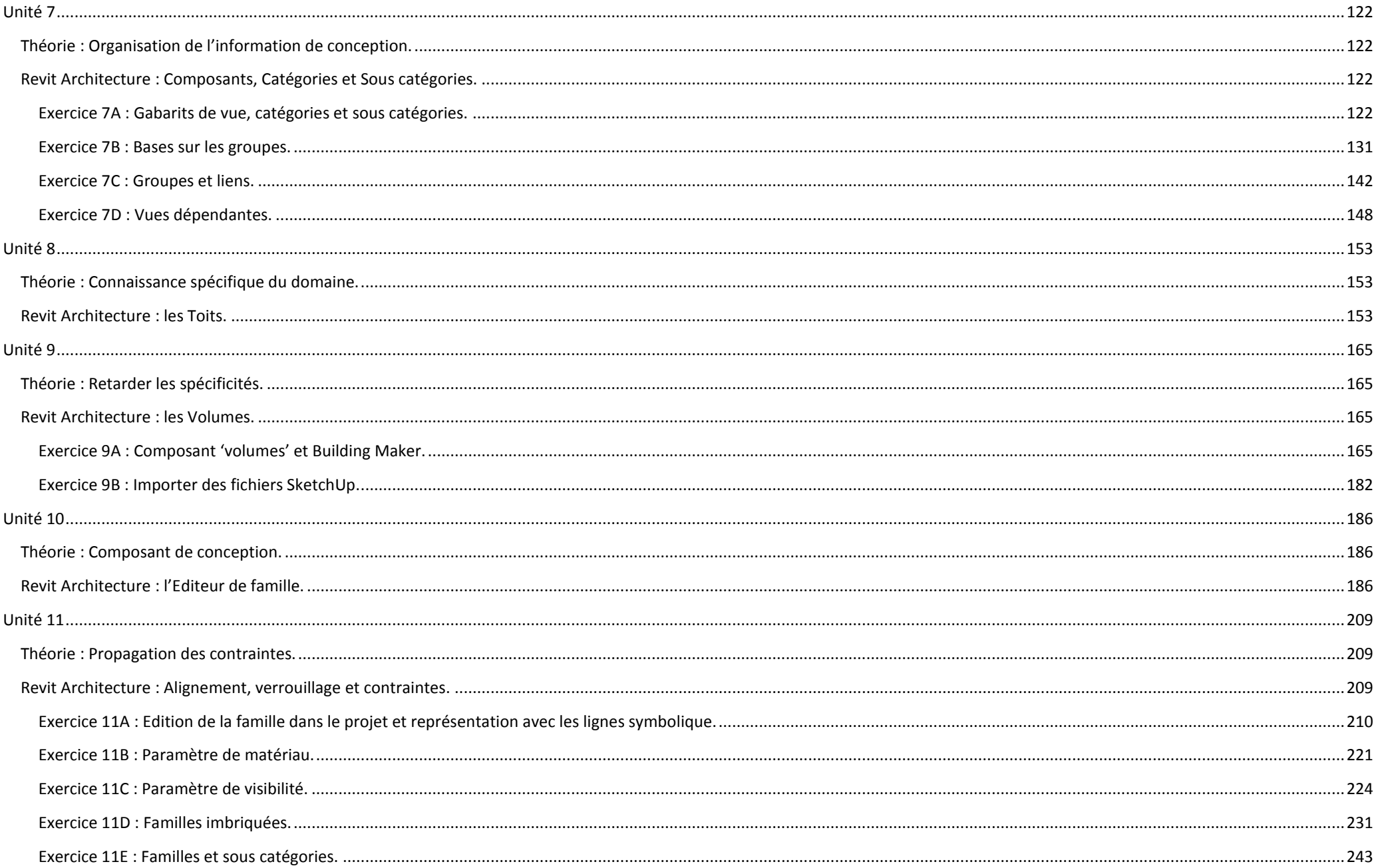

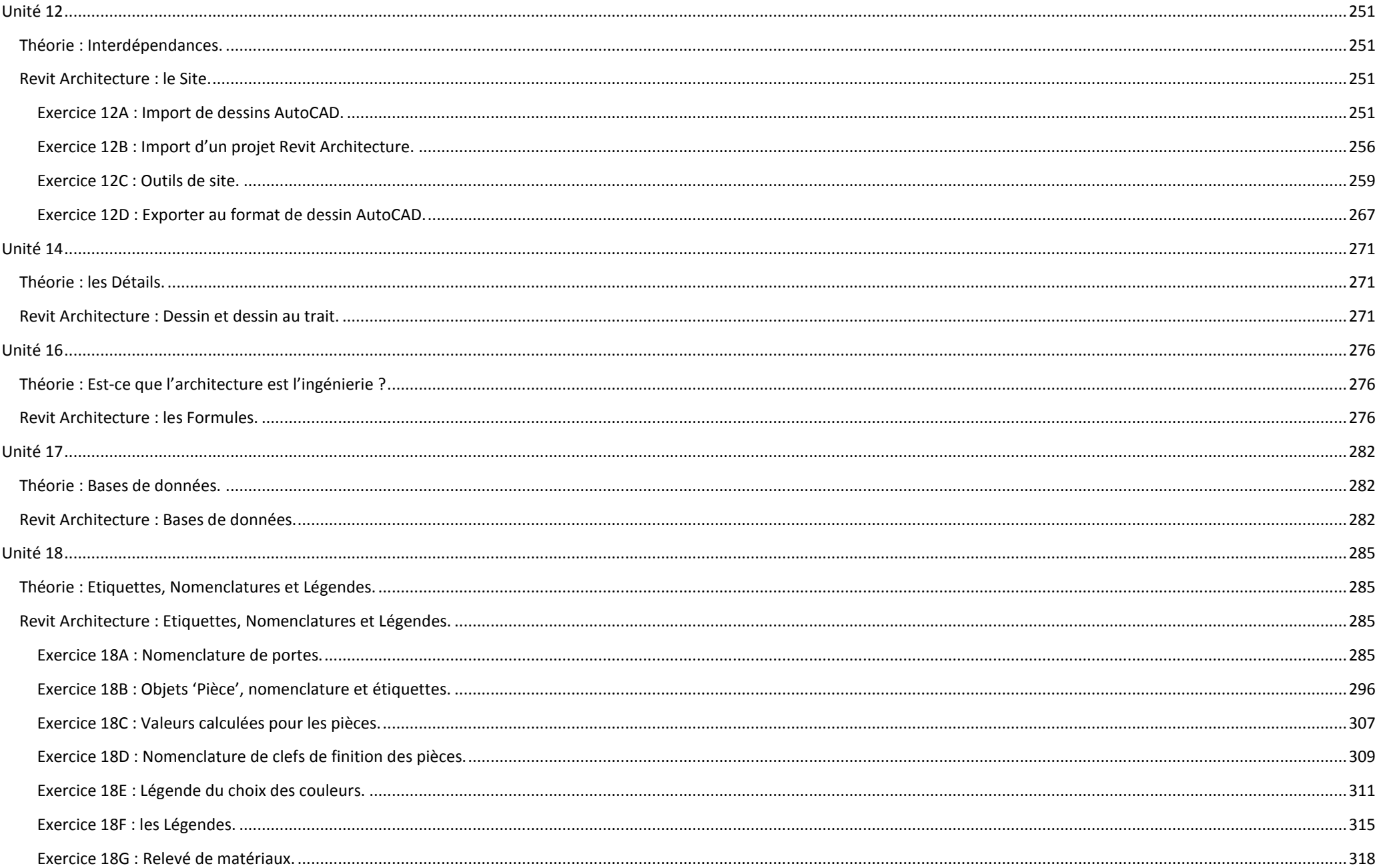

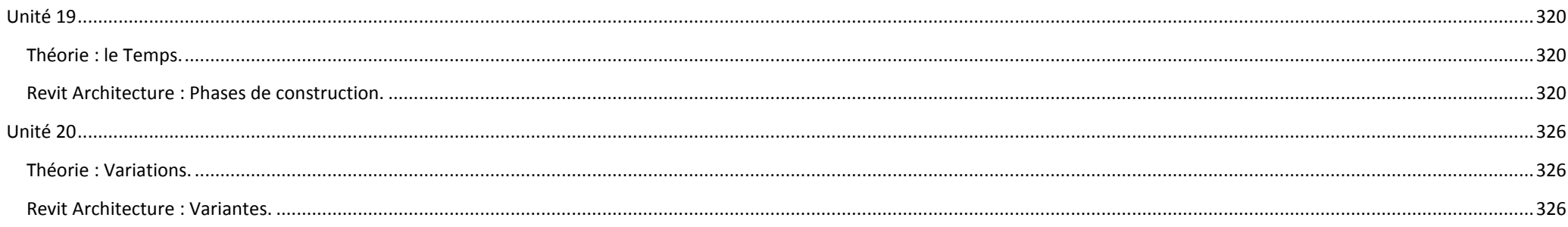

# <span id="page-6-0"></span>**Introduction :**

Ce manuel d'exercices de l'étudiant contient des exercices qui clarifient de façon pratique les concepts expliqués dans les '*Notes de conférences – Modélisation de Données Architecturales avec Revit Architecture*' par *Simon Greenwold*.

Les exercices couvrent les principes de base de la technologie Revit Architecture et sont une approche à la Modélisation de Données Architecturales (BIM). Pour plus d'informations sur la formation reportez vous aux manuels de formation officiels de Revit Architecture et dans les tutoriaux disponibles depuis le menu 'Aide'. Ce manuel d'exercices explique les différentes fonctionnalités au travers d'exercices variés mais l'accent est mis sur déroulement plutôt que sur les outils eux-mêmes.

Dans la mesure où ce manuel d'exercices est un compagnon des notes de conférence, il est globalement organisé pour correspondre à l'organisation de ce document. La difficulté des exercices s'accroit au fur et à mesure que vous avancez dans les unités et il est recommandé de les faire dans l'ordre. Cependant chaque exercice possède un fichier Revit Architecture correspondant au point de départ de l'exercice et peut être complété indépendamment. Les fichiers représentants les exercices terminés sont également fournis dans le dossier 'Complétés' au côté du reste des jeux de données et peuvent être utilisés pour vérifier votre travail. Parce que chaque exercice est indépendant vous pouvez travailler d'une manière vous semblant la mieux adaptée. Le tableau suivant affiche l'organisation des unités pour vous donner une idée de l'endroit où vous pouvez trouver une information sur une tâche donnée.

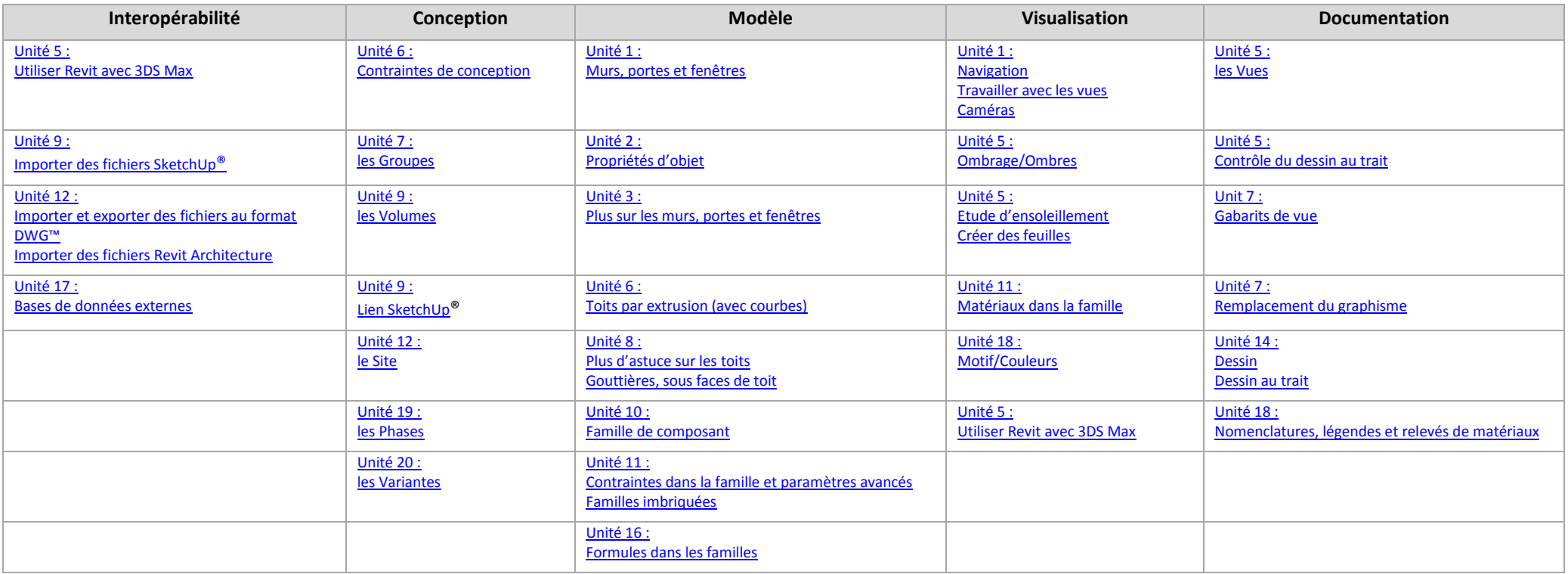

Ce manuel d'exercices est structuré dans un format sur trois colonnes (voir ci-dessous) :

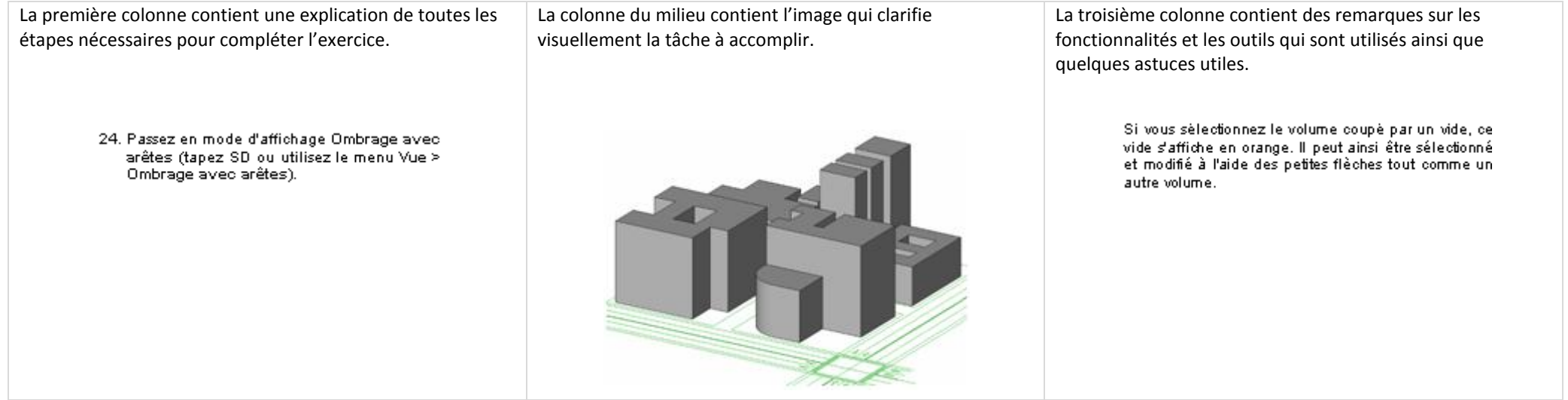

Nous avons préparé les données suivantes pour vous :

- Manuel d'exercices (ce document).
- Jeux de données du manuel d'exercices (placés dans un dossier contenant tous les fichiers nécessaires, les familles et les gabarits préparés pour votre utilisation).

Avant de commencer les exercices, changez les paramètres suivants pour simplifier l'utilisation de ce manuel d'exercices et permettre un accès plus rapide aux jeux de données. Ces étapes créent une bibliothèque en utilisant les paramètres d'options de Revit Architecture. Une bibliothèque est un raccourci qui apparaît dans n'importe quelle boite de dialogue de Revit Architecture vous demandant de rechercher un fichier. Cela inclus les boites de dialogue 'Ouvrir' et 'Enregistrer sous' ainsi que d'autres.

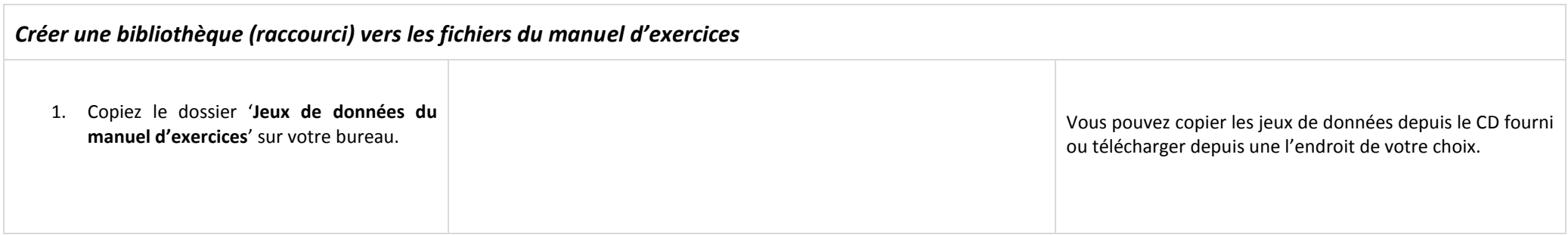

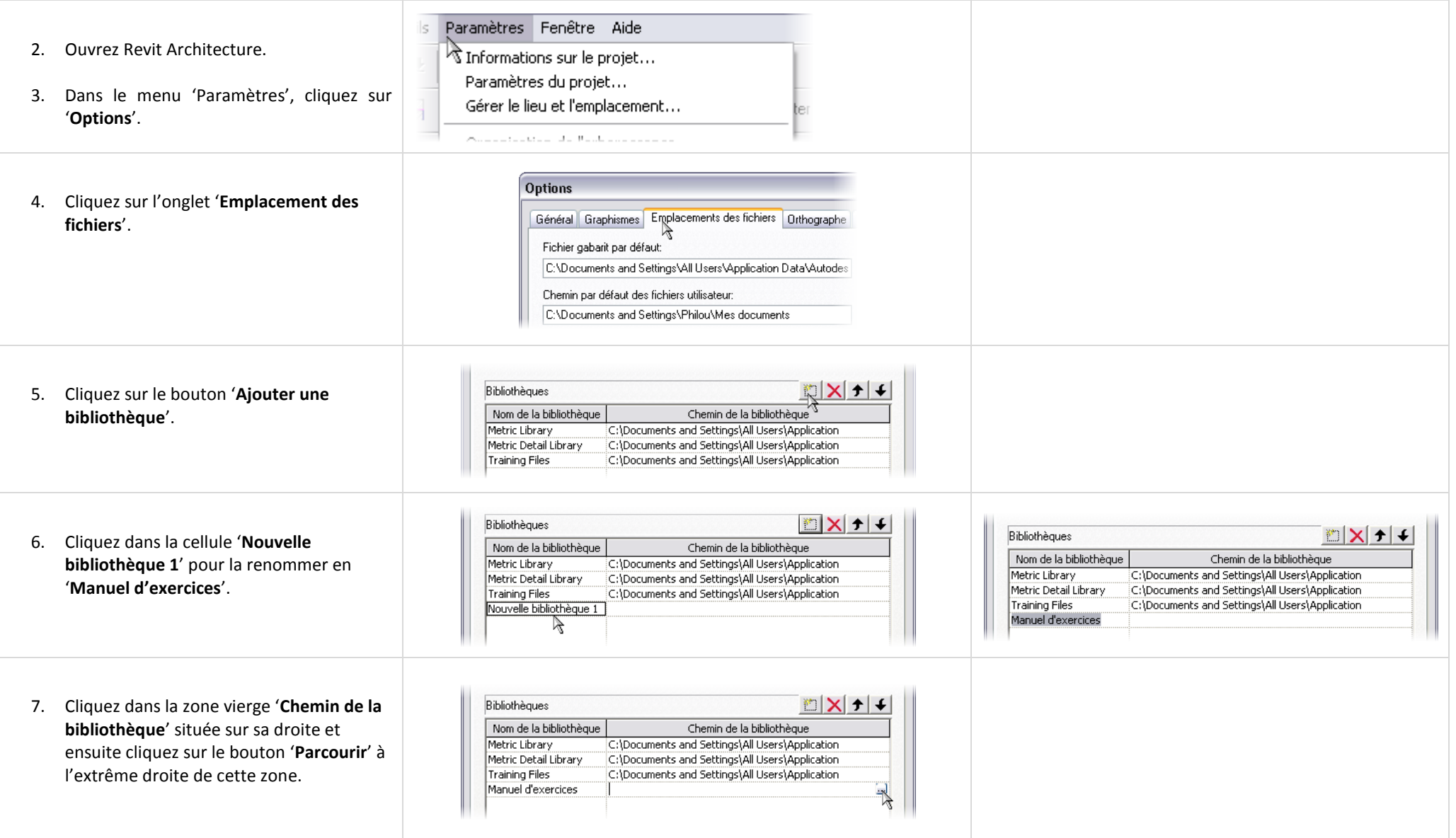

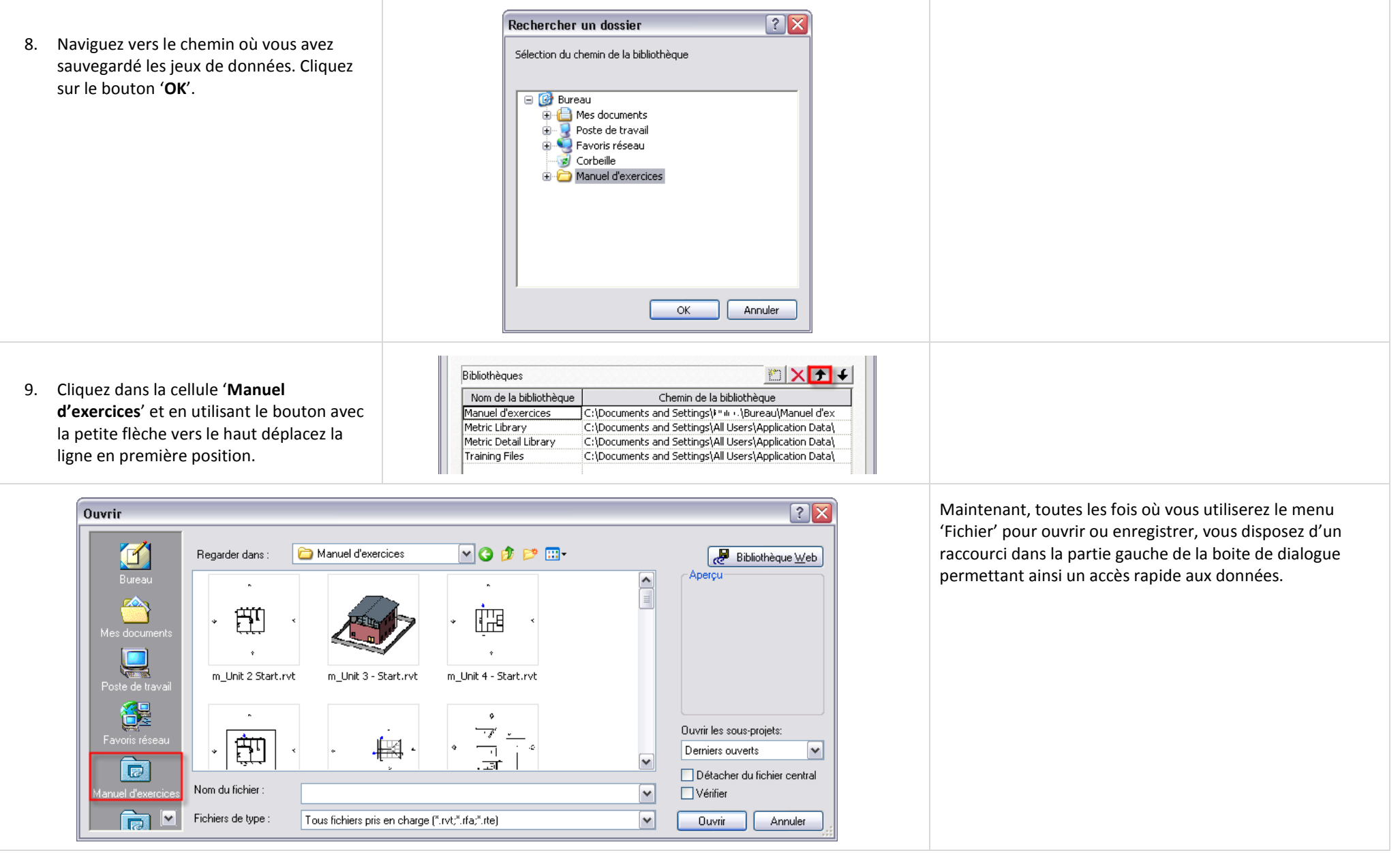

Remarque : Certaines unités des Notes de conférence ne sont pas disponibles ici sous forme d'exercices et dans certains cas ont été regroupées en un seul exercice. La raison repose sur l'approche du déroulement des opérations qui ne répond pas à un besoin spécifique de formation. Pour plus d'informations, reportez vous aux supports de formation officiels et au menu aide. Nous espérons que vous prendrez plaisir à étudier les principes de Revit Architecture et dans l'approche du BIM. Passez un agréable moment !

# <span id="page-10-0"></span>**Unité 1**

## <span id="page-10-1"></span>*Théorie : DAO contre BIM.*

## <span id="page-10-2"></span>*Revit Architecture : Introduction, interface et Esquisse.*

Cette unité est composée de deux exercices. Le premier est une introduction à la terminologie de l'interface de Revit Architecture, le second est la création d'un nouveau projet sur la base d'un fichier gabarit.

## <span id="page-10-3"></span>**Exercice 1A : Interface et terminologie.**

Le premier exercice s'adresse aux nouveaux utilisateurs de l'environnement de Revit Architecture. Ce n'est pas réellement un exercice mais plus une introduction aux positions et noms des différents outils et fonctions de Revit Architecture qui sont utilisés dans ce manuel d'exercices.

## *Environnement de Revit Architecture.*

Lorsque vous ouvrez Revit Architecture, vous voyez une fenêtre ressemblante à l'image ci contre. Lors du travail avec le manuel d'exercice il vous est demandé d'effectuer certaines opérations comme :

- Utiliser les menus
- Utiliser les outils de la barre de conception pour ajouter des choses.
- Utiliser les barres d'outils pour modifier des choses avec les outils Copier, Déplacer, Aligner, Scinder.
- Utiliser l'arborescence du projet pour changer les vues ou choisir la vue courante.

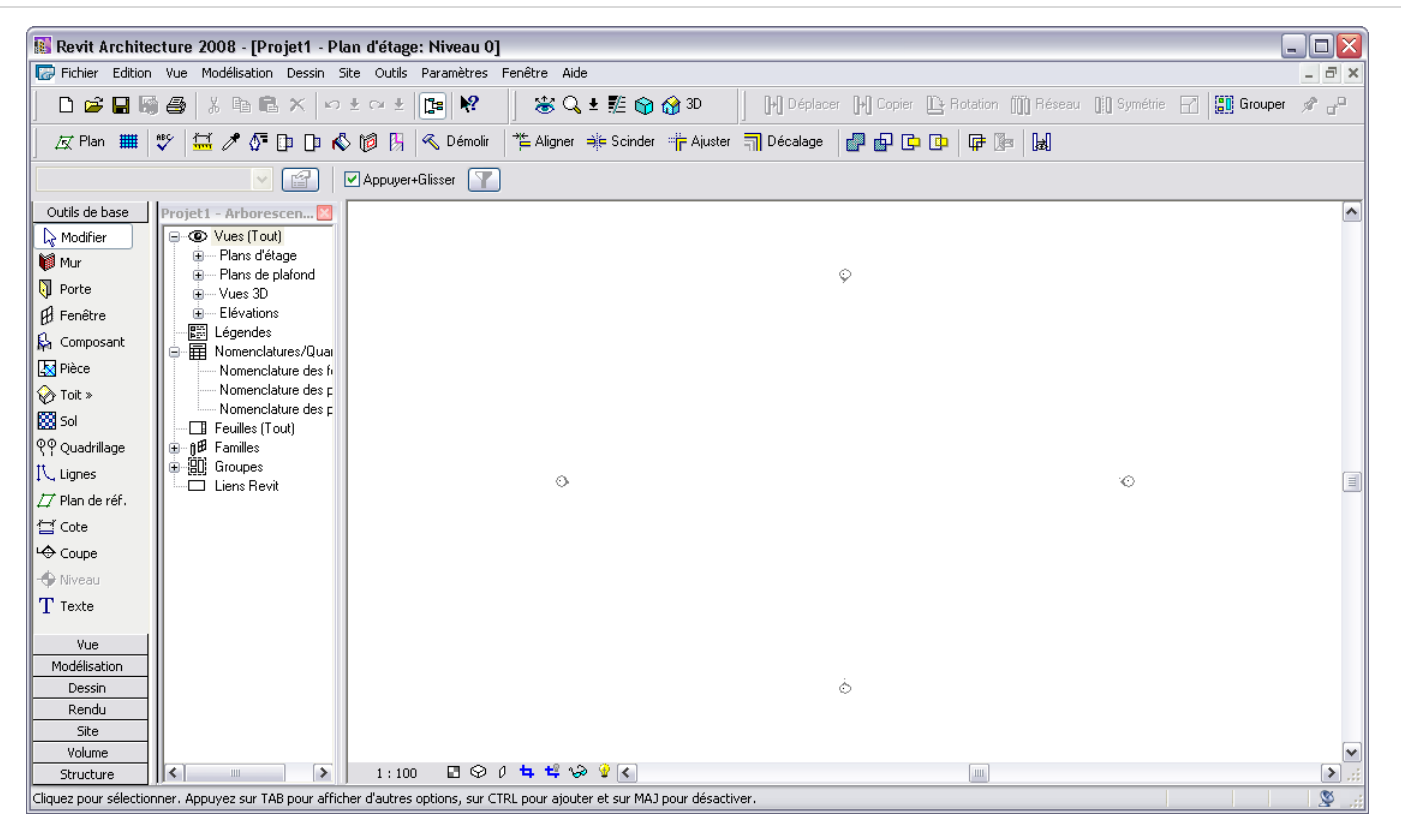

## *Menu système .*

Le menu système est similaire à la plupart des applications compatibles Microsoft Windows. Cliquez sur l'un des sujets pour voir la liste.

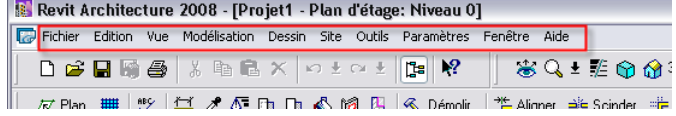

 $CrH + O$ 

Ctrl+5

 $\blacktriangleright$  Projet...

Famille...

Cartouche...

**Pr+Glisser** | Y |

Symbole d'annotation...

Revit Architecture 2008 - [Projet1 - Plan d'étage: Niveau 0] Fichier Edition Vue Modélisation Dessin Site Outils Paramètres Fenêtre Aide

Nouveau

Ouvrir...

Enregistrer

Enregistrer sous... Enreg. fich. central...

Eermer

-d

De nombreux menus ont également une structure en cascade.

Dans le manuel d'exercices les menus en cascade sont notés avec le caractère ' **>**'.

#### Exemple :

Dans le menu 'Fichier ', cliquez sur '**Nouveau** > **Projet'** .

Ce format indique que vous utilisez le menu 'Fichier' pour sélectionner '**Nouveau'** et ensuite '**Projet'**.

### *Barres d'outils .*

Une nouvelle fois, comme la plupart des applications Windows, Revit Architecture propose des outils dans des barres d'outils situées immédiatement sous le menu système. Sous Revit Architecture ces barres d'outils proposent un accès aux fonctions classiques comme 'Nouveau ', 'Enregistrer ' et 'Imprimer ' ou encore à des fonctions telles que 'Copier, Déplacer et Ajuster ' .

### *Barres de conception.*

La barre de conception est la zone à l'extrême gauche de la fenêtre de Revit Architecture. La barre de conception contient la plupart des outils pour ajouter des composants comme les murs, portes, fenêtres, bureaux, tables et ainsi de suite aussi bien que les nomenclatures, étiquettes, symbole de coupe ou d'élévation.

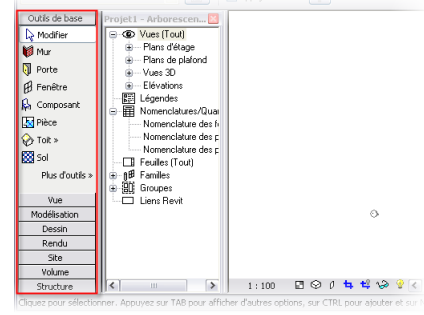

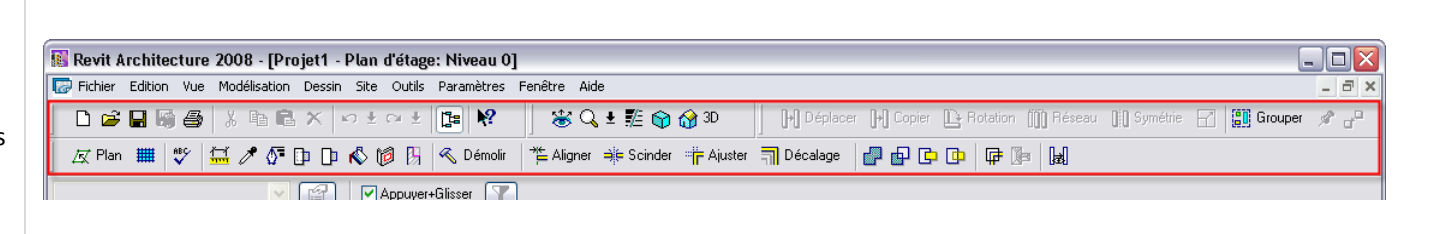

上班的命

Scinder

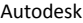

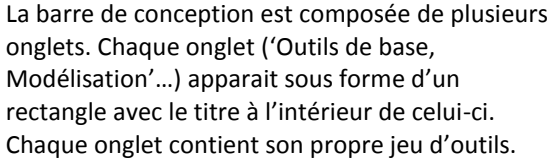

Pour changer d'onglet il suffit d'un clic gauche sur ce dernier.

Dans le manuel d'exercices, les étapes dans les exercices vous indiquent dans quel onglet trouver un outil.

Exemple :

Dans l'onglet 'Outils de base' de la barre de conception, cliquez sur '**Porte**' et placez deux portes '**Int. Simple PP (0.73m x 2.04m)**'.

### *Barre Options.*

La barre options est l'endroit où vous ajustez les propriétés des objets alors que vous les créez. Vous pouvez également utiliser la barre options pour modifier les propriétés d'un objet après qu'il ne soit placé dans le projet.

La barre options peut paraître confuse pour les nouveaux utilisateurs. Apparaissant immédiatement en dessous des barres d'outils, elle peut sembler être une simple barre d'outils supplémentaire.

L'image ci contre montre la barre options lors d'ajout de mur.

Les contenus de la barre options sont contextuels. Ce qui apparaît dans la barre options est déterminé par la commande ou l'outil que vous utilisez à cet instant.

L'image ci contre montre la barre options lors d'ajout d'une porte.

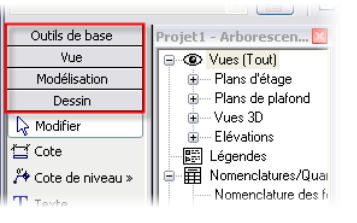

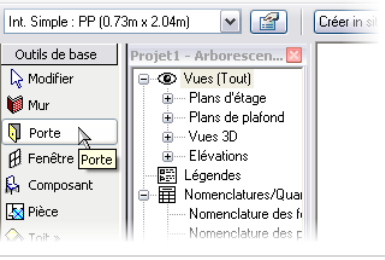

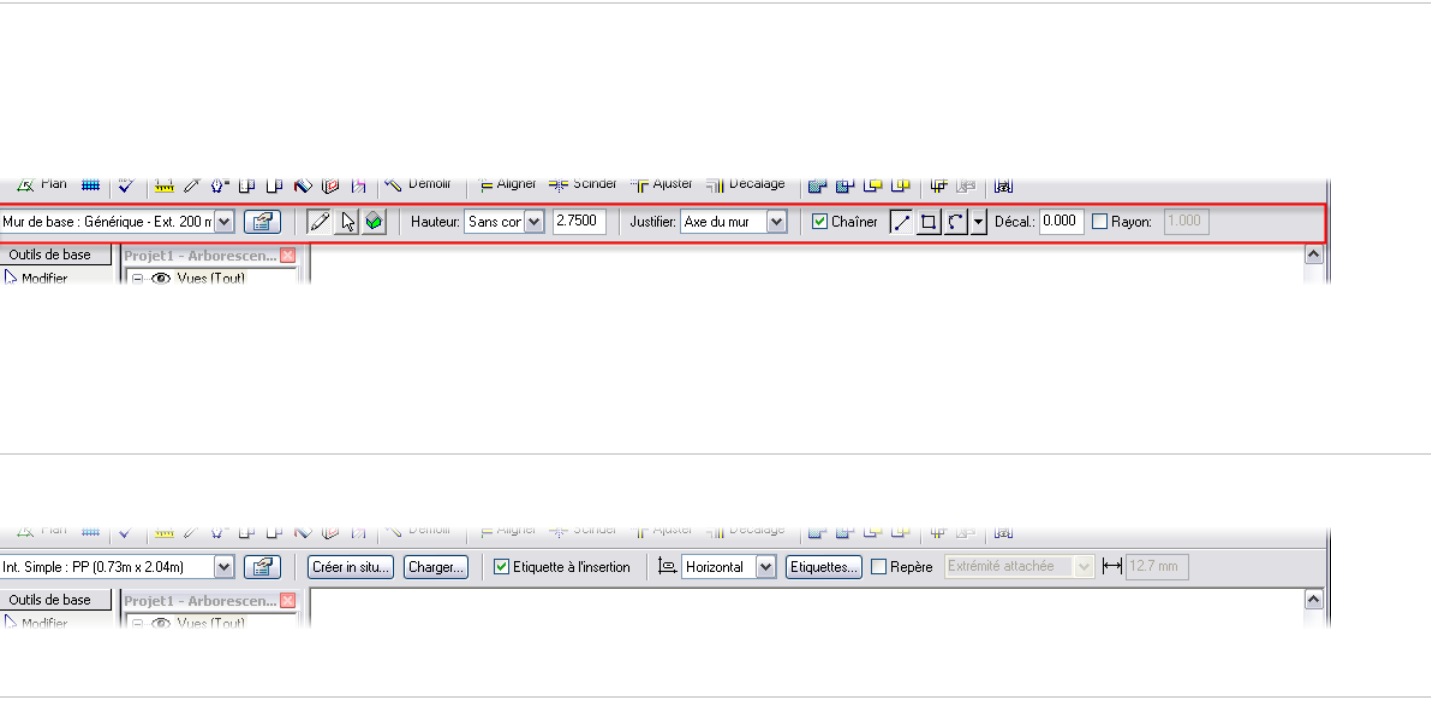

Alors que vous apprenez Revit Architecture, faites attention à la barre options. Elle propose un endroit efficace pour modifier les propriétés courantes de l'outil que vous utilisez.

#### *Flux de données Revit Architecture.*

Cette section décrit l'ajout d'objets en utilisant la barre de conception et la barre options à la suite.

Lorsque vous ajoutez un objet dans le projet, vous sélectionnez l'objet à ajouter dans l'un des onglets de la barre de conception (zone  $\bullet$ ). Avant de cliquer dans la fenêtre de dessin, vous fixez les variables dans la barre options (zone  $\bullet$ ). Vous utilisez ensuite l'outil dans la fenêtre de dessin (zone <sup>®</sup>). C'est une règle générale et comme vous devenez familier avec Revit Architecture, vous pouvez trouver plus facile d'ajouter les objets directement dans la fenêtre de dessin, sans passer par la barre options, et de modifier les éléments plus tard. Alors que vous apprenez, prenez au moins la peine de regarder quelles variables sont présentées dans la barre options lorsque vous utilisez les commandes dans la barre de conception et dans les barres d'outils.

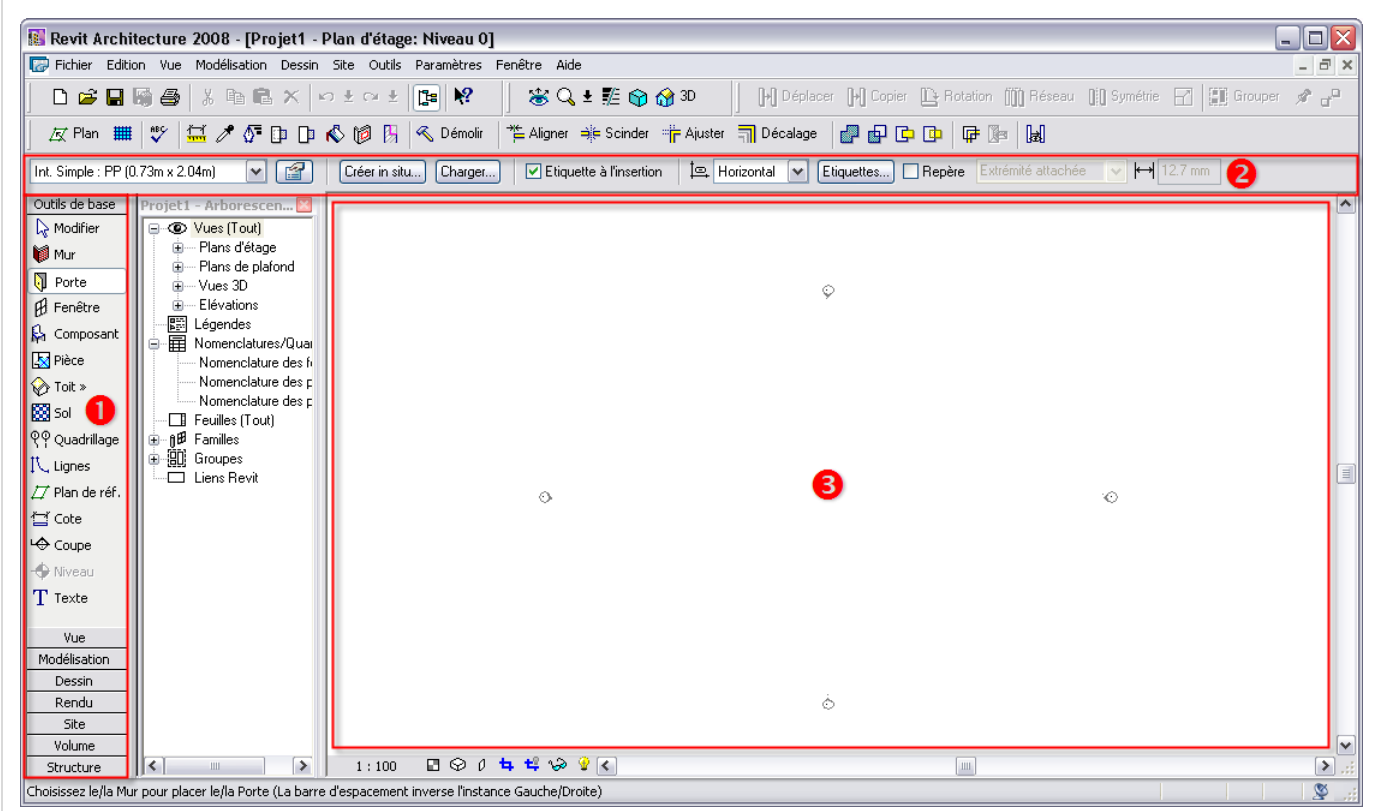

#### *Barres d'état.*

Dans le coin bas gauche de la fenêtre se trouve la barre d'état. De nouveau, en tant que nouvel utilisateur vous pouvez trouver utile de regarder ce qui se passe dans cette zone.

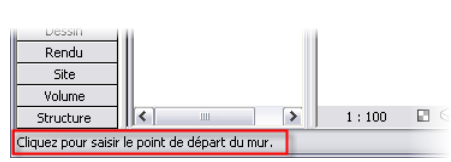

#### La barre d'état a deux objectifs.

Le premier est de vous informer sur quoi faire ensuite. Cela fonctionne alors que vous ajoutez des choses comme des murs aussi bien que lorsque vous utilisez d'autres outils comme 'Copier, Ajuster ou Aligner ' .

Le second objectif est de vous informer sur ce que vous sélectionnez. Si vous n'êtes pas dans une commande et que vous placez le curseur sur un objet, la barre d'état affiche ce qu'est l'objet. Si vous avez quelques objets au même emplacement, vous pouvez utiliser la touche TAB pour passer en revue les objets à cet emplacement.

## *Barre contrôle de l'affichage de la vue.*

La barre de contrôle de l'affichage de la vue se trouve également dans le coin bas gauche de la fenêtre de la vue, juste en dessous de la zone de dessin. Cette barre de contrôle permet un accès à certaines propriétés de la vue telle que l'échelle d'impression prévue, le niveau de détail et les fonctionnalités de Masquage/Isolement des objets dans la vue courante.

### *Arborescence du projet.*

L'arborescence du projet est située entre la barre de conception et la fenêtre de dessin.

L'arborescence du projet est le contrôle de navigation du projet. Chaque vue du projet est listée dans une organisation hiérarchique. Vous accédez à ces vues par un double clic sur le nom de la vue.

Sous les vues sont listées les familles (définitions des composants du bâtiment) qui sont actuellement chargées dans votre projet pour votre utilisation.

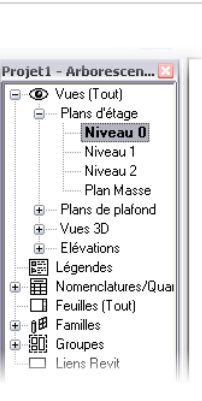

 $1:100$   $\Box$   $\odot$   $0$   $\Box$   $\Box$   $\odot$   $\Box$   $\odot$   $\odot$   $\odot$   $\odot$   $\odot$   $\odot$   $\odot$ 

### <span id="page-15-0"></span>**Exercice 1B : Commencer un nouveau projet.**

Dans cette unité vous commencez un nouveau projet en utilisant un gabarit.

Les gabarits sont des fichiers de dessin qui contiennent des données, en fonction du bureau ou des standards du projet, aidant à s'assurer que tous les membres de l'équipe du projet utilisent les mêmes standards de projet. Vous pouvez créer vos propres gabarits en fonction de votre bureau ou besoins du projet.

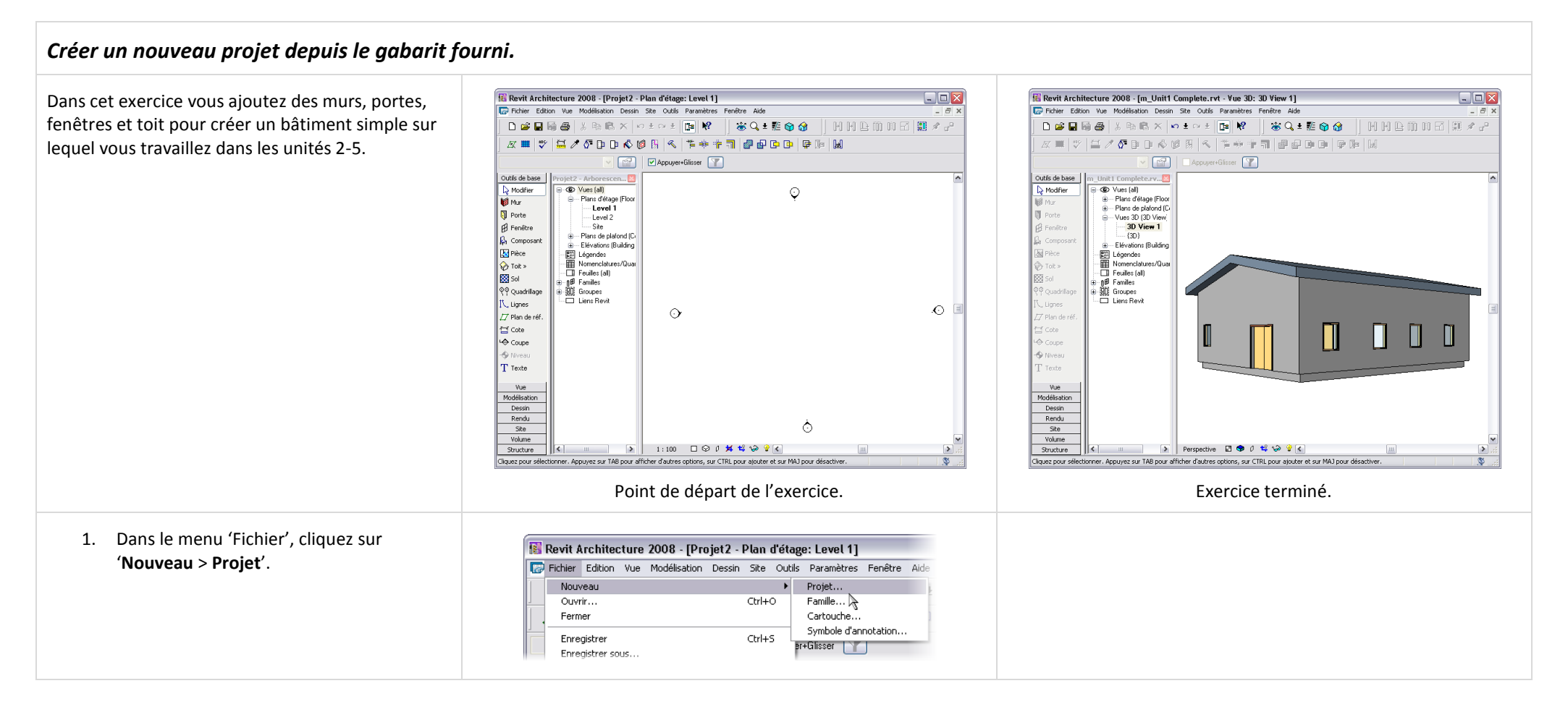

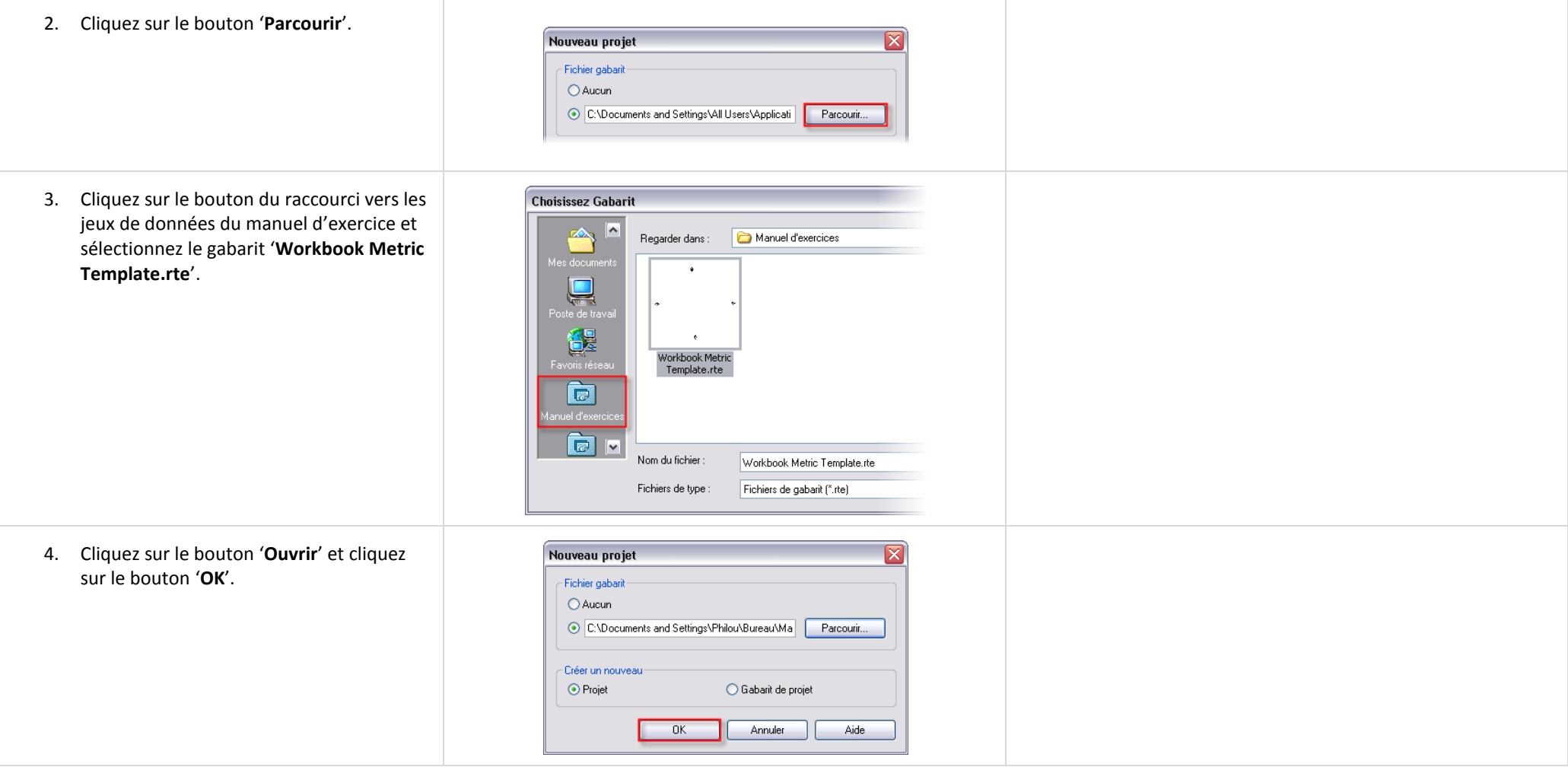

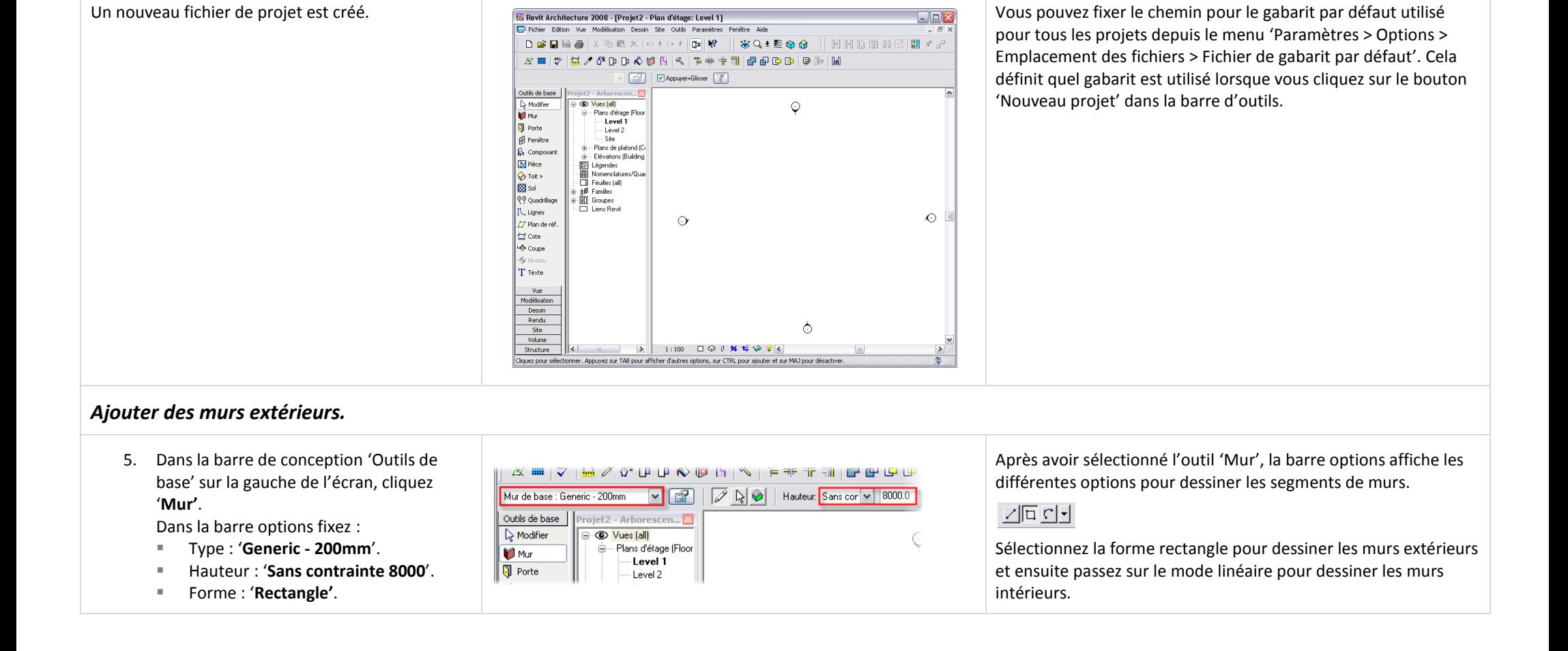

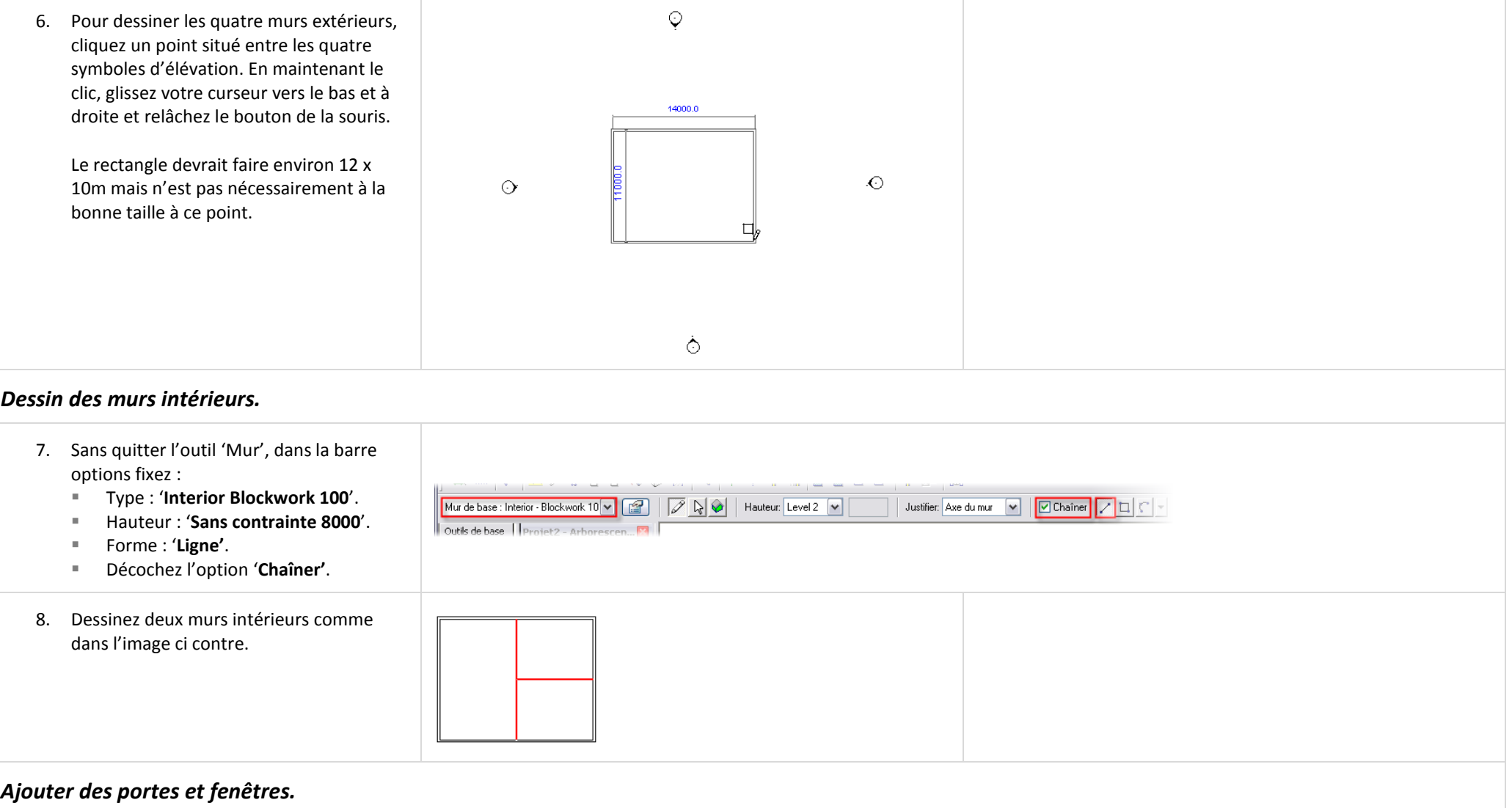

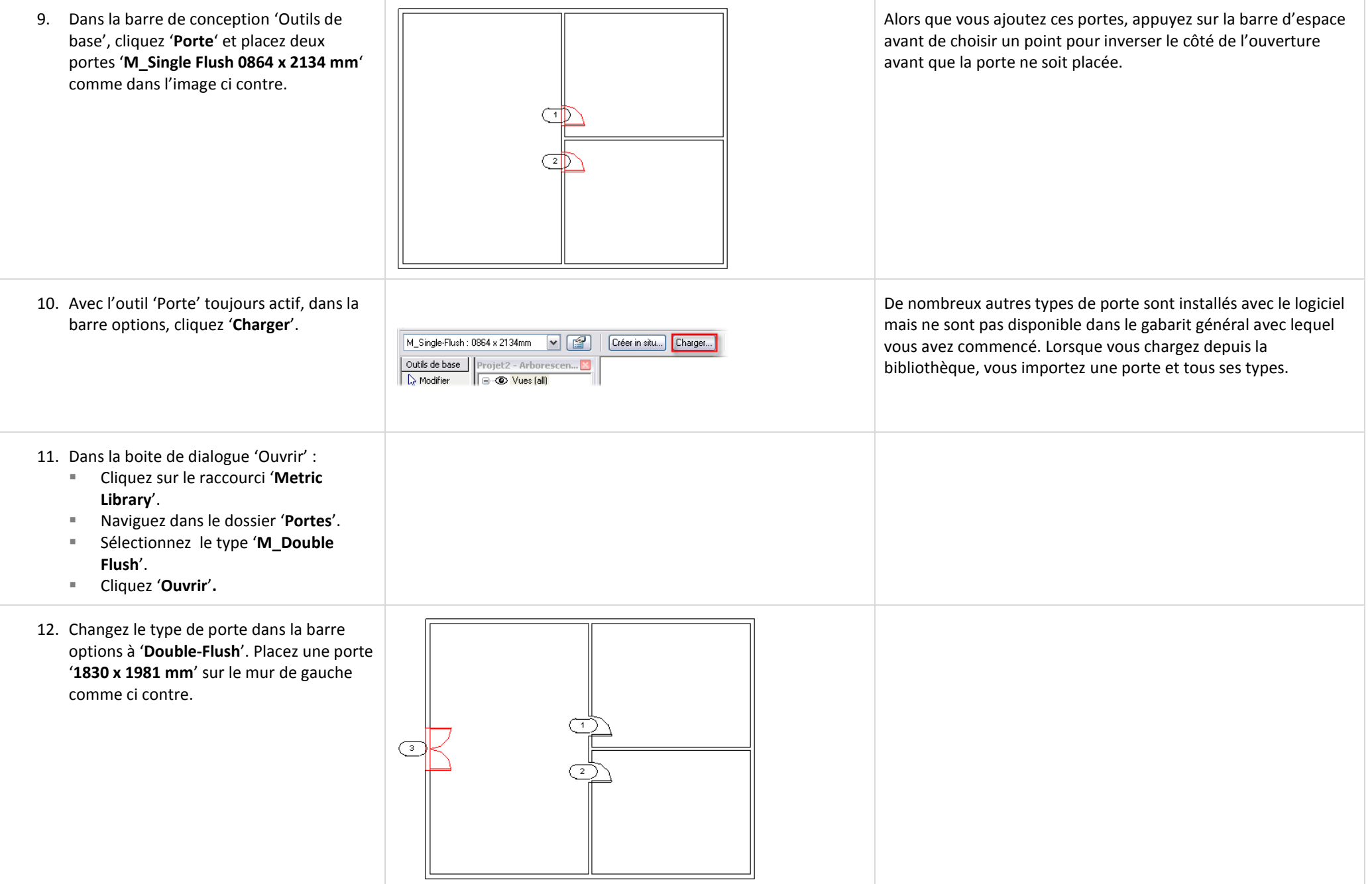

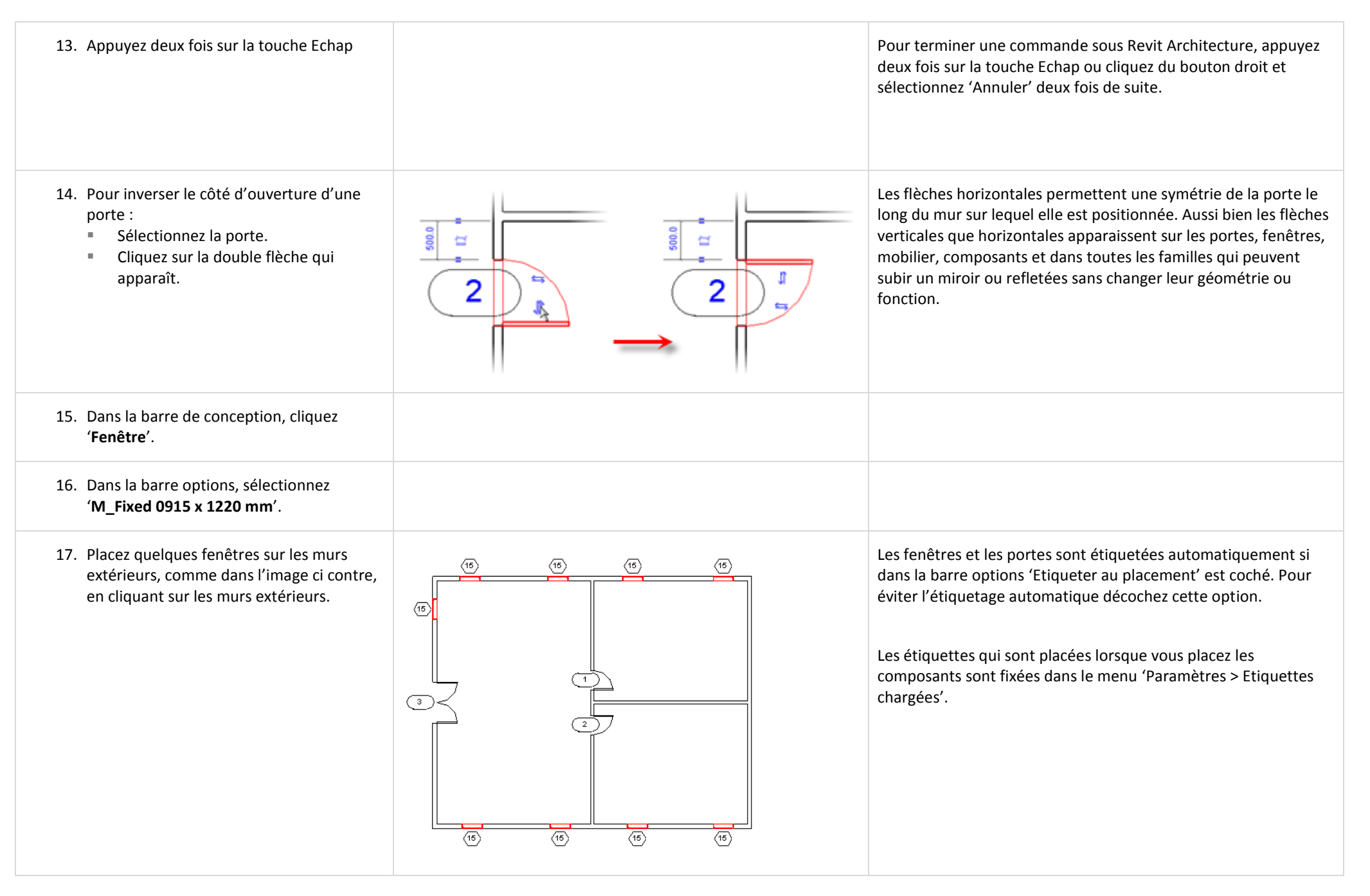

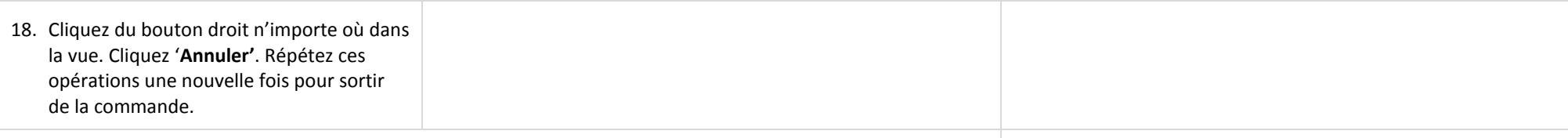

Dans la section suivante vous ajoutez un sol au projet.

#### **Introduction au mode Esquisse :**

Lorsque vous ajoutez des sols vous utilisez le mode Esquisse pour dessiner une géométrie qui définit le contour du sol. La barre de conception change pour la barre de conception Esquisse avec des outils vous aidant à dessiner une série de lignes d'esquisse 2D. Lorsque vous términez le mode Esquisse, le dessin que vous avez dessiné est converti en composant du bâtiment et la barre de conception retourne à son état normal.

Vous utilisez le mode Esquisse pour de nombreuses choses sous Revit Architecture. Lors de la création de sols, toits, gardes corps, escaliers, solides et vides vous utilisez le mode Esquisse pour définir la géométrie du composant de bâtiment.

Avant de commencer à dessiner le sol, lisez cet apercu du mode Esquisse.

Un mur est un élément linéaire pouvant être défini par deux points dans la fenêtre de dessin. Les portes et fenêtres ont une géométrie discrete et cette géométrie est sauvegardée dans la définition de la famille soit dans le projet ou en dehors du projet en tant que fichier RFA que vous chargez au besoin. Certains composants du bâtiment tels que les sols et les toits ne peuvent pas être sauvegardés avec une géométrie prédéfinie. Pour ces éléments vous dessinez des lignes pour établir la géométrie de base. Revit Architecture utilise alors cette géométrie de base pour créer le composant du bâtiment.

Lorsque vous choisissez un outil dans la barre de conception qui dépend d'une série de lignes d'esquisse, l'outil démarre le mode Esquisse. Alors que vous êtes dans ce mode vous dessinez une série de lignes 2D.

Le mode Esquisse impose quelques règles simples :

- Les lignes d'esquisse ne doivent pas se chevaucher.
- Les lignes doivent habituellement décrire une forme continue sans coupure ou ouverture dans le dessin.
- Les lignes d'esquisse ne doivent pas former d'intersection en T.

Chacun des différents composants du bâtiment que vous créez en mode Esquisse varient légérement en terme de besoins dans leur mode de dessin de l'esquisse.

**Astuce - Touche TAB our sélectionner une chaine de murs ou de lignes :**

Pour sélectionner tous les murs extérieurs ou une chaine de lignes conectées sous Revit Architecture, vous pouvez utiliser la méthode de la mise en surbrillance – TAB – Clic. Cette méthode vous permet de sélectionner le jeu de murs connectés (ou chaine) plutot que de sélectionner chaque mur séparément.

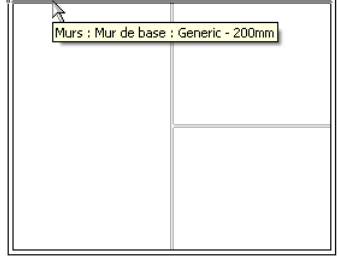

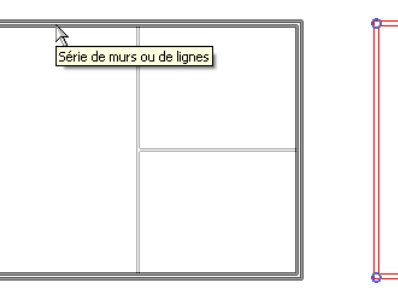

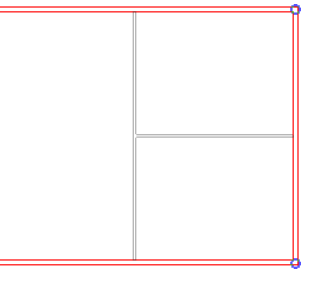

Mise en surbrillance TAB (appuyez sur la touche TAB) Ensuite cliquez du bouton gauche

(Remarquez que la touche TAB est simplement enfoncée et relâchée, pas maintenue enfoncée comme pour les touches Shit et Ctrl)

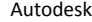

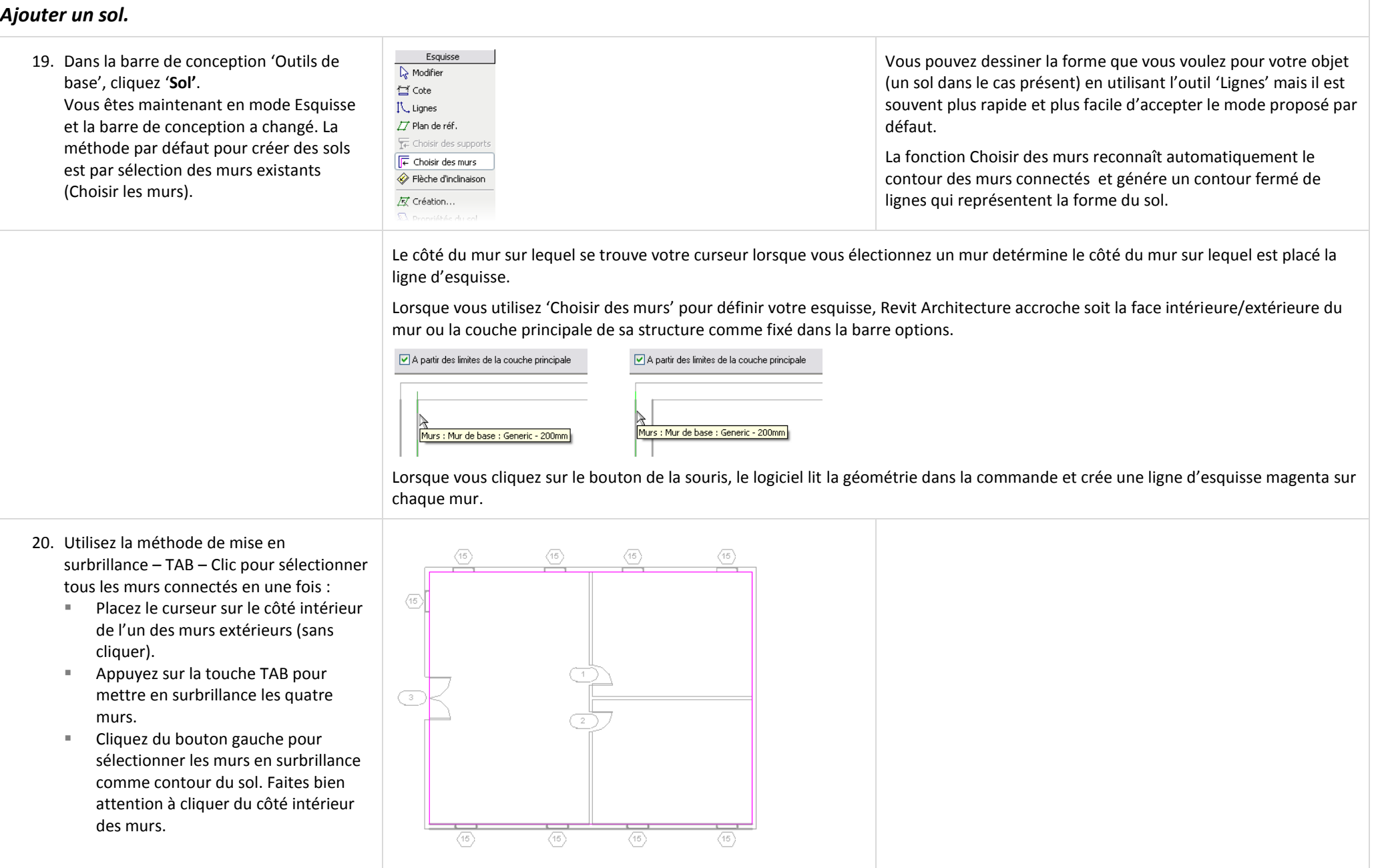

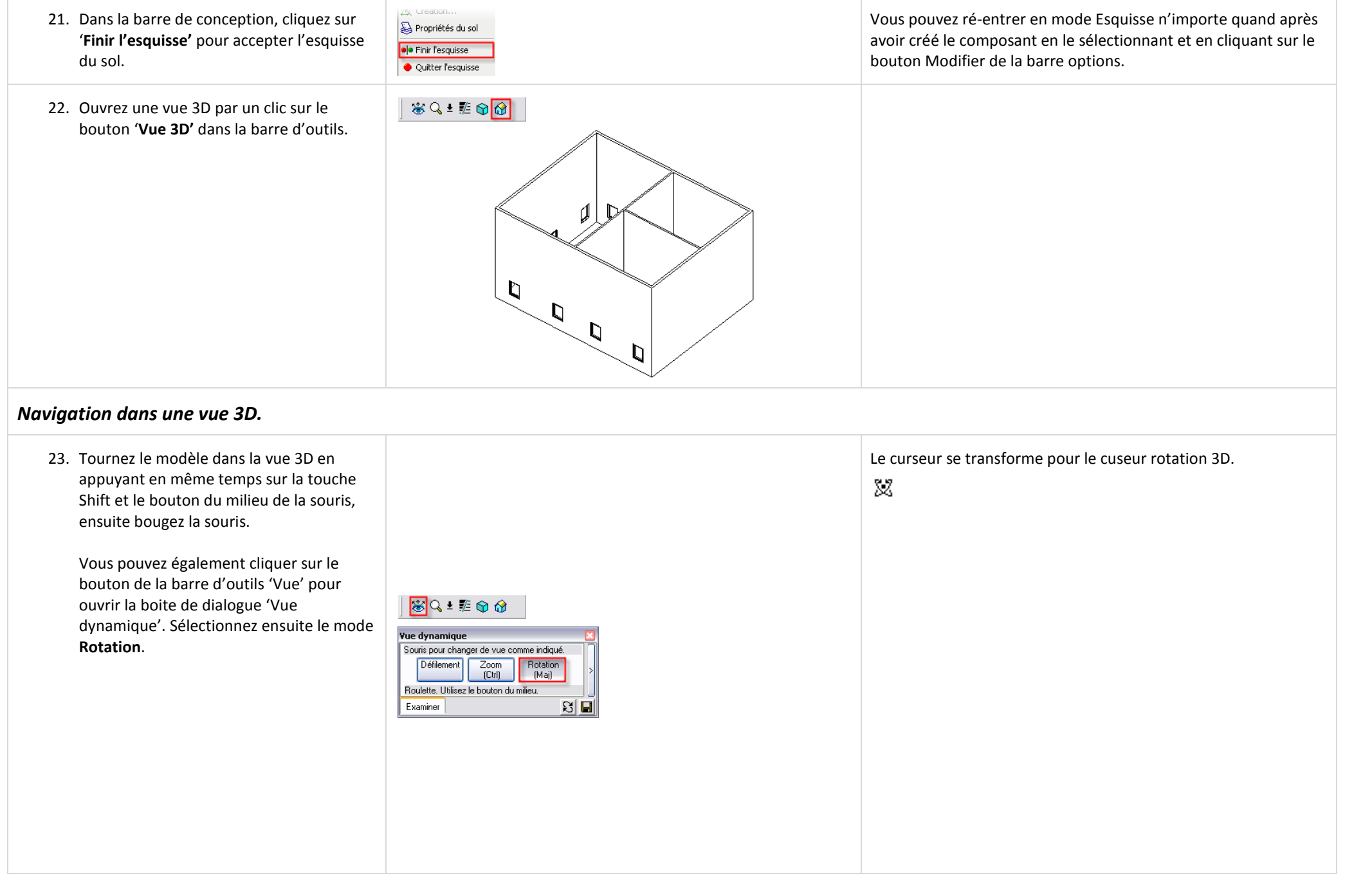

24. Style de modèle graphique par raccourci Les autres raccourcis clavier pour les styles graphique sont les clavier : suivants : WF : Image filaire. Pressez les touches **SD** (l'une après **HL** : Lignes cachées. l'autre) pour activer la vue ombrée. AG : Modèle de graphisme avancé. Vous pouvez personnaliser les raccourcis clavier en éditant le fichier KeyboardShortCuts.txt situé dans le dossier Program. O  $\mathbf{D}$  $\mathbf D$ - Paramètres d'occurrence - Contrôlent l'occ. sélectionnée ou devant être créée 25. Style de modèle graphique par propriétés Comme n'importe quel mur ou porte, la vue elle-même a des Paramètre Valeur  $\sim$ de la vue : propriétés. La page des propriétés d'une vue contrôle de Graphismes Echelle de la vue 1:100 nombreux aspects de la façon dont le modèle est représenté. Valeur de l'échelle Cliquez du bouton droit dans la vue. Niveau de détail Moyen Remplacements visibilité / graphisme Modifier Sélectionnez '**Propriétés de la vue**'. Style des modèles de graphismes **Image filaire** fodèles de graphismes avan Dans la boite de dialogue des propriétés de la vue, changez le style des modèles de graphismes pour '**Image filaire**'. 1  $\mathbb{D}$ D 26. Style de modèle graphique par la barre contrôle de l'affichage de la vue : <sup><sup><sup>9</sup></sup> Image filaire</sup>  $\circledcirc$  Ligne cachée Cliquez l'outil 'Modèle graphique' dans le <sup>O</sup> Ombrage coin bas gauche de la fenêtre de la vue. Ombrage avec arêtes  $\Box \textcircled{8} \lor \text{1} \quad \text{1} \quad \text{1} \$ Sélectionnez '**Ombrage avec arêtes**'. $1:100$ 

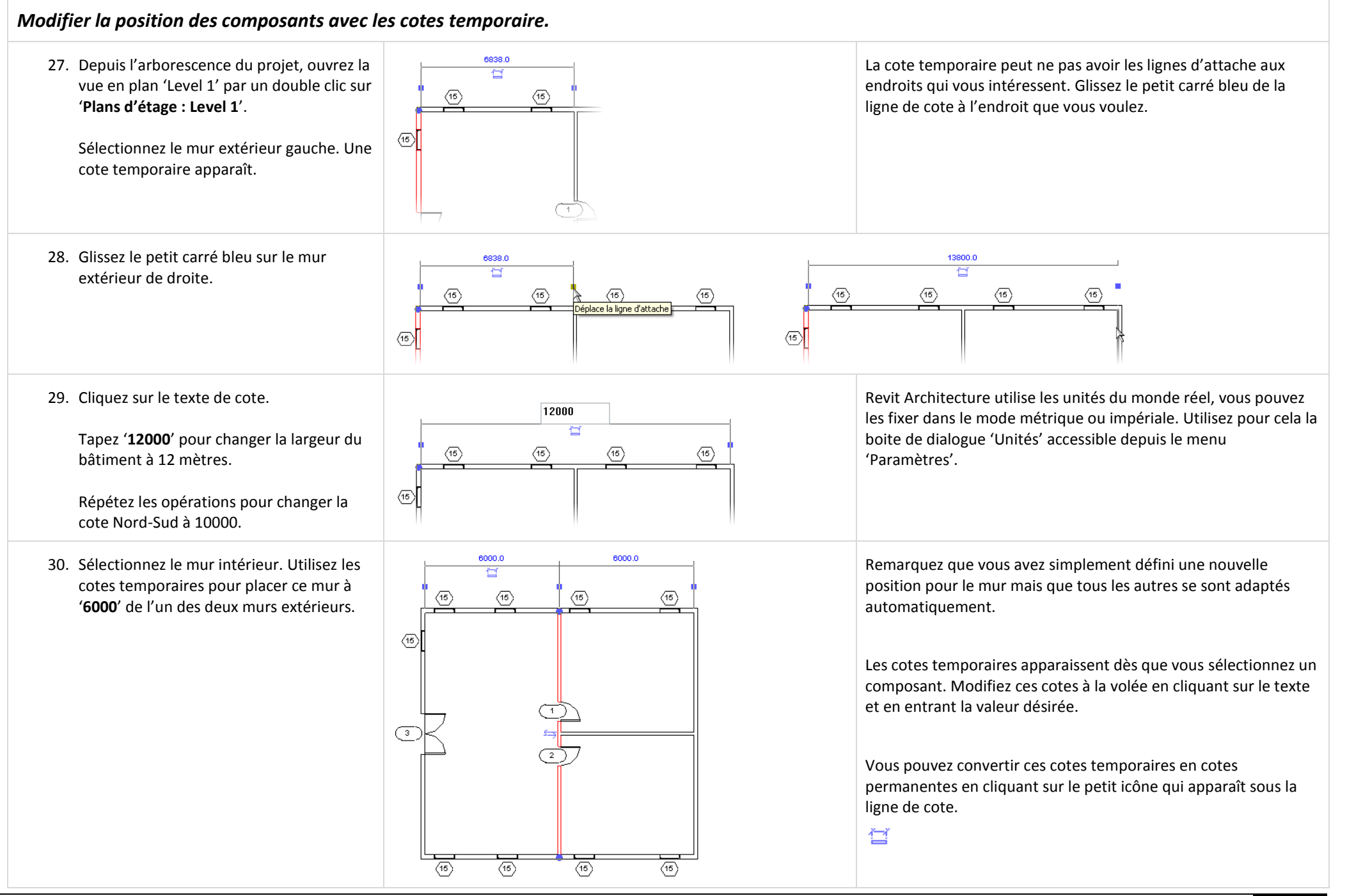

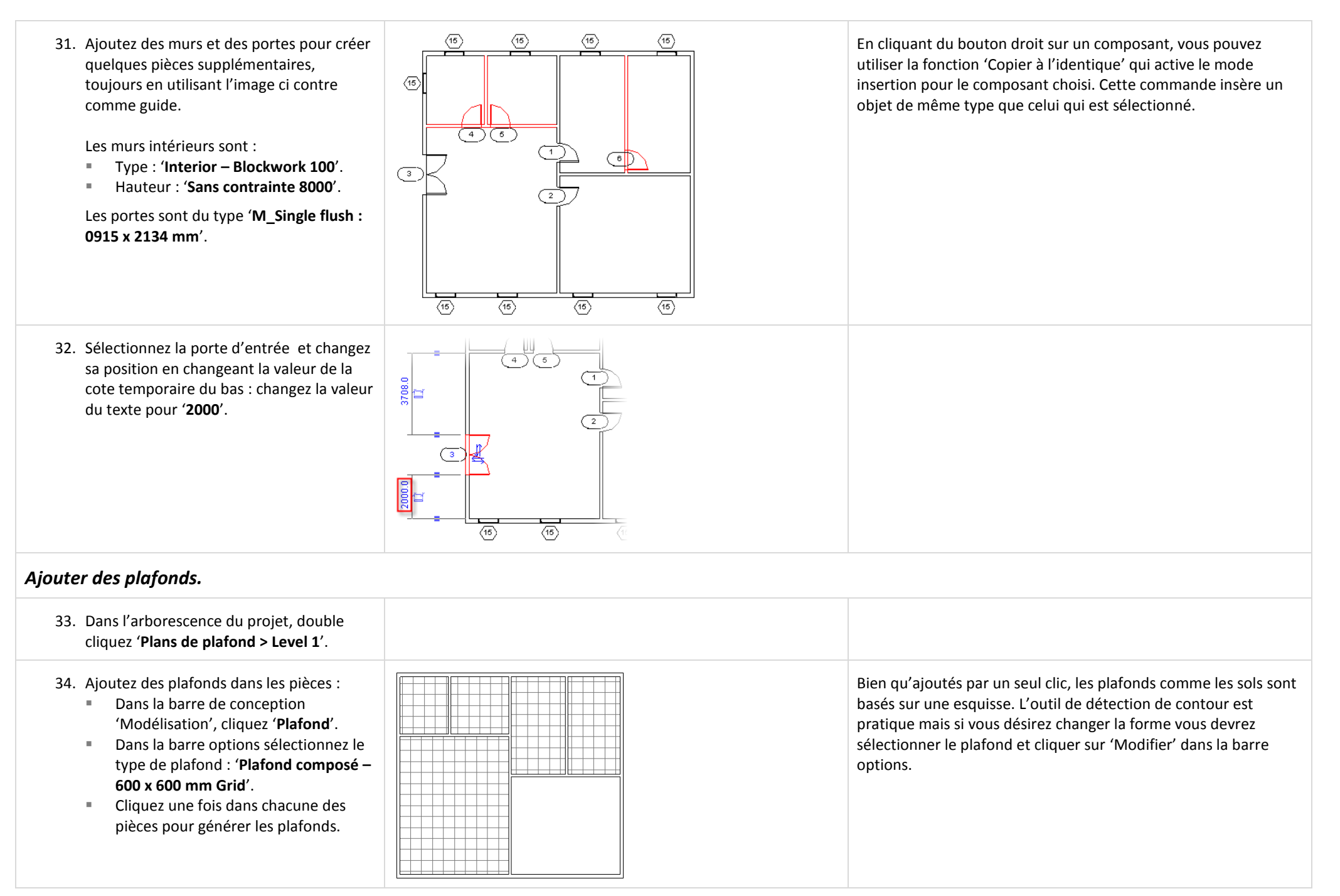

### **Astuce de sélection :**

Placez votre curseur au dessus d'un objet et appuyez sur TAB :

- Quelque fois la sélection d'objets qui sont colinéiares avec d'autres objets peut être difficile.
- Positionner votre curseur au dessus du bord d'un plafond (qui est également la même position d'un mur).
- Appuyez plusieurs fois sur la touche TAB pour passer en revue les objets qui sont sous lecurseur.

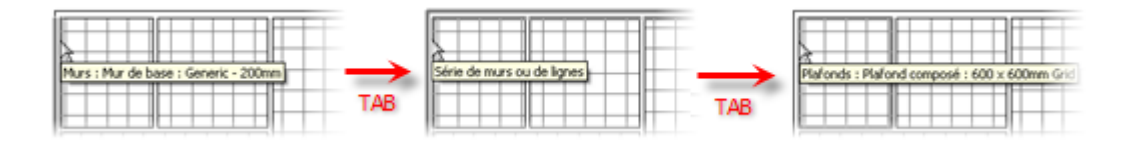

Quelque soit l'objet que vous sélectionnez par un clic gauche, sa famille et son type s'affichent sous forme d'une info bulle et dans la barre d'état.

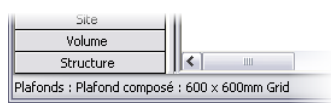

## *Ajouter un toit.*

Vous pouvez créer des toits par tracé ou par extrusion. Cet exercice vous guide dans la création d'un toit par tracé. Une unité suivante illustre le toit par extrusion.

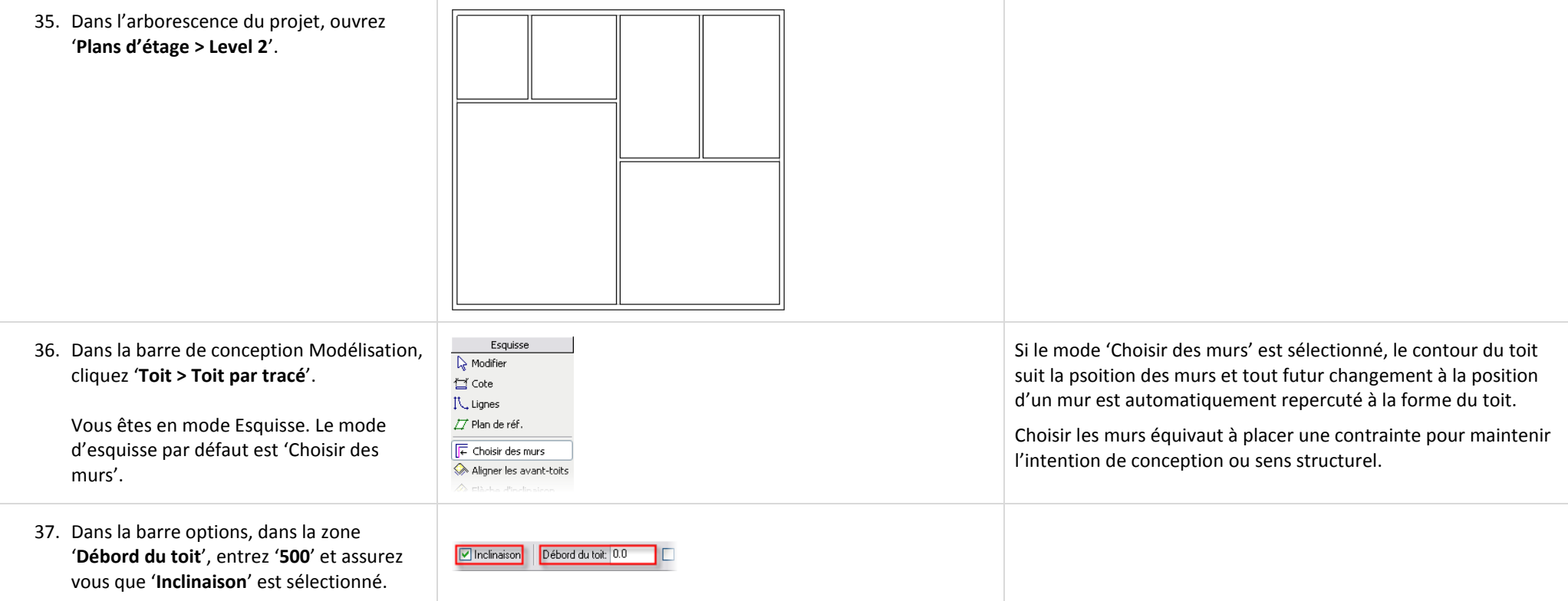

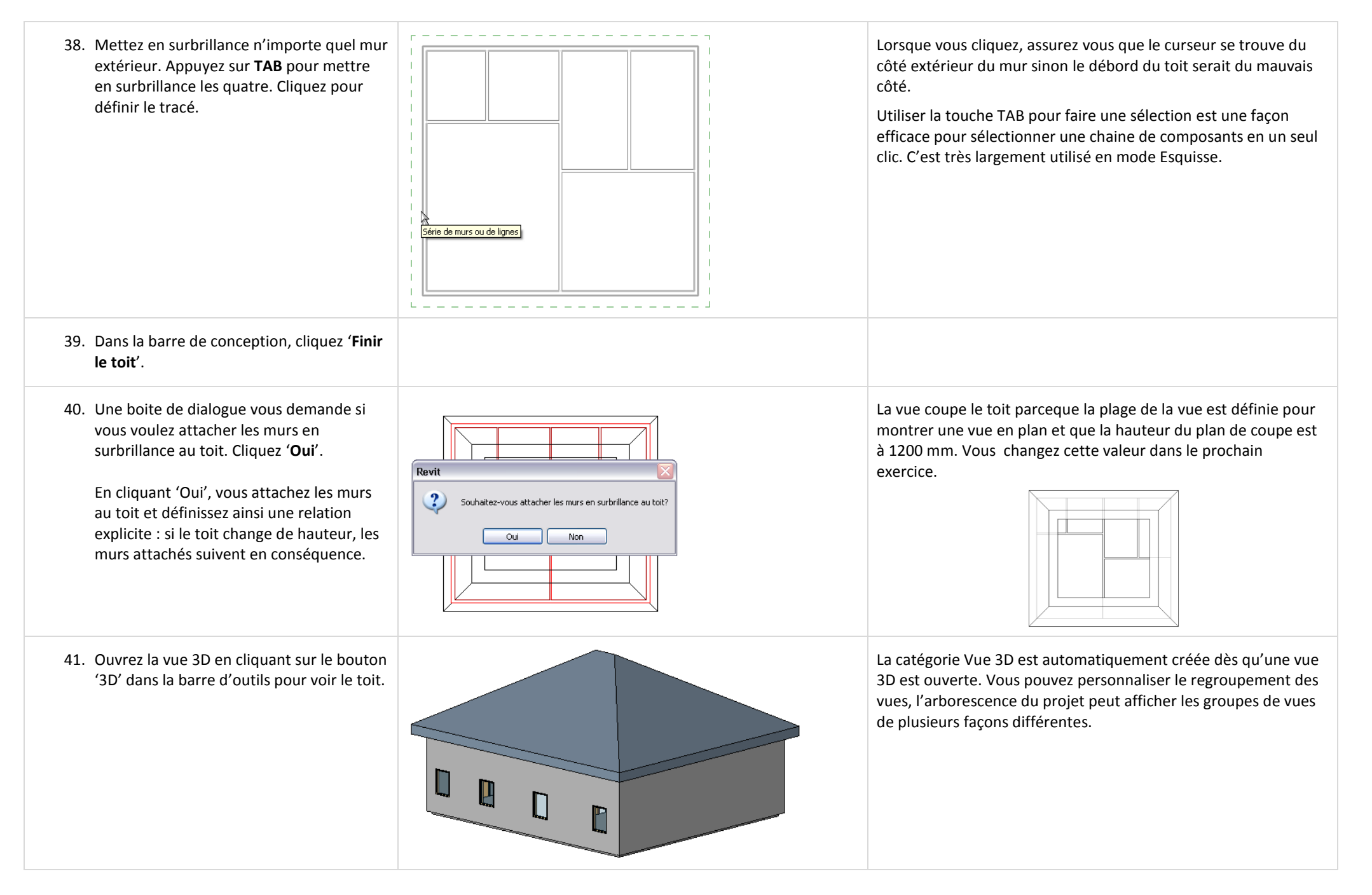

## *Créer des pignons et ajuster la pente du toit.*

Dans cet exercice vous ré-entrez en mode Esquisse pour modifier l'inclinaison des lignes d'esquisse. Vous éliminez l'inclinaison sur les lignes d'esquisse Est et Ouest pour créer des pignons sur ces côtés. Vous changez l'inclinaison des lignes côté Nord et Sud à une valeur plus faible.

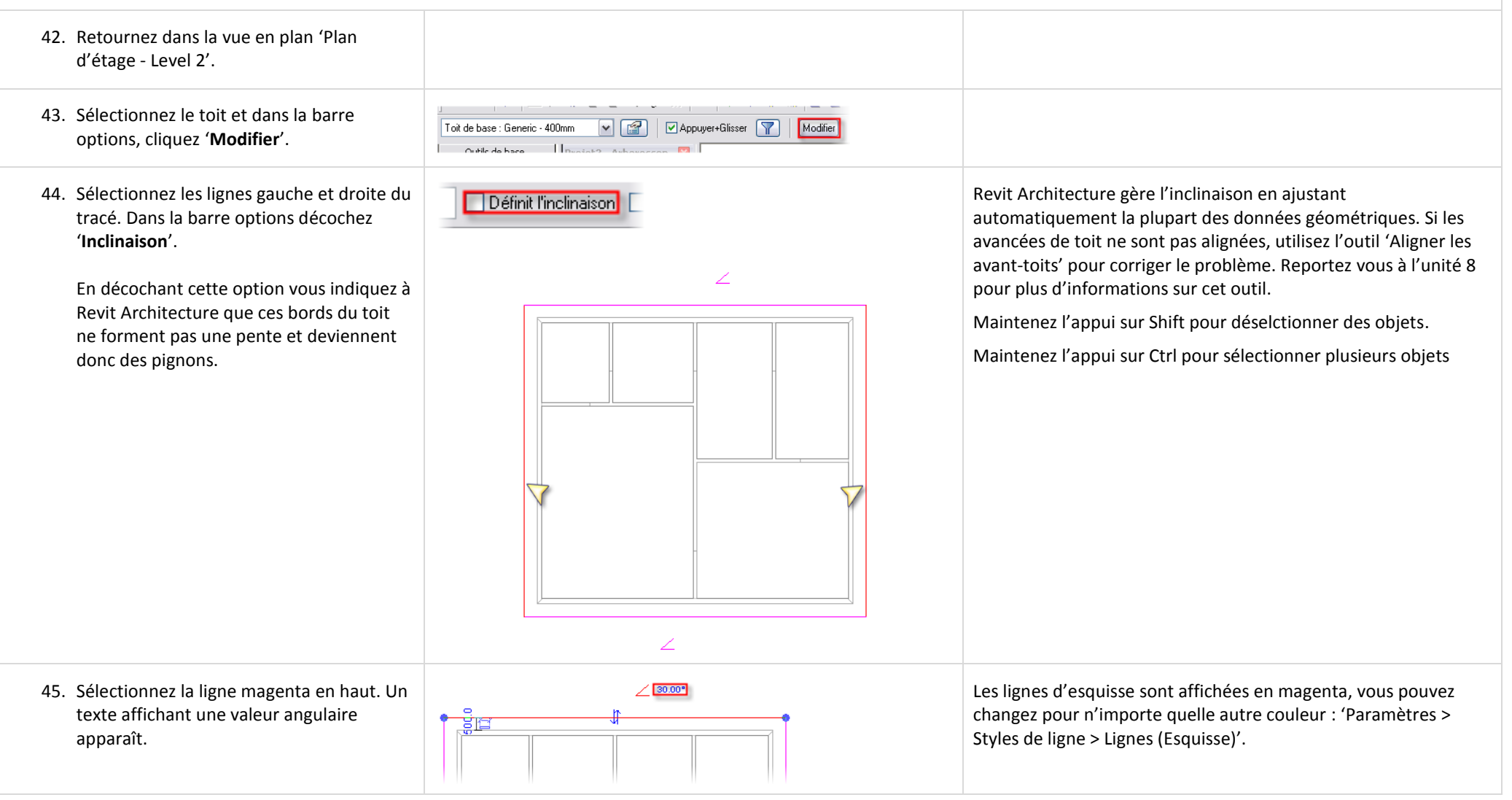

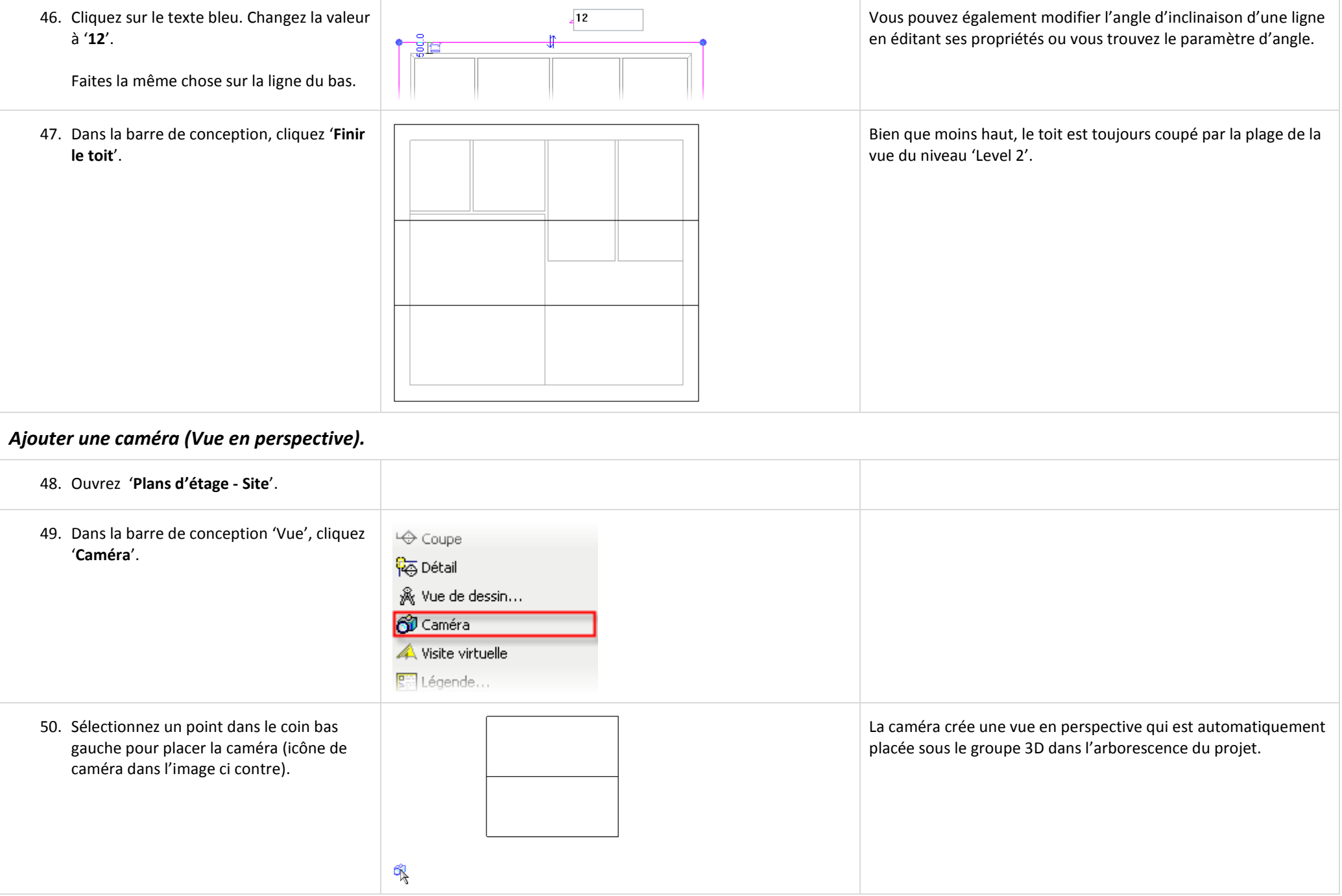

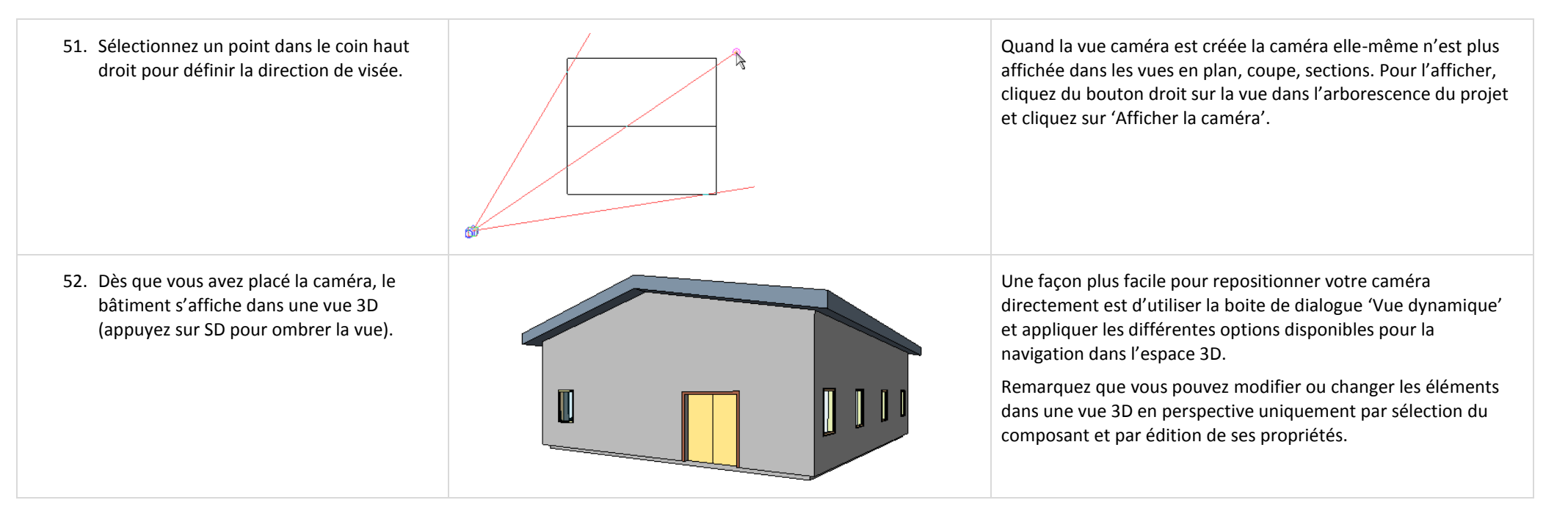

# <span id="page-32-0"></span>**Unité 2**

## <span id="page-32-1"></span>*Théorie : les Objets.*

## <span id="page-32-2"></span>*Revit Architecture : Murs, sols et plafonds.*

Cette unité couvre les bases des murs, sols et plafonds.

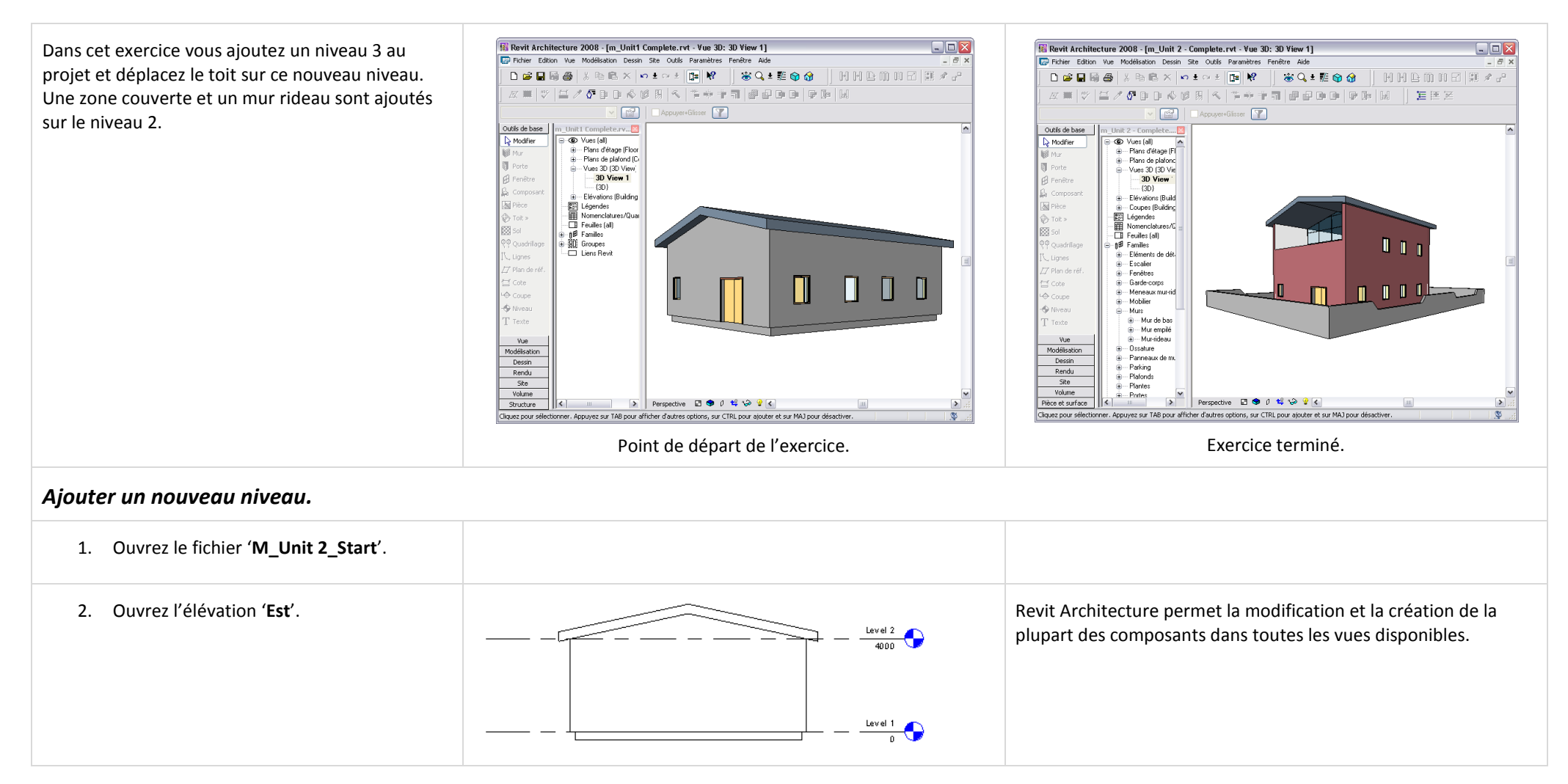

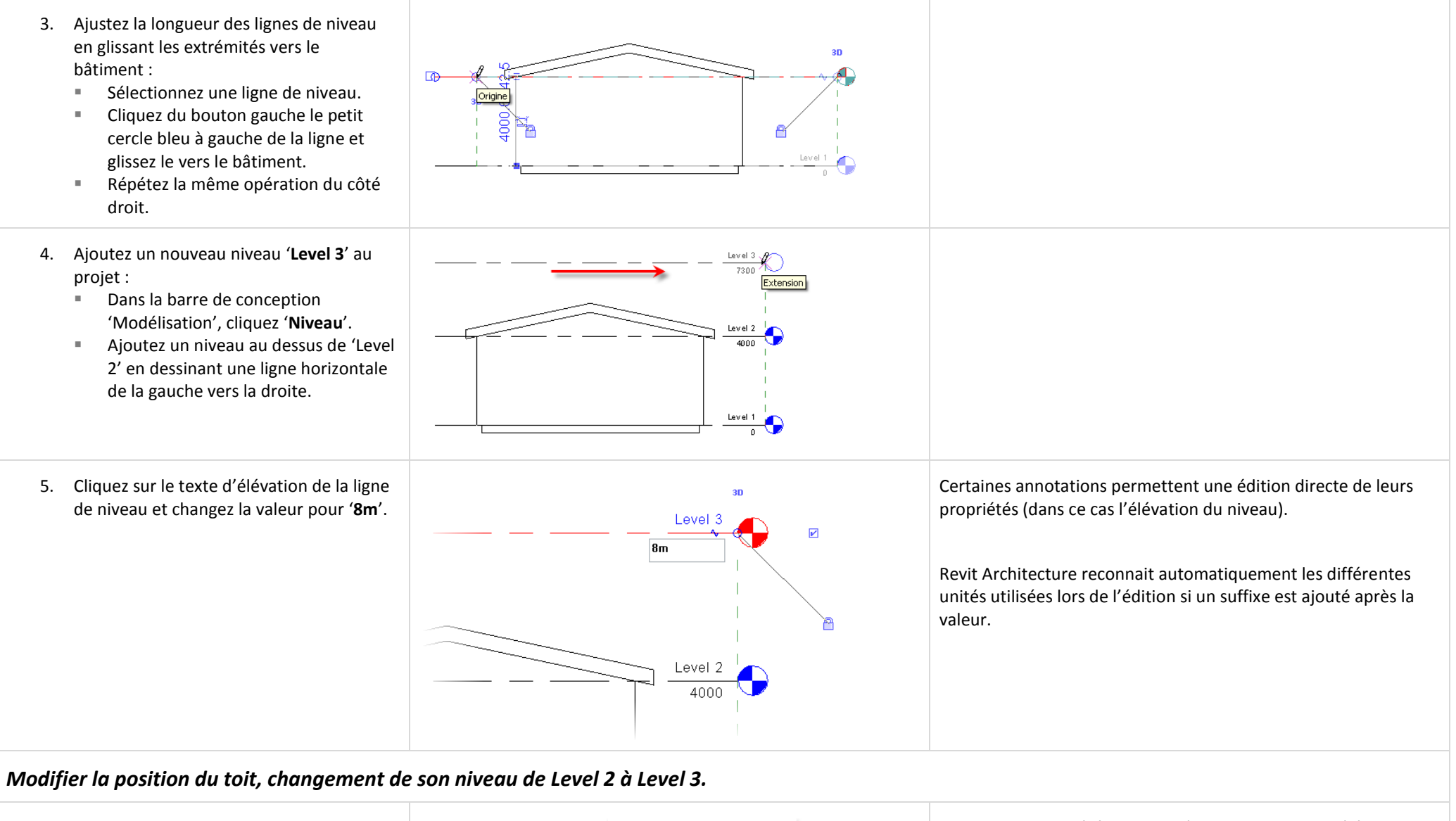

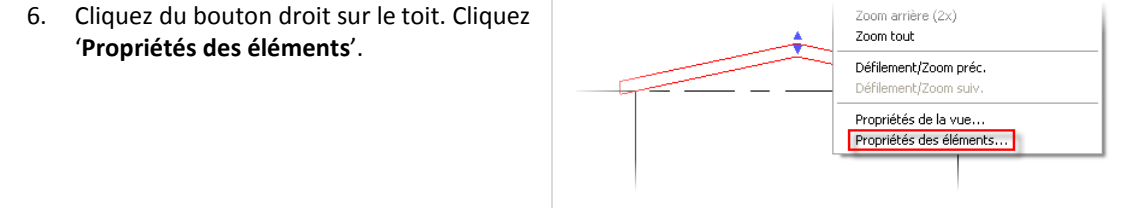

Les niveaux sont gérés comme n'importe quel autre élément. Les niveaux sont des éléments de donnée sous Revit Architecture. Bien qu'ils ressemblent à une annotation standard, ils sont la base pour le contrôle vertical pour la majeur partie des composants dans le modèle de bâtiment.

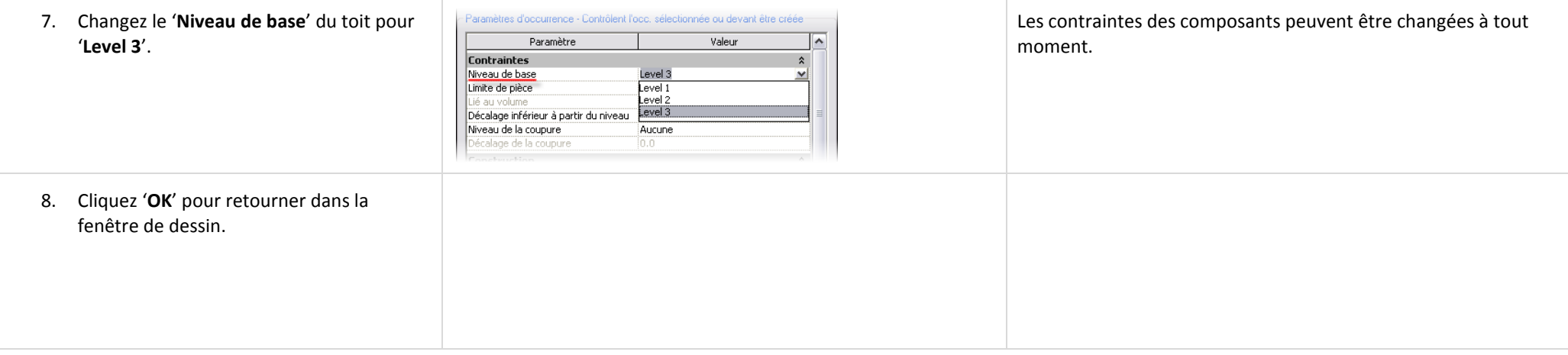

## *Ajustement de la plage de la vue.*

Bien que 2/3 du toit se trouve dans la plage de la vue, quelque chose de plus pentu afficherait le toit coupé. Maintenant que le toit se trouve sur son niveau final, vous pouvez ajuster la plage de la vue pour montrer la hauteur totale du toit.

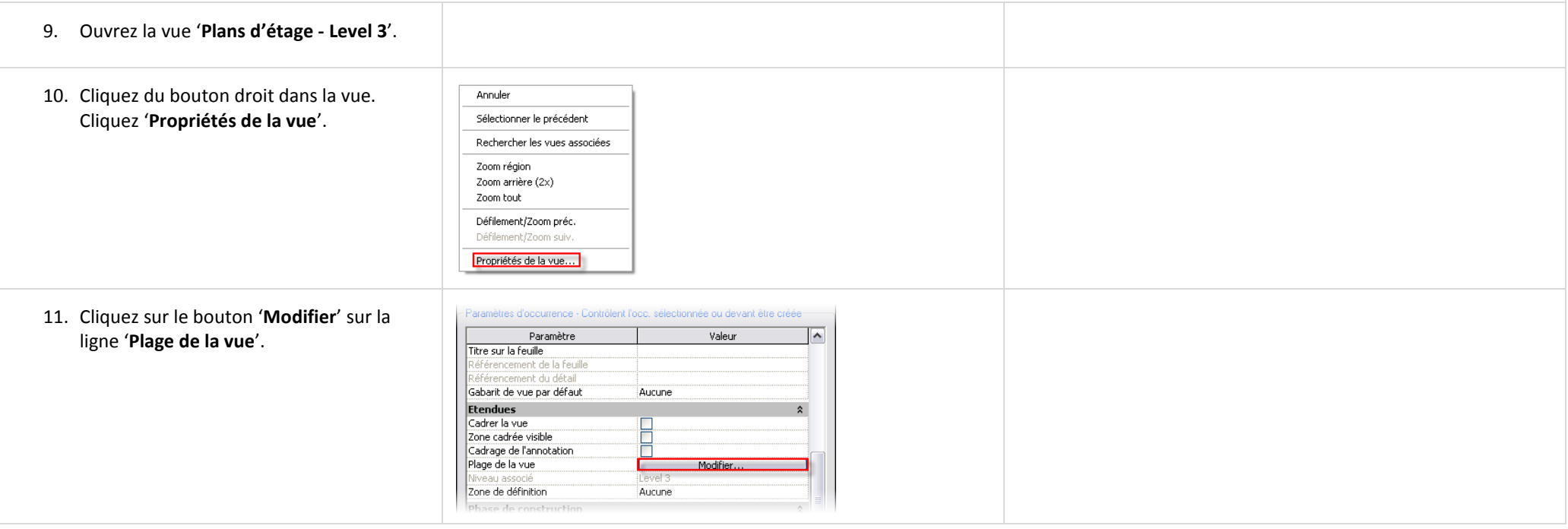

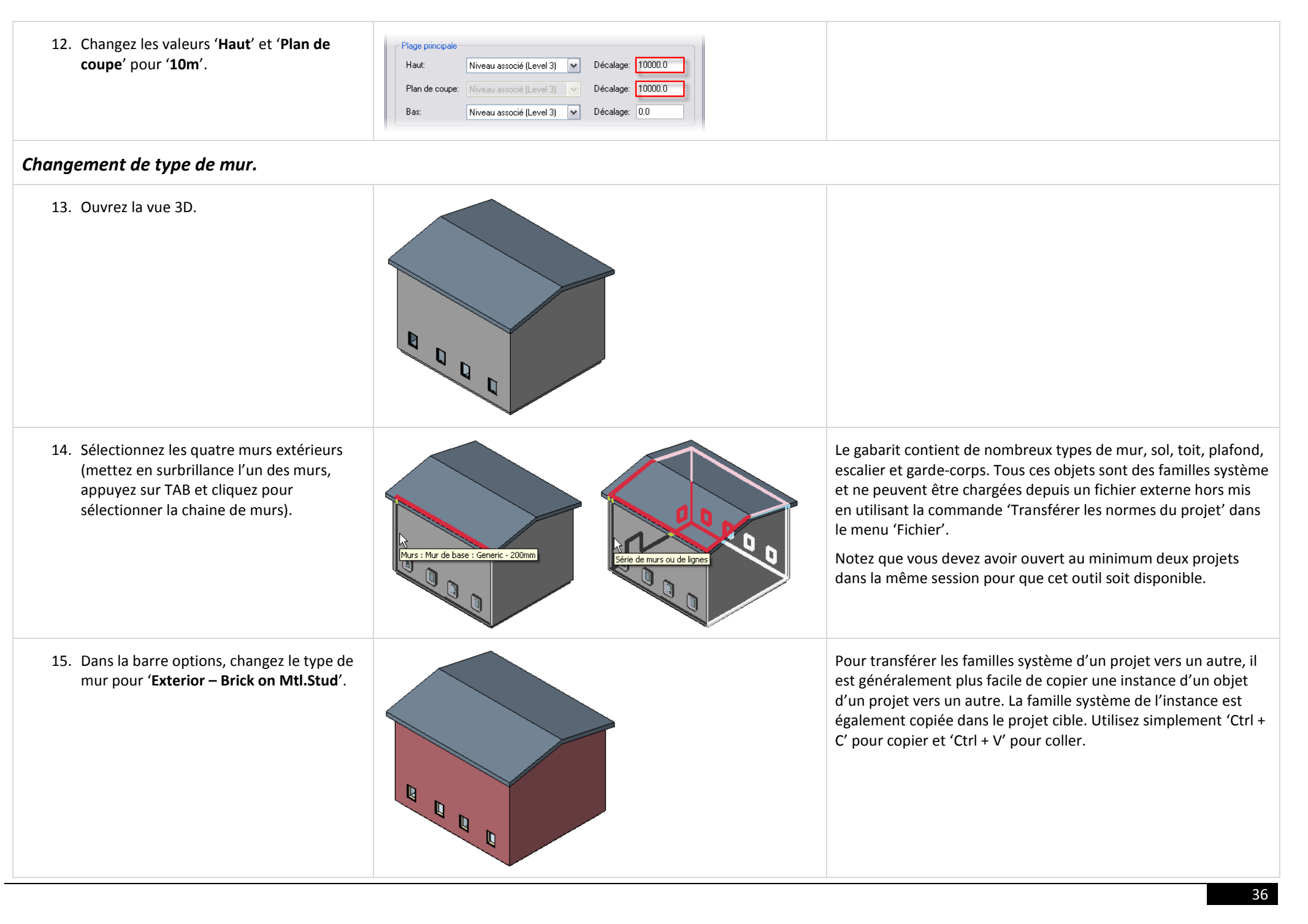
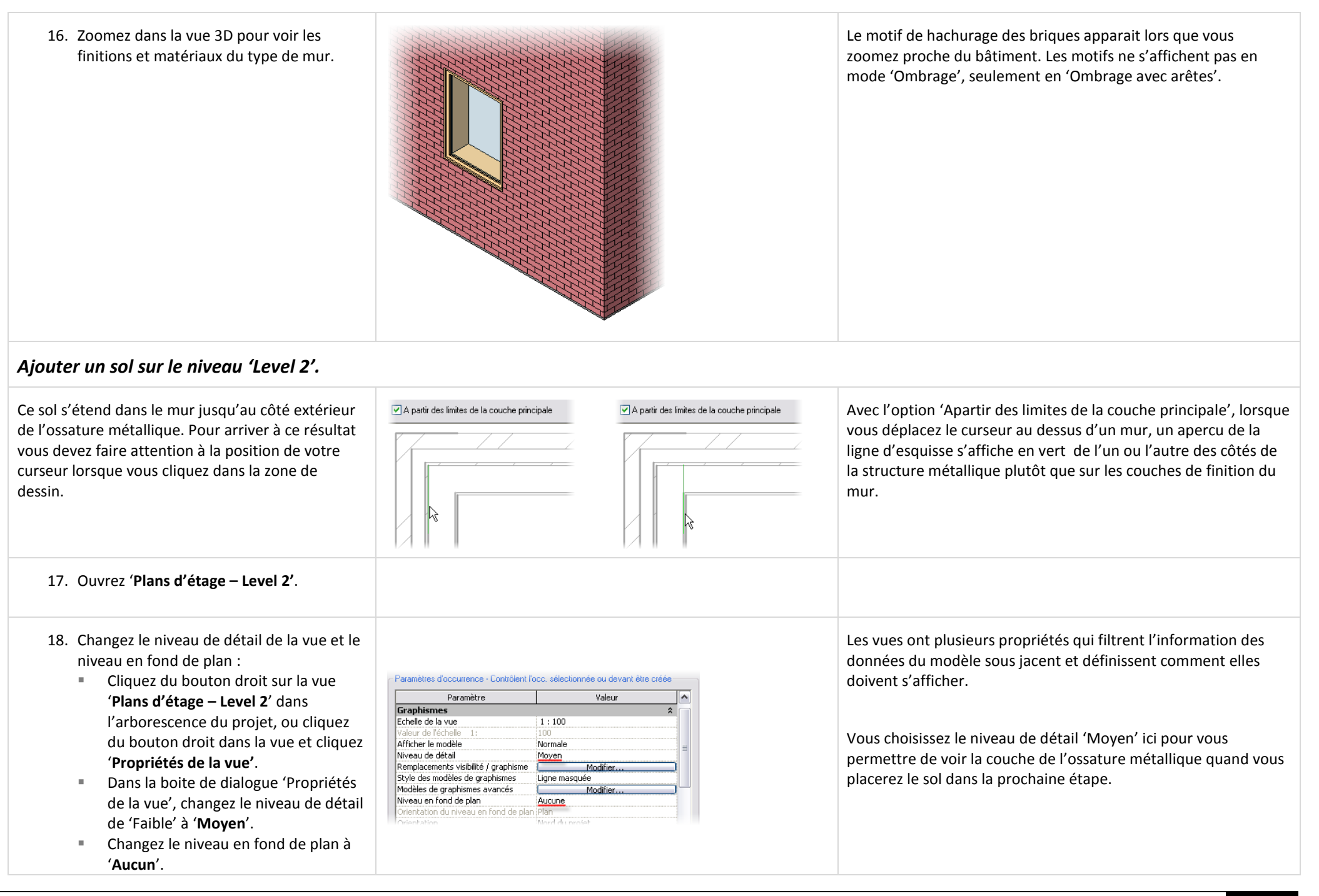

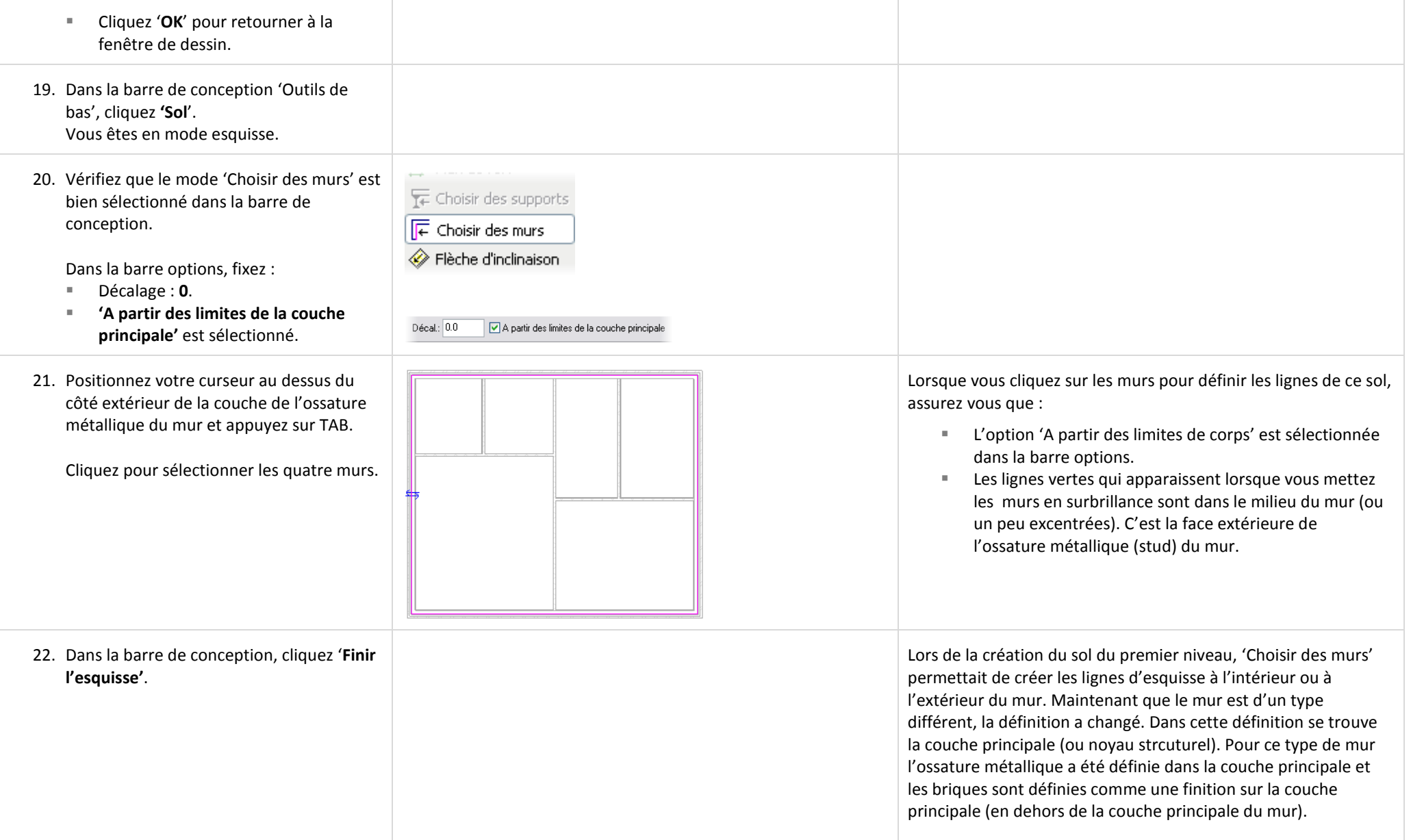

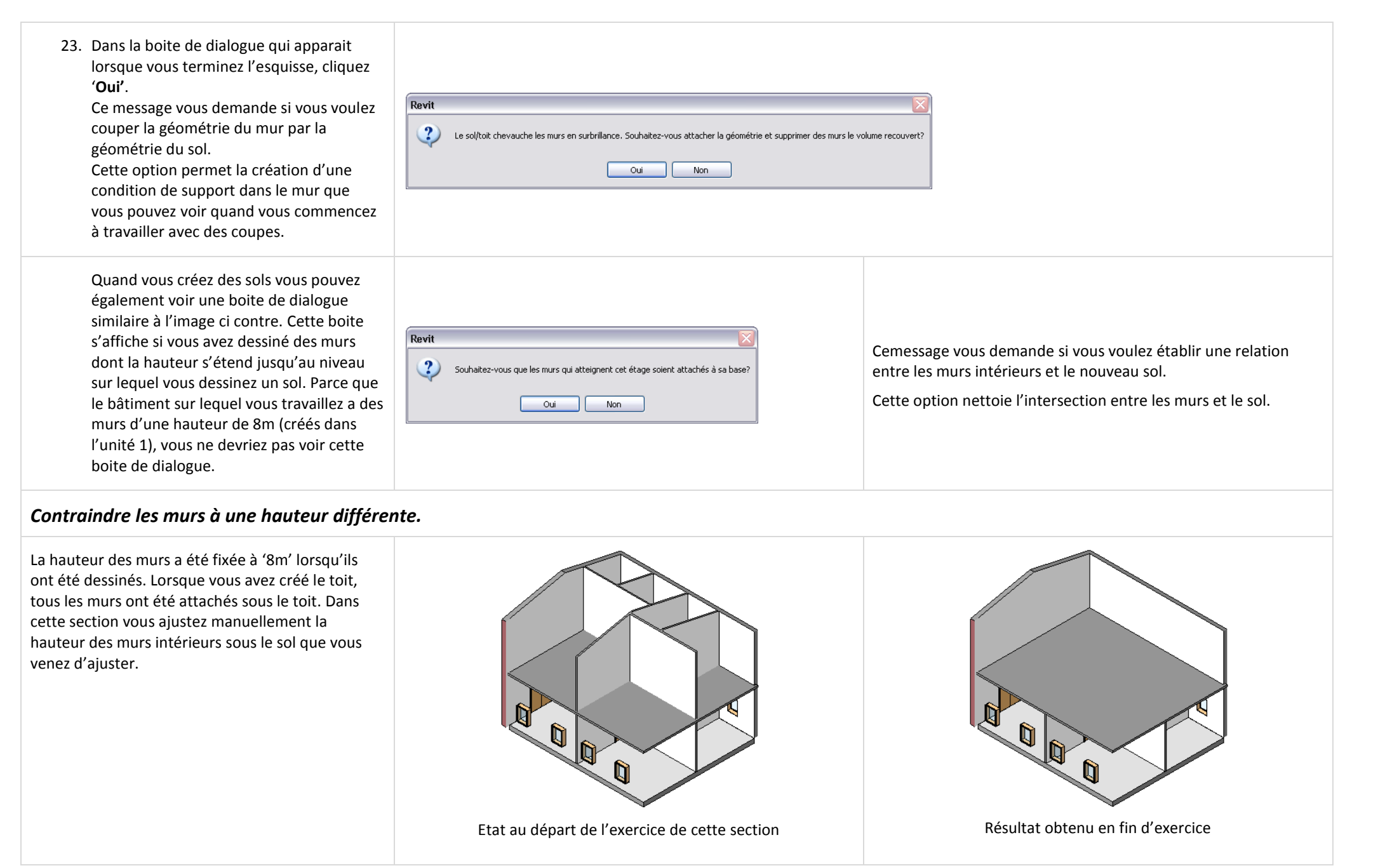

- 24. Dans la vue 3D, masquez les murs extérieurs et le toit :
	- Ouvrez la vue 3D.
	- Sélectionnez les deux murs extérieurs visibles ainsi que le toit.
	- Dans la barre 'Contrôle de l'affichage de la vue', cliquez sur l'icône '**Masquer/Isoler**'.

Masquer/Isoler est un outil spécifique à la vue qui est utile dans le travail sur une vue 3D avec beaucoup de données.

- 25. Sélectionnez tous les murs intérieurs :
	- Cliquez du bouton droit sur l'un des murs intérieurs et cliquez

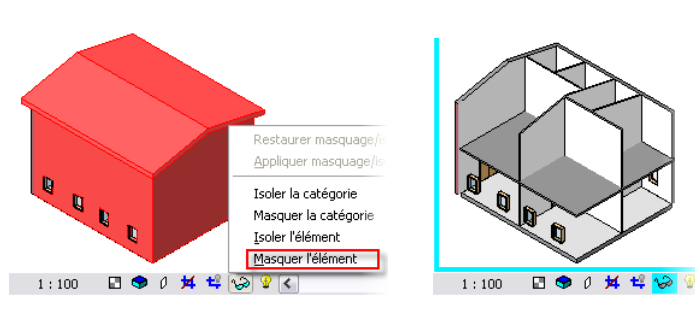

Annuler Inverser l'orientation

Quand l'outil est actif et qu'un composant est masqué ou isolé, l'icône dans la barre 'Contrôle de l'affichage de la vue' et le contour de la vue changent de couleur pour indiquer que cette vue contient des données masquées.

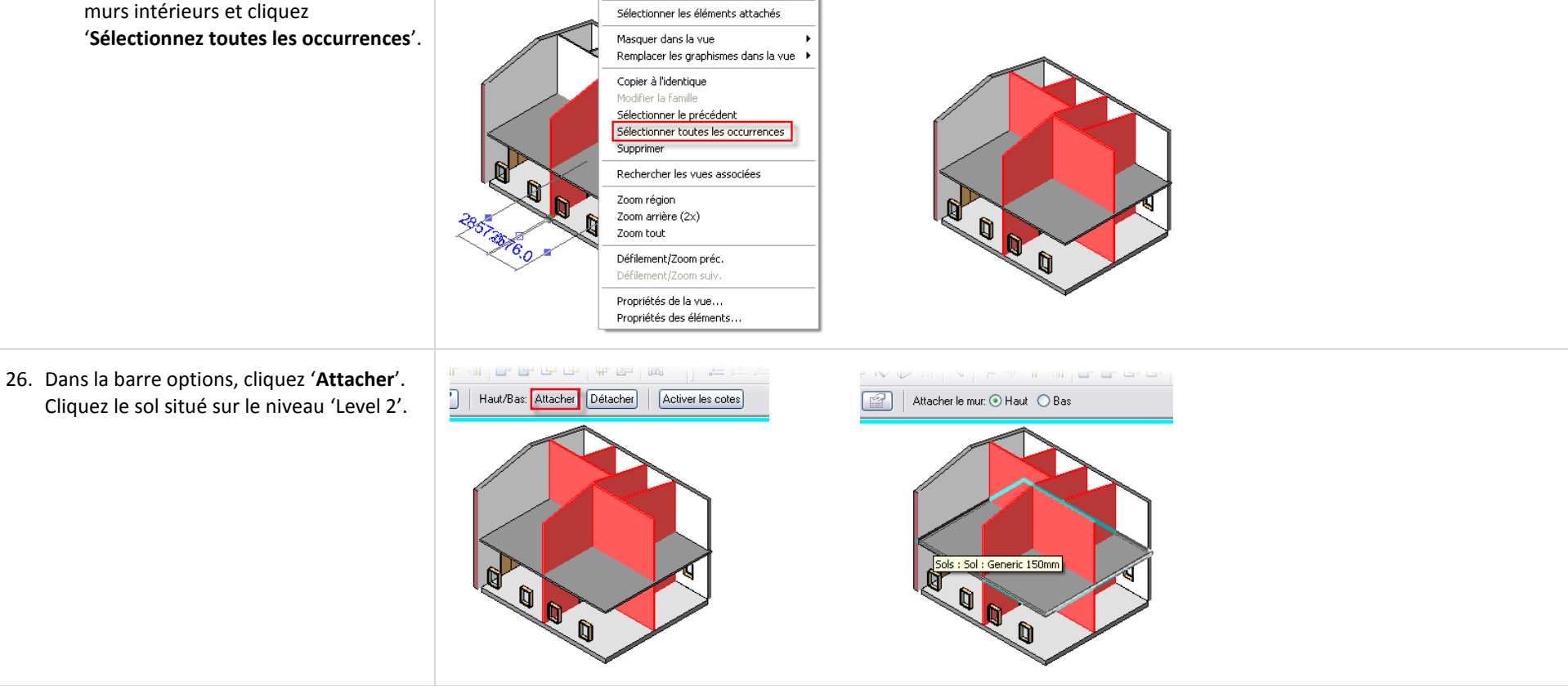

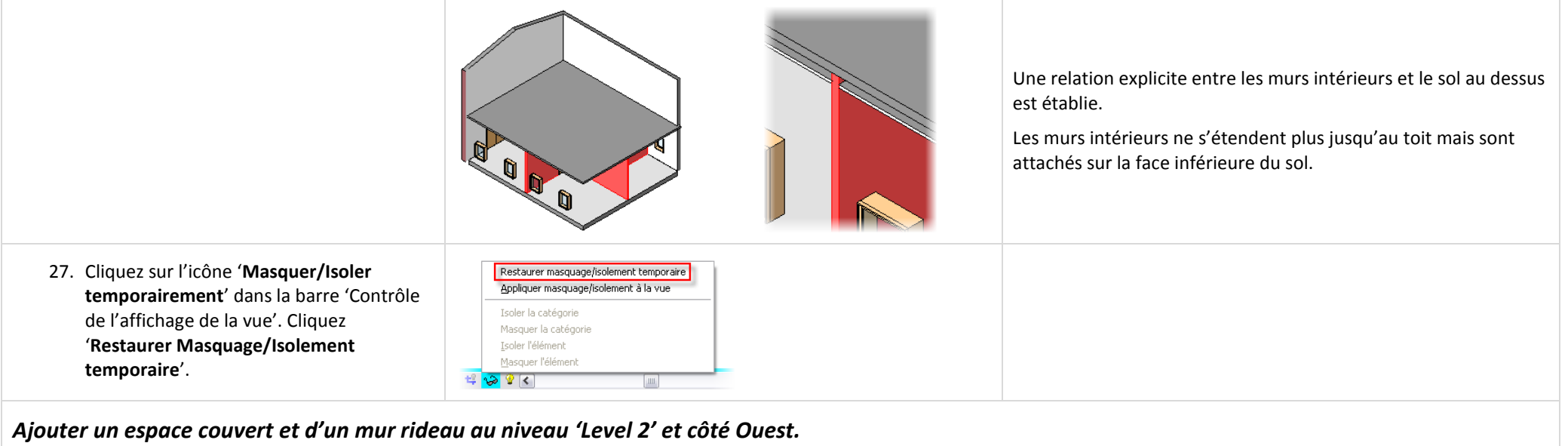

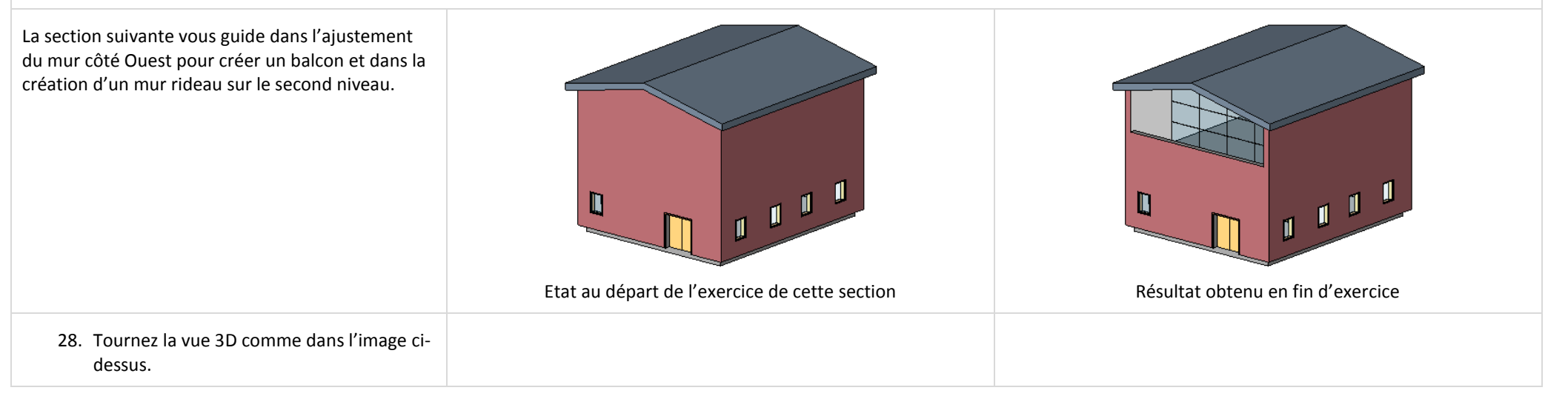

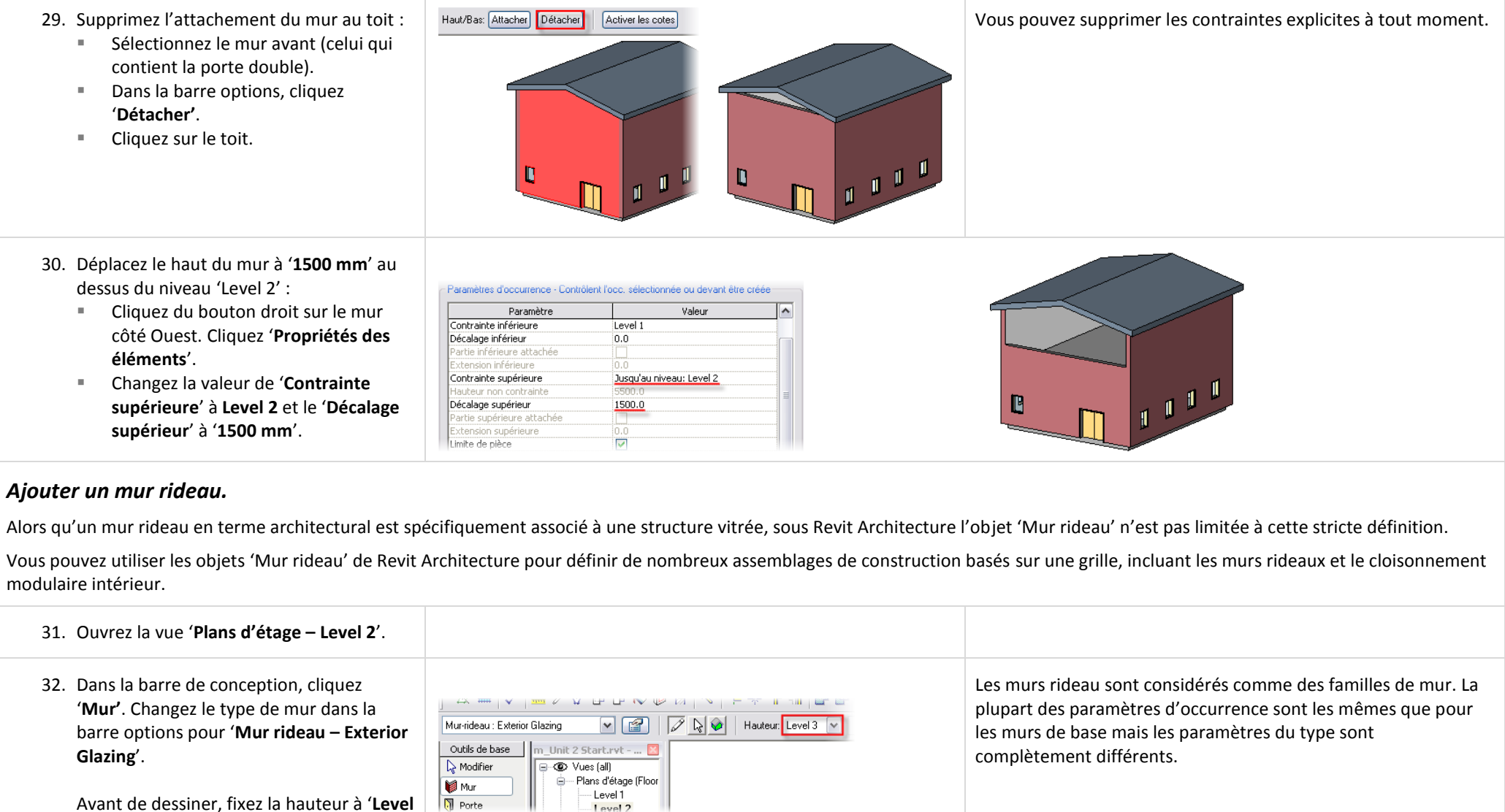

**3**' dans la barre options.

42

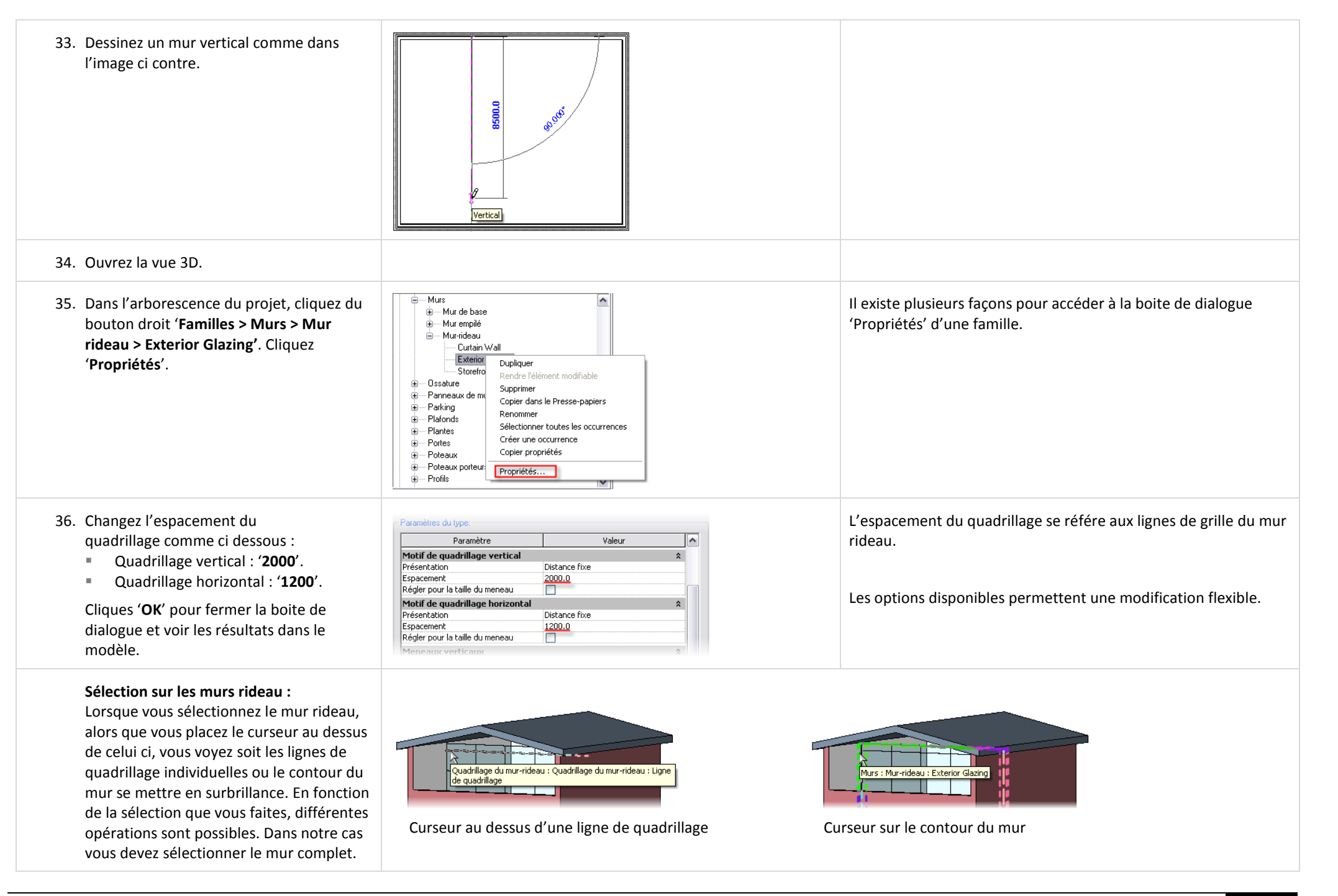

37. Sélectionnez le mur rideau. Dans la barre options, cliquez '**Attacher'** et ensuite cliquez sur le toit.

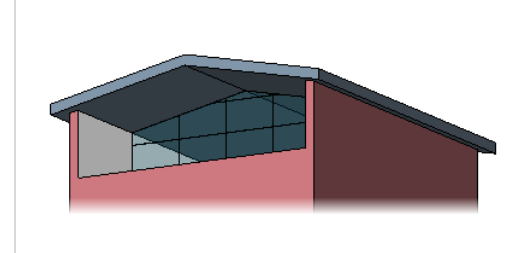

Ce type de mur rideau contient seulement des lignes de quadrillage. Les meneaux doivent être placés après avoir placé le mur rideau.

Pour ajouter des meneaux, dans la barre de conception 'Modélisation', cliquez 'Meneaux' et cliquez sur une ligne de quadrillage. Il est préférable de faire cela après la section suivante de l'exercice ou vous placez une porte dans le mur rideau.

# *Ajouter une coupe.*

Une coupe, comme un niveau, crée également une vue qui représente la coupe. Dans de nombreux cas, sous Revit Architecture, il est pratique d'ajouter une coupe ou une élévation pour aider spécifiquement à voir et à accéder à la sélection des objets sur lesquels vous travaillez.

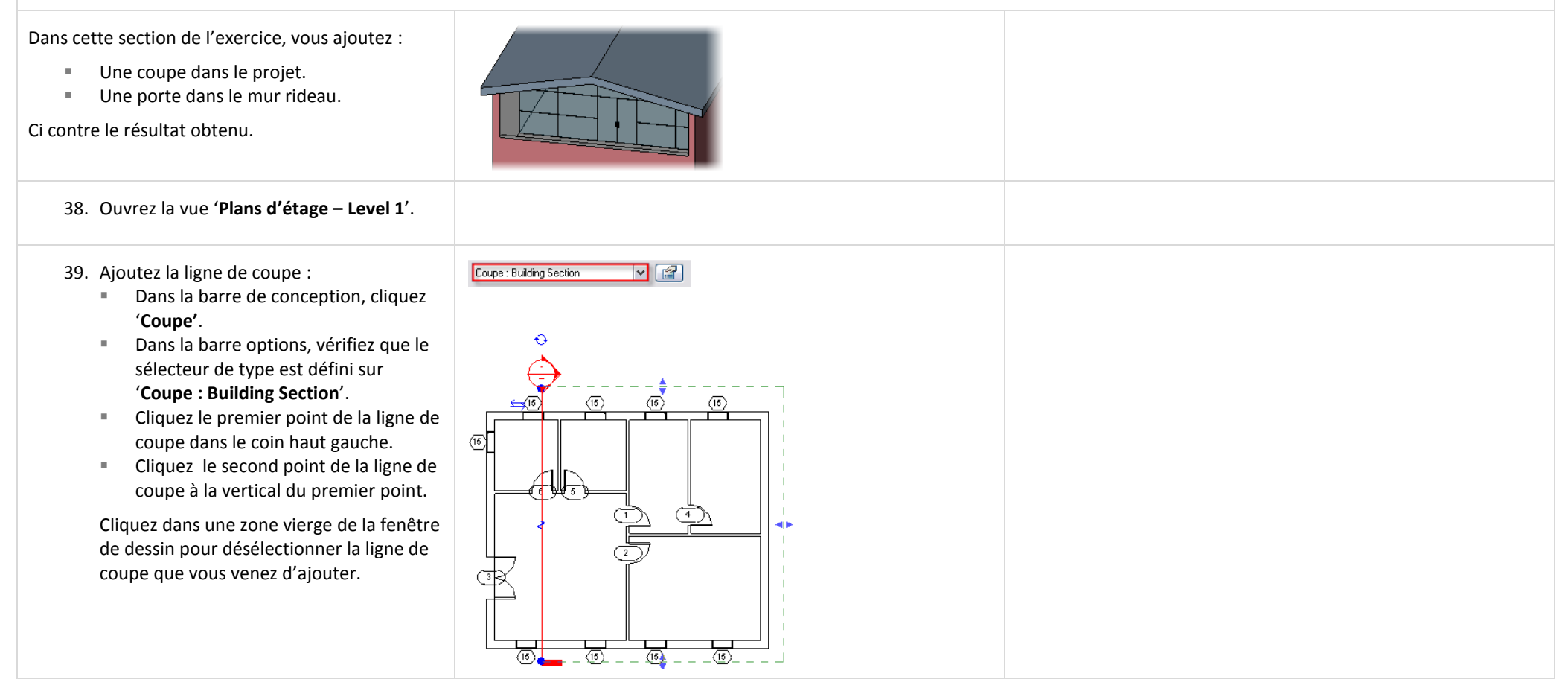

40. Ouvrez la coupe par un double clic sur la vue en coupe qui a été automatiquement créée dans l'arborescence du projet.

#### **Intervertir les marques de coupe :**

Lorsque vous sélectionnez une ligne de coupe, vous pouvez voir une double flèche bleue et deux doubles flèches en arc (de chaque côté de la ligne).

41. Sélectionnez le sol sur les niveaux 'Level 1'

Dans la barre options changez le type

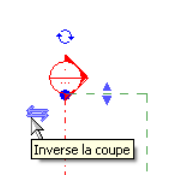

West Coupes (Building Section) Section 0 图 Légendes

Nomenclatures/Quantités

Inversez le sens de la coupe en cliquant sur la double flèche qui apparaît à côté du symbole de coupe

Si vous avez dessiné une coupe qui regarde vers la gauche, trouvez la double flèche (la même qui permet d'inverser une porte) et cliquez dessus pour inverser le send de la coupe.

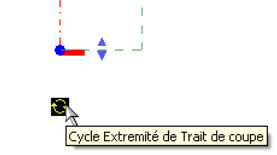

Le symbole de coupe ainsi que l'extrémité de la ligne de coupe peuvent être masqués/affichés et intervertis par un clic sur les flèches en arc qui apparaissent à côté du symbole et de l'extrémité de la ligne de coupe.

Vous pouvez basculer de la vue en coupe à la vue en plan par un double clic sur le marqueur de niveau ou sur le symbole de coupe. Cette méthode fonctionne uniquement si la ligne (de coupe ou niveau) n'est pas sélectionnée, c'est-à-dire que le symbole s'affiche en bleu.

et 'Level 2' (utilisez Ctrl).

pour '**Generic 300 mm**'.

# *Ajouter une porte dans le mur rideau.*

Dans cette section vous fusionner deux panneaux dans le mur rideau et remplacez le nouveau panneau par une porte.

- 42. Suppression du segment de ligne de quadrillage à l'endroit où la porte doit être placée :
	- Sélectionnez la première ligne de quadrillage en partant du bas (utilisez TAB si nécessaire).
	- Dans la barre options, cliquez '**Ajouter ou supprimer des segments**'.
	- Cliquez au milieu du segment pour le supprimer.

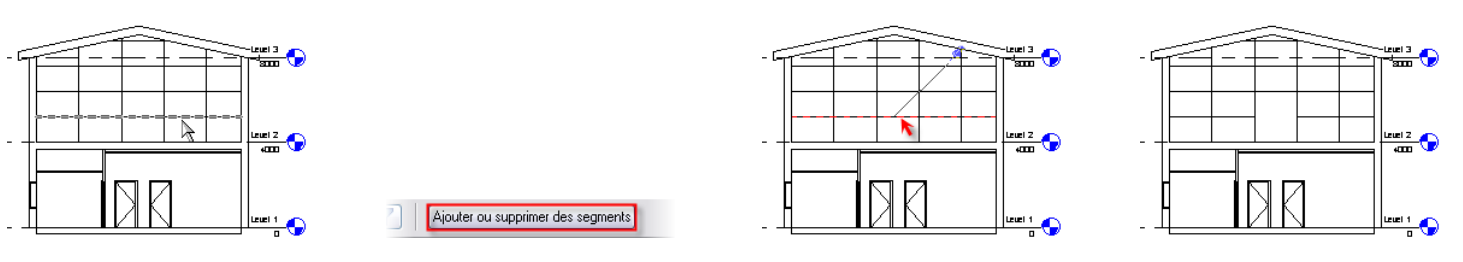

La ligne de quadrillage sur cette partie du mur rideau étant supprimée, vous obtenez un panneau plus grand que vous pouvez alors remplacer par une porte.

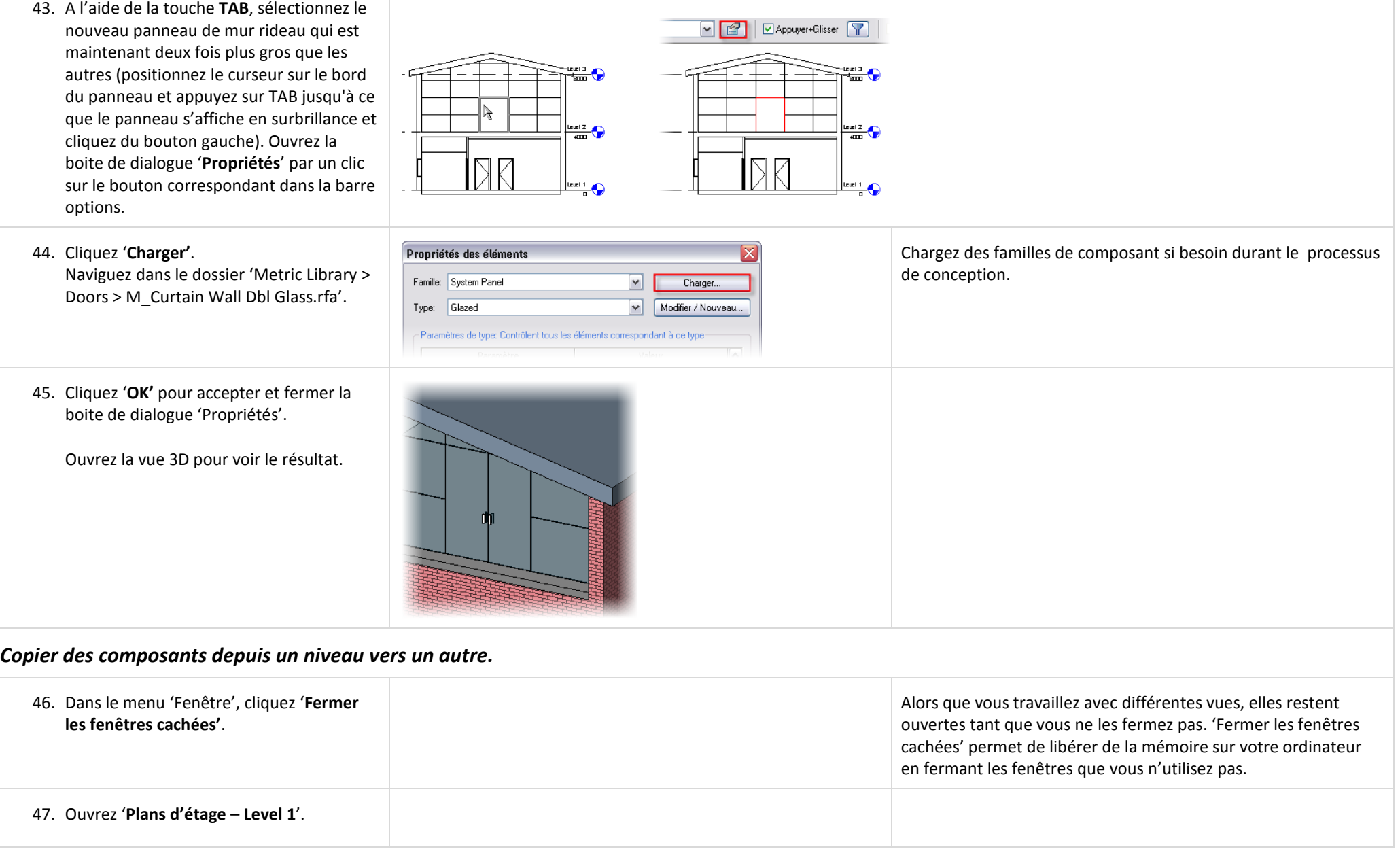

48. Dans le menu 'Fenêtre', cliquez sur '**Mosaïque'**.

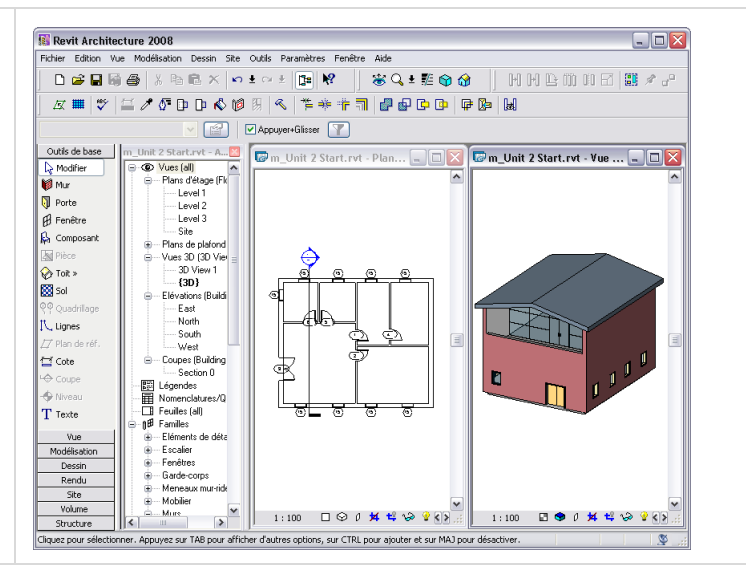

Vous pouvez également utiliser le raccourci clavier 'WT' pour afficher les vues en mosaique.

Cela vous permet de travailler dans plusieurs vues à la fois.

Cette fonctionnalité est particulièrement pratique pour sélectionner des objets qui peuvent ne pas être disponibles dans une autre vue.

Si vous avez réduit une fenêtre elle ne s'affichera pas dans le mode mosaique.

# *Sélectionner, Filtrer et Copier des composants depuis un niveau vers un autre.*

Dans cette section vous copiez certaines fenêtres du niveau 'Level1' vers le niveau 'Level 2'. Dans la copie des fenêtres, vous utilisez différents outils de sélection.

Vous utilisez la méthode de sélection par fenêtre (clic un point dans la fenêtre de dessin et glissement du curseur du côté droit pour encadrer les objets que vous voulez sélectionner).

Vous utilisez ensuite la fonctionnalité du filtre pour retirer de la sélection tout ce qui n'est pas une fenêtre.

Vous retirez alors de façon sélective certaines fenêtres du jeu de sélection par un clic avec la touche Shift enfoncée.

Enfin vous utilisez 'Copier/Collage' à l'aplomb pour copier les fenêtres sur le niveau 'Level 2'.

#### 49. Ouvrez '**Plans d'étage – Level 1**'.

50. Dans la vue en plan, dessinez un rectangle de sélection autour du bâtiment.

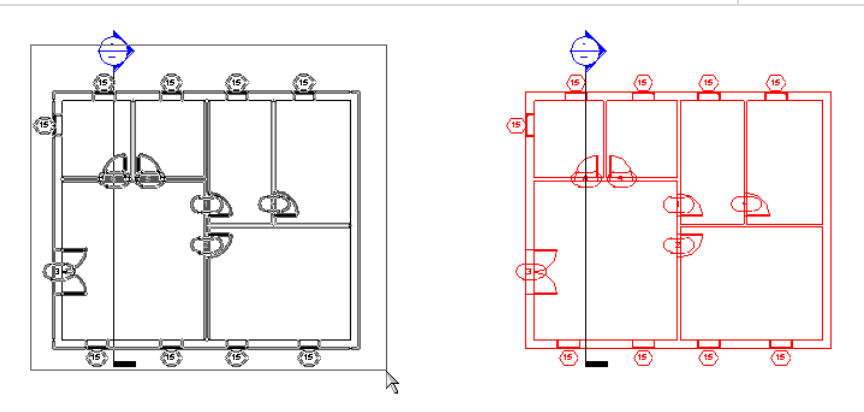

Le rectangle de sélection crée un jeu de sélection de tout ce qui se trouve dans ce rectangle.

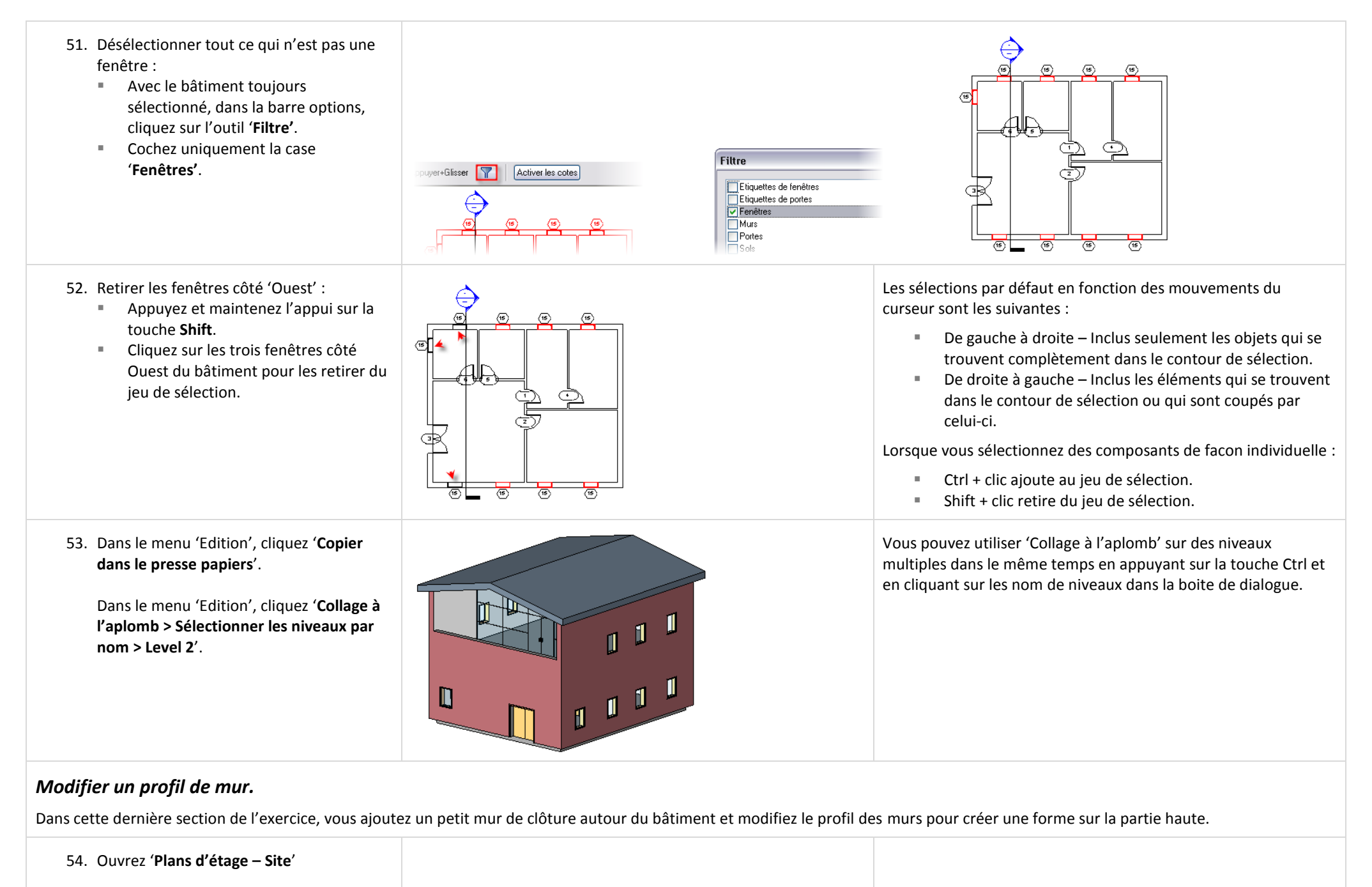

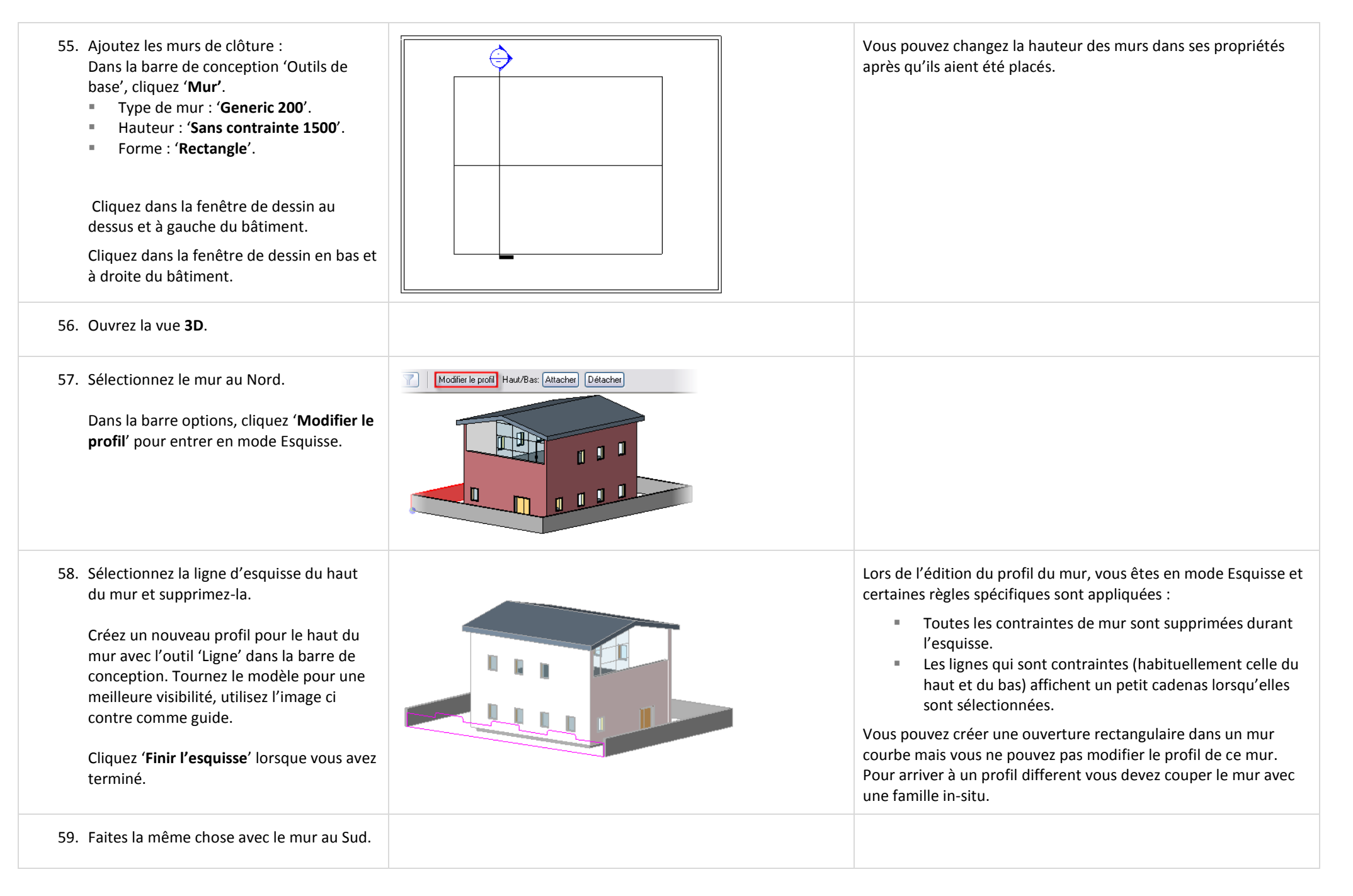

# **Unité 3**

# *Théorie : Familles et familles imbriquées.*

# *Revit Architecture : Edition les types.*

Le contrôle sur comment un composant Revit Architecture est construit et placé dans un projet est défini au niveau du type ou de l'instance de la famille. En général la **famille** contrôle la géométrie, le **type** contrôle la taille, et **l'occurrence** contrôle la position dans l'espace. Dans cette unité vous travaillez avec les familles et types. Vous créez un nouveau type de mur et de fenêtre en dupliquant des types existants dans le projet. Il existe deux type de familles sous Revit Architecture : les familles système et familles de composant.

# **Familles système** :

Les murs, sols, plafonds et toits sont des familles système. La définition des familles système ne peut exister en dehors du projet. Vous créez de nouveaux types de mur par duplication d'un type existant dans le projet et en changeant la définition de la copie. Dans cette unité vous créez un type de mur avec un profil en relief dans la partie basse et un profil en creux dans la partie haute. Vous scindez également les briques et ajoutez un nouveau composant au bas du mur.

# **Familles de composant** :

A l'inverse des familles système, des familles comme les portes, fenêtres et mobilier peuvent exister en dehors du projet en tant que fichier avec une extension RFA. Lorsque vous utilisez le chargement depuis la bibliothèque, vous chargez l'une de ces familles. Alors que la définition des types (tailles) fait partie de la définition de la famille, vous pouvez copier et créer de nouveaux types dans le projet. Dans cette unité vous dupliquez un type de fenêtre existant pour créer une nouvelle taille de fenêtre.

Cet exercice se concentre sur la facon de créer des types dans un projet. Les familles imbriquées et l'éditeur de famille sont expliqués dans les unités 10 et 11.

# *Dupliquer un type de mur.*

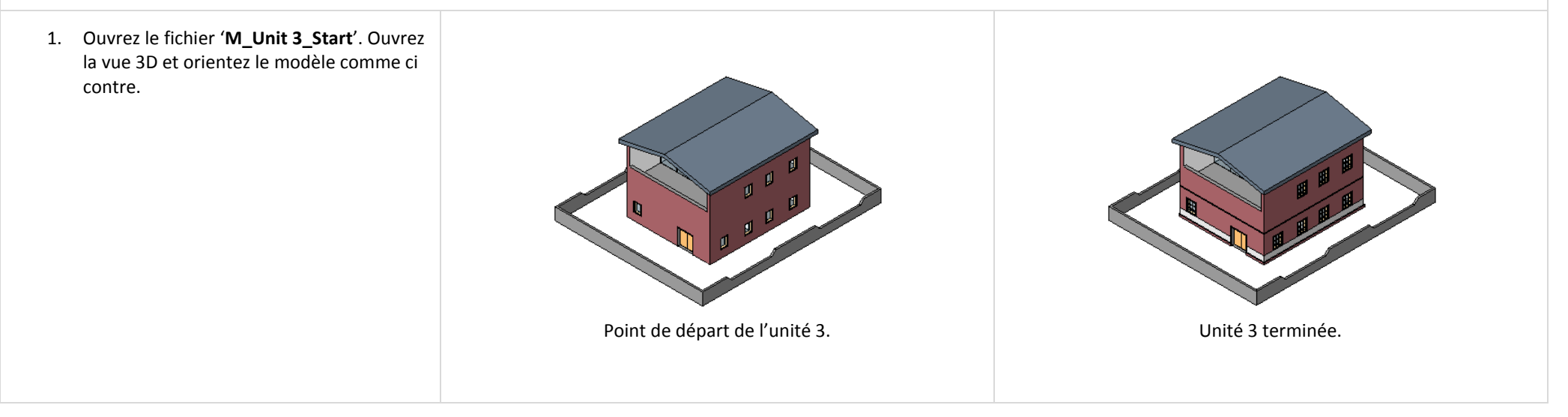

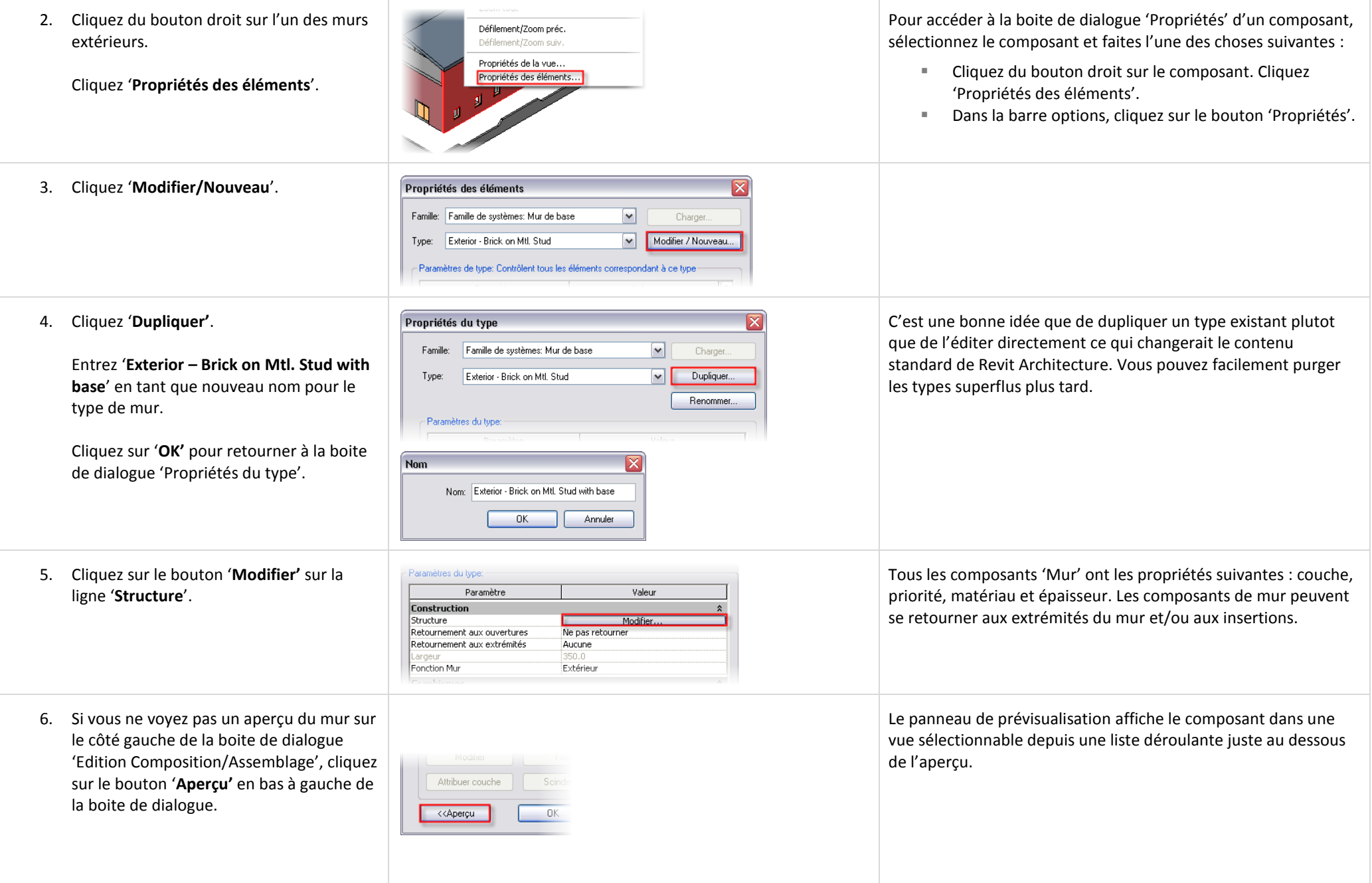

# *Charger et Ajouter un profil de mur.*

Dans cette section vous chargez et ajoutez un profil aux murs. Aussi bien les profils en relief que les profils en creux (géométrie additive ou soustractive) sont créés et sauvegardés en tant que profil. Un profil est simplement un jeu de lignes formant un contour fermé sauvegardé dans un fichier RFA.

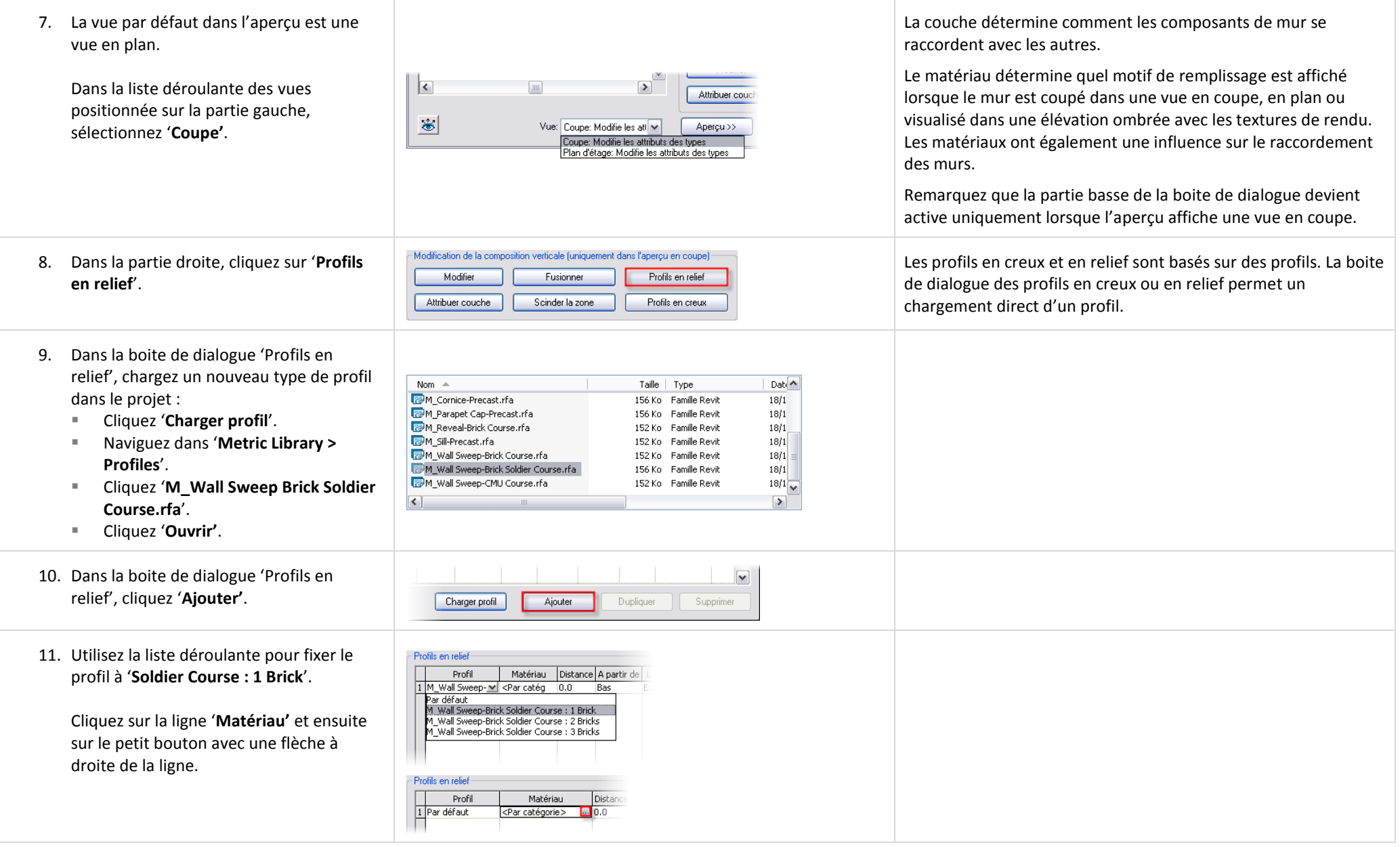

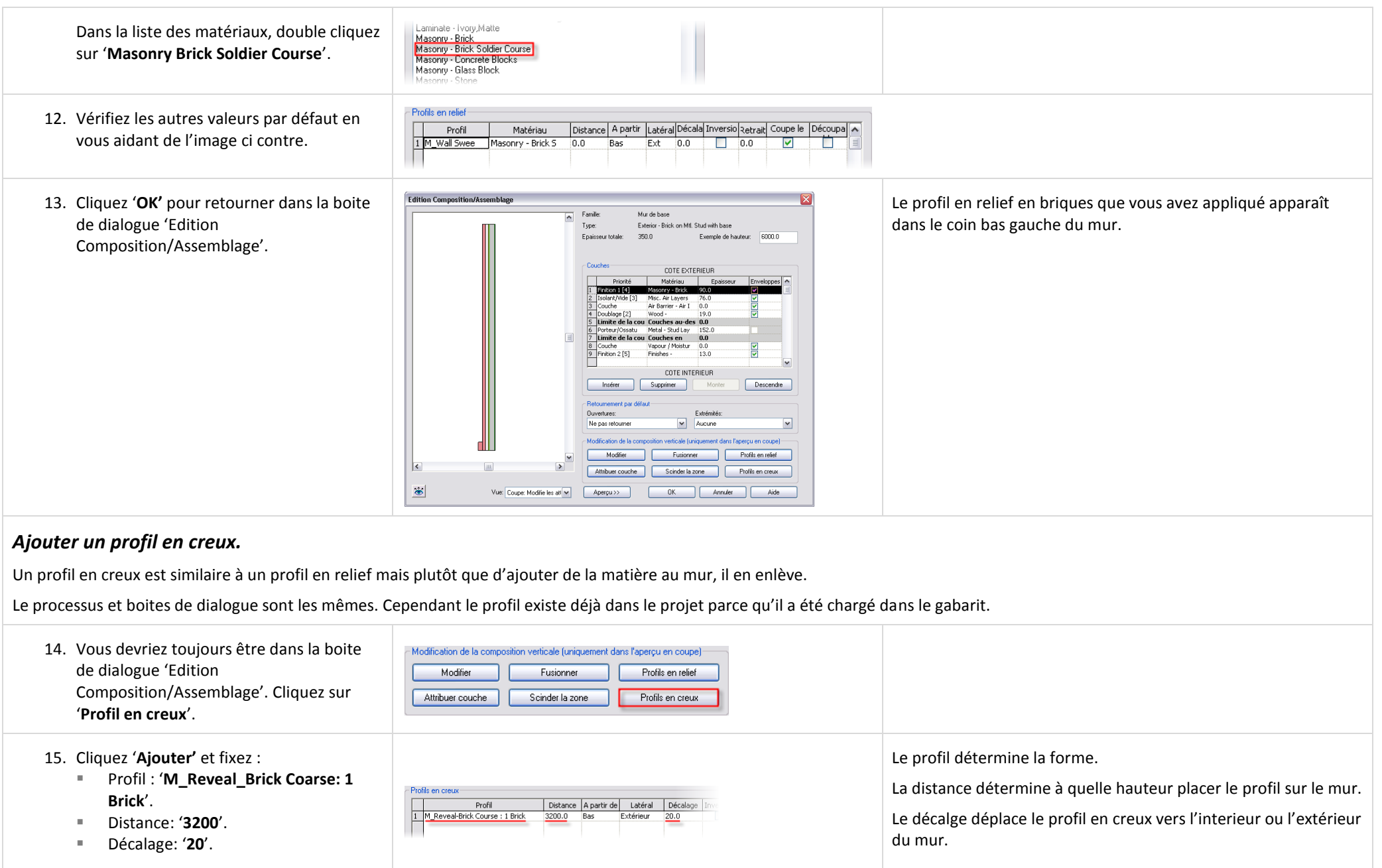

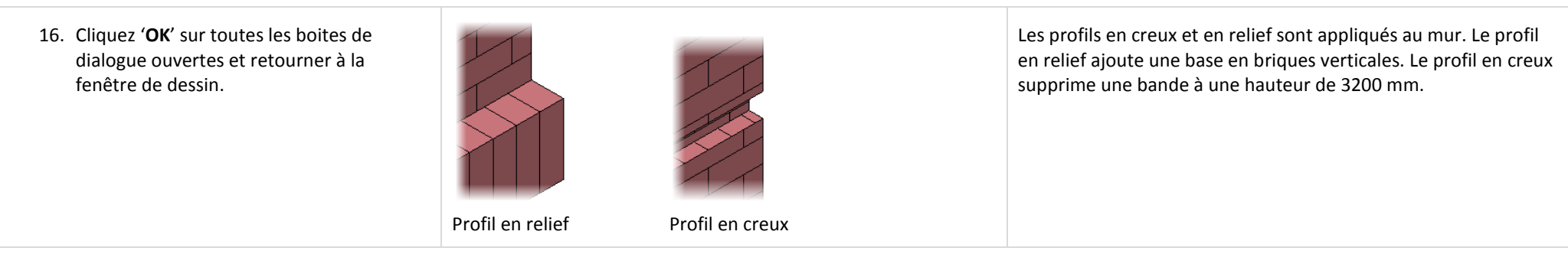

#### **Plus sur les profils de mur** :

Les murs ne peuvent avoir de profil vertical défini dans leurs types mais il est possible de les ajouter manuellement depuis la barre de conception 'Modélisation > Profil associé > Profil en relief/creux'. Vous pouvez également utiliser ces outils pour placer une instance horizontale de profil en relief/creux.

Les profils de mur se raccordent correctement aux angles et insertions tant que la famille insérée ne contient pas d'élément solide spécifique (c'est-à-dire un cadre de porte) qui pourrait intérférer avec le profil de mur.

Il est possible de modifier les profils de mur avec des poignées de contrôle aux angles et insertions pour les redéfinir. Il est également possible de modifier le retour de profil aux angles. Sélectionnez un profil et vérifiez les options disponibles dans la barre options.

Un profil est une famille externe qui contient une géométrie linéaire. Vous définissez une ligne fermée (similaire au mode Esquisse) et la sauvegardez en tant que famille. Ensuite vous chargez la famille de profil dans le projet comme vous le feriez pour une porte ou une fenêtre. Les profils ne peuvent pas être utilisés directement dans le projet mais ils doivent être associés à une définition de type de profil de mur (profils associés, bord de dalle/toit) ou directement sur l'objet (définitions de types de mur et gardes-corps).

# *Scinder la couche Briques.*

Vous pouvez scinder les composants verticaux d'un mur, ajoutant de nouveaux matériaux.

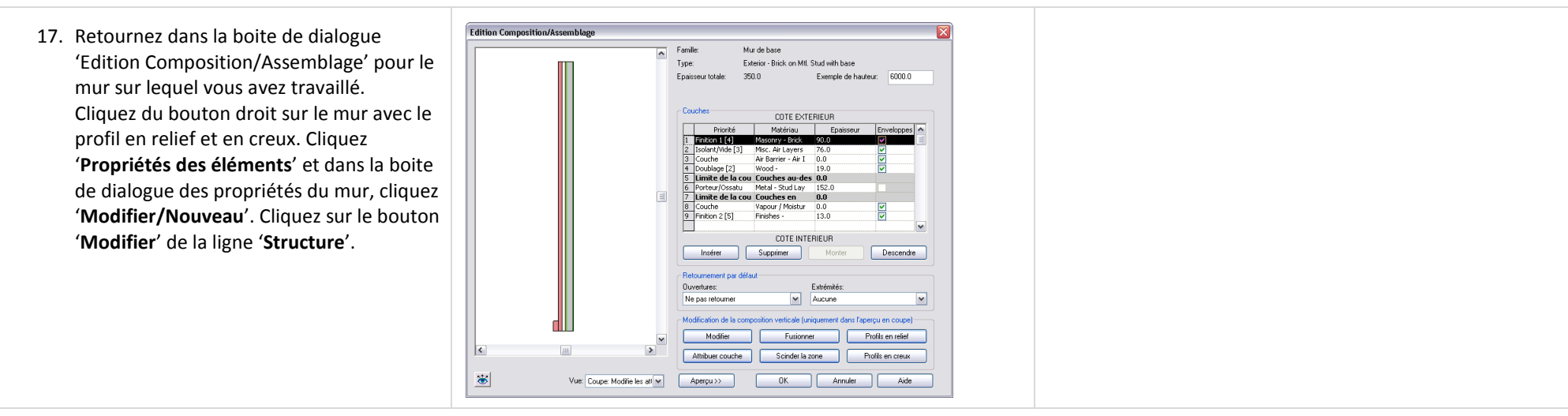

Cliquez '**Insérer**' pour créer une nouvelle

Priorité

Priorite<br>
1 Finition 1 [4]<br>
2 Isolant/Vide [3]<br>
3 Couche<br>
4 Doublage [2]

 $\frac{9}{2}$  Finition 2 [5]

Insérer

Matériau

Finishes -

Supprimer

Masonry - Brick<br>Masonry - Brick Variable<br>Misc. Air Layers 76.0<br>Air Barrier - Air I 0.0<br>Wood -

**COTE INTERIEUR** 

Epaisseur

 $|13.0|$ 

Monter

Enveloppes<sup>(A)</sup>

Descendre

 $\blacktriangledown$ 

जि  $\frac{1}{2}$ 

 $\overline{\mathsf{K}}$ 

couche.

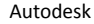

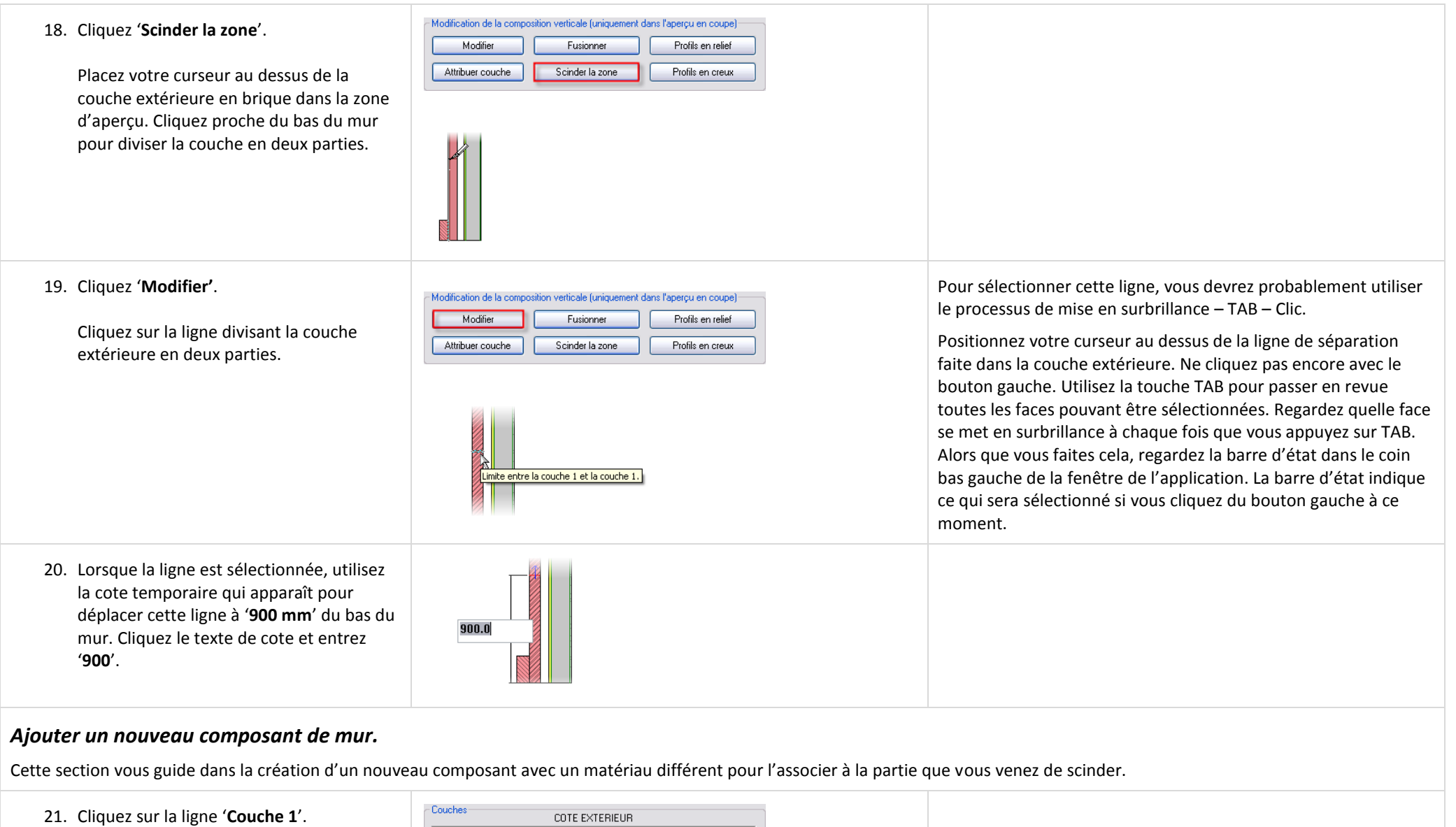

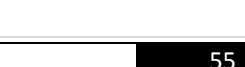

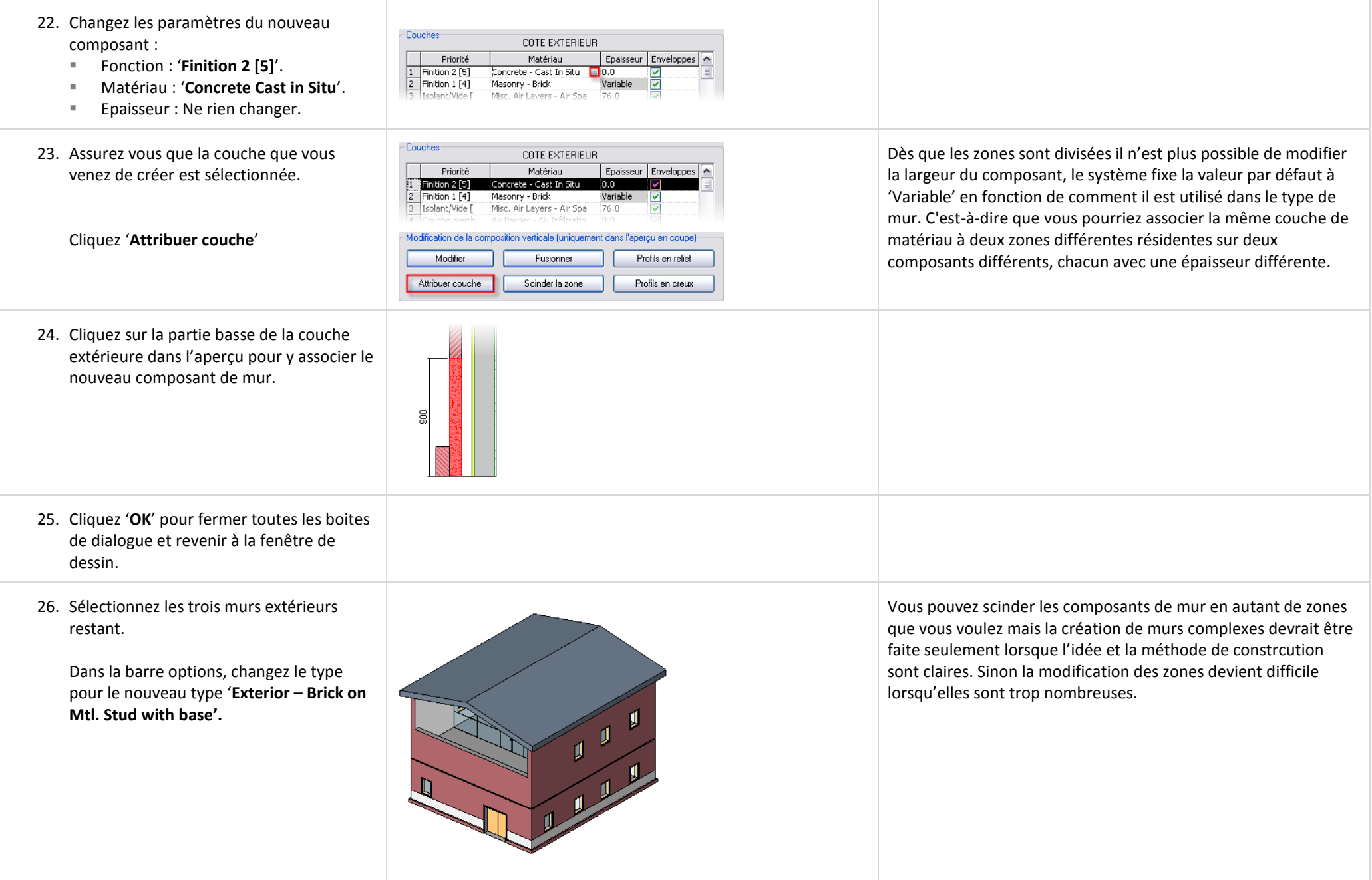

Le mur que vous venez de modifier appartient aux familles système. Il ne peut exister en dehors du fichier de projet (RVT) en tant que fichier que vous pouvez modifier. Vous créez de nouveaux types en dupliquant des types existant comme dans cet exercice.

Les famille externes (hébergées) : Lorsque vous chargez une famille depuis la bibliothèque, vous chargez un fichier séparé, un fichier de famille (RFA). Ces fichiers enregistrent la géométrie de base et les paramètres de composants comme les portes et fenêtres. Les familles externes sont également nommées 'familles hebergées'. Bien que cela prenne du sens pour les portes et fenêtres qui sont hébergées par un mur, d'autres composants peuvent être hébergés par différents composants. Par exemple, un luminaire de plafond doit être placé sur un plafond. Vous ne pouvez pas créer une instance de luminaire de plafond tant qu'il n'y a pas de plafond dans le projet. En général tous les composants que vous chargez depuis la bibliothèque sont hébergés, au minimum ils le sont par le niveau sur lequel vous les placez.

# *Charger une famille de fenêtre.*

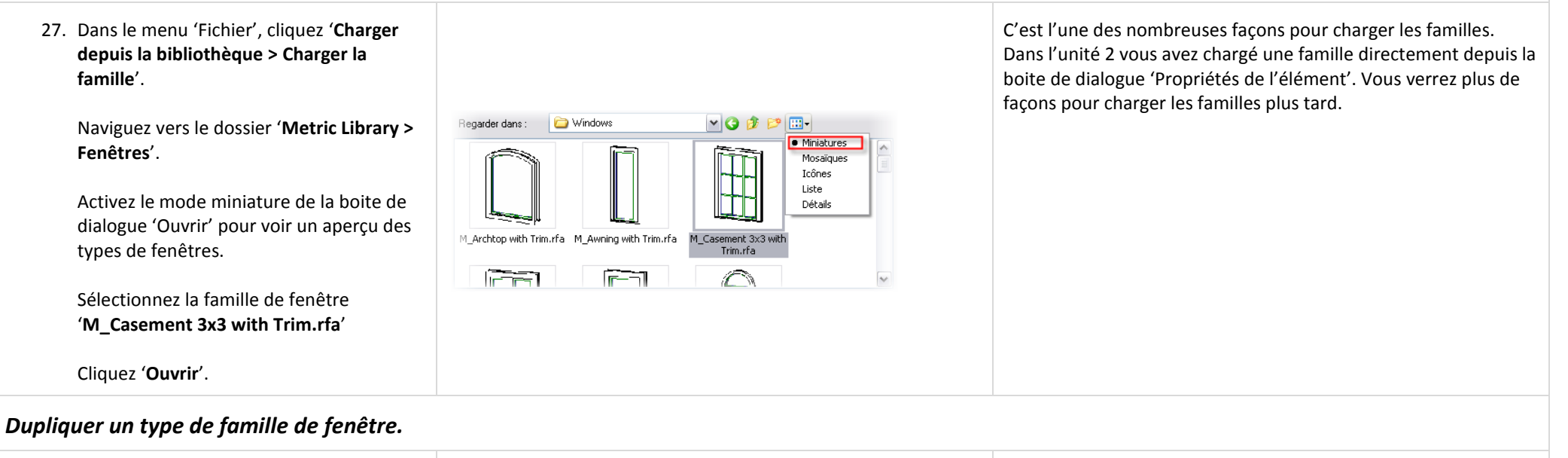

- 28. Changez les familles de fenêtres de 'Fixed' à 'Casement' de même taille :
	- Dans l'arborescence du projet, sélectionnez '**Familles > Fenêtres > M\_Fixed**'. Cliquez du bouton droit sur '**0915 x 1220 mm**'. Cliquez '**Sélectionner toutes les occurrences**'.
	- Dans la barre options, changez le type de fenêtre pour '**M\_Casement 3x3 with Trim 0915 x 1220 mm**'.

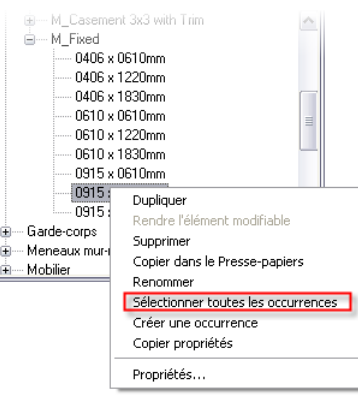

La sélection depuis l'arborescence du projet est une méthode pratique pour créer un jeu de sélection pour un type de famille spécifique. Dans la mesure où ce n'est pas spécifique à la vue cela sélectionne tous les types contenus dans le modèle.

Vous pouvez également sélectionner toutes les instances par un clic droit sur l'une des fenêtres dans n'importe quelle vue et en cliquant 'Sélectionner toutes les occurrences'.

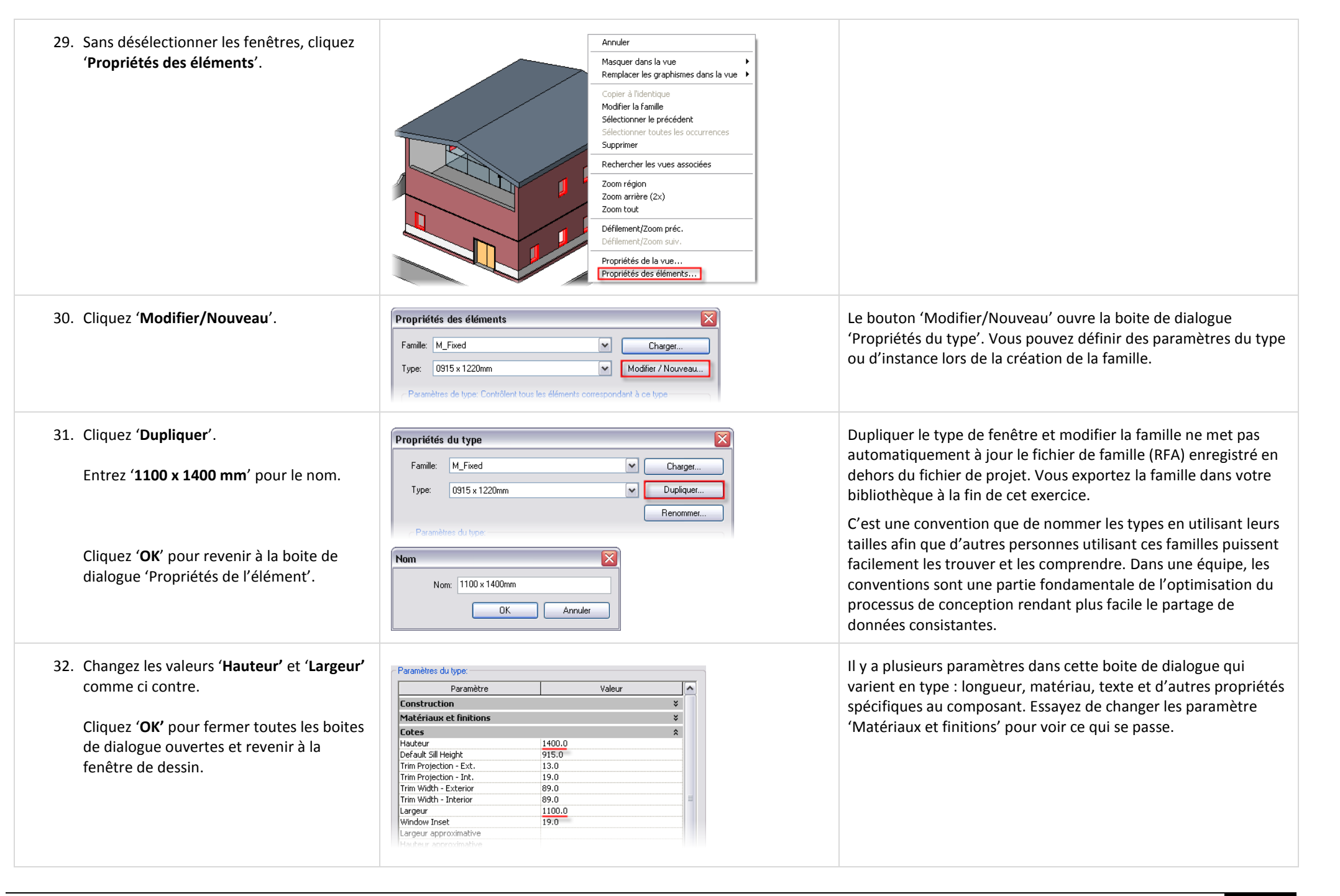

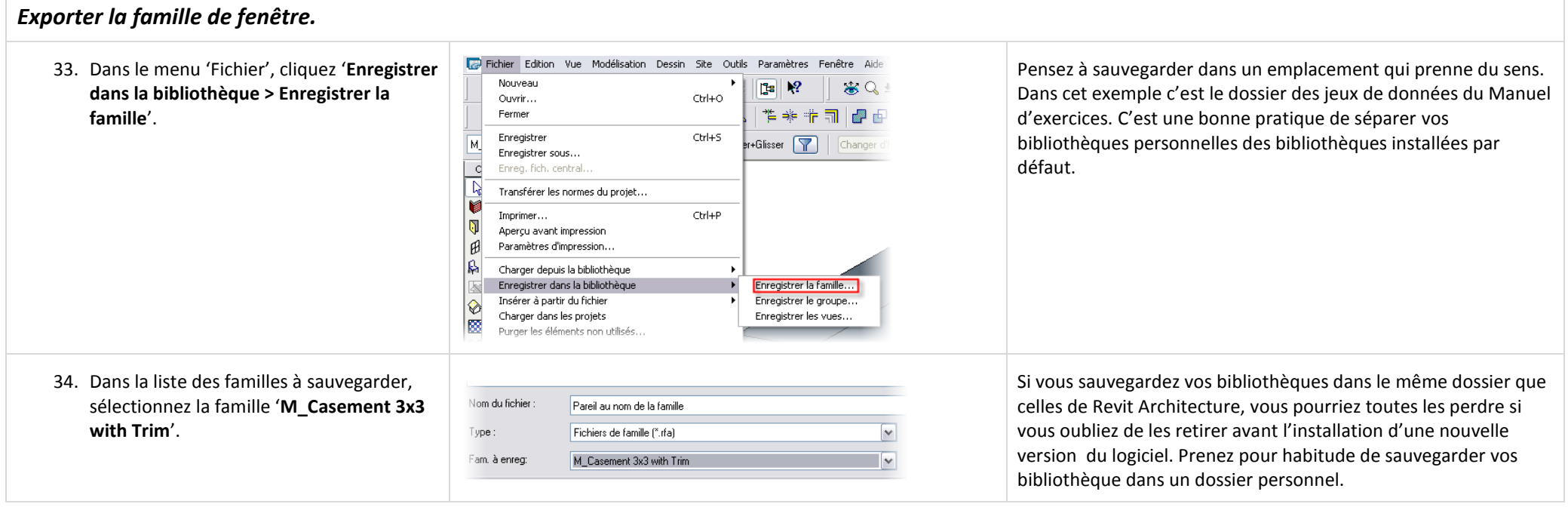

# **Unité 4**

*Théorie : les Paramètres.*

# *Revit Architecture : Cotes, portes et fenêtres.*

Dans cette unité vous explorer la cotation sur les portes et fenêtres

# **Cotes pour positionner les objets** :

Quand vous travaillez avec les portes, vous travaillez aussi bien avec les cotes temporaires que les cotes permanentes. Les cotes temporaires apparaissent dès qu'un objet du modèle est sélectionné dans une vue. Lorsque l'objet est désélectionné, la cote temporaire disparaît. Les cotes permanentes sont des annotations placées dans la vue courante. Les cotes permanentes sont spécifiques à la vue et ne s'affichent pas dans les autres vues. Les cotes sont plus qu'une information pour le constructeur pour placer ces éléments à cet endroit. Les cotes sous Revit Architecture sont l'un des mécanismes pour placer des objets précisément dans le modèle de bâtiment.

# **Cotes pour modifier la position des sous composants dans une famille** :

Dans la seconde section de l'exercice, vous travaillez avec des cotes dans une famille de fenêtre. De nombreuses familles ont des paramètres permettant de contrôler les relations et les positions des sous composants. Ces relations sont souvent établies par type de famille. La modification de ces paramètres affecte toutes les instances de ce type. Egalement définis par la famille, les paramètres d'occurrence. Une règle générale spécifie que les paramètres d'occurrence contrôlent la position d'un objet dans son hôte. Chacun de ces paramètres est déterminé par l'auteur de la famille. Ils peuvent varier d'une famille à l'autre et vous deviendrez rapidement à l'aise avec les paramètres d'occurrence ou du type dans le travail sous Revit Architecture.

# *Ajouter des portes et les positionner avec les cotes temporaires.*

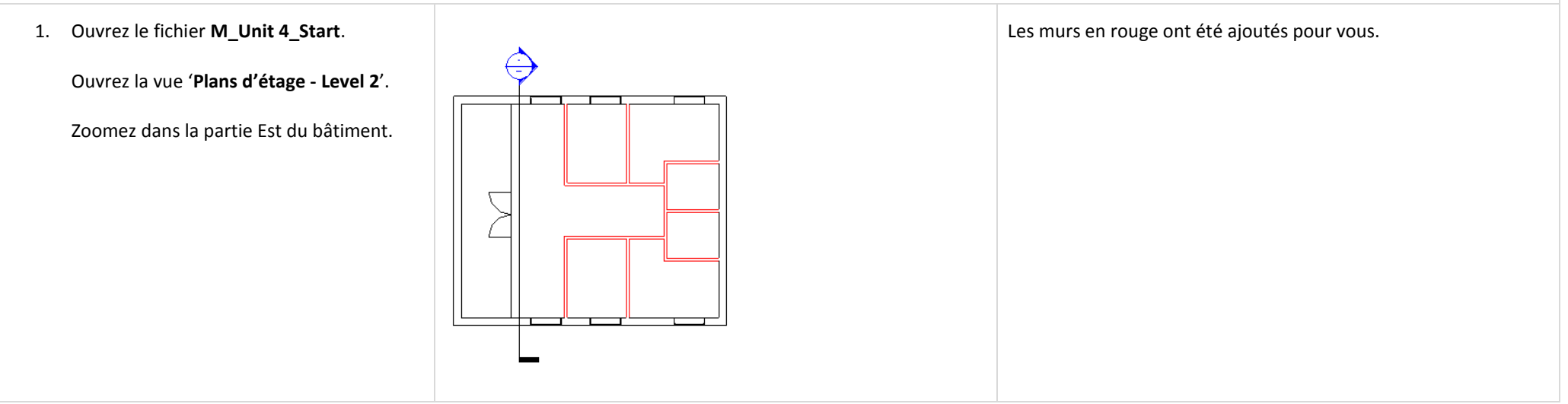

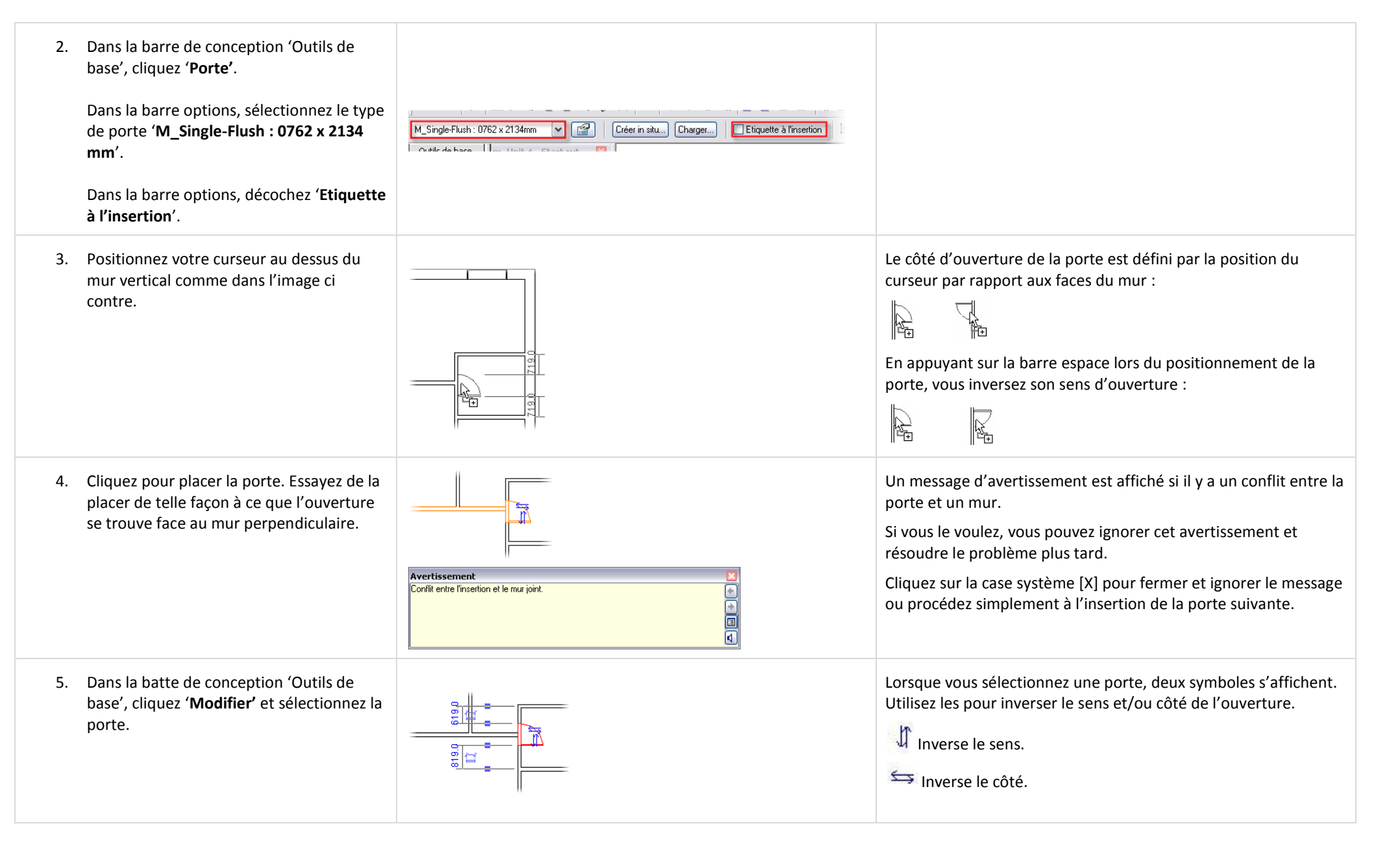

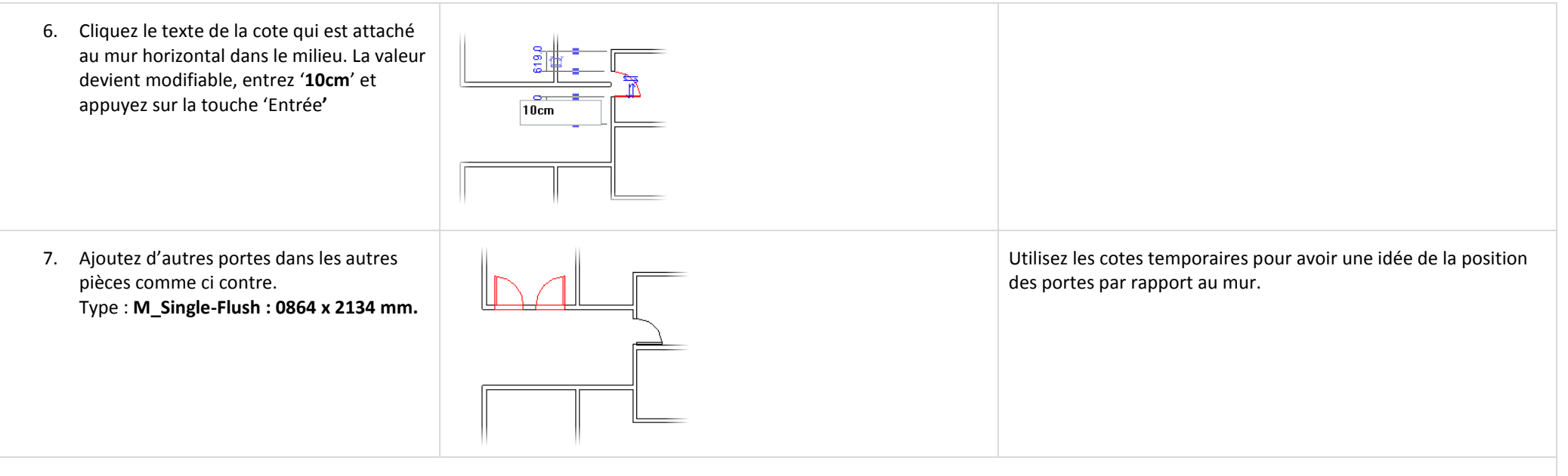

# *Repositionner les lignes d'attache.*

Vous pouvez changer l'emplacement des lignes d'attache des cotes temporaires.

Vous modifiez la position des lignes d'attache sur les cotes temporaires avec les poignées de contrôle (carré bleu) sur chacune des lignes d'attache. Cliquez simplement sur une poignée de contrôle et glissez-la vers une nouvelle position, vous pouvez également faire un clic droit sur la poignée et choisir 'Déplacer la ligne d'attache'.

Cliquez du bouton gauche sur une poignée de contrôle force la ligne d'attache à s'accrocher à un autre point sur l'objet. Il y a un nombre de points limités que les lignes d'attache peuvent trouver avec cette méthode.

8. Sélectionnez la porte située à droite. Les cotes temporaires apparaissent mais elles ne vont pas vous aider à ajuster la position de cette porte qui doit être placée dans la pièce adjacente.

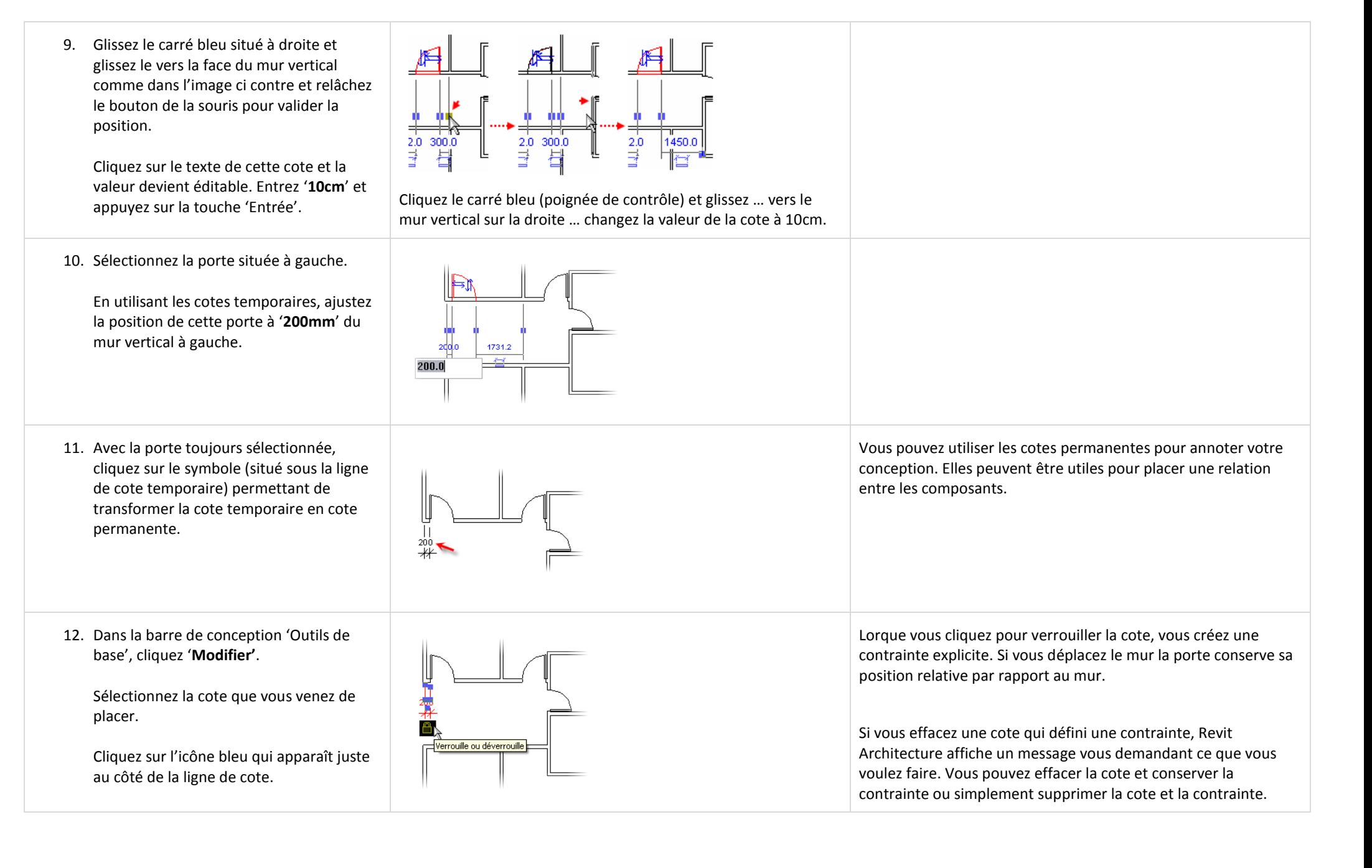

'**Modifier'**.

'**Symétrie'**.

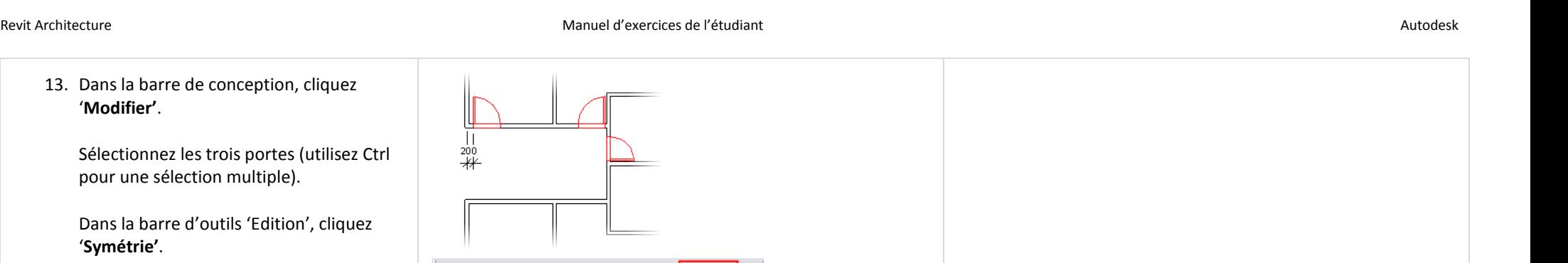

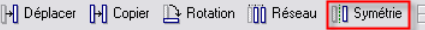

14. Dans la barre options, vérifiez que '**Choisir**' et '**Copier**' sont validés.

13. Dans la barre de conception, cliquez

pour une sélection multiple).

Sélectionnez les trois portes (utilisez Ctrl

Dans la barre d'outils 'Edition', cliquez

Cliquez sur le mur horizontal comme ci contre.

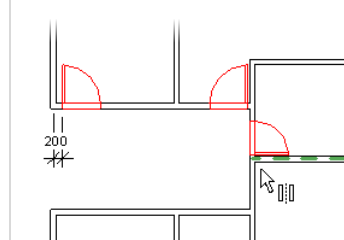

 $\begin{array}{c} \n\mid \, 1 \\
\mid \, 200 \\
\hline\n\end{array}$ 

Utilisez la barre options pour :

- Dessiner ou sélectionner l'axe de symétrie.<br>Axe:  $\mathcal{J}[\mathbb{Q}] \cup \mathbb{G}$
- Choisir si vous voulez faire une copie ou non. Axe:  $\sqrt{|\mathbb{Q}|}$   $\sqrt{|\mathbb{Q}|}$

# *Charger une famille de porte et changez un type.*

- 15. Dans le menu 'Fichier', cliquez '**Charger depuis la bibliothèque > Charger la famille**'.
- Naviguez dans le dossier '**Portes**' de la bibliothèque '**Metric library**'.
- Sélectionnez '**M\_Double-Glass 2.rfa**' et cliquez '**Ouvrir'**.
- Ouvrez la vue **3D** et tournez le modèle afin de voir la porte double.

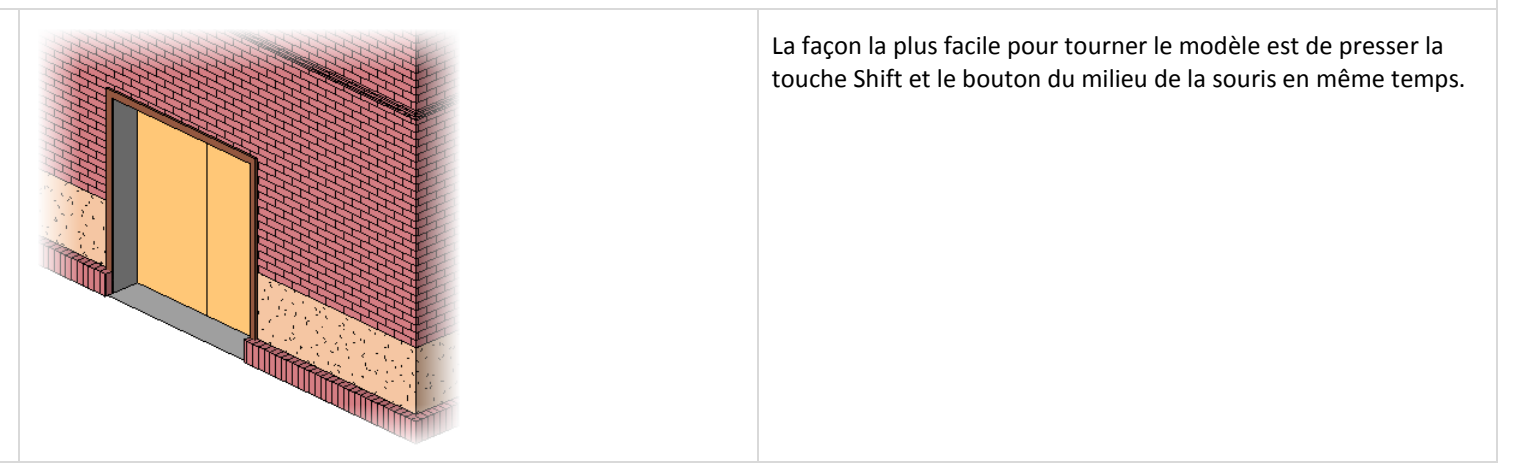

16. Sélectionnez la porte et dans la barre options, cliquez '**M\_Double-Glass 2 : 1830 x 2134 mm**' dans le sélecteur de type.

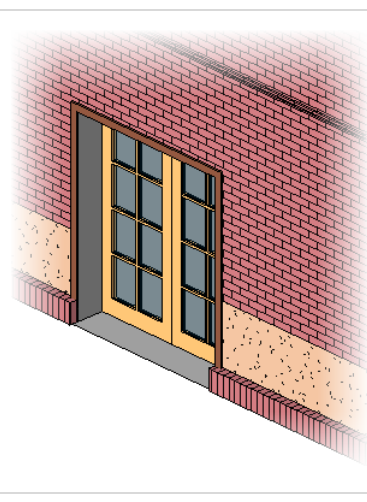

# *Changer des paramètres du type et d'occurrence.*

- 17. Ajoutez deux fenêtres sur le niveau 'Level  $2'$  :
	- Ouvrez '**Plans d'étage – Level 2**'.
	- Dans la barre de conception 'Outils de base', cliquez '**Fenêtre'**. Dans la barre options, cliquez '**Charger'**.
	- Dans le dossier 'Fenêtres' de la bibliothèque 'Metric library' sélectionnez '**M\_Casement with Trim.rfa**' et cliquez sur '**Ouvrir'**.
	- Dans la barre options, cliquez '**M\_Casement with Trim : 0610 x 0610 mm**'. Décochez '**Etiquette à l'insertion'**.
	- Ajoutez deux fenêtres sur le mur vertical extérieur (côté Est) comme ci contre.
- 18. En utilisant les cotes temporaires, ajustez la position à '**400 mm**' du mur horizontal.

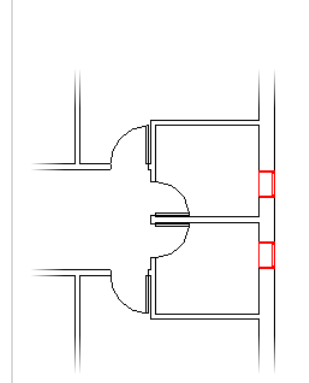

Vous pouvez charger une famille dans un projet de différentes façons :

- Dans le menu 'Fichier', cliquez 'Charger depuis la bibliothèque > Charger la famille'.
- Sélectionnez un outil dans la barre de conception, dans la barre options cliquez sur 'Charger'.
- Glissez une famille depuis l'explorateur de Microsoft<sup>®</sup> Windows® et lâchez le dans Revit Architecture.

La fenêtre que vous venez de charger est similaire à celle utilisée précédement mais sans les petits bois. Géométrie différente, famille différente.

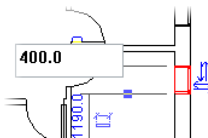

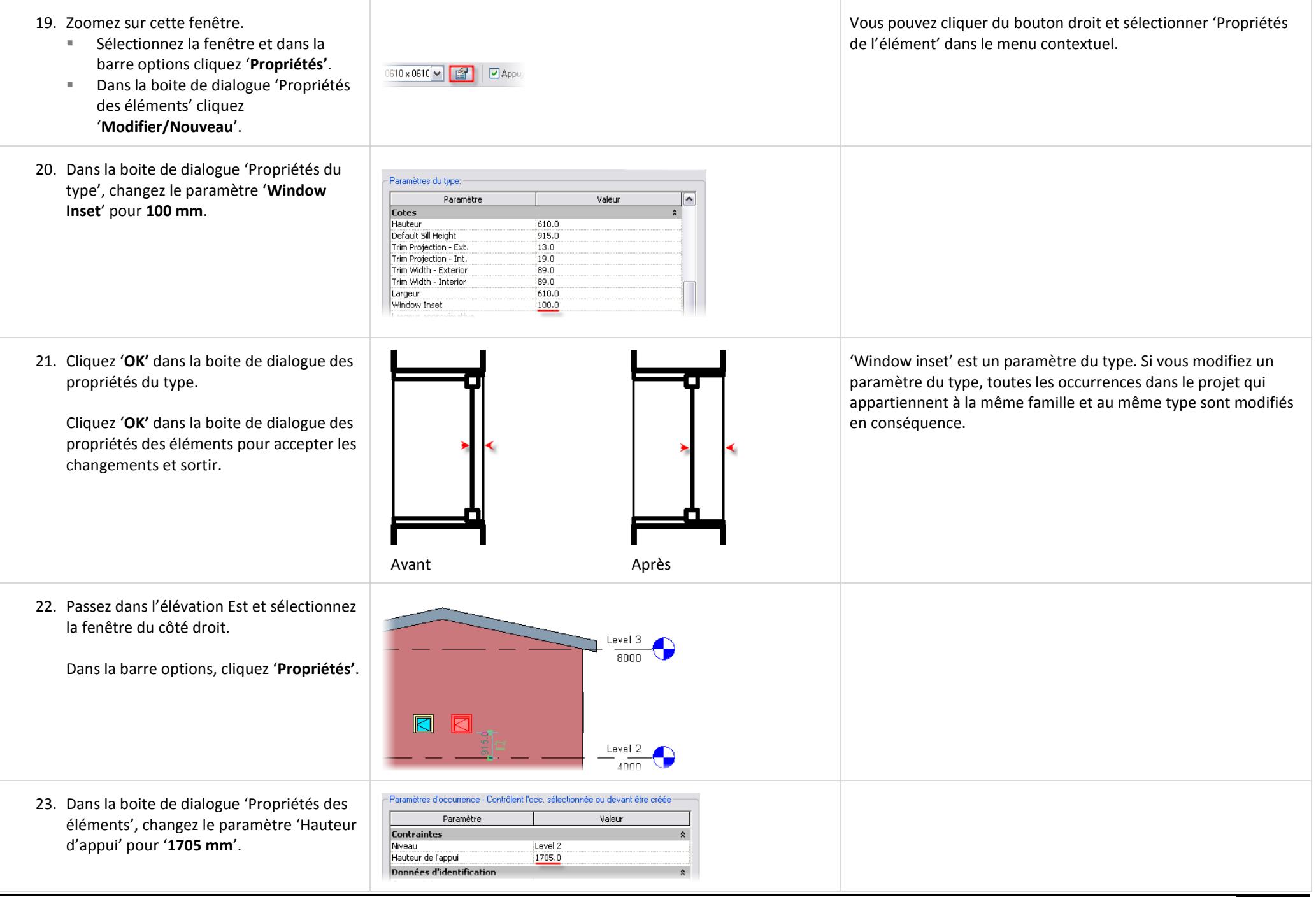

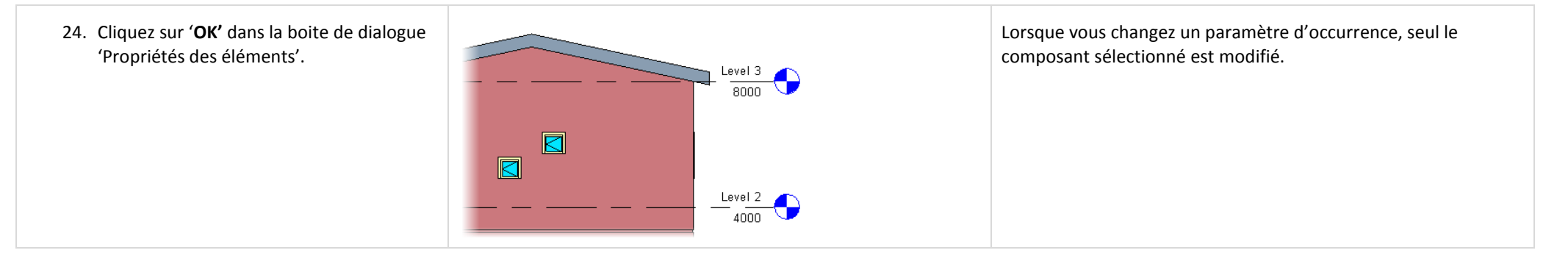

# **Unité 5**

# *Théorie : les Représentations.*

#### *Revit Architecture : Vues, Visibilité et Feuilles.*

Cette unité couvre les fonctionnalités et capacités d'affichage de Revit Architecture ainsi que différentes méthodes de présentation. Elle est composée de 5 exercices :

- Exercice 5A : vous guide dans l'ajout de coupe et de détail. Cet exercice couvre également l'ajout de vue sur une feuille.
- Exercice 5B : ajoute des matériaux sur le toit du bâtiment.
- Exercice 5C : illustre un contrôle précis sur la visibilité et le raccordement des murs dans une vue en plan.
- Exercice 5D : démontre comment créer une étude d'ensoleillement et d'ombres de votre modèle.
- Exercice 5E : montre comment importer un modèle créé sous Revit Architecture dans le logiciel Autodesk® 3DS MAX® pour la création d'image.

#### **Exercice 5A : Coupe, vues et feuilles.**

Dans cet exercice vous ajoutez une coupe au bâtiment. Vous ajustez ensuite les propriétés de la vue en coupe et ajoutez une vue de détail dans cette coupe. A la fin de l'exercice vous créez une nouvelle feuille et y placez les vues.

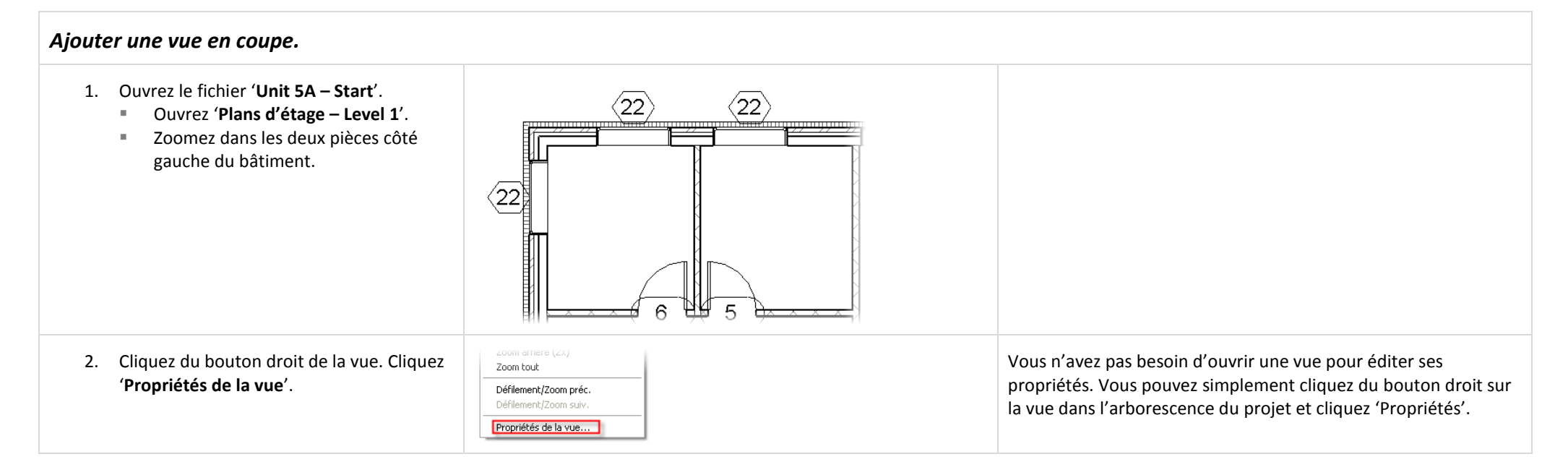

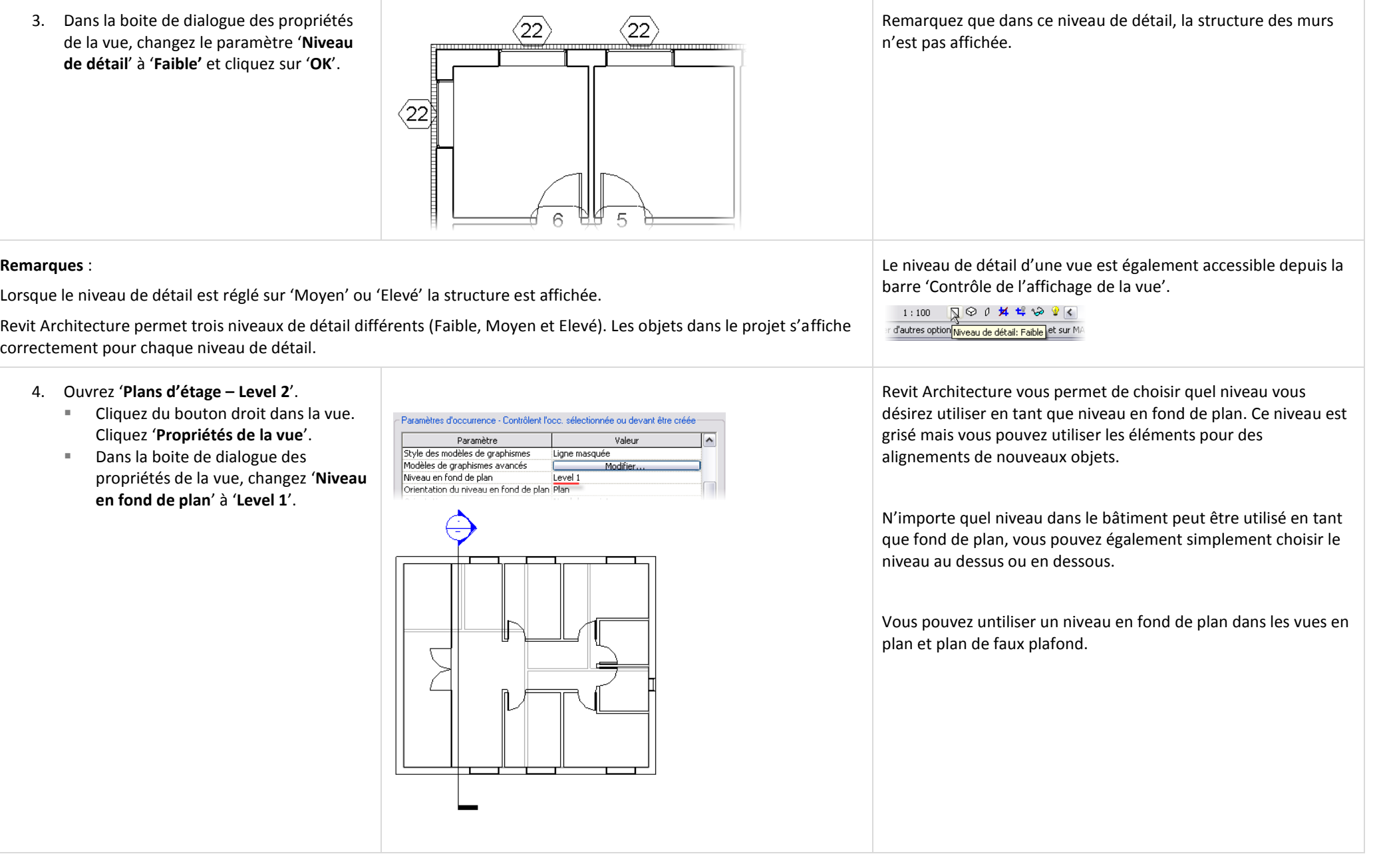

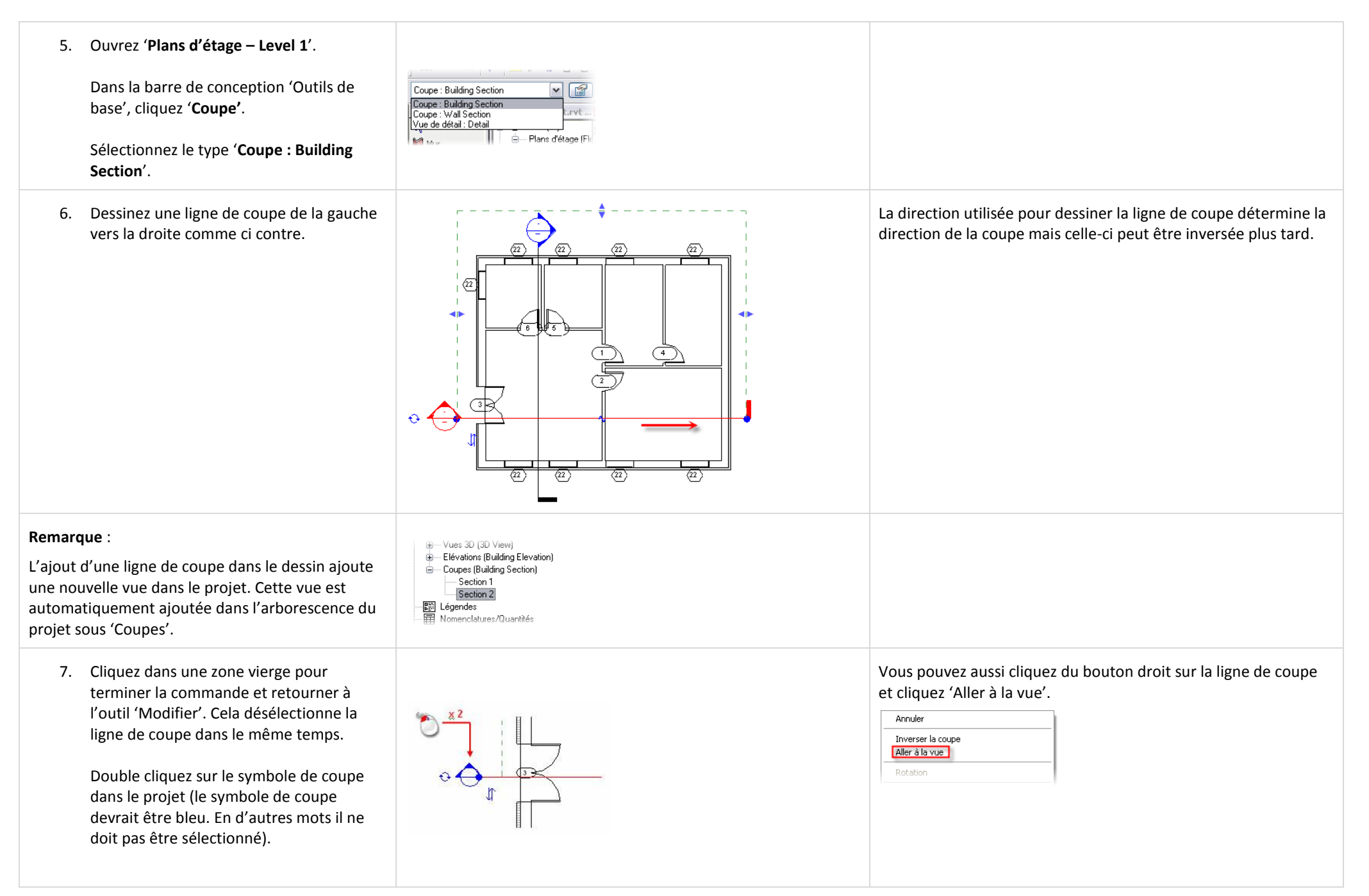

8. Utilisez la barre 'Contrôle de l'affichage' Il y a quatre style de modèle graphique : de la vue pour sélectionner '**Ombrage**  ■ Ombrage avec arêtes. **C**m\_Unit 5a - Start.rvt ... <u>QO</u> **avec arêtes**'.  $\boxed{\bullet}$  m Unit 5a - Start.rvt ...  $\boxed{\Box}$ ■ Ombrage. **Lignes cachées.** Appuyez sur '**WT**' sur le clavier pour **Image filaire.** afficher les fenêtres en mosaïque. ₩, Si vous avez plusieurs fenêtres ouvertes, fermez ou réduisez les fenêtres que vous ne voulez pas voir. **□⊙ ∂ 丼 ヰ い**  $1:100$   $\Box$   $\bigcirc$   $\theta$   $\uparrow$   $\uparrow$   $\uparrow$   $\downarrow$   $\diamond$  $1:100$ Mettez de nouveau les fenêtres en mosaïque. 9. Activez la vue '**Plans d'étage – Level 1**' en cliquant dans la zone de dessin. 10. Sélectionnez la ligne de coupe m Unit 5a - Start.rvt ... - 0 m Unit 5a - Start.rvt ... In La vue en coupe est dynamique. Dès que vous cliquez sur la (sélectionnez la ligne pas le symbole). Des double flèche la vue change. symboles sont affichés au côté de la ligne Inverse le sens de la coupe. de coupe.  $\bigcirc$  Passe en revue les différents symboles pour la ligne de Cliquez la double flèche pour inverser le coupe. Cela a pour effet de changer le symbole à chaque sens de la coupe. extrémités de la ligne de coupe. Ouvrez la vue en coupe. **□ ⊙ ∂ 丼**  $1:100$  $\Box$  $1:100$ 11. Dans la vue 'Plans d'étage – Level 1', Lorsque vous déplacez ce point vous changez une propriété de la sélectionnez la ligne de coupe horizontale. vue : 'Décalage de la délimitation éloignée'. Vous pouvez changer ce paramètre dans les propriétés de la vue.Glissez la double flèche bleue (dans le Etendues Cadrer la vue  $\frac{2|S||S|}{2}$ milieu de la ligne verte en pointillée) de Zone cadrée visible Cadrage de l'annotation façon à ce que ce point se trouve au Délimitation éloignée active dessus du mur extérieur Sud. Décalage de la délimitation éloignée 1692.3 Zone de définition Aucune

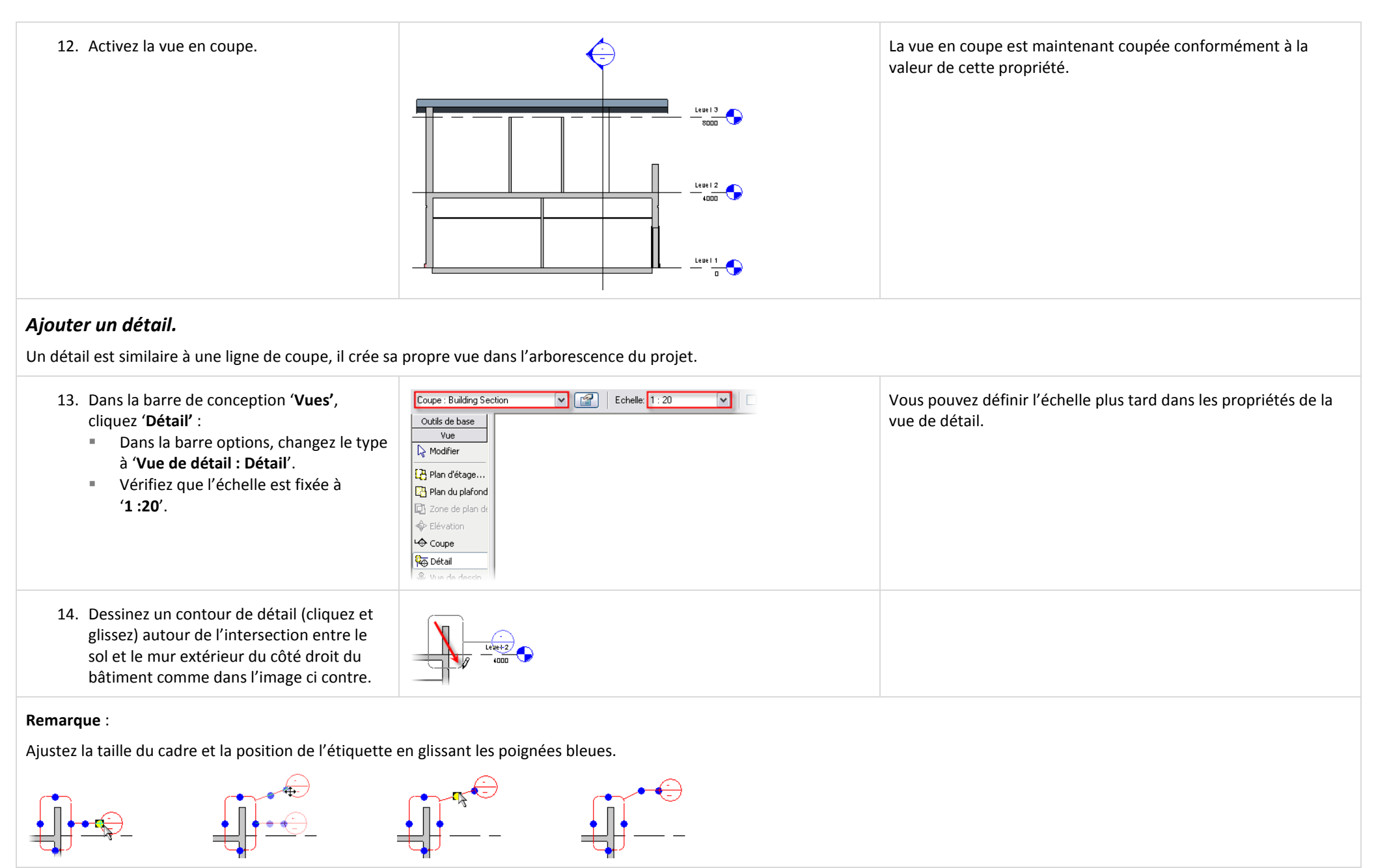
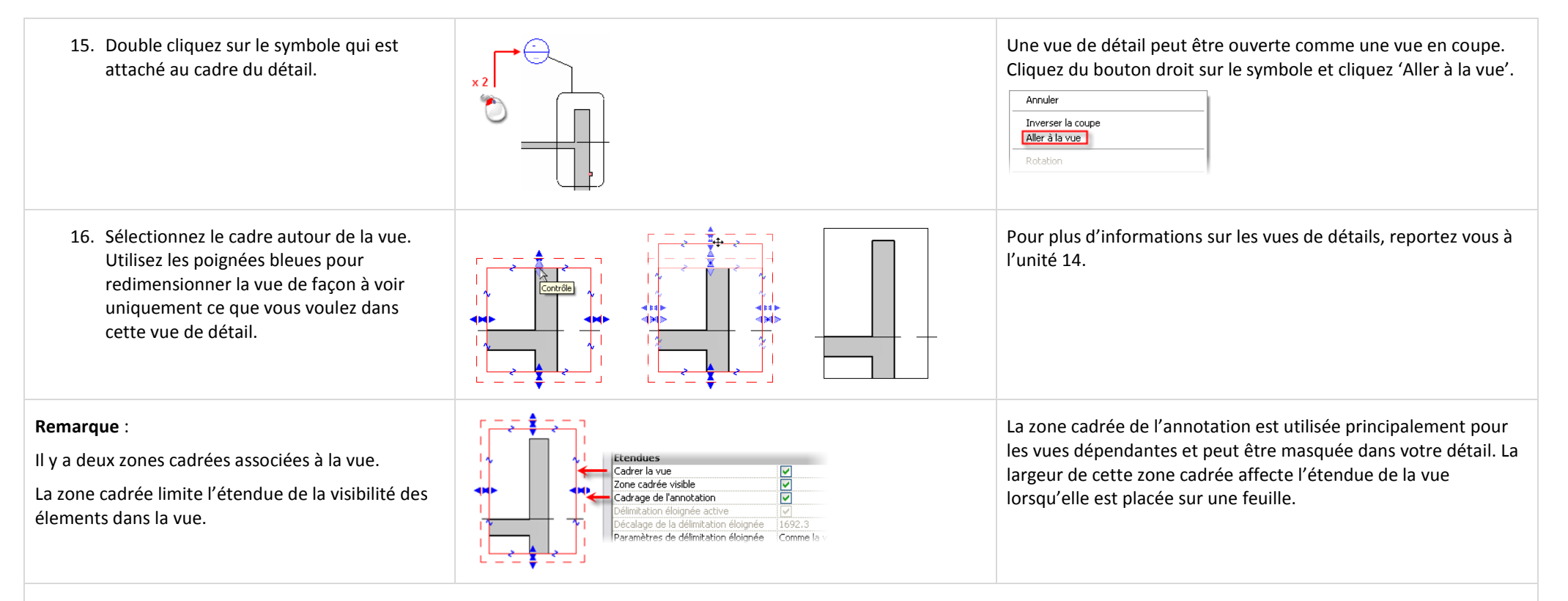

#### *Dupliquer une vue.*

Une vue ne peut être placée que sur une seule feuille. Souvent il est nécessaire d'avoir plusieurs vue du même plan qui présentent différentes informations.

Vous pourriez vouloir présenter une vue en plan avec une légende des couleurs et une autre avec vos cotes, étiquettes et notes textuelles.

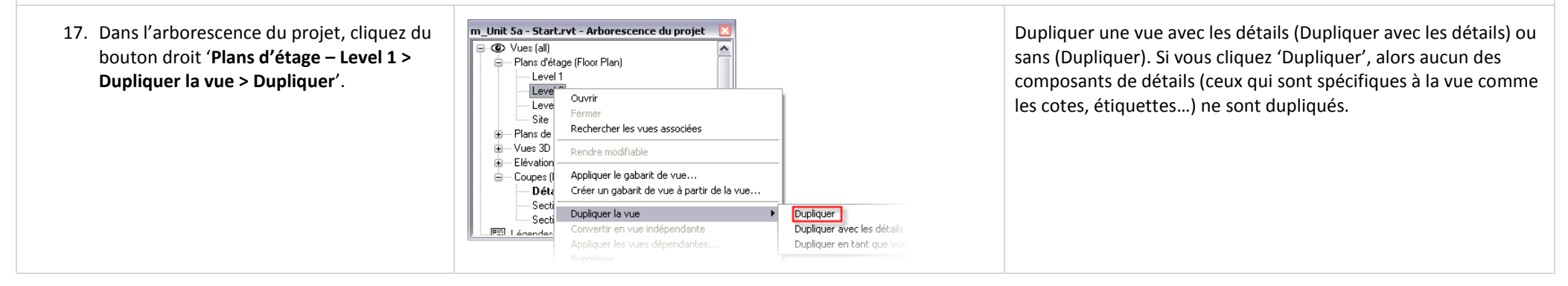

**Area**'.

18. Dans l'arborescence du projet, cliquez du bouton droit '**Copie de Level 1**'. Cliquez '**Renommer'**. **Renommer la vue** Nom: Level 1 - Area Dans la boite de dialogue, entrez un nouveau nom pour la vue : '**Level 1 –** Annuler  $n<sub>K</sub>$ Cliquez '**OK'**. **C**m\_Unit 5a - Start.rvt... **AD** X 19. Dans le menu 'Fenêtre', cliquez '**Fermer**  m Unit 5a - Start.rvt ... III **les fenêtres cachées**'.  A Dans l'arborescence du projet, ouvrez '**Plans d'étage – Level 1**'. Dans le menu 'Fenêtre' cliquez ුත් '**Mosaïque'**. E Vous pouvez maintenant voir les vues l'une à côté de l'autre. □⊗≬丼ť≫ 1:100 □♡ 0 丼 焊 '' ◇  $1:100$ 20. Dans l'une des vues déplacez un mur. Gardez à l'esprit que c'est le même mur dans le même bâtiment. Remarquez comme le mur se déplace Lorsque vous déplacez ce mur dans une vue, toutes les vues où ce mur est visible sont automatiquement mise à jour. dans l'autre vue. Même si vous copiez une vue vous pouvez choisir de l'afficher à une échelle différente, un niveau de détail différent, un mode d'ombrage différent…

#### *Travailler avec les ombres.*

Revit Architecture permet de travailler avec les ombres et ombrage dans n'importe quelle vue.

C'est une partie des propriétés de la vue nommée 'Modèles de graphismes avancés'.

#### 21. Ouvrez l'élévation Ouest.

Dans la barre '**Contrôle de l'affichage de la vue**', cliquez le bouton des ombres. Cliquez '**Modèles de graphismes avancés**'

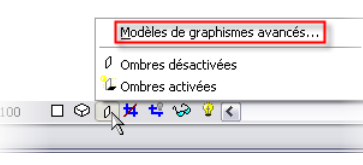

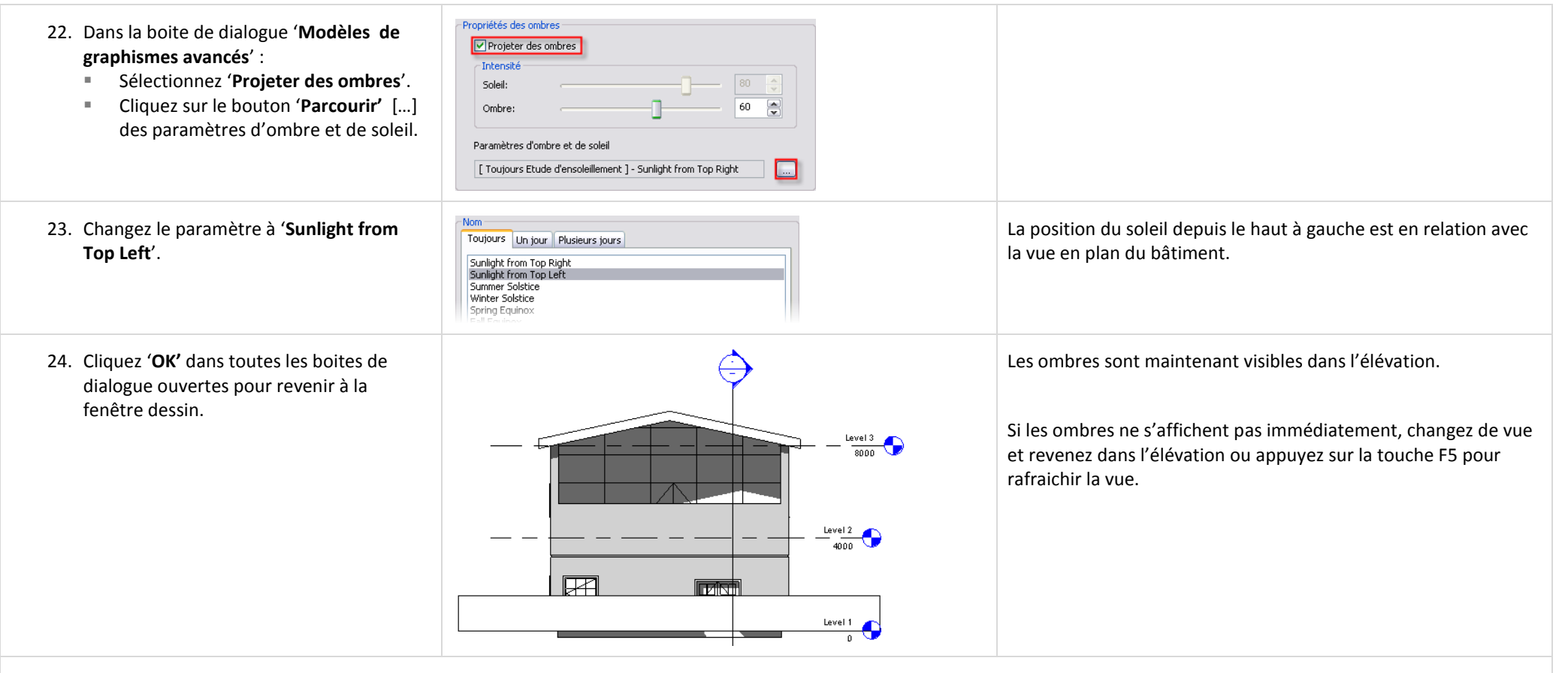

## *Créer des feuilles.*

Sous Revit Architecture, une feuille est une autre vue du modèle de bâtiment. Les feuilles sont listées dans l'arborescence du projet dans leur propre catégorie directement sous les familles.

Le déroulement des opérations est le suivant :

- Créez une feuille.
- Placez des vues sur la feuille (plans, coupes, élévations) par une opération de Glisser/Lâcher depuis l'arborescence du projet.
- Ajustez les propriétés de la vue pour que cela corresponde à vos besoins de présentations.

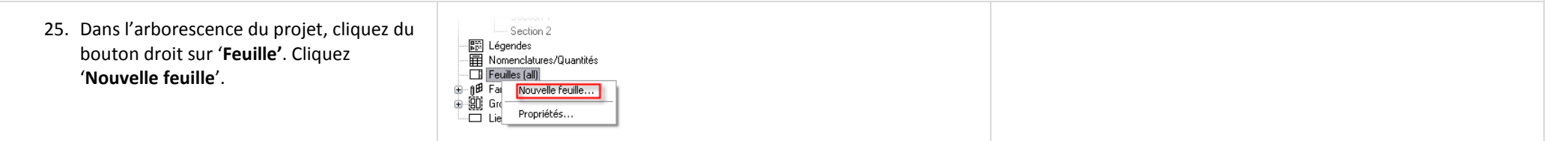

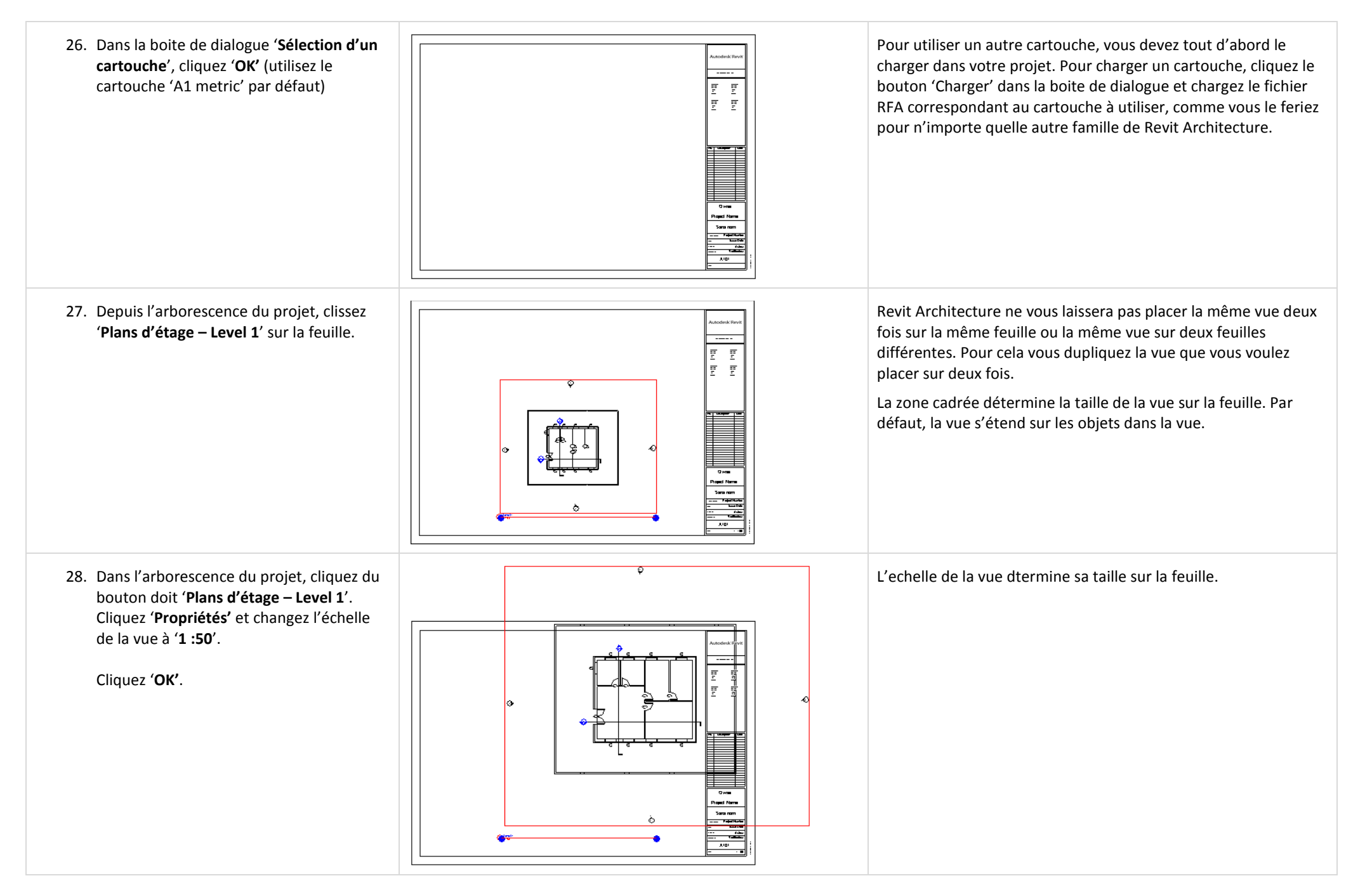

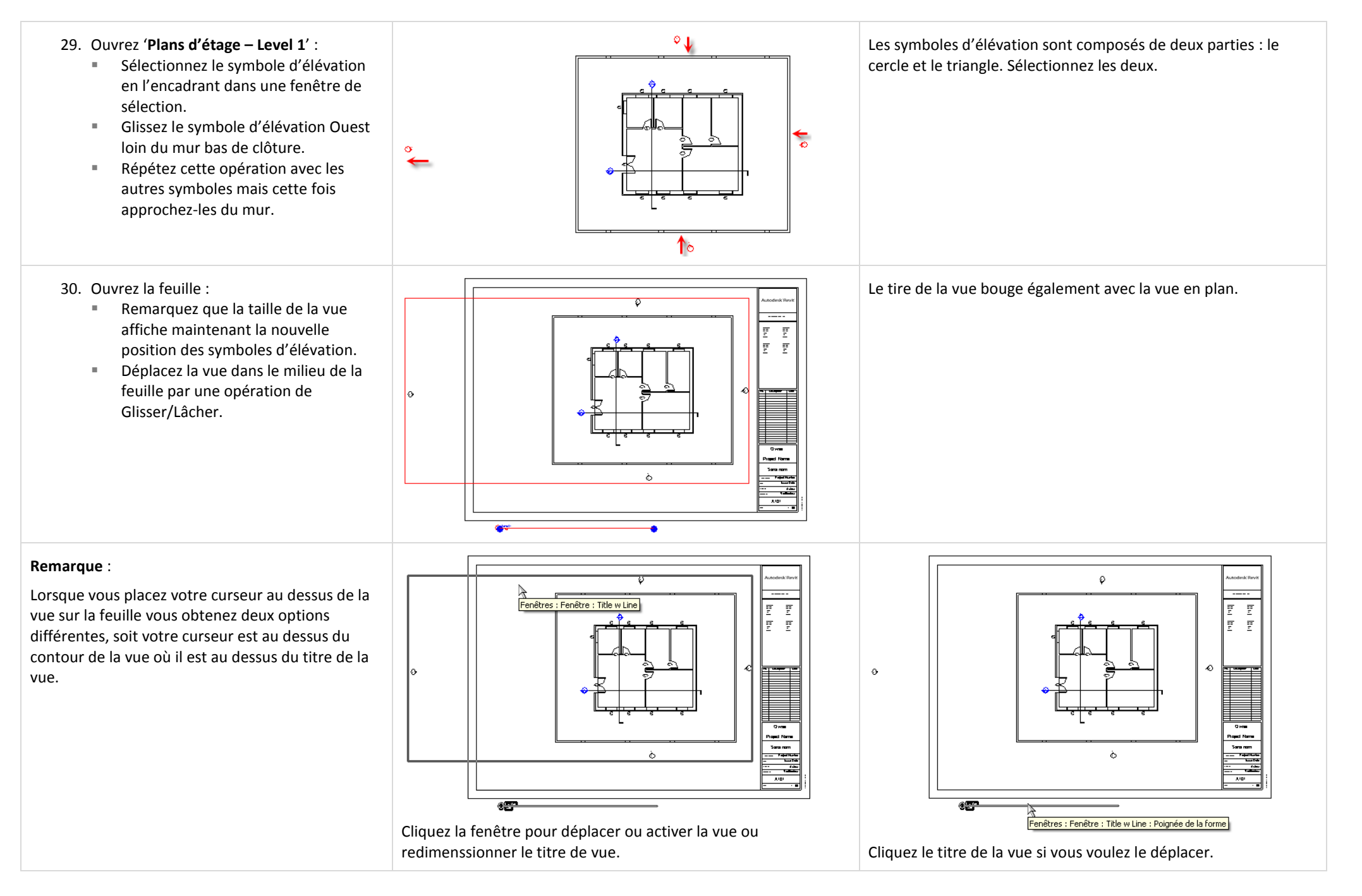

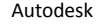

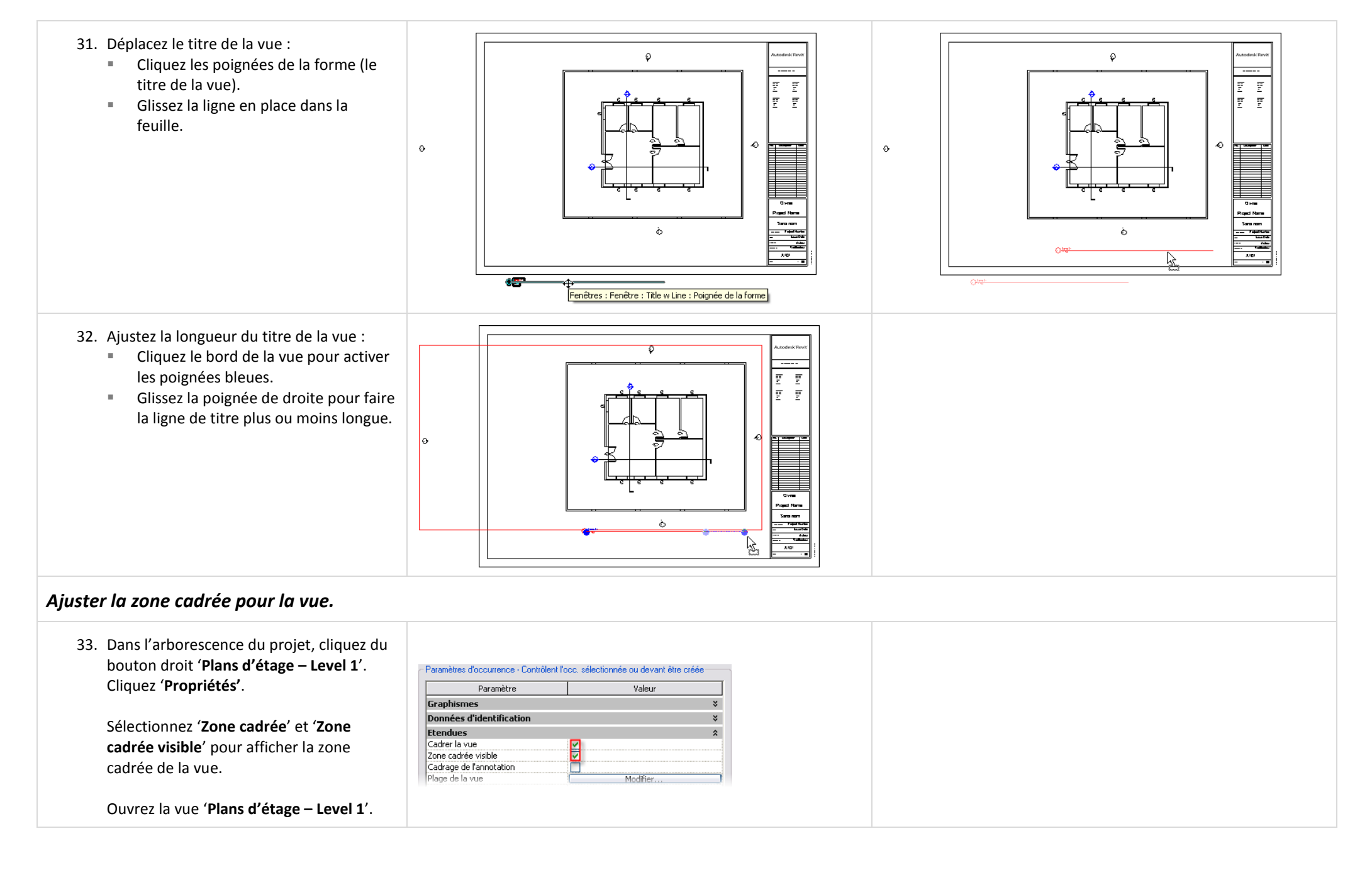

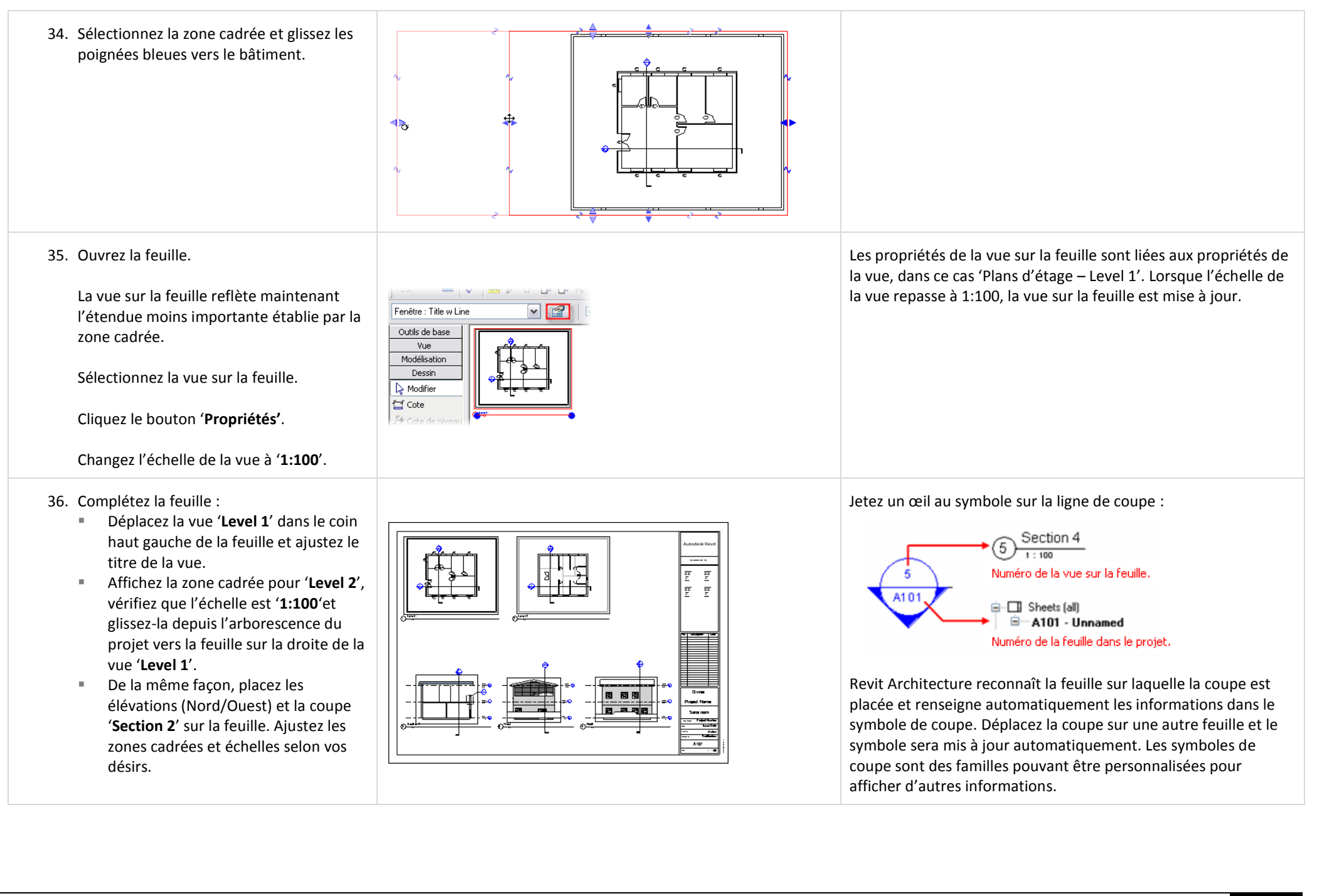

## **Exercice 5B : Contrôle de l'affichage des matériaux.**

Cet exercice vous guide dans la création d'un matériau pour le toit dans le projet du dernier exercice. Dans la création du toit vous créez un nouveau matériau Revit Architecture. La définition des matériaux contrôle la couleur des objets dans le mode ombrage, la texture de rendu, quel motif de remplissage est affiché lorsque l'objet est coupé mais aussi le motif de remplissage affiché lorsque l'objet est vu en projection.

# *Créer un nouveau type de toit.*

Cette section de l'exercice est longue. Vous dupliquez un type de toit existant pour en créer un nouveau et associez différents matériaux aux couches du toit. Vous dupliquez également un matériau et créez un motif de remplissage du modèle et de dessin pour le matériau que vous créez pour le toit.

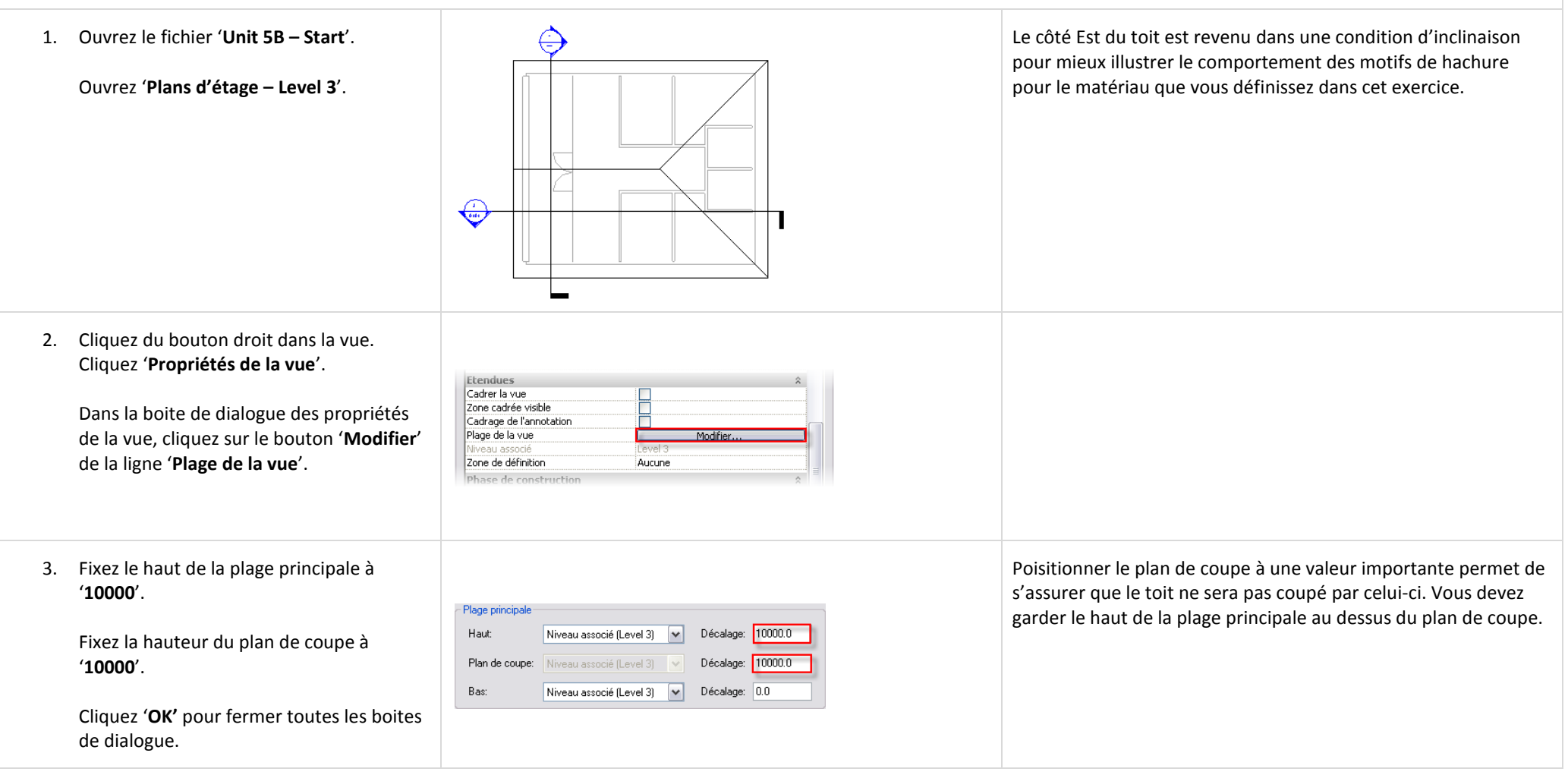

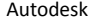

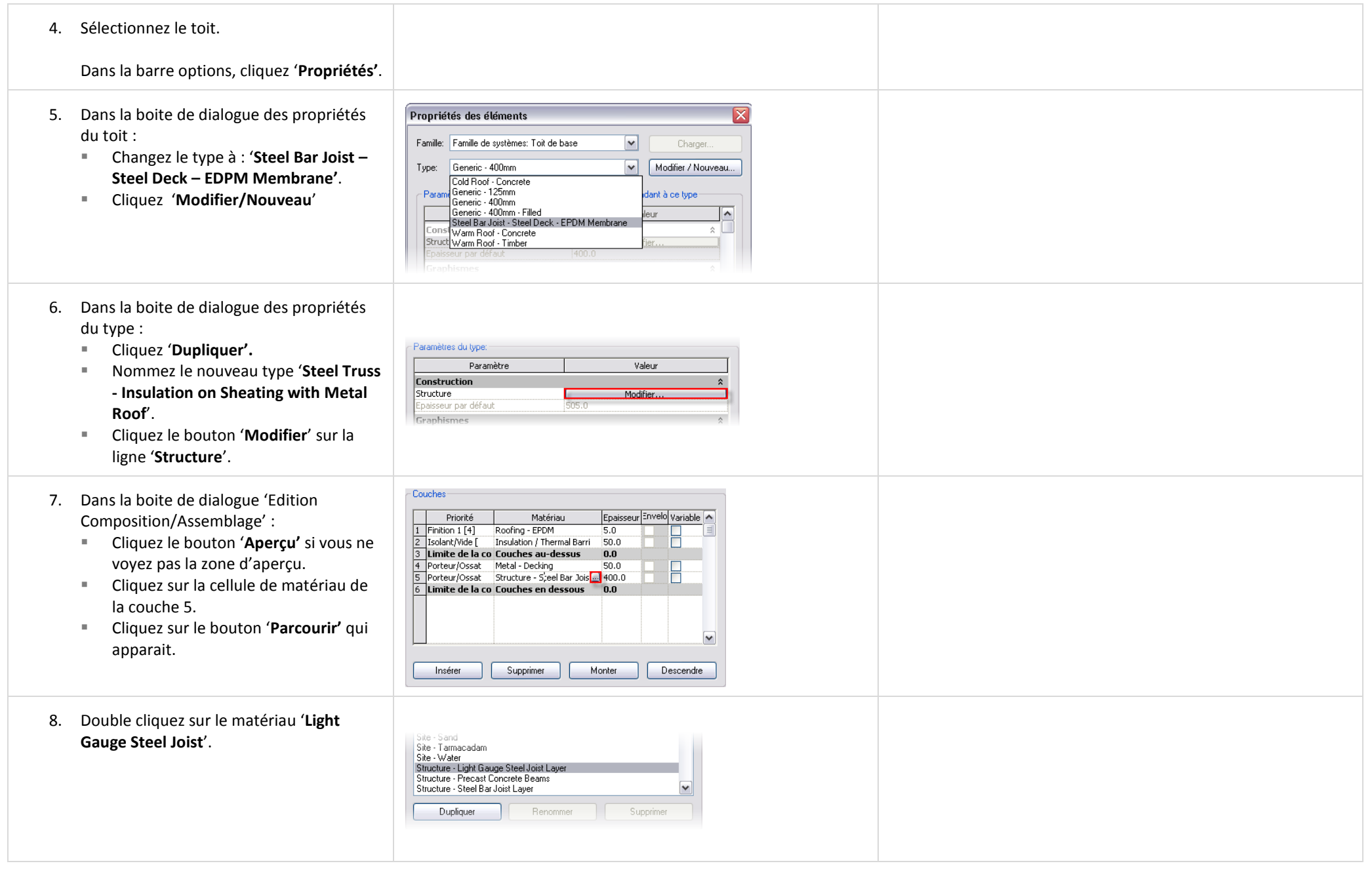

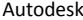

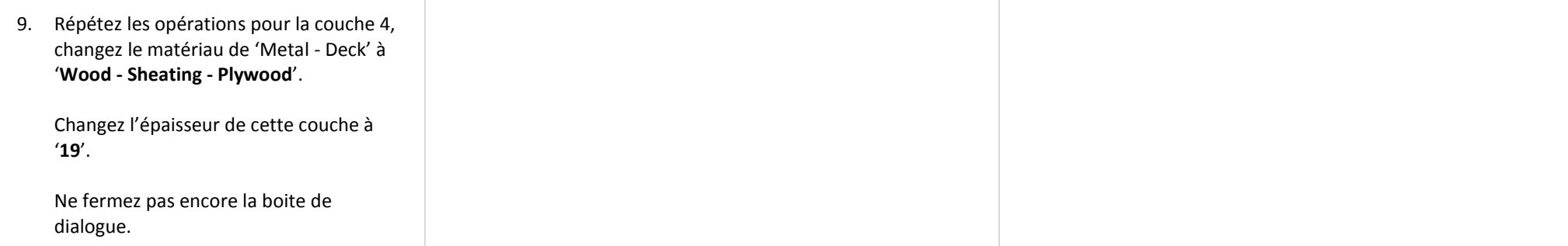

## *Créer un nouveau matériau et l'associer au type de toit.*

Dans cette section vous continuez dans l'édition du toit mais vous créez un nouveau matériau à la volée.

Tous les matériaux existant dans le projet sont accessibles depuis le menu 'Paramètres > Matériaux'. Dans cet exemple vous accédez à ces définitions de matériaux directement depuis la boite de dialogue 'Edition Composition/Assemblage'.

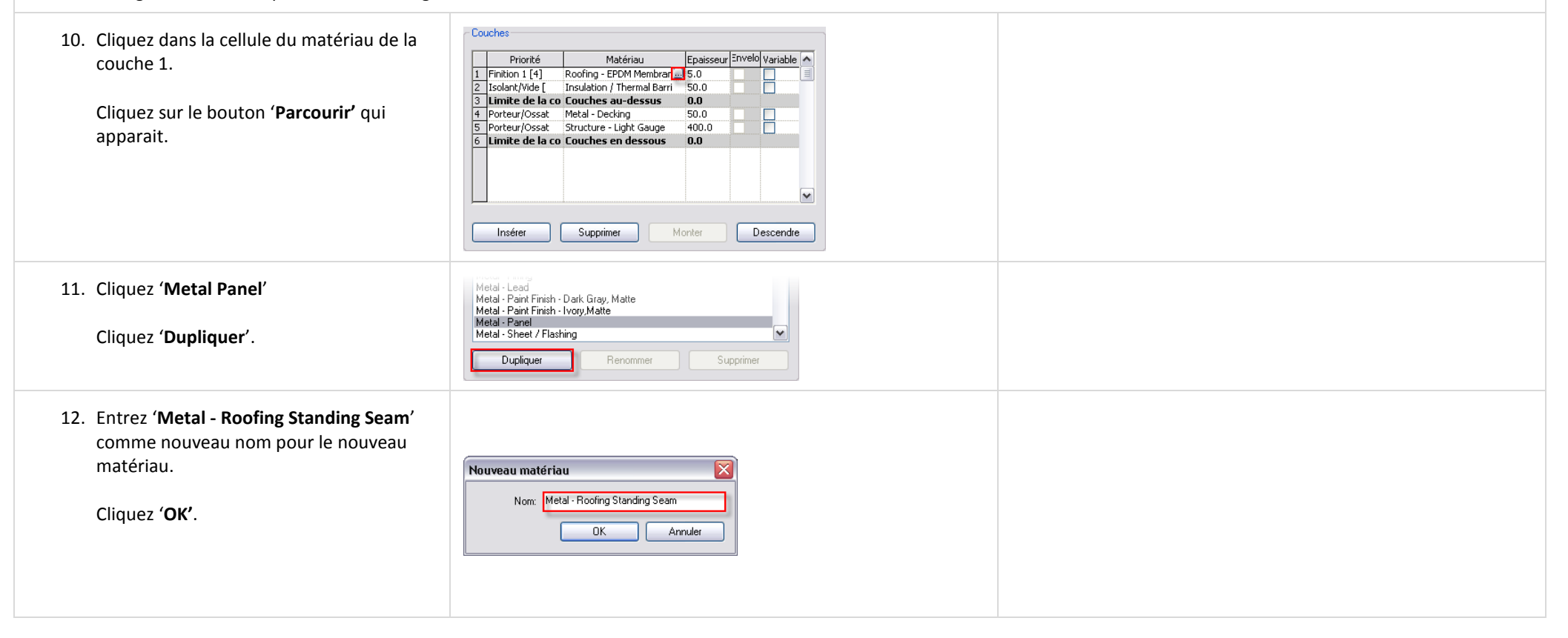

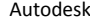

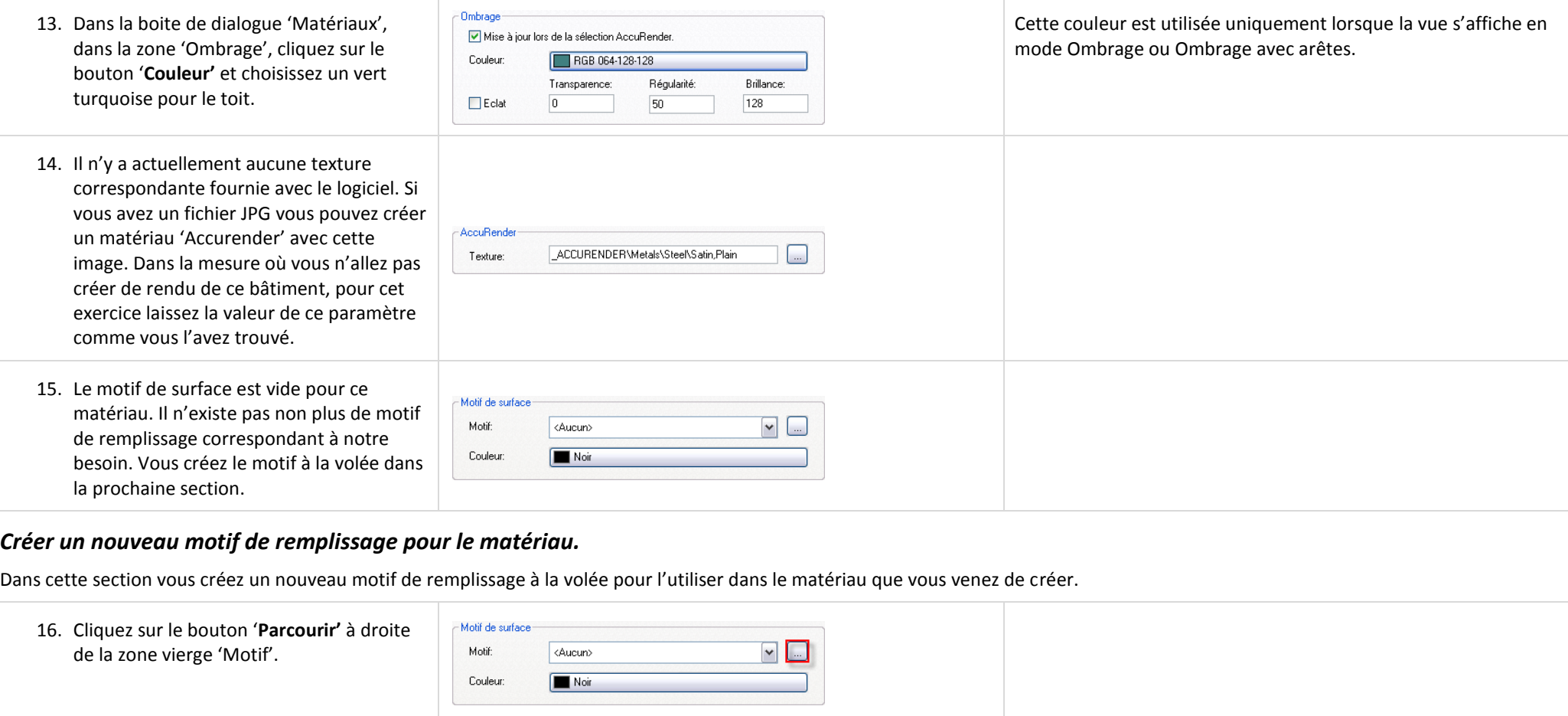

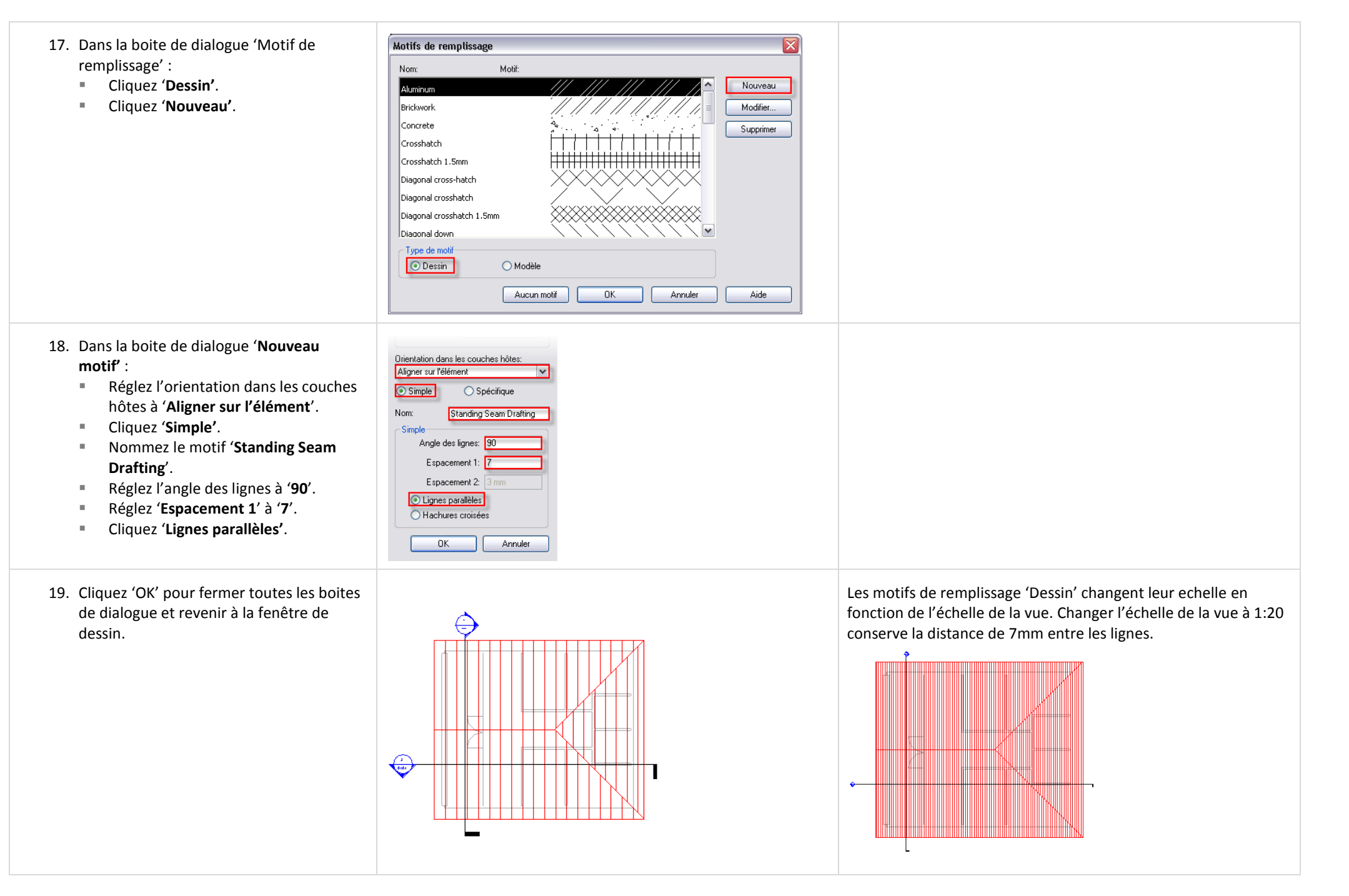

# *Créer un nouveau motif de remplissage Modèle pour le matériau.*

Dans cette section vous modifiez le matériau pour utiliser un nouveau motif de remplissage 'Modèle'.

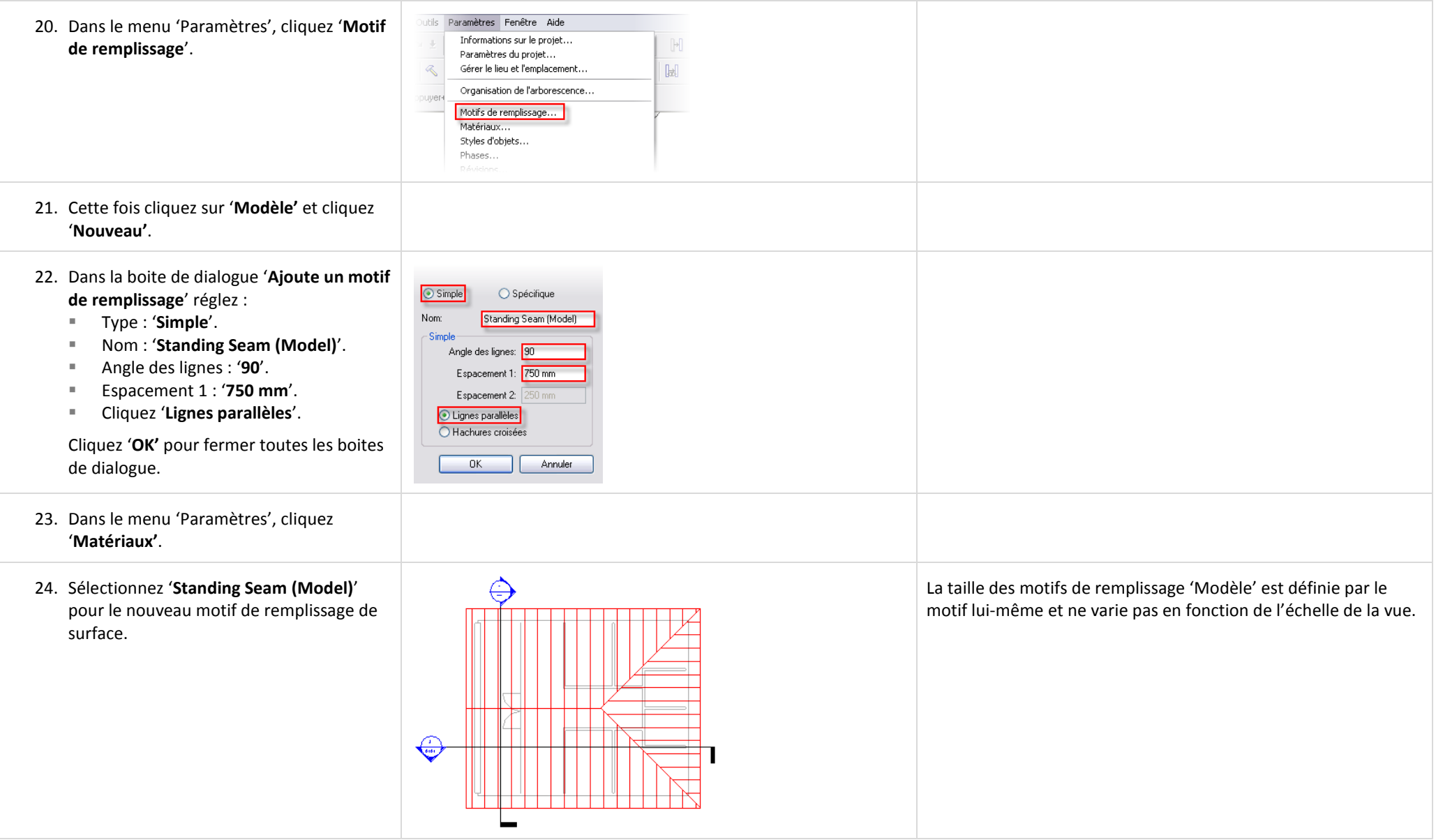

# **Exercice 5C : Contrôle précis du raccordement des murs et de l'affichage.**

Cet exercice illustre les différents affichages et contrôles de raccordement que vous avez sur les murs dans votre projet Revit Architecture.

## *Régler le remplissage des murs pour le niveau de détail Faible.*

Les murs sous Revit Architecture ont un contrôle séparé pour l'affichage en niveau de détail Faible. Ce motif de remplissage et sa couleur vous permet d'hachurer la largeur totale du mur indépendamment du nombre de couches dans le mur. C'est une propriété du type pour le mur. Voyez également la fin de l'exercice pour un remplacement du motif de remplissage pour tous les murs.

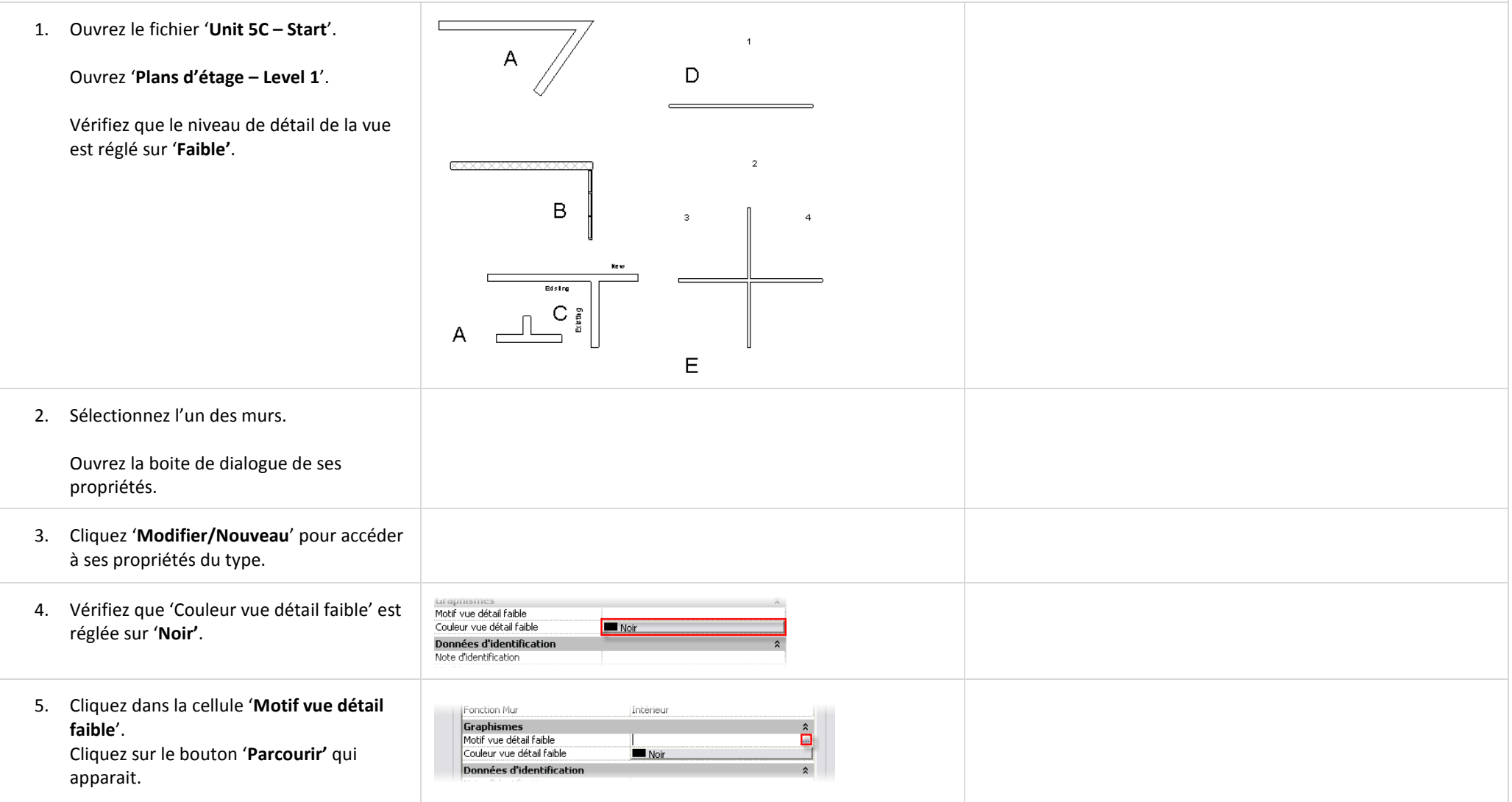

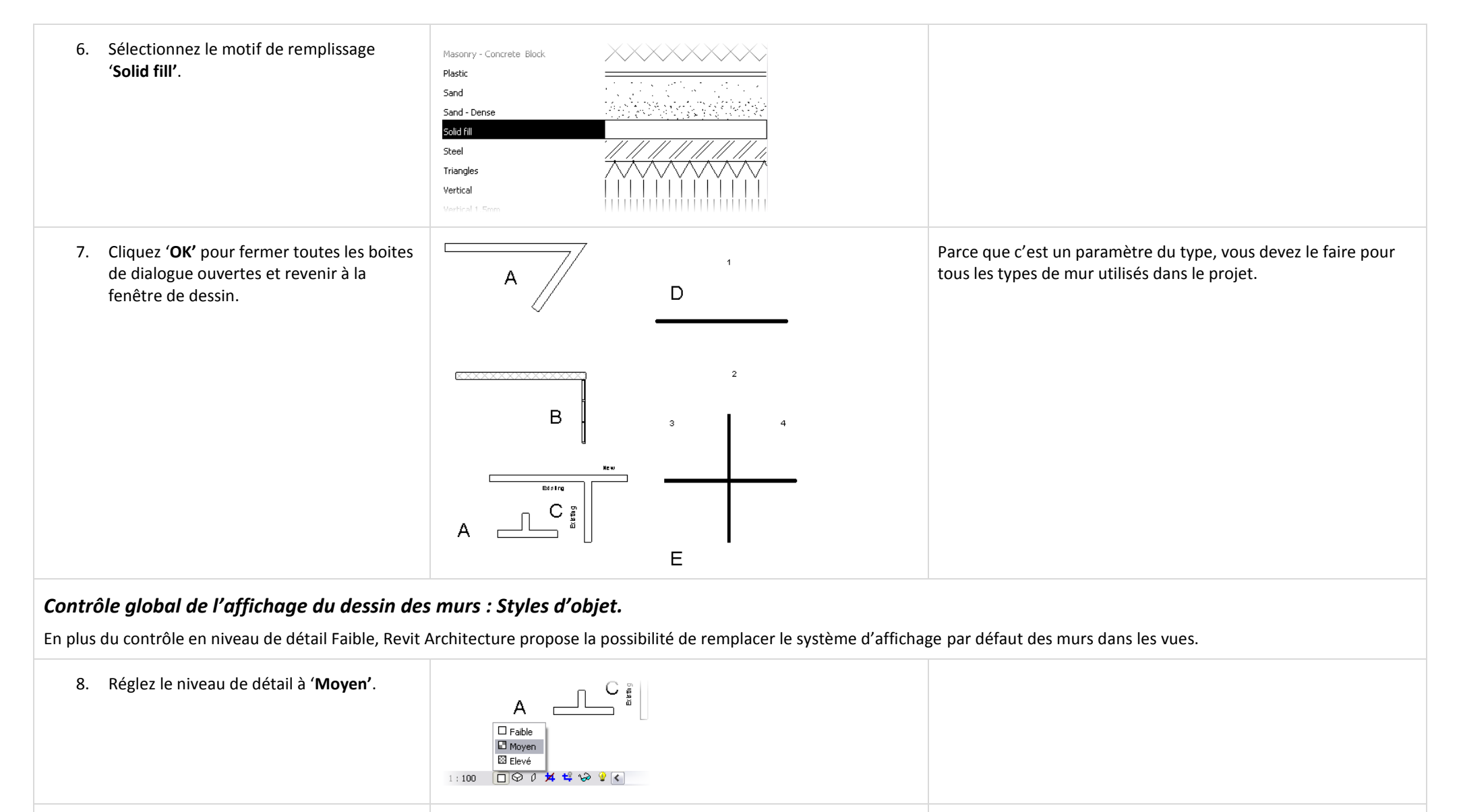

#### 9. Dans le menu 'Paramètres', cliquez '**Styles d'objet**'.

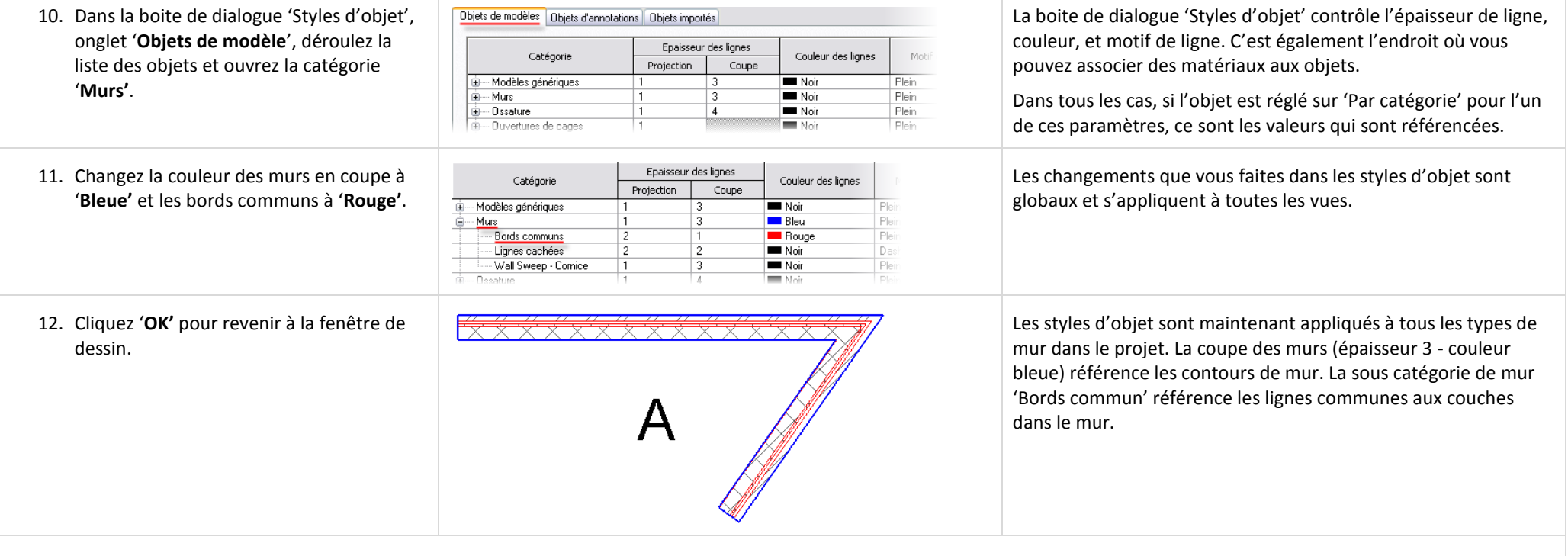

# *Remplacement du graphisme des murs : Visibilité/graphismes de la vue par catégorie.*

Chaque vue à son propre remplacement des paramètres des styles d'objet. Quelques exercices précédents ont utilisés ce contrôle pour manipuler comment les objets s'affichent dans une vue spécifique. La boite de dialogue 'Visibilité/Graphisme' maintient également les remplacements de graphisme des composants de murs.

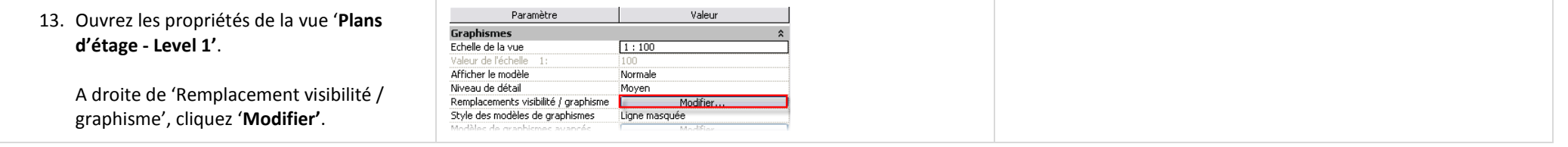

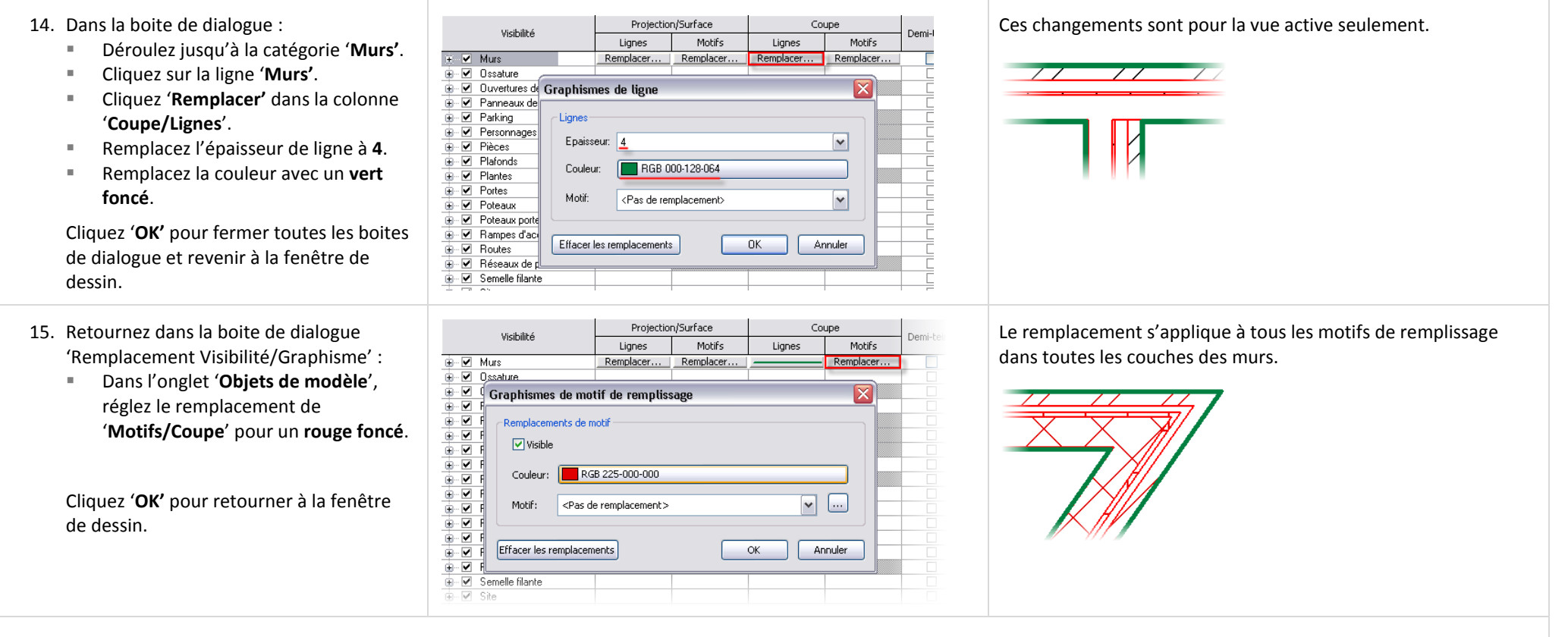

*Remplacement du graphisme des murs : Visibilité/graphismes de la vue et Styles de ligne de coupe.*

- 16. Retournez dans la boite de dialogue 'Remplacement Visibilité/Graphisme' :
	- Dans la zone '**Remplacer les couches hôtes**', sélectionnez '**Styles de ligne de coupe**'.
	- Cliquez '**Modifier'**.
	- Réglez 'Structure [1]' à une épaisseur de ligne de **5**.

Cliquez '**OK'** pour retourner à la fenêtre de dessin.

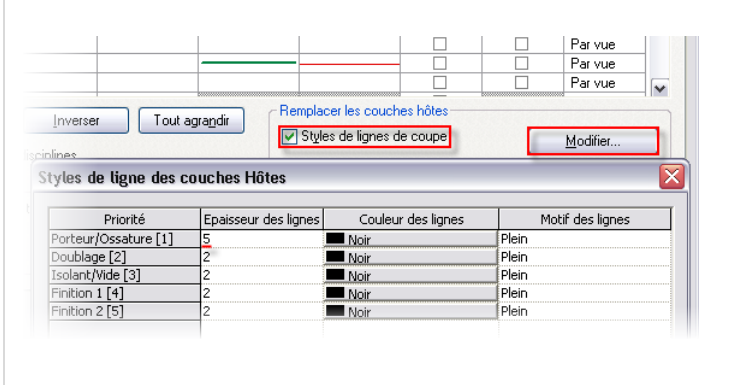

Toutes les couches dans la définition des types de mur ont maintenant une épaisseur de ligne plus importante.

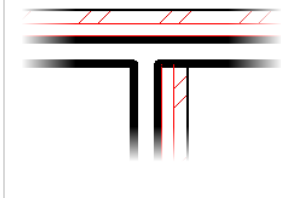

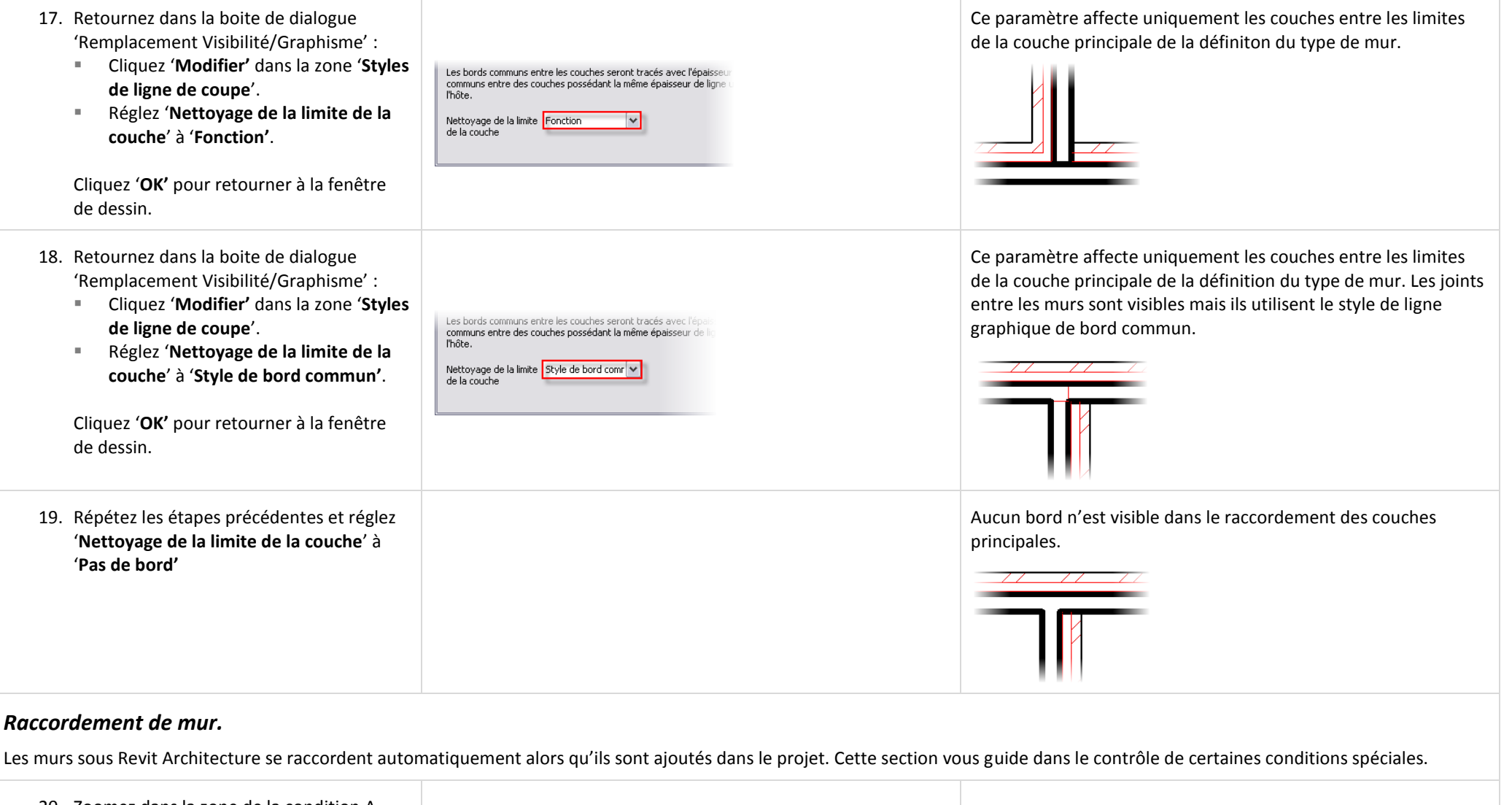

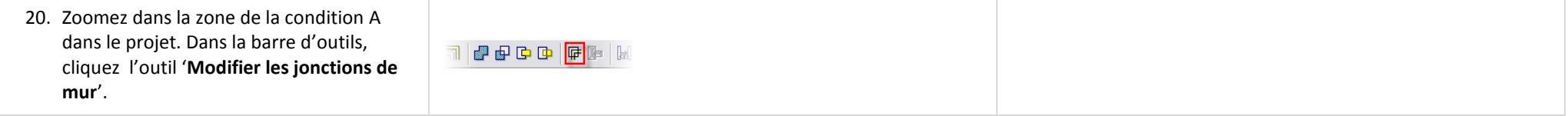

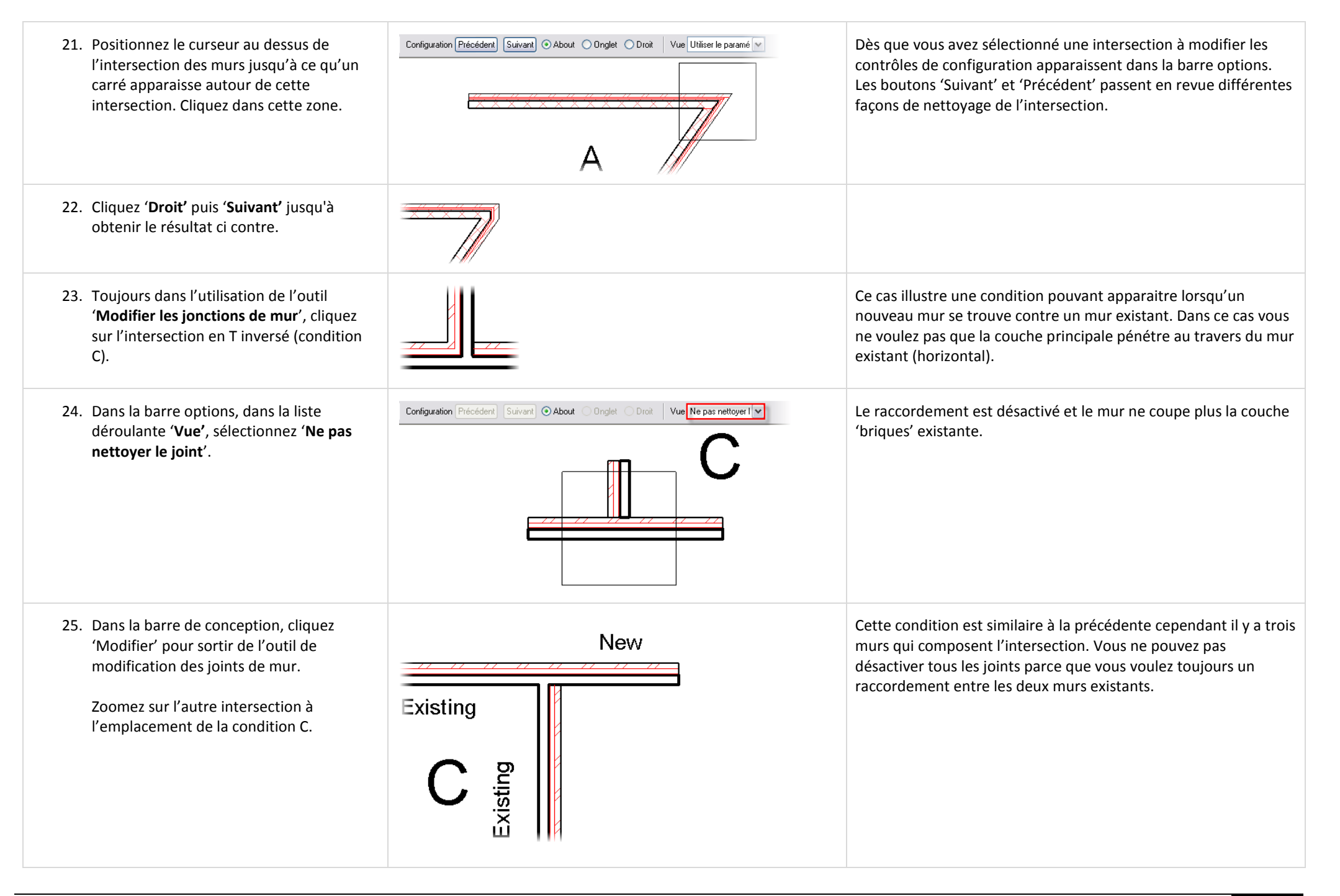

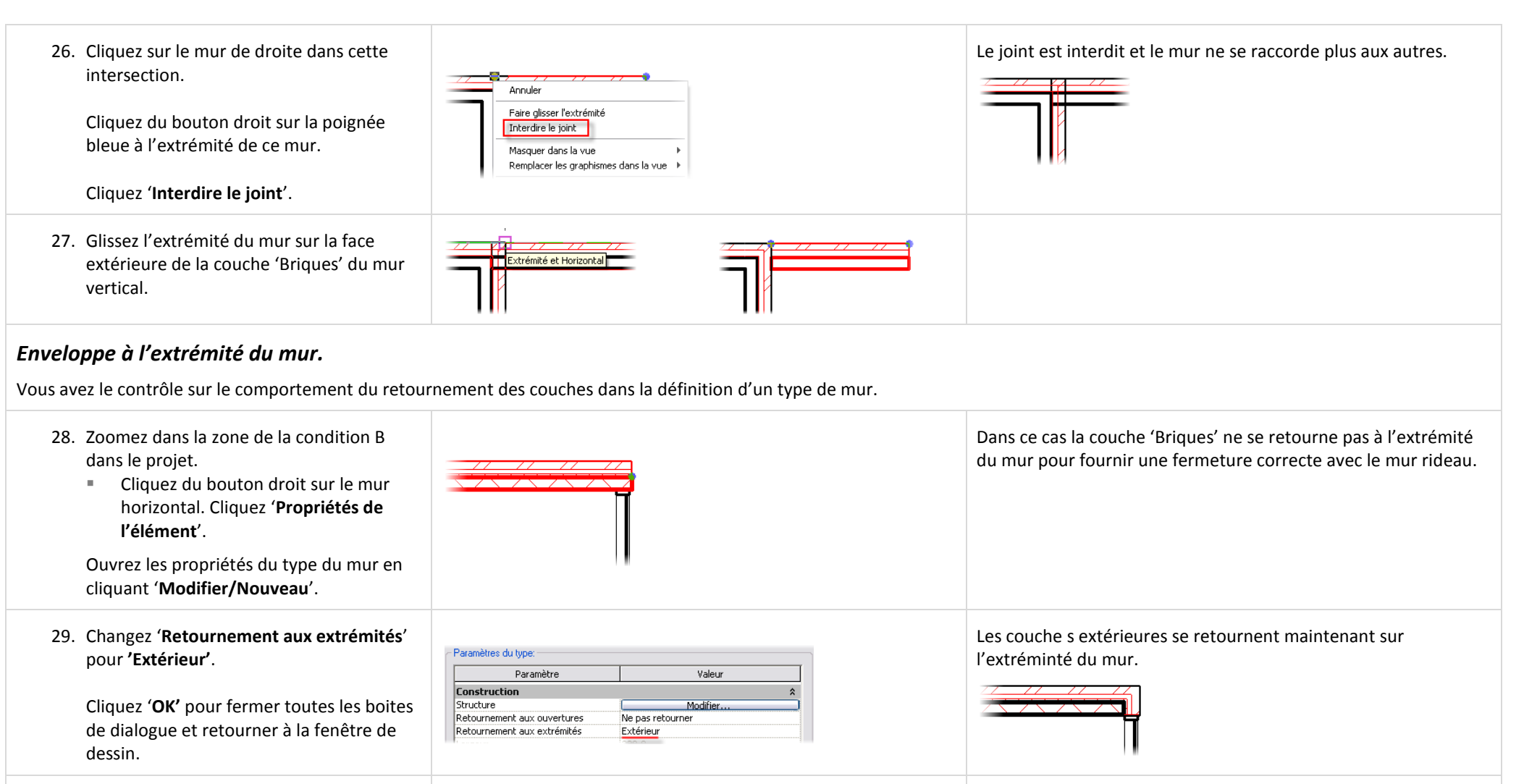

30. Retournez dans les propriétés du type du mur et cliquez sur le bouton '**Modifier'** de la ligne '**Structure'**.

Décochez '**Enveloppes'** pour les couches **2** et **3**.

Cliquez '**OK'** pour revenir à la fenêtre de dessin.

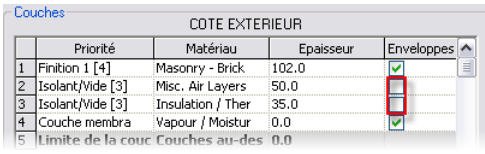

Depuis la structure du mur vous pouvez contrôler le retournement des couches.

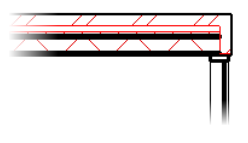

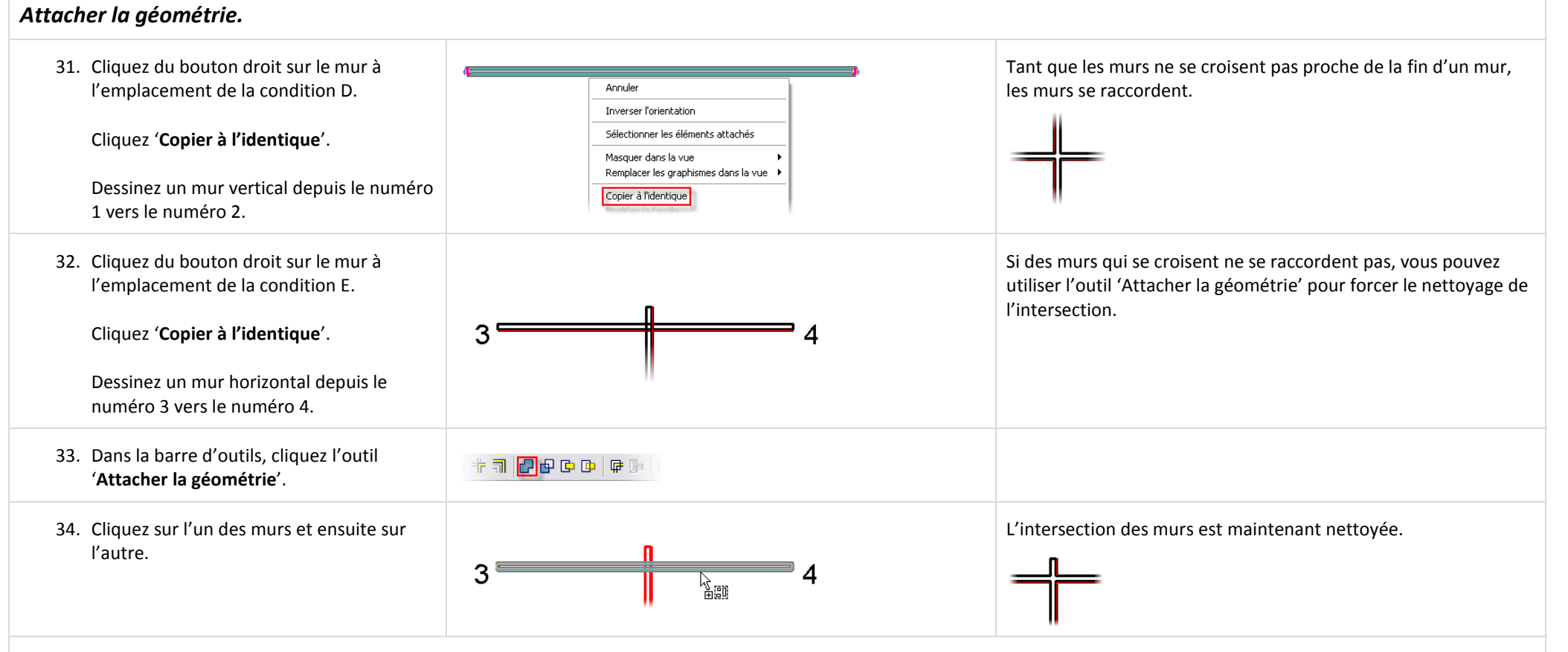

### *Remplacer tous les motifs de remplissage de mur.*

Cet exercice s'est ouvert avec la propriété de remplissage des murs en niveau de détail élevé. Vous avez également la possibilité de remplacer le motif de remplissage pour tous les murs en tant que remplacement graphique de façon similaire au remplacement du dessin dans les exercices précédents.

35. Entrez '**VG'** au clavier pour ouvrir la boite de dialogue 'Remplacement Visibilité/Graphisme' pour cette vue.

Dans l'onglet 'Objets du modèle', déroulez la liste et sélectionnez la ligne '**Murs'** pour l'activer.

Cliquez sur le bouton de la cellule '**Motifs/Coupe**'.

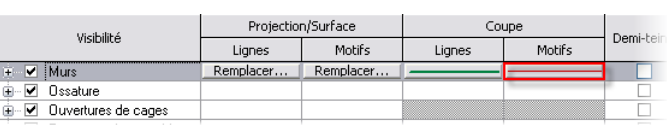

Les raccourcis clavier sont simplement deux touches préssées sur le clavier. Il n'est pas nécessaire de faire 'Entrée' après avoir tapez le raccourci.

La boite de dialogue est la même que si vous l'aviez ouverte depuis les propriétés de la vue.

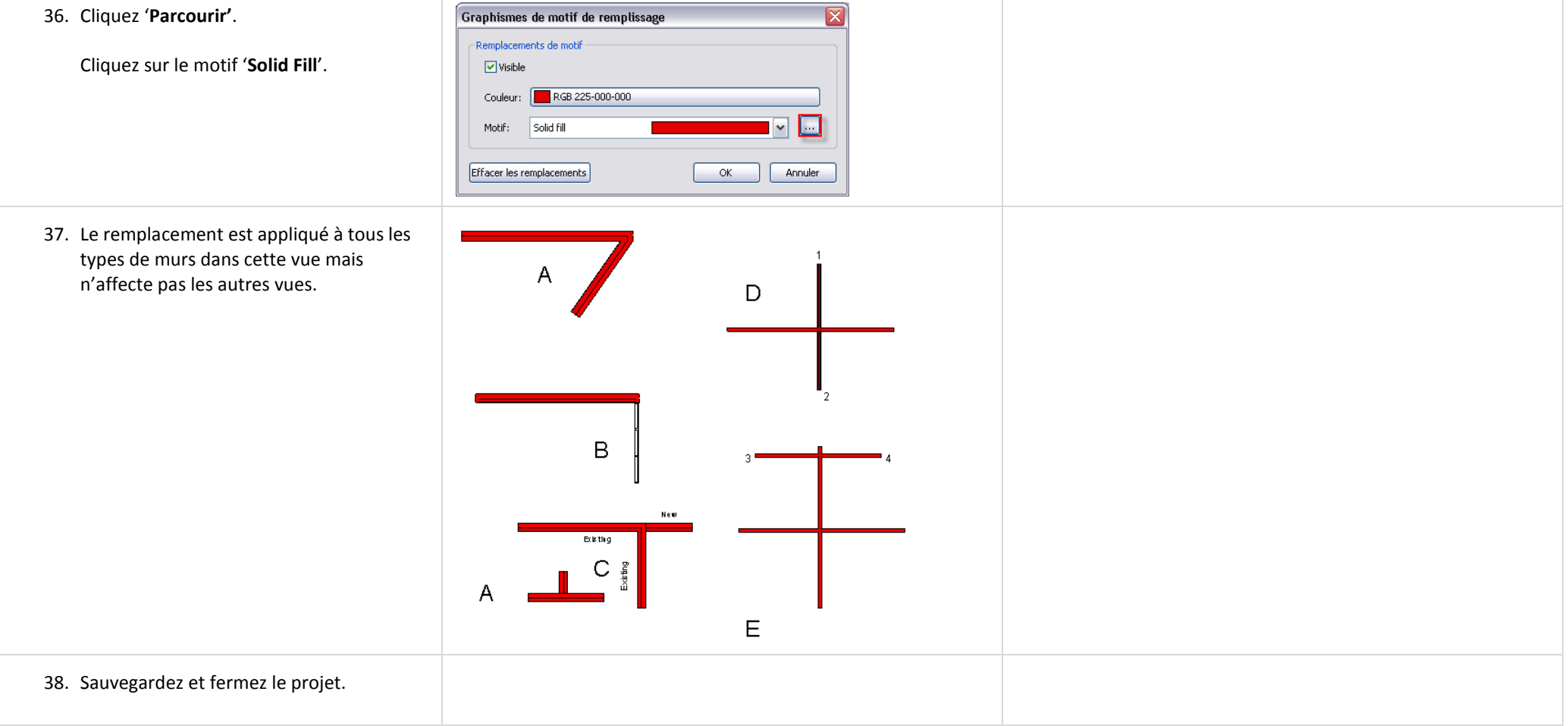

## **Exercice 5D : Etude d'ensoleillement et d'ombres.**

Cet exercice vous guide dans l'utilisation des fonctionnalités de soleil et d'ombres sous Revit Architecture.

### *Dupliquer la vue 3D.*

Dans cette section vous créez une nouvelle vue 3D pour l'étude d'ensoleillement en utilisant l'outil 'Vue dynamique'.

Dupliquer une vue n'est pas obligatoire pour une étude d'ensoleillement. Cependant, parce que de nombreux paramètres pour l'étude d'ensoleillement sont spécifiques à la vue, la création d'une vue spécifique pour cette étude vous permet de conserver les paramètres pour cette vue et avoir d'autres vues avec des paramètres différents. Par exemple, vous pourriez avoir trois vues 3D différentes, une pour les paramètres du soleil le 21 Décembre, une autre pour le 21 Mars et une troisième pour le 21 Juin.

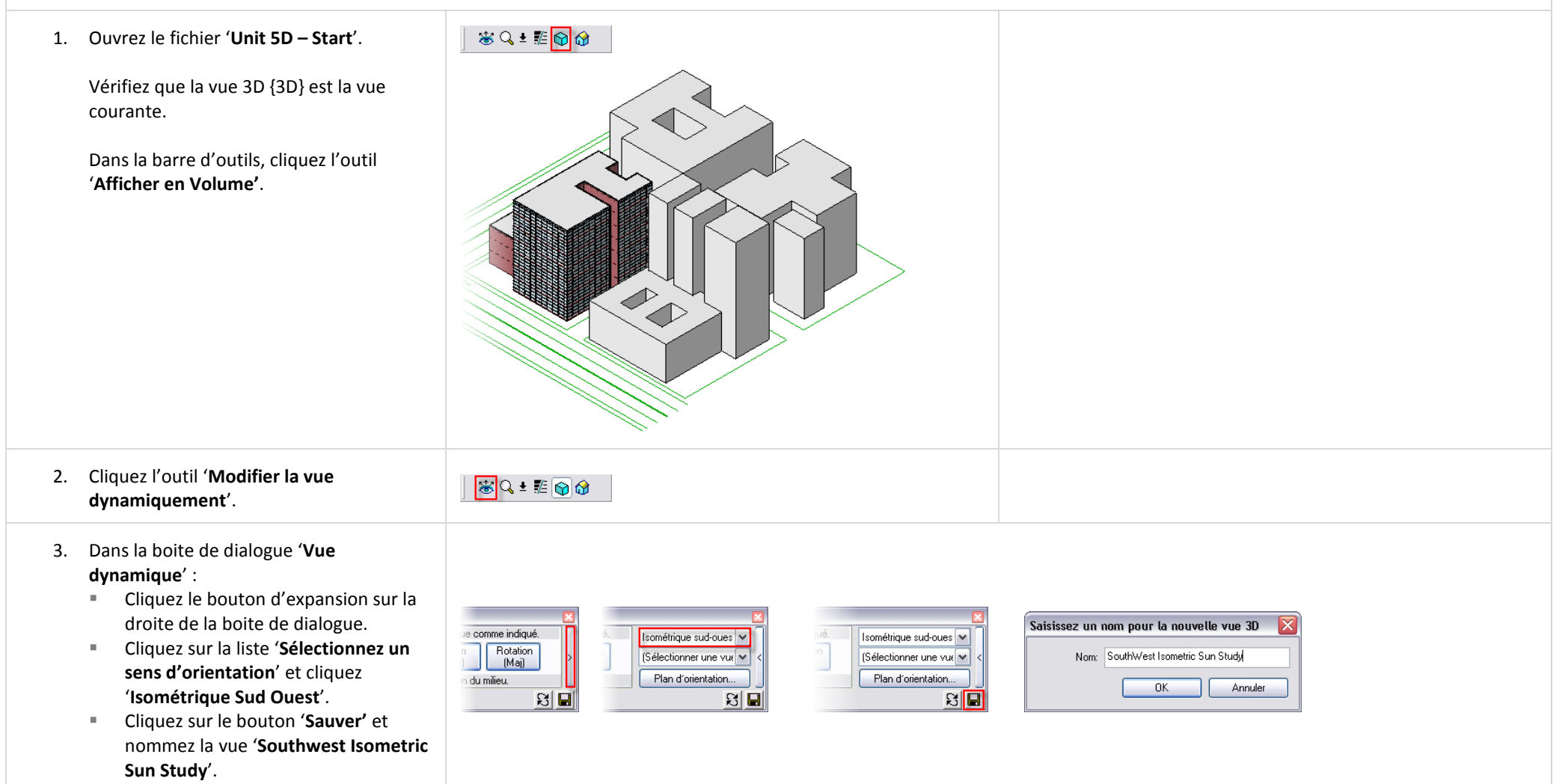

## *Régler les paramètres de l'étude d'ensoleillement.*

Le modèle de graphismes avancés de la vue sauvegarde les paramètres d'ombres et de soleil.

Vous pouvez accéder aux modèles de graphisme avancés soit au travers des propriétés de la vue ou depuis le raccourci dans la fenêtre de dessin comme ci-dessous.

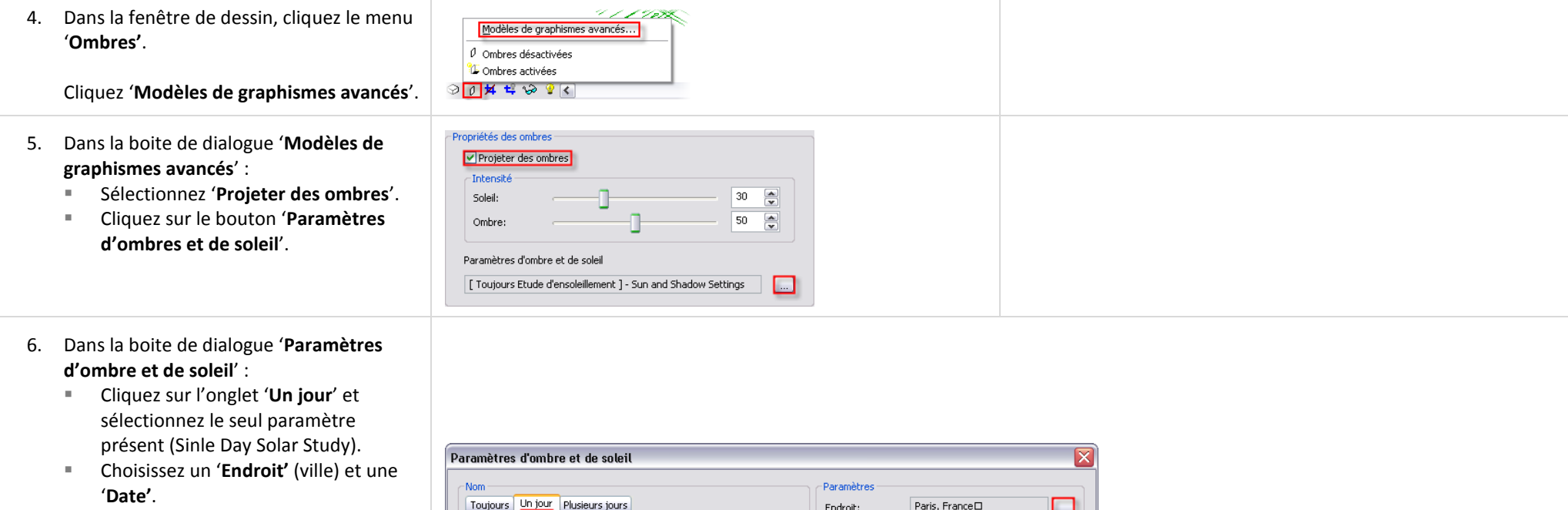

- Sélectionnez '**Du lever au coucher du soleil**'.
- Choisissez un '**Intervalle de temps**'.
- Si vous n'avez pas de surface topographique dans le modèle (voir l'unité 12) vérifiez que '**Plan du sol au niveau**' est coché.

Cliquez '**OK'** pour fermer toutes les boites de dialogue ouvertes et revenir dans la fenêtre de dessin.

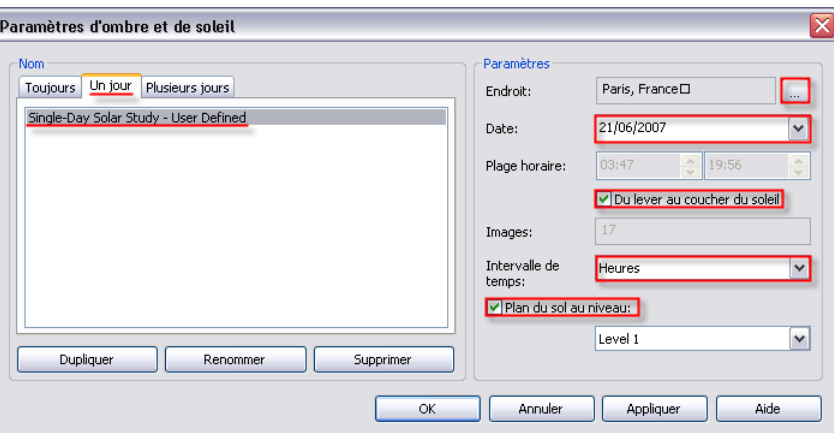

## *Prévisualiser l'étude d'ensoleillement dans la vue.*

Avec les paramètres d'étude d'ensoleillement réglés, vous êtes maintenant prêt pour voir le soleil et les ombres portées sur le modèle de bâtiment.

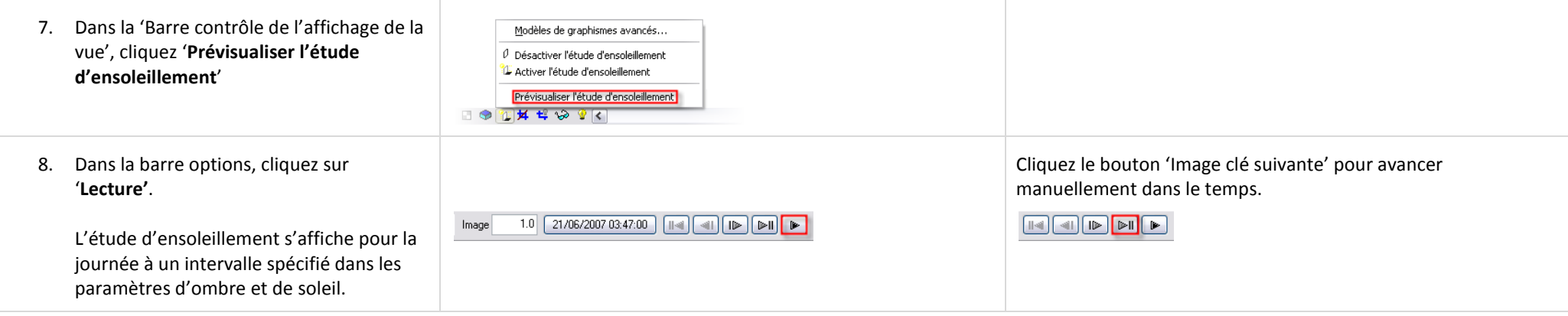

# *Exporter l'étude d'ensoleillement dans un fichier AVI.*

Avec les paramètres d'étude d'ensoleillement réglés et prévisualisés, vous êtes maintenant prêt pour l'export de l'étude d'ensoleillement dans un format de fichier vidéo.

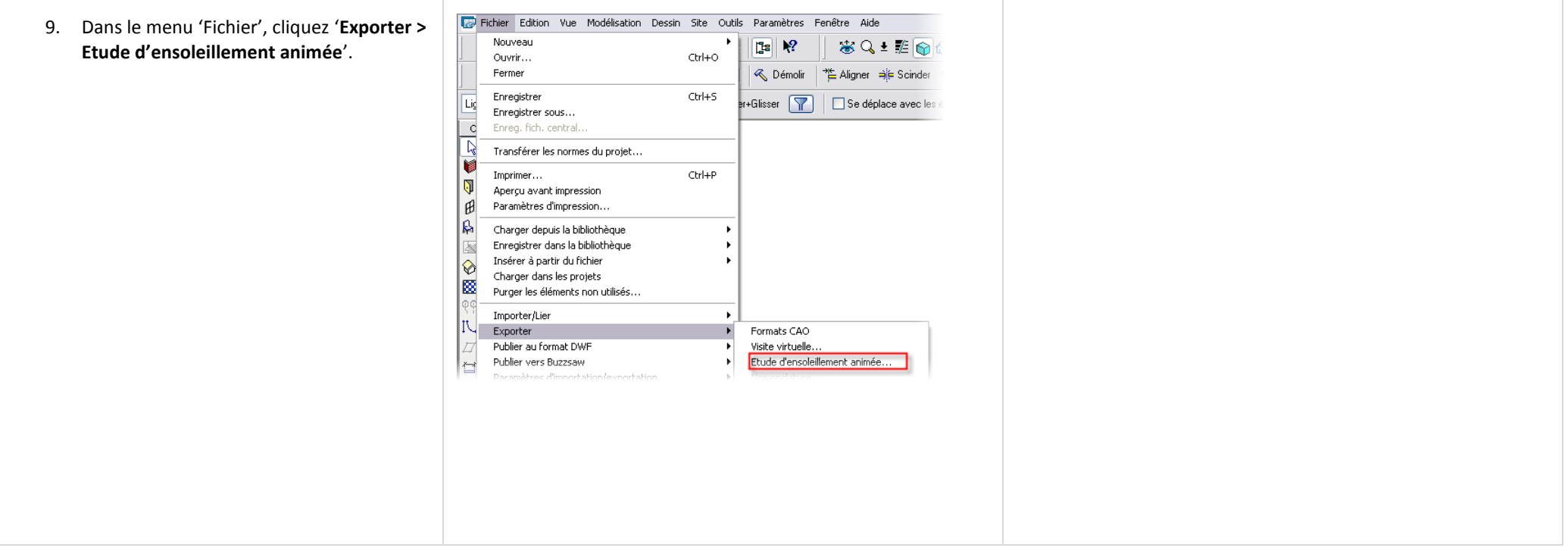

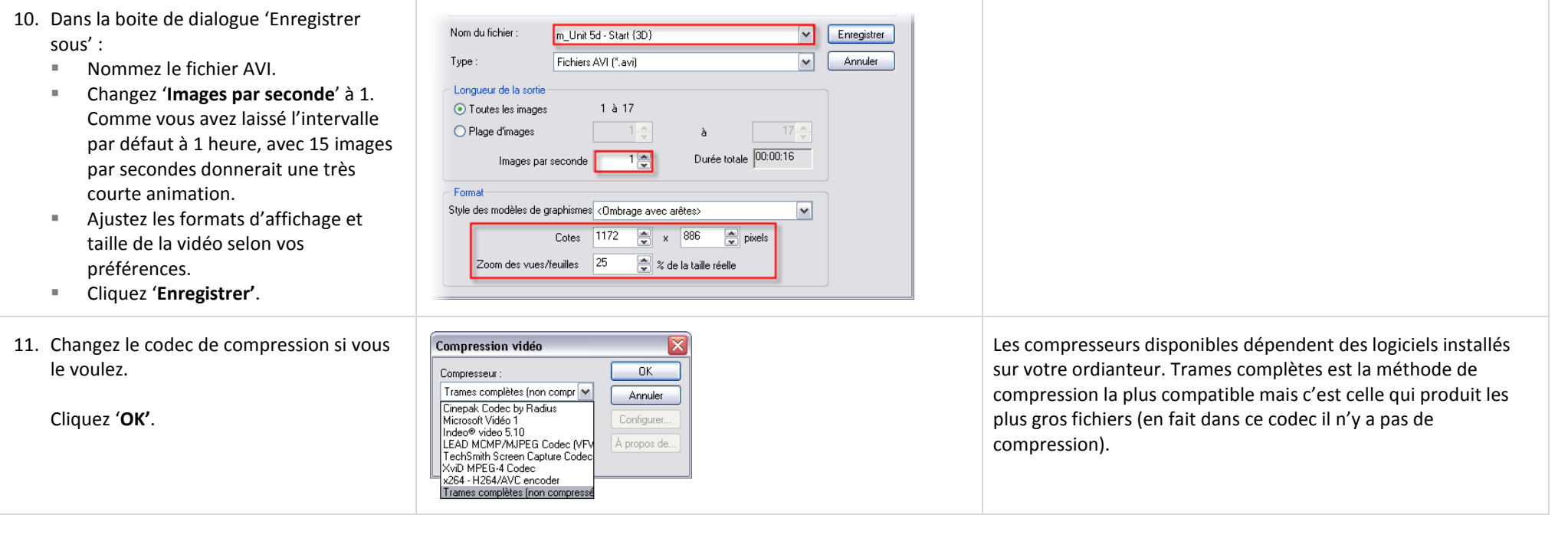

## **Exercice 5E : Importer un modèle Revit Architecture dans 3DS MAX.**

Cet exercice décrit comment importer un modèle Revit Architecture dans le logiciel Autodesk 3DS MAX pour créer un rendu fixe ou animé. Pour des exercices plus détaillés sur le travail avec 3DS MAX, reportez vous au Manuel d'exercices qui accompagne les notes de conférence sur la visualisation.

## *Paramétrer votre modèle pour l'export.*

3DS MAX ne peut pas importer un fichier Revit Architecture (RVT) directement. Vous pouvez cependant exporter le modèle dans un format de fichier AutoCAD® et ensuite charger ce fichier dans 3DS MAX.

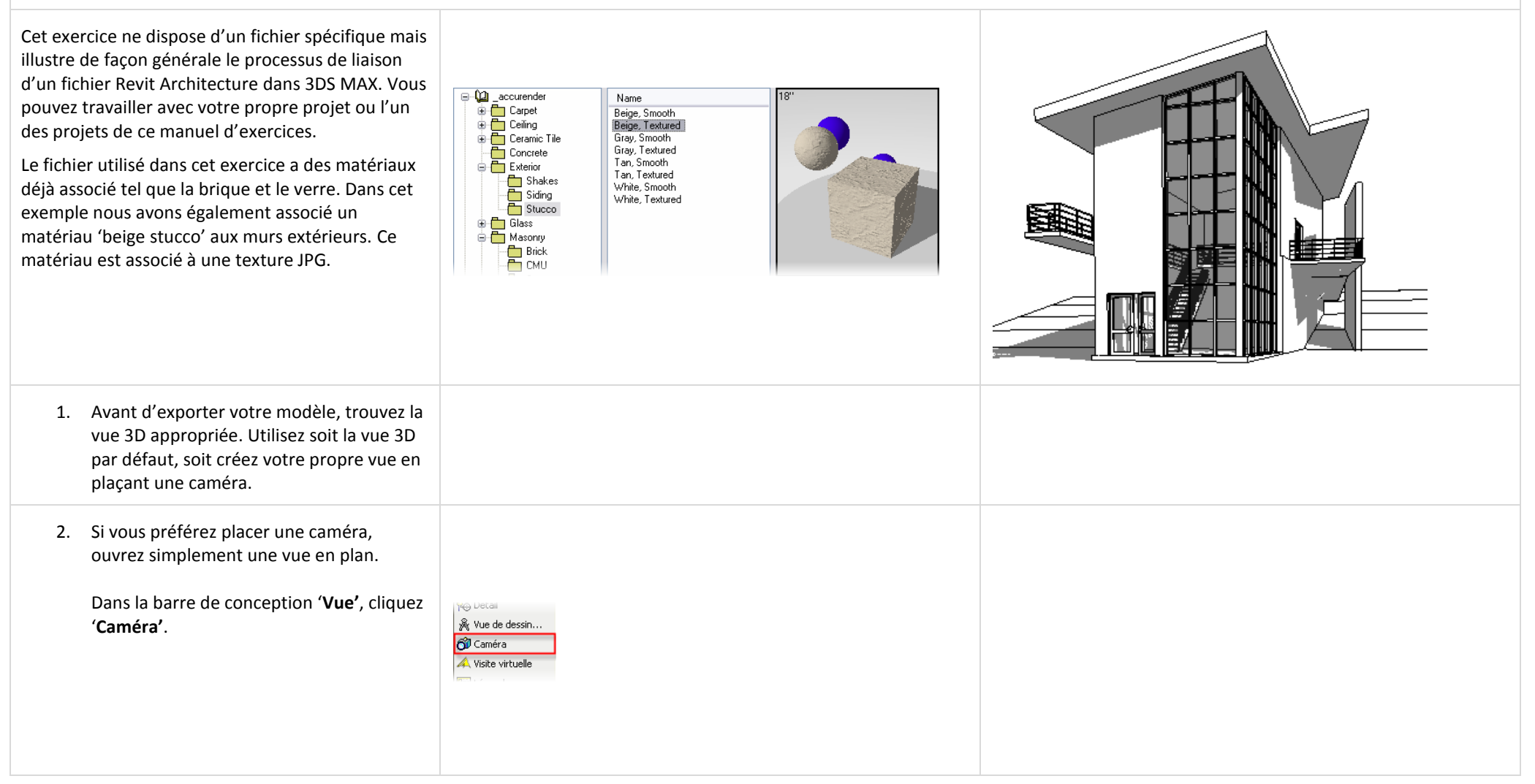

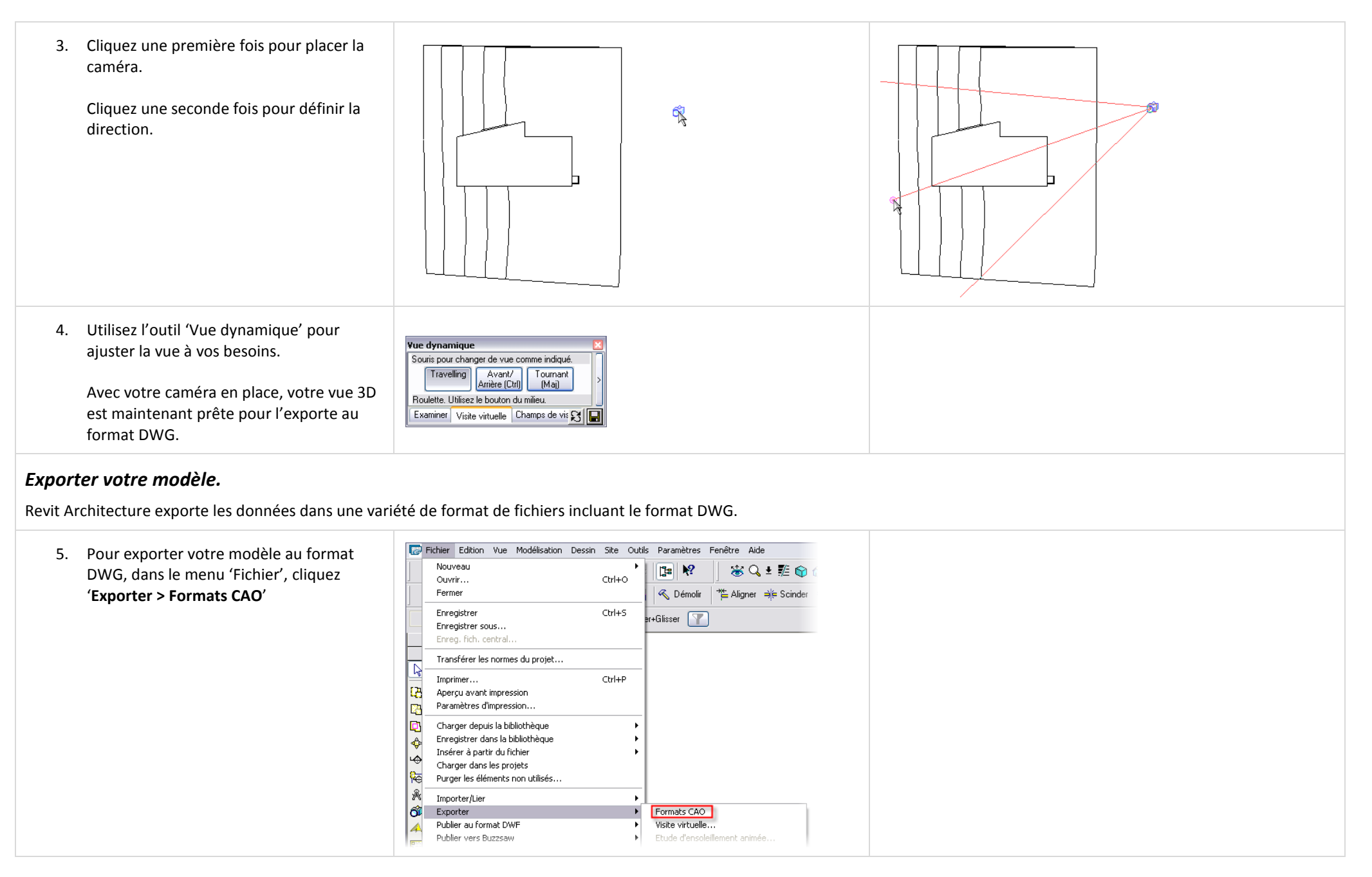

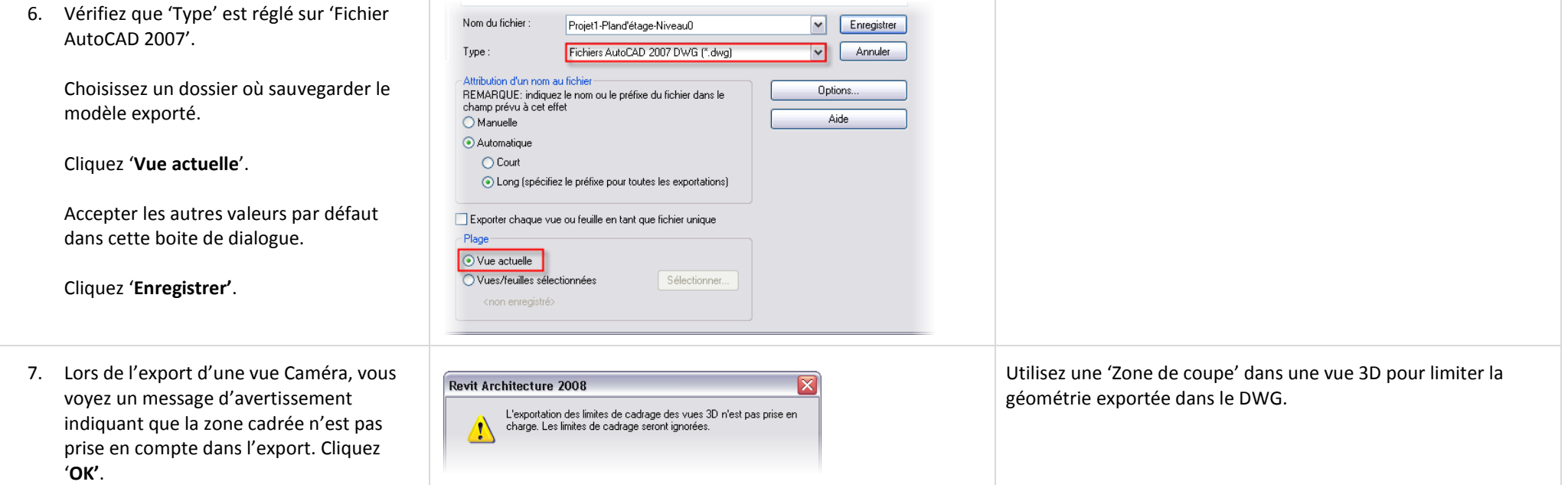

## *Lier votre modèle à 3DS MAX.*

Vous pouvez soit importer le fichier DWG dans 3DS MAX ou le lier. Lier un fichier DWG dans 3DS MAX vous donne l'avantage de pouvoir modifier le modèle dans Revit Architecture et après un nouvel export dans un DWG de le recharger dans 3DS MAX sans perdre de données.

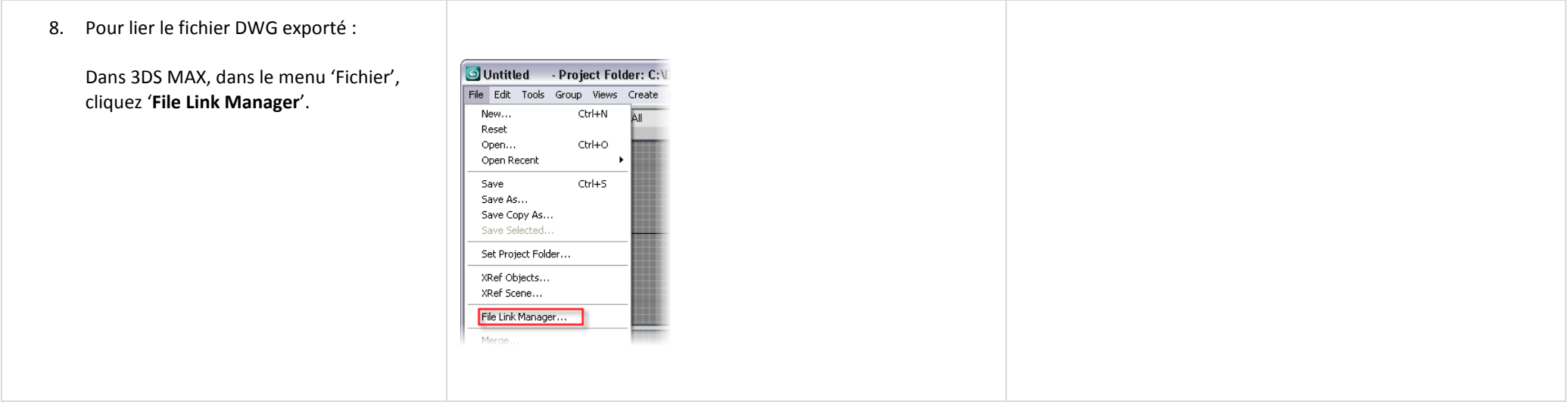

9. Dans la boite de dialogue 'File Link Manager', cliquez '**File'**. Naviguez dans le dossier ou vous avez exporté de fichier DWG.

Sélectionnez le fichier DWG. Cliquez '**Open**' pour revenir dans la boite de dialogue 'File Link Manager'.

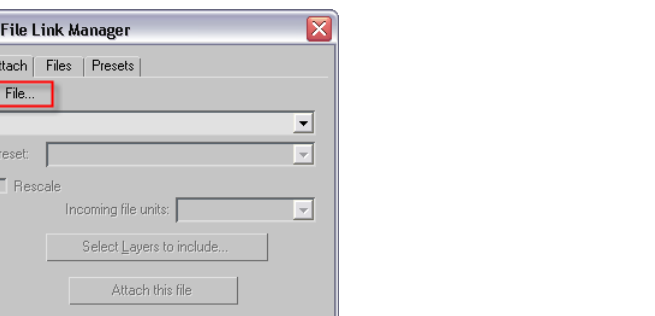

10. Dans l'onglet 'Preset' vérifiez que les caméras créées dans Revit Architecture seront disponibles dans 3DS MAX.

Dans la boite de dialogue 'File Link Manager' :

- Cliquez sur l'onglet '**Preset'**.
- Cliquez sur '**Revit'** dans la liste.
- Cliquez sur '**Modify'**

Si vous ne voulez pas modifier les réglages préétablis (Revit), copiez le préétabli 'Revit' et modifiez la copie.

11. Il y a quelques paramètres dans cet onglet. Pour s'assurer que vos caméras Revit Architecture seront visibles dans 3DS MAX, vérifiez que la case à cocher '**Views and Cameras**' est bien cochée.

Sauvegarder vos modifications et revenez sur l'onglet '**Attach'** de la boite de dialogue 'File Link Manager'.

Cliquez '**Attach this file**' pour charger le fichier dans 3DS MAX.

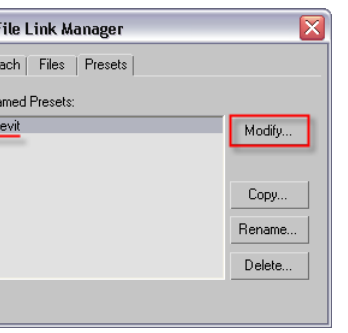

G  $\sqrt{\frac{A}{\Gamma}}$ 

6  $\overline{A}$ 

 $\frac{N}{\sqrt{2}}$ 

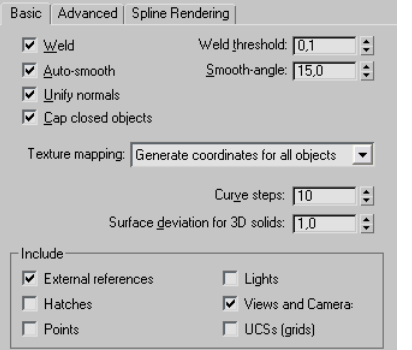

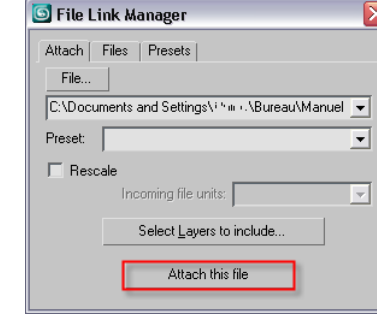

12. Si vous recevez un message au sujet des 'Proxy Objects', cliquez '**Yes'** pour procéder à la liaison de fichier.

Votre fichier est maintenant placé dans 3DS MAX.

Fermez le 'File Link Manager'.

#### Proxy Objects Detected

The drawing you have opened contains custom objects ObjectDBX application. Many manufacturers, including Au that allow you to correctly view these custom objects

Visit the AutoCAD Object Enabler Assistant web page (ww Autodesk object enablers, or contact the software publish other applications

13. Vous pouvez changer la vue pour l'une des caméras créée sous Revit Architecture par un simple clic droit sur le nom de la vue dans le coin haut gauche de la fenêtre. Cliquez '**View > Camera : View 3D #**' (où # représente le numéro de la caméra de Revit Architecture).

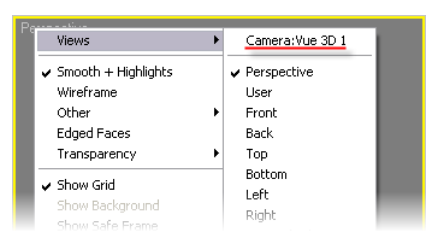

Viewport Clipping Fexture Correction Disable View Select Camera

Select Camera Target

Undo

14. Depuis ce même menu contextuel vous pouvez sélectionner la caméra pour modifier sa position dans les autres vues.

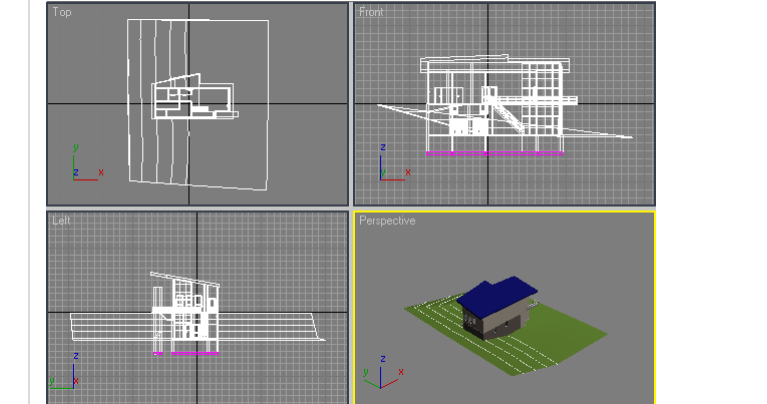

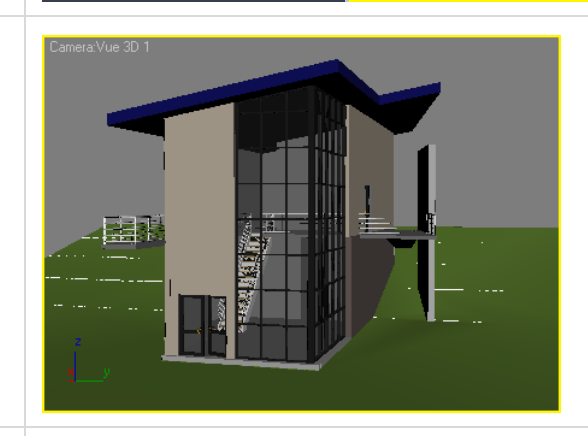

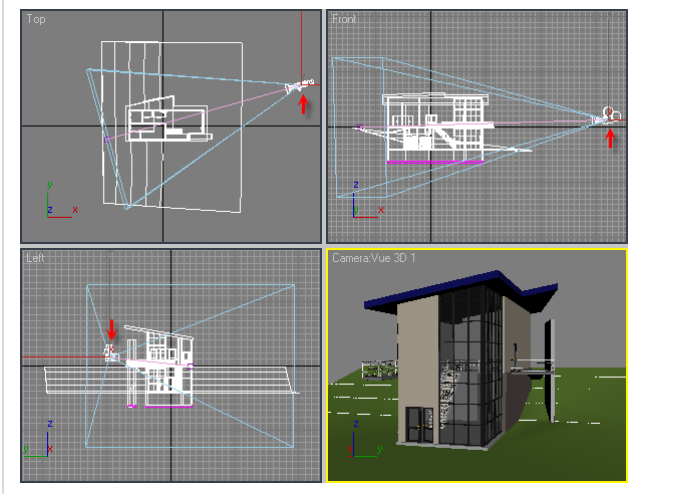

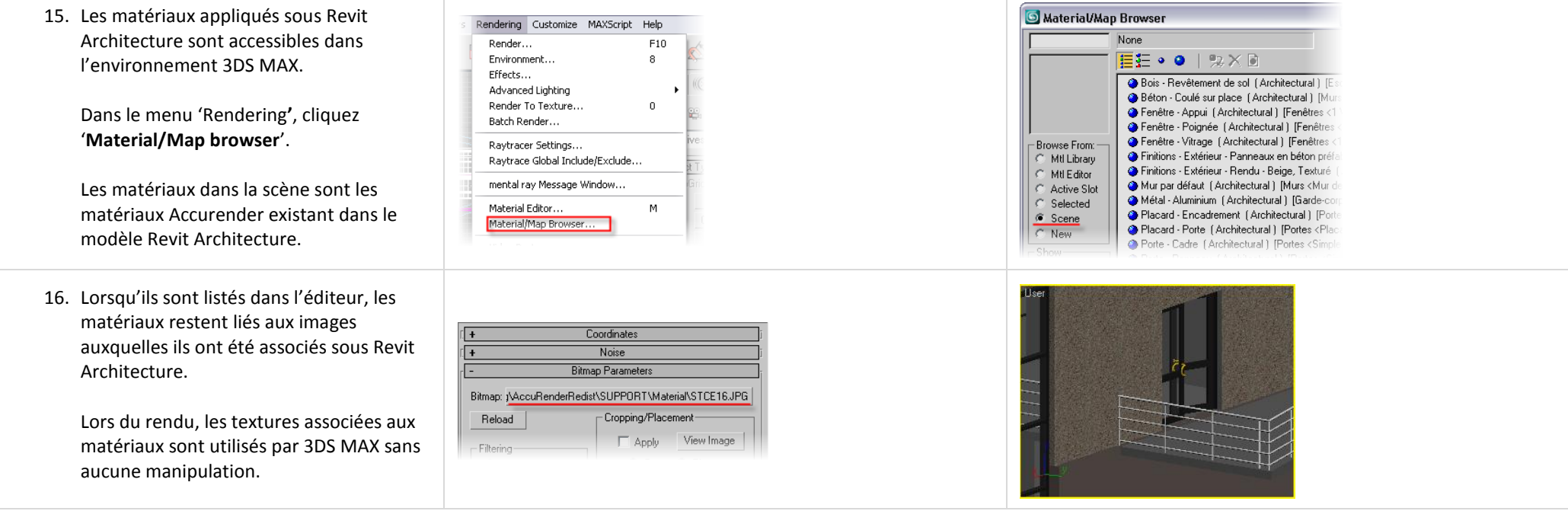

Une nouvelle fois, pour une présentation plus en profondeur de 3DS MAX reportez vous au manuel d'exercices qui accompagne les notes de conférence sur la visualisation.

# **Unité 6**

#### *Théorie : Contraintes de conception.*

#### *Revit Architecture : Niveaux, Plans de référence et Quadrillage.*

Cette unité couvre les bases des contraintes de conception. Vous utiliser les quadrillages et utilisez l'outil 'réseau' pour voir les outils de contraintes qu'il propose. Vous ajoutez ensuite des murs et créez une contrainte avec les quadrillages. Dans la seconde partie de cette unité vous créez un toit par extrusion qui est contraint sur un plan de référence.

### *Ajouter un nouveau niveau.*

A chaque fois que vous créez un niveau, Revit Architecture crée automatiquement une vue pour ce niveau. Si vous ne voulez pas de vue pour un niveau, décochez 'Réaliser une vue en plan' dans la barre options.

#### Réaliser une vue en plan

Dans cet exercice vous allez créez la vue de façon à pouvoir travailler sur les fondations plus tard.

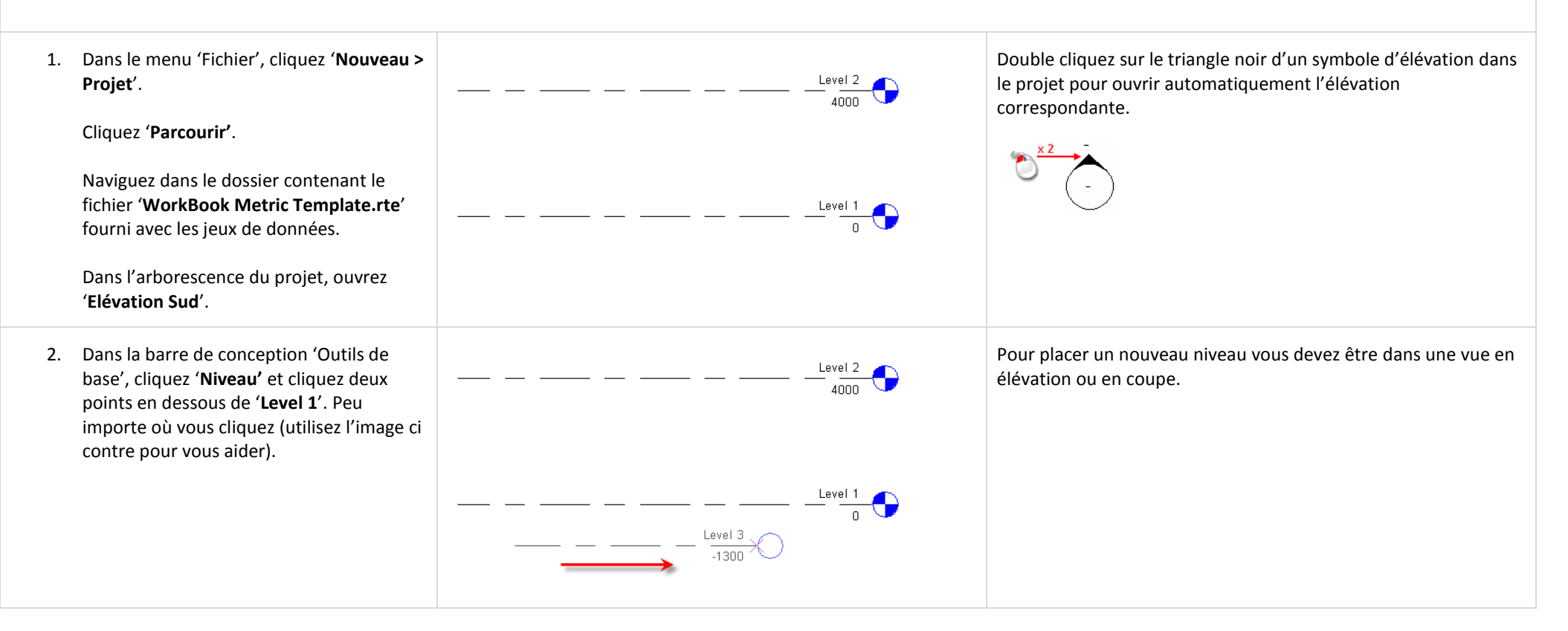

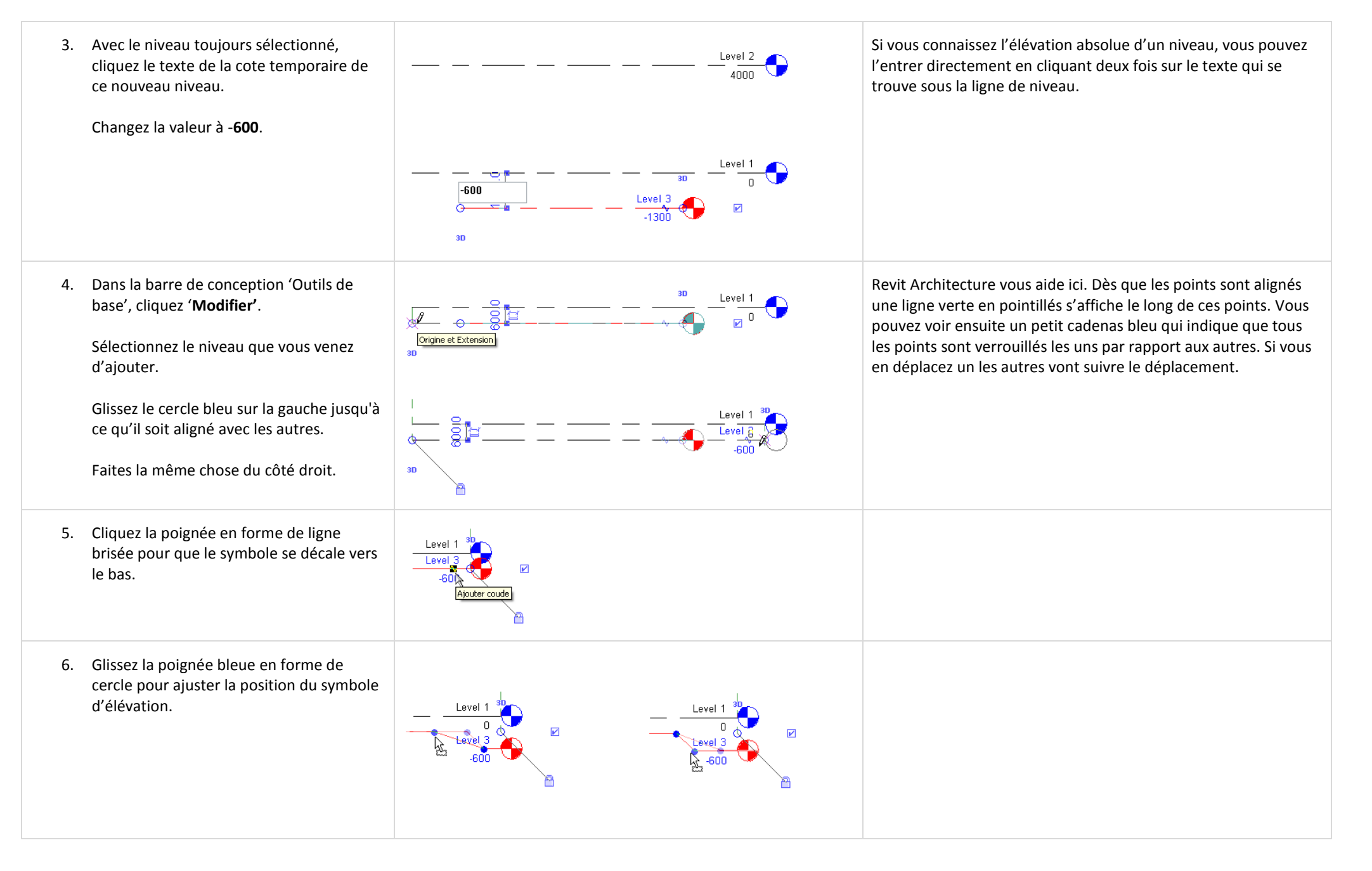

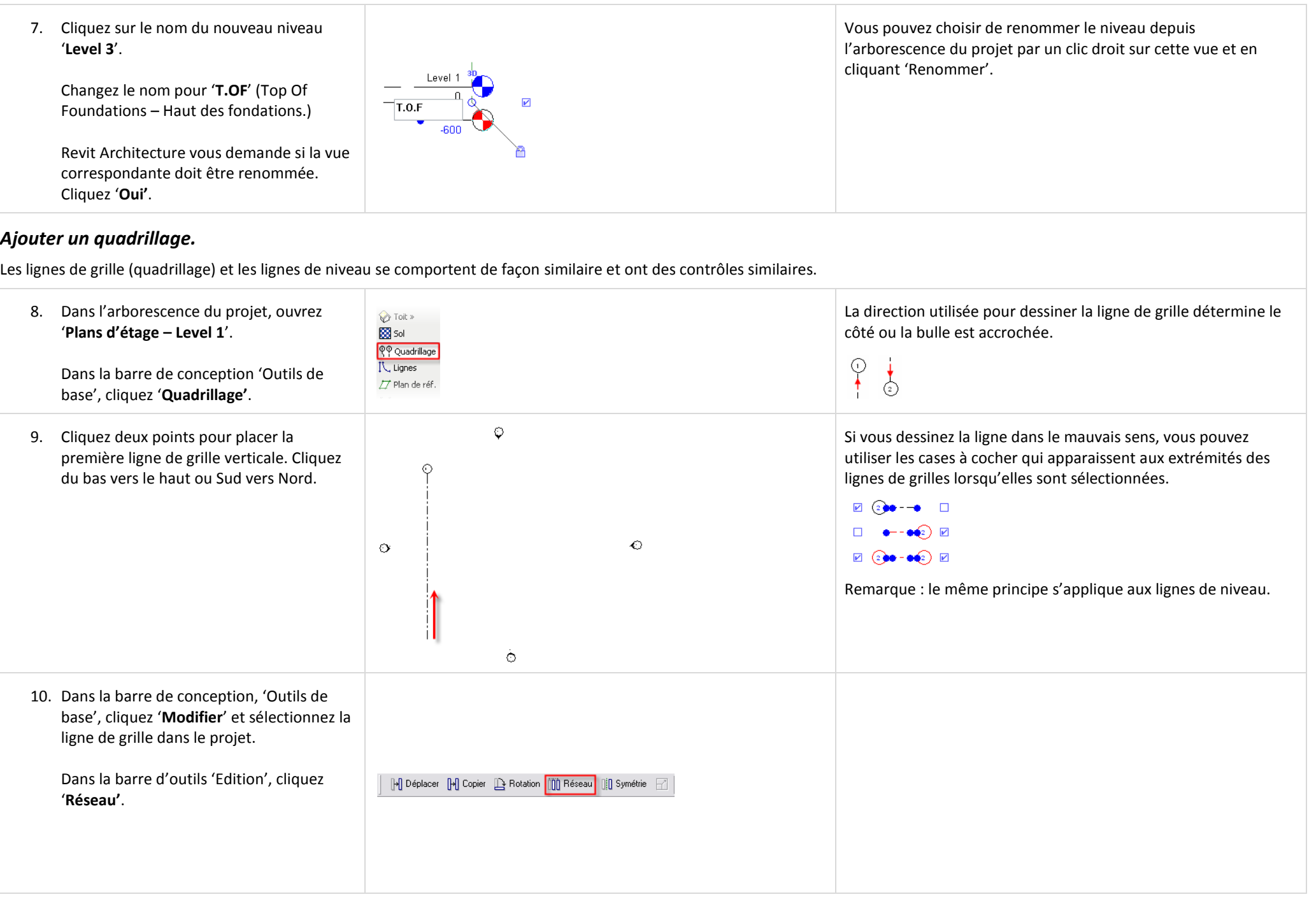

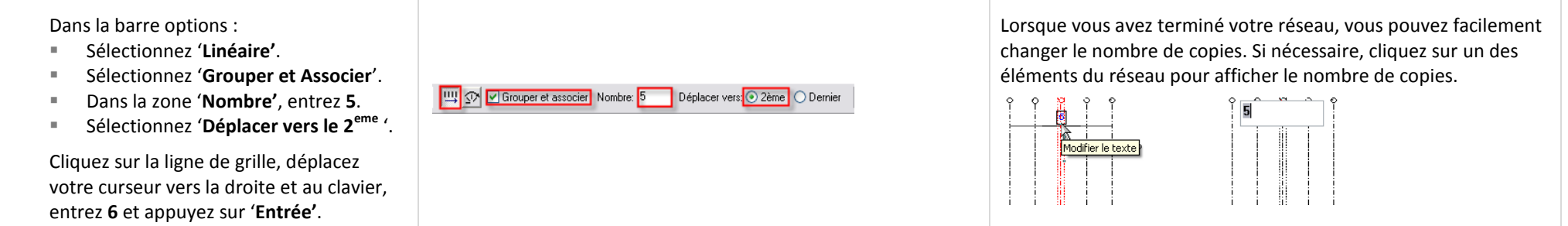

# *Ajuster les éléments du réseau.*

Modifier une cote entre les éléments du réseau modifie tous les éléments du réseau.

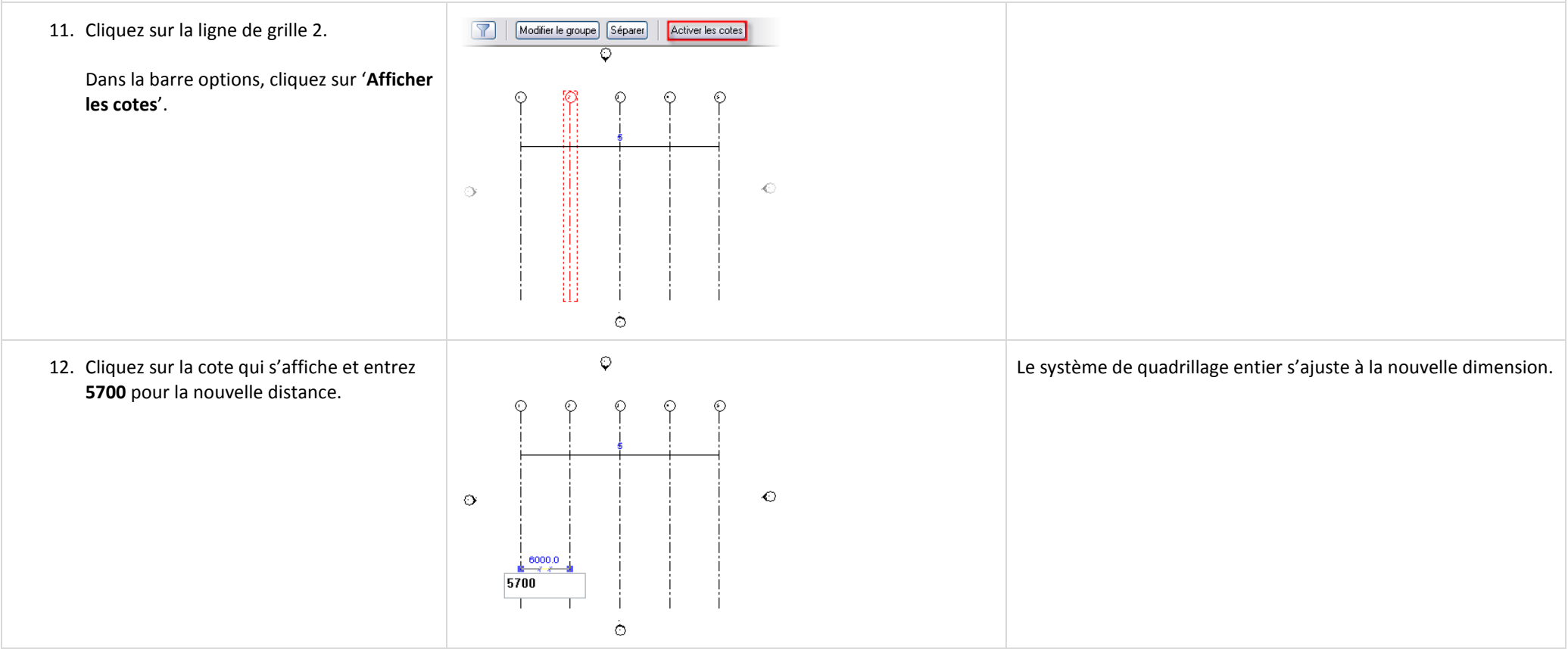
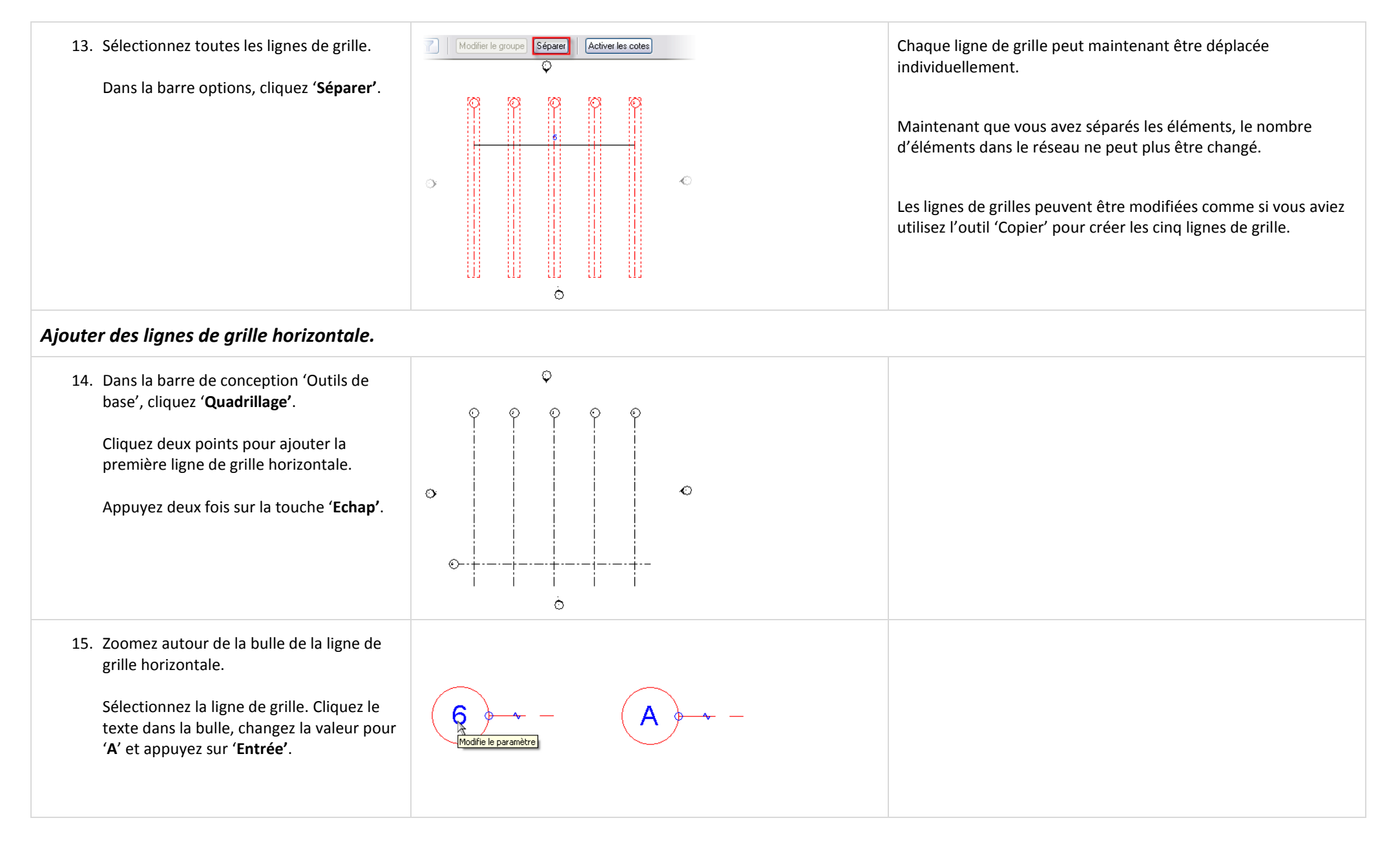

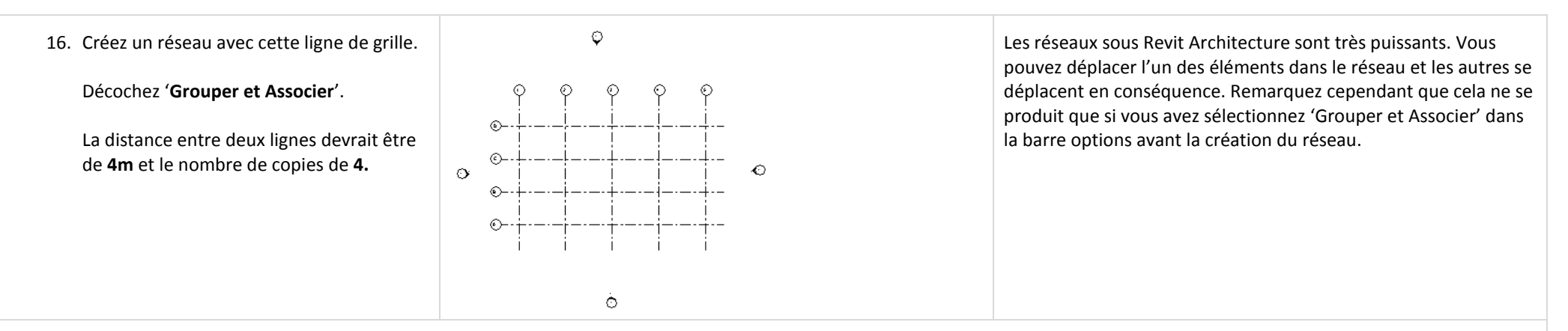

### *Ajouter des murs de fondation contraints sur le quadrillage.*

Lorsque vous dessinez des murs de fondation, par défaut ils s'étendent vers le bas par rapport au niveau courant plutôt que vers le haut. Vous pouvez changer la plage de la vue pour voir ces murs alors qu'ils sont dessinés.

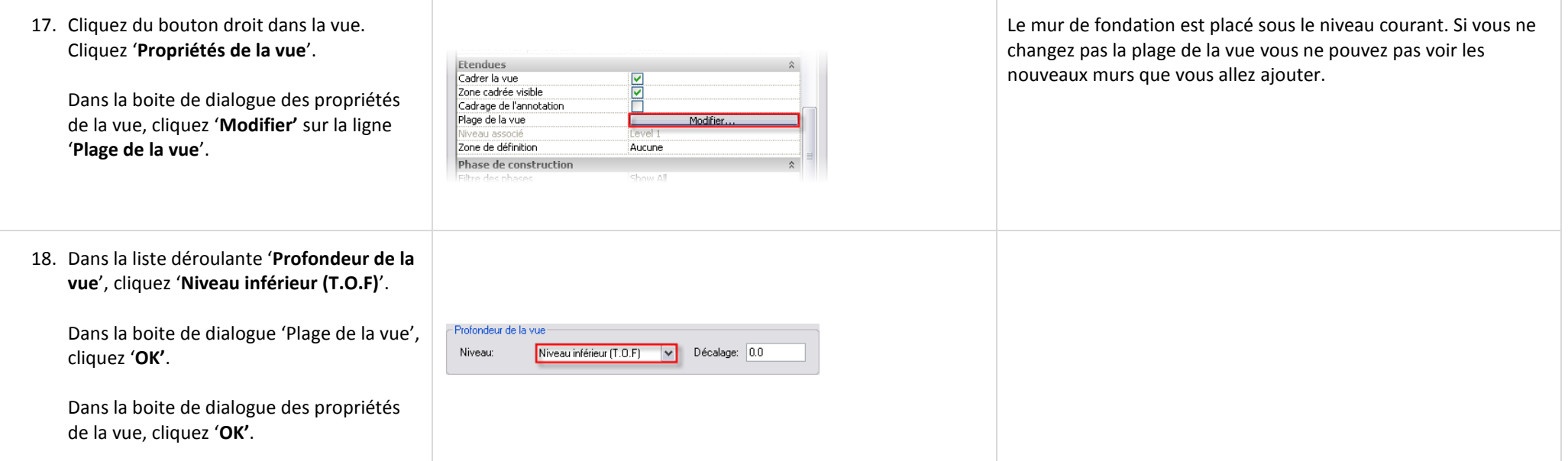

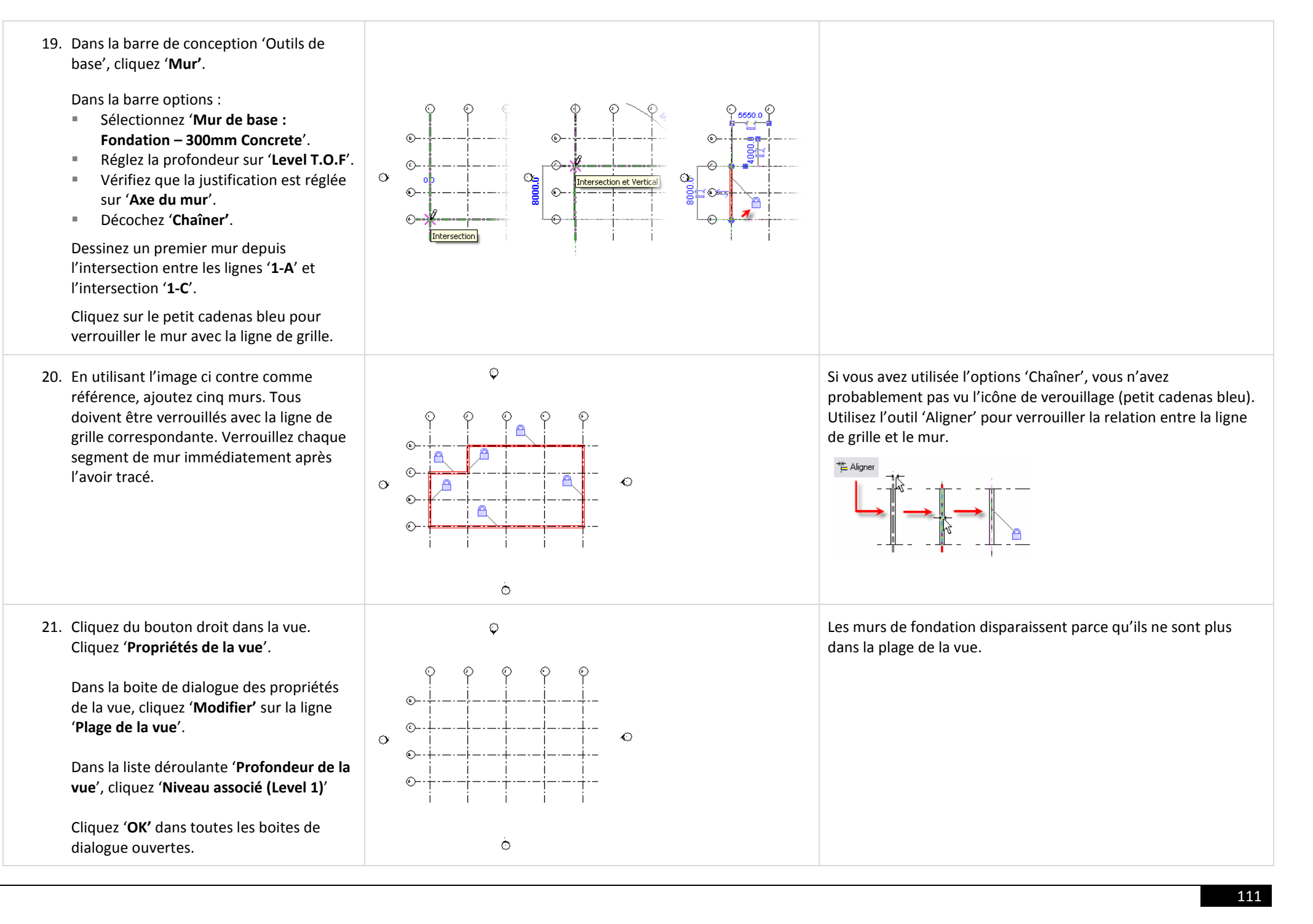

22. Dans la barre de conception 'Outils de base', cliquez '**Mur'**.

Dans la barre options :

- Sélectionnez '**Mur de base : Generic – 200mm**'.
- Réglez la hauteur sur '**Level 2'**.
- Vérifiez que la justification est réglée sur '**Axe du mur**'.
- Décochez '**Chaîner'**.

En utilisant l'image ci contre comme référence, ajoutez ces murs. Tous doivent être verrouillés avec la ligne de grille correspondante. Verrouillez chaque segment de mur immédiatement après l'avoir tracé

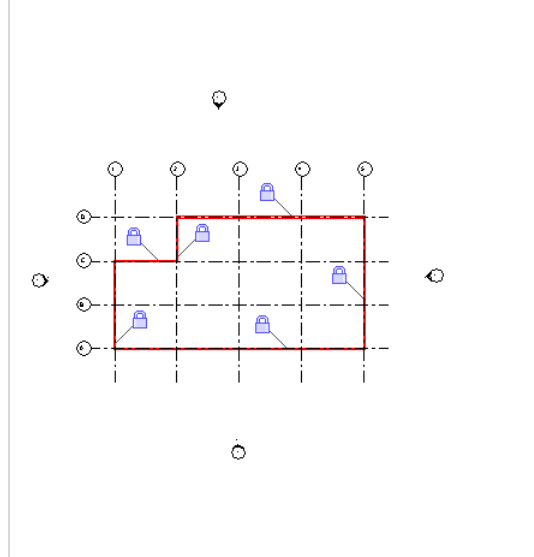

### *Ajouter des composants de structure.*

Comme les murs de fondation, les composants de structure sont souvent dessinés depuis le niveau courant vers le niveau inférieur. Ce paramètre est similaire aux options pour les murs.

Si vous ne voyez pas l'onglet 'Structure' dans la barre de conception, vous pouvez l'ajouter par un clic droit n'importe où sur la barre de conception et en cliquant 'Structure' dans le menu contextuel.

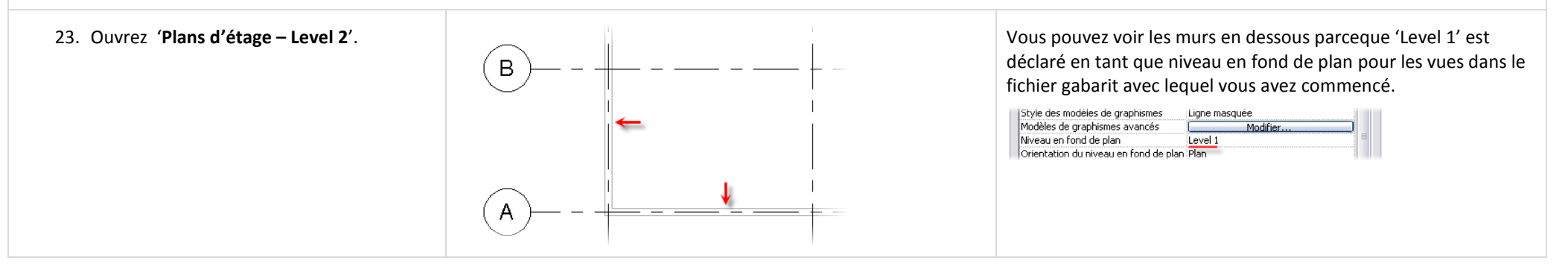

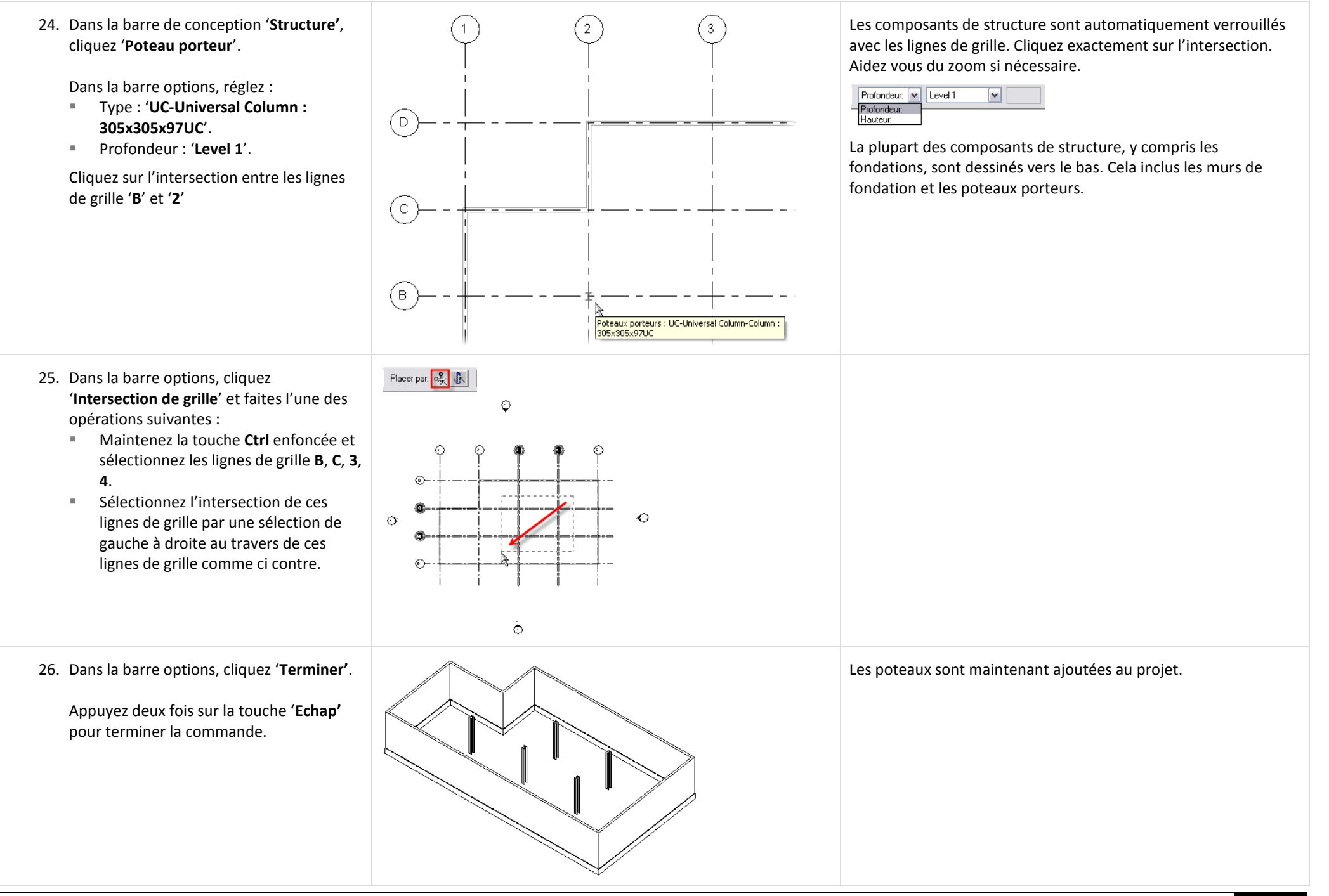

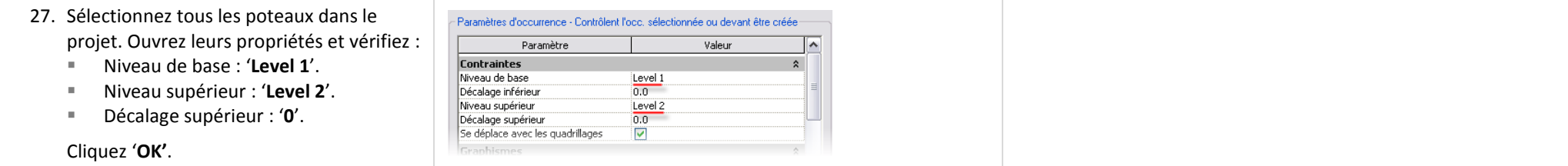

### *Modifier le bâtiment.*

Avec des murs et poteaux dans le projet et verrouillés sur les lignes de grille, vous pouvez maintenant ajuster les dimensions entre les lignes de grille et tous les composants contraints se mettent à jour en conséquence.

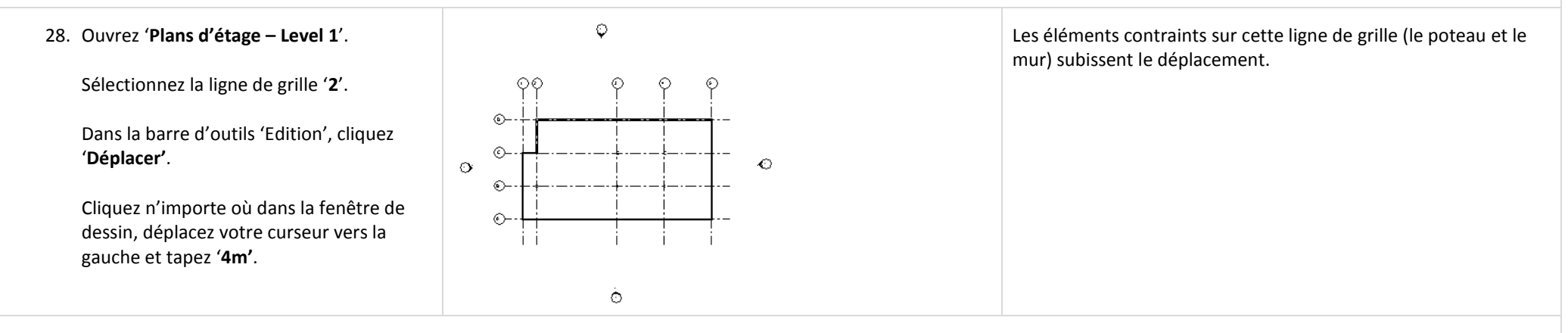

#### *Ajouter un toit extrudé – Créer et utiliser un plan de construction.*

L'unité 1 vous a guidé dans la création d'un simple toit par tracé. Lors de la création de ce type de toit avec l'option 'Choix des murs' il y a une contrainte douce ou inhérente entre le toit et les murs qui lui donne naissance. Dans cette partie de l'exercice, vous créez un toit par extrusion. Un toit par extrusion est une forme générée avec des lignes dessinées sur un plan de construction. Une fois construit, les points de départ et de fin du toit extrudé sont définis par la position de plans de référence.

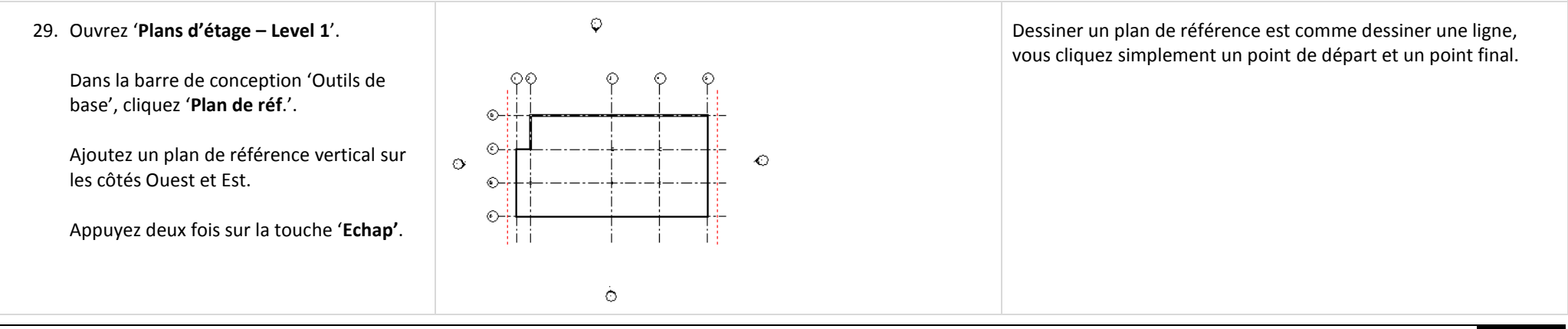

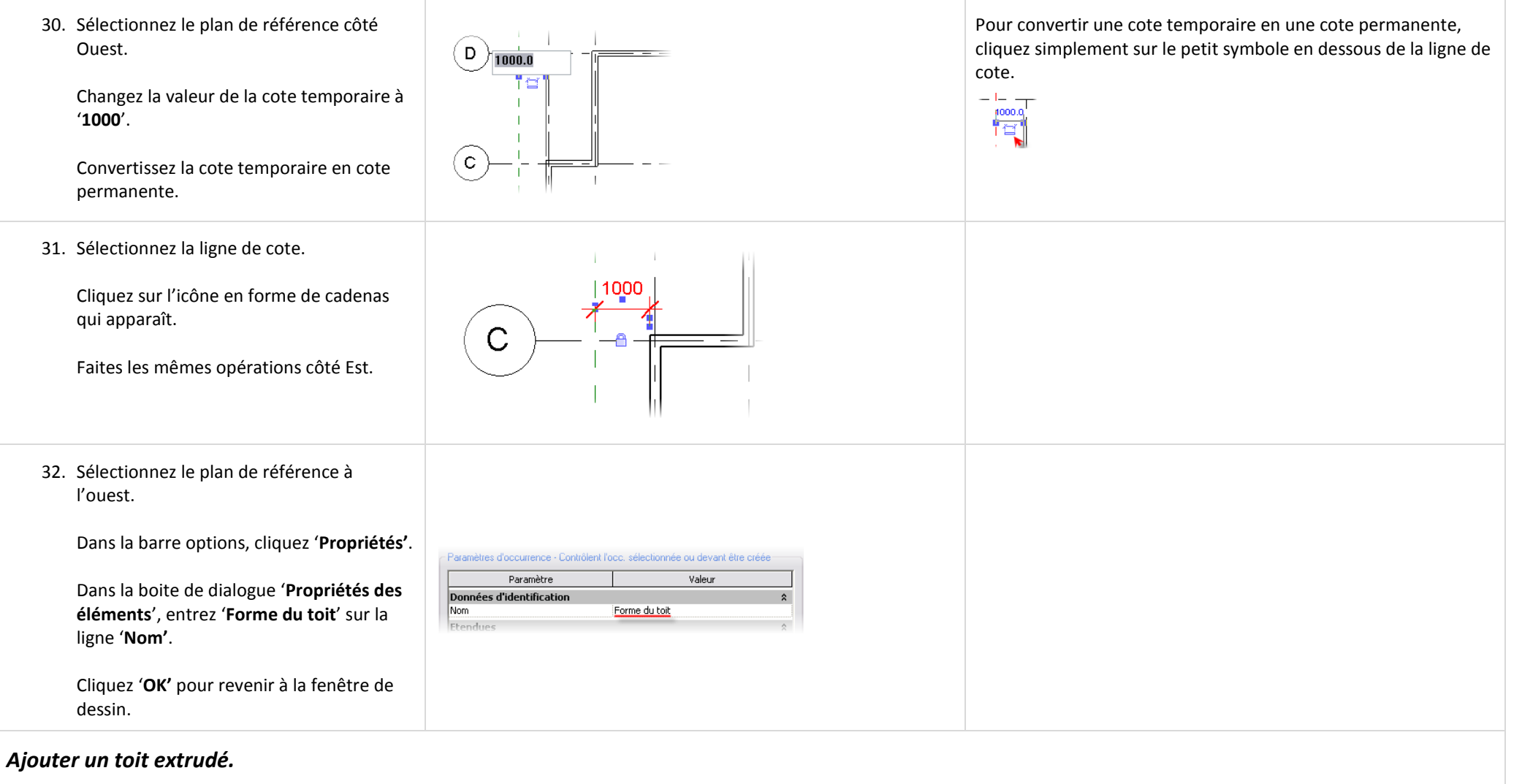

Dans cette section, vous utilisez le plan de référence comme plan de construction pour dessiner le toit extrudé.

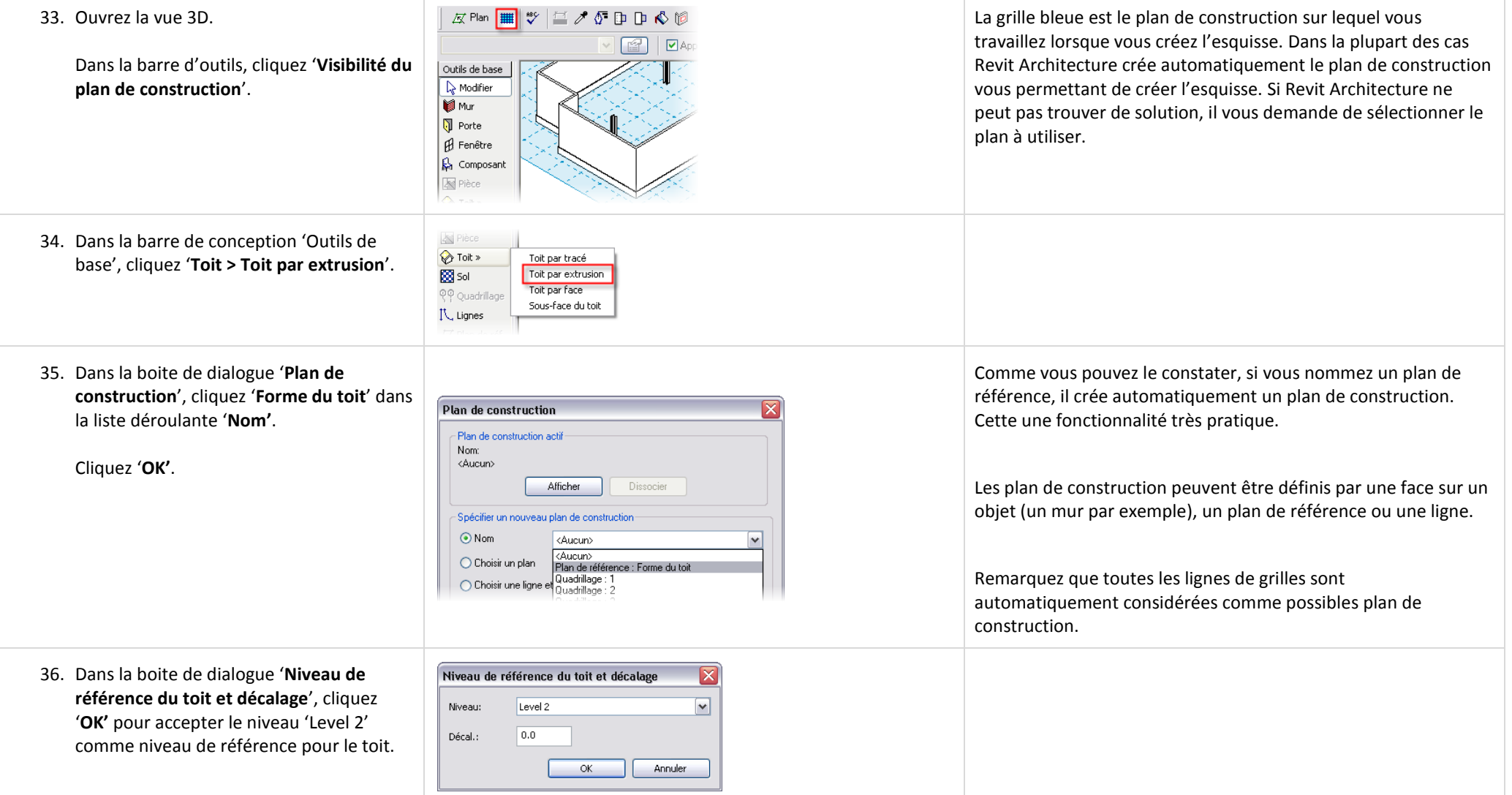

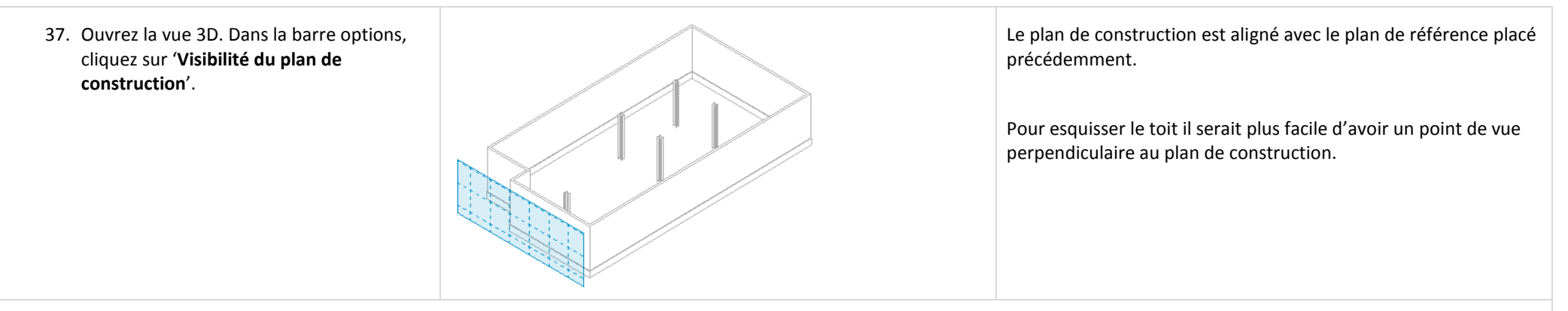

#### **Remarque sur le placement du point de vue par rapport aux plans de construction** :

Dans cet exercice vous changez pour l'élévation Ouest pour dessiner vos lignes d'esquisse. Cependant, si vous n'avez pas un accès rapide à une élévation ou une coupe qui regarde en direction du plan de construction, vous pouvez utiliser l'outil 'Vue dynamique' pour régler la vue 3D vers le plan de construction.

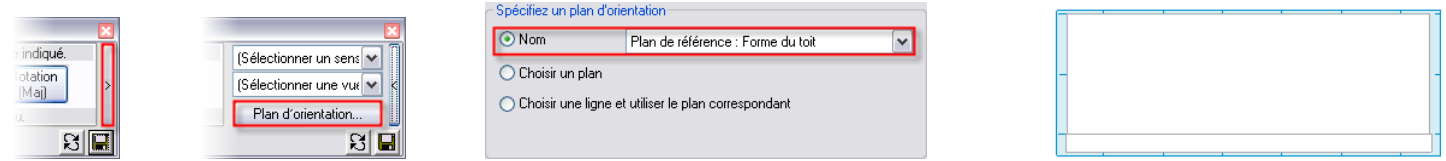

La vue est orientée sur le plan de construction et affiche tout ce qui est possible dans le modèle. Dans ce cas la vue est inversée et vous utiliserez donc l'élévation Ouest à la place.

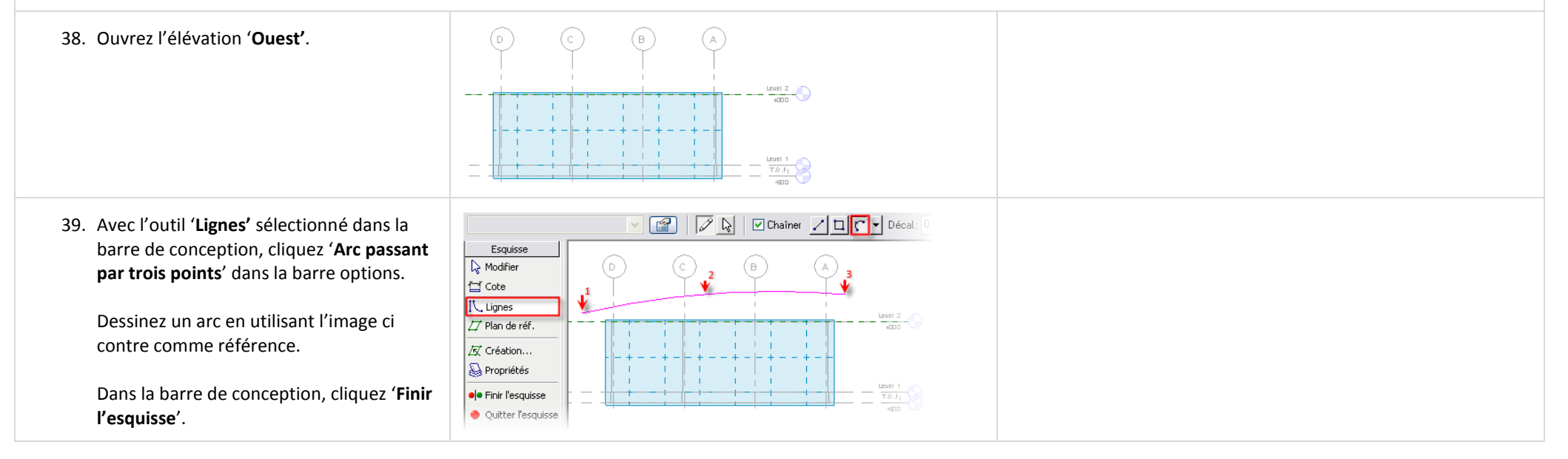

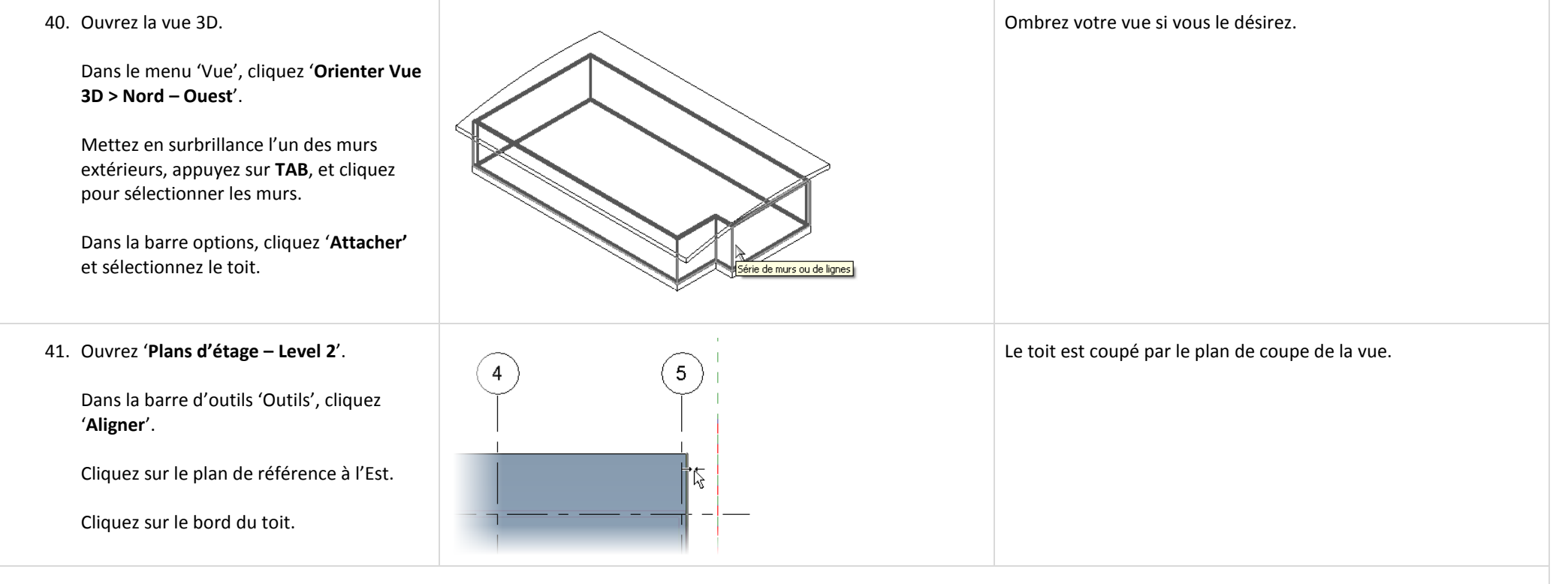

### *Introduction aux gabarits de vue.*

Un gabarit de vue sauvegarde tous les paramètres d'une vue. Vous pouvez créer et appliquer des gabarits de vue quand vous le voulez pour ajuster rapidement les paramètres de la vue.

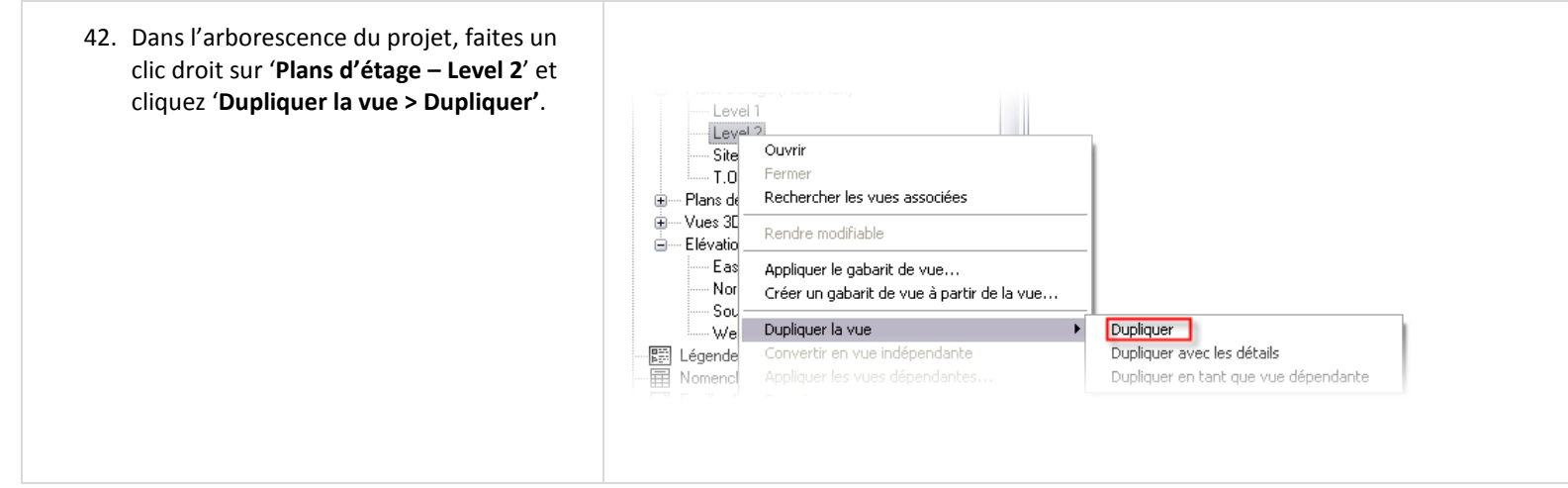

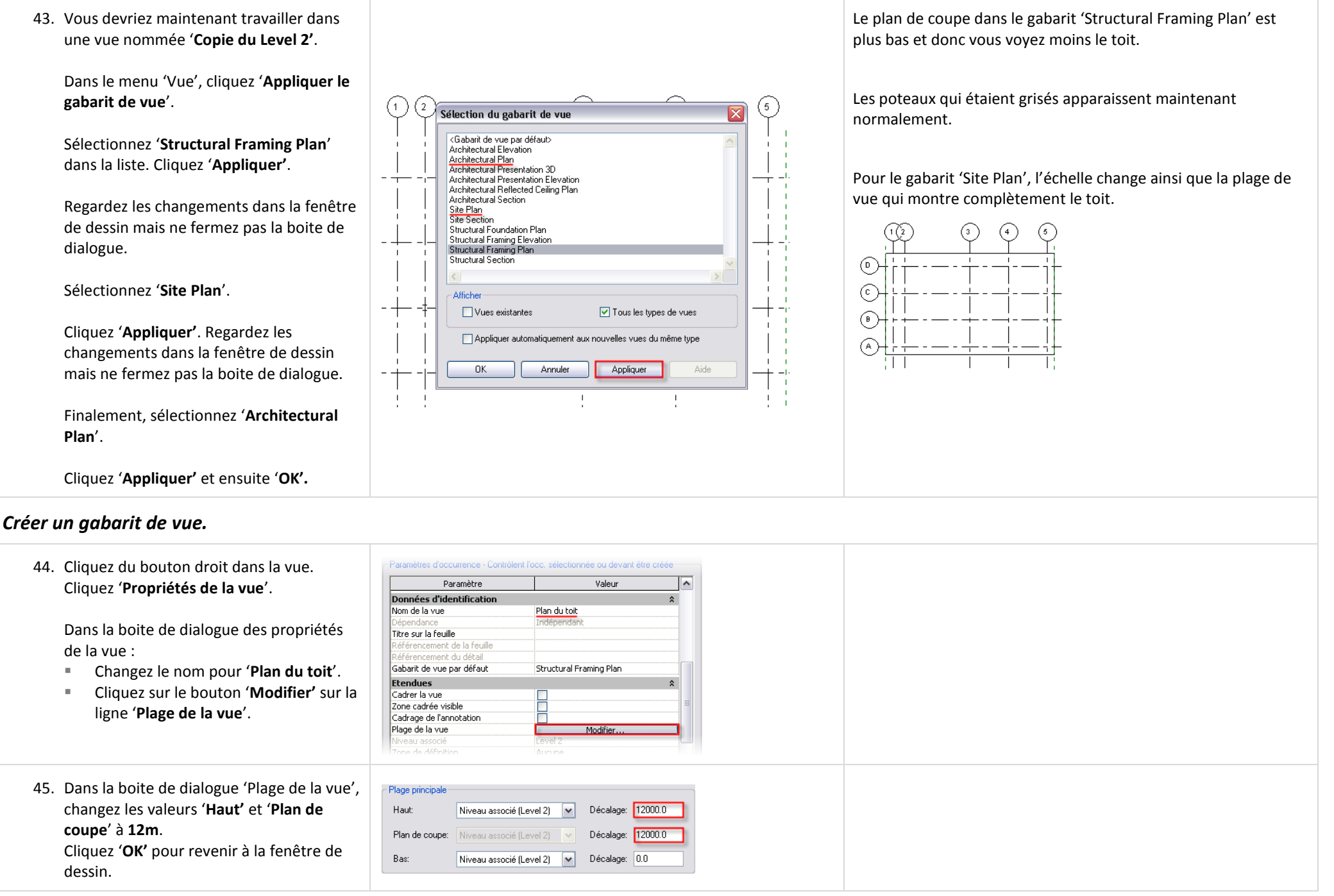

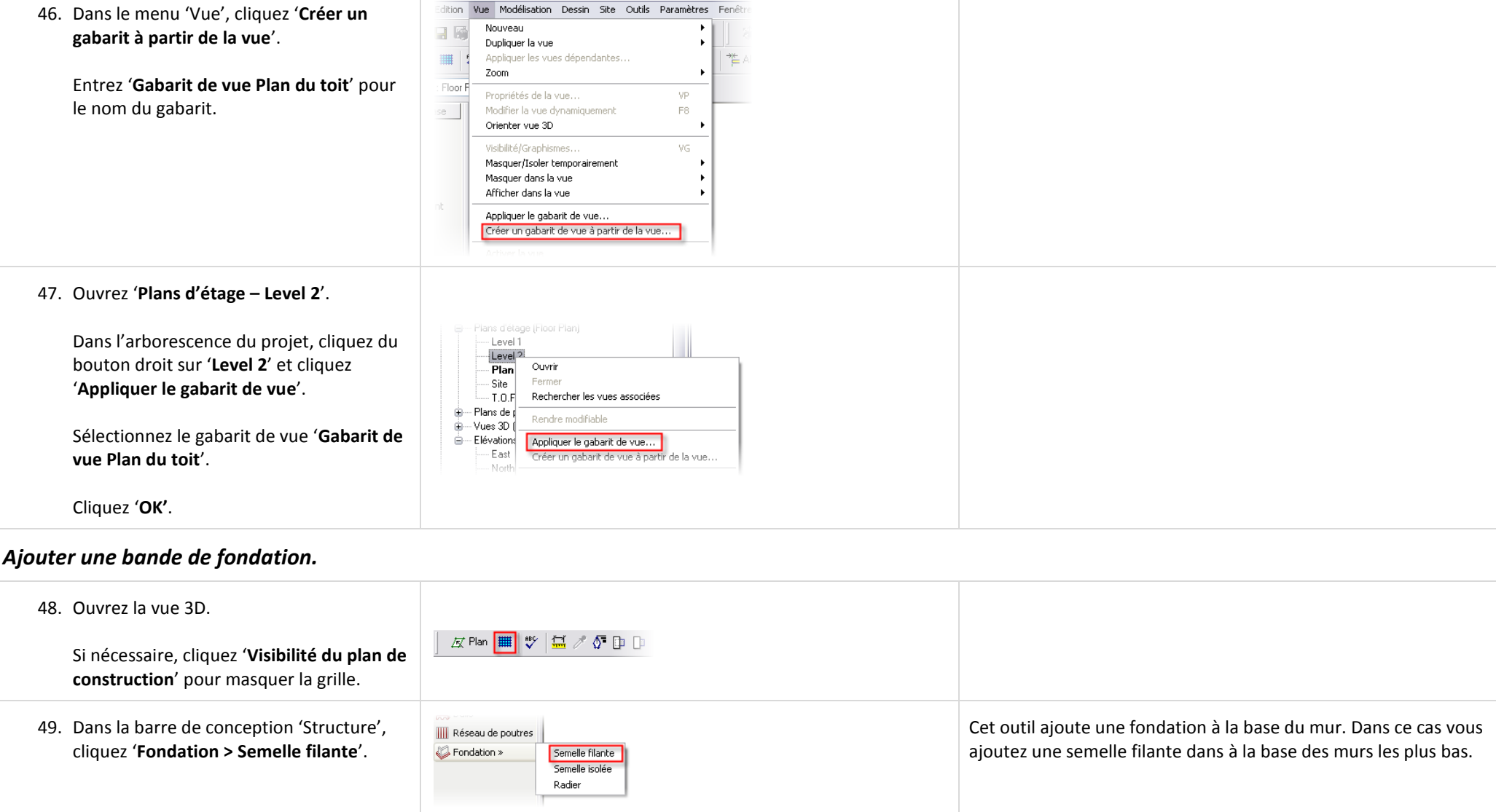

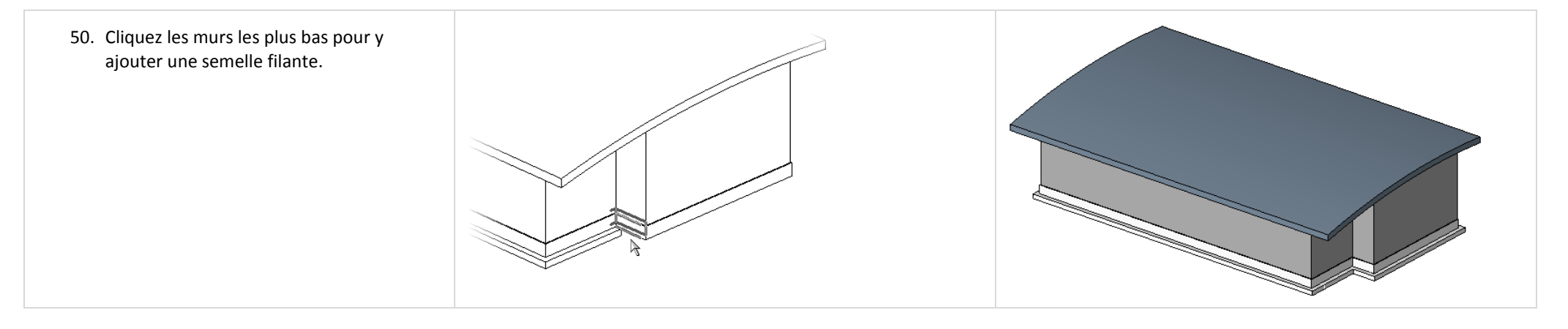

Maintenant que votre modèle est complété, explorez les contraintes toujours en place entre les murs et les lignes de grille.

Créez plus de plan de référence dans une vue en coupe qui ne soit pas orthogonale au projet. Nommez les plans de référence et réglez une vue 3D orientée selon ces derniers. Avec ces plans de référence inclinés en tant que plan de construction, quels objets pouvez-vous dessiner ? Quels objets vous sont interdits ?

# **Unité 7**

*Théorie : Organisation de l'information de conception.*

### *Revit Architecture : Composants, Catégories et Sous catégories.*

Cette unité est composée de 4 exercices :

- Exercice 7A : propose un rapide aperçu de l'organisation et de la structure des objets de conception de Revit Architecture.
- Exercice 7B : explore le système organisationnel utilisateur des groupes de Revit Architecture.
- Exercice 7C : continue dans l'exploration des groupes et de la possibilité de convertir un groupe en fichier lié et inversement.
- Exercice 7D : vous guide dans la découpe d'une vue en deux vues dépendantes pour placer un plan large sur deux feuilles.

# **Exercice 7A : Gabarits de vue, catégories et sous catégories.**

Dans cet exercice vous créez et appliquer un gabarit de vue pour explorer les catégories et sous catégories des styles d'objet qui sont les bases pour l'organisation et la structure d'objet sous Revit Architecture.

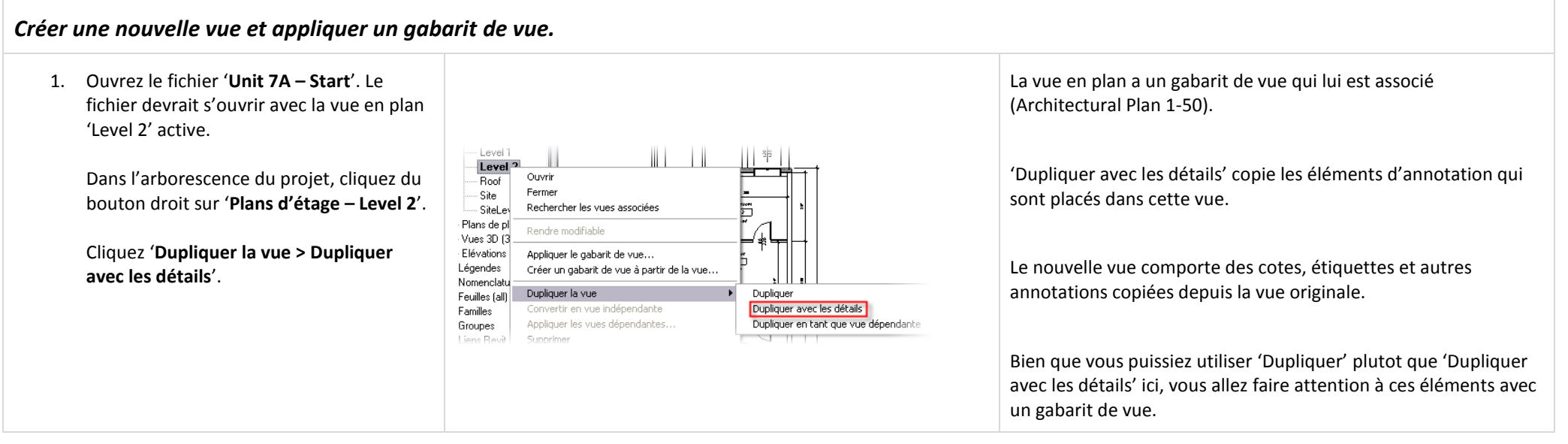

#### 122

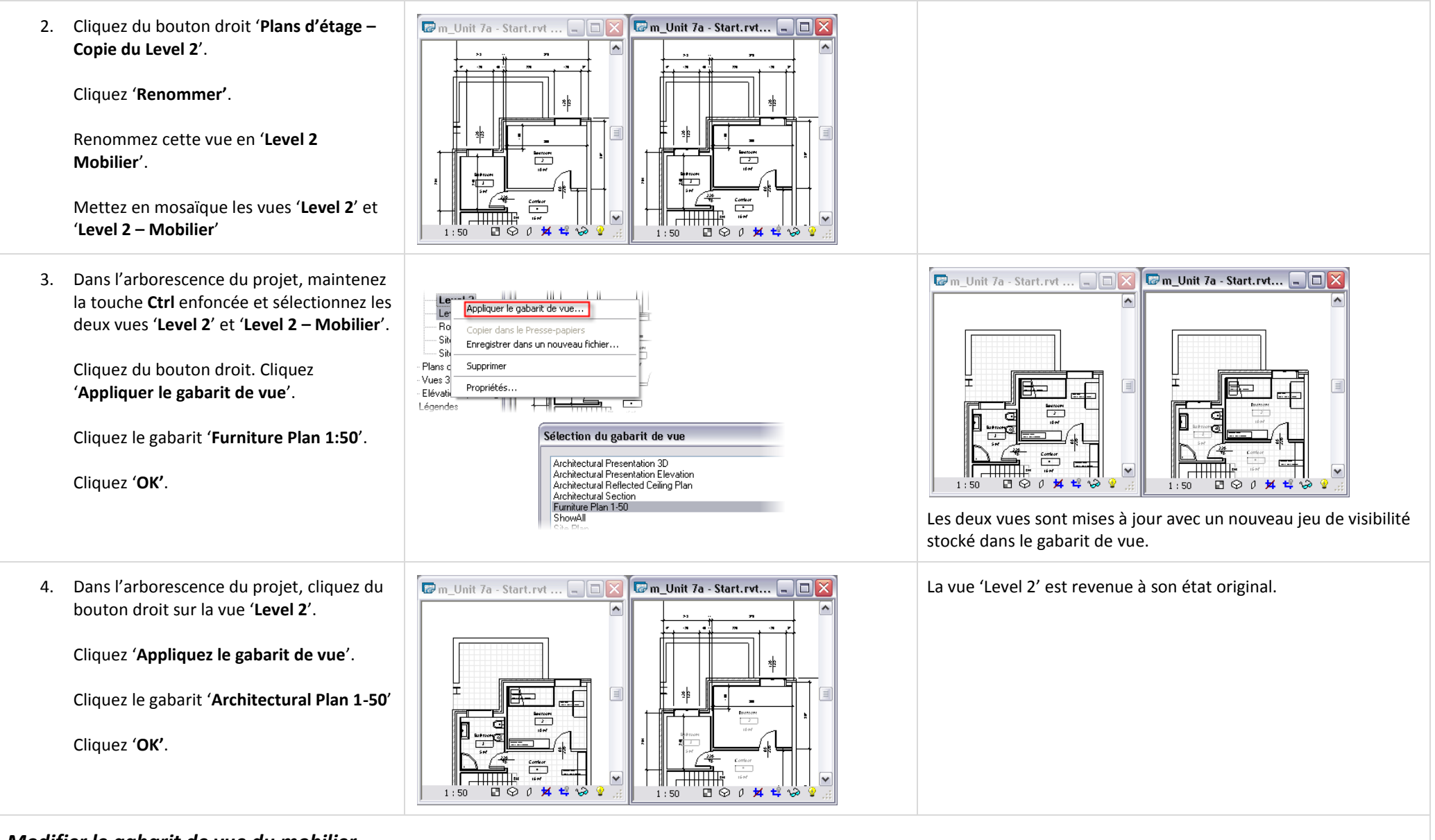

# *Modifier le gabarit de vue du mobilier.*

Dans cette section vous modifiez les paramètres du gabarit de vue pour masquer les étiquettes de mobilier et les étiquettes de porte.

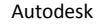

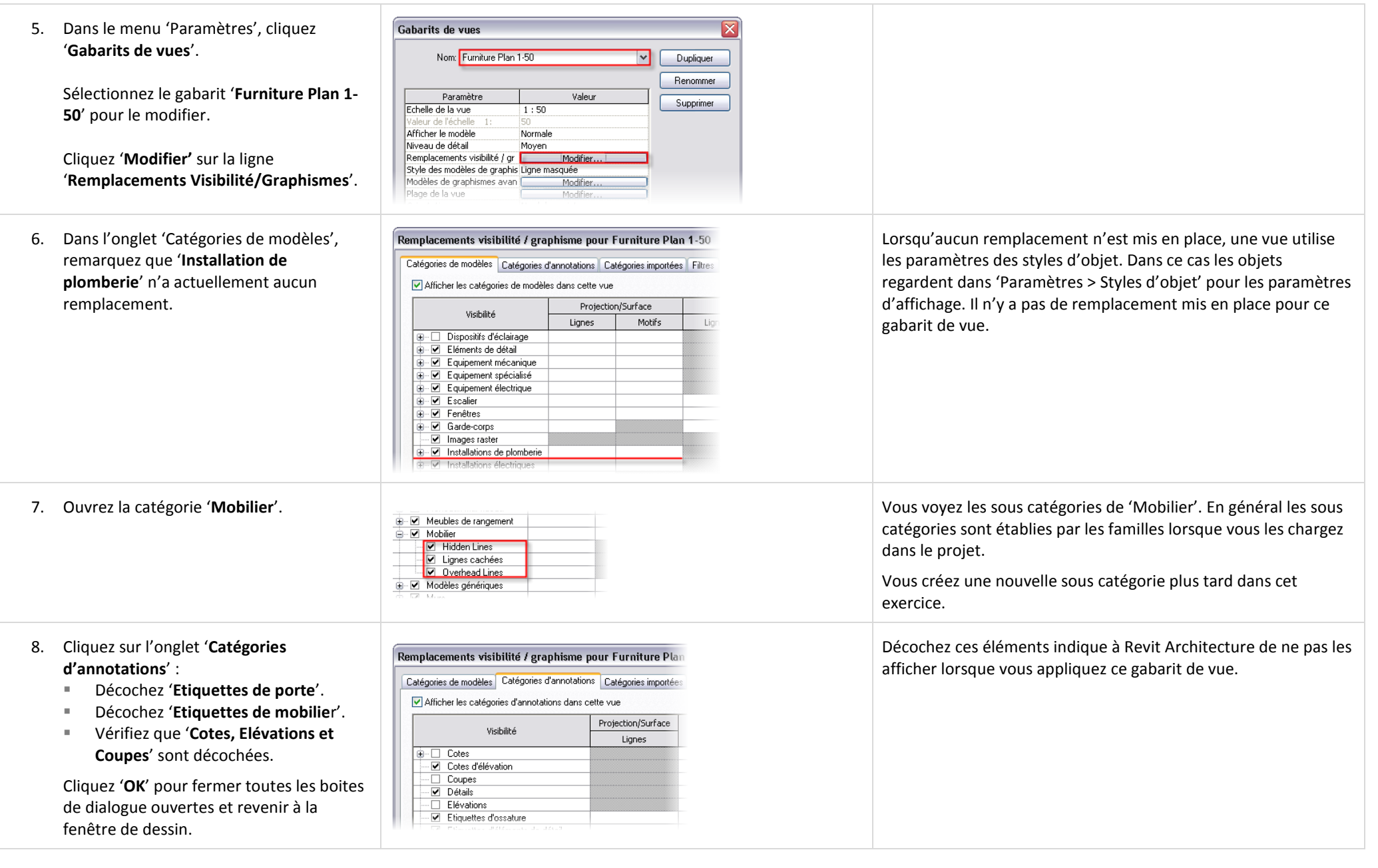

9. Dans l'arborescence du projet, cliquez du bouton droit sur '**Plans d'étage – Level 2 – Mobilier**'.

Cliquez '**Appliquer le gabarit de vue**'.

Sélectionnez '**Furniture Plan 1-50**'.

Les étiquettes de porte et de mobilier ont été masqués pour cette vue seulement.

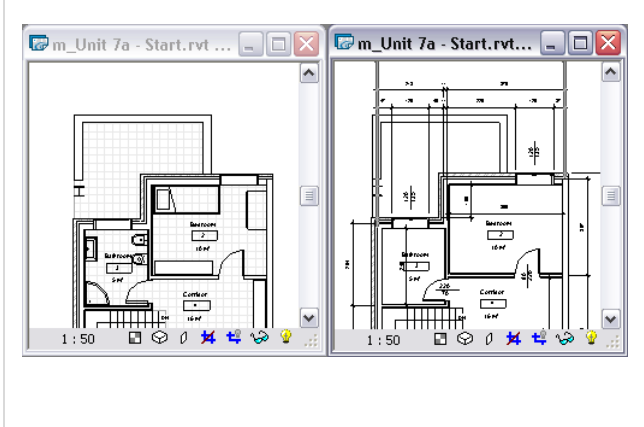

Vous pouvez sauvegarder les paramaètres de visibilité dans un gabarit de vue et les rappeler pour être appliqués à n'importe quel moment et n'importe quelle vue. Les paramètres de visibilité définissent quelles catégories et sous catégories sont visibles dans une vue.

Pour sauvegarder les paramètres de visibilité actifs que vous avez défini, dand le menu 'Vue', cliquez 'Créer un gabarit de vue à partir de la vue'.

Pour appliquer un gabarit de vue, dans le menu 'Vue', cliquez 'Appliquer le gabarit de vue' ou faites un clic droit sur une vue dans l'arborescence du projet et cliquez 'Appliquer le gabarit de vue'.

### *Changer un style d'objet globalement.*

Les styles d'objets contrôlent la représentation graphique pour toutes les vues. Les changements que vous faites dans cette boite de dialogue affectent toutes les vues qui ne sont pas soumises à un remplacement.

Utilisez la structure catégories/sous catégories pour manipuler les paramètres pour l'épaisseur de ligne, le motif de ligne et le matériau des objets.

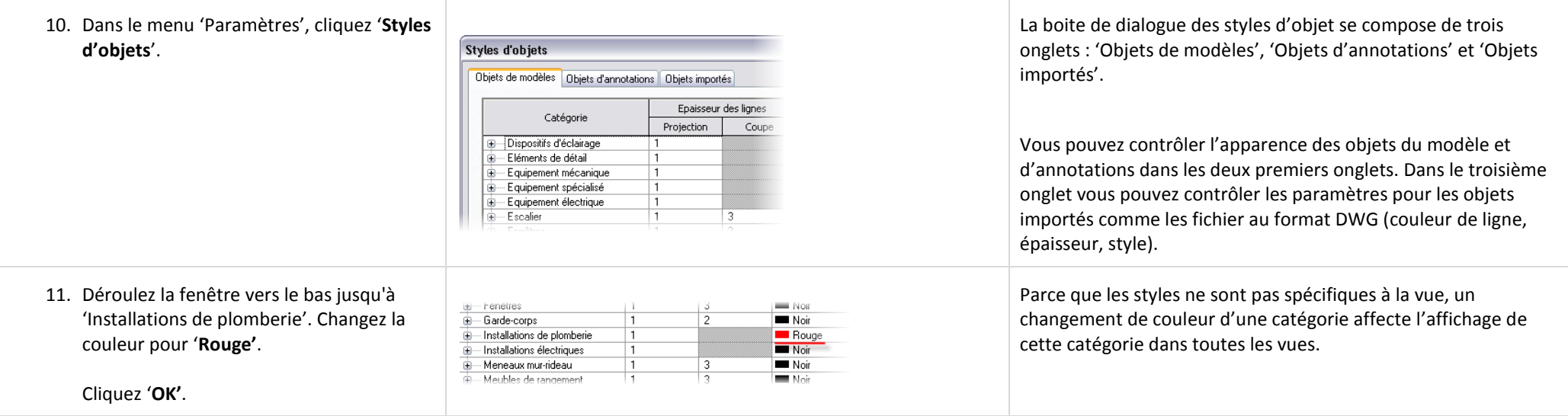

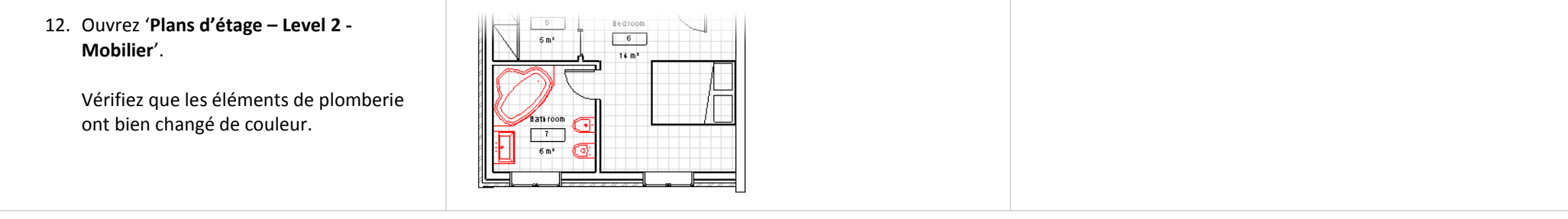

### *Créer et associer une sous catégorie.*

Les sous catégories sont utilisées principalement par les familles comme un moyen permettant un contrôle de la visibilité, épaisseur de ligne et du matériau des sous composants de la famille.

Les étapes suivantes sont habituellement faites dans la famille comme illustré dans l'unité 11. Cependant la même théorie s'applique si vous créez une famille in-situ comme cela a été le cas pour l'armoire de rangement dans ce projet.

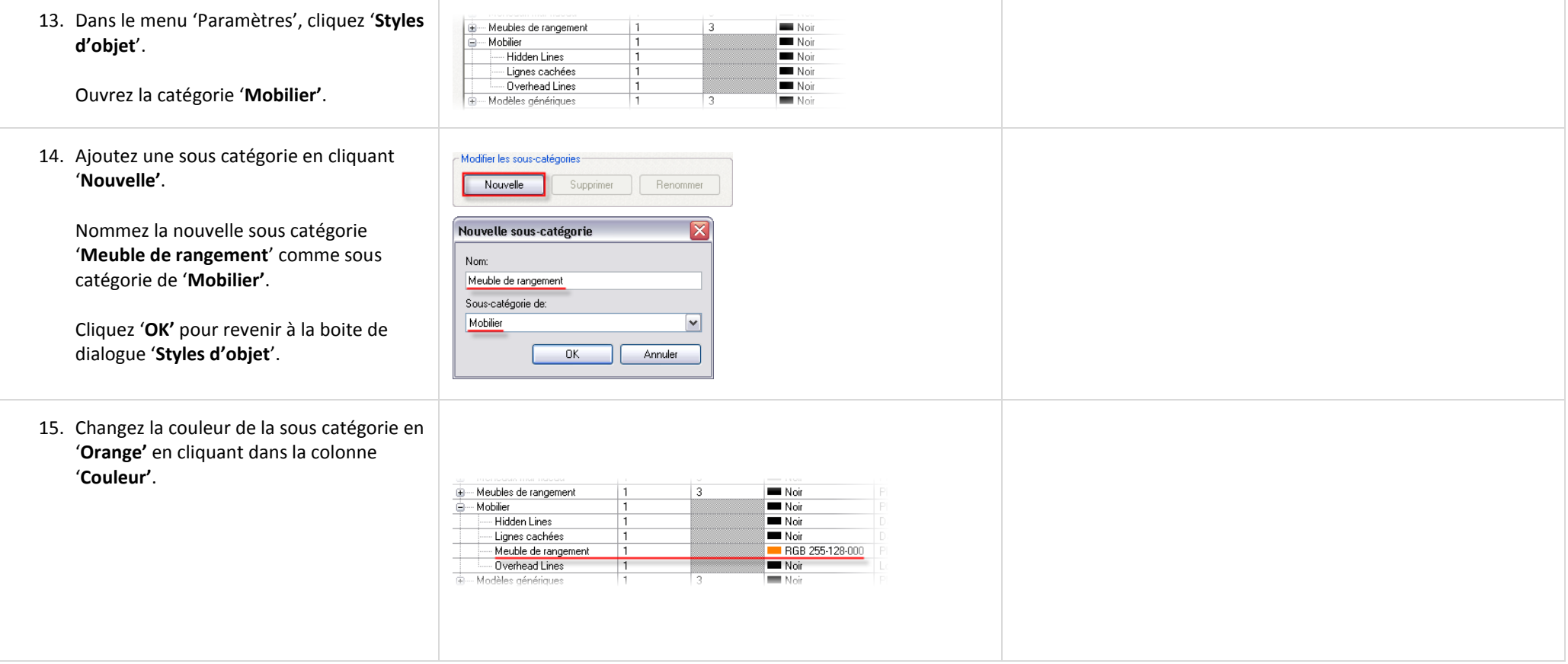

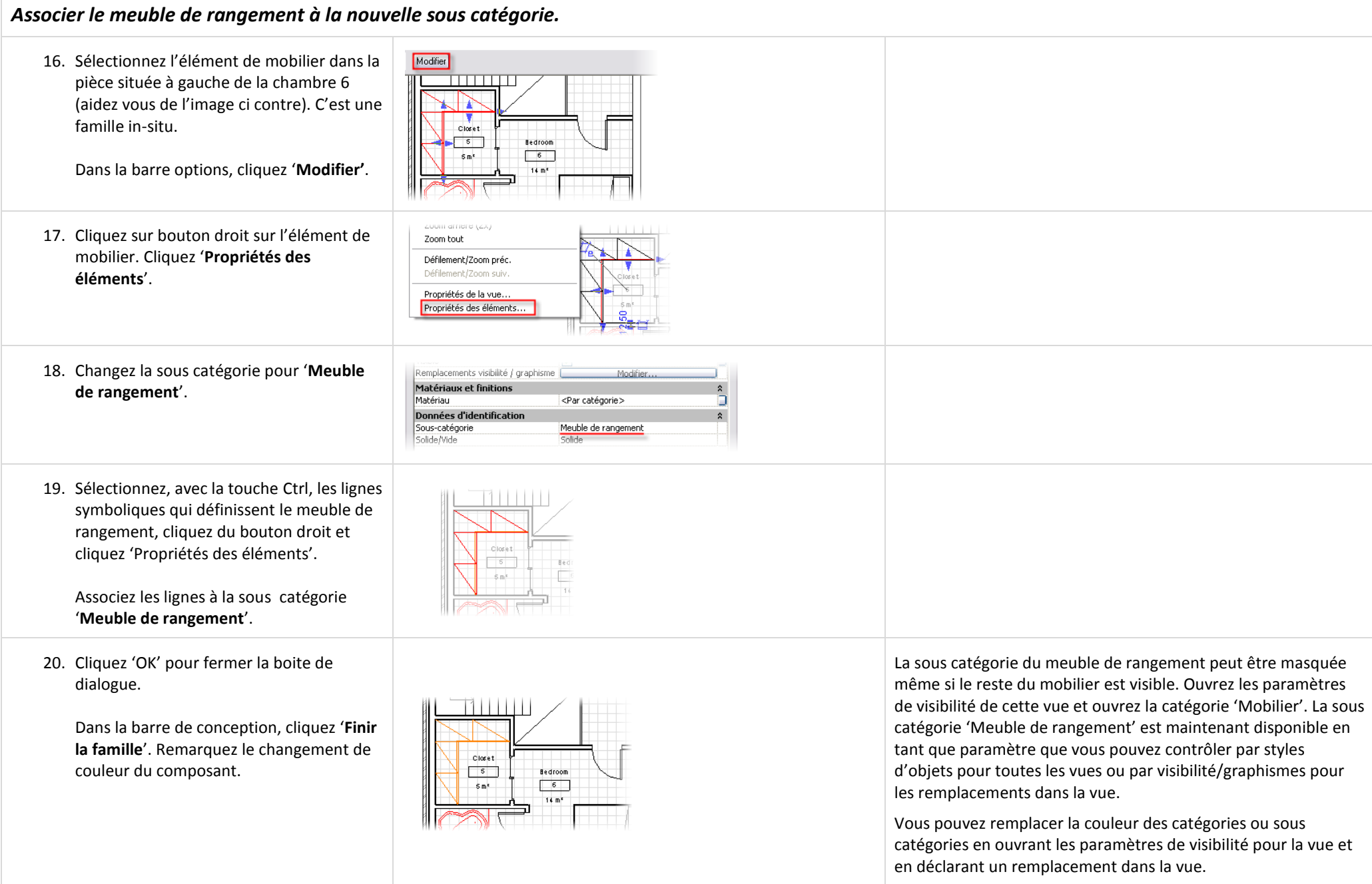

# *Remplacement par élément.*

Revit Architecture propose également la possibilité de remplacer le graphisme d'un objet individuel.

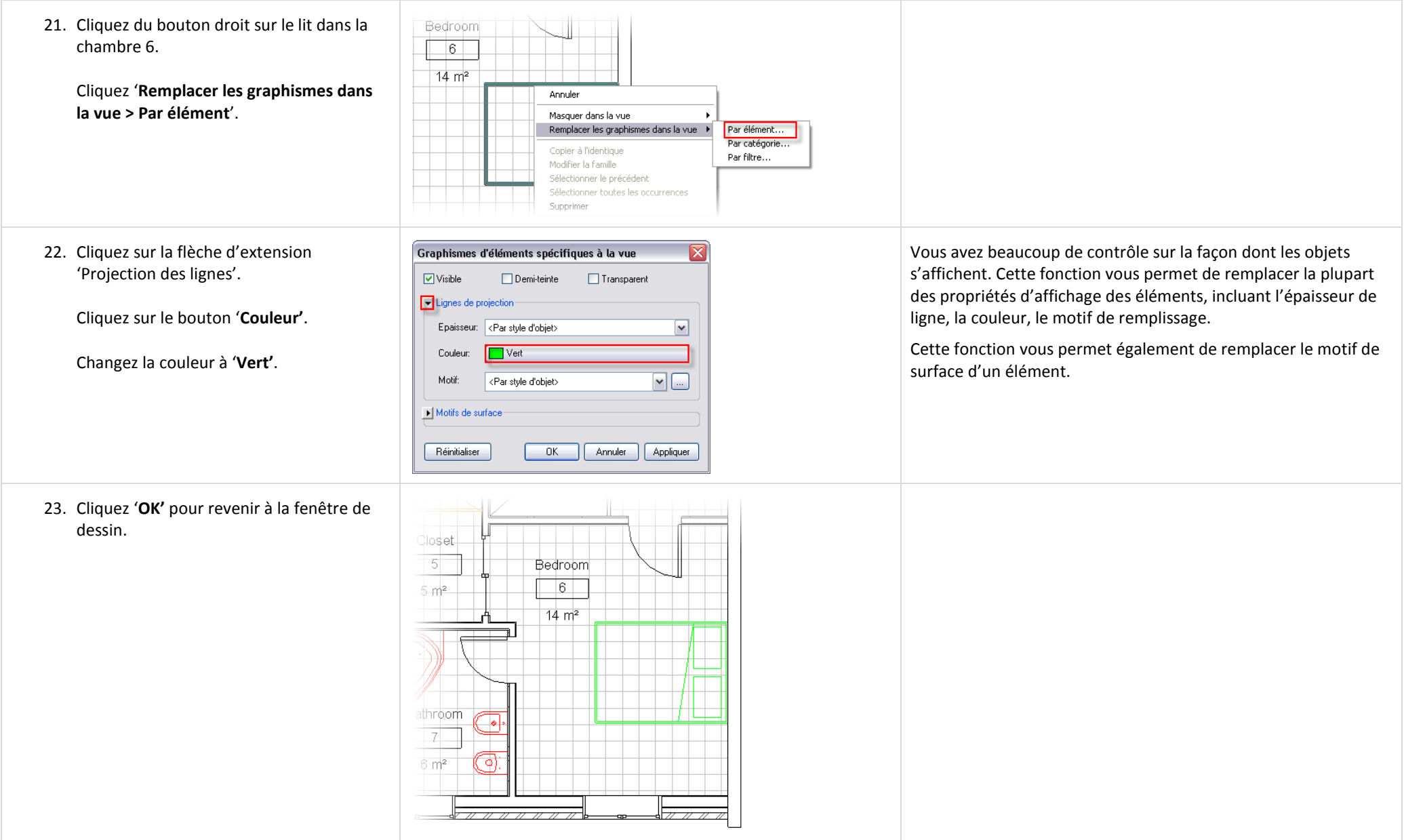

# *Filtres de vue.*

Revit Architecture permet de contrôler les éléments par catégorie, sous catégorie et occurrence. Dans une vue spécifique vous avez également la possibilité de créer des filtres qui vous donnent plus de contrôle sur l'affichage des objets.

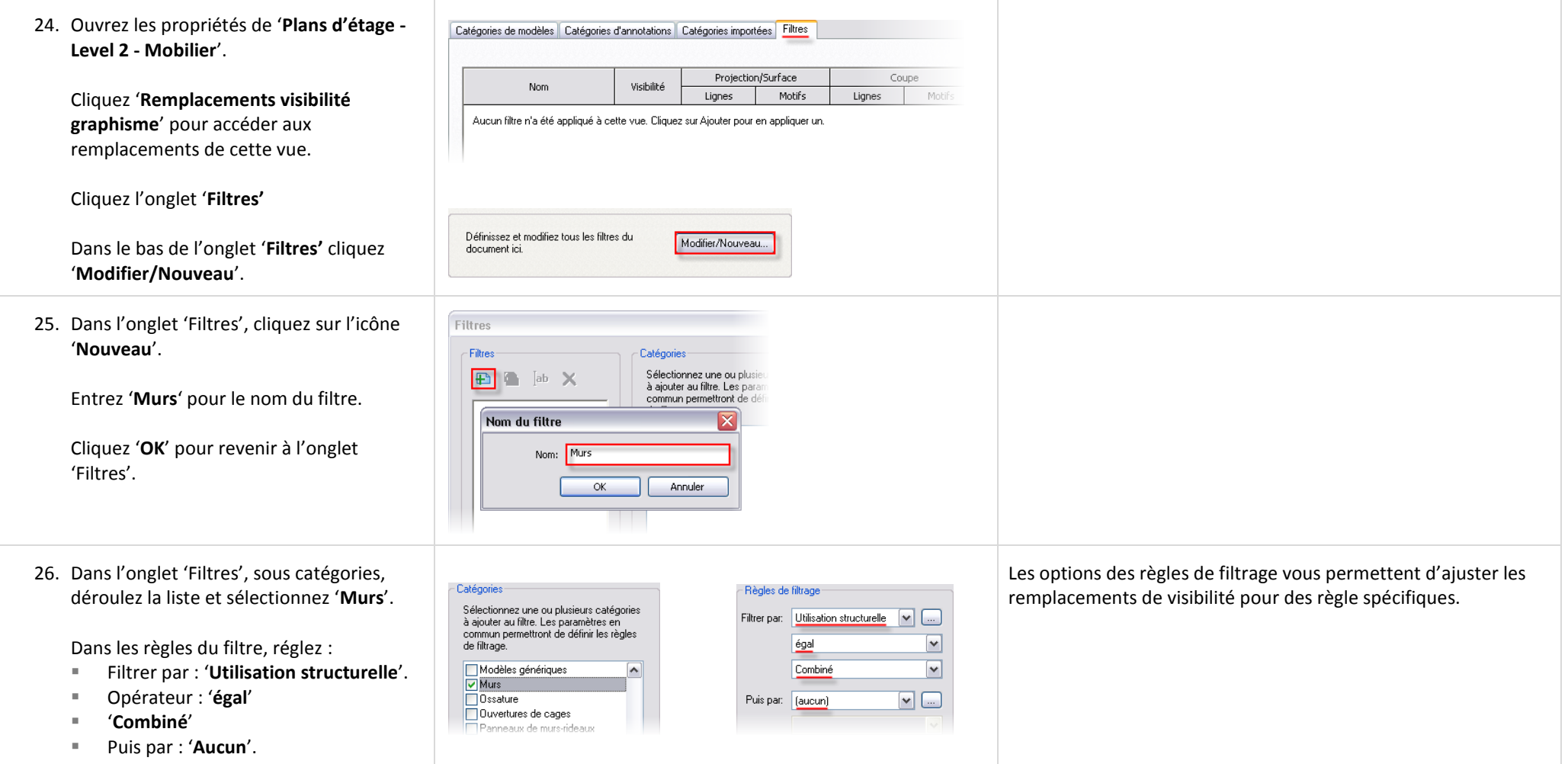

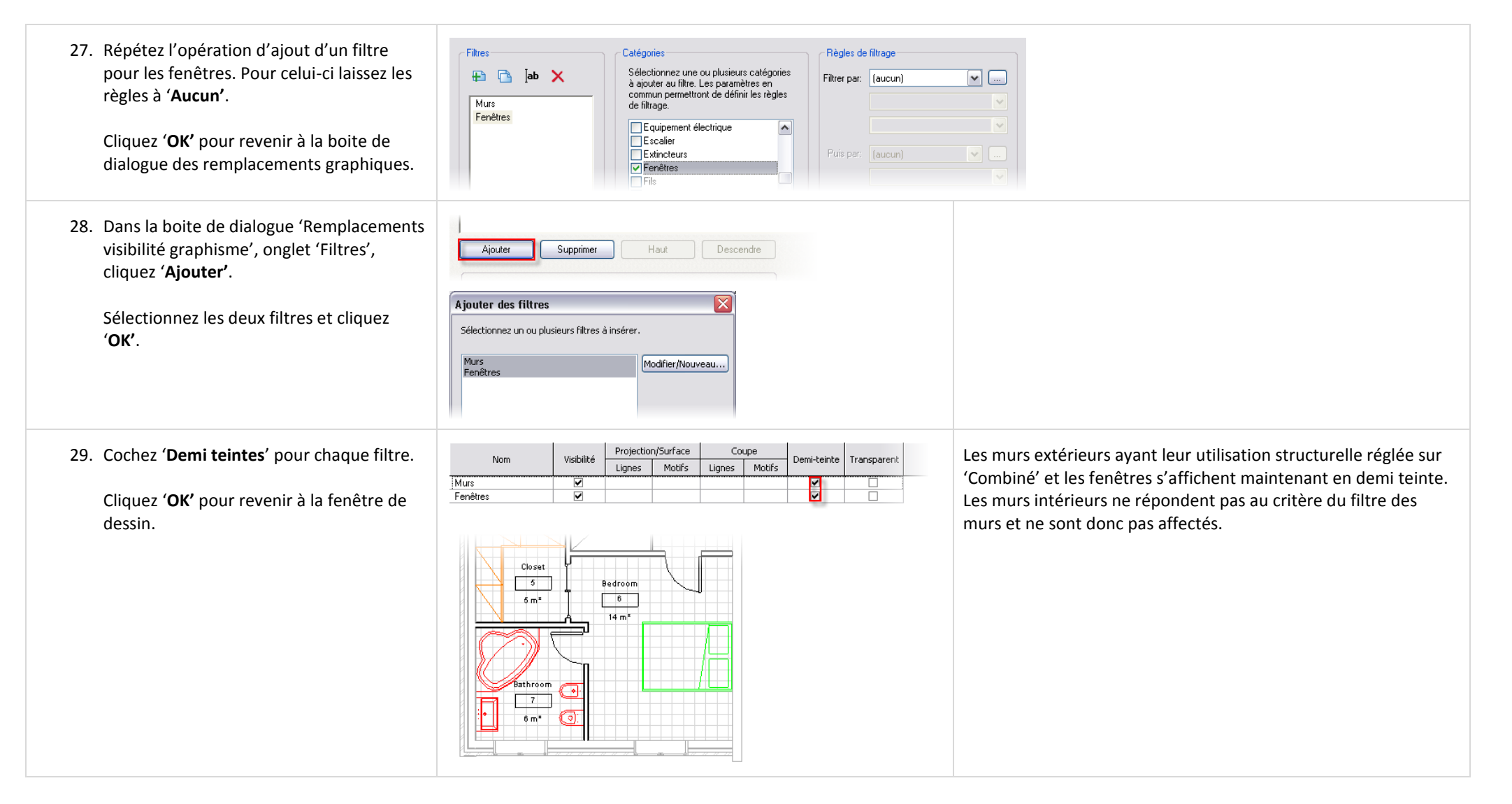

### **Exercice 7B : Bases sur les groupes.**

Un groupe est une collection d'objets Revit Architecture qui se comportent comme un seul élément. Les éléments d'annotation et du modèle ne peuvent appartenir au même groupe. Lorsque vous créez un groupe à partir d'une collection d'objets qui contient aussi bien des éléments du modèle que des éléments d'annotation, vous créez deux groupes, un groupe du modèle et un groupe d'annotation. Cet exercice explore les fonctions de base des groupes ainsi que les relations entre le modèle et les groupes d'annotation.

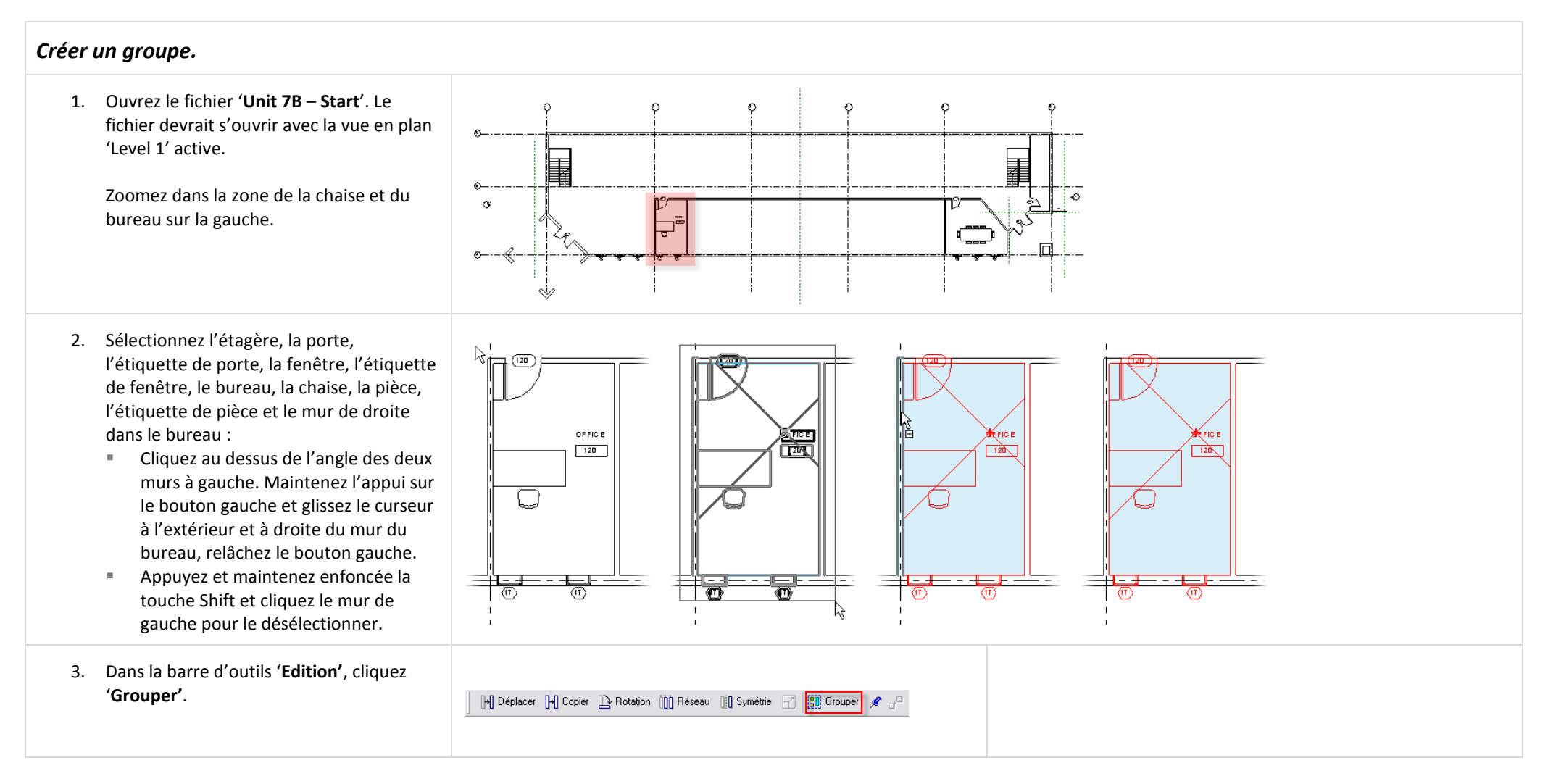

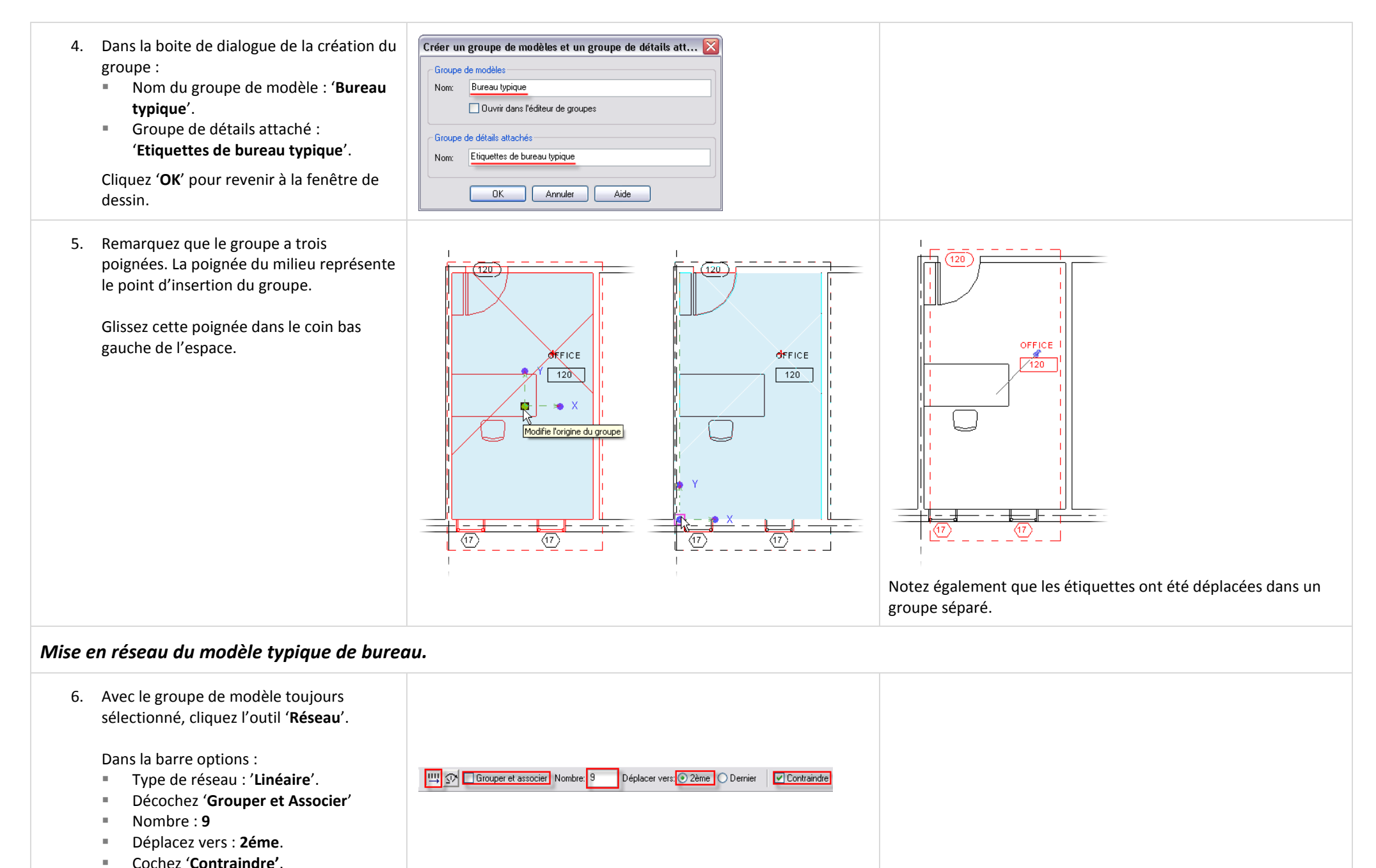

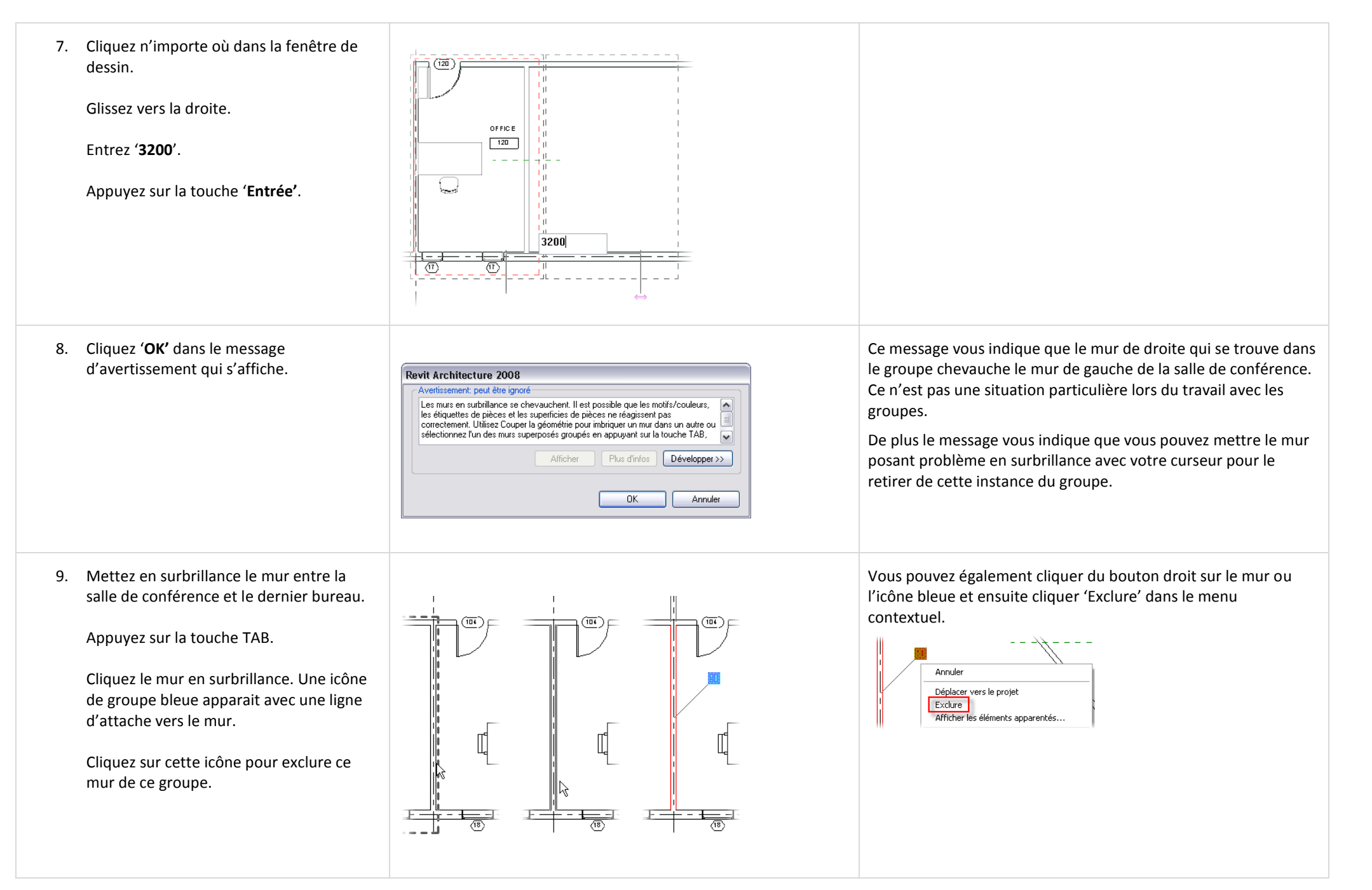

# *Modifier le groupe.*

Pour changer la définition d'un groupe vous entrez en mode Modification.

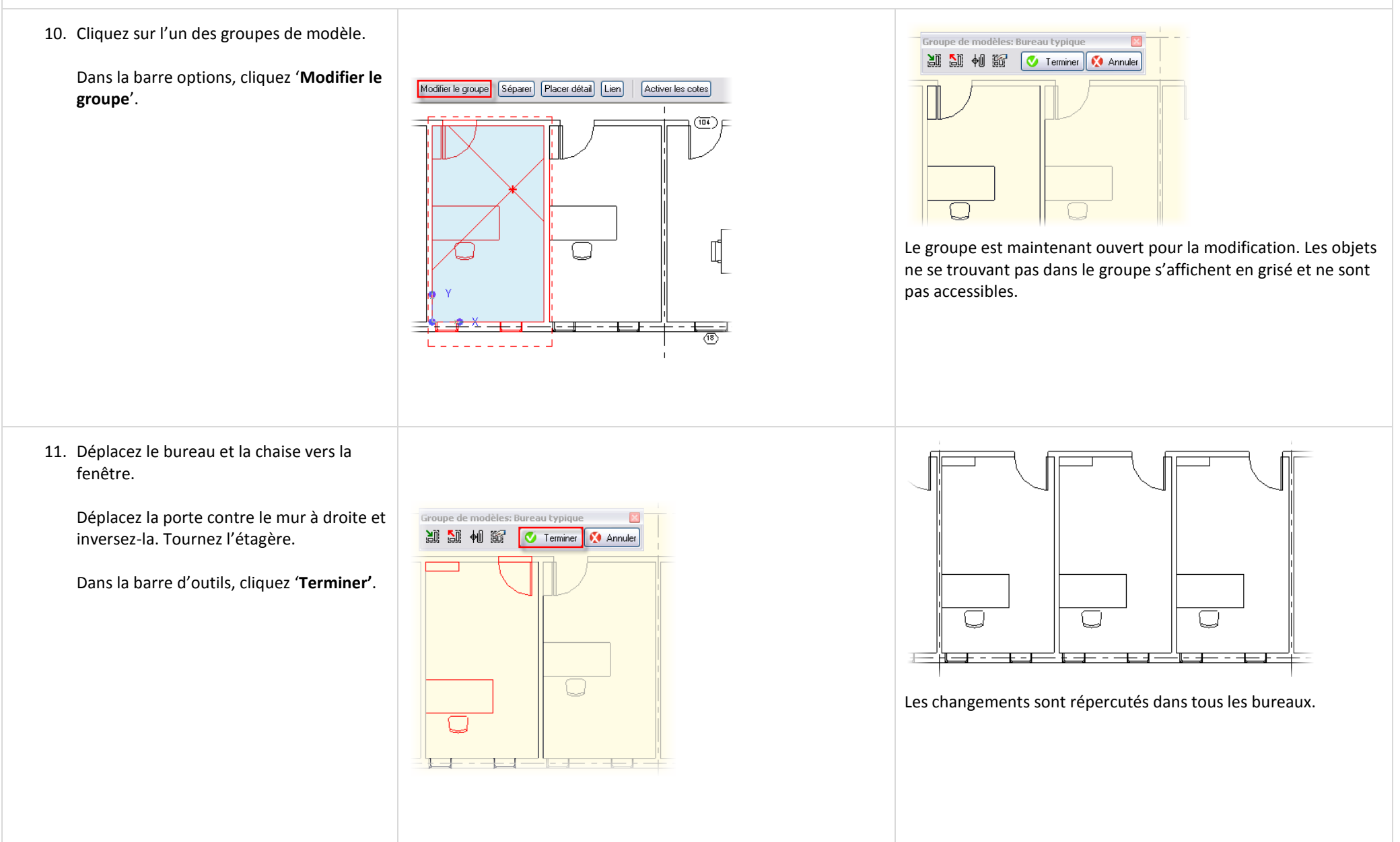

Terminer | C Annuler

Groupe de modèles: Bureau typique

出却相比

 $-1$ 

# *Ajoutez des objets aux groupes.*

12. Cliquez l'un des groupes. Dans la barre options, cliquez le bouton '**Modifier le groupe**'.

Dans la barre de conception 'Outils de base', cliquez '**Composant'**.

Ajoutez un fauteuil 'Corbu' dans le bureau.

Dans la barre d'outils, cliquez '**Terminer'**.

### *Dupliquer le groupe.*

Dès qu'un groupe a été défini dans le projet, il se comporte pratiquement comme tous les autres objets de Revit Architecture. Vous pouvez créer des types basés sur un original.

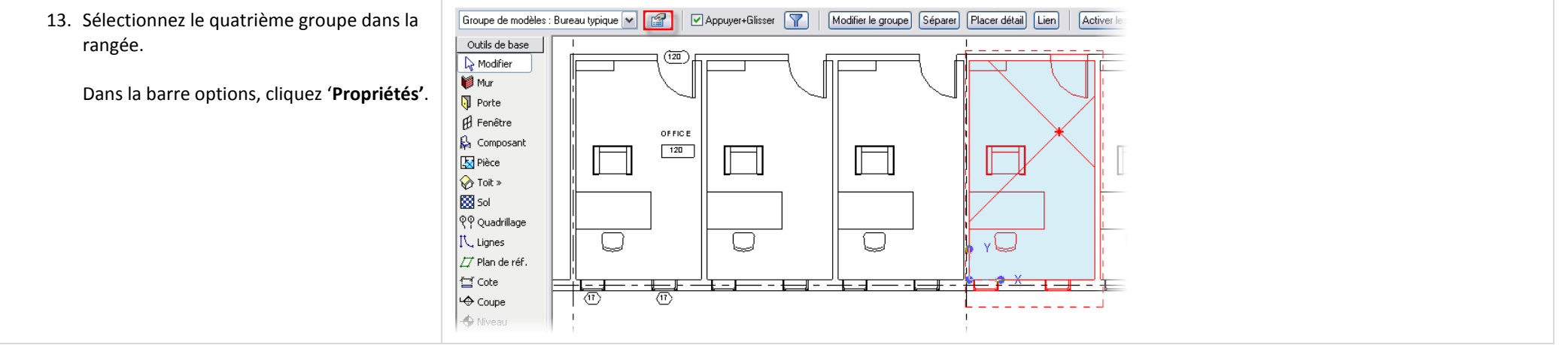

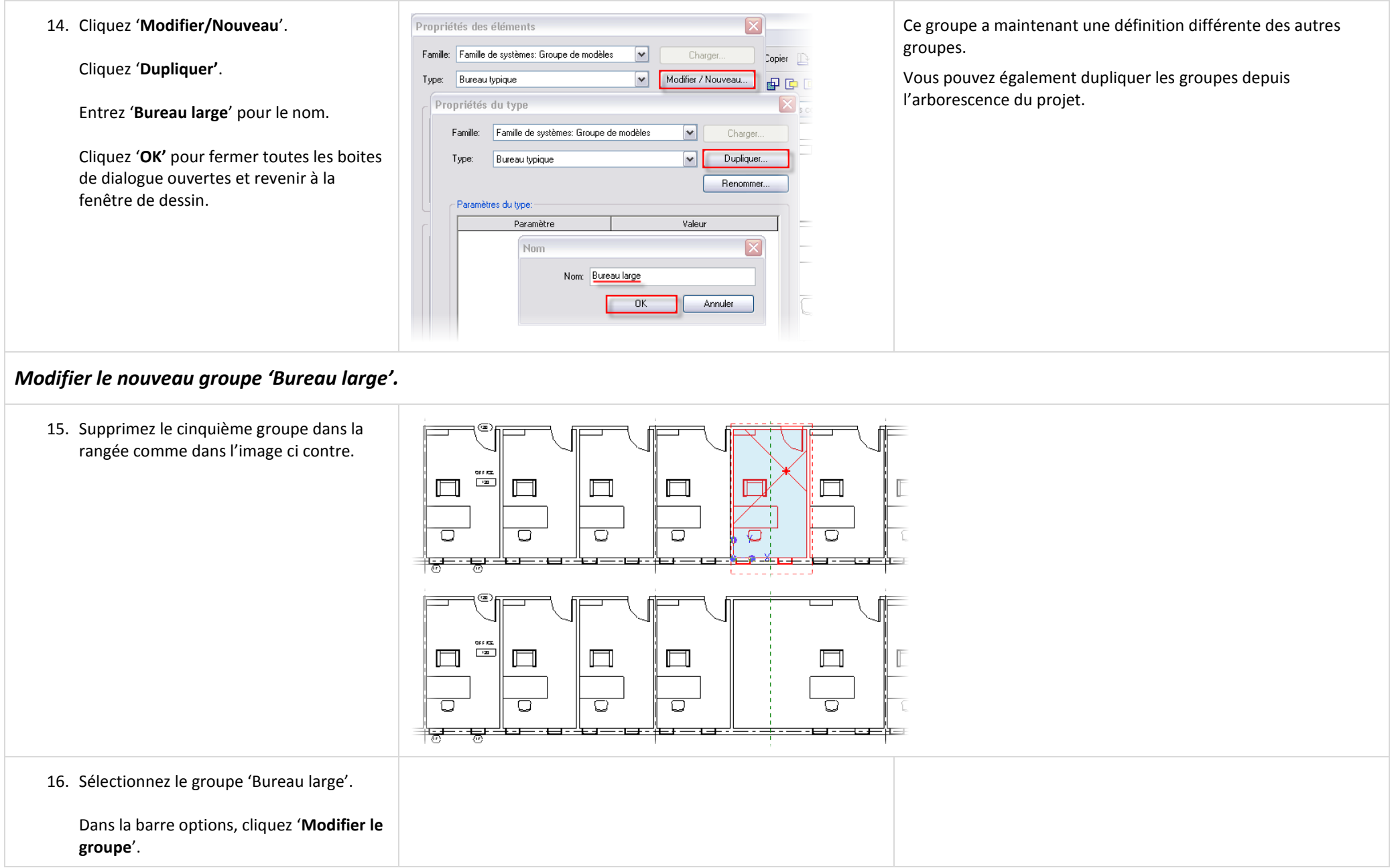

- 17. Changez l'aménagement comme cidessous :
	- Déplacez le mur de 1600 mm vers l'Est.
	- Déplacez la porte.
	- Ajoutez un composant de mobilier 'Credenza' contre le mur au Nord.
	- Déplacez l'étagère contre le mur Ouest et changez pour un type plus large.
	- Faites une rotation du bureau, de la chaise et du fauteuil. Ajoutez un nouveau fauteuil 'Corbu'.
	- Changez le type de fenêtre pour '0915 x 1830' et ajoutez une troisième fenêtre. Réorganisez si besoin l'espacement des fenêtres.

Dans la barre d'outils, cliquez '**Terminer'**.

## *Appliquer un type à un groupe différent.*

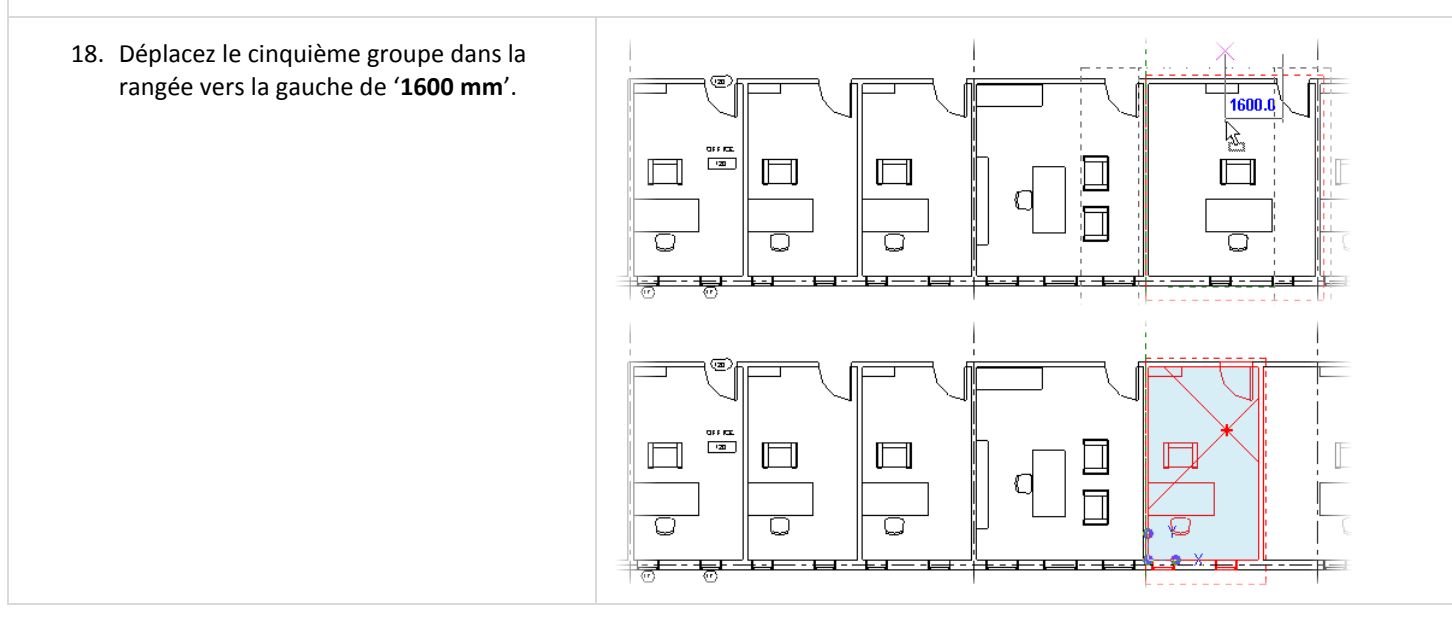

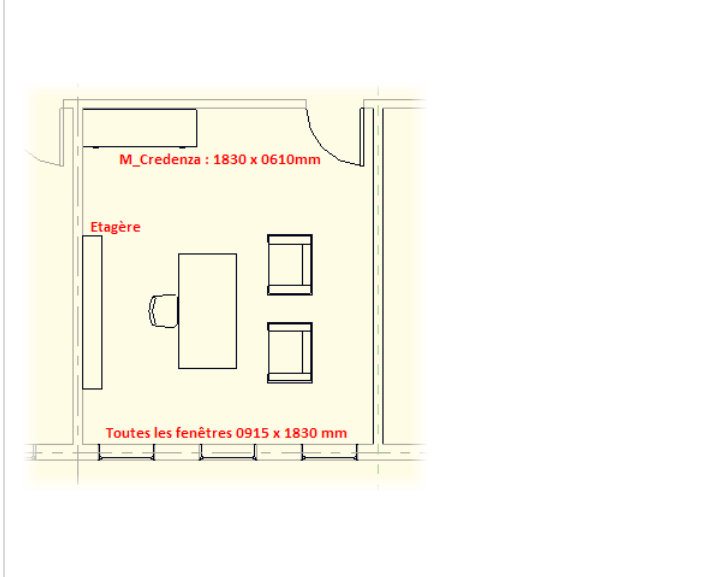

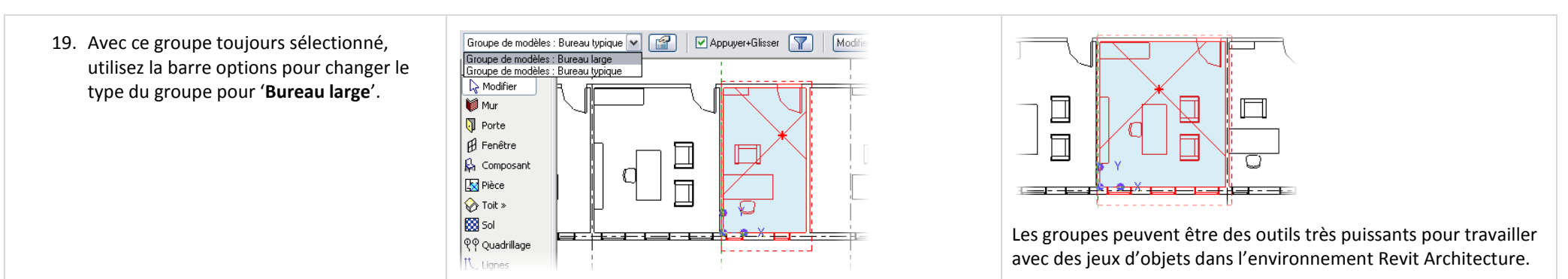

### *Ajouter des groupes de détail et d'annotation.*

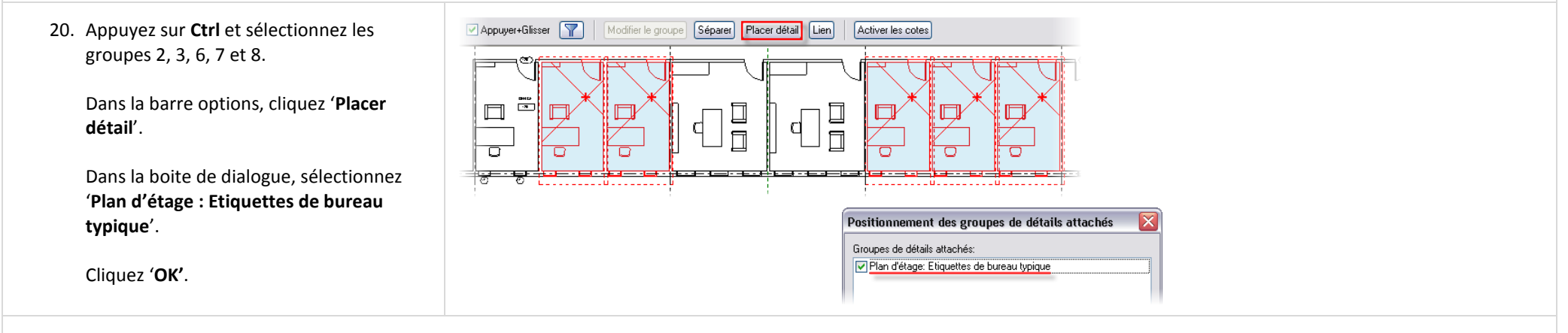

#### Remarque :

Chaque groupe a maintenant un groupe d'annotation associé. Les groupes d'annotation sont punaisés aux groupes du modèle, cela permet des les déplacer ensemble.

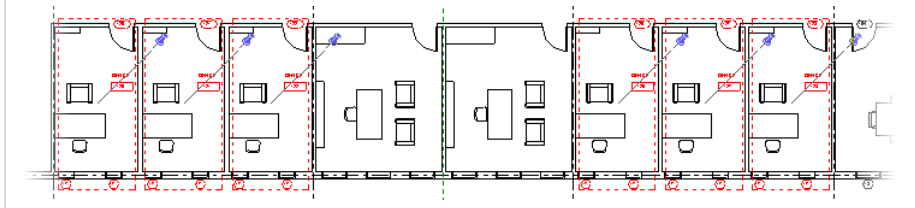

Il existe seulement un groupe de d'annotation et de détail défini dans le projet et ce groupe n'est pas adapté au groupe 'Bureau large'.

# *Dupliquer le groupe d'annotation et de détail pour le groupe 'Bureau large'.*

Le groupe de détail pour le bureau typique ne fonctionne pas sur les grands bureaux parce qu'il existe une troisième fenêtre dans le 'Bureau large'.

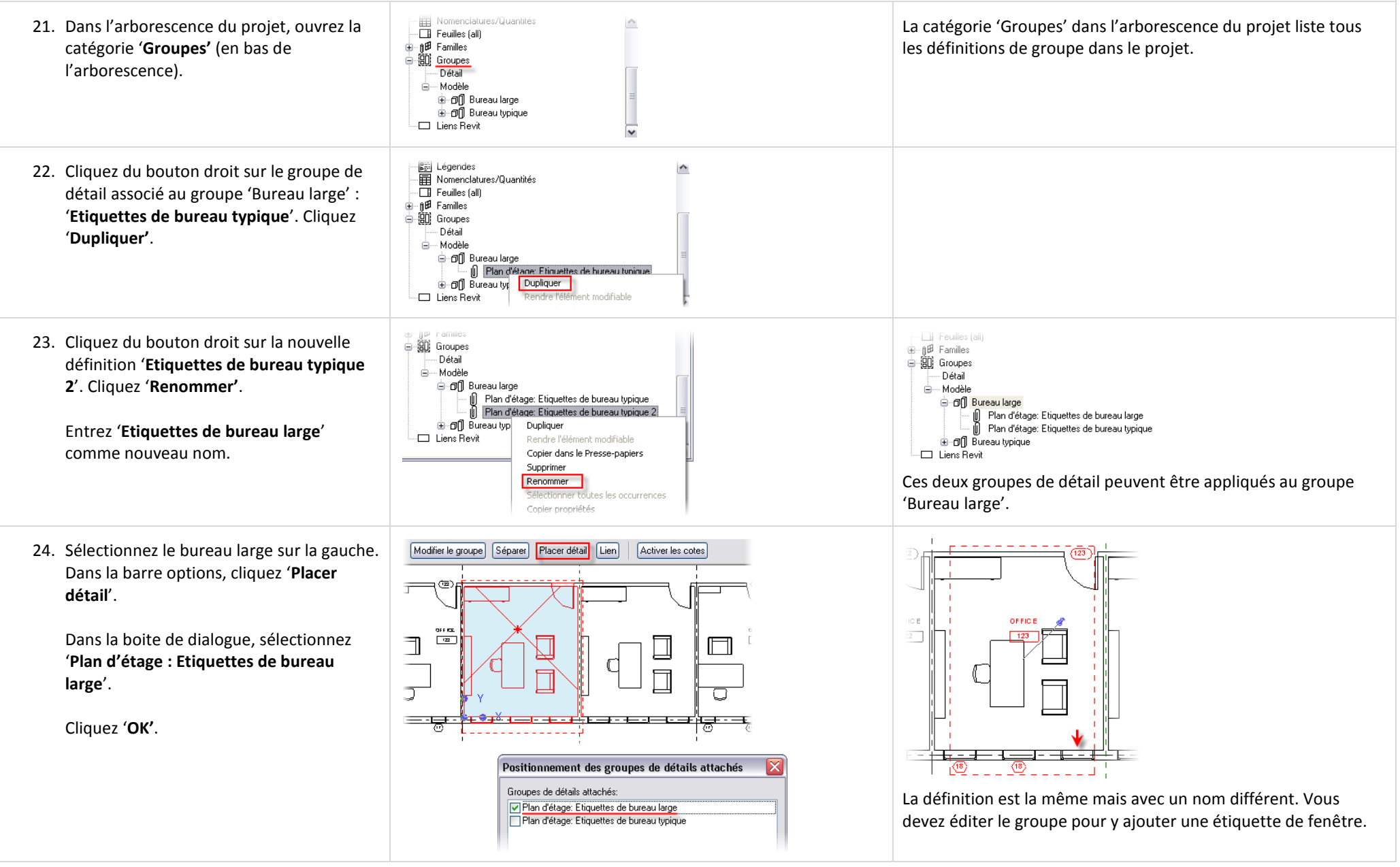

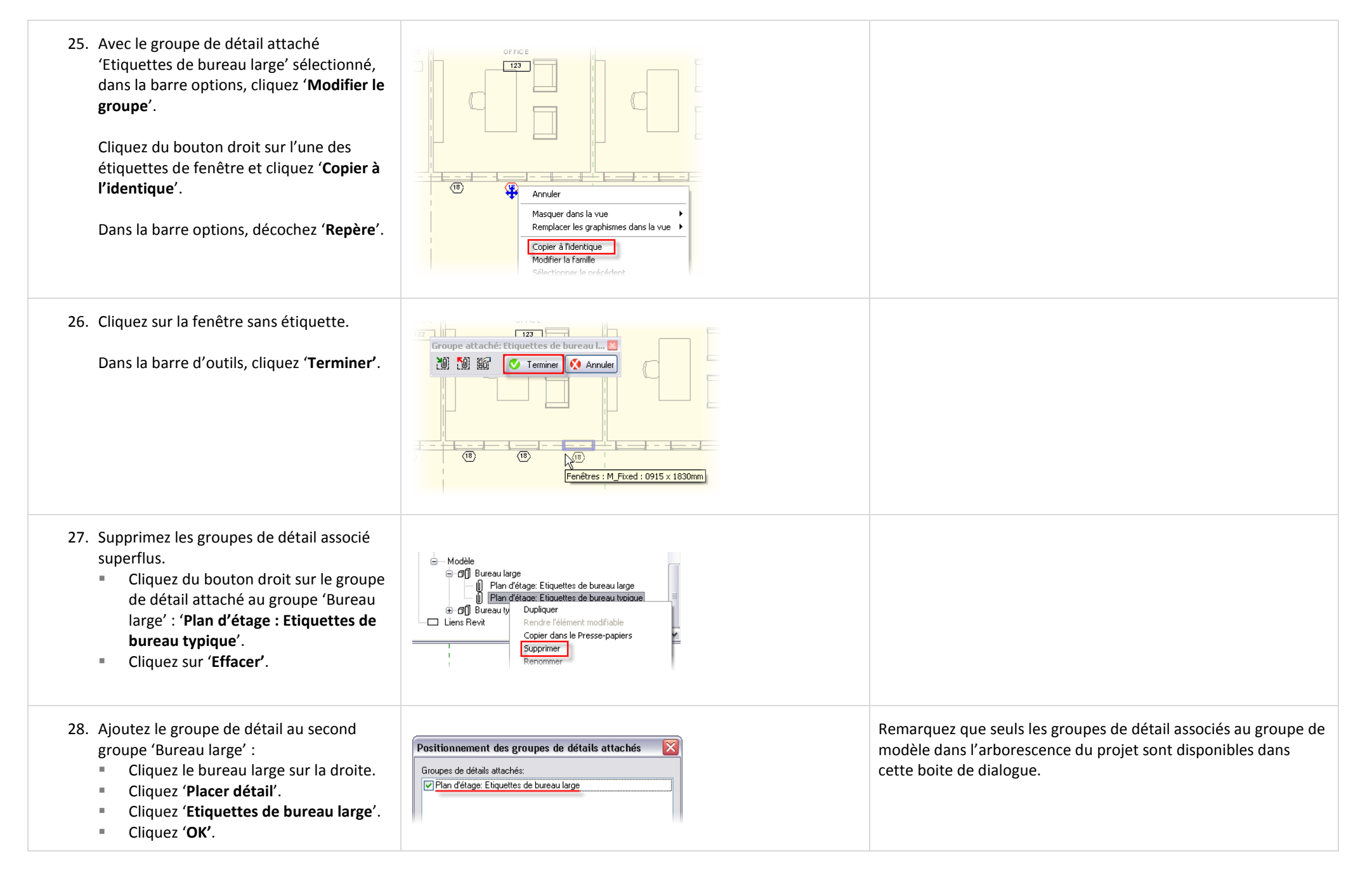

29. Sauvegardez et fermez le projet.

Seul, explorez un peu plus l'utilisation des groupes. Créez une entrée pour le bâtiment. Pouvez-vous créer des groupes que vous pouvez échanger l'un l'autre pour montrer différentes solutions pour la conception de l'entrée.

Vous pouvez insérer des groupes en utilisant la barre de conception : Onglet 'Modélisation > Groupe de modèles'.

Les groupes peuvent être exportés en tant que fichier Revit Architecture (RVT). Les fichiers liés peuvent être attachés au projet et devenir leur propre groupe. L'exercice suivant continue avec ce jeu de données et explore ce processus.

## **Exercice 7C : Groupes et liens.**

Cet exercice explore l'interaction entre les groupes et les fichiers liés de Revit Architecture. Dans cet exercice vous commencez avec l'exercice terminé de l'exercice précédent. Vous créez un groupe avec les bureaux et le mur côté Sud du bâtiment. Une fois le groupe créé, vous le convertissez en un fichier lié Revit Architecture et le copier/coller au deuxième étage.

Une fois le fichier converti en un fichier lié, vous devez fermer l'exercice du projet pour ouvrir le fichier Revit Architecture lié nouvellement créé pour le modifier. Après avoir changé quelques fenêtres dans ce fichier, vous le fermez et ouvrez le fichier original de l'exercice et explorez les changements.

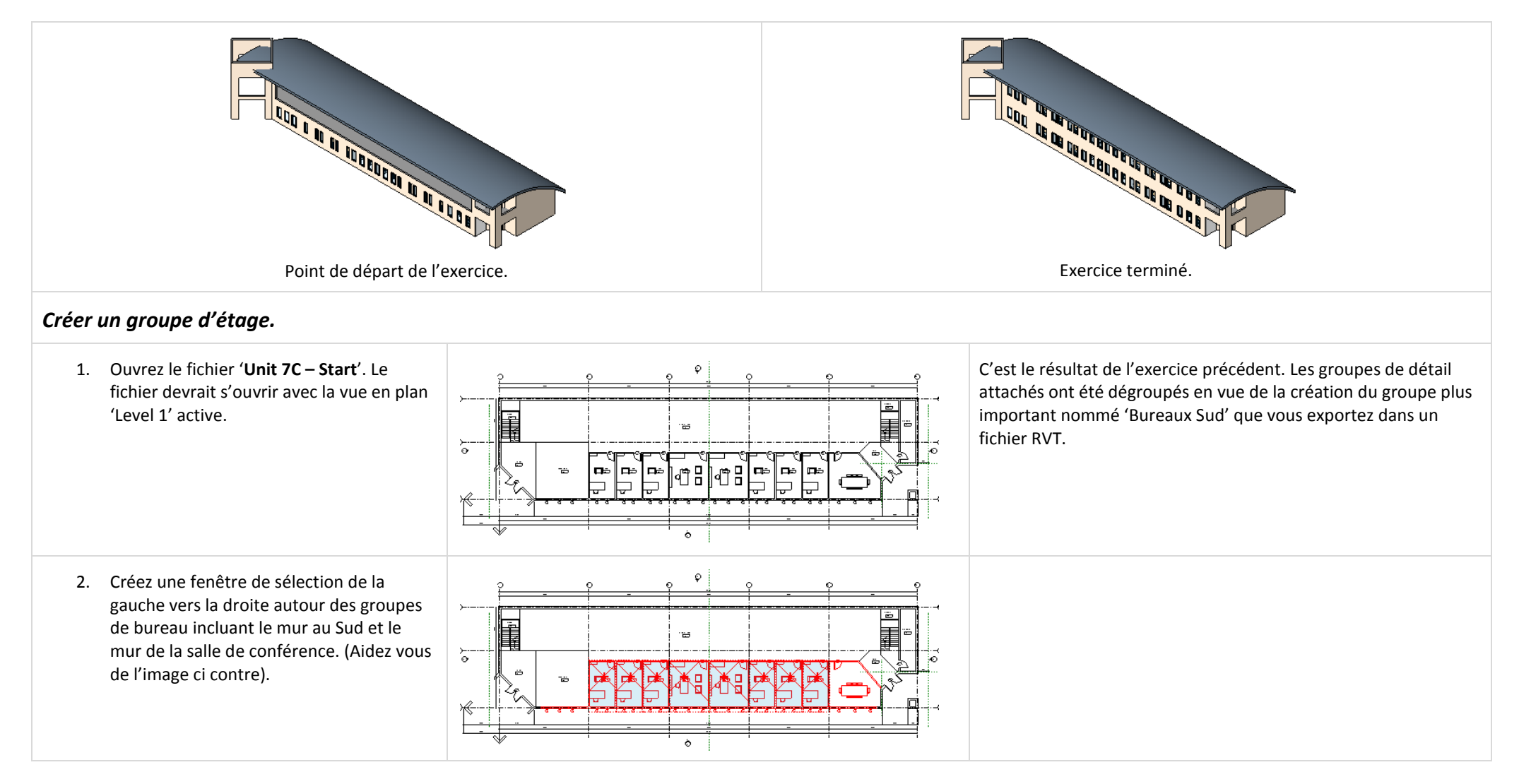

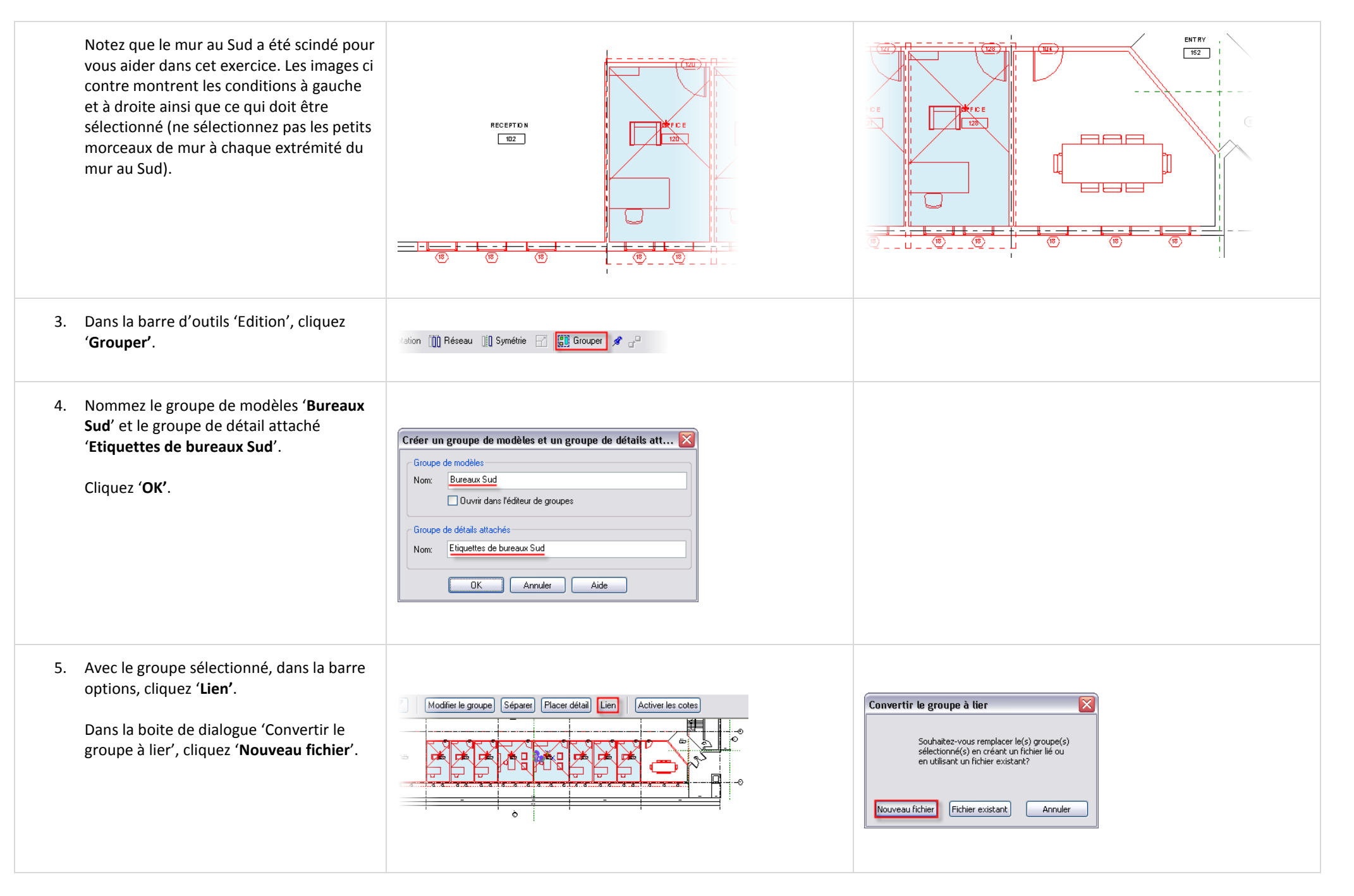

- 6. Dans la boite de dialogue 'Enregistrer le groupe' : - Dogres ve nic za nucarchive .<br>Ang amin' Dogmon Vo m Unit 5c - Start.rvt William Unit 9b - Start.rvt William Unit 16 - Start.rvt William Unit 19 - start.rvt Naviguez dans le dossier où vous avez  $\leq$  $\rightarrow$ sauvegardé les jeux de données. Nom du fichier  $\overline{\mathbf{v}}$ Enregistrer Conservez le nom du fichier à Identique au nom du groupe '**identique au nom du groupe**'.  $Type:$  $\overline{\mathbf{v}}$ Annuler Projet Revit [".rvt] Vérifiez que '**Inclure les groupes de**  Groupe à enregistrer: Groupe de modèles: Bureaux Sud **détail attachés en tant que vue**' est Inclure les groupes de détails attachés en tant que vues coché. Cliquez '**Enregistrer'**. Edition Vue Modélisation Dessin Site Outils Paramètres Fenêtre Aide 7. Copiez le groupe sur le niveau 'Level 2' : Annuler Lien Ctrl+Z Sélectionnez le groupe '**Bureaux Sud**'.  $8Q + E$  o a  $30$ Répéter  $Ctr$ HY Edition Vue Modélisation Dessin Site Outils Paramètres Fe Dans le menu 'Edition', cliquez <sup>→</sup> Aligner ⇒⊫ Scinder <sup>→</sup> Ajuster Couper  $Ctrl + X$ Annuler Lien  $Ctrl + Z$ '**Copier dans le presse papier**'. Del Supprimer  $Ctr$ HY Répéter Contraindre  $CrI + C$ Copier dans le Presse-papiers ■ Dans le menu 'Edition', cliquez Couper  $CrI+X$ Coller depuis le Presse-papiers Ctrl+V Supprimer Del Collage à l'aplomb Vue actuelle '**Collage à l'aplomb > Sélectionner les**  Copier dans le Presse-papiers  $Ctrl + C$ Même emplacement  $\mathcal V$  Modifier  $MD$ **niveaux par nom**'. e E<br>Fier Coller depuis le Presse-papi  $Ctri+$ Choisir le niveau Sélection précédente CTRL+flèche gauche Collage à l'aplomb Sélectionner les niveaux par nom... Dans la boite de dialogue 'Choisissez Sélectionner toutes les occurrences SA u Modifier san. Déplacer MV les niveaux', cliquez '**Level 2**'. Cliquez '**OK'**. Le mur au Sud et tous les bureaux sont maintenant copiés sur le niveau 'Level 2'. *Modifier le fichier lié 'Bureaux Sud'.* Revit Architecture ne vous permet pas d'avoir le fichier principal et le fichier lié ouverts en même temps. Vous devez fermer votre fichier d'exercice pour ouvrir le fichier lié 'Bureaux Sud'.
	- 8. Sauvegardez et fermez votre projet.
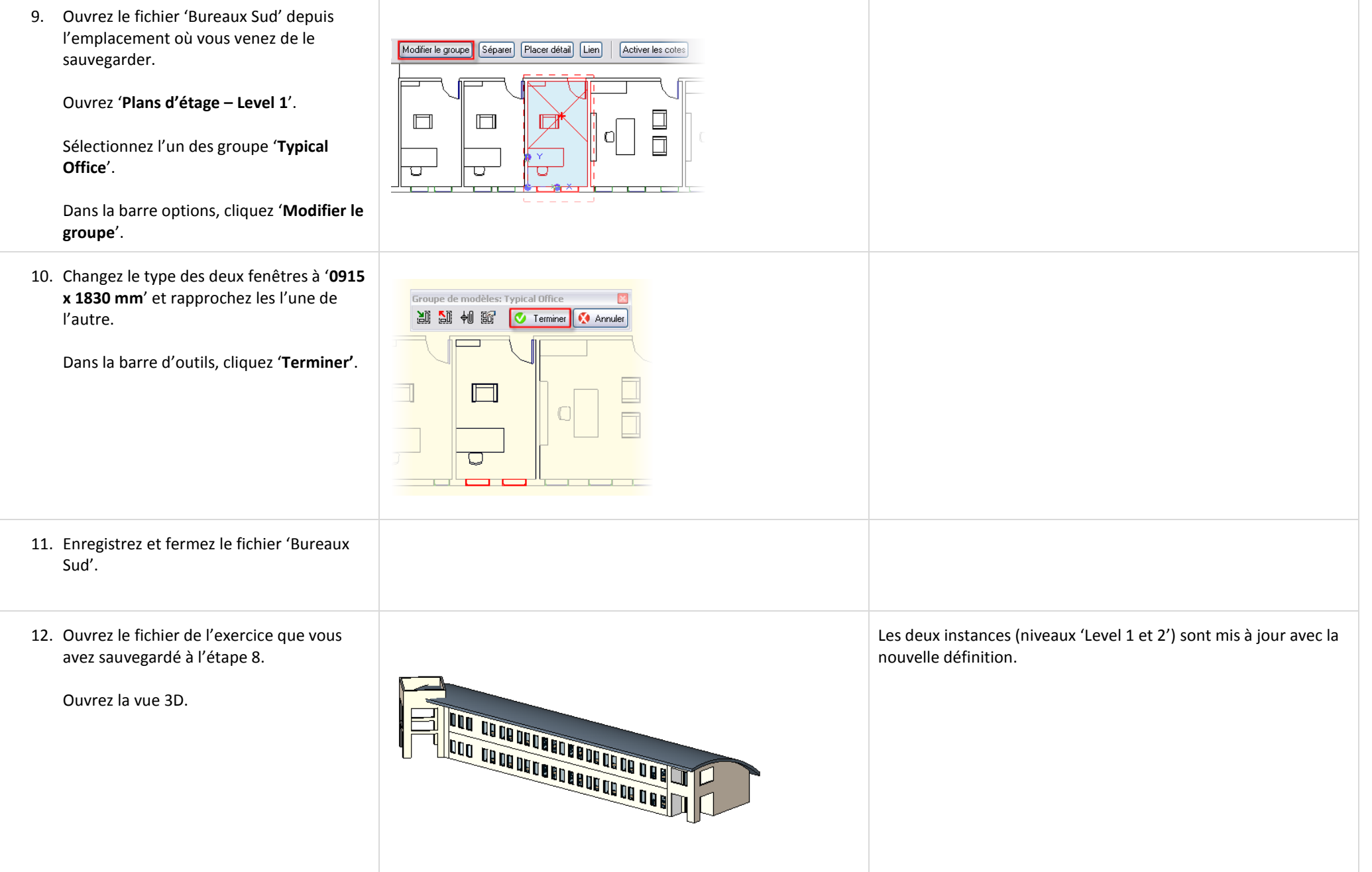

## *Attacher un fichier lié.*

Revit Architecture vous permet de travailler dans un processus inverse de celui que vous venez de faire. Vous pourriez concevoir les bureaux dans un autre fichier Revit Architecture, ensuite les lier dans l'enveloppe du bâtiment et les attacher.

Dans la pratique, certains cas demandent la conversion d'un groupe en un fichier lié et d'autres demandent la liaison d'un projet Revit Architecture pour l'attacher et l'utiliser comme un groupe.

Comme une exploration, cet exercice est un peu cyclique et étudie les deux tâches. Le reste de l'exercice vous guide au travers de la liaison de fichier Revit Architecture. L'action d'attacher un fichier lié entraine une conversion en groupes.

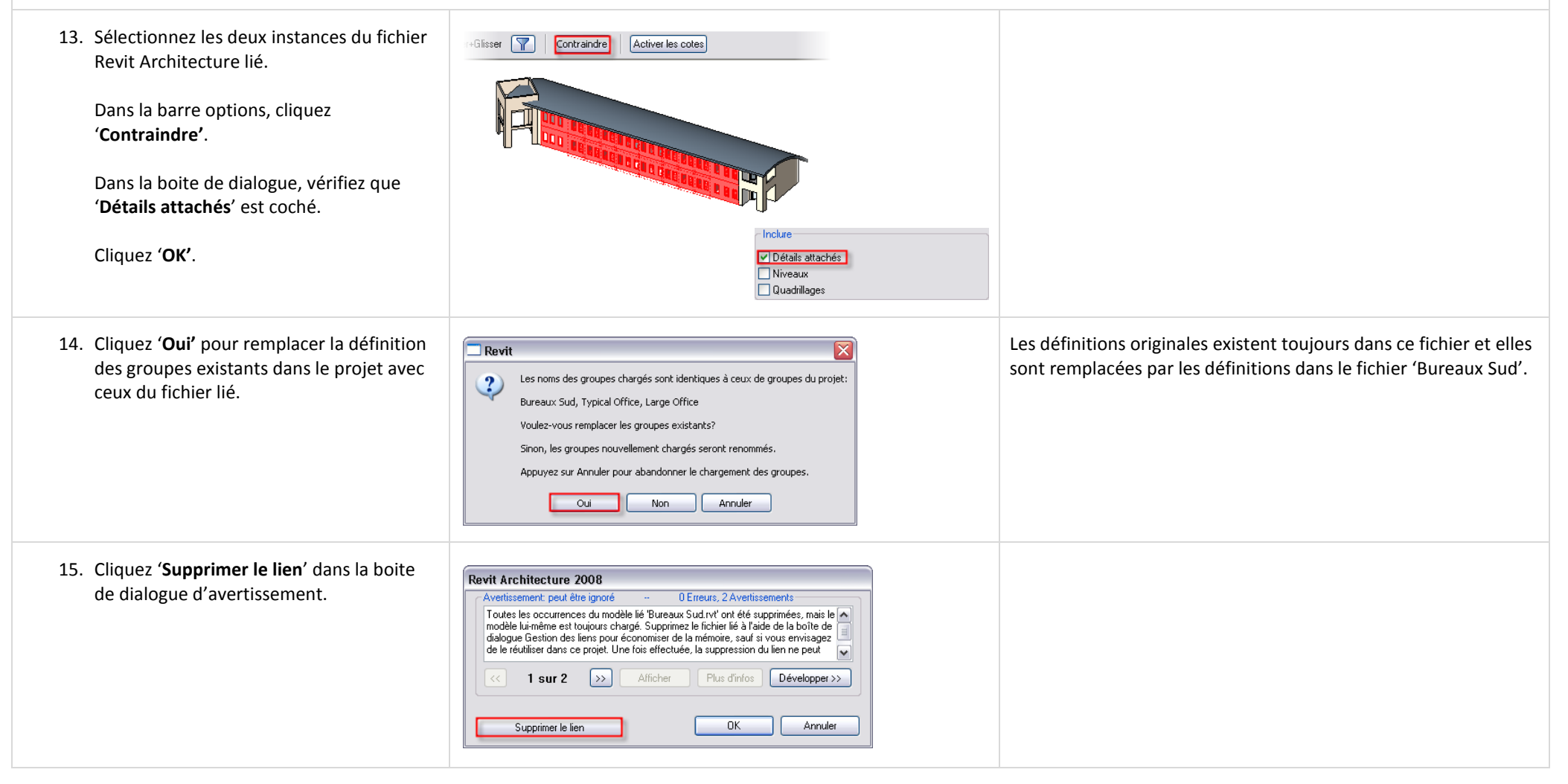

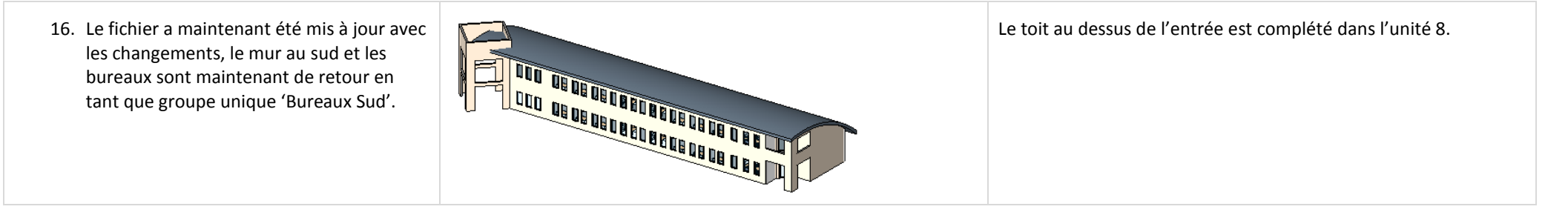

## **Exercice 7D : Vues dépendantes.**

Lorsque vous travaillez sur un gros projet, vous ne pouvez probablement pas le placer sur une feuille pour l'imprimer à une échelle qui permette de lire les annotations. Revit Architecture propose une fonctionnalité nommée 'Vue dépendante' permettant de scinder une vue en deux parties (vues enfant) que vous pouvez placer sur des feuilles séparées. Les annotations faites dans une feuille quelconque apparaissent dans toutes les vues liées.

## *Créer des vues dépendantes.*

Dans cette section de l'exercice vous dupliquez la vue 'Level 1' deux fois pour créer une vue dépendante pour les ailes Est et Ouest du bâtiment.

Le point de départ de cet exercice correspond à la fin de l'exercice précédent. Certaines pièces et cotes ont été ajoutées par rapport à la fin de l'exercice précédent pour aider à illustrer comment les annotations se comportent dans les vues dépendantes. Deux feuilles ont également été ajoutées pour vous permettre d'y placer les vues.

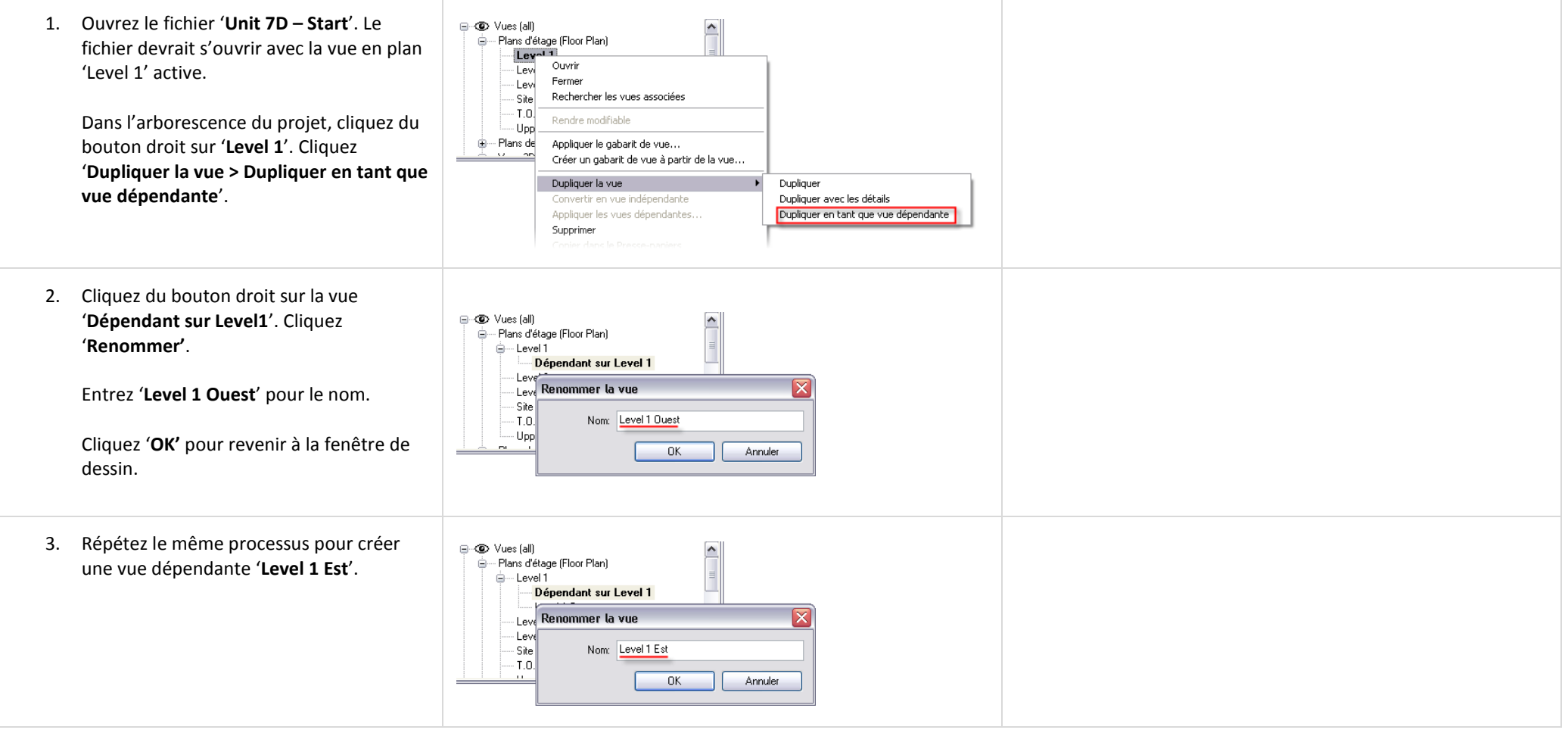

#### *Ajouter une annotation.*

En général, lorsque vous ajoutez des annotations comme des étiquettes ou des cotes elles ne sont pas visibles dans les autres vues. Ce n'est pas vrai pour les vues dépendantes. Une annotation ajoutée à l'une de ces vues est disponible dans les autres vues.

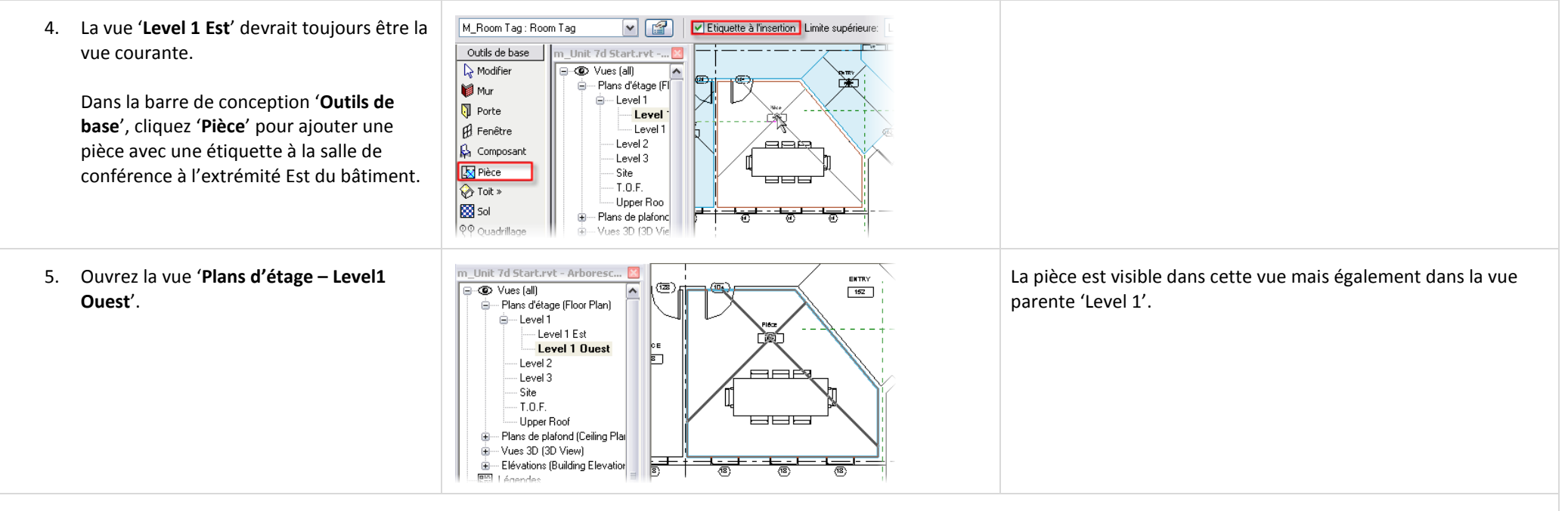

#### *Régler la zone cadrée et zone cadrée d'annotation.*

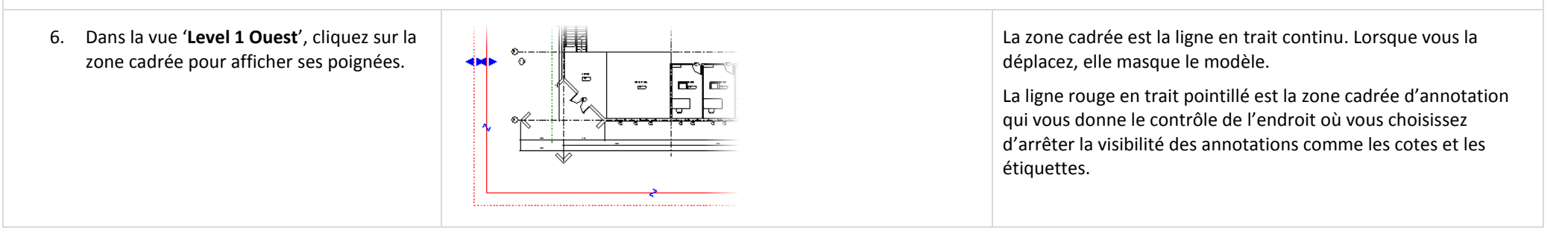

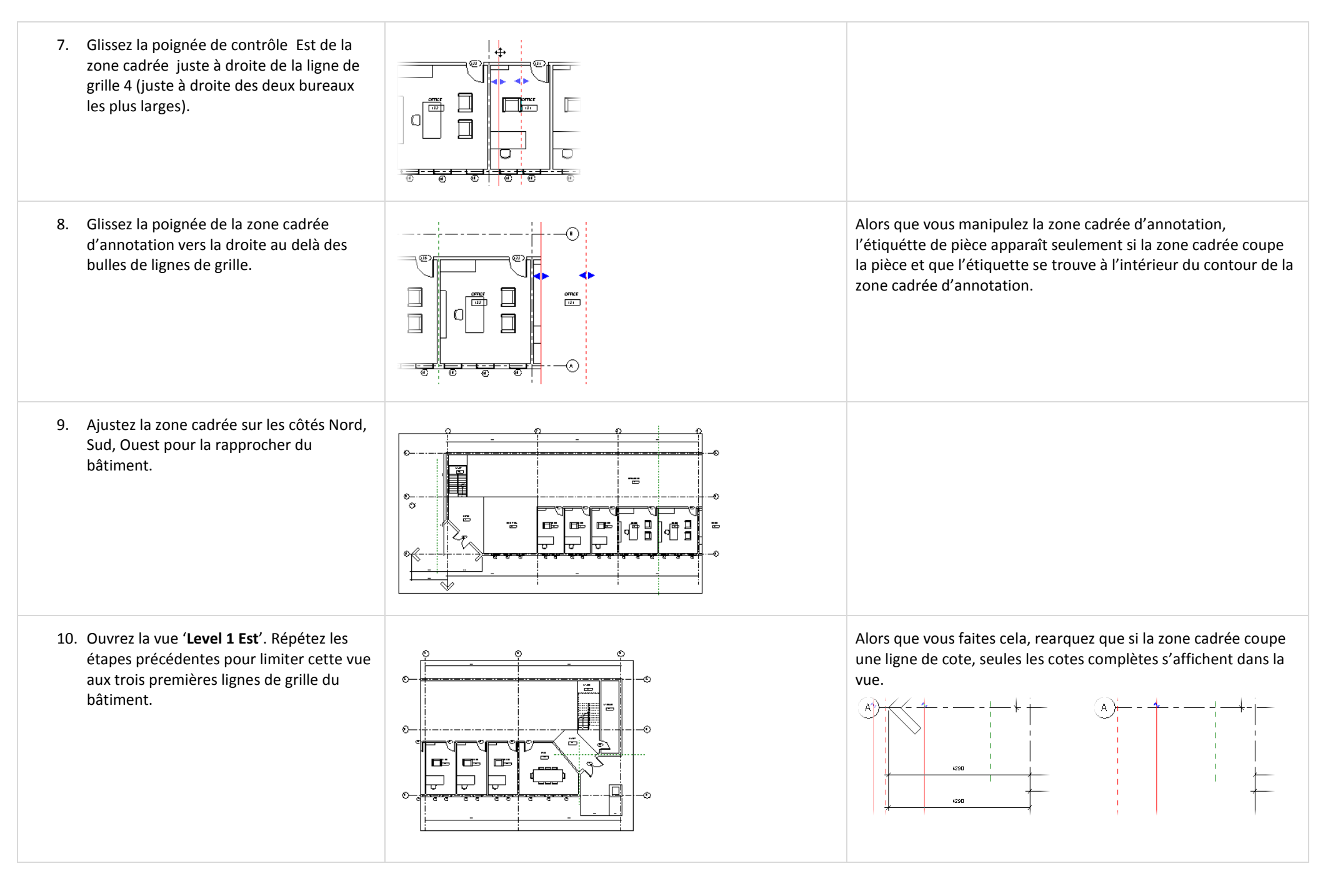

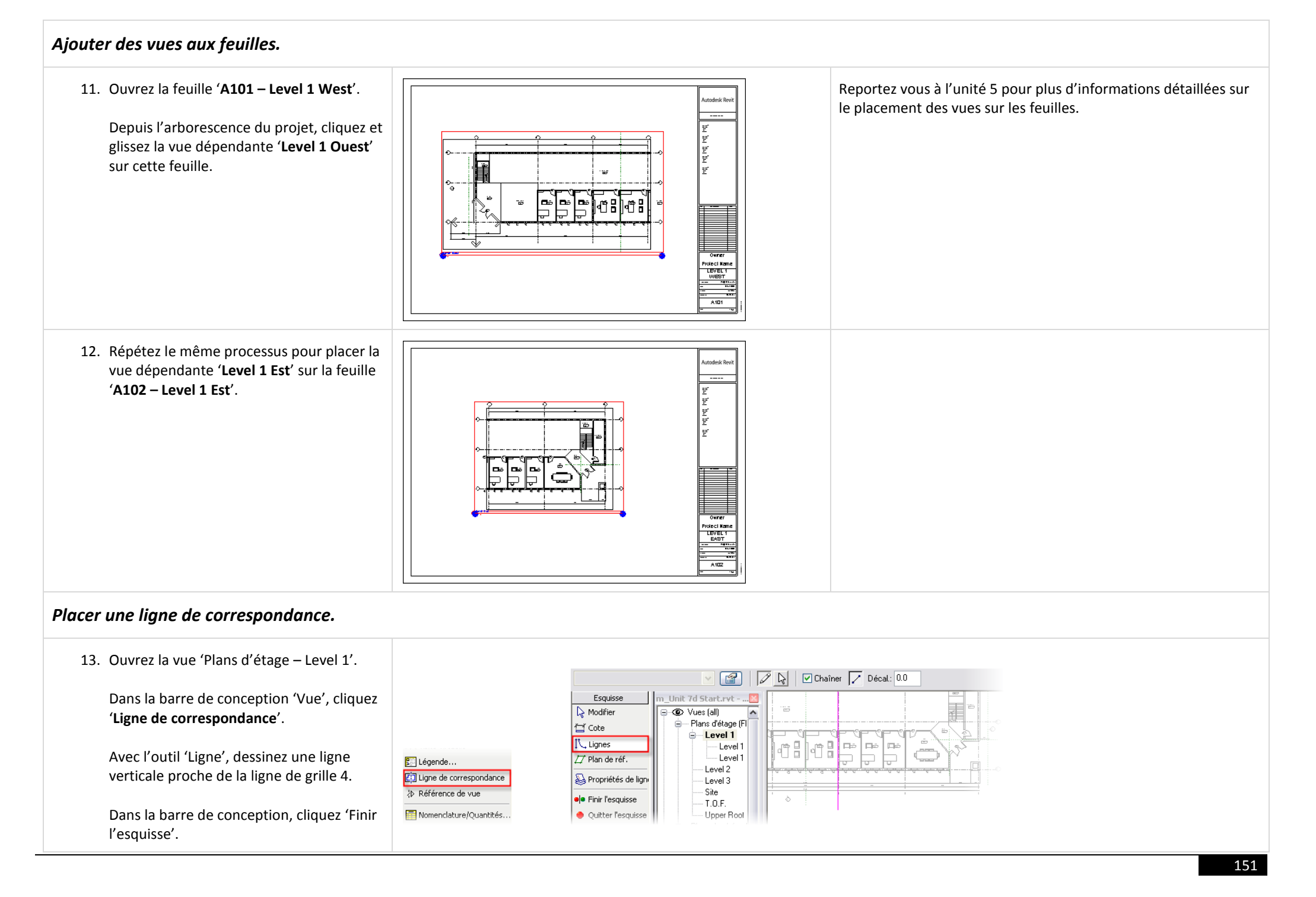

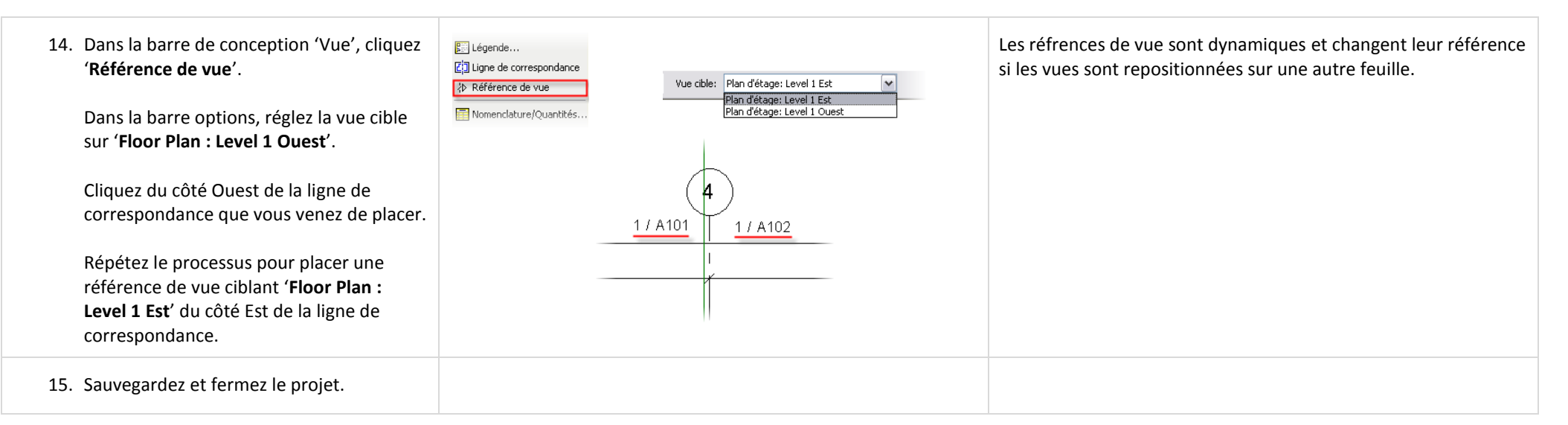

# **Unité 8**

*Théorie : Connaissance spécifique du domaine.*

### *Revit Architecture : les Toits.*

Cet exercice vous guide dans l'ajout de détail au toit ainsi que dans la mise en place de plusieurs toits pour obtenir différentes formes.

# *Couper le toit extrudé.*

N'importe quel toit extrudé (par opposition au toit par tracé) peut être coupé avec l'outil 'Profil du plan de coupe'.

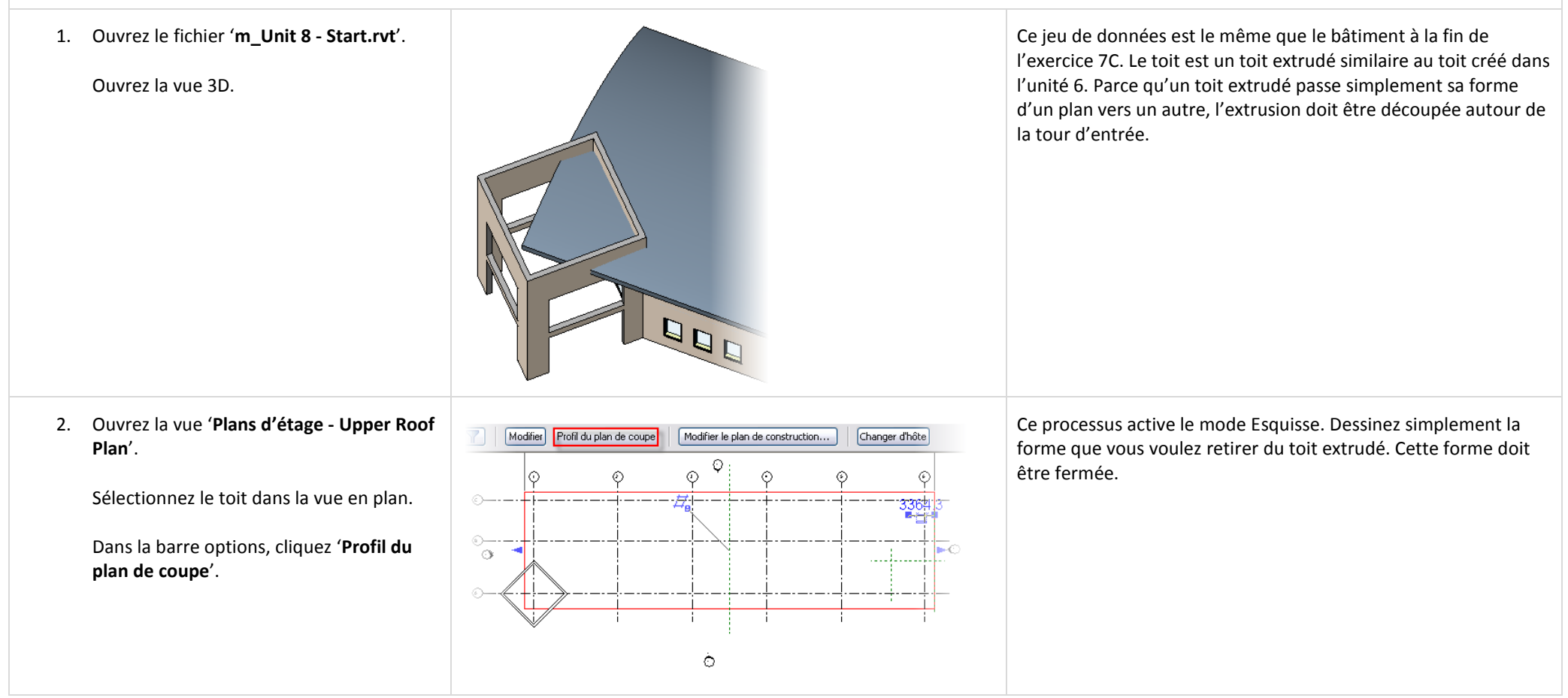

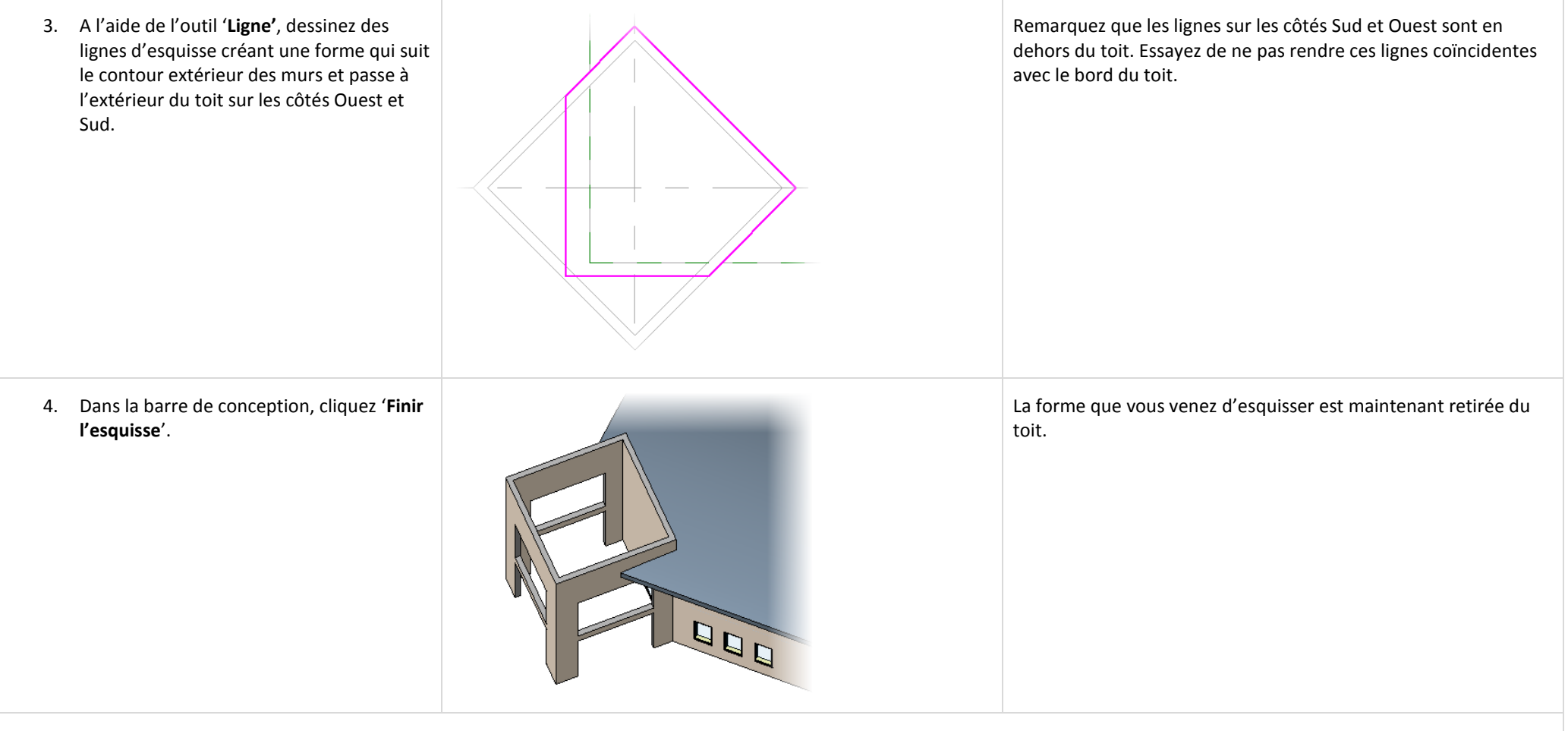

### *Toit par tracé : 'Choisir des murs' contre lignes avec décalage.*

Dans cette section vous créez un toit sur le haut des murs de l'entrée. L'unité 1 a exploré les toits par tracé et la création de pignon. Cette section couvre certaines des limitations et solutions en utilisant le toit que vous créez ici comme la base pour une toiture plus complexe.

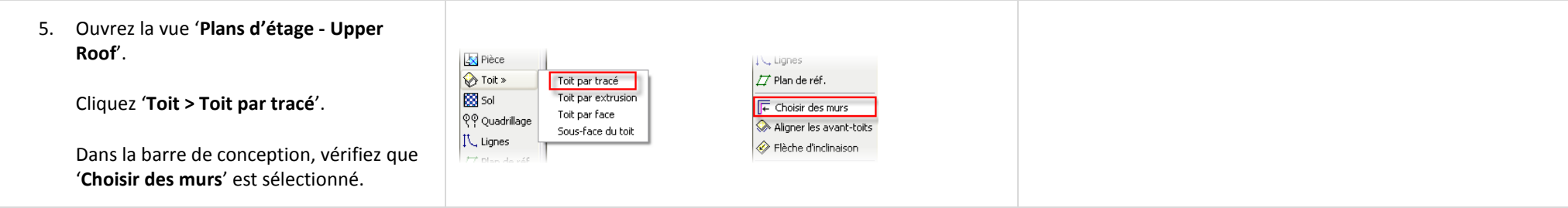

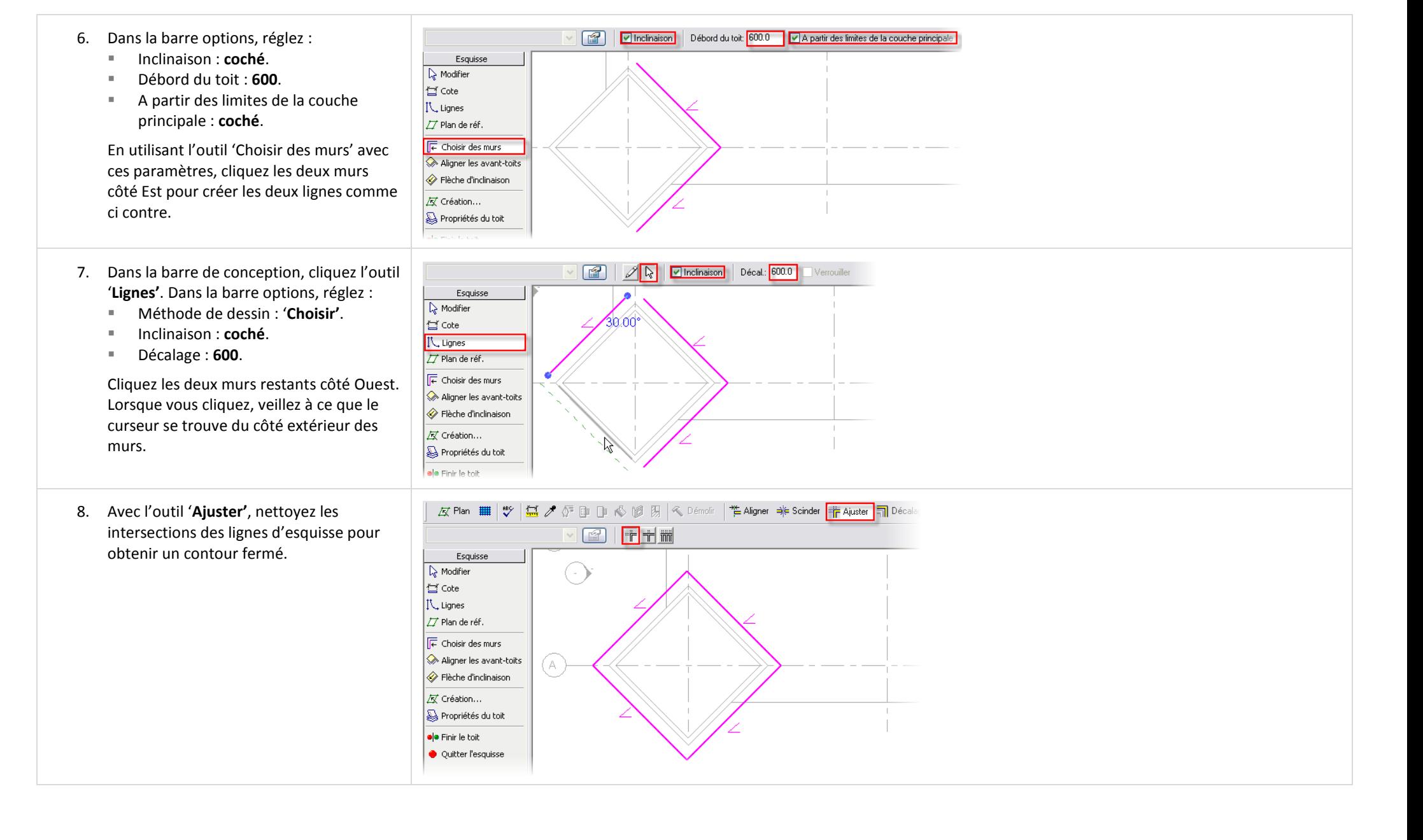

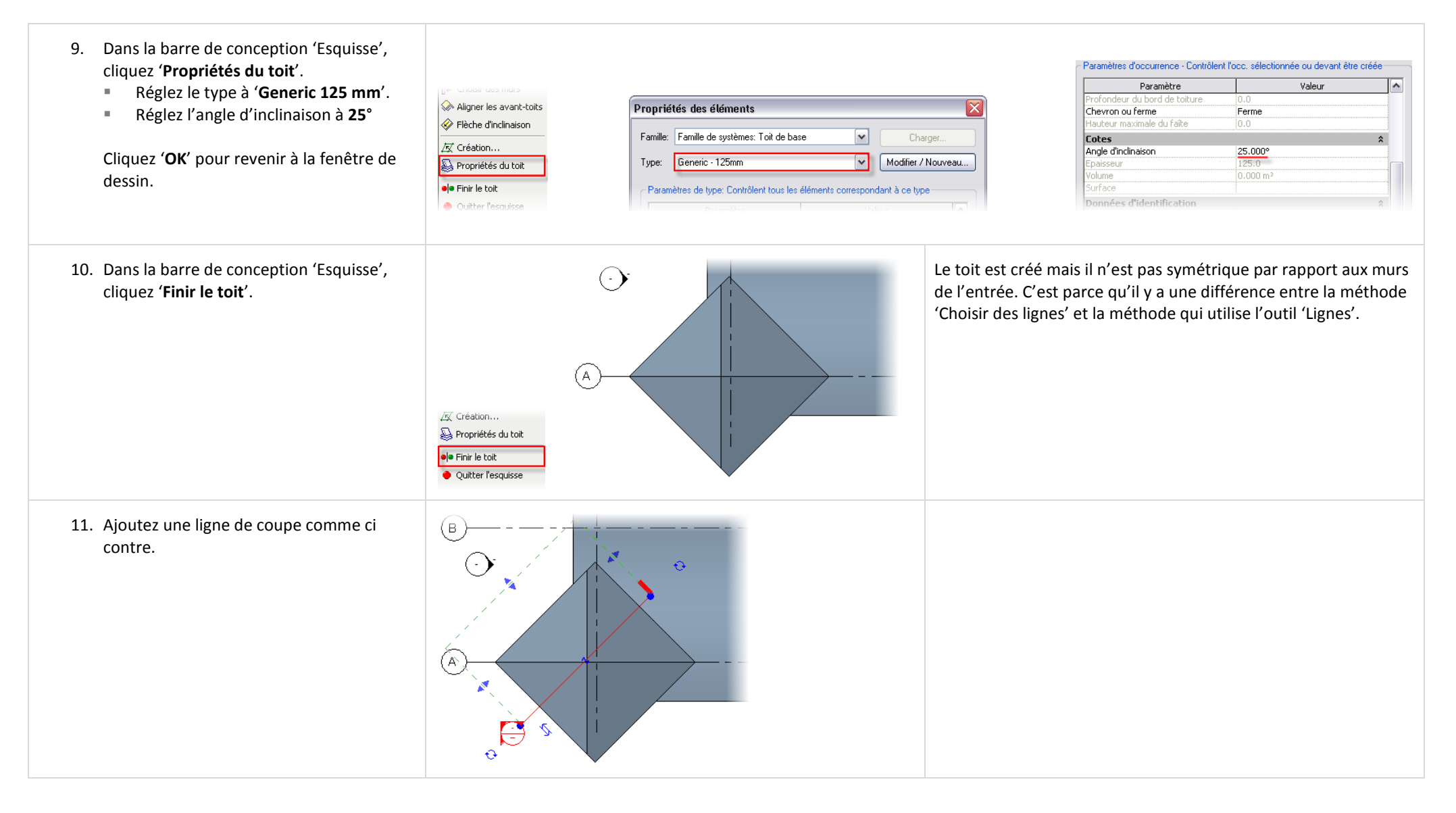

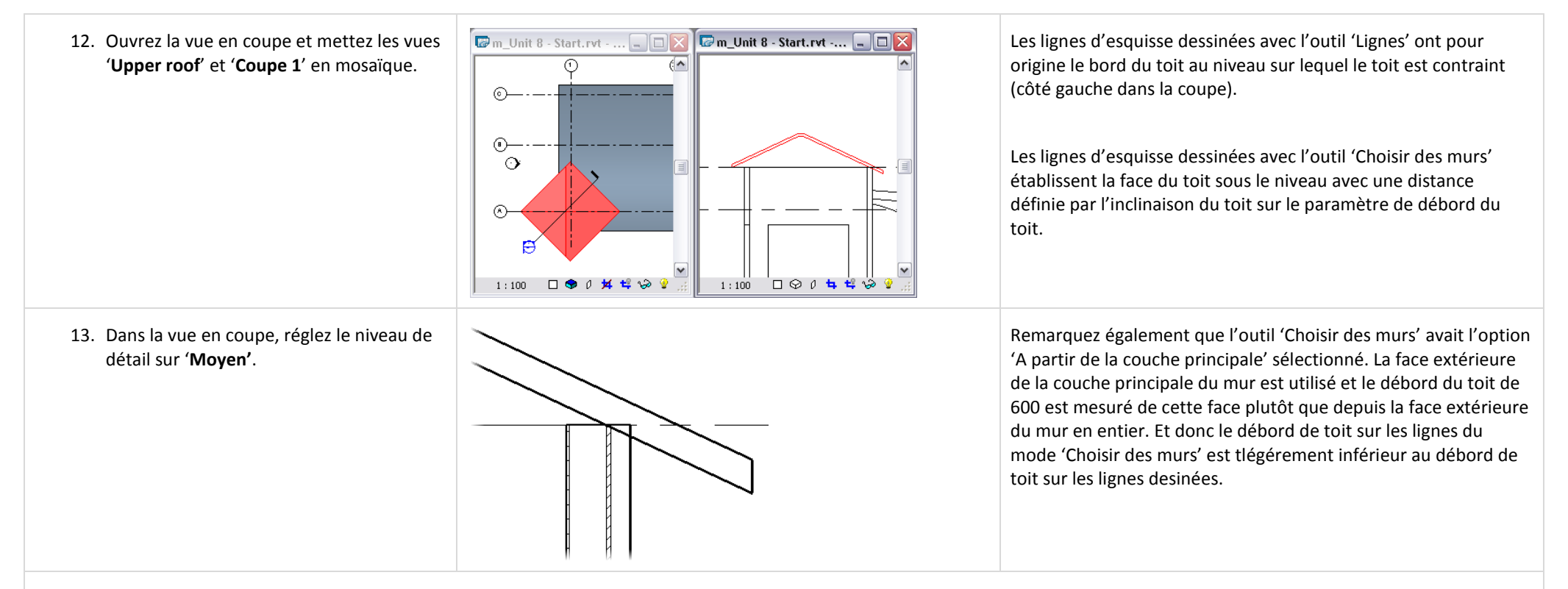

#### *Aligner les avant-toits.*

L'alignement des avancées de toit est un outil du mode esquisse dans un type de toit par tracé.

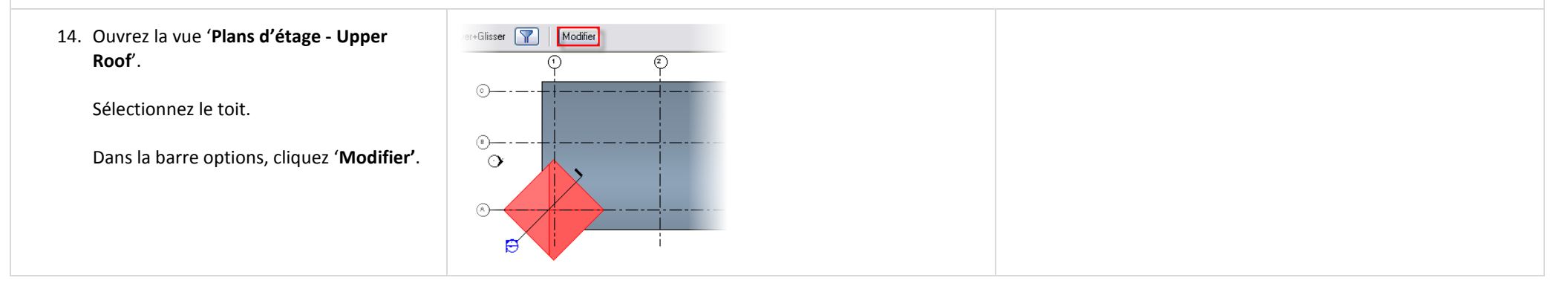

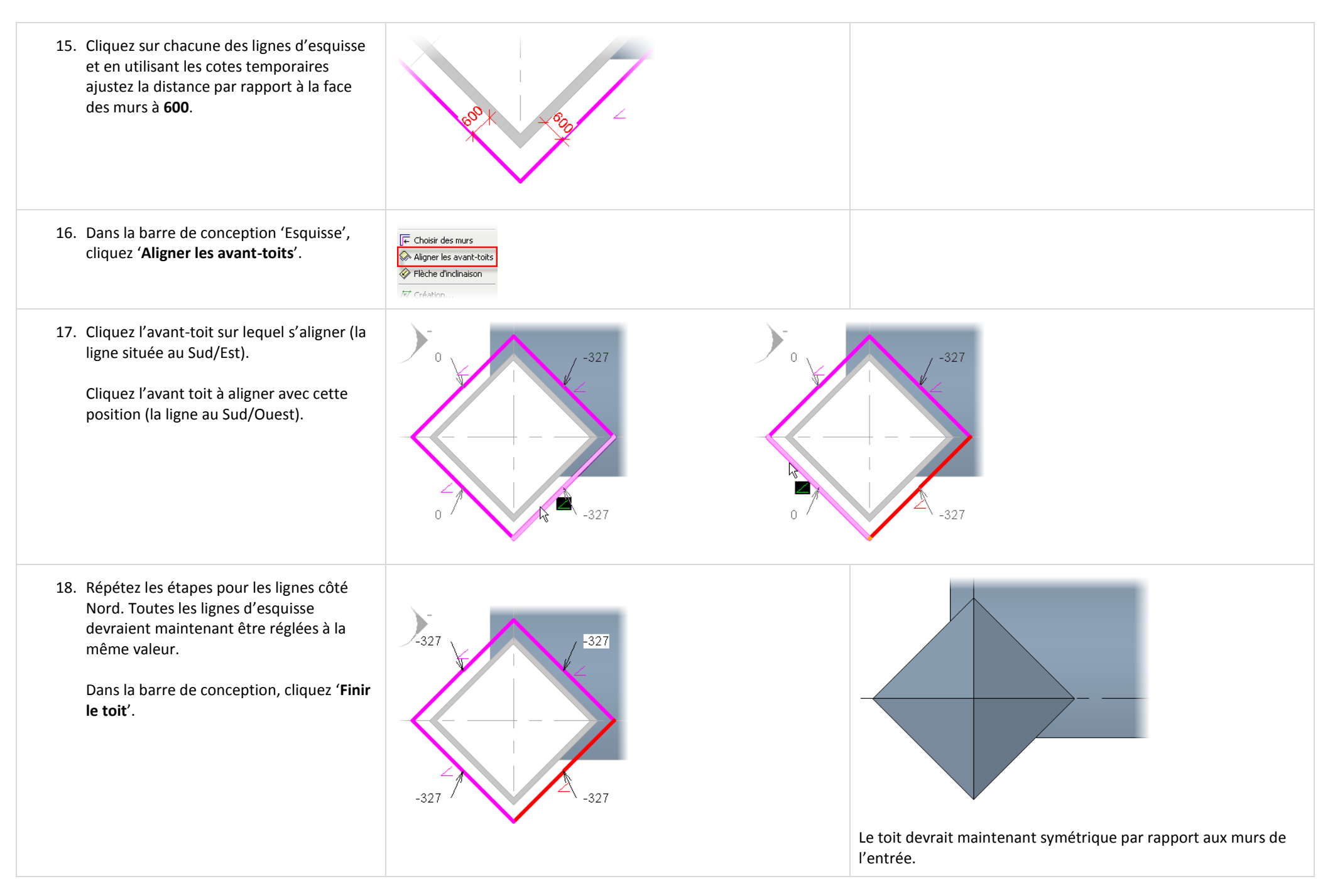

# *Créer plusieurs toits.*

Quelques fois vous avez besoin de créer deux toits ou plus pour compléter la forme que vous recherchez. Un toit avec une discontinuité dans sa forme nécessitera probablement la création de deux toits différents. Cette section vous guide dans la création d'un exemple simple d'un tel toit comme dans l'image ci contre.

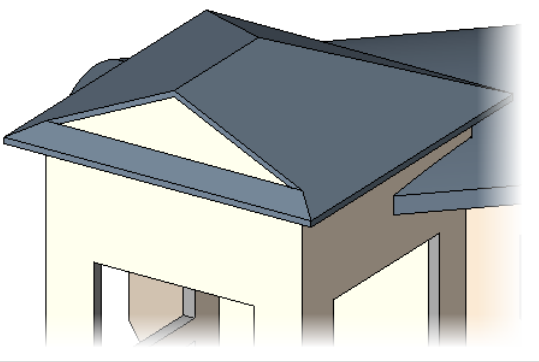

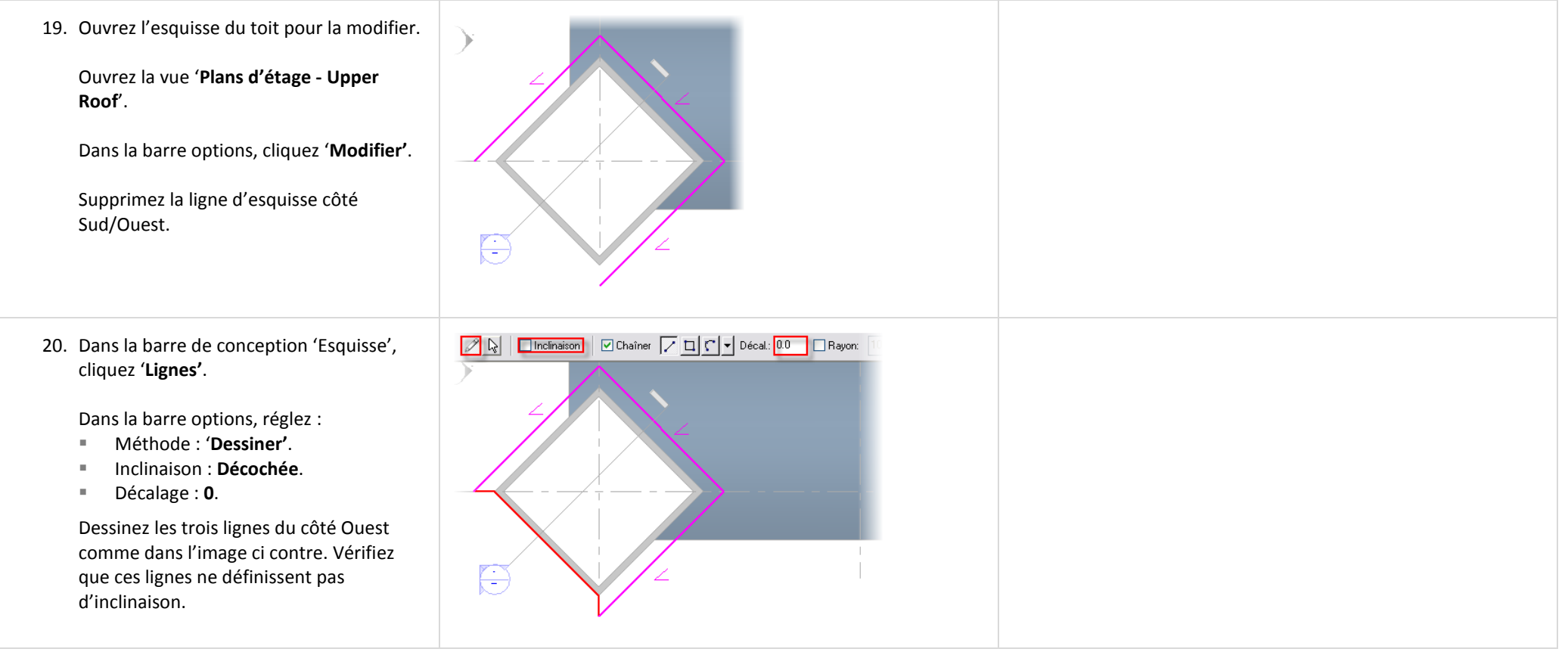

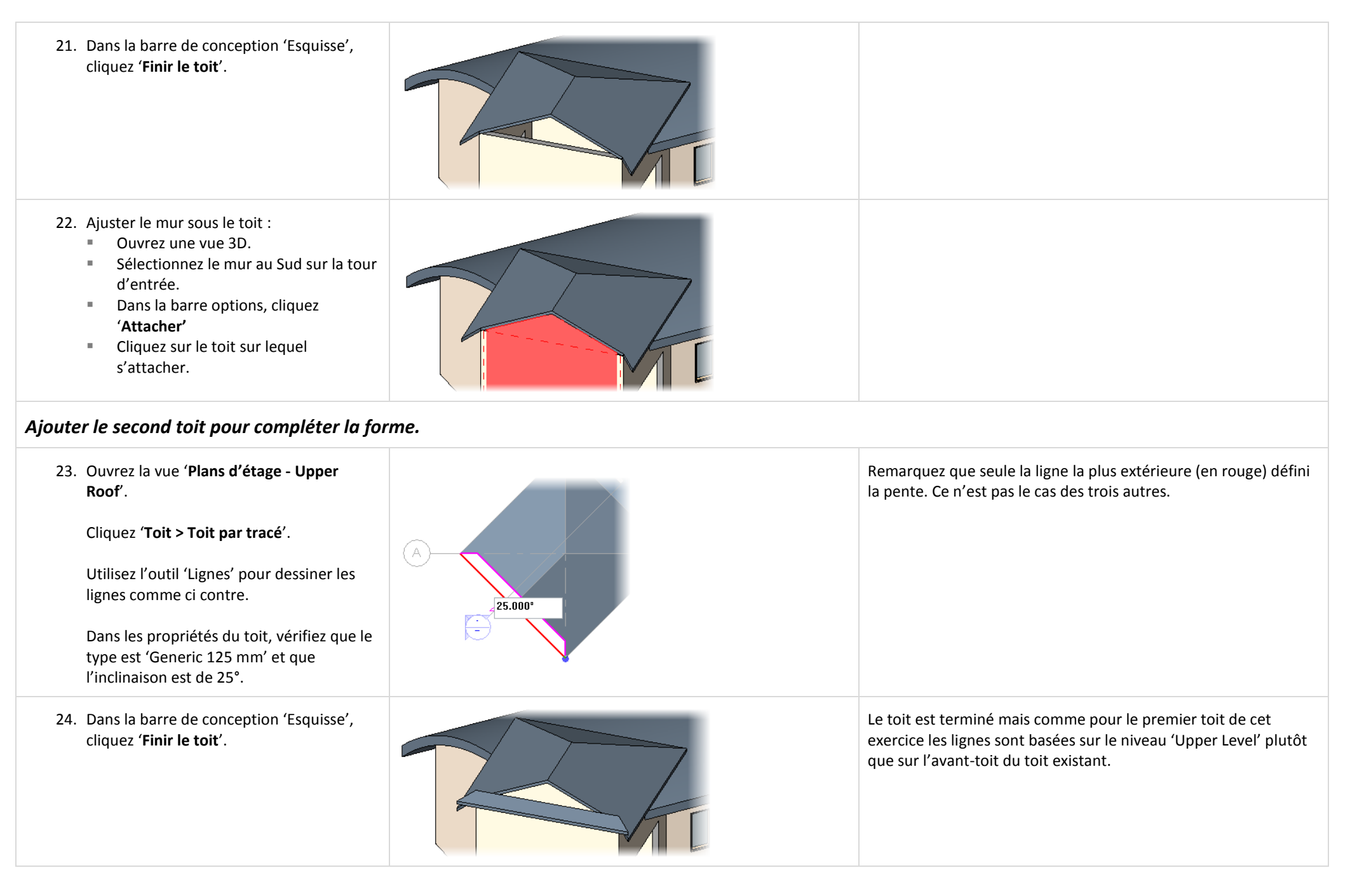

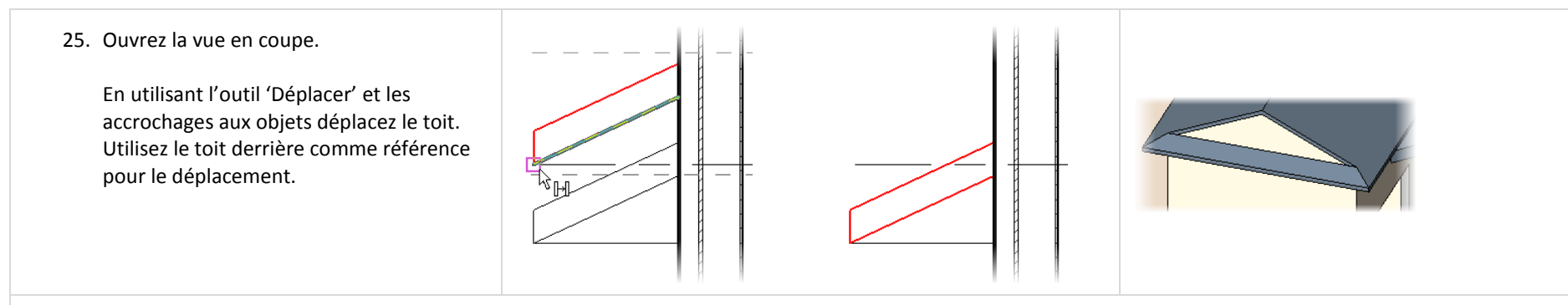

#### *Ajouter des bords de toit et des gouttières.*

Revit Architecture permet de balayer une forme autour des bords du toit. Ce peut être n'importe quelle forme sauvegardée dans un type de profil pour les toits. Une chose à garder en tête sur ces balayages et que même si la définition de la forme est sauvegardée dans un fichier de famille RFA, la définition est noyée (ou imbriquée) dans une définition de famille système dans le projet.

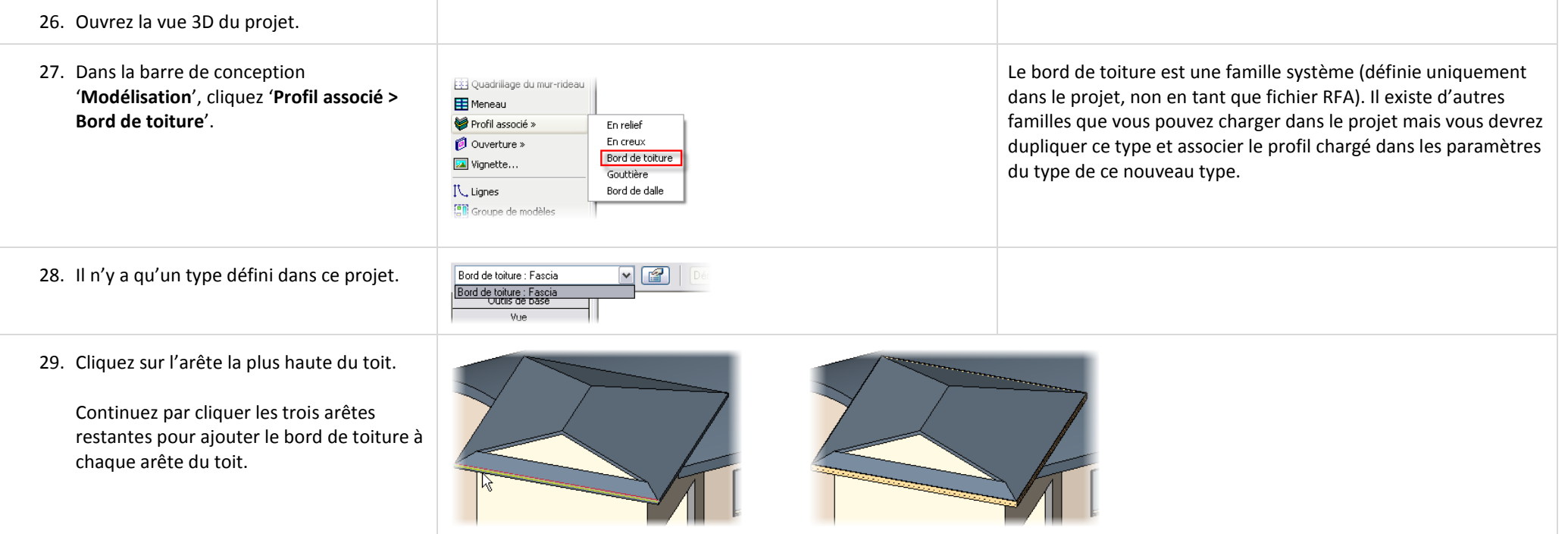

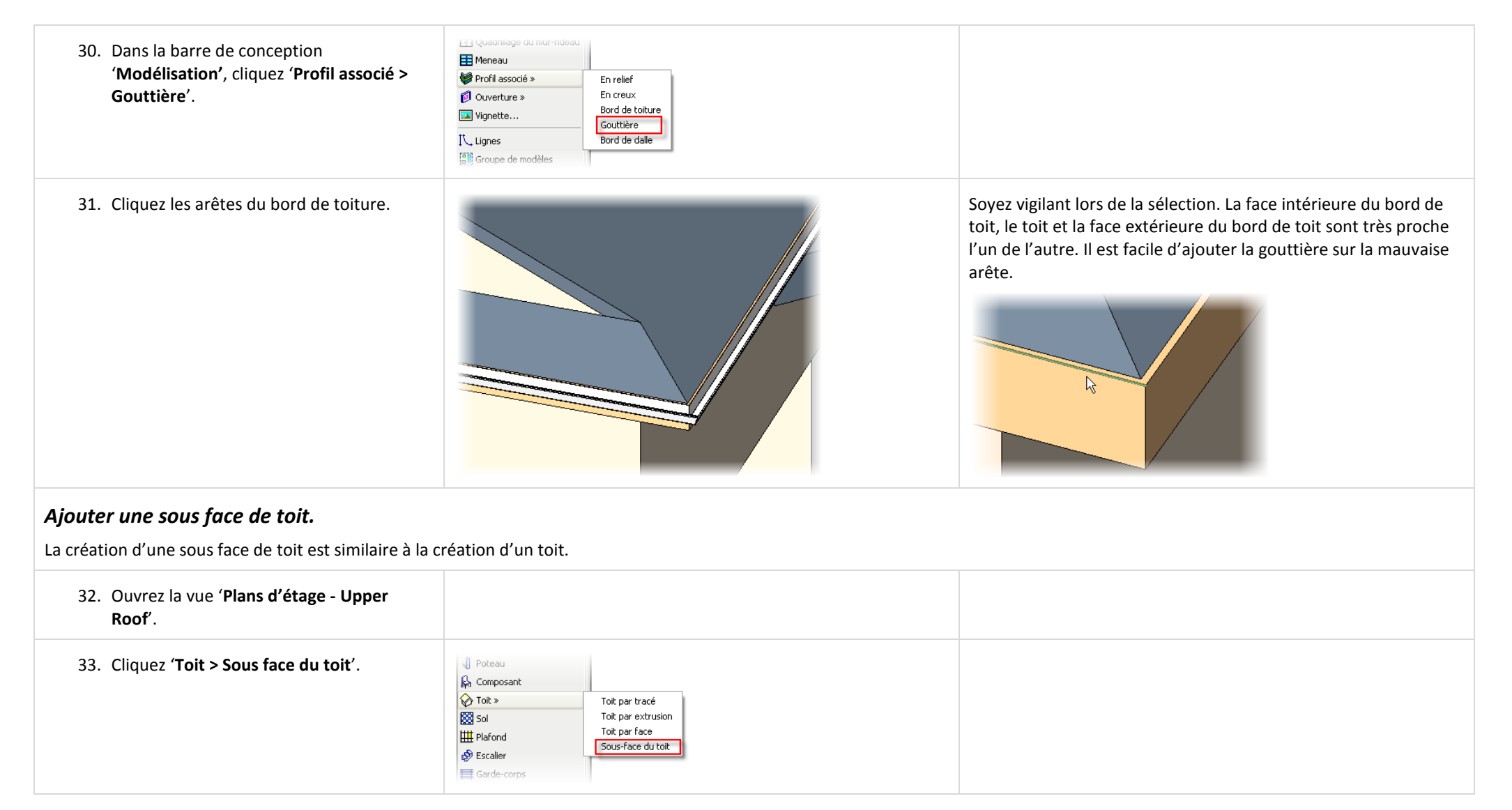

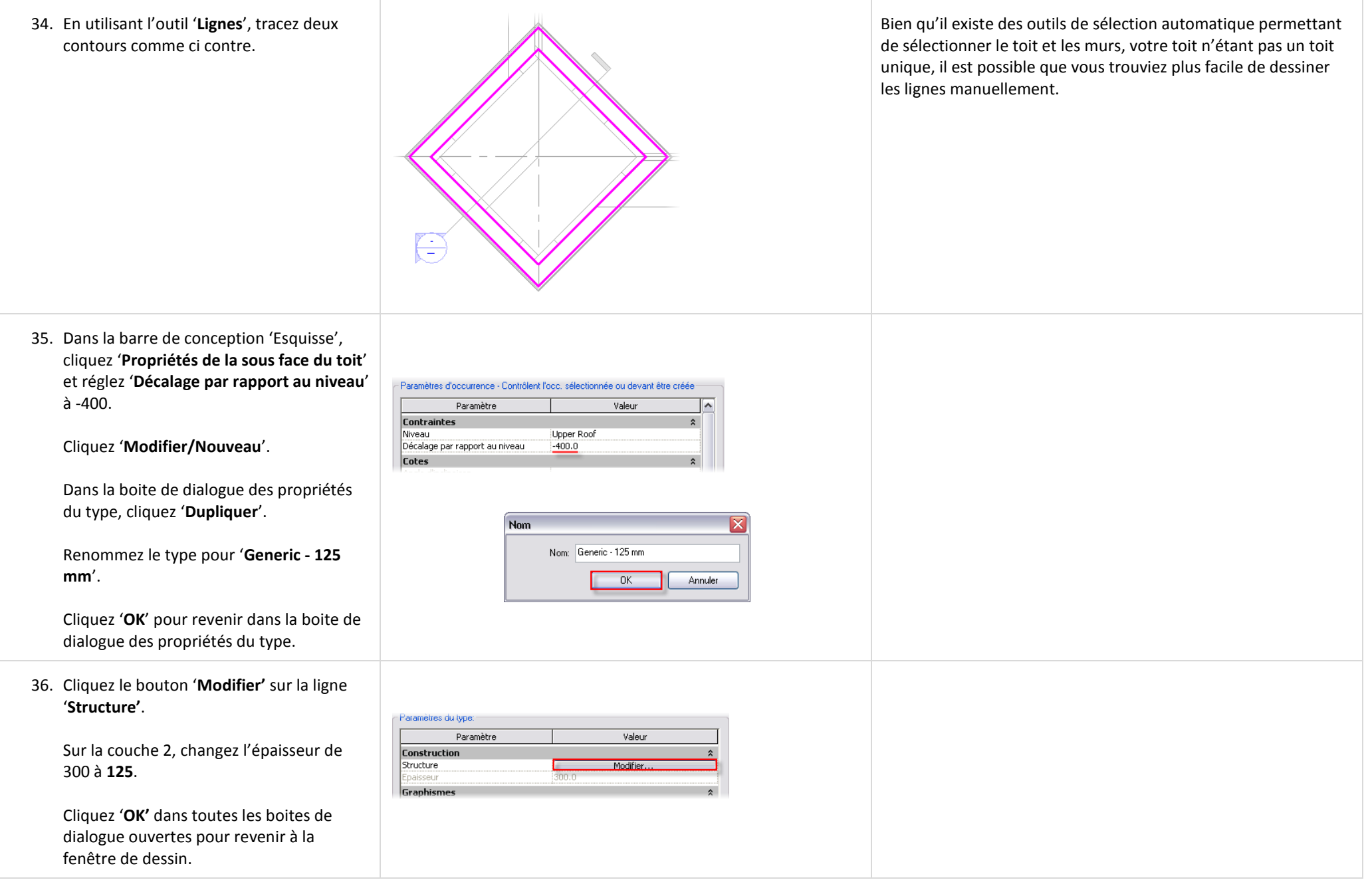

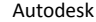

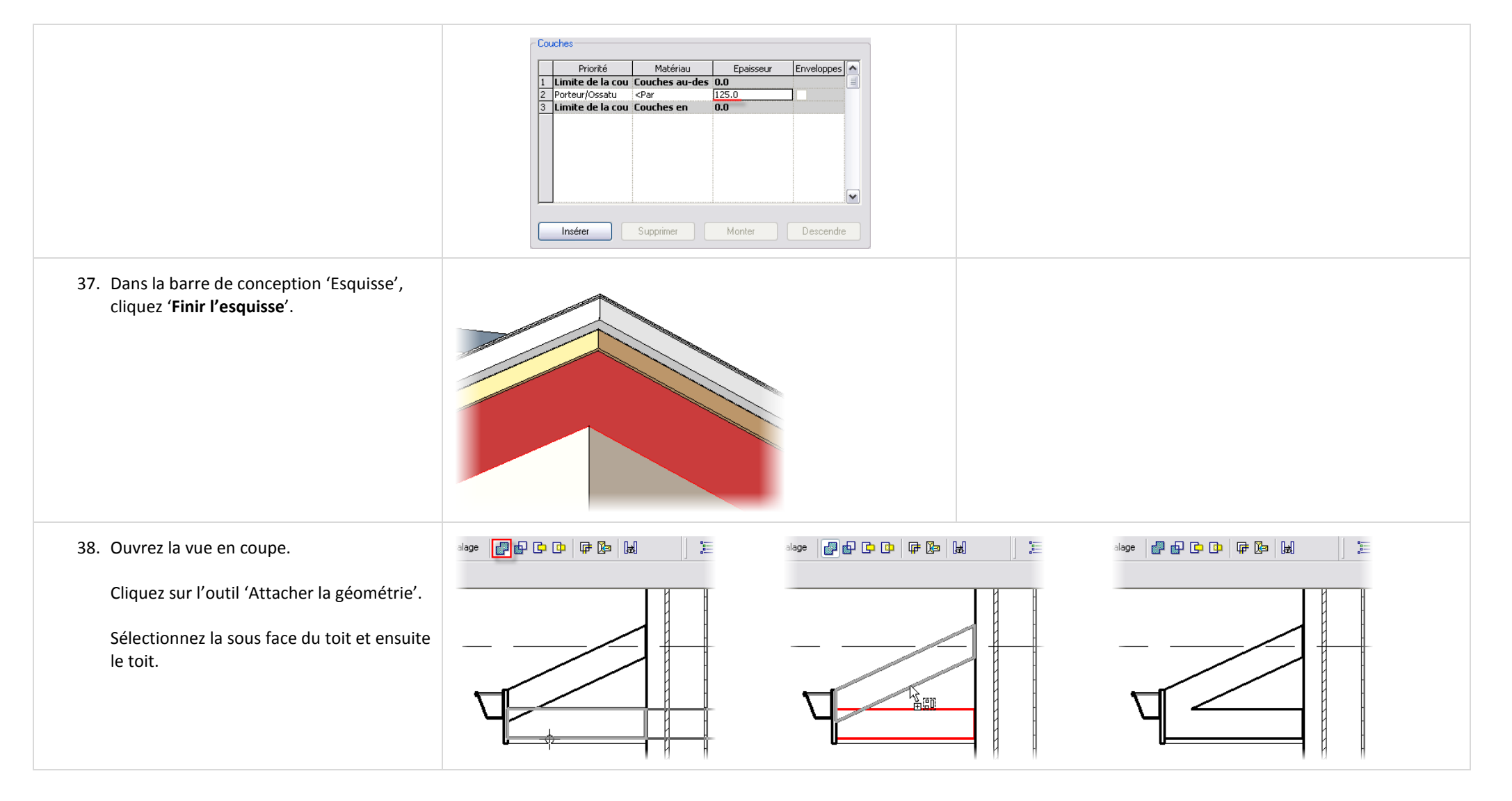

# **Unité 9**

#### *Théorie : Retarder les spécificités.*

#### *Revit Architecture : les Volumes.*

Cette unité est composée de deux exercices. Le premier exercice vous guide dans le processus d'ajout d'éléments volumique dans un projet Revit Architecture. Le second illustre les capacités du logiciel à importer des fichiers SketchUp pour les utiliser comme des éléments volumiques.

#### **Exercice 9A : Composant 'volumes' et Building Maker.**

Dans cet exercice vous travaillez avec le logiciel de Revit Architecture : Building Maker. Building Maker est une collection d'outils incluant :

- Les éléments volumiques composés de formes solides et de formes vides.
- Les murs, sols, toits et systèmes de mur rideaux associés aux faces des volumes.

Le flux de données général dans cet exercice est de créer la forme volumique, d'appliquer des composants du bâtiment sur les faces, de modifier les formes et ensuite de mettre à jour les composants du bâtiment à la nouvelle forme de la géométrie.

### *Créer un élément volumique.*

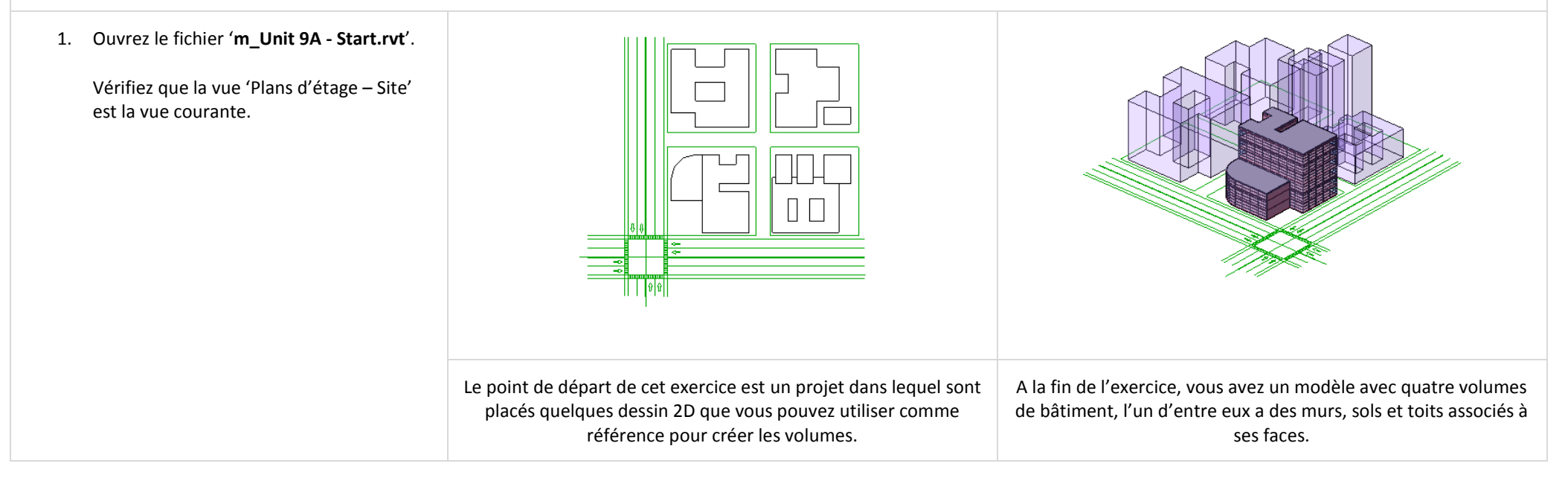

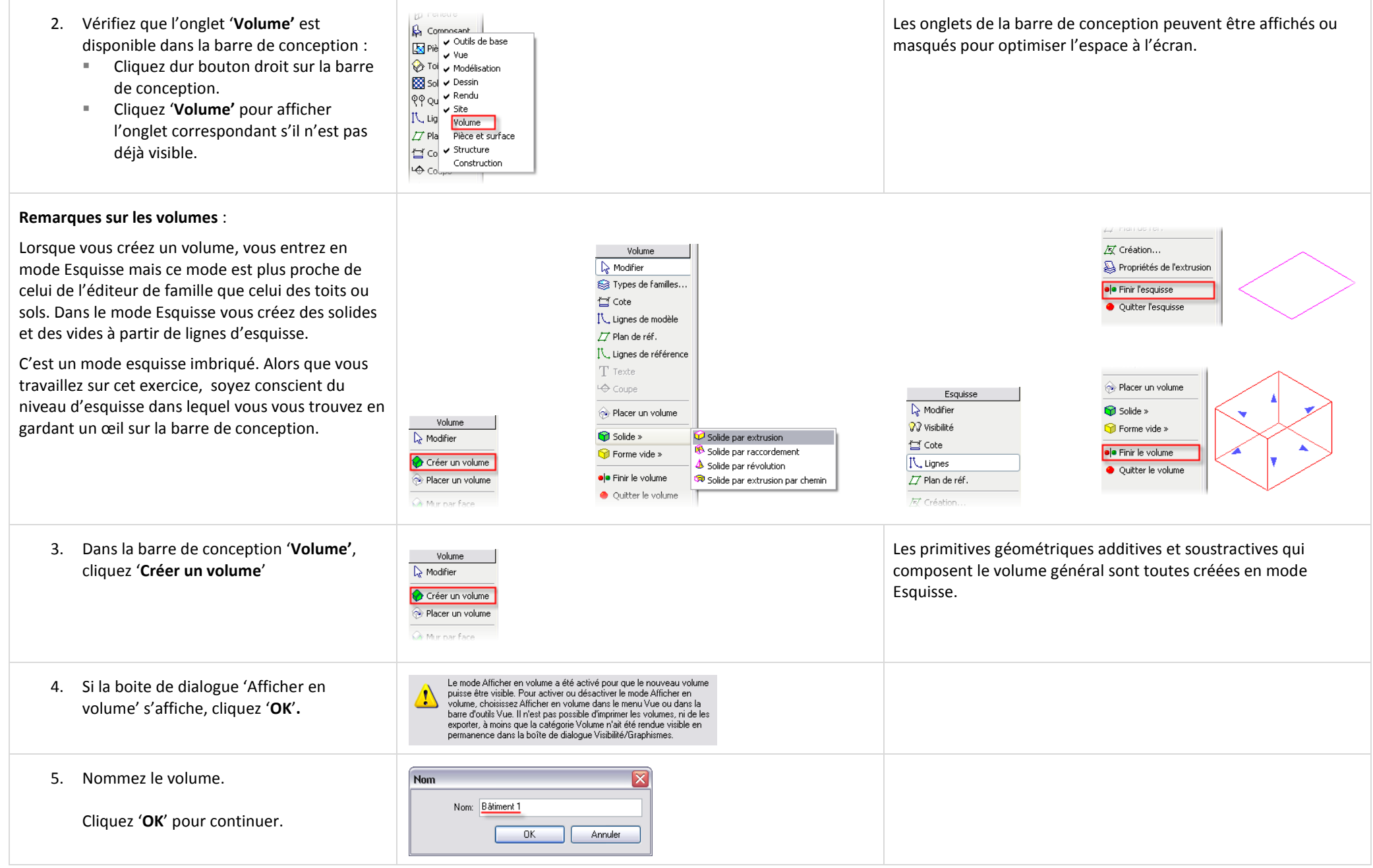

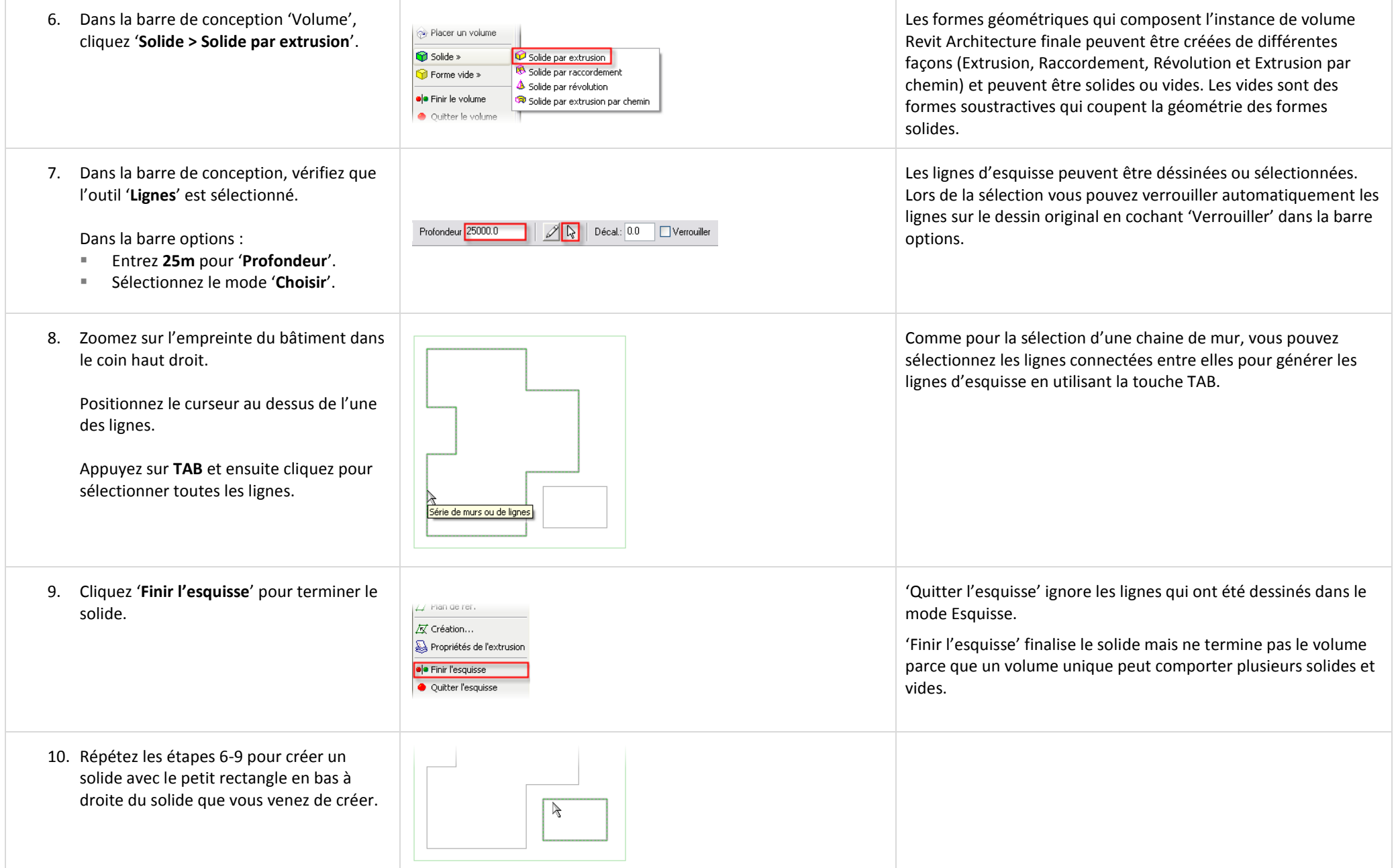

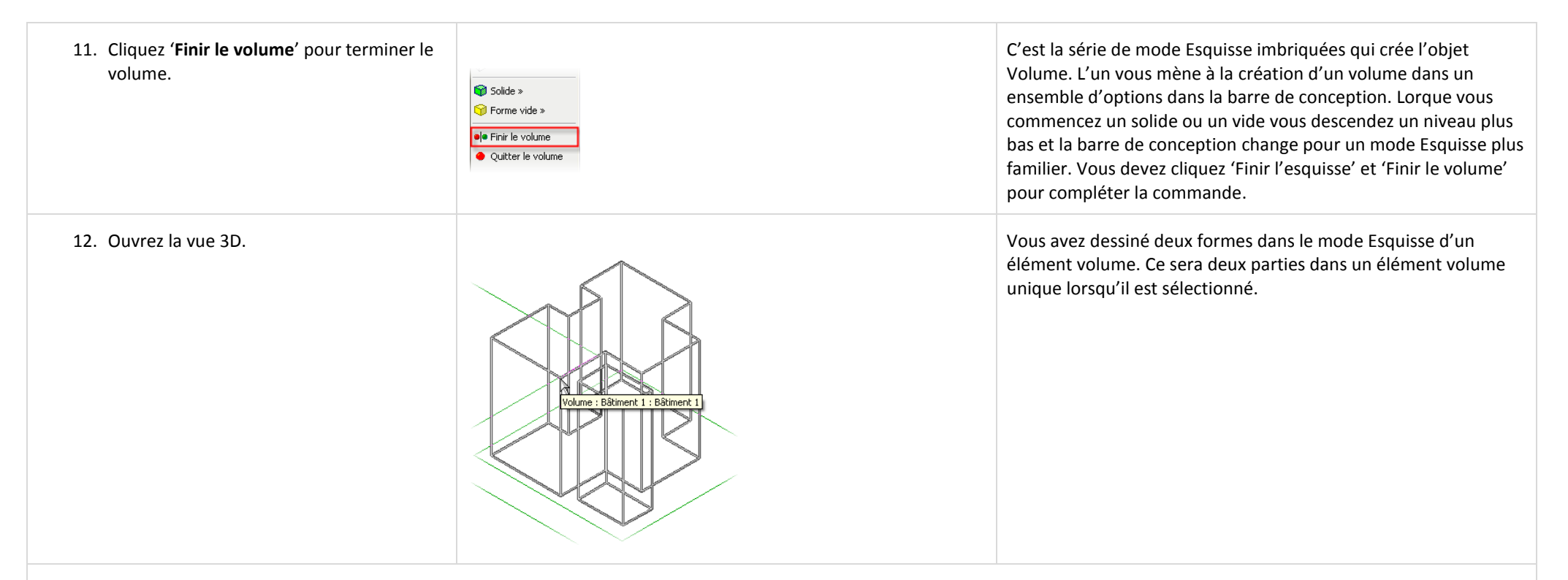

#### *Ajouter les volumes manquants.*

Retournez à la vue du site et répétez le processus avec toutes les empreintes de bâtiment dans le bloc. Le processus général est le même que pour le volume que vous venez de créer.

Les points particuliers pour chacun des bâtiments ont été notés dans les quelques étapes suivantes.

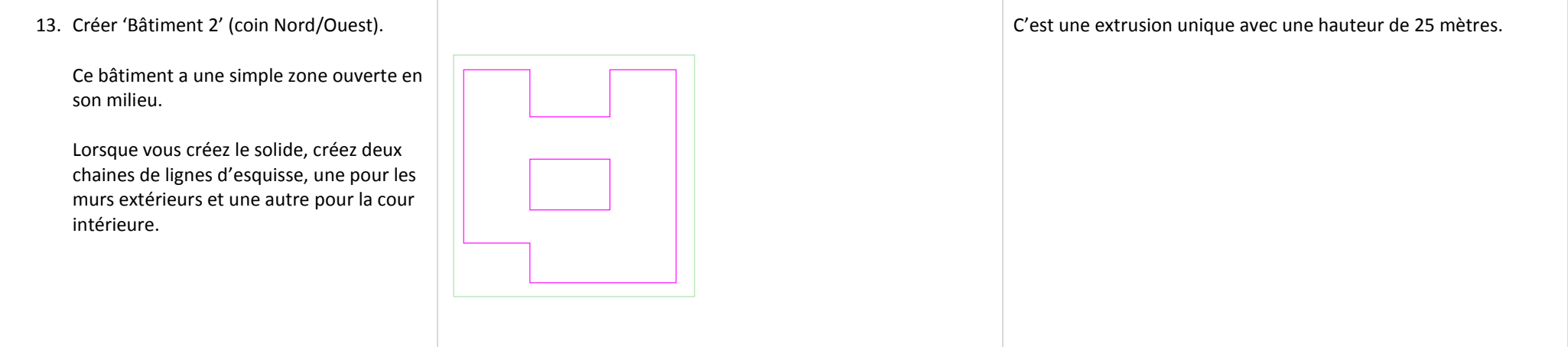

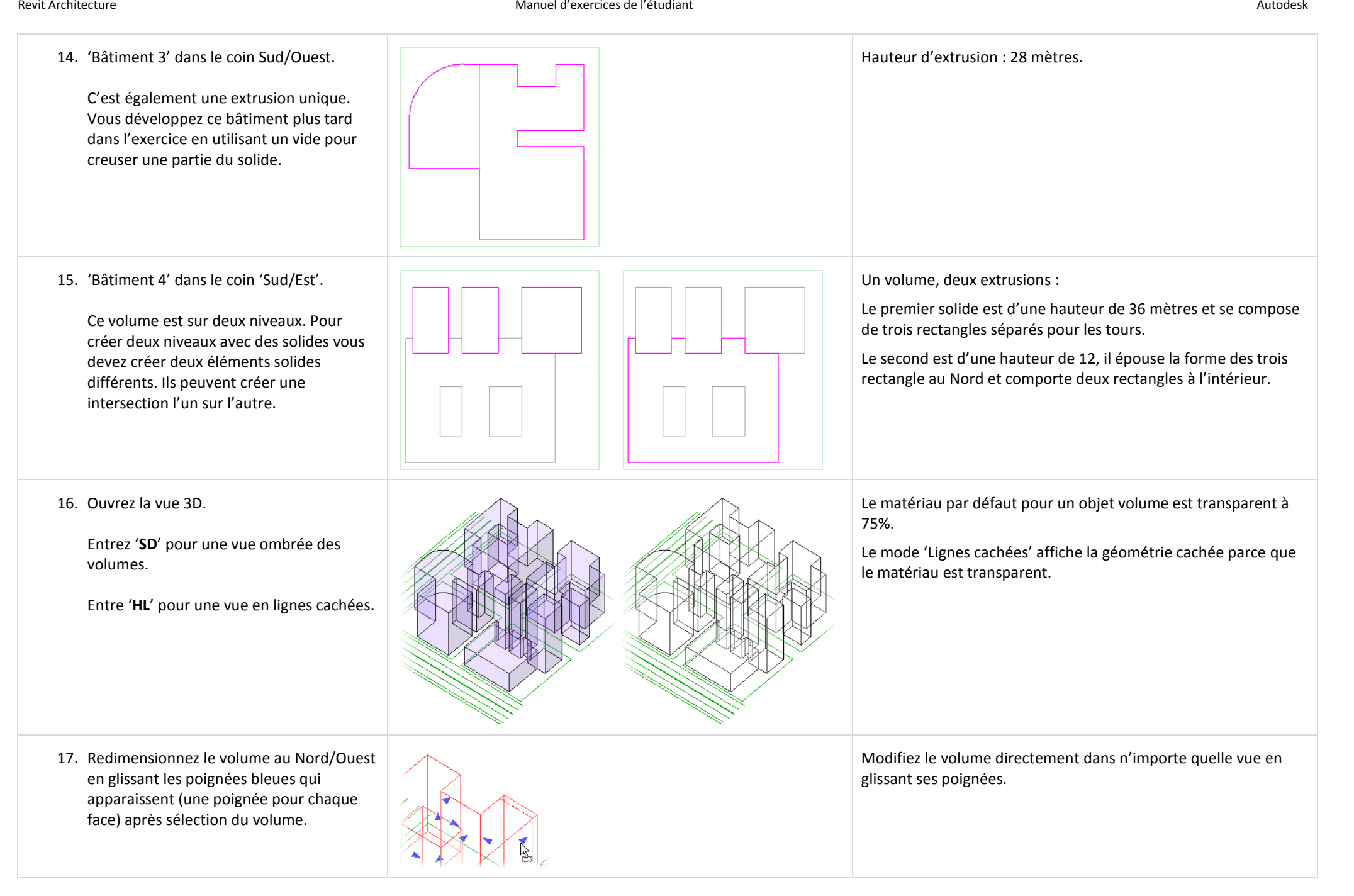

# *Modifier le volume au Sud/Ouest pour y ajouter un vide.*

Le processus d'ajout d'un vide – ou solide soustractif – est le même que celui de la création du solide original.

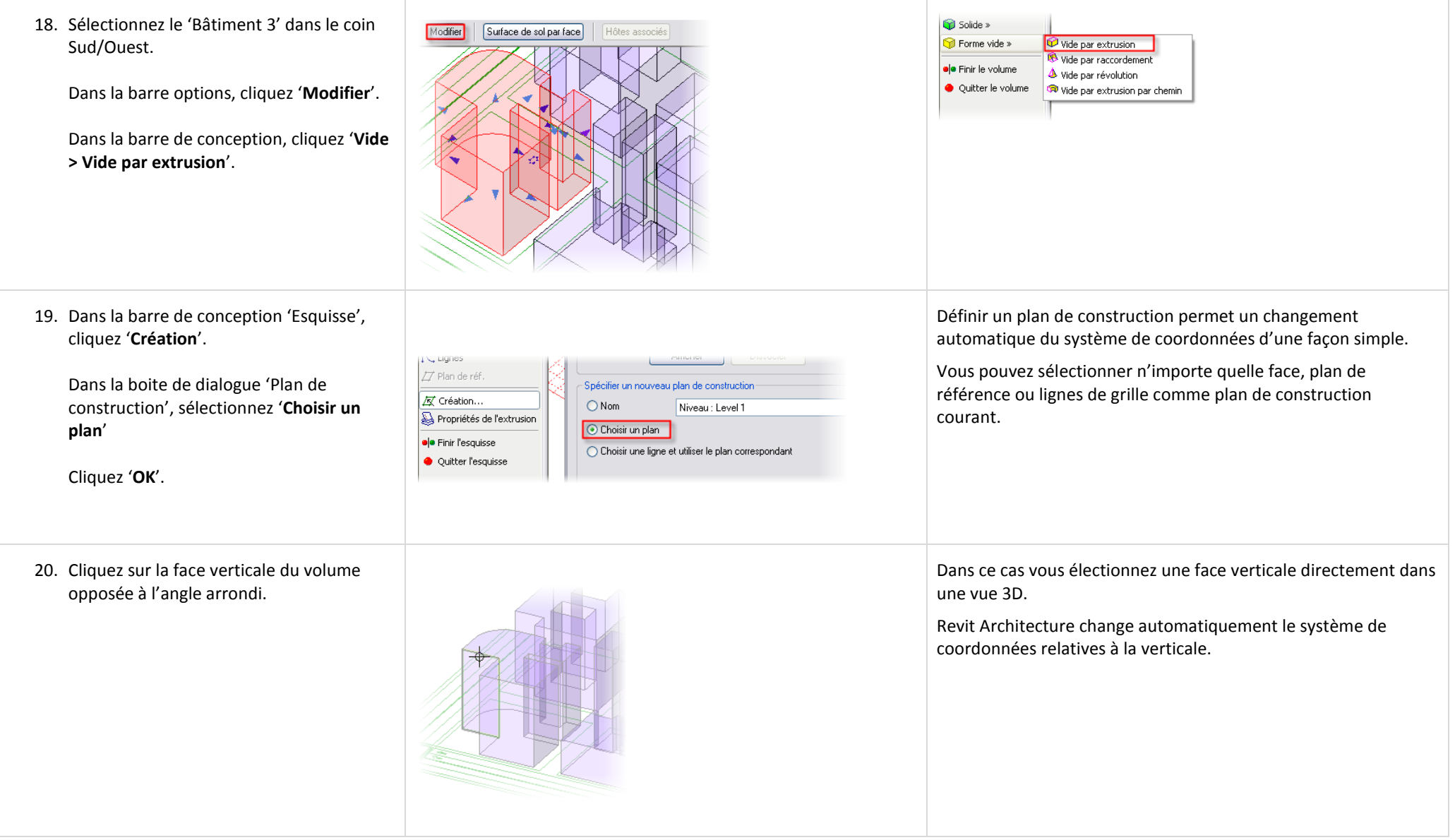

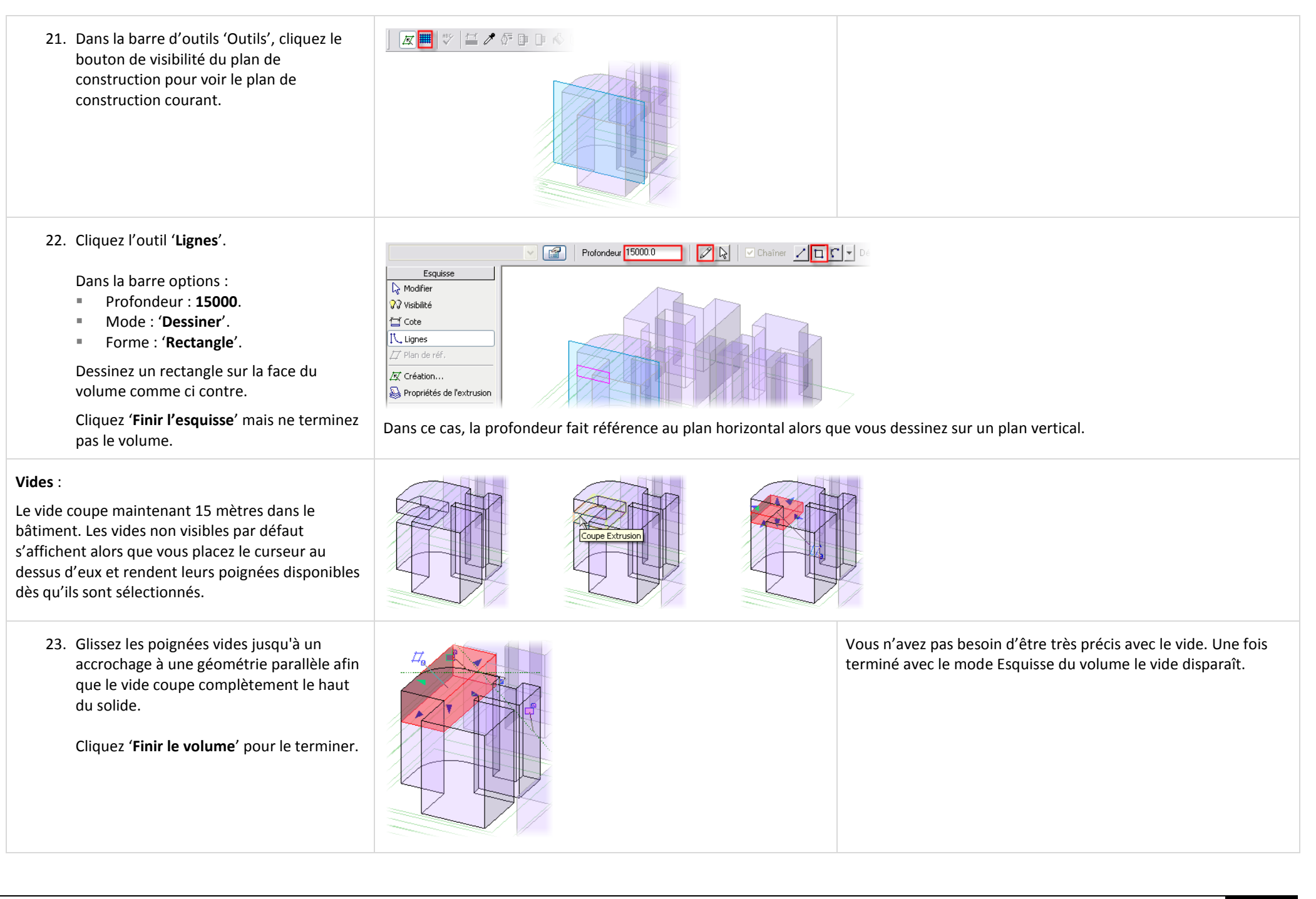

## *Ajouter des surfaces de sol par face.*

Les surfaces de sol par face vous aident à visualiser les étages dans l'élément volume et sont utilisés pour placer des objets sol plus tard dans le processus.

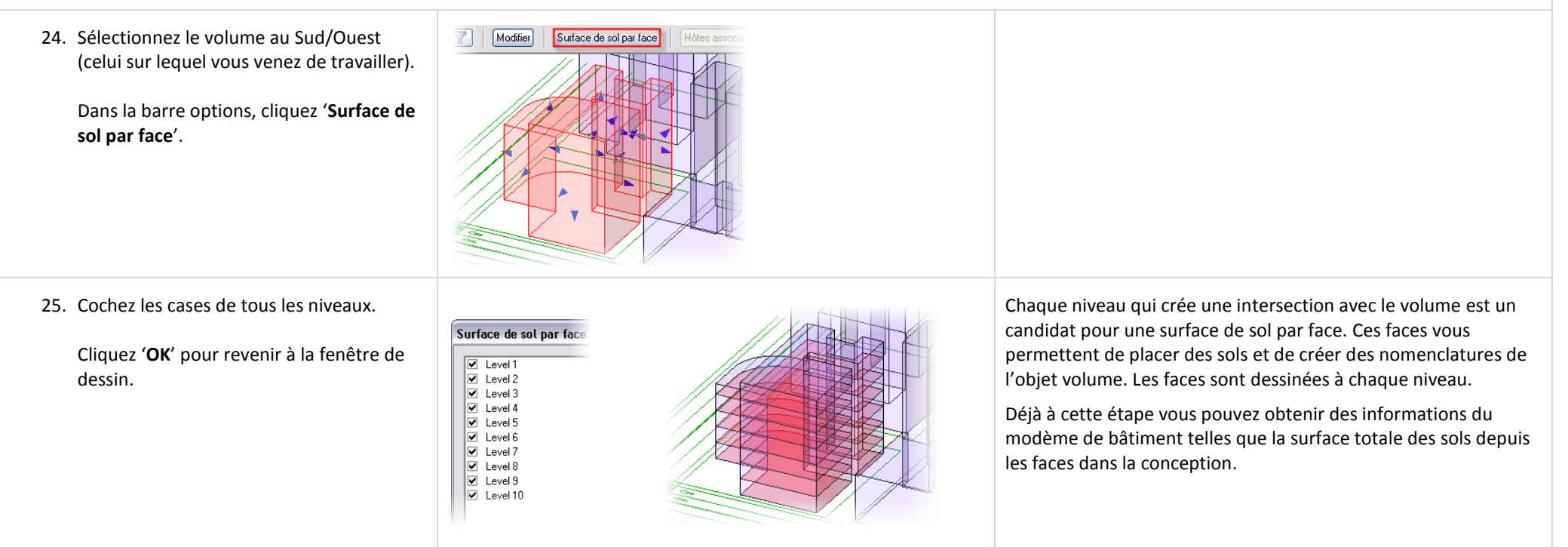

### *Créez une nomenclature de la surface brute.*

Revit Architecture permet d'obtenir des informations depuis le modèle de volume brut vous permettant de voir dynamiquement les changements aussi bien dans la forme graphique du volume que dans des données sous forme de tableau.

Pour que les nomenclatures fonctionnent les surfaces de sol par face doivent être précédemment associées à l'objet volume.

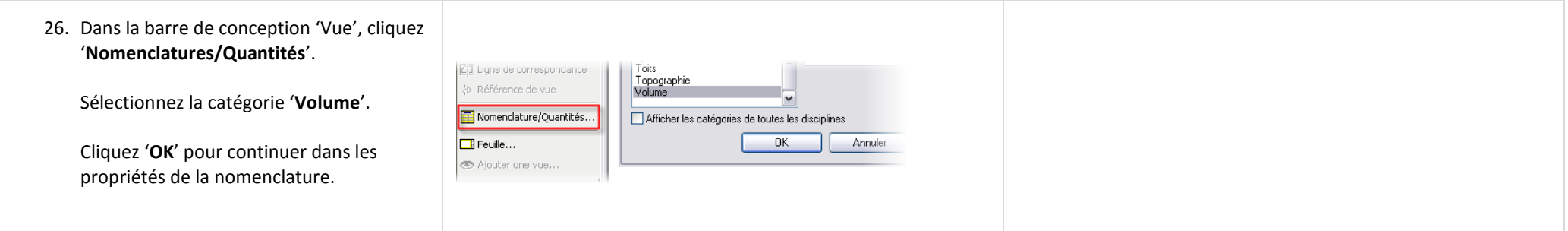

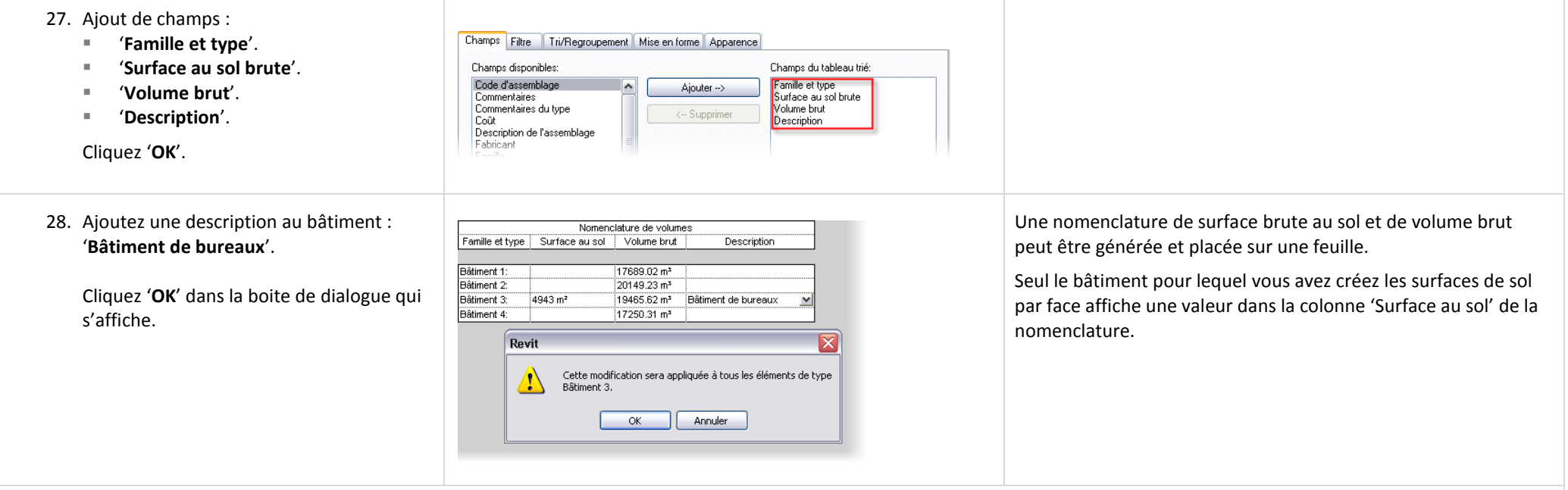

### *Ajouter du composant de sol physique.*

Les surfaces de sol créées précédemment sont de simples divisions verticales du volume qui n'ont aucune épaisseur. Utiliser l'outil 'Sol par face' pour ajouter des sols dans le volume.

Vous ne pouvez pas utiliser l'outil 'Sol par face' tant que vous n'avez pas placé de surface de sol par face.

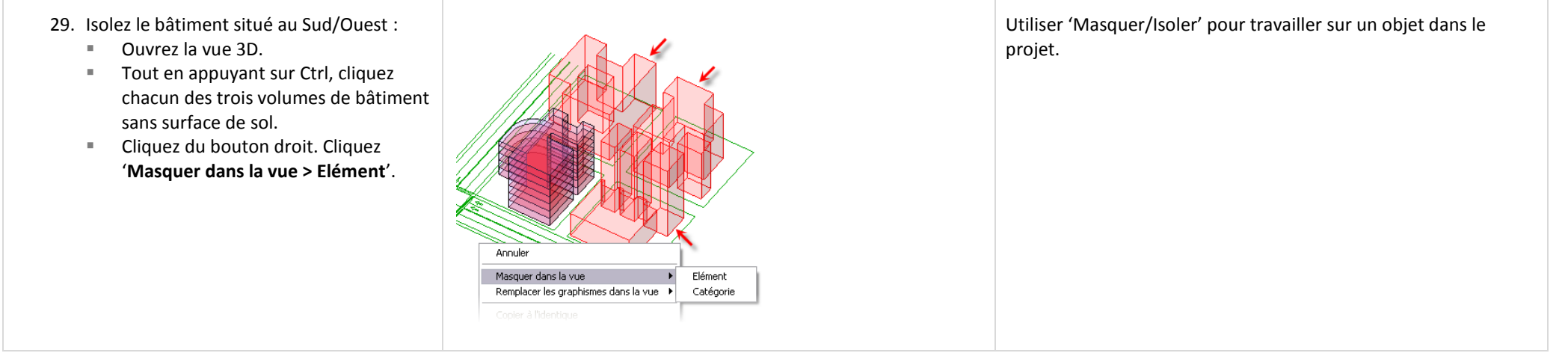

г

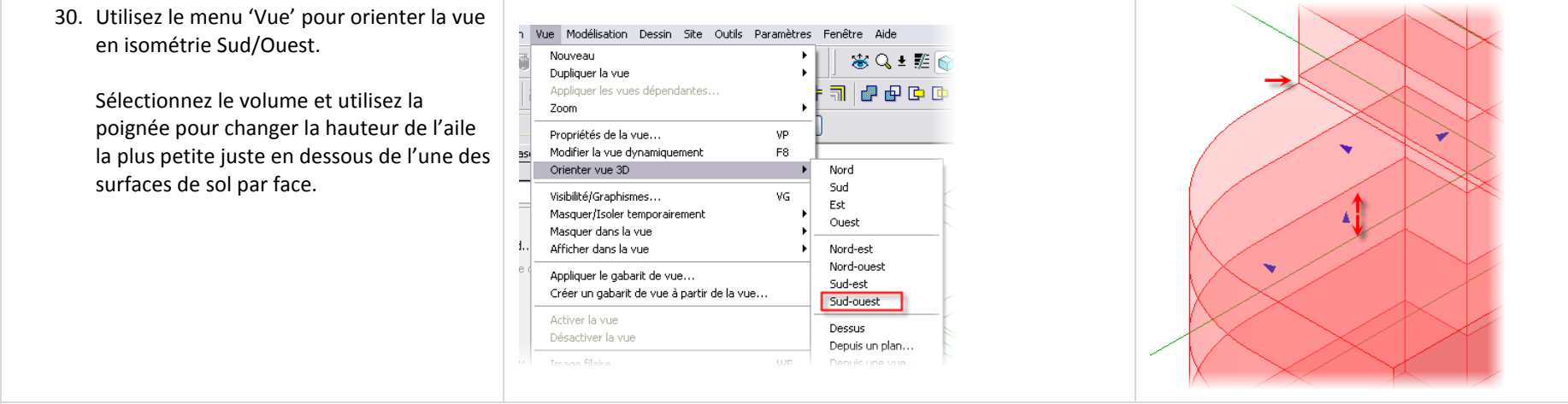

### *Ajouter des sols au bâtiment.*

Maintenant que vous avez créé le volume du bâtiment, vous pouvez commencer à ajouter des composants de bâtiment.

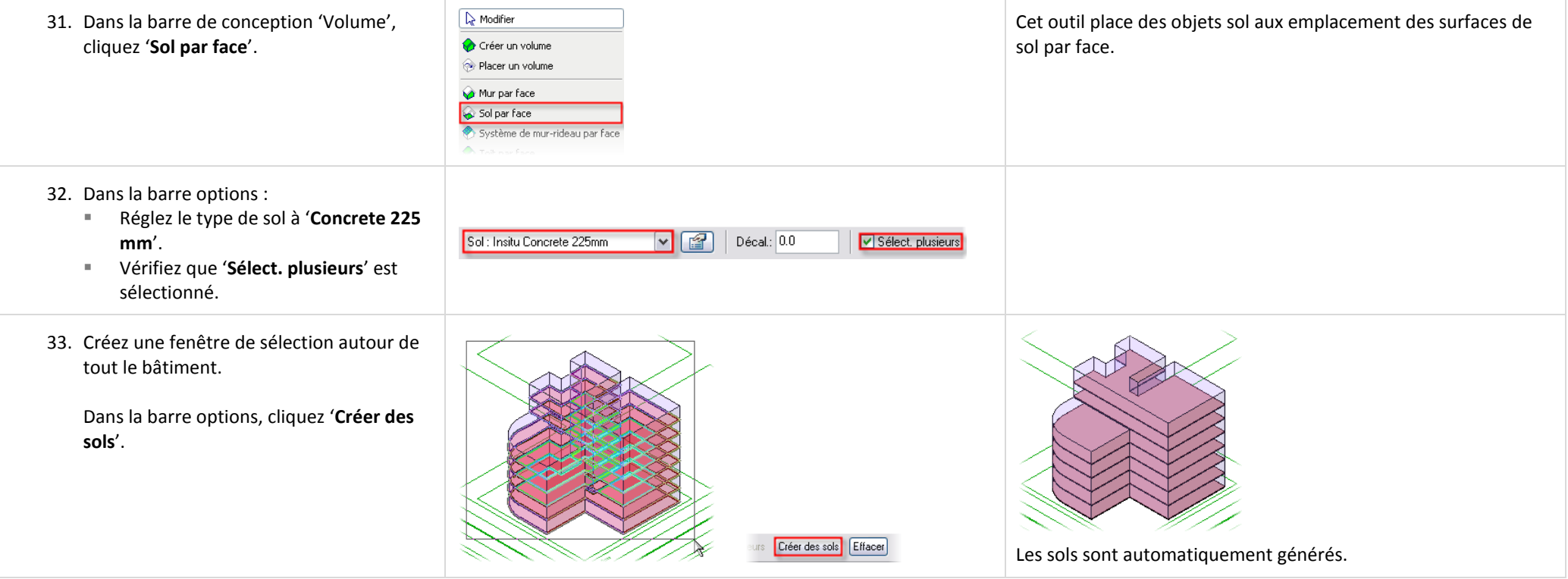

# *Créer des murs.*

L'outil 'Mur par face' vous permet de créer des murs qui sont associés aux faces du volume de la même façon que les sols sont associés avec les surfaces de sol par face.

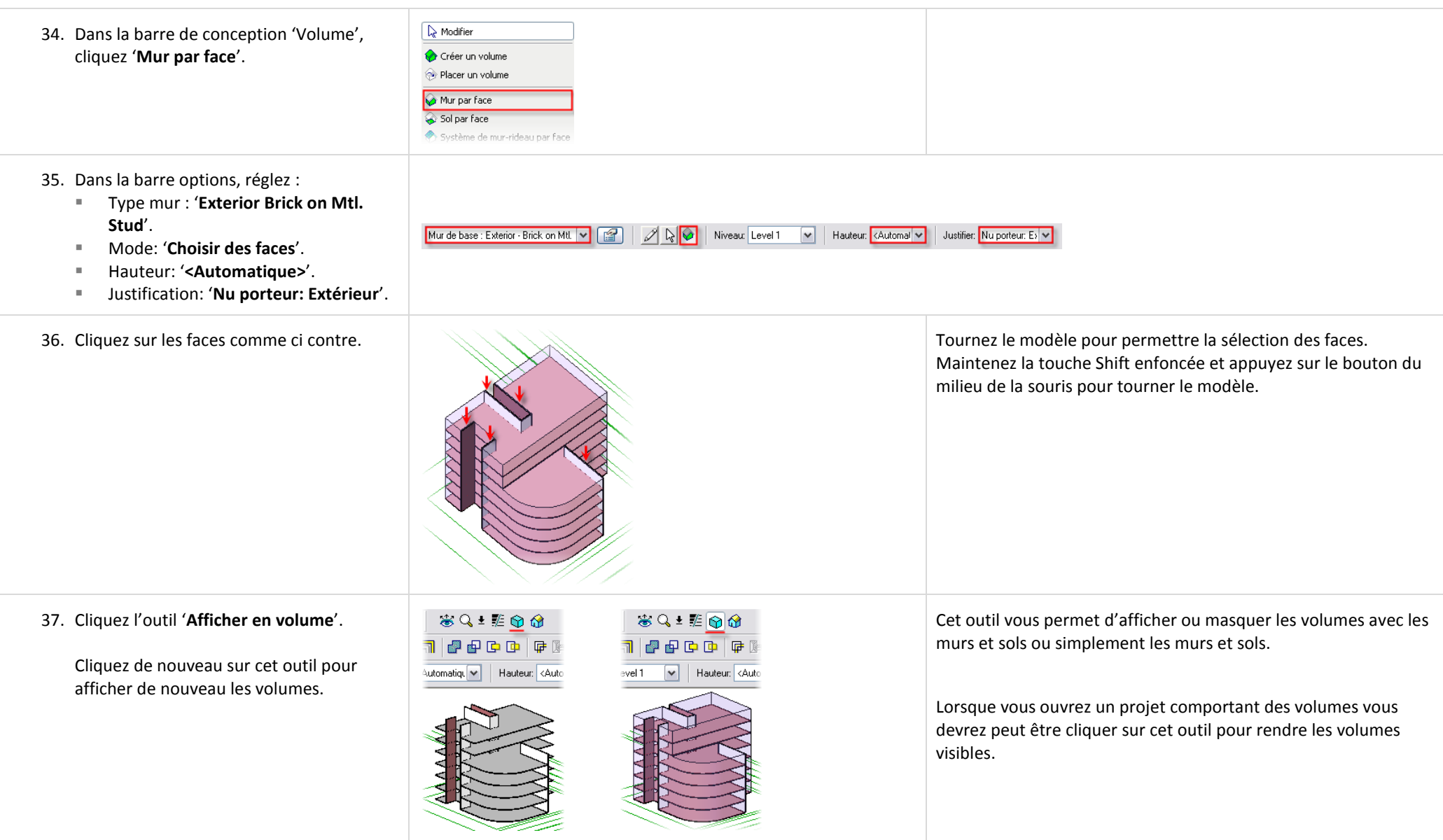

# *Modifier l'enveloppe du bâtiment (le volume).*

Avec des murs et des sols en place, vous modifiez maintenant le volume en utilisant les poignées. Alors que le volume change, vous devez mettre à jour les sols et murs à la nouvelle enveloppe du volume en utilisant l'outil 'Refaire'.

### 38. Cliquez sur l'outil '**Modifier**'.

#### Sélectionnez le volume.

En utilisant les poignées en forme de pointes de flèche, modifiez la partie du bâtiment la plus basse :

- La face supérieure descend de un niveau (juste en dessous du sol).
- La face Sud se déplace de la moitié de la distance vers la rue.

Aidez vous des images ci contre.

39. Cliquez dans une zone vierge pour désélectionner le bâtiment.

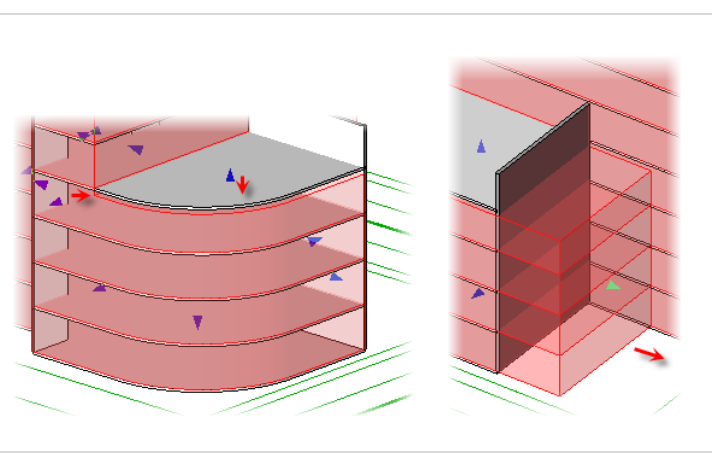

Si des morceaux de volume s'affiche sur le haut alors que vous déplacez la poignée, utilisez le bouton 'Modifier' pour entrer dans le mode Esquisse et ajuster la taille du vide pour supprimer ces morceaux.

Les composants du bâtiment ne sont maintenant plus synchronisés avec le modèle de volume.

*Resynchroniser les composants du bâtiment à la nouvelle forme du volume.*

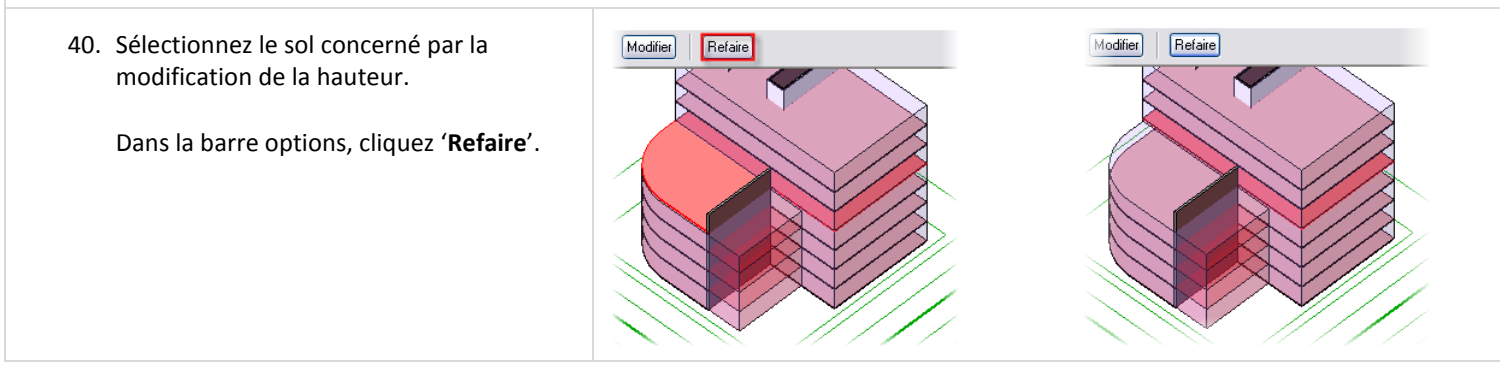

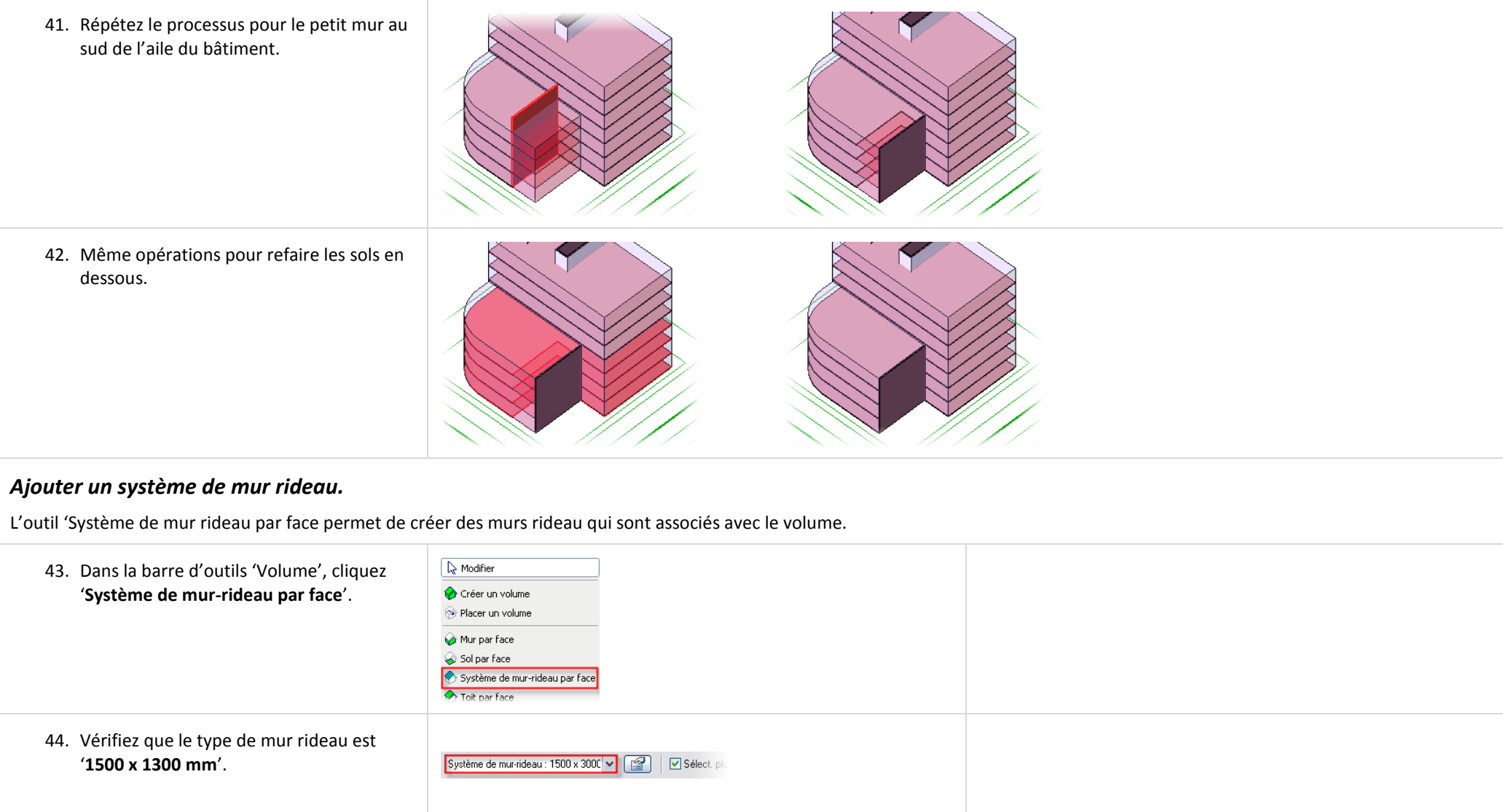

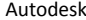

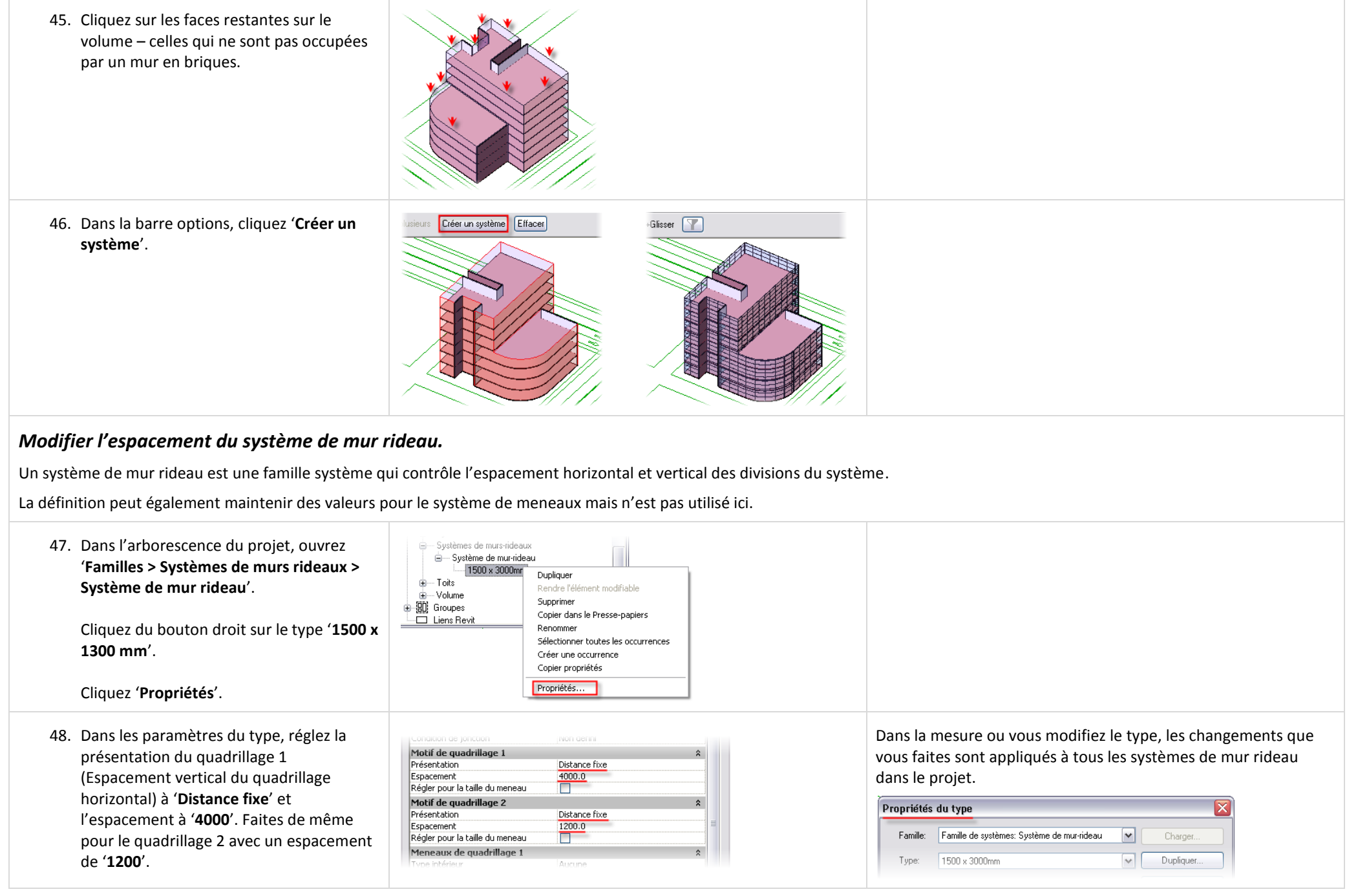

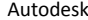

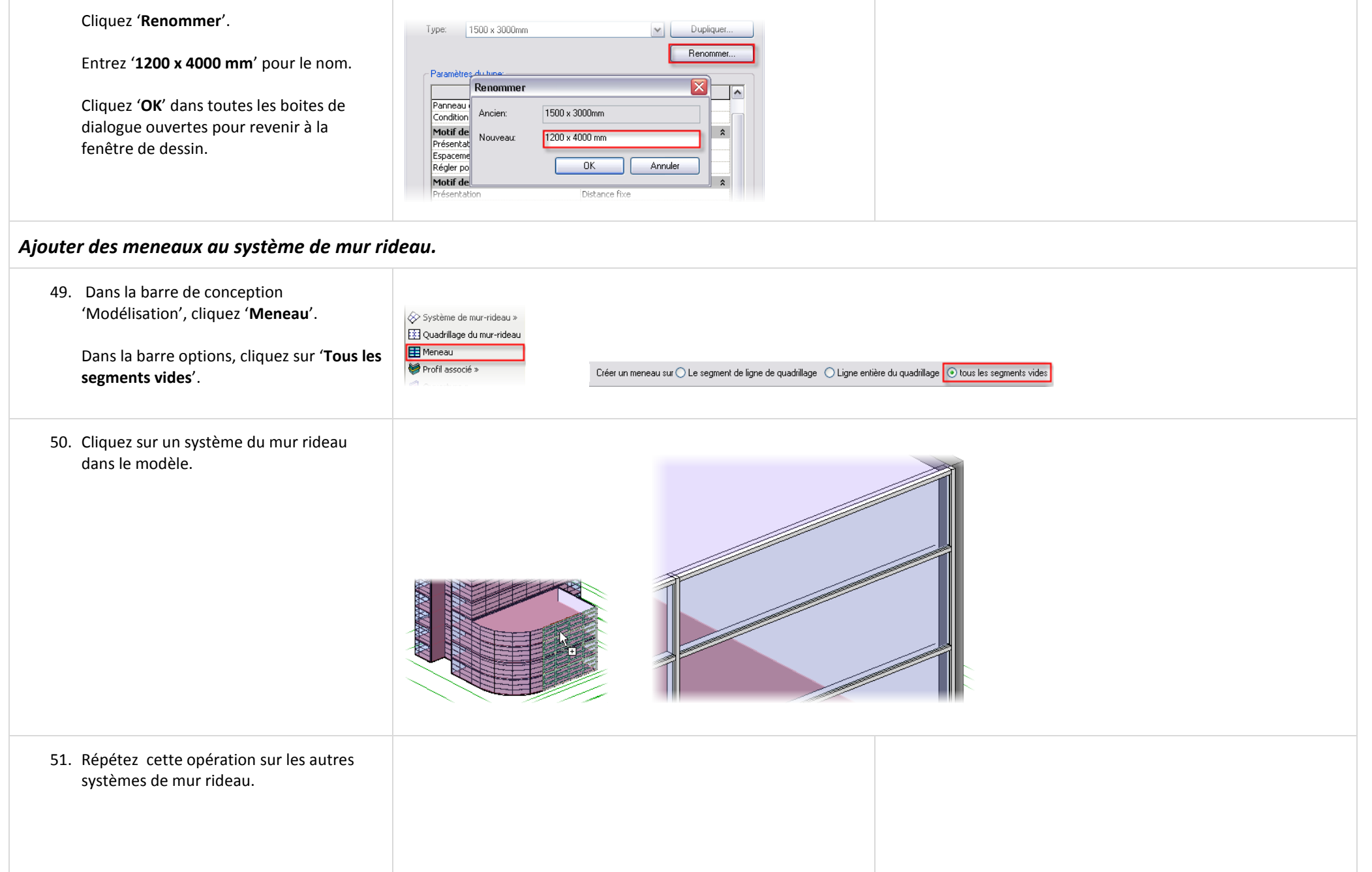

# *Ajouter un toit.*

Le processus d'ajout de toit est le même que celui des sols et des murs.

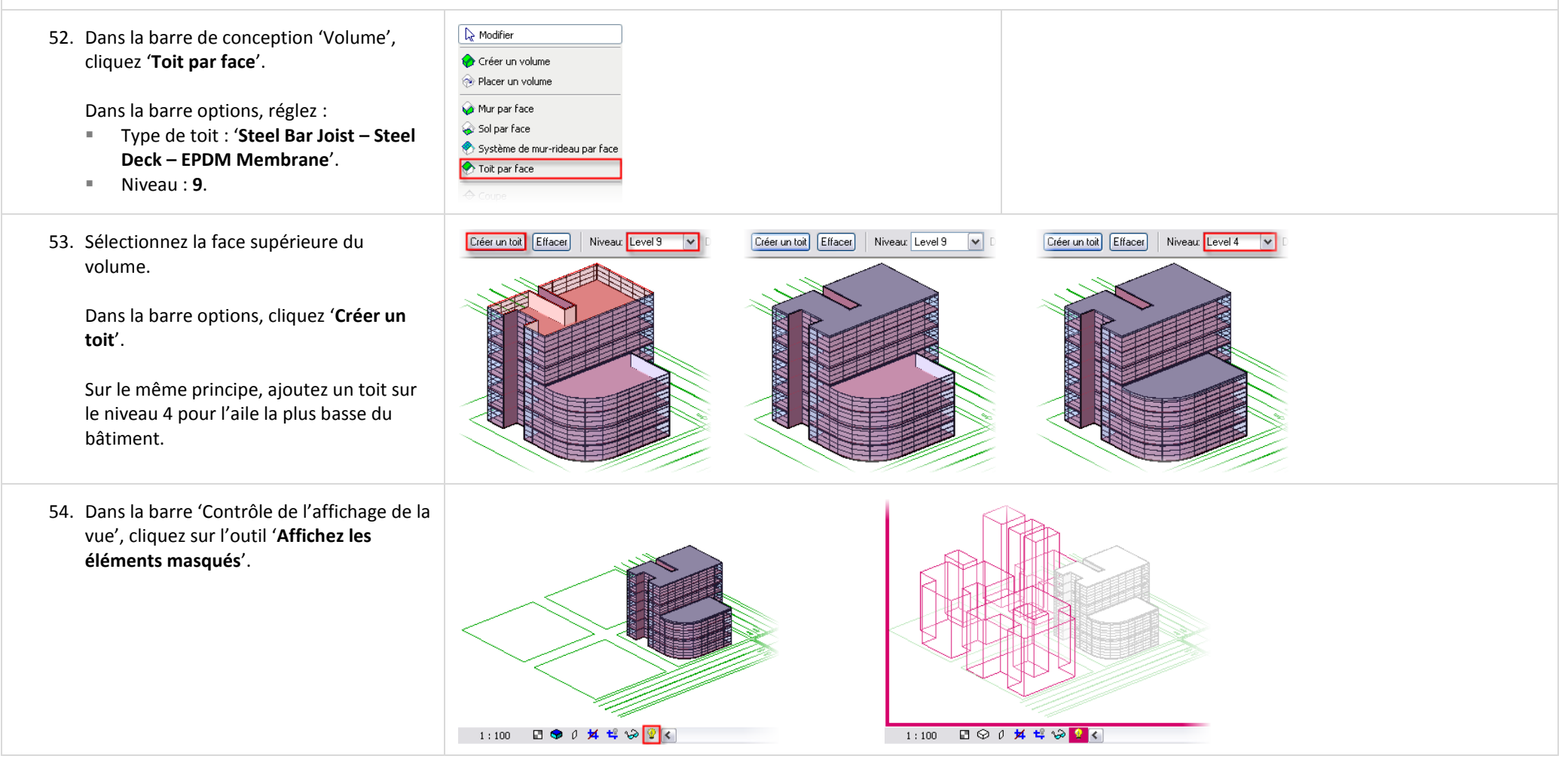
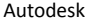

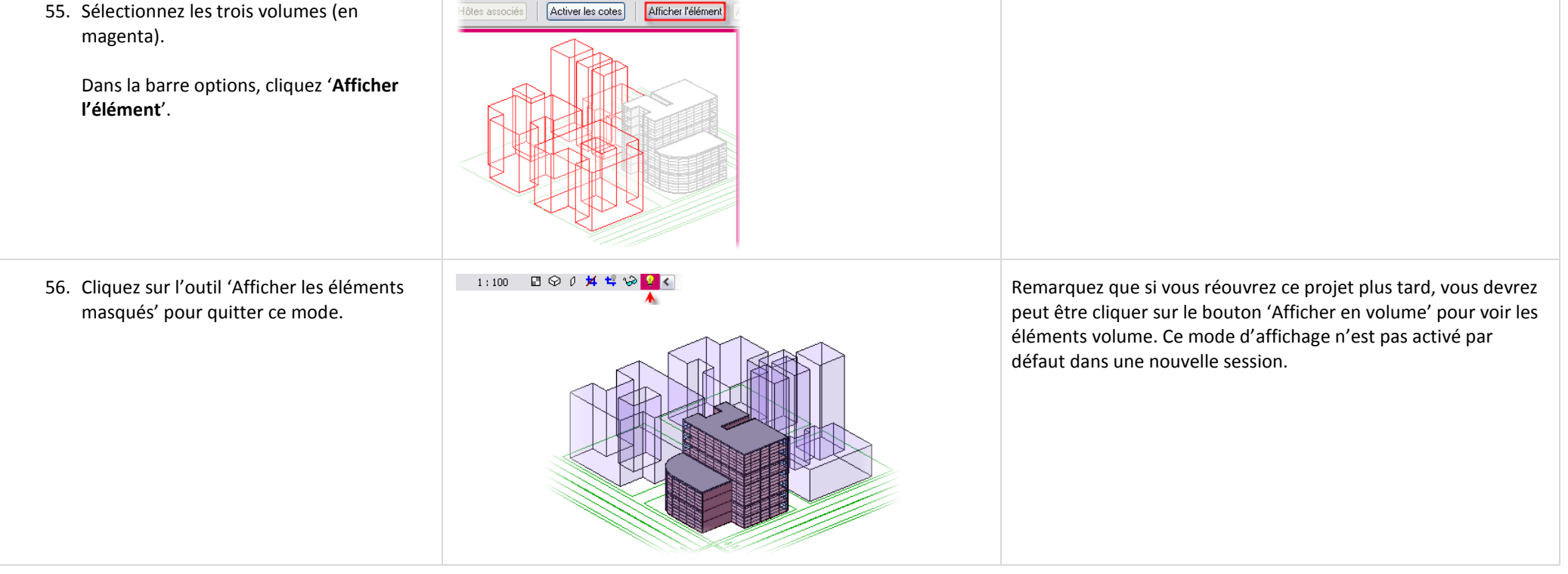

#### **Exercice 9B : Importer des fichiers SketchUp.**

Dans cet exercice vous importez un fichier SketchUp directement dans le projet et également dans une famille de volume alors qu'elle est créée. Ces imports vous permettent de placer des sols, murs et toits comme expliqué dans l'exercice précédent:

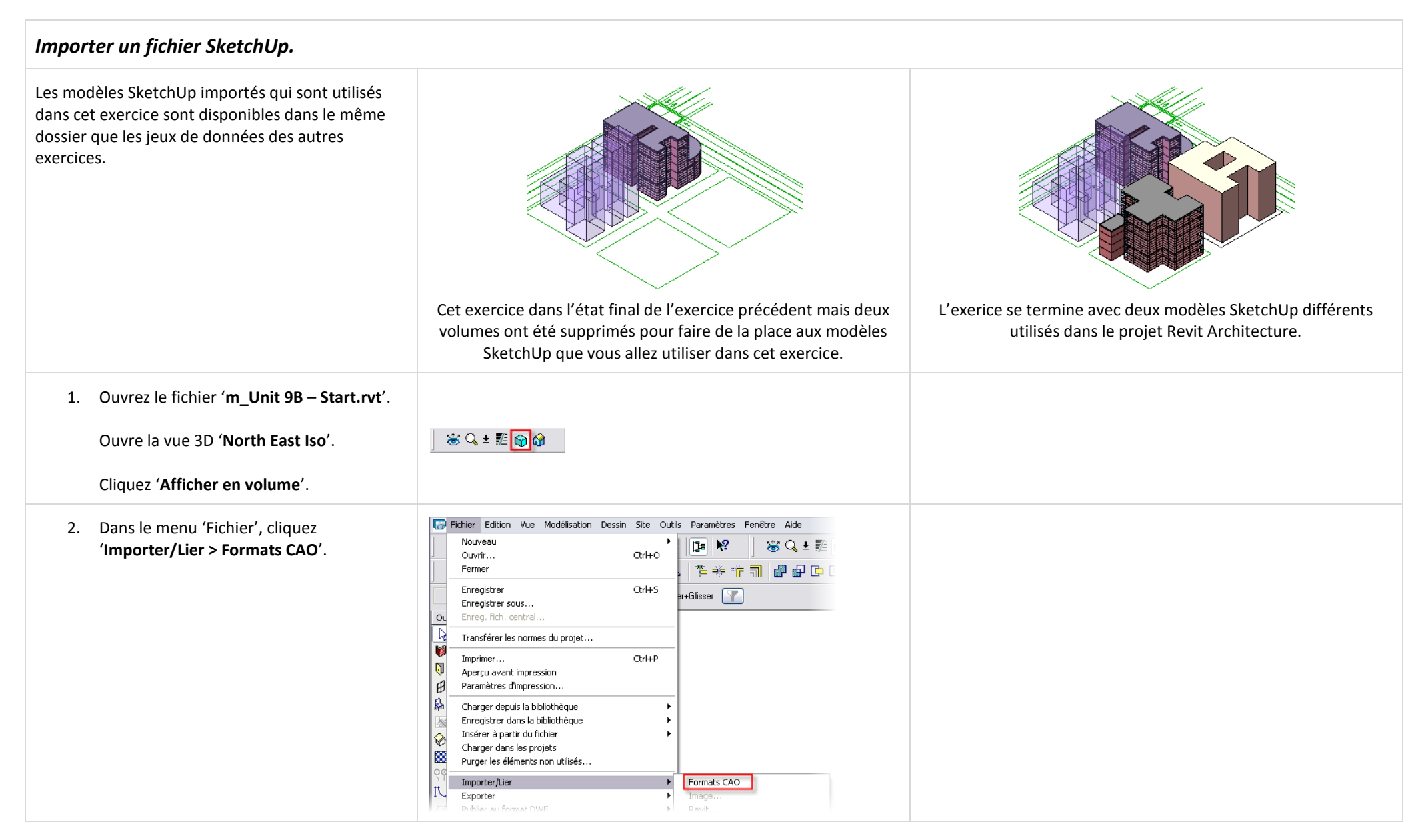

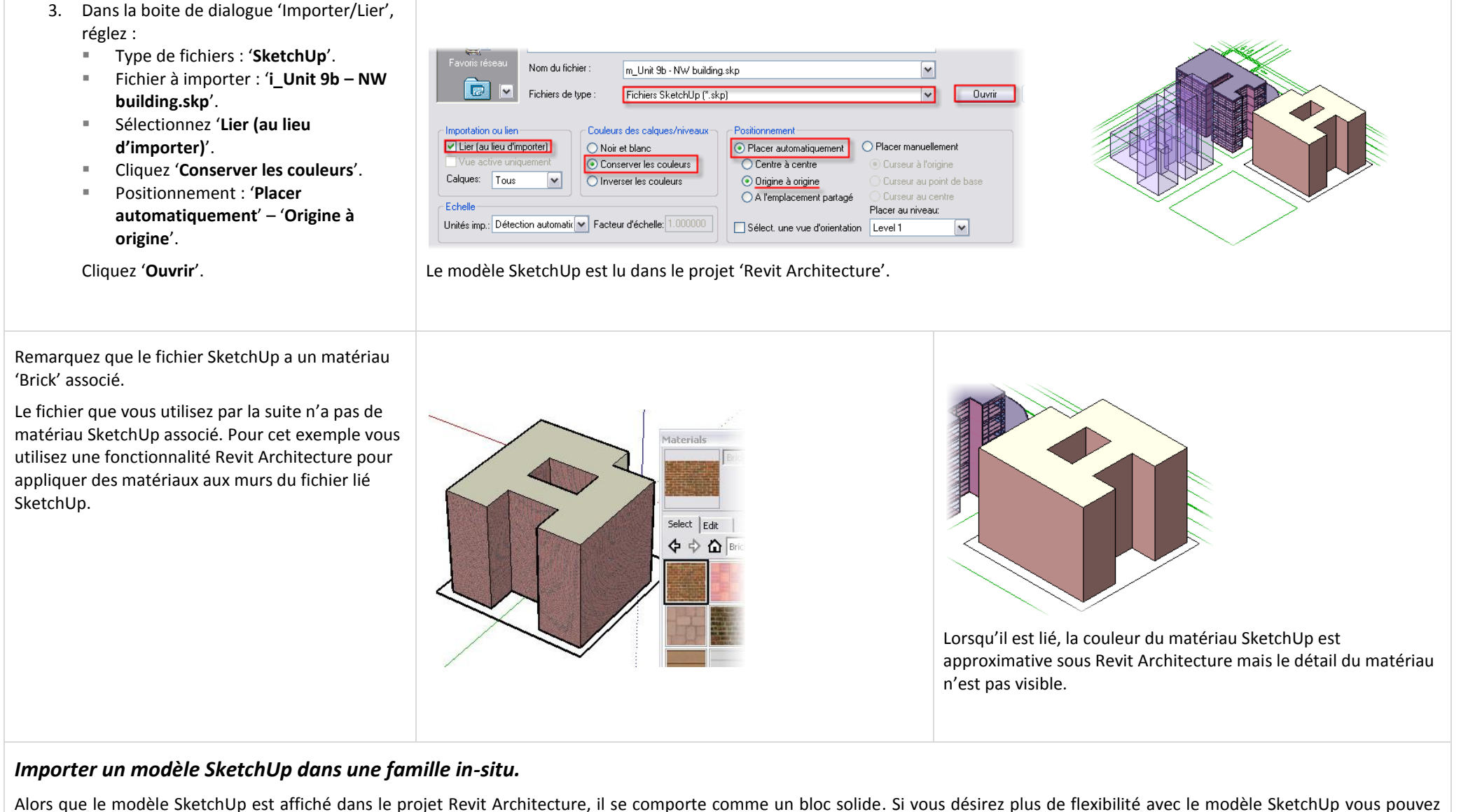

l'importer dans une famille de volume in-situ ou dans un fichier de famille de volume Revit Architecture (RFA).

Dès que le fichier SketchUp est imbriqué dans un volume vous pouvez utiliser les fonctionnalités de Building Maker comme expliqué dans l'unité 9 – Exercice 9A.

4. Dans la barre de conception 'Volume',  $\sim$  Modifier Créer un volume cliquez '**Créer un volume**' pour **Re** Placer un volume commencer le processus de volume in-Co Mur nar face situ. **Nom** Nommez le nouveau volume '**Bâtiment 5**'. Nom: Bâtiment 5 Cliquez '**OK**' pour revenir à la fenêtre de  $0K$ Annuler dessin. 5. Répétez les étapes 2 et 3 pour importer un modèle SketchUp. Dans ce cas vous importez le fichier SketchUp '**m\_Unit 9B –** Nom du fichier:  $\overline{\mathbf{v}}$ m Unit 9b - NE building.skp **NE building.skp**'.  $|\mathbf{E}|$ **I** ⊡  $-$  Ouvrir Fichiers de type Fichiers SketchLIn (\* skn) Remarquez que vous ne pouvez pas lier le Couleurs des calques/niveaux -<br>Positionnement Importation ou lien fichier lorsque vous placez le fichier Ther familien d'importer) ◯ Noir et blanc Racer automatiquement O Placer manuellement SketchUp dans une instance de volume, Vue active uniquement Conserver les couleurs C Centre à centre Curseur à l'origine Calques: Tous  $\overline{\mathbf{v}}$ O Inverser les couleurs ⊙ Origine à origine Curseur au point de base vous pouvez uniquement l'importer. Cela lemplacement partage Curseur au centre veut dire que si le fichier SketchUp -<br>Echelle Placer au niveau: Unités imp.: Détection automatic v Facteur d'échelle: 1.000000 Sélect, une vue d'orientation Level 1  $\vert$ v $\vert$ change, ces modifications ne sont pas répercutées dans le projet 'Revit Architecture'. 6. Dans la barre de conception, cliquez '**Finir**  Le volume est terminé et il apparaît de façon identique au fichier **le volume**'. SketchUp lié directement dans le projet. Cependant, maintenant qu'il est integré dans l'objet volume de Revit Architecture vous pouvez utiliser les outils de volume du logiciel sur celui-ci. Placer un volume **Solide** » Forme vide » **e** Finir le volume Ouitter le volume 7. Utilisez les outils de la barre de Si vous avez besoin d'aide dans ce processus, reportez vous à conception 'Volume', '**Mur par face**', '**Sol**  l'exercice précédent pour des instructions étape par étape de **par face**' et '**Toit par face**' pour appliquer l'application de murs, sols et toit aux faces du volume des murs, sols et toit de votre choix. (Fonctionnalités de Building Maker).

# *Masquer le modèle SketchUp.*

Comme pour tout autre fichier importé vous avez le contrôle sur la visibilité du graphisme du fichier lié.

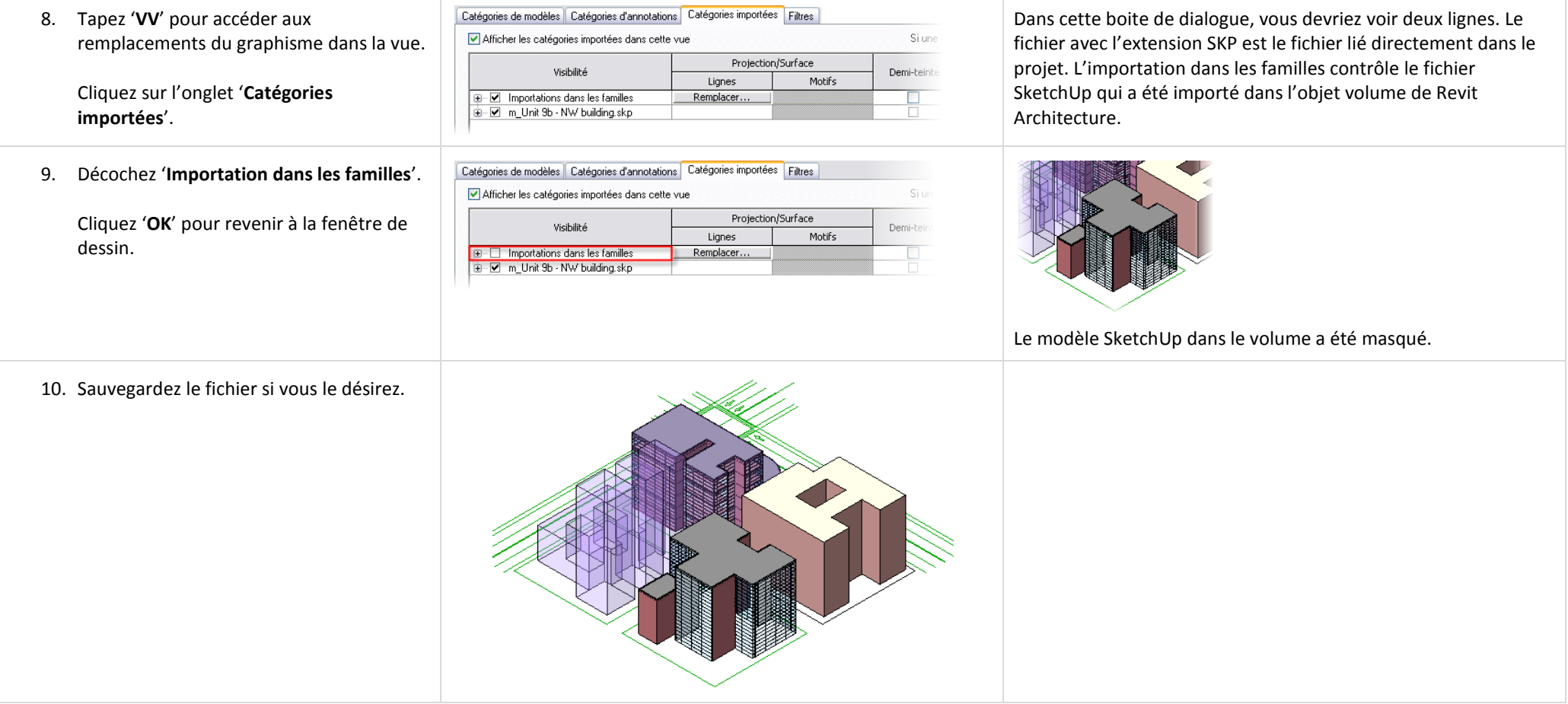

# **Unité 10**

### *Théorie : Composant de conception.*

### *Revit Architecture : l'Editeur de famille.*

Cette unité du manuel d'exercice est à utiliser avec les unités 10 et 11 des notes de conférence. L'unité 10 construit une étagère comme une famille de mobilier en utilisant les solides. Cette unité est la base pour de multiples exercices dans l'unité 11. Cet exercice est long et donnez vous suffisamment de temps pour le terminer ou sauvegardez le dans un dossier dans lequel vous pourrez le retrouver plus tard.

Cet exercice utilise de façon intense les cotes et l'outil 'Aligner'. Vous devez être à l'aise dans l'utilisation de ces outils avant de commencer.

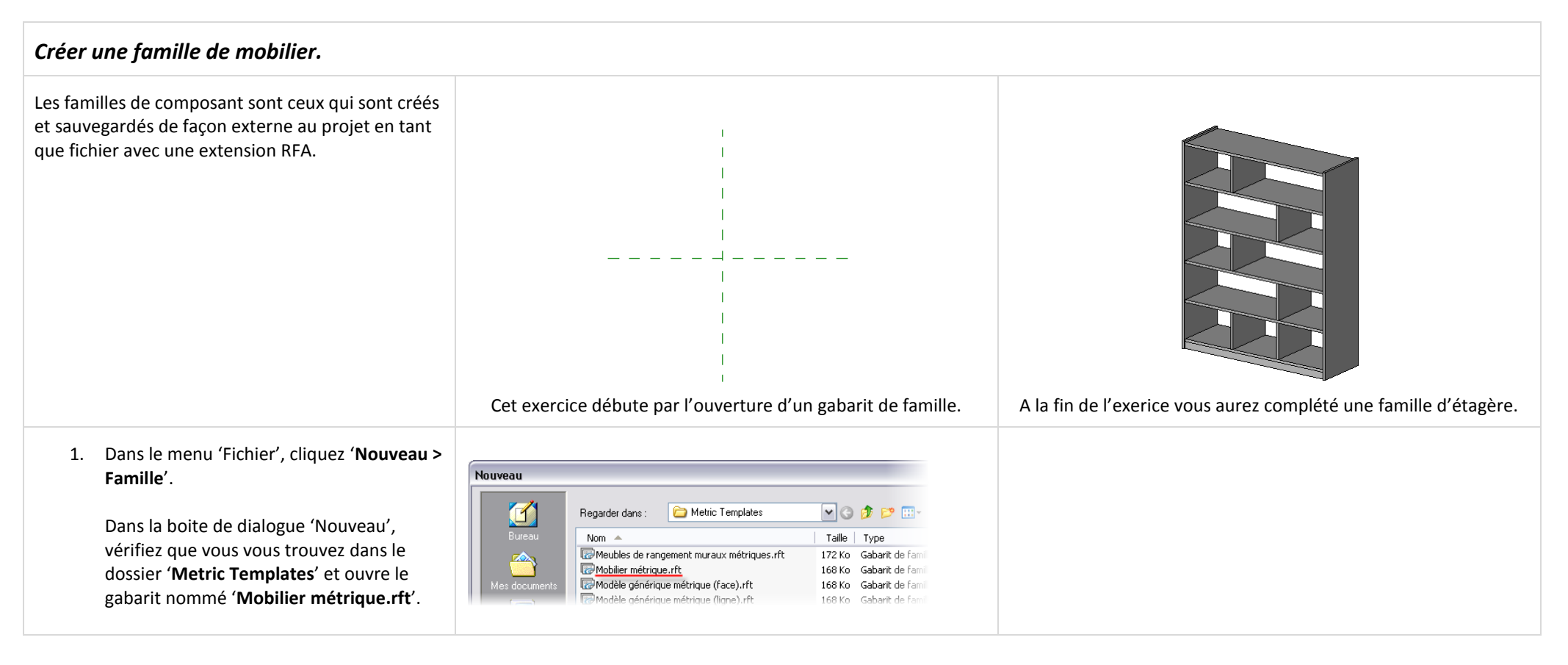

- 2. Sauvegardez ce fichier :
	- Dans le menu 'Fichier', cliquez '**Enregistrez sous**'.
	- Naviguez dans le dossier des jeux de données qui contient les fichiers des exercices du manuel.
	- Ouvrez le dossier '**Extra RFA files**'.
	- Sauvegardez ce fichier sous le nom '**Unité 10 – Etagère**'.

Notez que la routine de base pour la recherche de gabarit est déclarée dans l'onglet 'Emplacement des fichiers' de la boite de dialogue des paramètres. Si ce dossier n'est pas déclaré sur votre ordinateur ou si vous n'avez pas installé ces fichiers, vous pouvez commencer avec le fichier 'Metric Furniture.rft' disponible dans le dossier 'Extra RFA' inclus avec les jeux de données du manuel d'exercices.

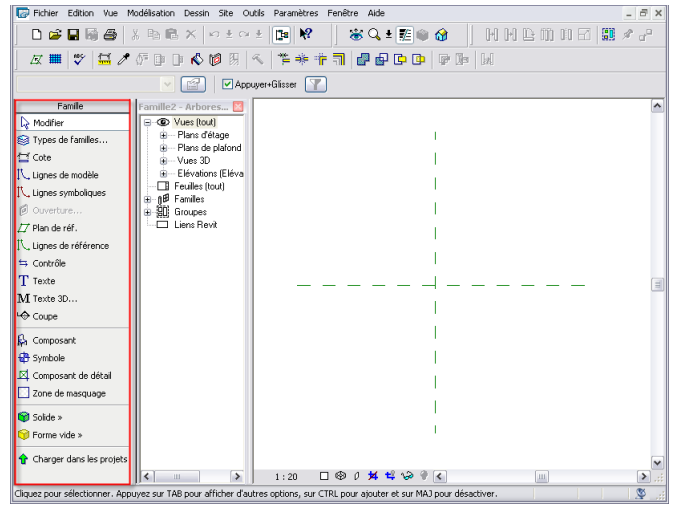

L'éditeur de famille s'ouvre. Remarquez que l'environnement est similaire au mode projet. La barre de conception affiche un seul onglet. Les onglets habituels ne sont pas disponibles (Site, Modèlisation, Structure…) parce qu'ils ne sont pas utilisés dans la création de famille. L'arborescence du projet est similaire, on y retrouve des vues en plans, élévations (elles sont nommées différement) et des vues 3D.

Remarque : Les fichiers RFA complétés pour les unités 10 et 11 se

Les autres étagères dans ce dossier sont utilisés comme point de

trouvent dans le dossier 'Completed data'.

départ pour les exercices de l'unité 11.

## *Créer les plans de référence généraux.*

Lorsque vous travaillez avec des familles, vous créez des plans de référence. Ces derniers sont des paramètres assignés qui pilotent la géométrie.

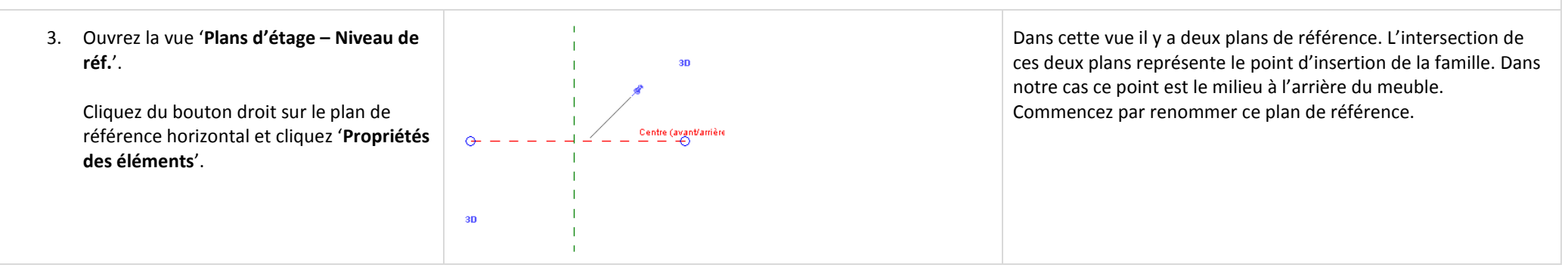

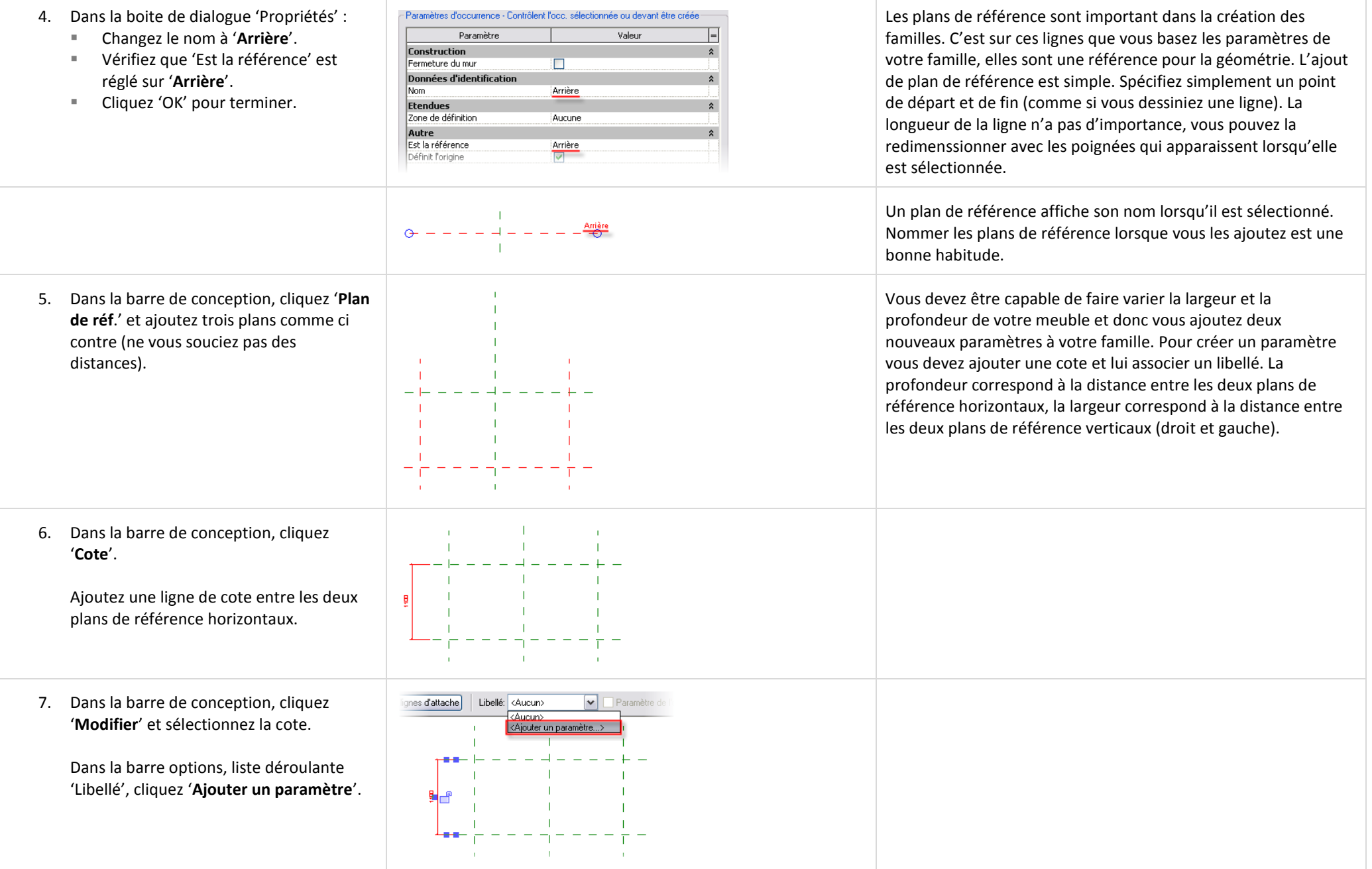

#### Revit Architecture **Manuel d'exercices de l'étudiant** d'exercices de l'étudiant des la manuel d'exercices de l'étudiant des la manuel d'exercices de l'étudiant des la manuel d'exercices de l'étudiant des la manuel d'exerci

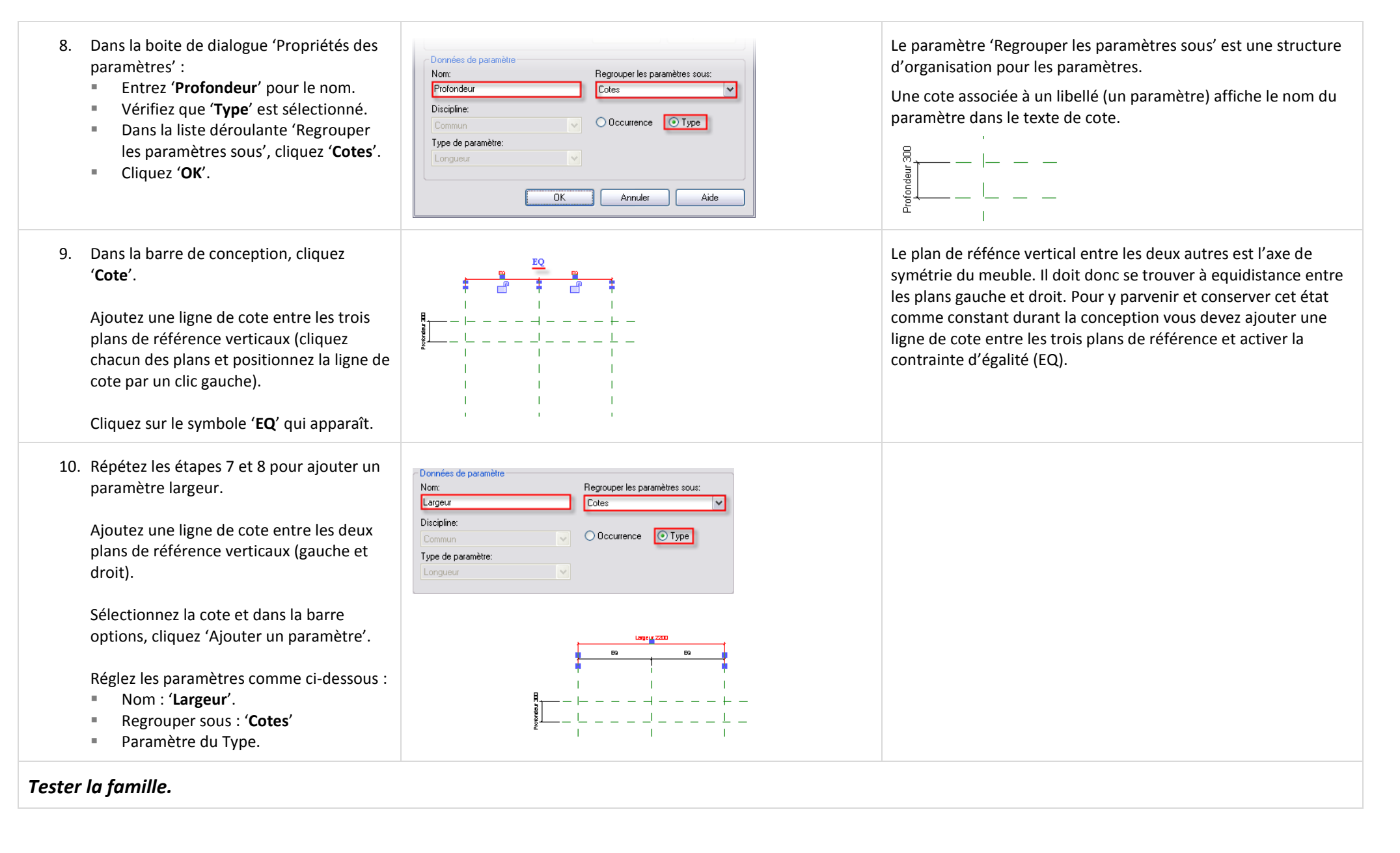

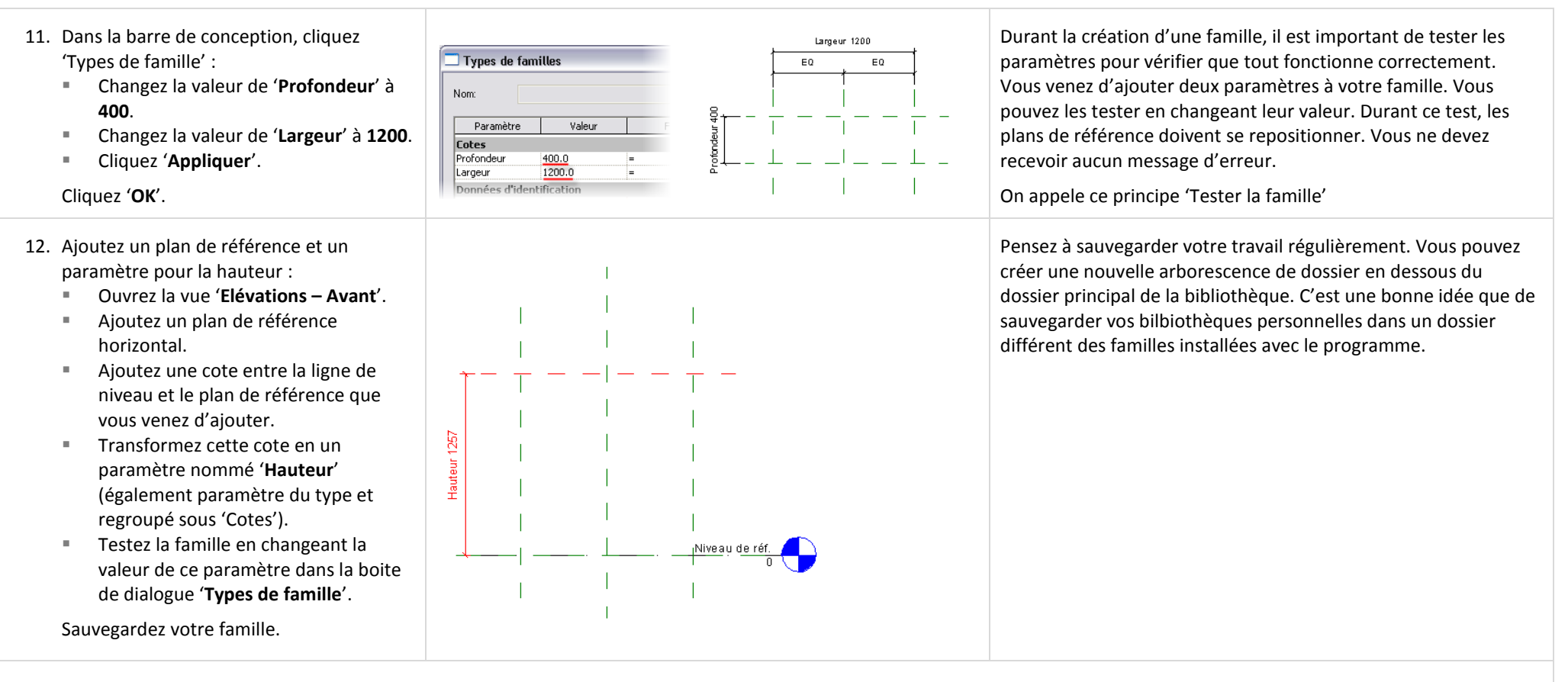

#### *Créer des montants verticaux.*

Maintenant que les plans de référence sont en place, vous créez les montants verticaux avec l'outil solide par extrusion.

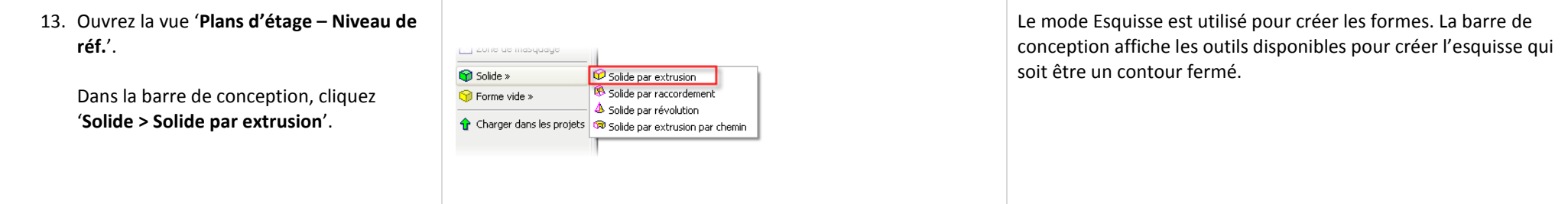

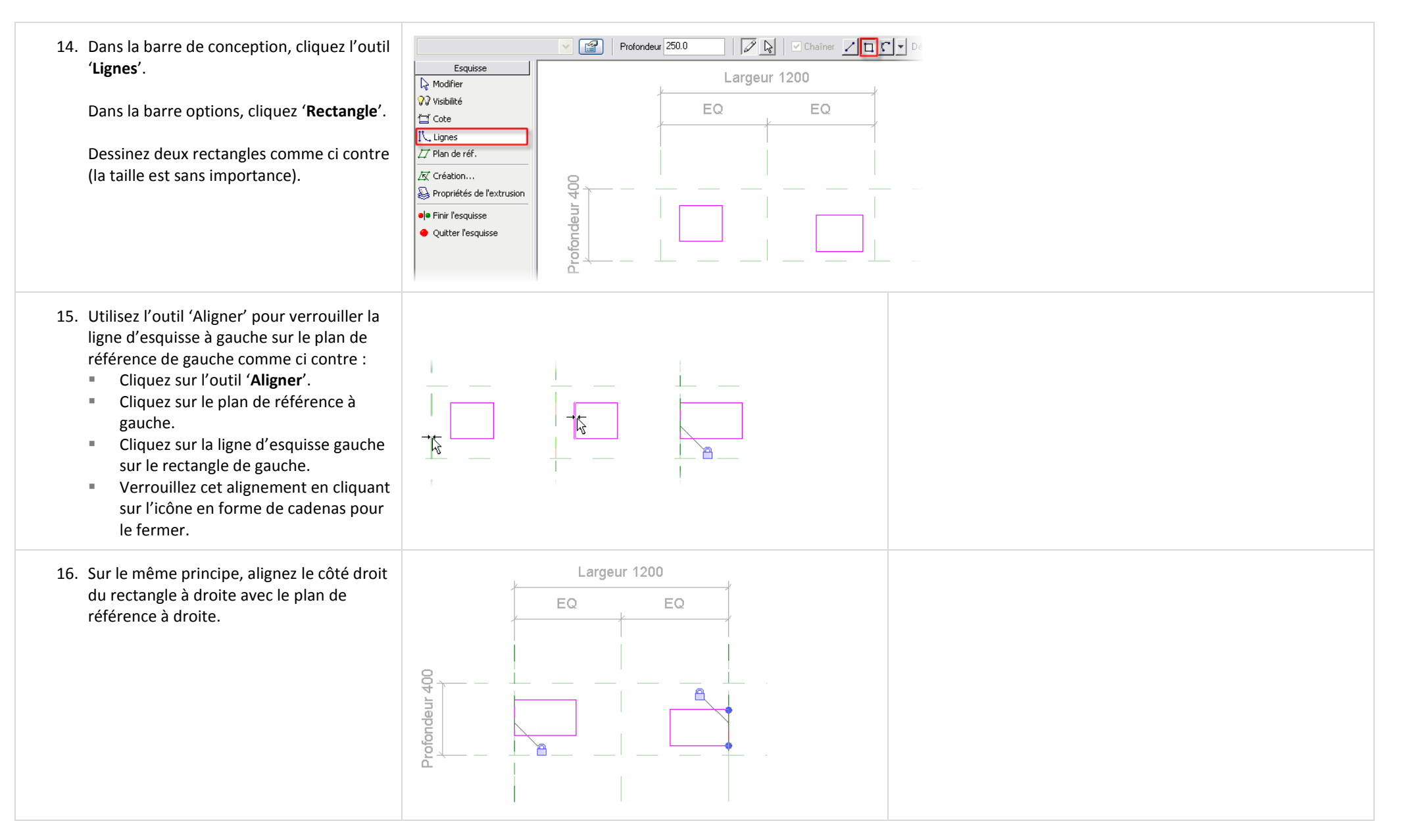

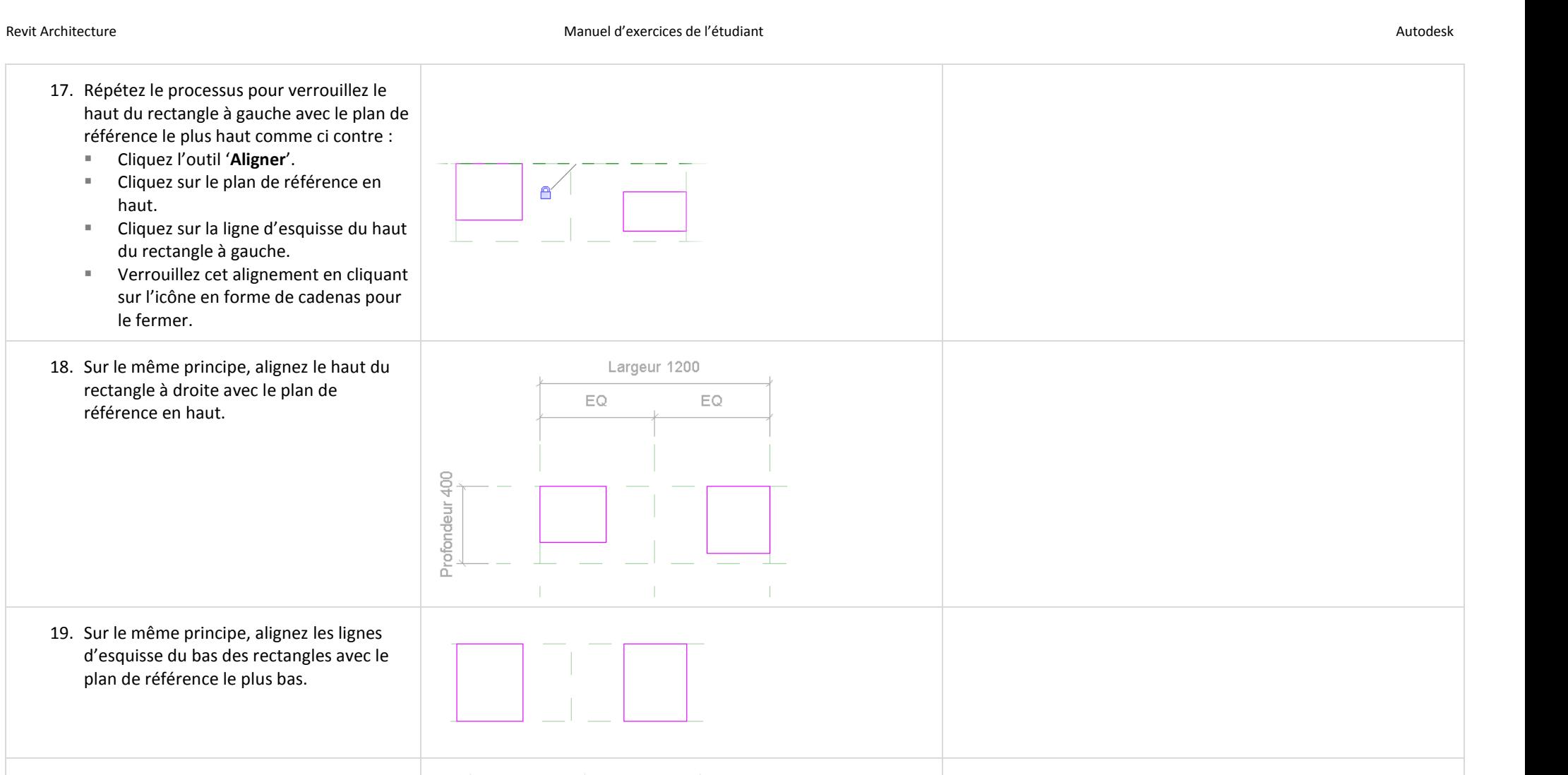

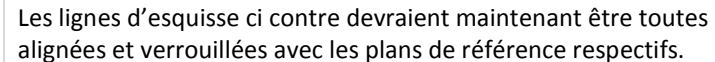

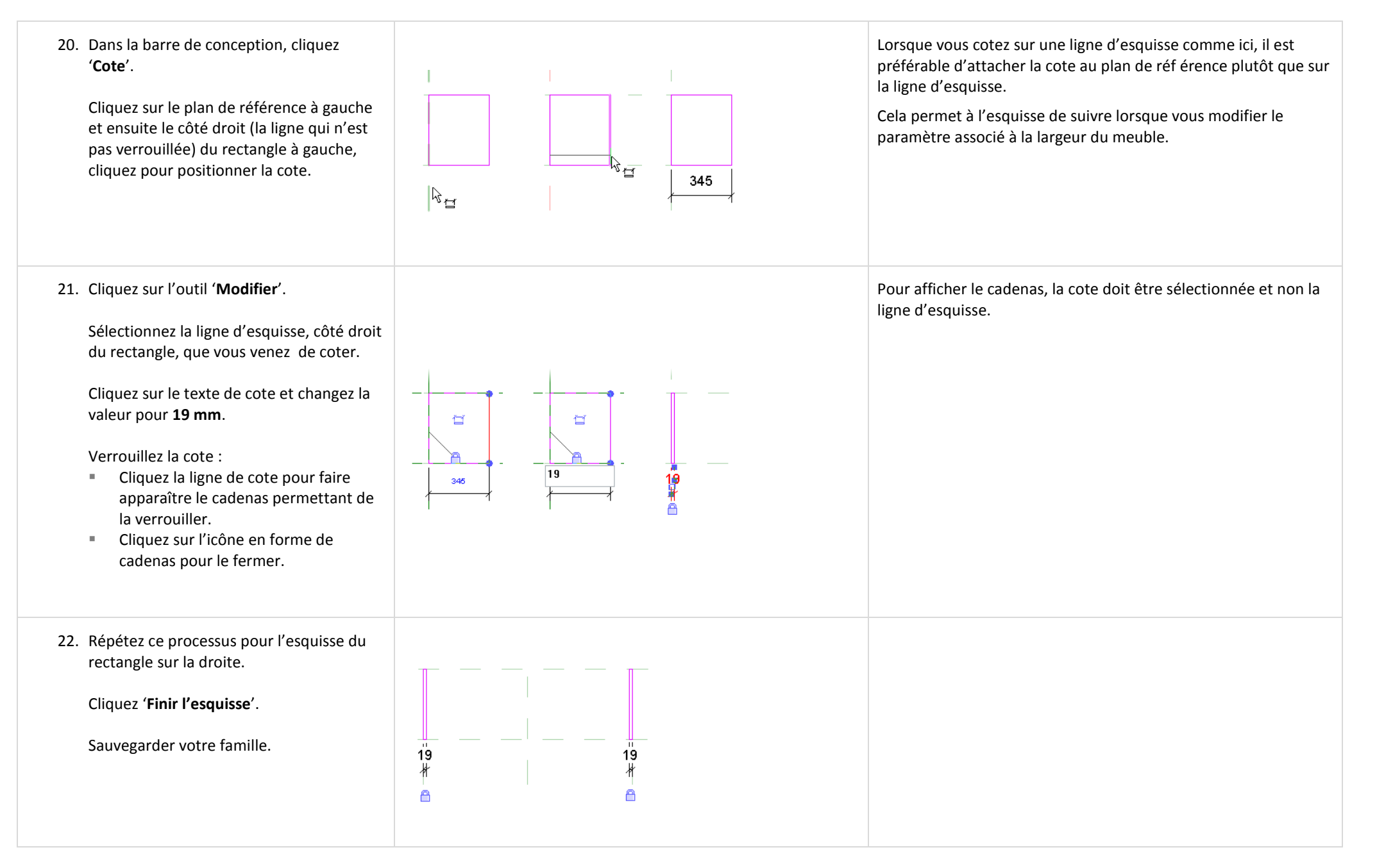

Vous pouvez également utiliser l'outil 'Aligner' pour accomplir 23. Ajustez la hauteur des montants cette tâche. verticaux : Ouvrez la vue '**Elévations – Avant**'. Sélectionnez la géométrie 3D (le solide que vous venez de créer). Des poignées bleues apparaissent, elles Hauteur 1257 Д, peuvent être utilisées pour déplacer les faces du solide. Glissez la poignée permettant de modifier la hauteur du solide jusqu'au Parce que vous avez dessiné deux rectangles dans la même Niveau de réf plan de référence définissant la esquisse, vous avez une seule poignée de contrôle pour la hauteur du meuble. hauteur des deux montants verticaux. Cliquez pour fermez l'icône en forme de cadenas qui apparaît. 24. Les montants verticaux sont terminés. Testez votre travail en faisant varier les paramètres de votre famille (Hauteur, Largeur et Profondeur) dans la boite de dialogue '**Types de famille**' et en cliquant sur le bouton '**Appliquer**'. La géométrie 3D doit s'ajuster en conséquence et aucun message d'erreur ne doit s'afficher : ■ Pour voir clairement l'effet des paramètres ouvrez une vue 3D. Dans la barre '**Contrôle de l'affichage de la vue**', changez l'échelle pour **1 :10**. Remarquez que comme pour toutes les vues de Largeur 1400 Revit architecture, une échelle est associée à la vue EQ.  $EQ$ Target rituant dans l'éditeur de famille. Vous pouvez utiliser cette Profondeur 400  $F$  $F<sub>0</sub>$ échelle pour ajuster la taille des textes que vous voyez dans la vue ainsi que l'épaisseur des lignes dans les vues 3D. $\Box \circledast \theta$   $\sharp \psi \circ \psi$  $\boxed{1:50}$  $\mathbb{R}^{\infty}$  $1:20$  $\Box \circledast \circ \mathbf{H} \bullet \circ \mathbf{H} \times \mathbf{H}$  $\boxed{1:20}$  $\Box$  so  $\Box$  $B$   $\odot$ 

## *Ajouter des plans de référence pour les étagères et la plinthe.*

Comme pour les montants verticaux, vous commencez par dessiner des plans de référence et ensuite les solides par extrusion pour la plinthe et les étagères.

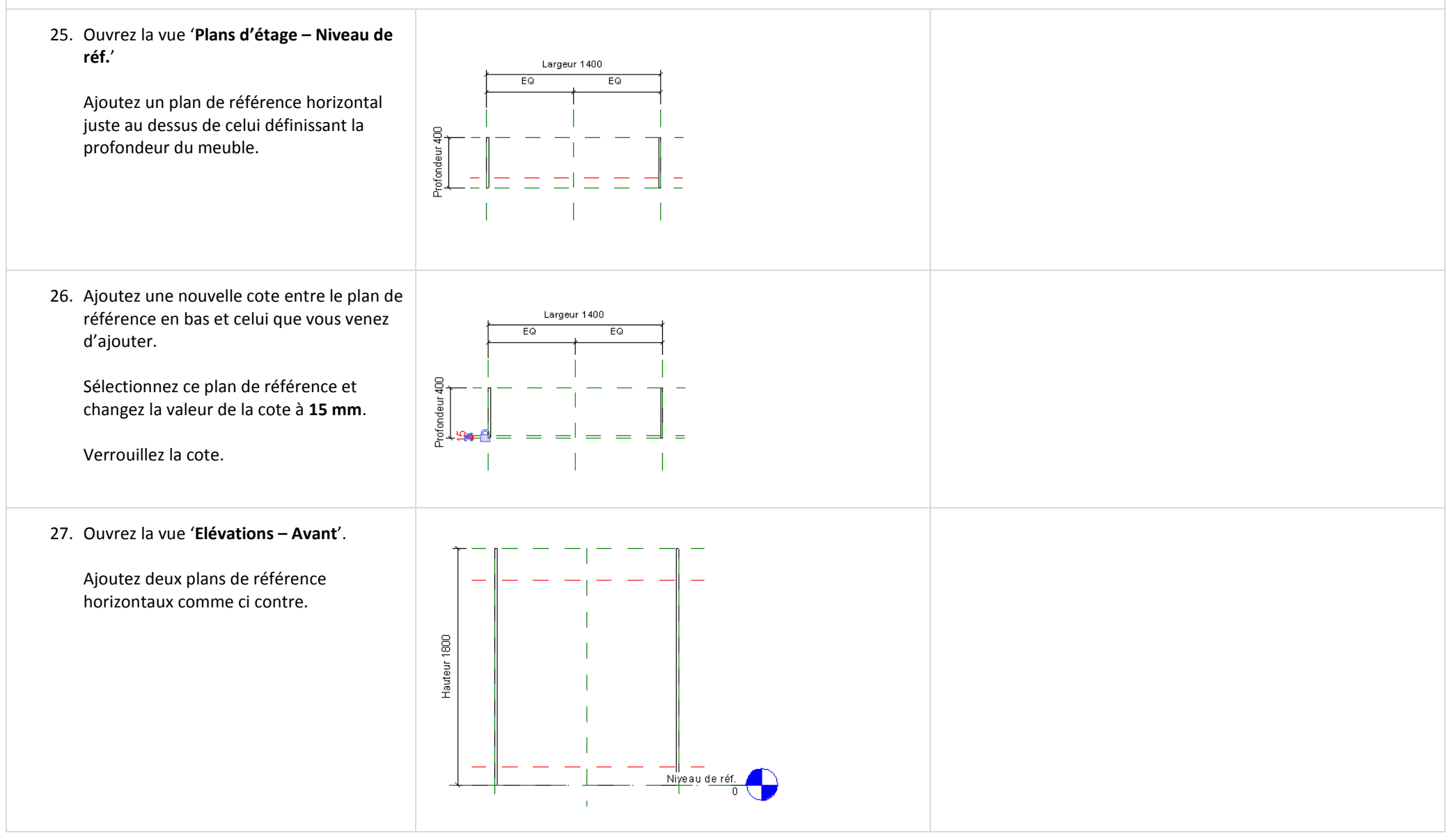

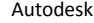

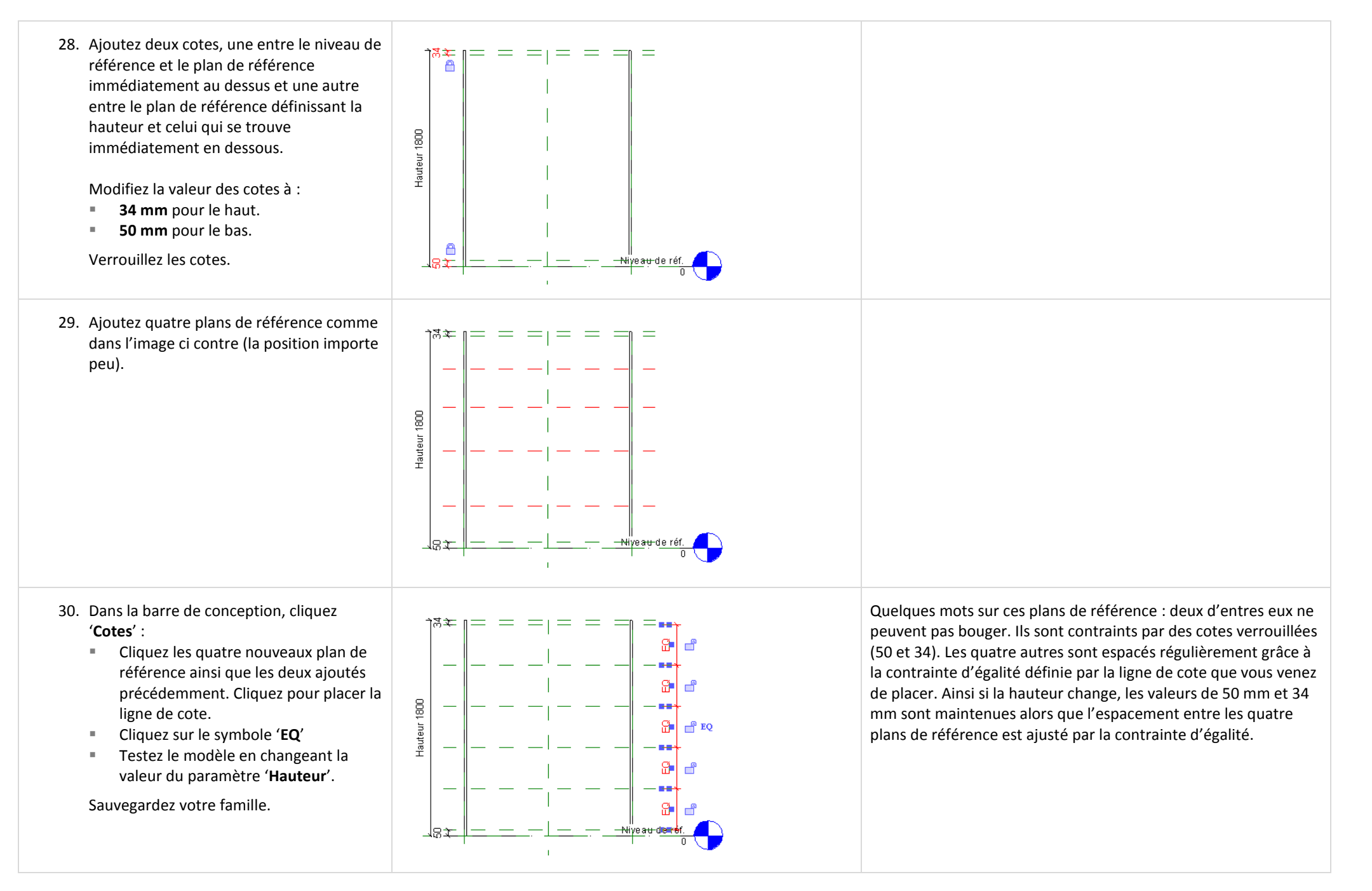

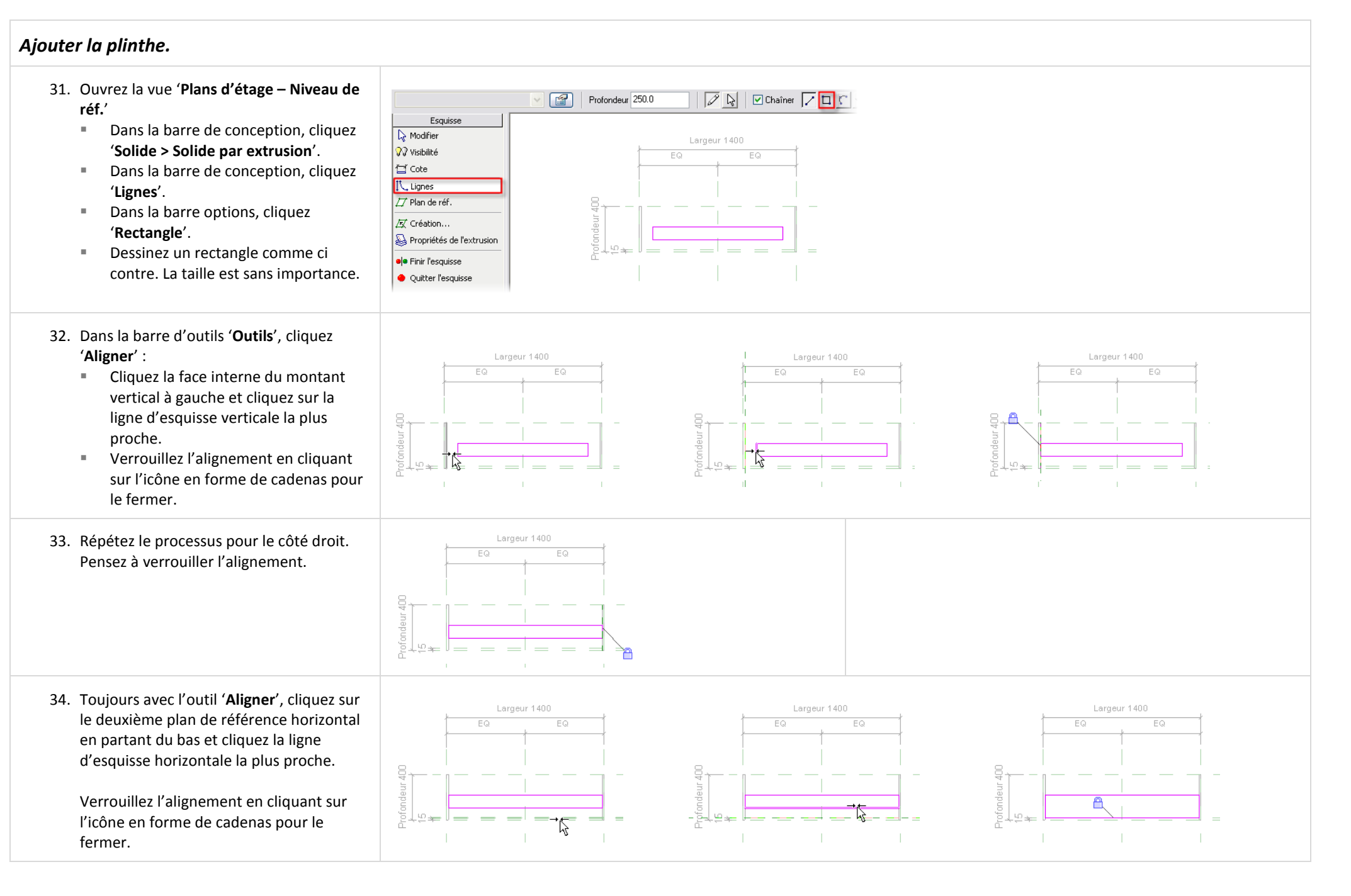

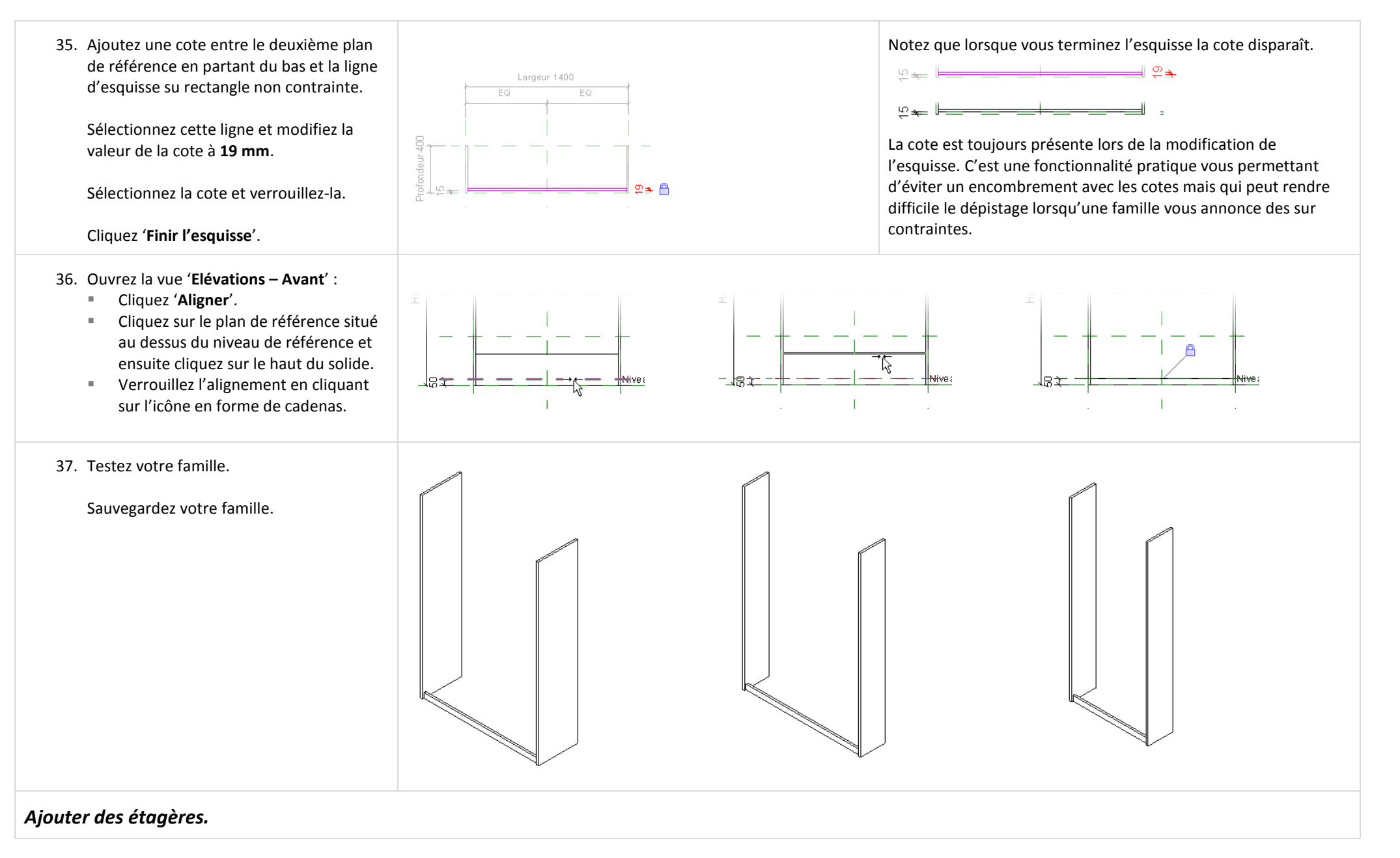

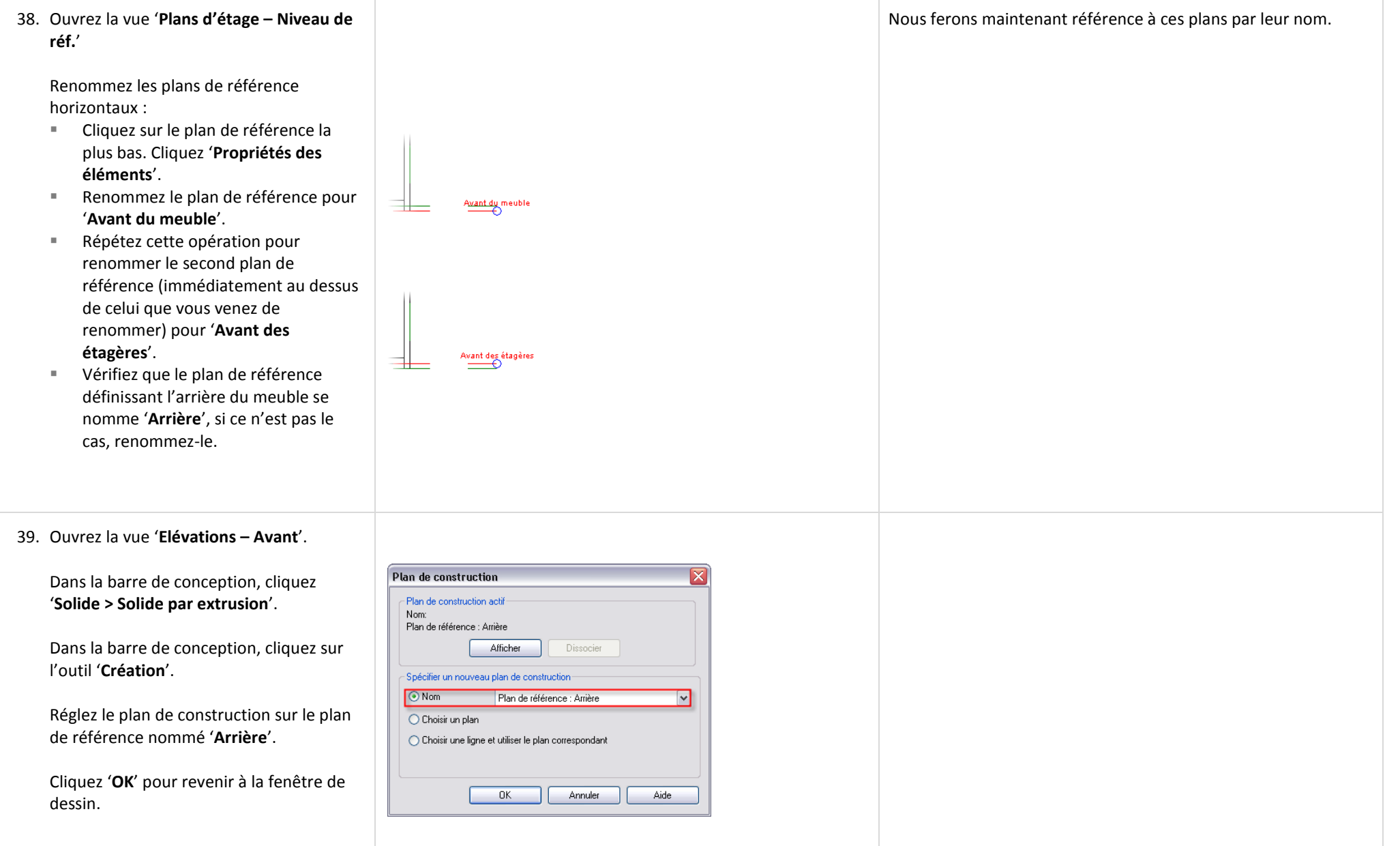

읍

40. Dans la barre de conception, cliquez '**Propriétés de l'extrusion**'.

Réglez '**Fin de l'extrusion**' à **150mm**.

Cliquez '**OK**' pour revenir à la fenêtre de dessin.

41. Dans la barre de conception, cliquez '**Lignes**'.

Dans la barre options, cliquez '**Rectangle**'.

Dessinez six rectangles comme ci contre. Leur taille est sans importance.

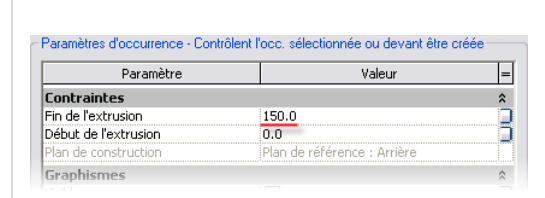

本某作

Vous pourriez définir la profondeur des étagères à 800mm (ou la valeur numérique correspondante à la profondeur du meuble) mais cela ne permettrait pas aux étagères de se mettre à jour si la profondeur était modifiée. Changez cette profondeur à 150 mm rend plus facile le travail dans la vue en plan lors de l'alignement et du verrouillage de la face avant des étagères à un plan de référence dans une prochaine étape.

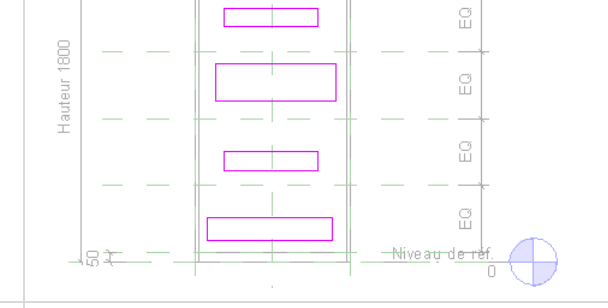

#### 42. Cliquez sur l'outil '**Aligner**'.

Dans la barre options, cochez '**Alignement multiple**'.

Cliquez sur la face intérieure du montant vertical gauche. Cliquez chaque ligne d'esquisse verticale (une par une) du côté gauche des rectangles.

Verrouillez chaque alignement (vous devez verrouiller chaque ligne individuellement après l'avoir alignée).

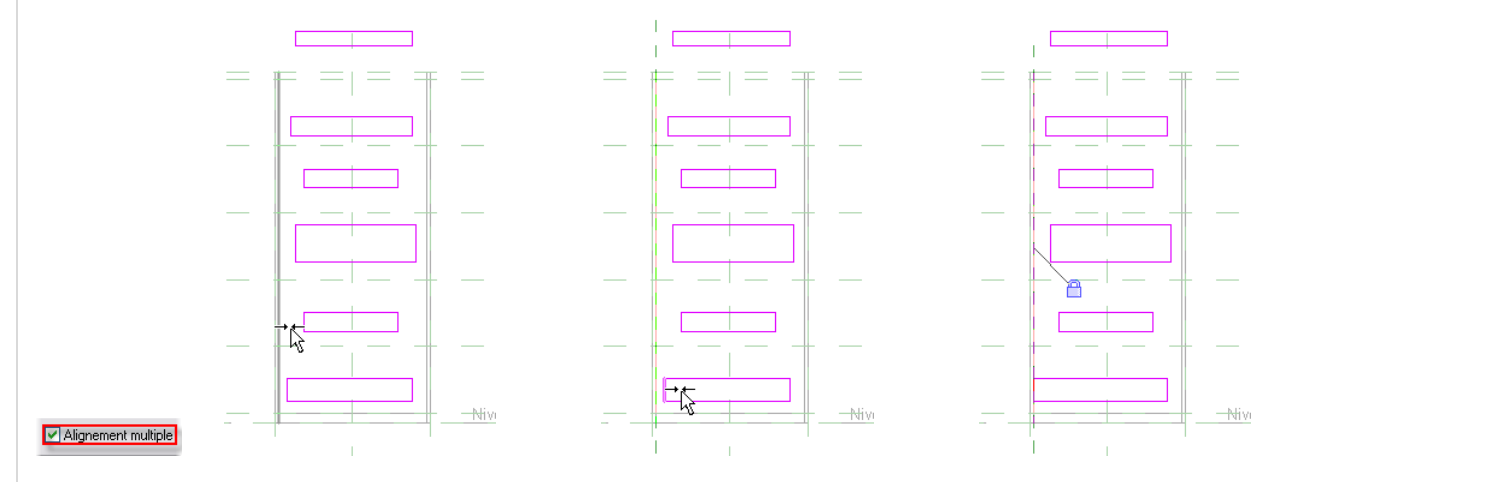

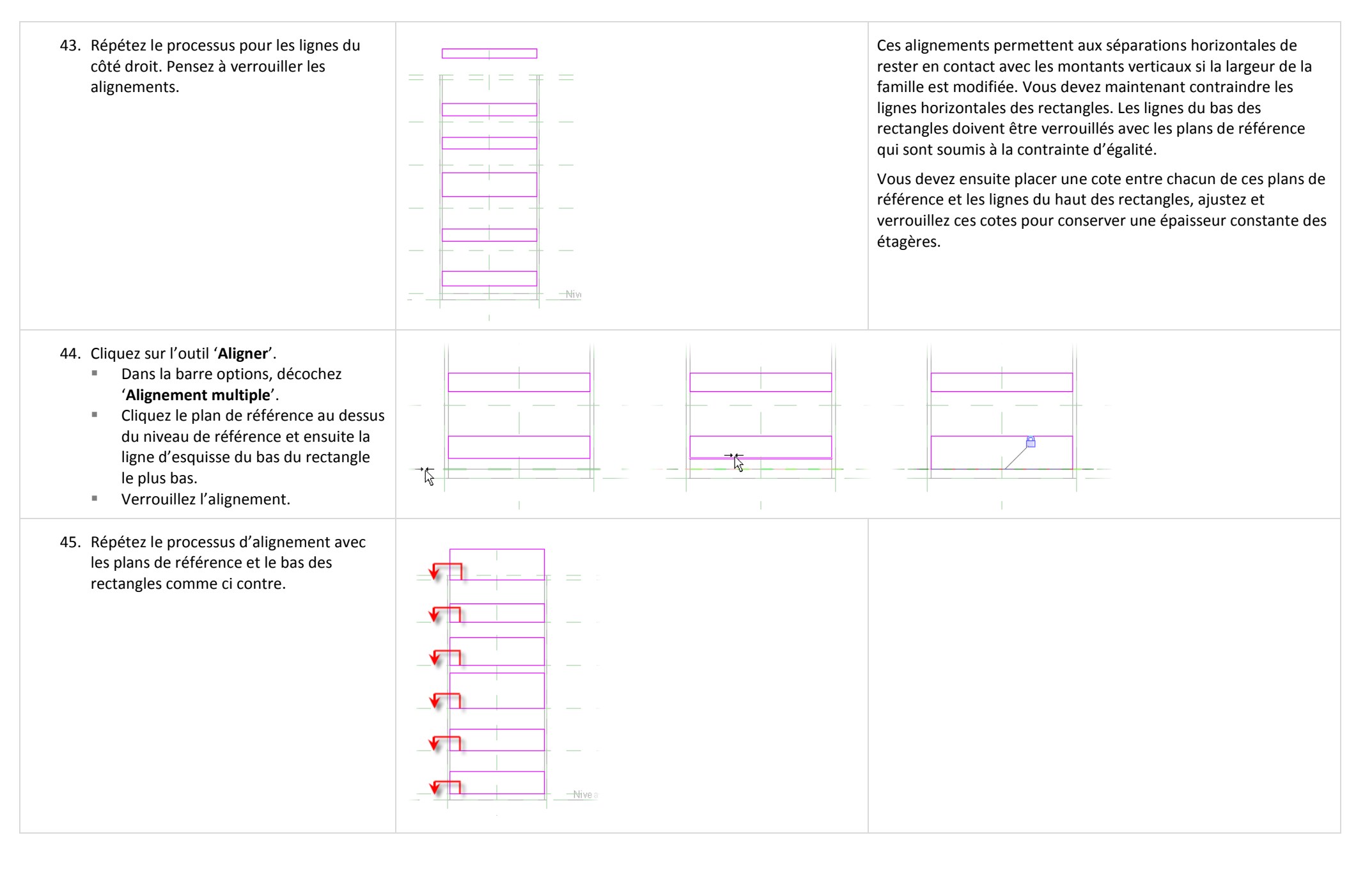

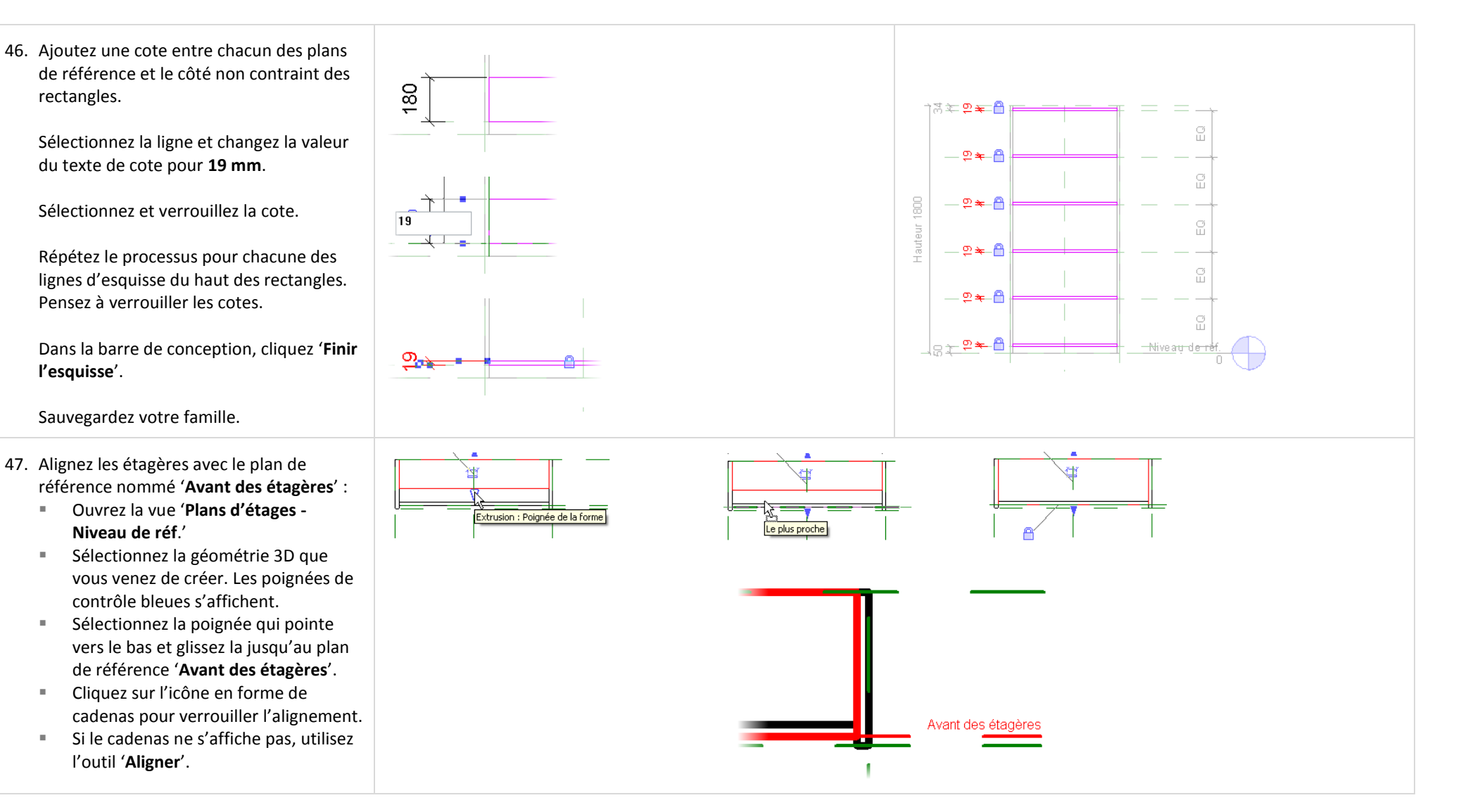

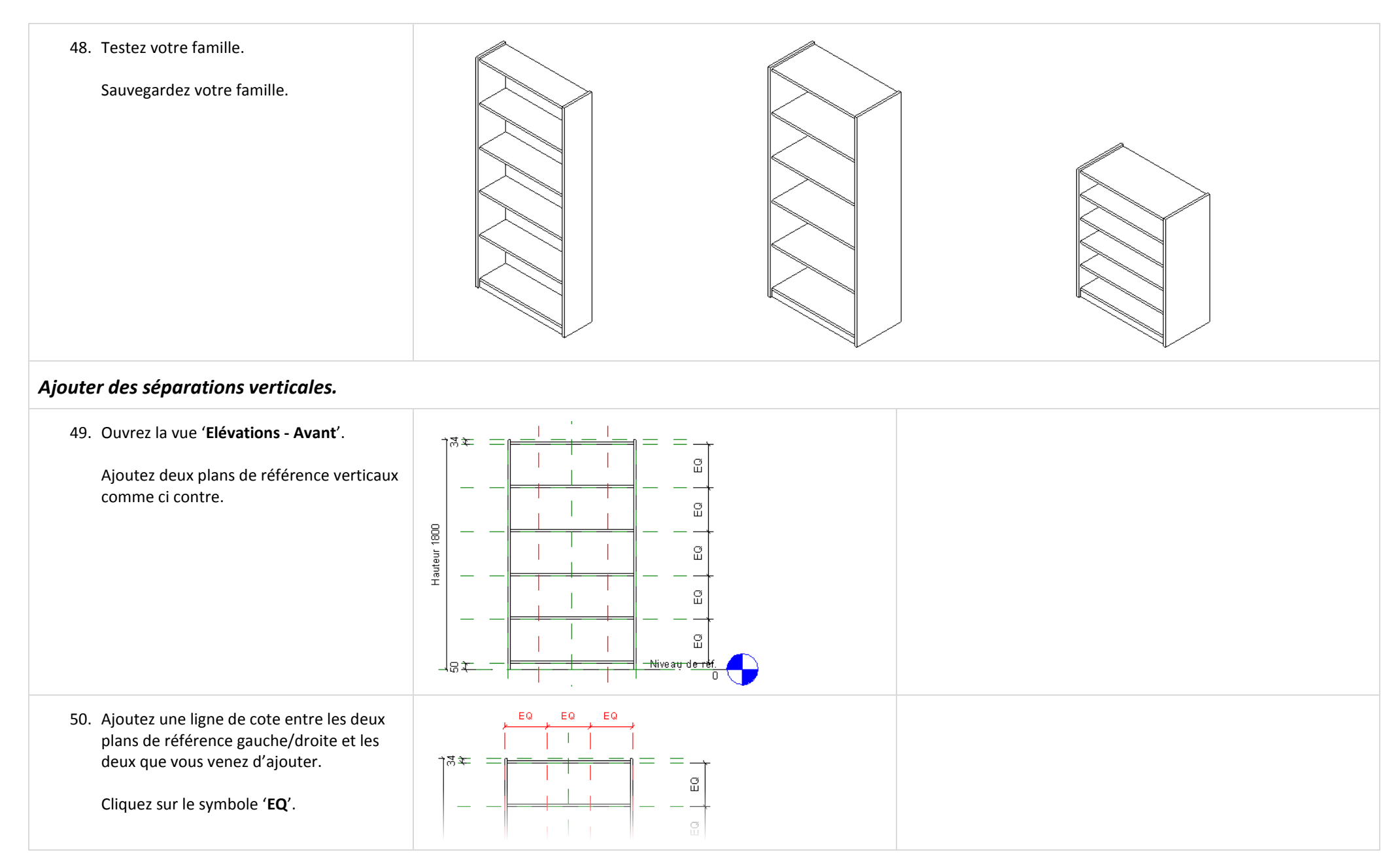

51. Dans la barre de conception, cliquez '**Solide > Solide par extrusion**' : Dans la barre de conception, cliquez '**Lignes**'.  $\perp$   $\Box$  Dans la barre options, cliquez '**Rectangle**'. Dessinez six rectangles comme ci contre. La taille est peu importante. in'ni **Nive** 52. Cliquez sur l'outil '**Aligner**' : Dans la barre options, sélectionnez '**Alignement multiple**'. Cliquez sur la plan de référence sur la  $\mathbf{L}$  $\mathbf{L}$  $\Box$ gauche (voir ci contre) et alignez le côté gauche des trois rectangles.  $\frac{1}{\sqrt{2}}$ Aidez vous de l'image ci contre. Verrouillez chacun des alignements.  $\overline{\wedge}$  $1 - 1$  $-1 - 1$  $\mathbf{r}$  . 53. Répétez le processus avec les rectangles restants et le plan de référence à droite. $\Box$ and the pro-

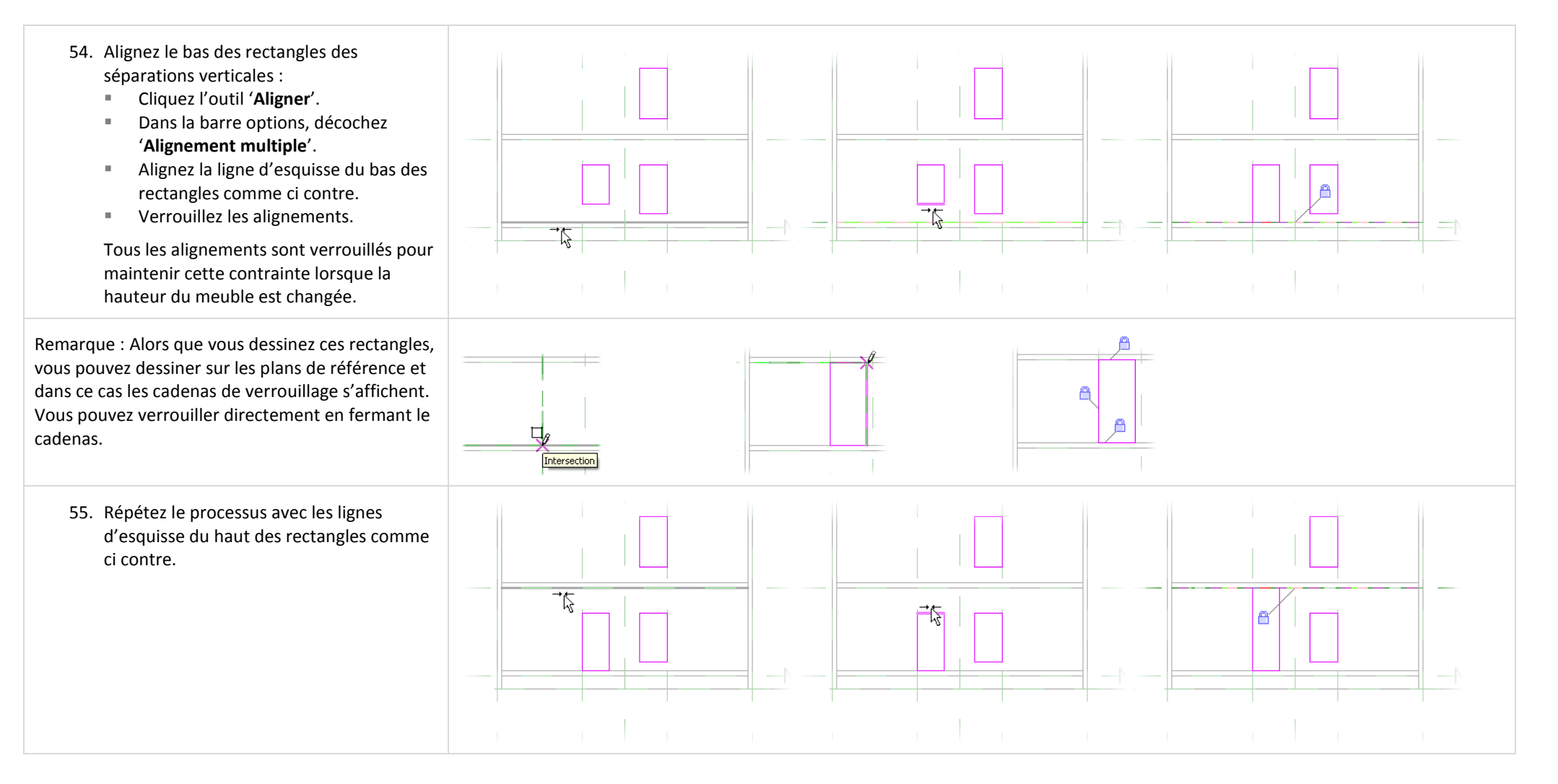

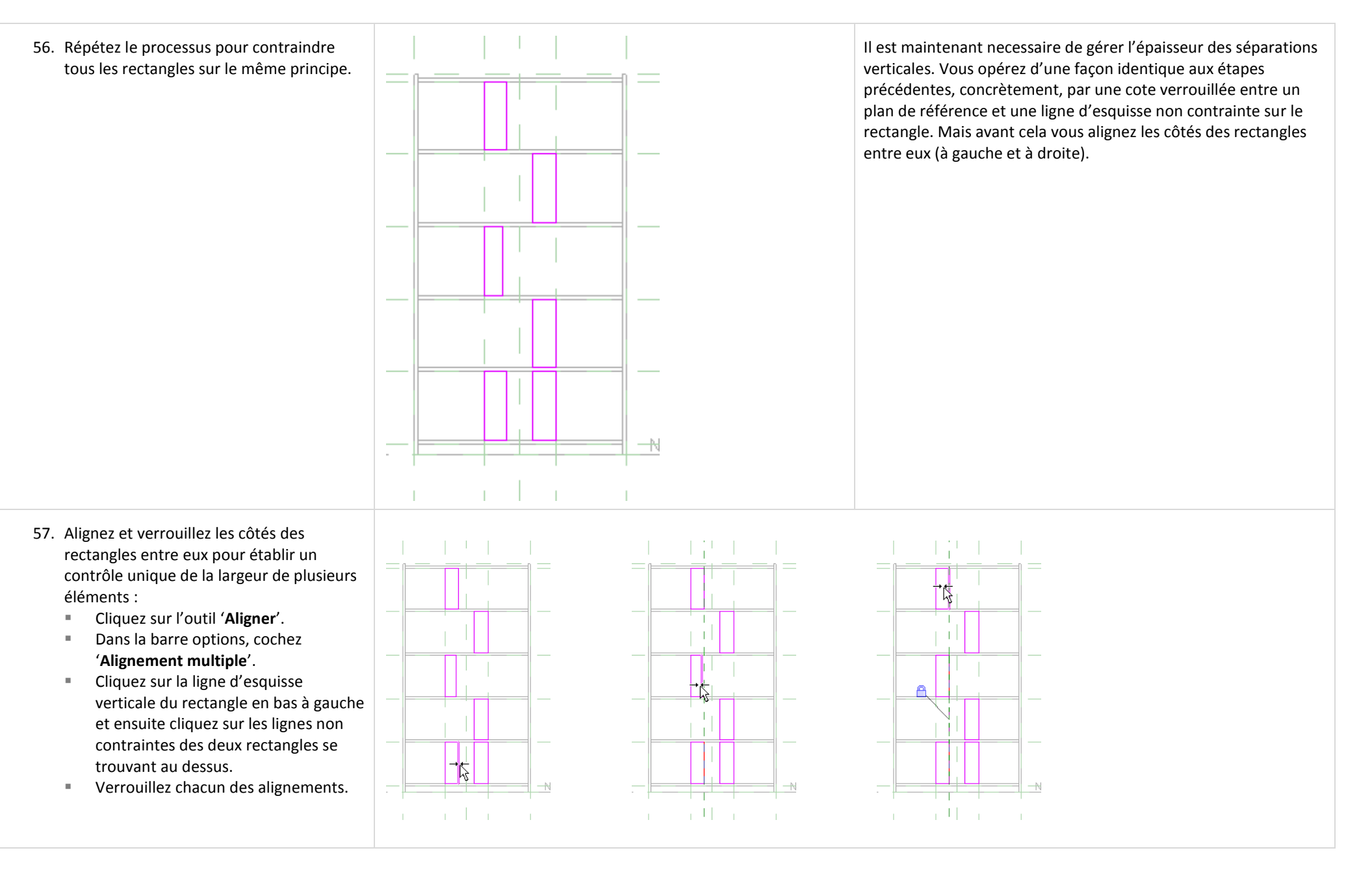

58. Répétez le processus sur les rectangles du côté droit. ℔  $\pm$ h.  $\overline{1}$ 忆  $\frac{1}{\sqrt{2}}$ ۴  $\mathbb H$ n Hu  $\| \cdot \|_1$ Parce que les côtés des rectangles sont aligné et verrouillés, vous 59. Placez une cote entre la ligne d'esquisse verticale non contrainte du rectangle en avez besoin de placer une seule cote (une de chaque côté) pour bas à gauche et le plan de référence situé contrôler l'épaisseur des séparations verticales. au premier tiers de la largeur totale (aidez vous de l'image ci contre). Sélectionnez la ligne d'esquisse et changez la valeur de la cote pour **19 mm**.  $\frac{19}{4}$  $\frac{19}{4}$ -19 Sélectionnez la cote et verrouillez-la.  $\ddot{\phi}$ Répétez le processus avec le rectangle en bas à droite. Cliquez '**Finir l'esquisse**'. 60. Ouvrez la vue '**Plans d'étage - Niveau de réf.**' Sélectionnez la géométrie des séparations verticales pour faire apparaitre les poignées. Glissez la poignée qui pointe vers le bas jusqu'au plan de référence '**Avant des étagères**' et verrouillez cette position.

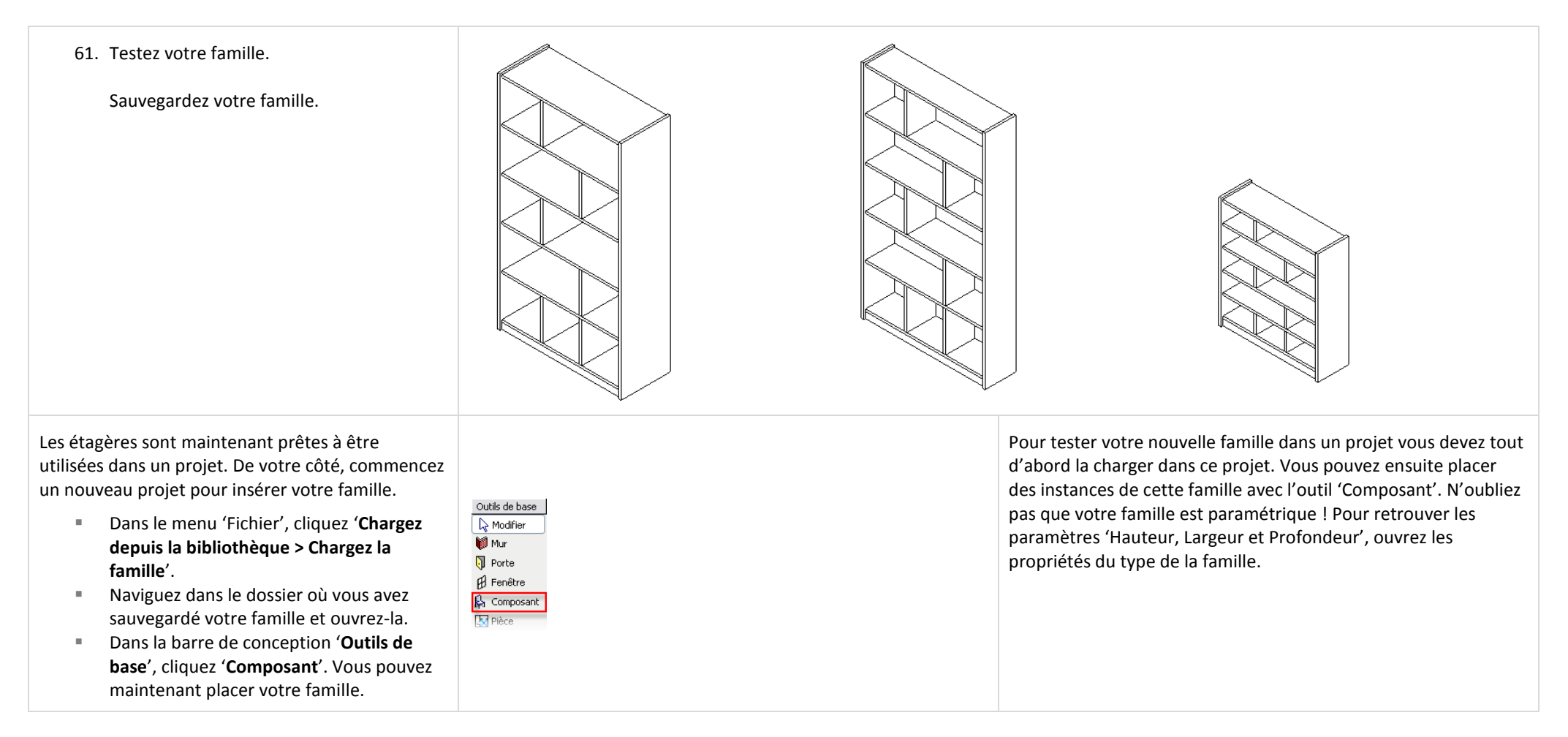

# **Unité 11**

#### *Théorie : Propagation des contraintes.*

#### *Revit Architecture : Alignement, verrouillage et contraintes.*

Cette unité du manuel d'exercices est à utiliser avec les unités 10 et 11 des notes de conférence. L'unité 11 s'appuie sur la famille créée dans l'unité 10. Cette unité se compose de plusieurs exercices conçus pour illustrer différentes possibilités des familles sous Revit Architecture.

- $E$  Exercice 11A :
	- **-** Ajout de lignes symbolique pour la représentation dans les niveaux de détail 'Faible, Moyen et Elevé'.
	- **-** Ajout d'une zone de masquage pour masquer le motif de sol.
	- **-** Utiliser l'édition de la famille depuis le projet.
- Exercice 11B : Ajout d'un paramètre de matériau pour contrôler le matériau associé à l'étagère.
- Exercice 11C : Ajout de portes vitrées et contrôle de la visibilité de ces éléments par un paramètre de la famille.
- Exercice 11D : Travail avec les familles imbriquées pour ajouter un tiroir à la famille en utilisant les paramètres de la famille principale pour contrôler la géométrie imbriquée.
- Exercice 11E : Finalisation de la famille par ajout de contrôle sur les éléments de la famille au travers de l'utilisation des sous catégories.

Dans cette unité vous complétez la famille de mobilier créée dans l'unité précédente en lui ajoutant plus de composants (voir l'image).

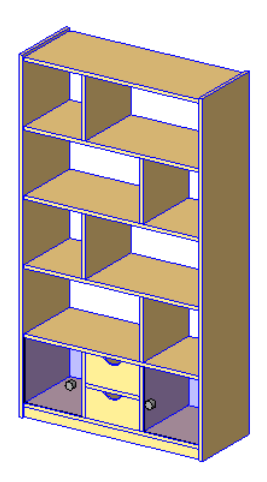

La famille que vous venez de créer demande un peu plus de travail pour être utilisée proprement. Vous devez générer sa représentation géométrique 2D, associer tous les matériaux nécessaires et définir les niveaux de détail. Plus tard dans l'exercice vous expérimentez les familles imbriquées et les formules qui sont une fonctionnalité extrêmement puissante de l'éditeur de famille.

### **Exercice 11A : Edition de la famille dans le projet et représentation avec les lignes symbolique.**

Dans l'unité 10 vous avez travaillé depuis l'éditeur de famille. L'édition d'une famille depuis le projet permet un accès à la définition de la famille directement depuis l'environnement du projet.

#### **Lignes symboliques et niveau de détail de la vue :**

Lorsque vous créez une famille, vous devez définir comment elle se comporte dans les différentes vues (plan, coupe, élévation, 3D). La première décision importante est sa représentation 2D : est ce que la représentation de la famille dans une vue en plan est le résultat de l'objet 3D vue de dessus ou est ce que cela doit être représenté avec une simple esquisse 2D ? Dans notre cas ce ne doit pas être généré depuis le composant 3D mais à partir de lignes 2D que vous aurez mise en place. Après avoir défini la façon dont votre famille (objet) s'affiche dans les différentes vues, vous devez définir sa représentation en fonction du niveau de détail (Faible, Moyen, Elevé) dans toutes les vues. L'objectif à atteindre est le suivant :

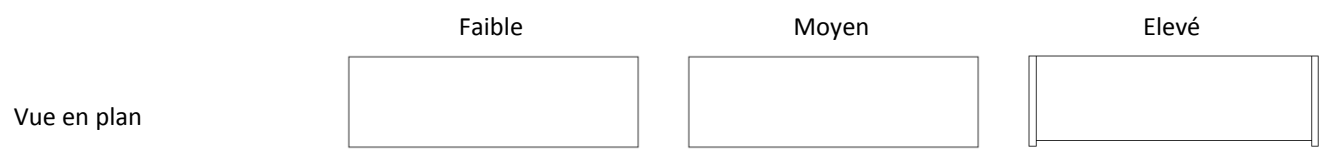

Coupe, Elévation, Vue 3D La représentation graphique est générée depuis le modèle 3D (Eléments solide par

Vous devez ajouter deux représentations à votre famille, une pour les niveaux de détail 'Faible' et 'Moyen' et une pour le niveau de détail 'Elevé'. Vous utilisez les 'lignes symboliques' pour ces représentations. Vous réglez la visibilité des objets dans la famille de telle façon à ce que seules les lignes symboliques s'affichent dans les vue en plan du projet et non les éléments 3D de l'étagère.

#### **Zone de masque :**

Les zones de masque sont des objets 2D comme un motif de remplissage permettant aux familles de masquer le motif de sol ou les motifs/couleur utilisés dans un projet.

### *Ouvrir le projet de l'exercice.*

Dans cet exercice vous modifiez la famille directement depuis le projet. Vous accédez à l'étagère depuis une vue 3D.

1. Ouvrez le fichier '**m\_Unit 11A - Start.rvt**'.

Vérifiez que la vue '**Plans d'étage – Level2 Furniture**' est la vue courante.

extrusion).

Zoomez dans la zone de la chambre la plus large.

L'étagère créée dans l'unité précédente a déjà été placée dans ce projet. Dans ce projet la famille est nommée simplement '**mShelf**'.

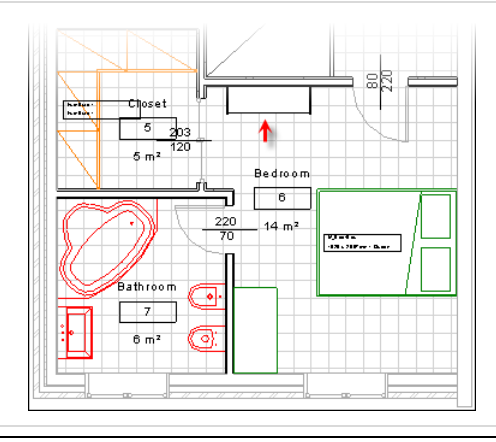

L'étagère ne comporte pas de ligne symbolique. Ce qui est affiché dans la fenêtre de dessin est la forme des éléments solide vue de dessus.

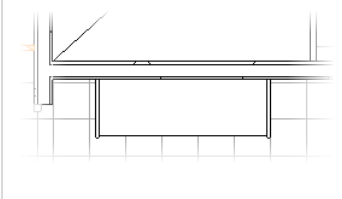

### *Créer une zone de coupe dans la vue 3D.*

Créez une vue 3D qui a une zone de coupe active. Utilisez les zones de coupe pour découper des parties du modèle pour montrer l'intérieur.

#### 2. Dupliquez la vue 3D avec l'outil '**Vue**  Cette opération a pour effet de créer une nouvelle vue dans l'arborescence du projet sous 'Vues 3D'. **dynamique**' : Vue dynamique Ouvrez la vue 3D. Souris pour changer de vue comme indiqué. Zoom Rotation<br>(Ctrl) [Maj] Défilement Appuyez sur la touche '**F8**' pour Roulette. Utilisez le bouton du milieu. afficher la boite de dialogue '**Vue**   $8\blacksquare$ Examiner **dynamique**'. Saisissez un nom pour la nouvelle vue 3D Dans la boite de dialogue 'Vue dynamique', cliquez sur le bouton Nom: 2éme étage 3D avec une disquette.  $0K$ Annuler Entrez '**2éme étage 3D**'. Cliquez '**OK**'. 3. Cliquez du bouton droit dans la fenêtre de dessin. Cliquez '**Propriétés de la vue**'. Sélectionnez '**Zone de coupe**' dans la boite de dialogue des propriétés. -Paramètres d'occurrence - Contrôlent l'occ, sélectionnée ou devant être créée Décochez '**Cadrer la vue**' et '**Zone**  Paramètre Valeur **cadrée visible**'. Etendues Cadrer la vue E Cliquez '**OK**' pour revenir à la fenêtre Zone cadrée visible Cadrage de l'annotation de dessin. Zone de coupe च Activez le mode ombré si vous le désirez. 4. Coupez la vue 3D avec la zone de coupe : Cliquez sur la zone de coupe qui apparaît dans la vue. Utilisez les poignées sur les faces pour couper le mur au Sud.

5. Appliquez un remplacement de transparence au mur à l'Est. Cliquez du bouton droit sur le mur à l'Est. Cliquez '**Remplacer les graphismes dans la vue > Par élément**'. Annule Dans la boite de dialogue Inverser l'orientation 全世界 Restaurer le modèle analytique '**Graphismes d'éléments spécifiques**  Sélectionner les éléments attachés **à la vue**', sélectionnez '**Transparent**'. Masquer dans la vue Cliquez '**OK**'. Remplacer les graphismes dans la vue ▶ Par élément. Par catégorie Copier à l'identique Par filtre.. Modifier la famille Graphismes d'éléments spécifiques à la vue Le mur existe toujours et il est sélectionnable dans la vue mais il  $\boxed{\triangledown}$  Visible  $\Box$  Demi-teinte **V** Transparent est transparent. I Lignes de projection Les fonctionnalités de remplacement du graphisme par élément et la zone de coupe sont des solutions pratiques pour illustrer l'intérieur de votre conception.

#### *Editer la famille depuis le projet.*

N'importe quelle famille de composant dans un projet peut être éditée directement depuis le projet.

Lorsque vous faites une édition depuis le projet comme ici, vous éditez la définition de la famille du projet et non la définition du fichier RFA externe.

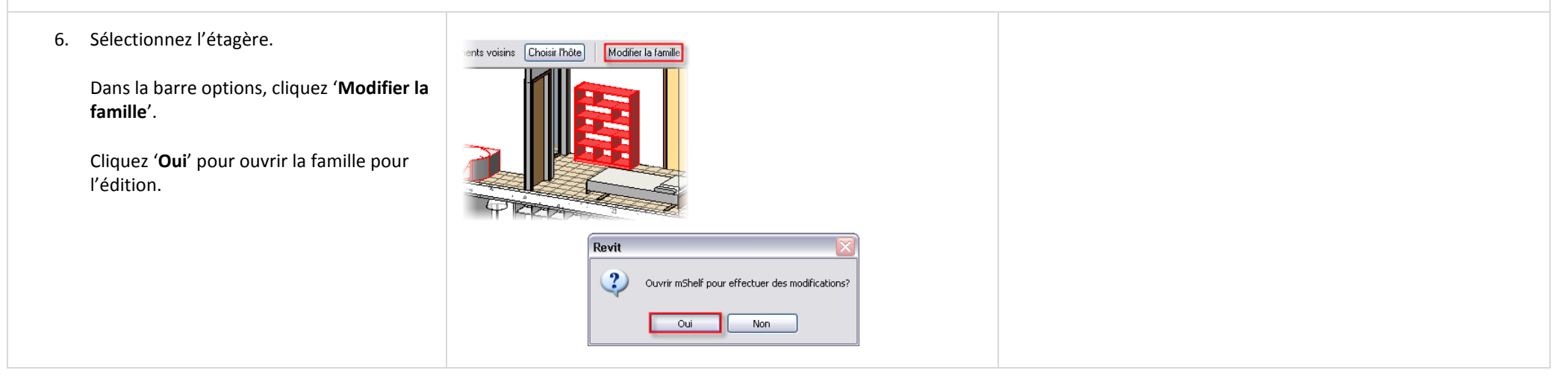

## *Créer une vue dupliquée de la vue 'Niveau de réf.'.*

Pour faciliter la création de la géométrie 2D vous allez dupliquer la vue 'Niveau de réf.'. Revit Architecture vous permet d'associer des niveaux de détail à différentes vues : une pour le niveau détail 'Elevé' et une autre pour les niveaux de détail 'Faible' et 'Moyen'.

Vous créez une seule vue pour les niveaux de détail 'Faible' et 'Elevé' parce que la géométrie 2D est la même dans les deux représentations.

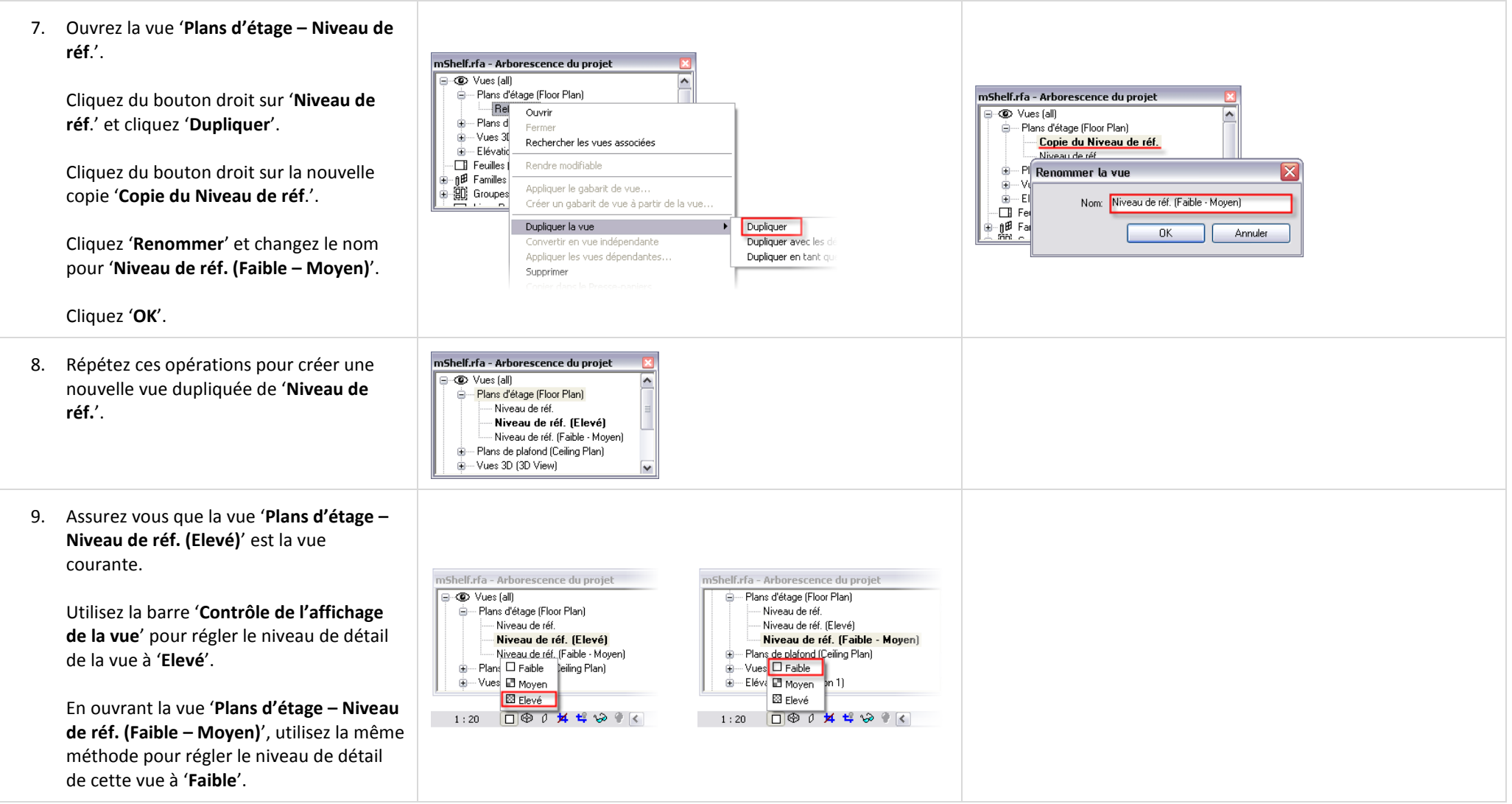

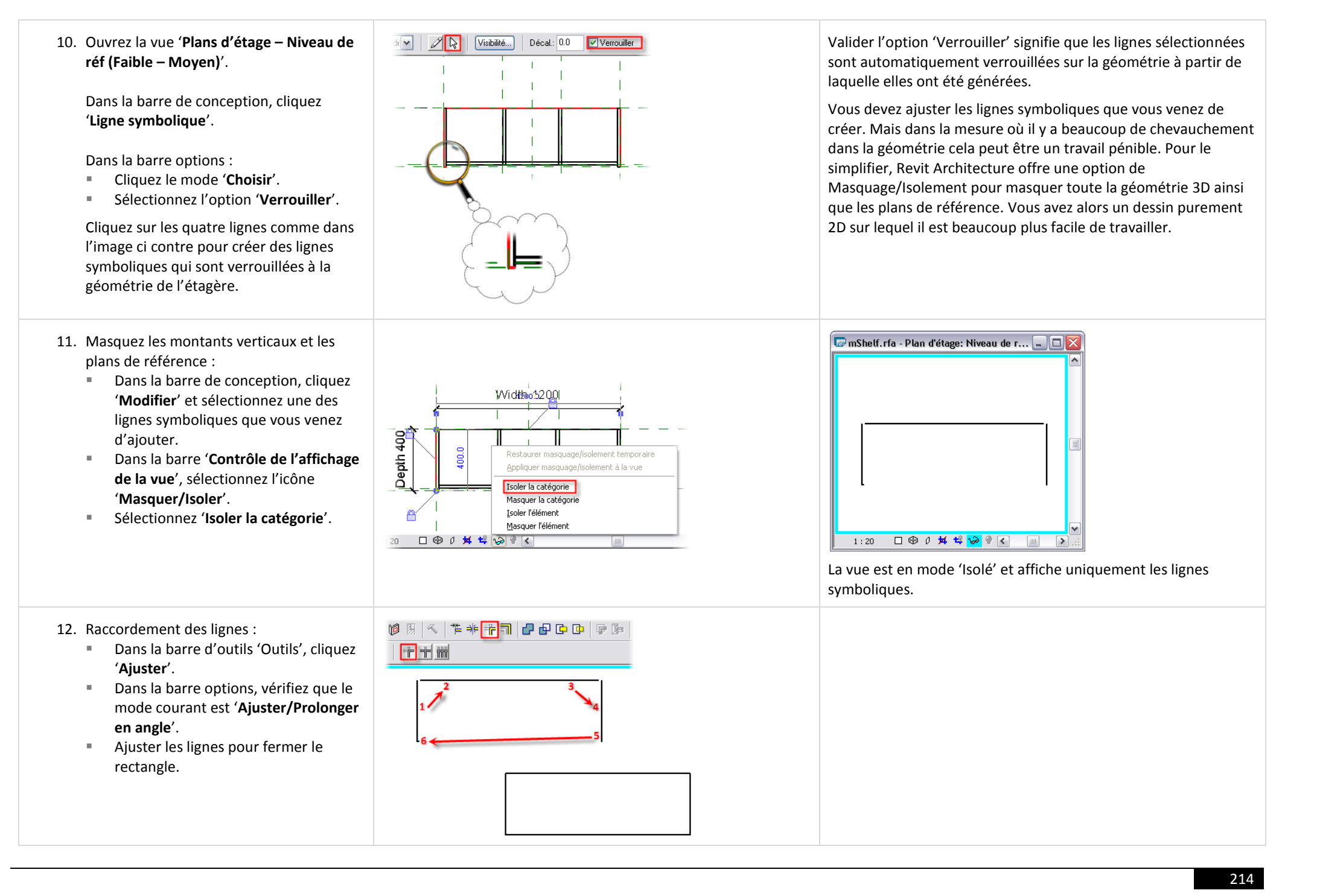

## *Ajuster les paramètres de visibilité.*

Vous venez juste de terminer de définir la géométrie 2D pour les niveaux de détail 'Faible' et 'Moyen'. Il reste à dire à Revit Architecture quelle ligne ne doit pas être associée au niveau de détail 'Elevé'.

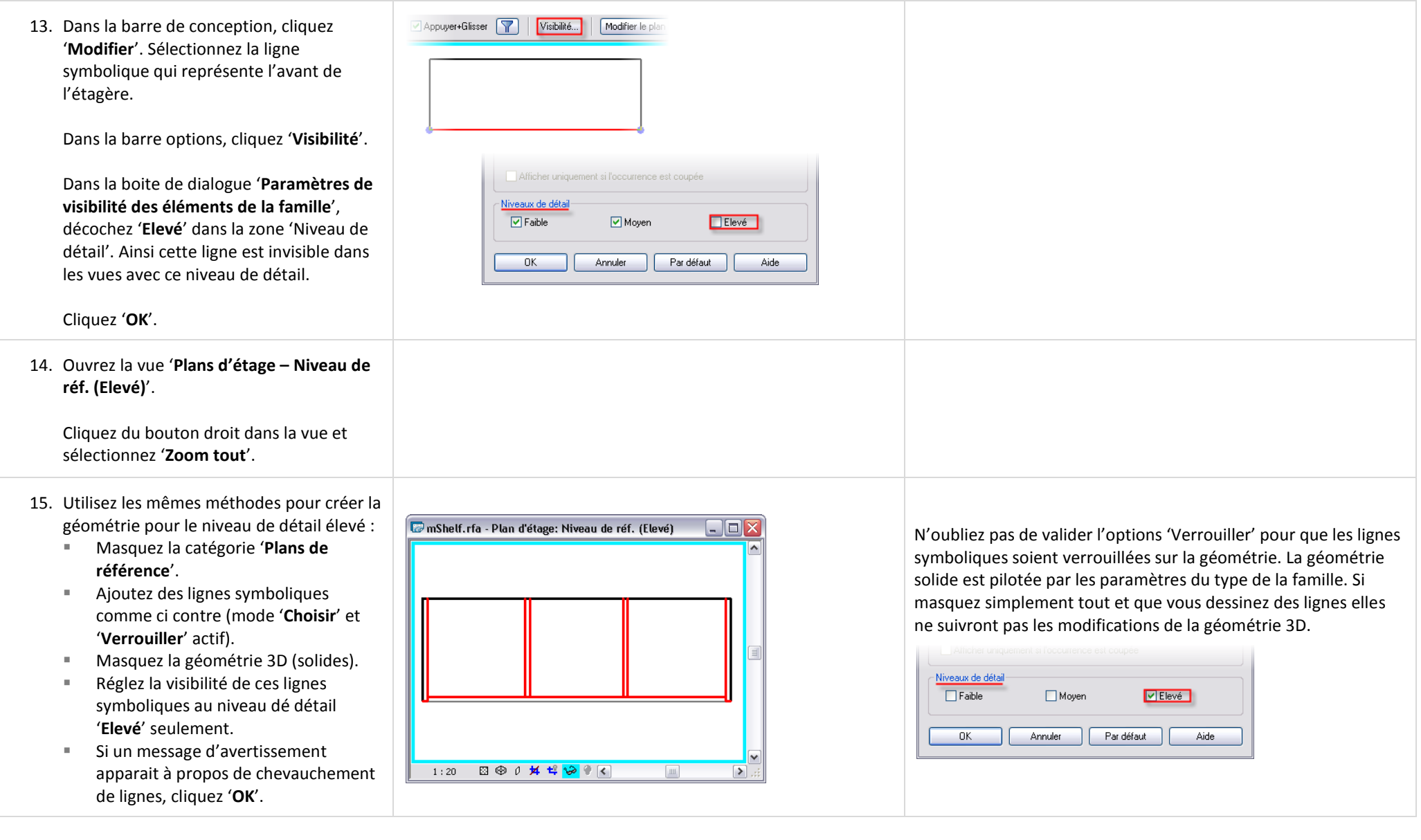

16. Utilisez le mode d'affichage en mosaïque pour voir les deux vues l'une à côté de l'autre.

Dans le menu 'Fenêtre' vous pouvez utiliser l'outil 'Fermer les fenêtres cachées' pou fermer toutes les vues ouvertes du projet (il peut y en avoir beaucoup) avant d'utiliser le mode mosaïque.

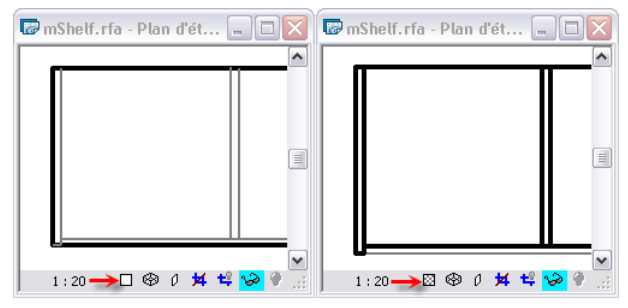

Remarquez que même dans le niveau de détail 'Faible' pour la vue (à gauche dans l'image), les lignes symboliques que vous avez paramétrées pour être invisible dans ce mode s'affichent de façon grisée.

Vous observez ce comportement dans tous les composants dans l'éditeur de famille. Elles ne disparaissent pas mais s'affichent plutôt grisées. Une fois le fichier chargé dans un projet, les lignes se comportent de façon attendue (elles sont invisibles).

# *Tester la famille.*

- 17. Dans la barre de conception, cliquez '**Types de famille**'. Modifiez les paramètres '**Largeur**' et '**Profondeur**'. Remarquez que la géométrie 2D s'adapte au changement et se met à jour automatiquement.
- 18. Masquer la géométrie des solides 3D dans les vues en plan :
	- Ouvrez la vue 3D et sélectionnez toute la géométrie.
	- Dans la barre options, cliquez '**Visibilité**' et décochez '**Plan/Plan de faux plafond**'.
	- Cliquez '**OK**'.

#### .<br>Paramètres de visibilité des éléments de la famille Affichage spécifique à la vue Afficher en vues 3D et: Plan/Plan de faux-plafond V Avant/Arrière □ Gauche/Droite .<br>En cas de coupe dans le plan/plan de faux-plafond (si ) la catégorie l'autorise) Niveaux de détail- $\nabla$  Elevé  $\nabla$  Faible Moven  $n<sub>k</sub>$ Annuler Par défaut Aide

#### *Recharger la famille dans le projet.*

A ce stade vous pouvez soit recharger la famille dans le projet ou sauvegarder la famille en écrasant le fichier RFA original. Vous pouvez également utiliser 'Enregistrer sous' pour créer une nouvelle famille basée sur ces modifications.
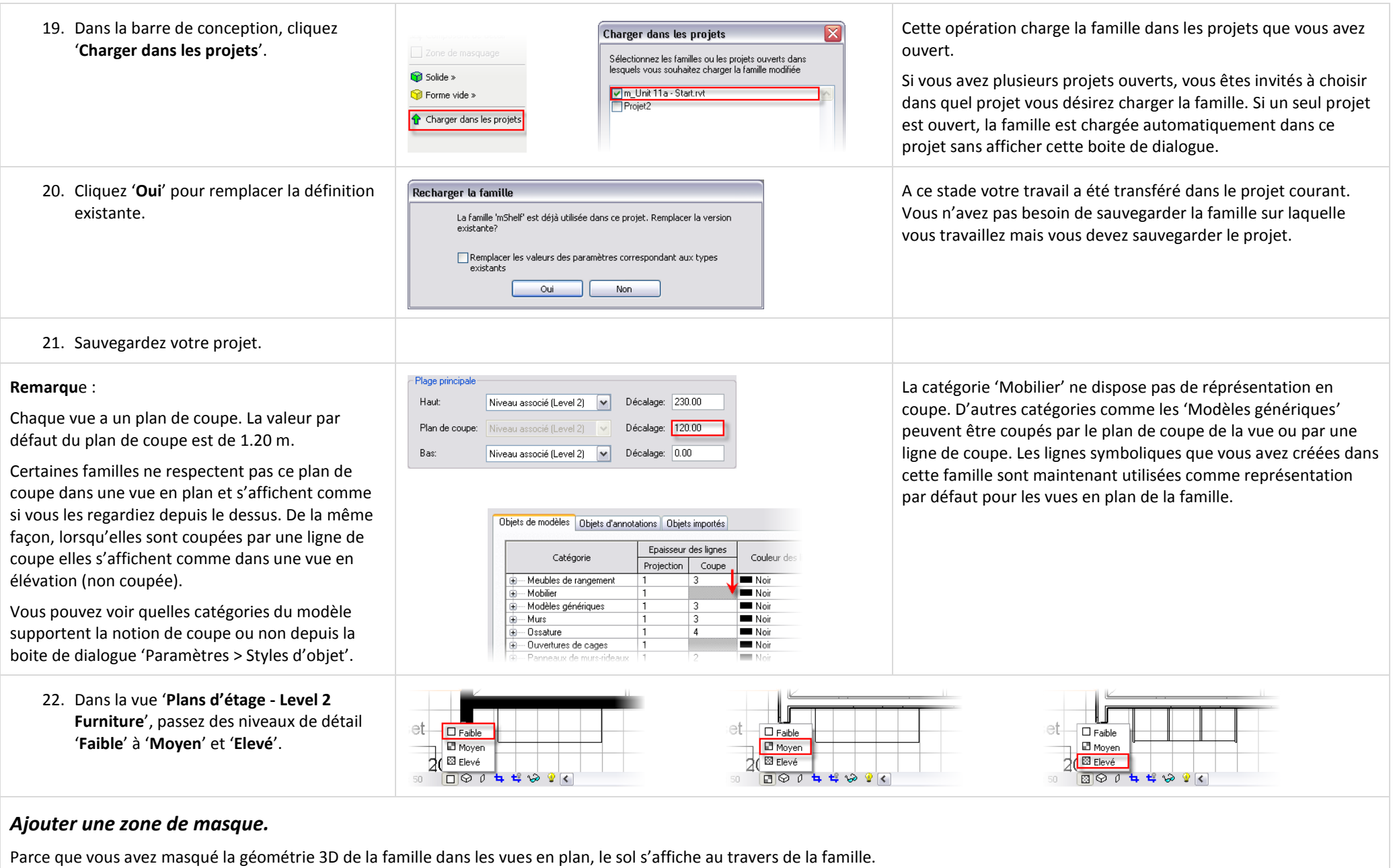

Dans cette section vous ajoutez une zone de masquage pour cacher le sol sous l'étagère.

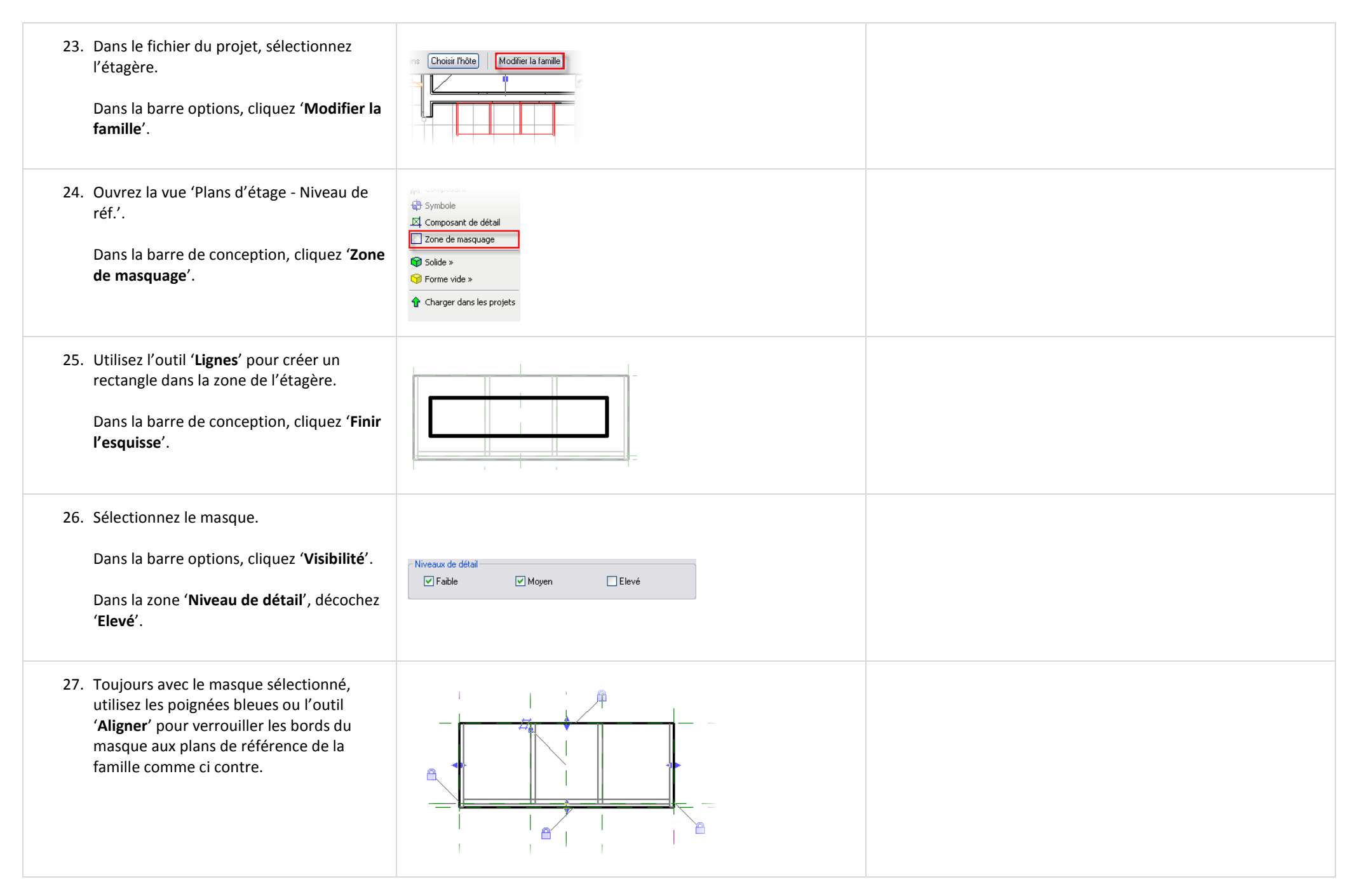

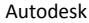

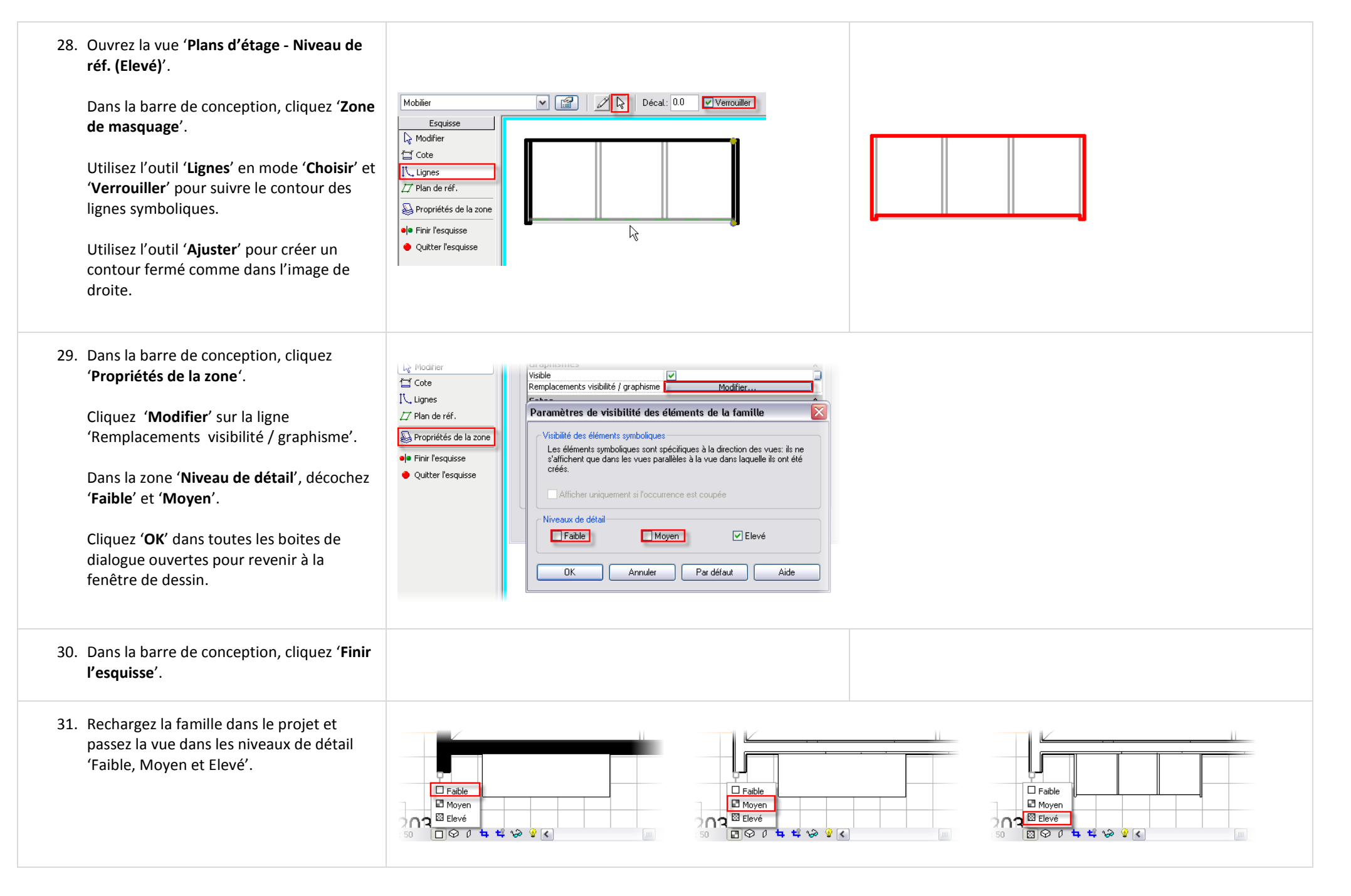

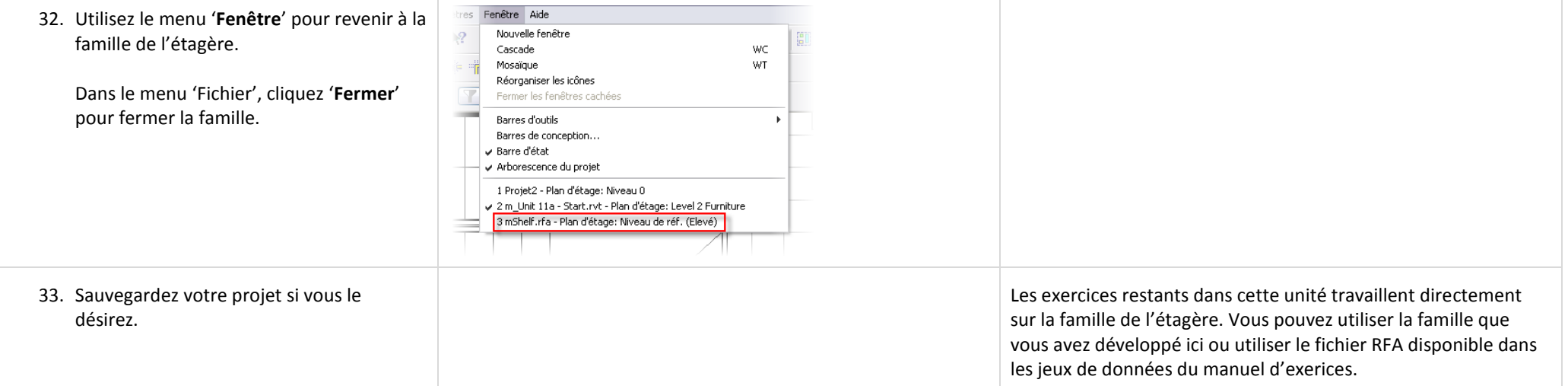

# **Exercice 11B : Paramètre de matériau.**

Dans cet exercice vous ajoutez des matériaux à l'étagère.

Bien que vous puissiez associer un matériau directement aux solides 3D depuis leurs propriétés, cette définition serait statique, empêchant tout contrôle des matériaux dans le projet. Revit Architecture propose un type de paramètre qui vous permet d'appliquer un matériau alors que l'objet est dans un projet. Ce peut être un paramètre du type ou d'instance.

# *Créer de nouveaux paramètres de matériau.*

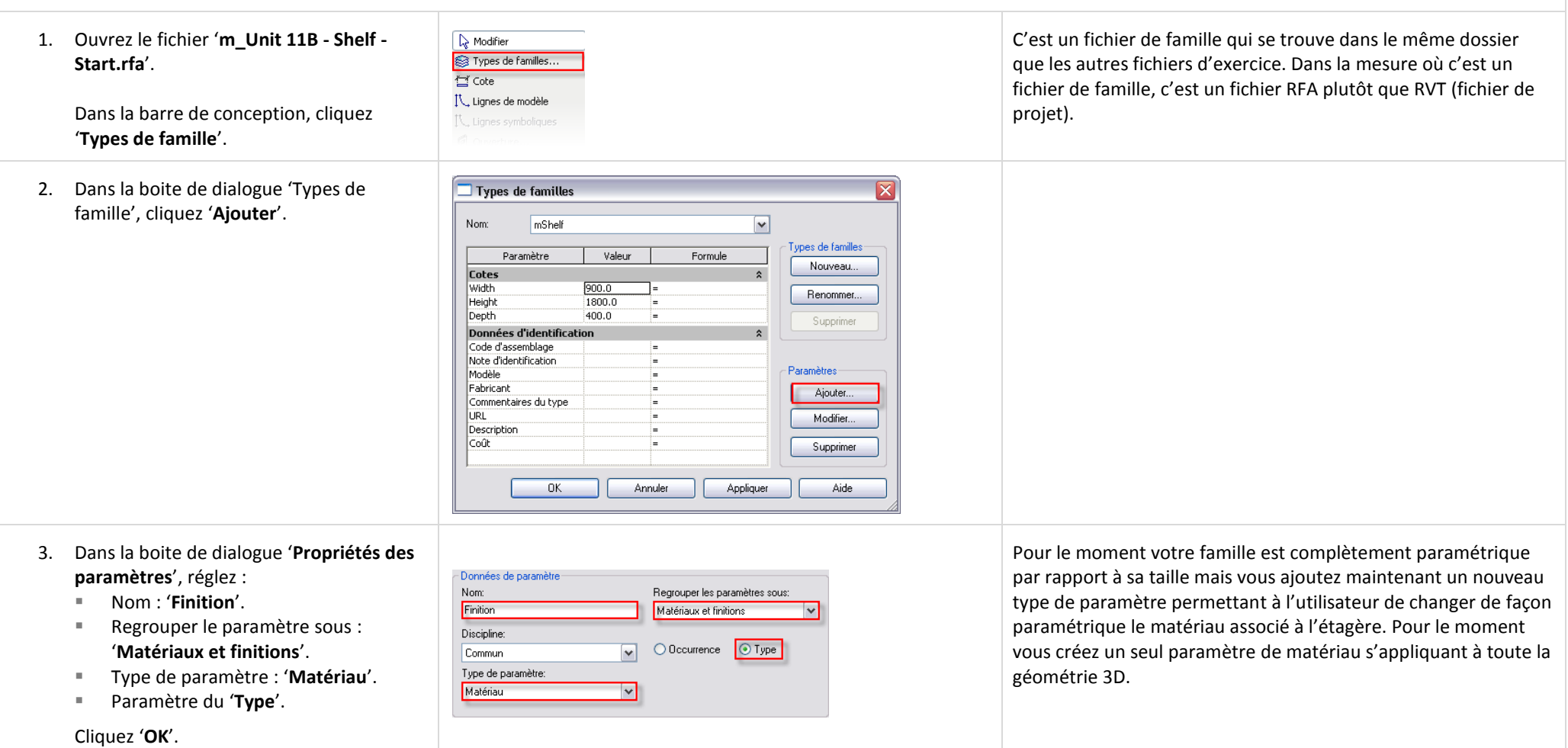

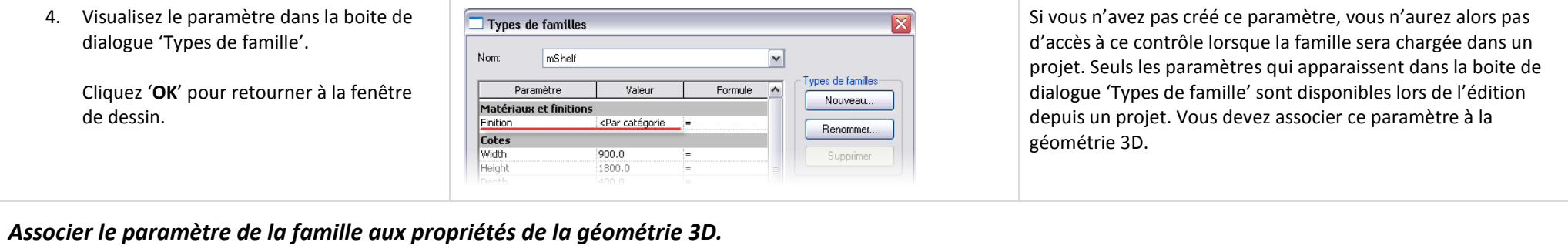

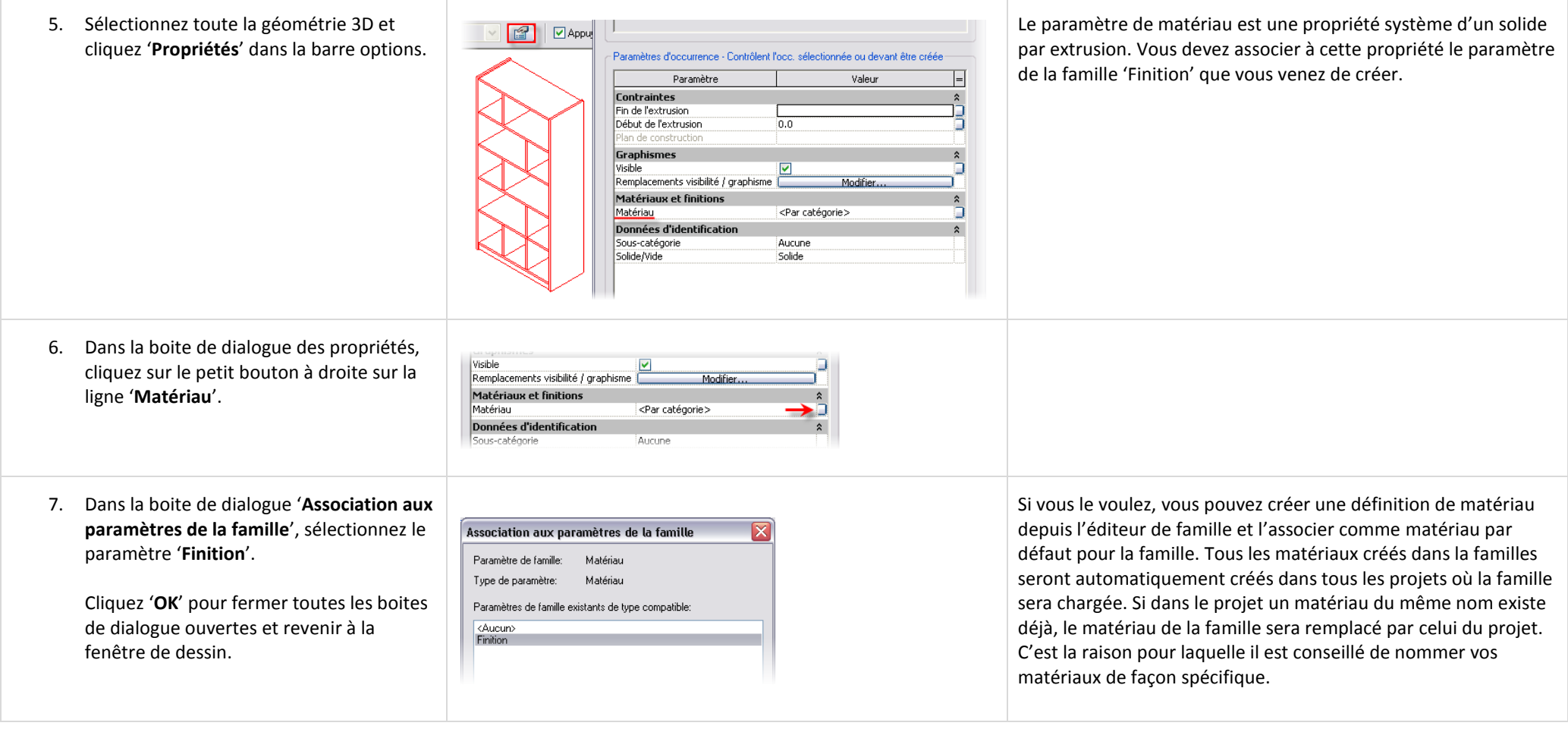

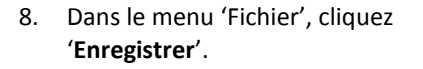

Fermez la famille.

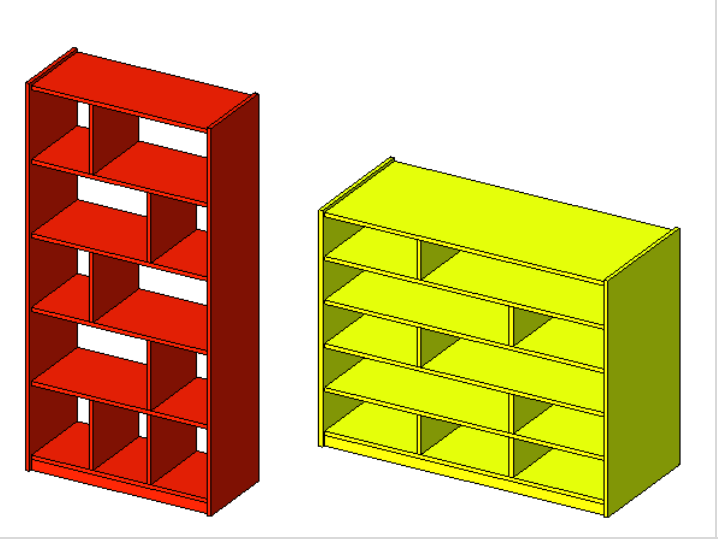

De votre côté, commencez un nouveau projet et chargez la famille. Insérez quelques instances de cette famille dans le projet et essayez de changer les paramètres. Remarquez que les modifications se propragent dans toutes les instances de cette famille. Ce qui est logique puisque vous avez défini tous les paramètres de la famille en paramètres du 'Type'.

#### **Exercice 11C : Paramètre de visibilité.**

Vous avez pour le moment travaillé avec deux types de paramètres. Dans cet exercice vous créez deux portes vitrées pour l'étagère. Vous créez un nouveau paramètre dans la famille qui est un paramètre de type 'Oui/Non'. Vous associez ce nouveau paramètre à la visibilité des portes vitrées. Cela vous permet de les masquer dans un projet si vous ne voulez pas les voir. Elles sont toujours définies dans la famille mais non visibles.

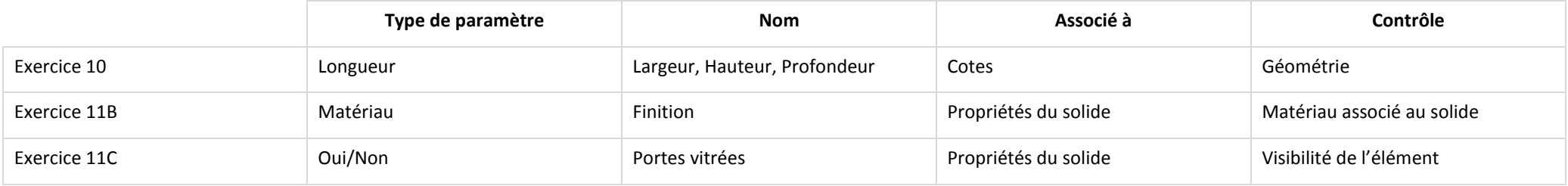

Cet exercice est la suite de l'exercice précédent. Si vous avez travaillé sur l'exercice 11B et avez réussi aussi bien dans l'application d'un paramètre de matériau que dans les paramètres de dimensions vous pouvez continuer avec votre famille.

Dans cet exercice vous ajoutez de nouveaux plans de référence contraints par des cotes ainsi que des solides et des vides. Si désirez revoir ces tâches reportez vous à l'unité 10.

### *Créer des plans de référence pour les poignées de porte.*

Les familles reconnaissent les conditions logiques Oui/Non. Vous 1. Ouvrez le fichier '**m\_Unit 11C - Shelf - Start.rfa**'. utilisez cette condition pour contrôler la visibilité des portes EQ vitrées dans l'étagère. La prochaine étape consiste en la création Ouvrez la vue '**Elévations - Front**'. de la géométrie des portes vitrées. G Ces plans de référence sont utilisés pour positionner les poignées Ajoutez trois nouveaux plans de référence des portes vitrées plus tard dans cet exercice. et trois cotes comme ci contre (les cotes Ŕ 50 50 de 50 mm sont verrouillées). 2. Ouvrez la vue '**Plans d'étage - Ref. Level**  Pour faciliter la création des portes vitrées, nommez l'un des **(Fine)**'. plans de référence. L'effet est de créer un plan de construction sur lequel vous pouvez tracer l'esquisse des portes. Imaginez simplement que vous insérez une feuille de papier sur laquelle vous dessinez votre esquisse

- 3. Nommez un plan de référence :
	- Sélectionnez le second plan de référence en partant du bas, il est nommé '**Shelf Front**'.
	- Dans la barre options, cliquez '**Propriétés**'.
	- Dans la boite de dialogue des propriétés, changez le nom pour '**Verre**'.
	- Cliquez '**OK**'.

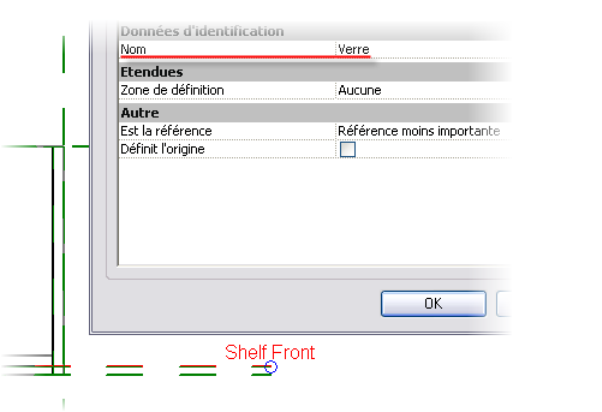

Spécifier un nouveau plan de construction

◯ Choisir une ligne et utiliser le plan correspondant

 $OK$ 

Plan de référence : Verre

Annuler

Aide

 $\odot$  Nom

 $\bigcap$  Choisir un plan

- 4. Commencez la création du solide par extrusion et sélectionnez le plan de référence '**Verre**' comme plan de construction courant :
	- Ouvrez la vue '**Elévations - Front**'.
	- Dans la barre de conception, cliquez '**Solide > Solide par extrusion**'.
	- Dans la barre de conception, cliquez '**Création**'.
	- Dans la boite de dialogue '**Plan de construction**', sélectionnez '**Verre**' dans la liste déroulante '**Nom**'.
	- Cliquez '**OK**'.
- 5. Dans la barre de conception, cliquez '**Lignes**'.

Dans la barre options, sélectionnez le mode '**Choisir**'.

Cochez '**Verrouiller**'.

Cliquez sur les lignes qui définissent le premier niveau de l'étagère comme ci contre.

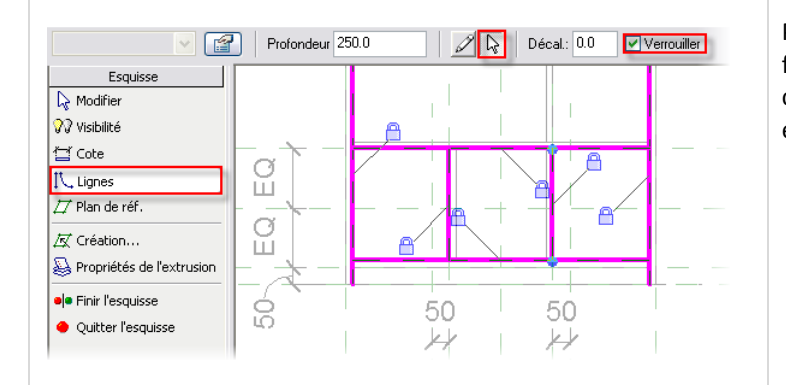

Pour qu'une esquisse d'extrusion soit valide il ne faut qu'elle forme d'intersection en 'T' et ses lignes doivent former un contour fermé. Dans la mesure où ce n'est pas le cas pour votre esquisse, vous devez régler les problèmes.

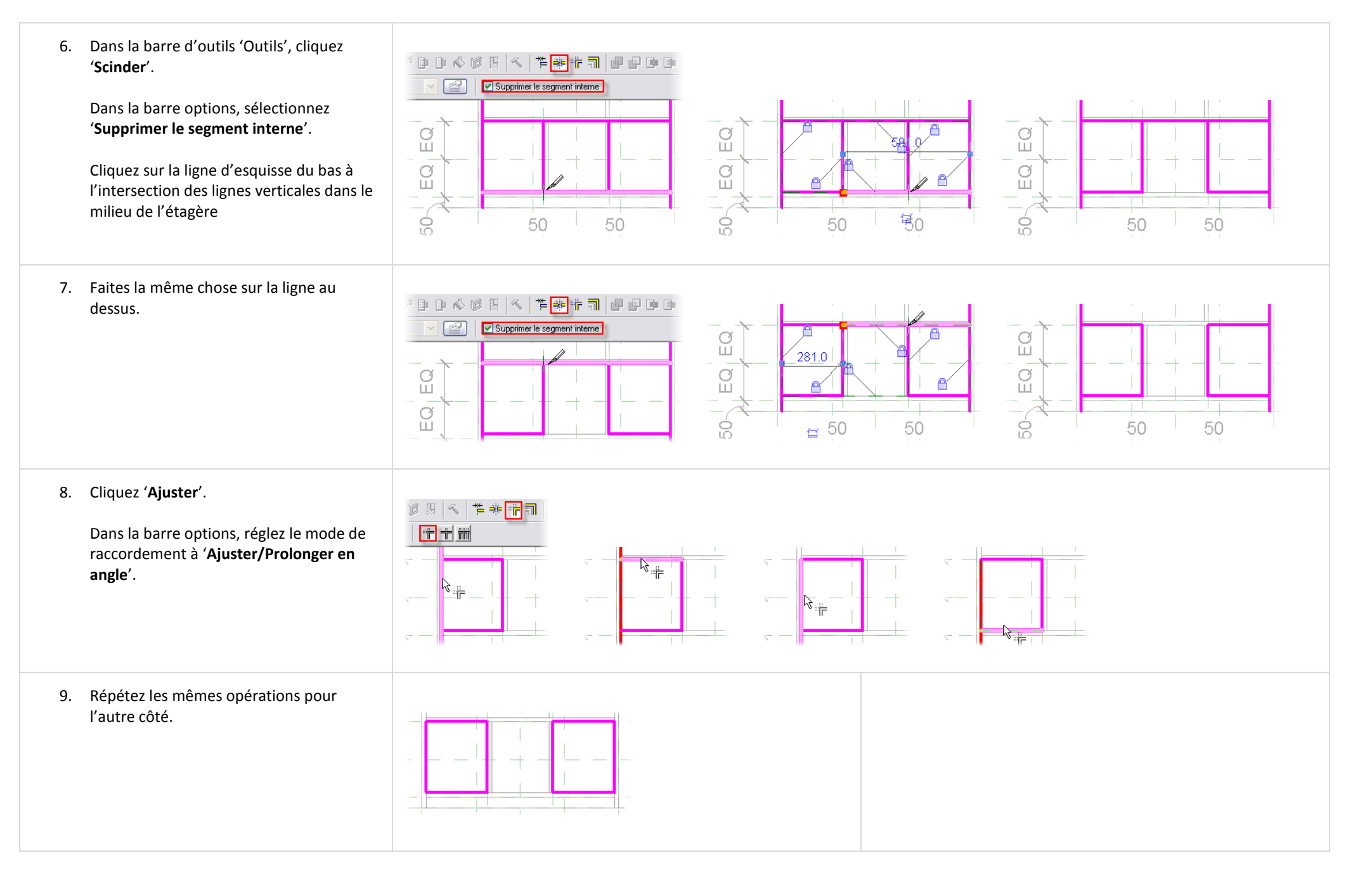

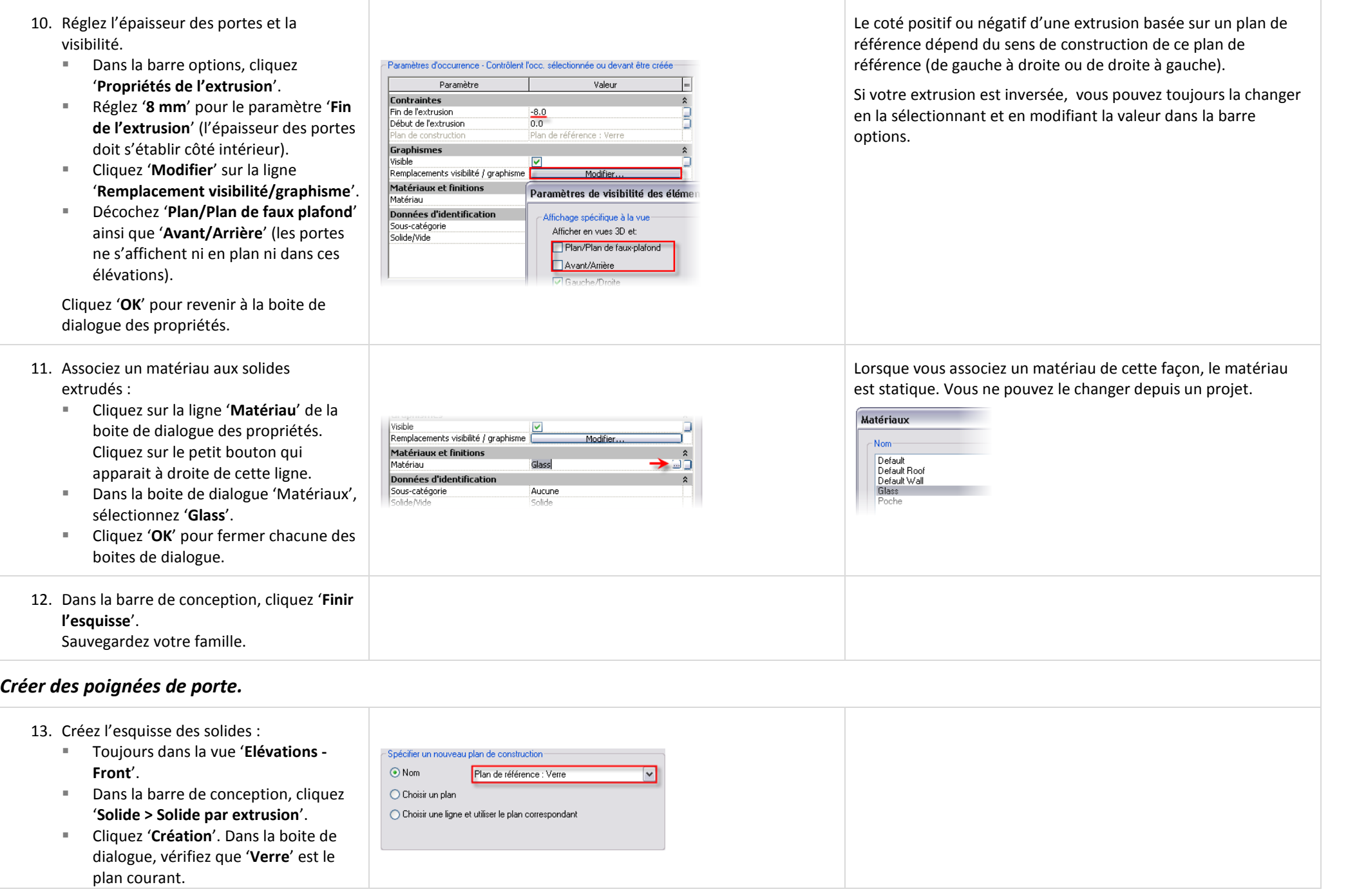

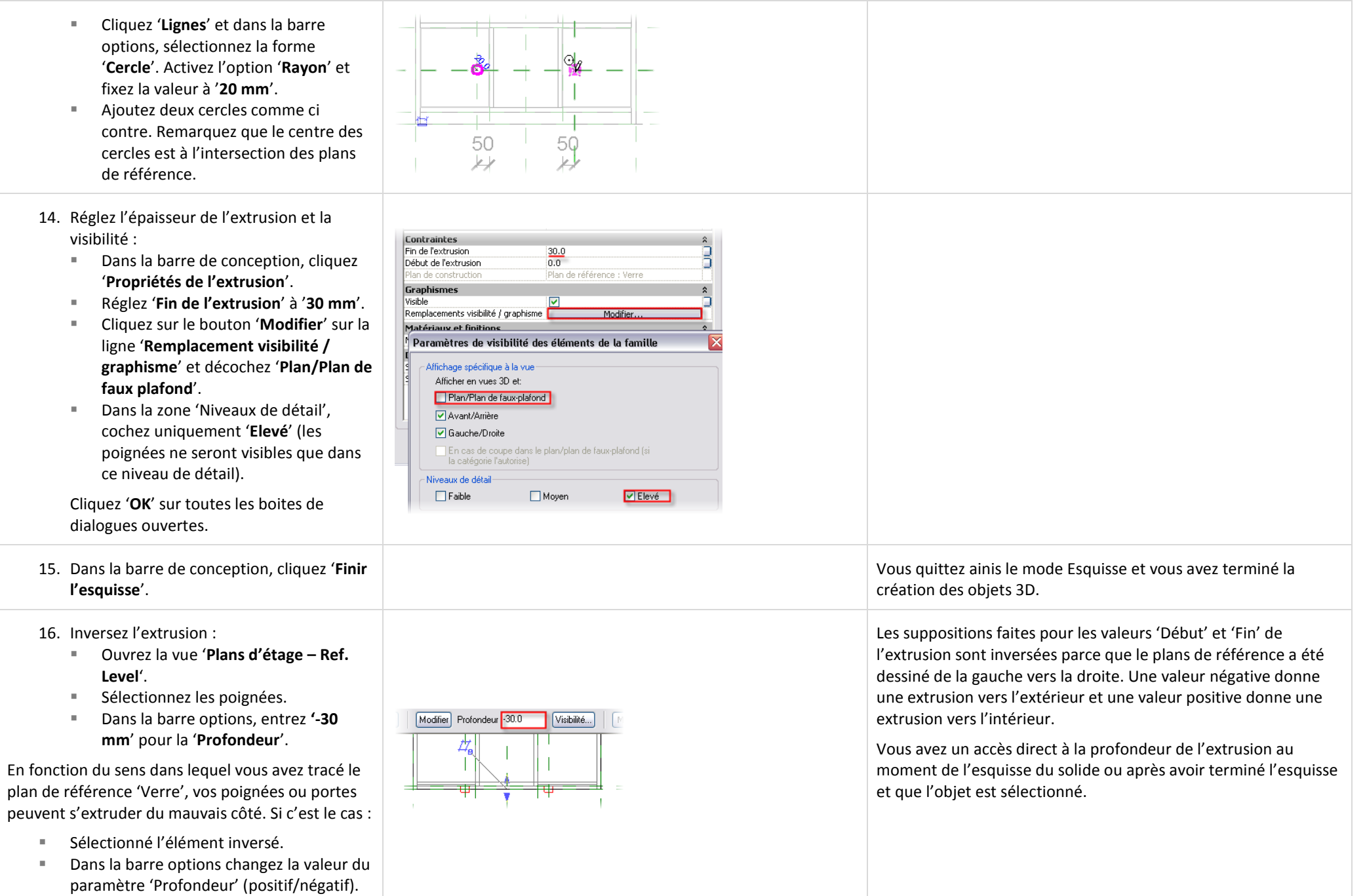

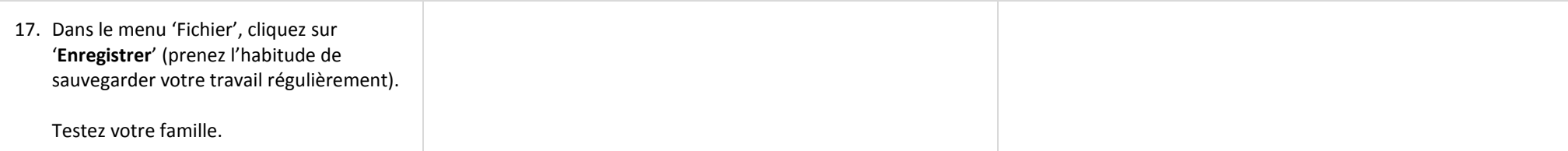

# *Créer un paramètre de contrôle d'affichage Oui/Non.*

Dans cette section vous créez un paramètre d'instance Oui/Non et associez ce paramètre aux portes vitrées et aux poignées vous permettant ainsi de masquer ces éléments par instance dans un projet.

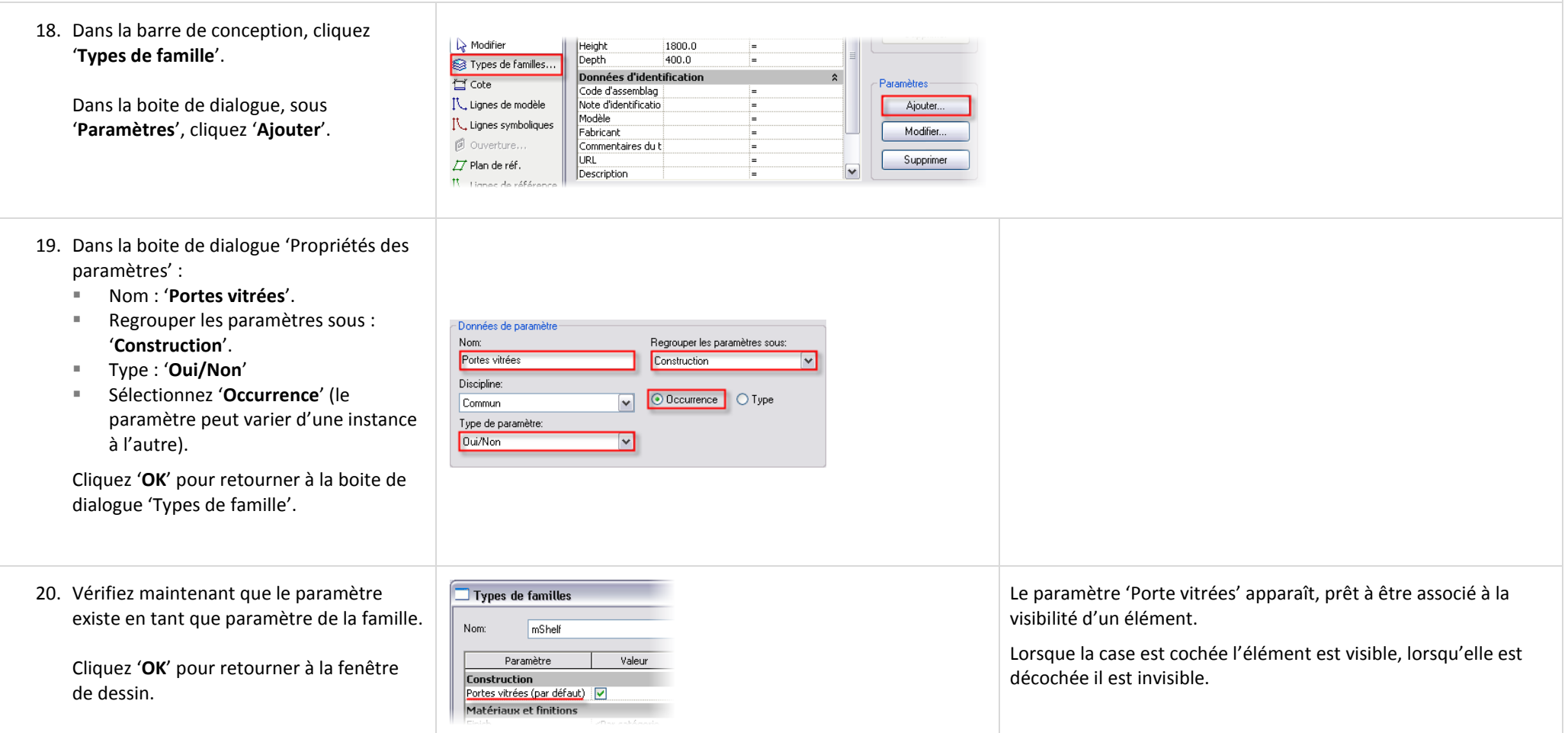

- 21. Associez le paramètre de visibilité '**Portes vitrées**' aux portes et aux poignées.
	- Sélectionnez les portes vitrées et les poignées et cliquez '**Propriétés**' dans la barre options.
	- Dans la boite de dialogue des propriétés, cliquez sur le petit bouton sur la droite de la ligne '**Visible**'. Ce bouton vous permet de lier un paramètre à une propriété.
	- Dans la boite de dialogue 'Association aux paramètres de la famille', sélectionnez '**Portes vitrées**'.

Cliquez '**OK**' pour fermer toutes les boites de dialogue ouvertes.

22. Sauvegardez de nouveau votre famille.

Pour vérifier le bon fonctionnement de ce paramètre, chargez la famille dans un projet.

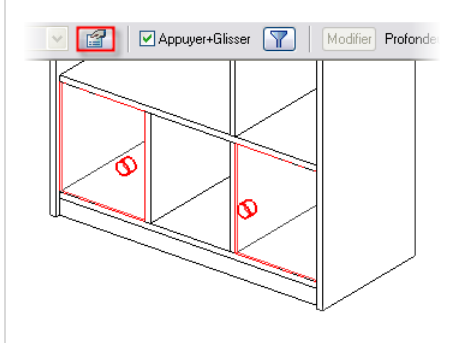

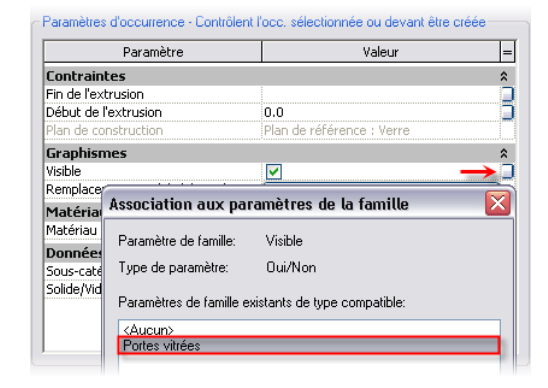

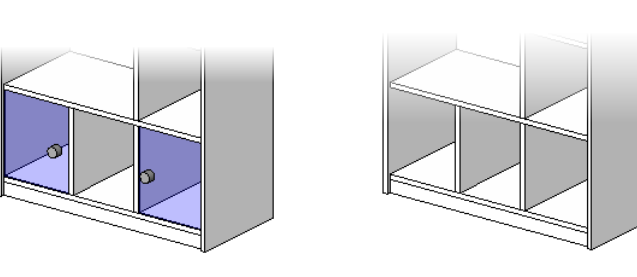

Commencez un nouveau projet, chargez votre famille, insérez quelques instances de la famille dans le projet et essayez de modifier les paramètres. Les nouveaux paramètres ajoutés permettent de contrôler la visibilité des portes vitrées par instance. Essayez de changer de niveau de détail dans une vue 3D. Les poignées ne doivent s'afficher que dans le niveau de détail élevé. Essayez également de changer le niveau de détail dans une vue en plan, dans ce type de vue les portes et poignées ne doivent jamais s'afficher.

#### **Exercice 11D : Familles imbriquées.**

Dans cet exercice vous ajoutez deux tiroirs à l'étagère. Pour créer les tiroirs vous commencez par créer une nouvelle famille de mobilier et créez un seul tiroir dans cette famille. Vous chargez cette famille dans la famille de l'étagère, c'est une imbrication du tiroir dans la famille de l'étagère.

Pour finaliser votre famille vous ajoutez deux tiroirs dans l'ouverture entre les deux portes vitrées. Plutôt que de modéliser le tiroir directement dans la famille de l'étagère, vous créez une nouvelle famille de tiroir que vous chargez en tant que famille imbriquée. La largeur de l'ouverture entre les deux portes est déterminée par la largeur de l'étagère ou plus exactement par le paramètre du type 'Largeur' de cette famille. Vous créez des paramètres contrôlés par des formules basées sur les paramètres 'Largeur, Hauteur et Profondeur' de l'étagère et passez ces paramètres dans la famille imbriquée du tiroir.

Il nous faut commencer par la création du tiroir.

Remarquez que la description pour la création du tiroir est moins détaillée que précédemment. Si nécessaire reportez vous aux étapes précédentes pour revoir les processus. Globalement cet exercice se décompose en les sections suivantes :

- Créer la famille du tiroir : C'est la nouvelle famille que vous créez.
- Créer une étagère pour les tiroirs : Ceci est fait dans la famille de l'étagère, c'est une révision de l'exercice de l'unité 10.
- Créer des paramètres pour les tiroirs dans la famille de l'étagère : Ils pilotent la géométrie de la famille imbriquée du tiroir.
- Créer des formules pour les paramètres des tiroirs dans la famille de l'étagère : Les formules opèrent des opérations arithmétiques sur d'autres paramètres de la famille.
- Charger, placer et positionner les tiroirs : Vous pouvez charger des familles dans une famille pour les utiliser comme des composants.
- Lier les paramètres de la famille de l'étagère avec ceux de la famille du tiroir.

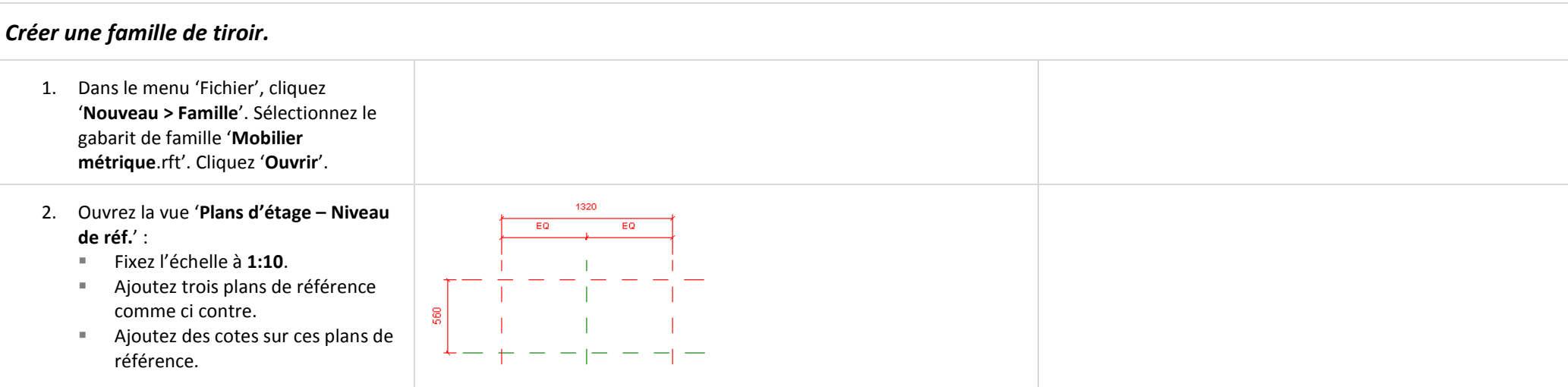

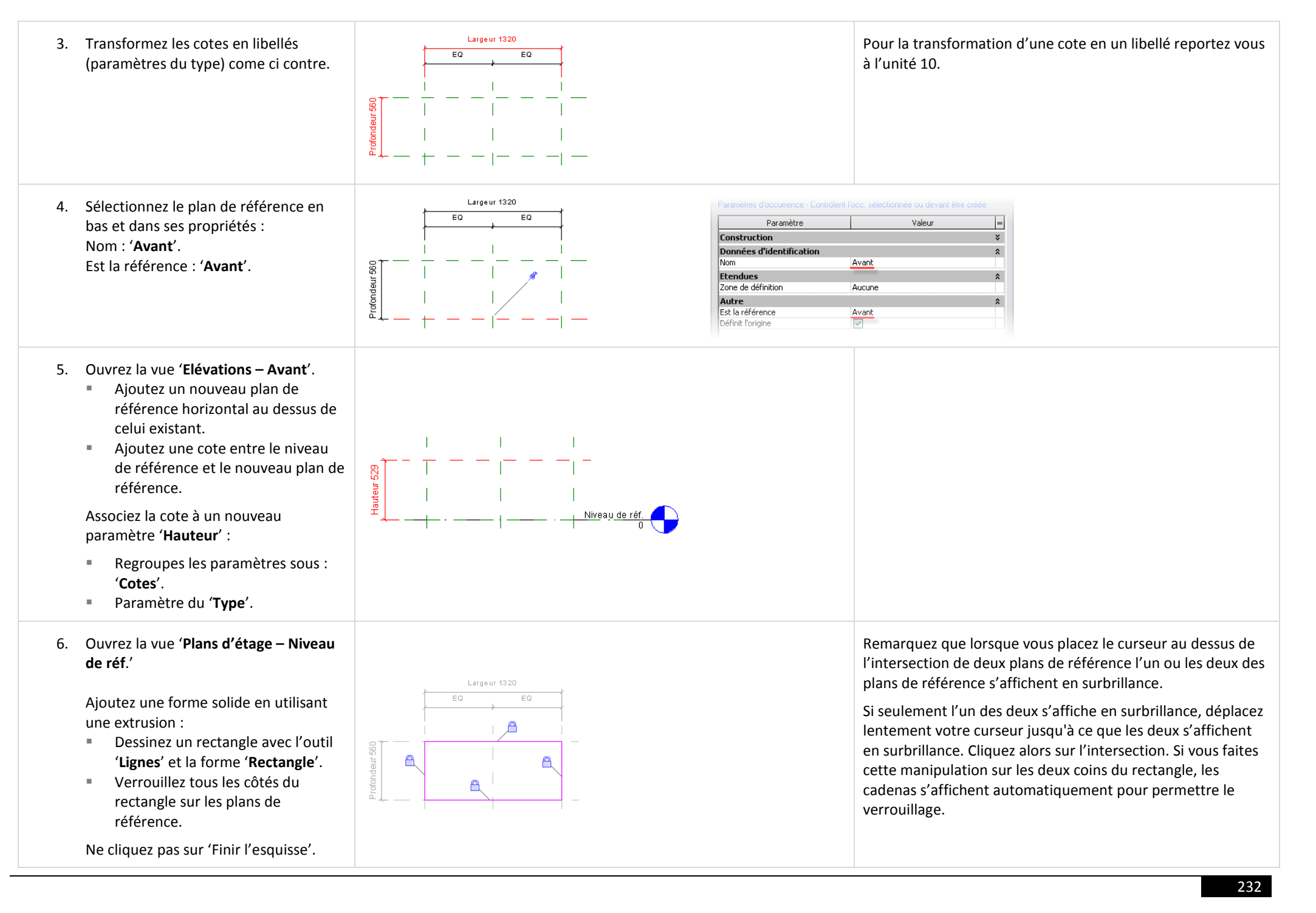

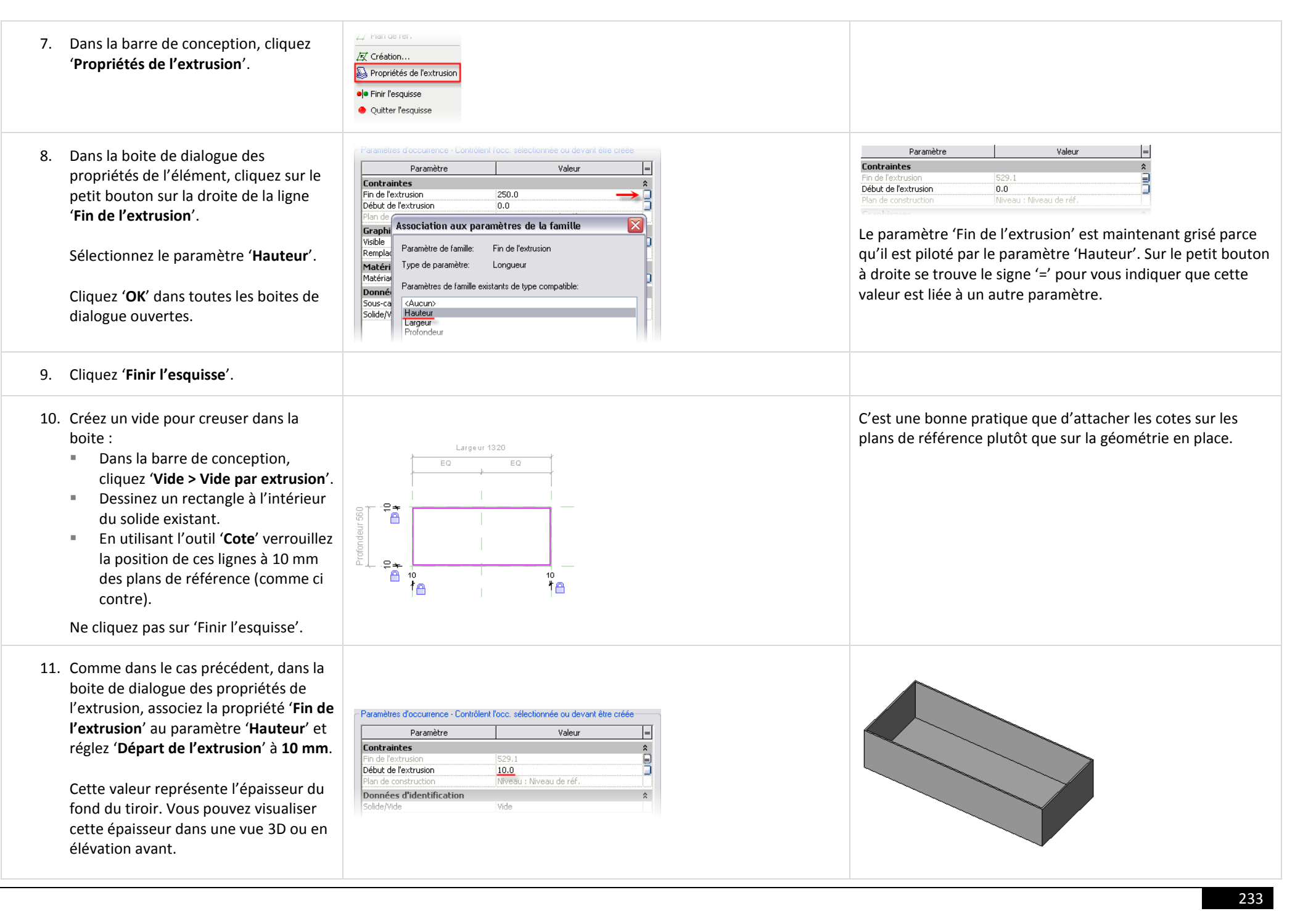

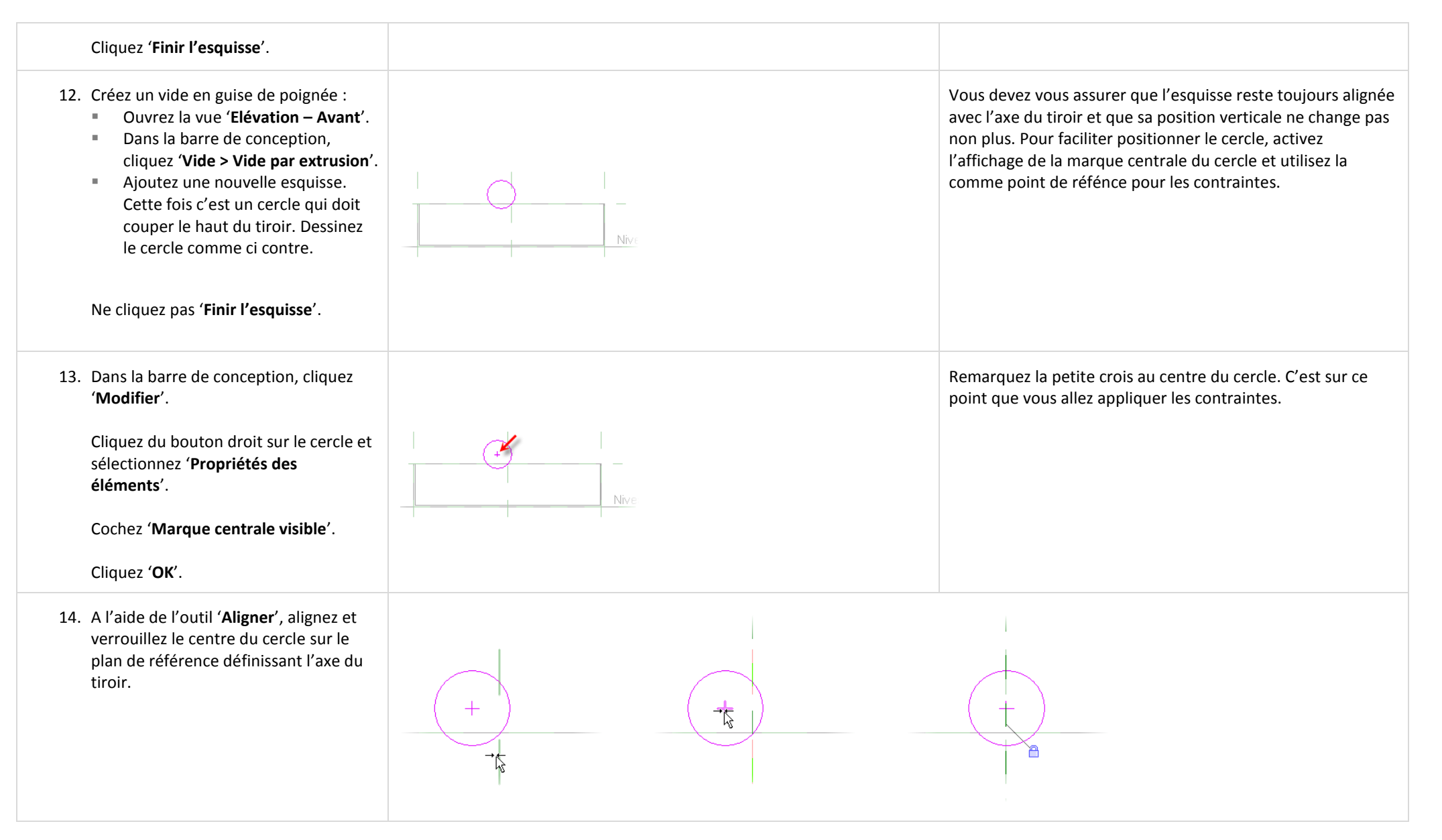

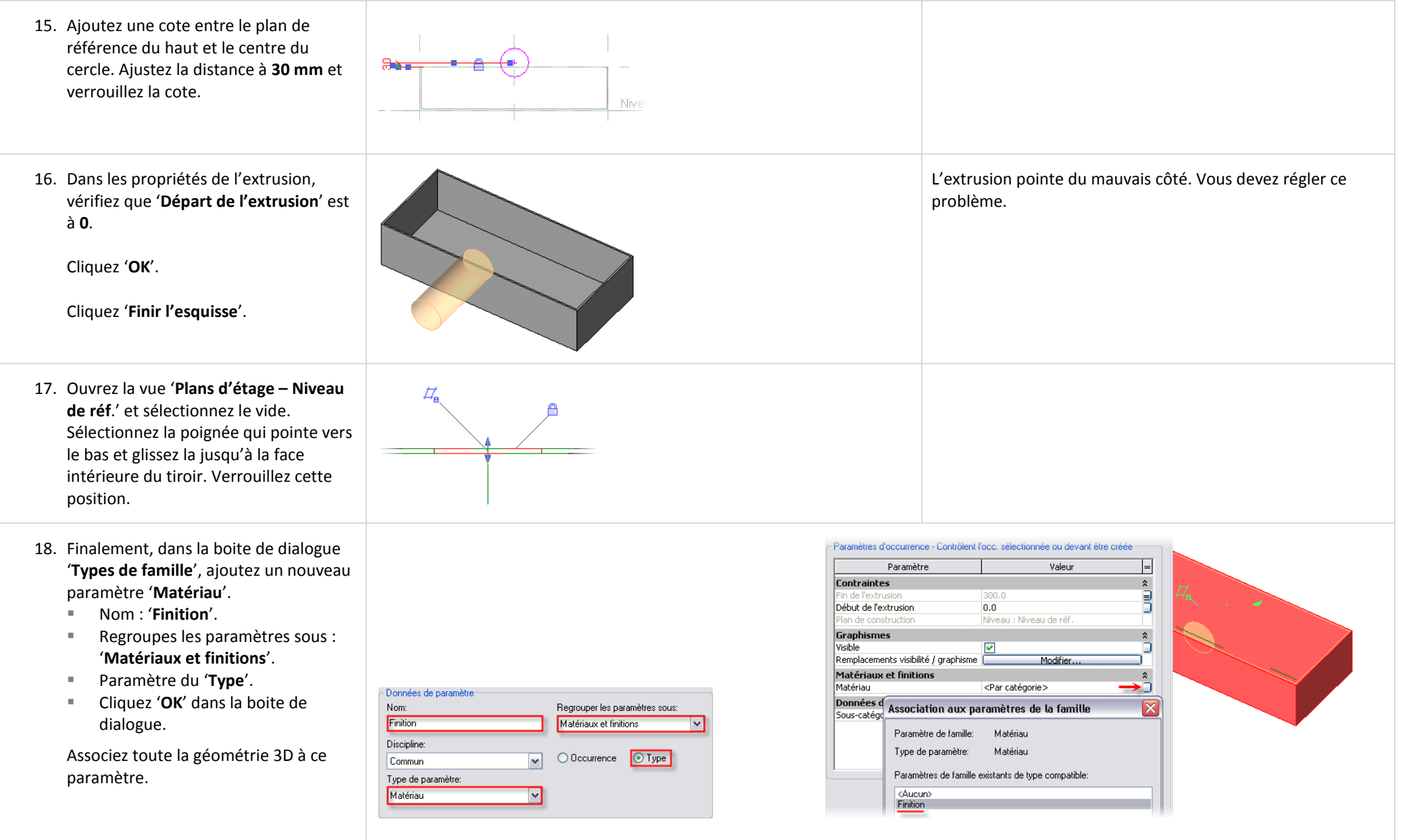

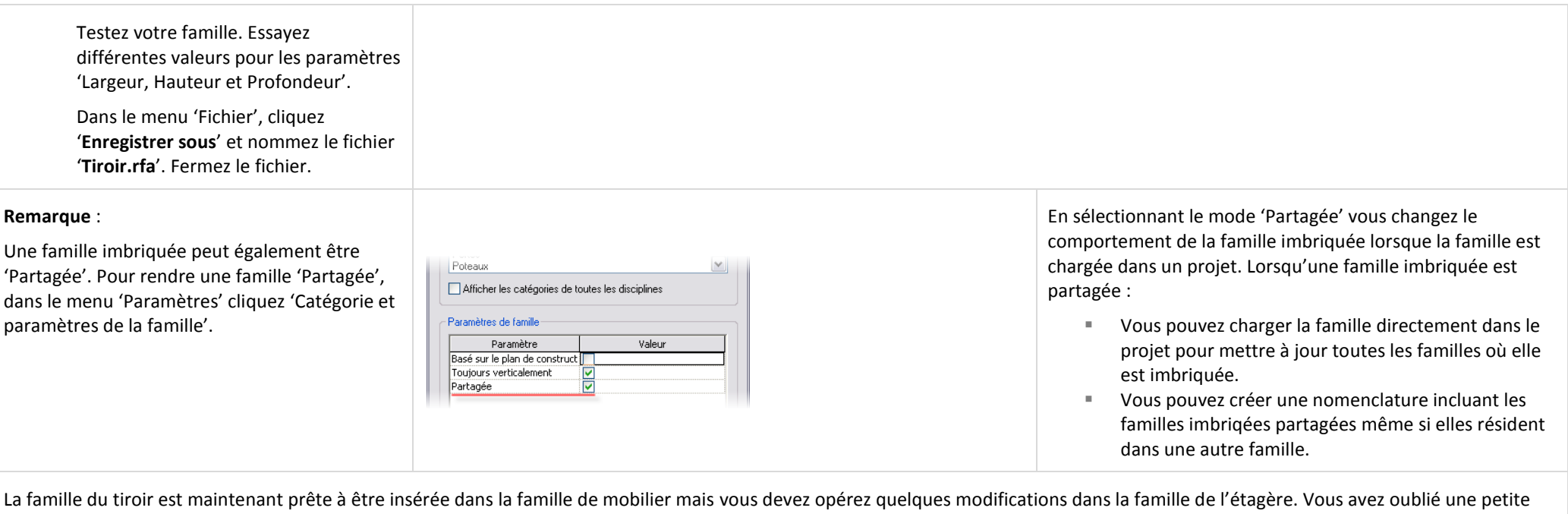

séparation horizontale qui est placée entre les deux tiroirs lorsqu'ils seront placés.

Il n'existe pas, dans la famille de l'étagère, de paramètres qui définissent les largeur, hauteur et profondeur du tiroir.

Vous pouvez résoudre le premier problème en utilisant les mêmes techniques que vous avez utilisé pour créer l'étagère et le tiroir. Le second problème necessite des formules permettant de calculer les valeurs pour les paramètres du tiroir.

Vous créez trois nouveaux paramètres :

- $\blacksquare$  Largeur du tiroir = (Largeur totale /2) (2 x épaisseur des montants verticaux)
- Hauteur du tiroir = ((((Hauteur totale 6 x épaisseur des séparations horzontales) / 5) / 2) 1 x épaisseur de la séparation entre les tiroirs)
- **Profondeur du tiroir = Profondeur totale 15**

# *Créer une séparation horizontale dans la famille de l'étagère.*

19. Ouvrez le fichier '**m\_Unit 11d Shelf - Start.rfa**'.

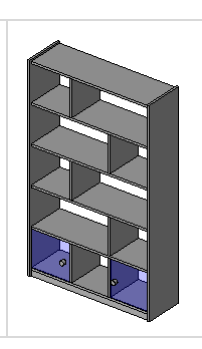

Ce fichier correspond à l'état final de l'exercice 11C. Vous pouvez au choix utiliser ce fichier ou continuer avec le vôtre.

Il faut maintenant ajouter la séparation horizontale entre les deux tiroirs. Pour plus d'explication sur le déroulement des opérations, reportez vous à l'unité 10.

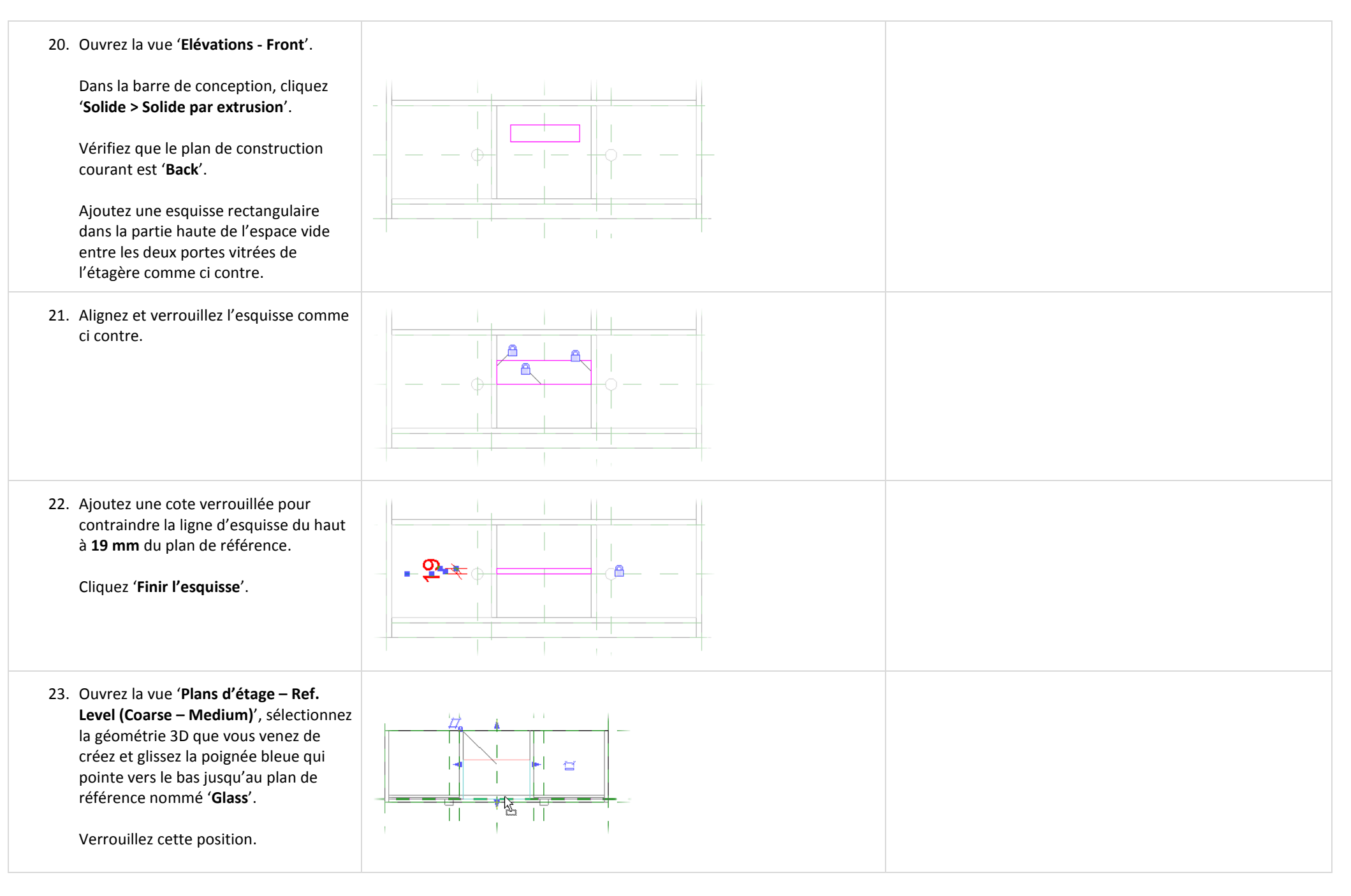

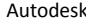

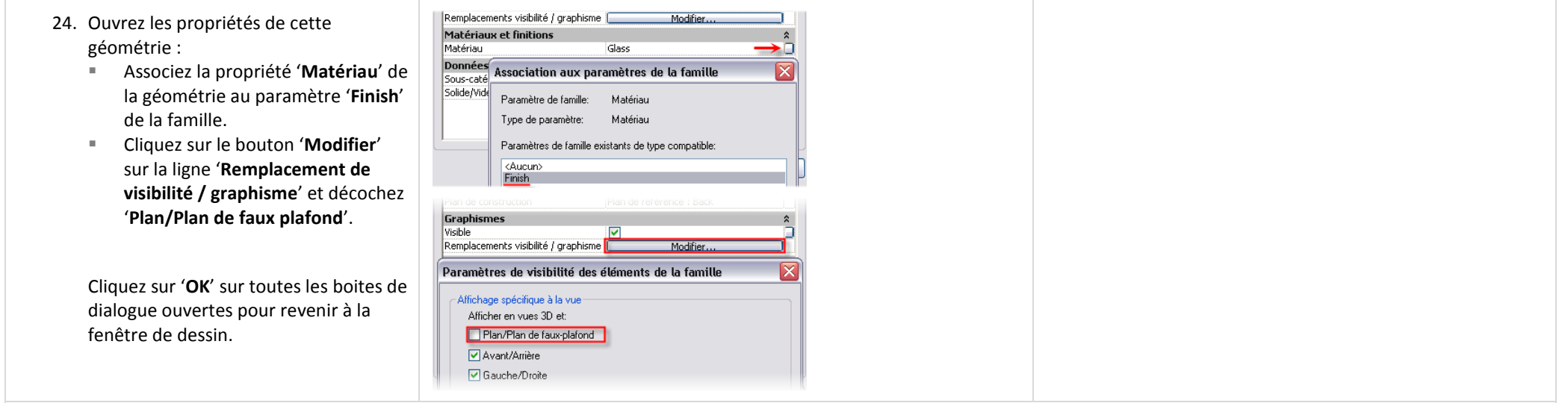

### *Créer les paramètres pour les tiroirs dans la famille de l'étagère.*

Tout est prêt pour accueillir la nouvelle famille imbriquée. La prochaine étape est le chargement de la famille imbriquée et la liaison des paramètres des tiroirs et de la famille de l'étagère.

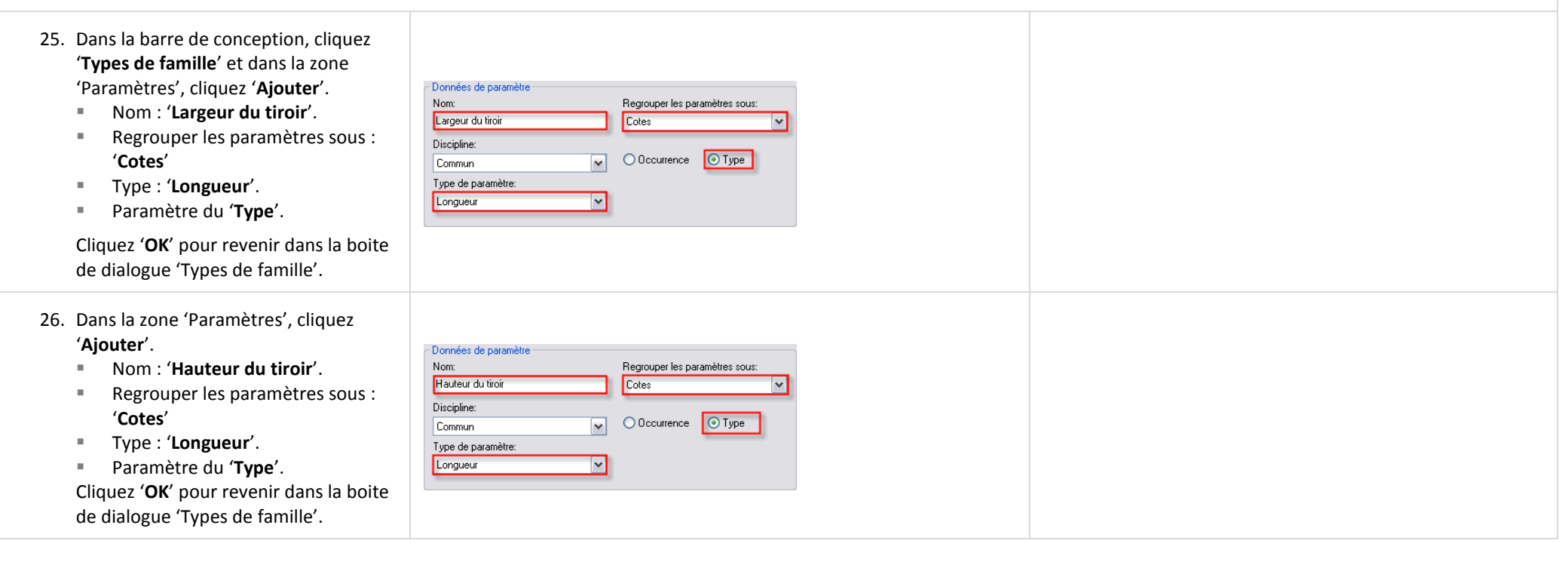

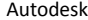

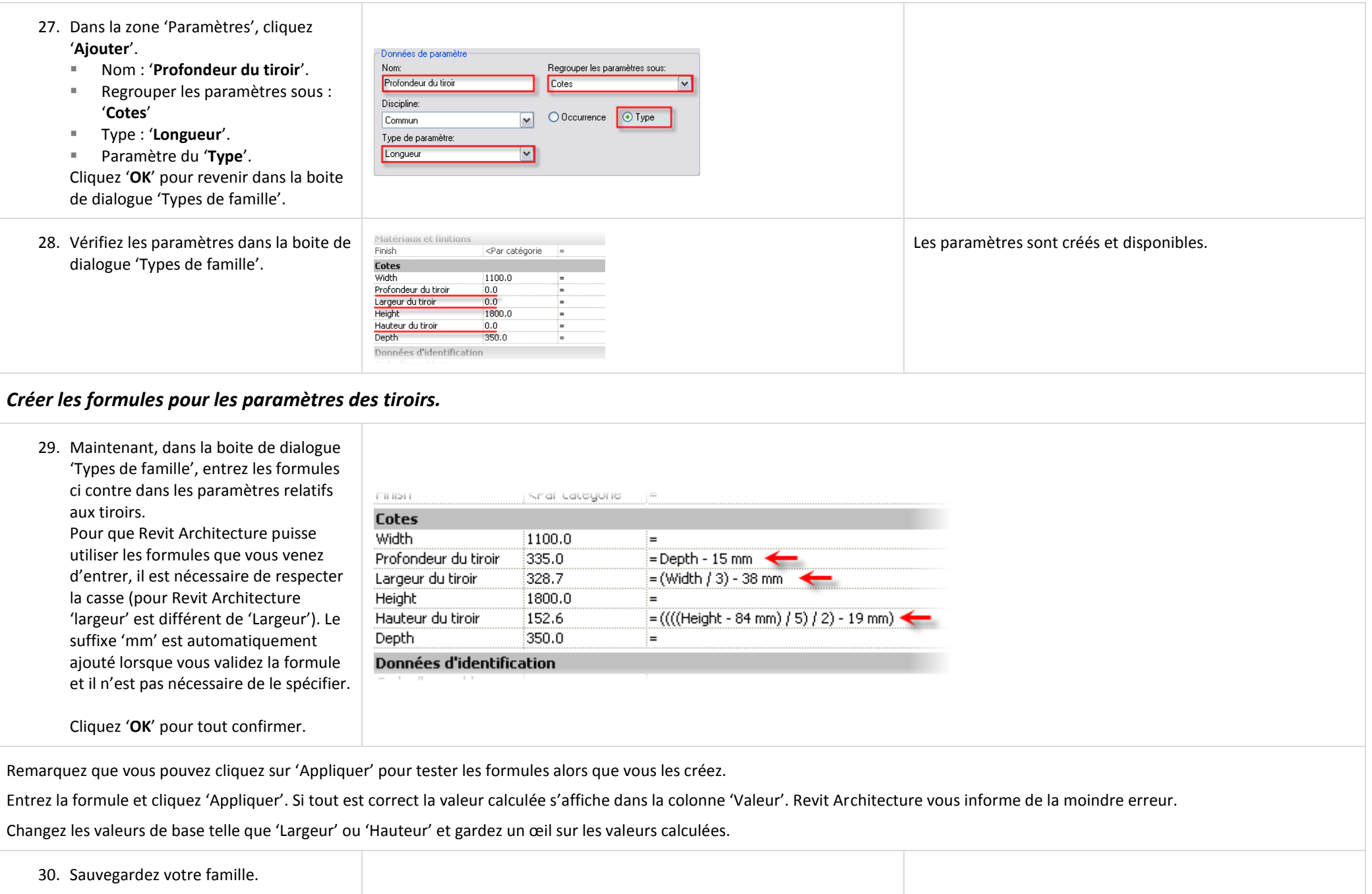

# *Charger, placer et positionner un tiroir.*

Dans cette section vous imbriquez la famille du tiroir dans la famille de l'étagère.

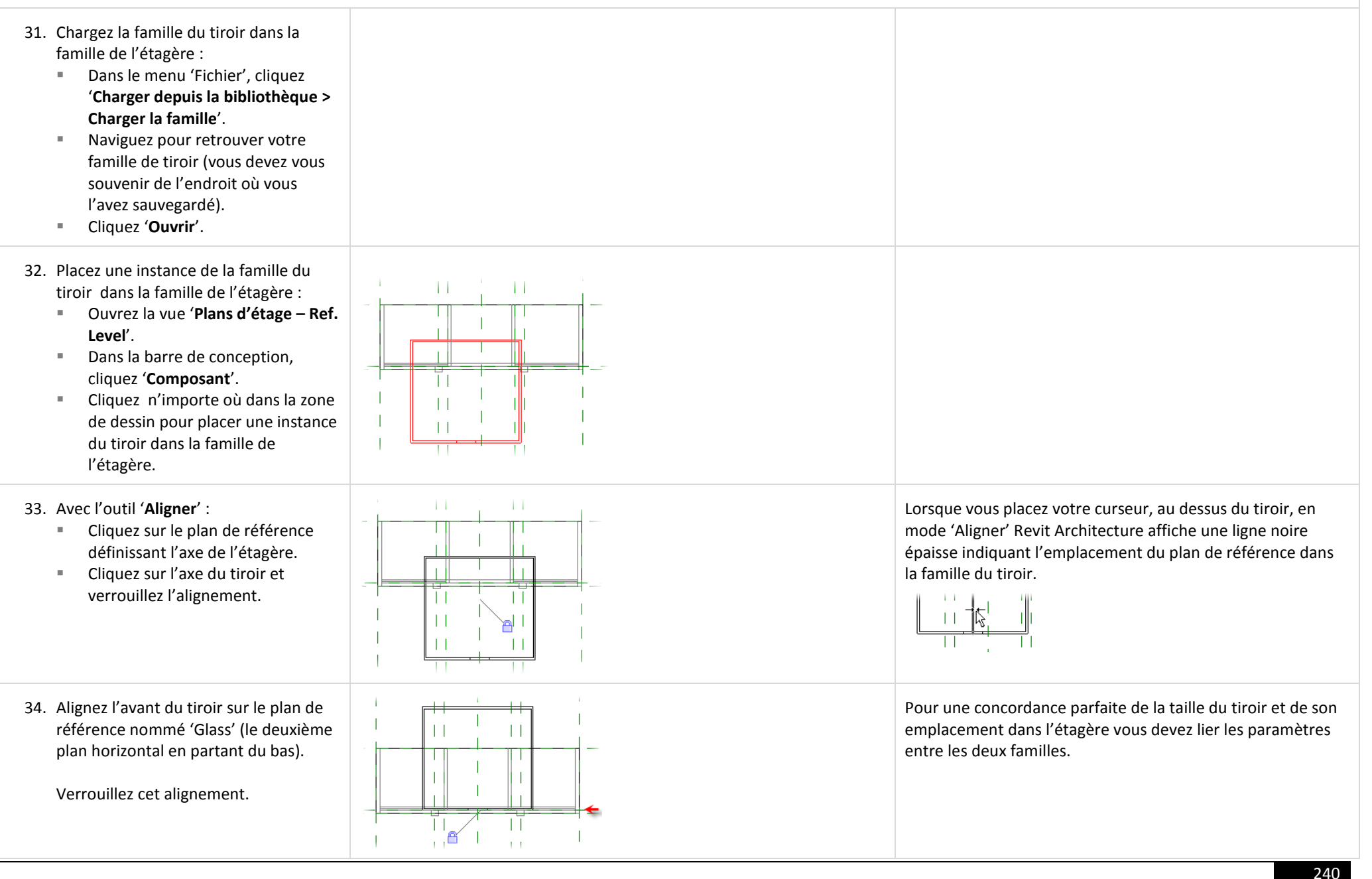

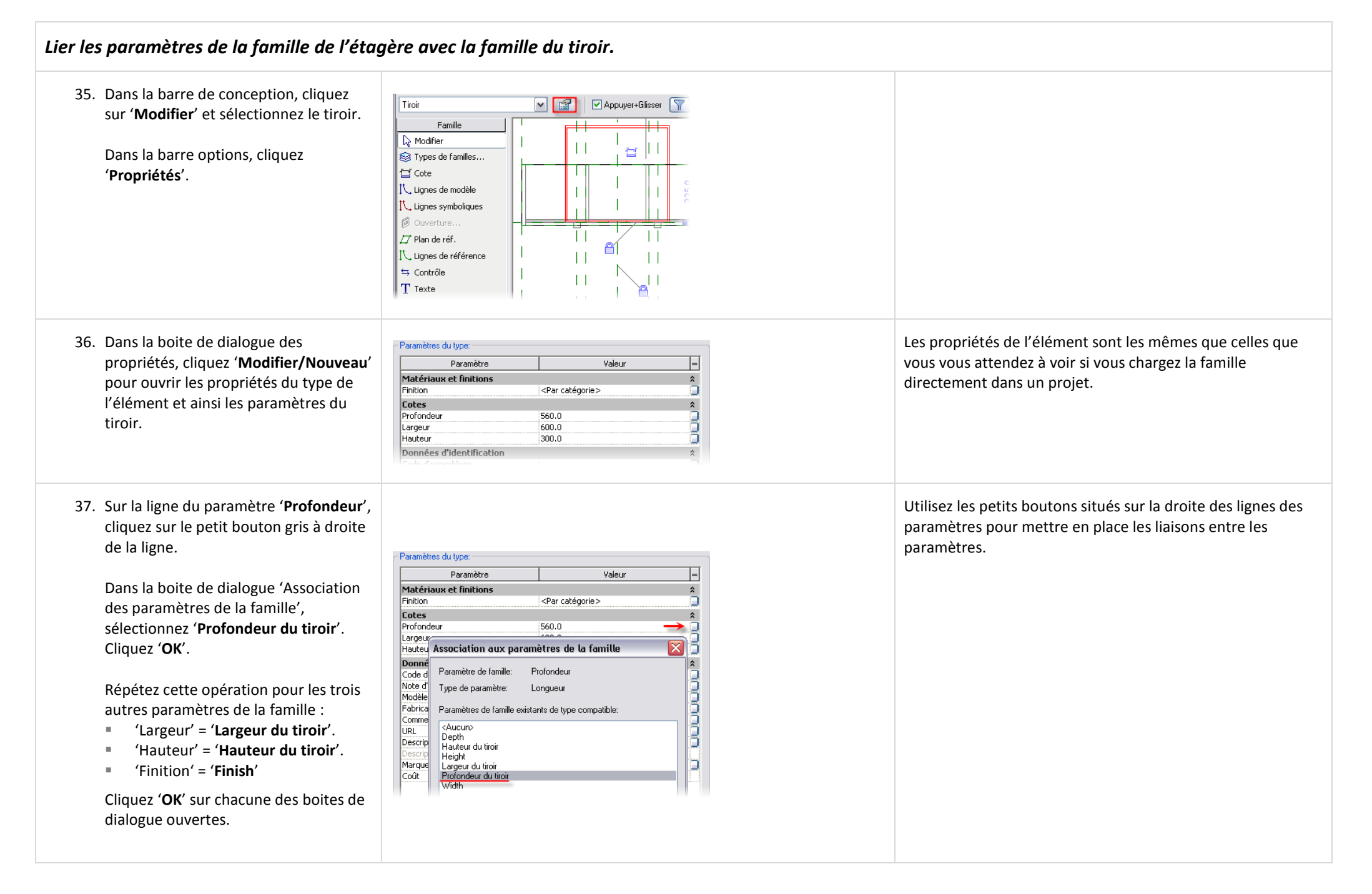

#### 38. Ouvrez la vue '**Elévations - Front**'.

A l'aide de l'outil '**Aligner**', alignez et verrouiller le tiroir dans l'espace vide du haut.

Si vous avez des difficultés dans la sélection de la ligne du bas du tiroir, positionnez simplement votre curseur au dessus de cette ligne et appuyez sur TAB jusqu'à ce que cette ligne s'affiche en surbrillance.

39. Repassez dans la vue '**Ref. Level**' et répétez les mêmes opérations pour insérer, aligner et verrouiller le second tiroir.

Passez dans la vue d'élévation '**Front**' et répétez l'alignement et le verrouillage du second tiroir.

#### Testez la famille.

40. Sélectionnez les deux tiroirs, dans la barre options, cliquez 'Visibilité'.

Décochez 'Plan/Plan de plafond'.

Cliquez 'OK'.

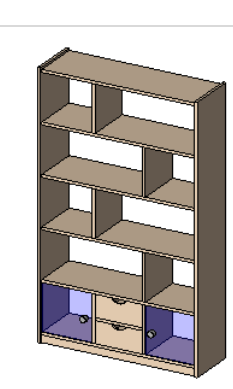

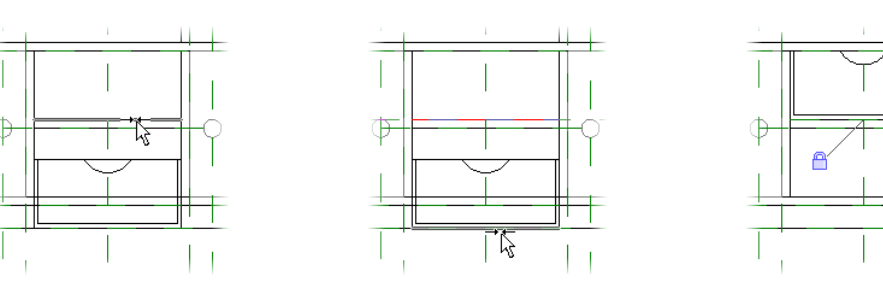

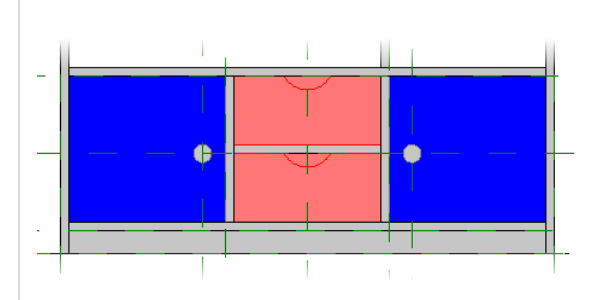

Affichage spécifique à la vue Afficher en vues 3D et: Plan/Plan de faux-plafond Avant/Arrière **⊡** Gauche/Droite En cas de coupe dans le plan/plan de faux-plafond (si la catégorie l'autorise)

Dans la mesure où tous les paramètres sont des paramètres du type il n'est pas nécessaire de refaire les liaisons pour le second tiroir. Celui-ci hérite des propriétés de l'existant. Tout ce que vous devez faire et le placer et le verrouiller en plan et en élévation.

Si vous êtes audacieux, essayez de copier le tiroir depuis la vue en élévation au lieu de repasser dans la vue en plan pour en insérer un nouveau. Pouvez vous établir tous les alignements depuis cette vue ?

41. Sauvegardez votre famille. Vous avez pratiquement terminé votre famille. Mais avant de l'utiliser dans un projet vous pouvez vouloir ajouter des sous catégories. Grâce aux sous catégories vous pouvez contrôler complètement l'affichage de la famille dans toutes les vues (épaisseur de ligne, couleur des lignes, motif de ligne, matériau…)

# **Exercice 11E : Familles et sous catégories.**

La catégorie de la famille est définie lorsque vous avez sélectionné le gabarit pour la créer. Vous pouvez changer cette catégorie par la suite mais il n'est pas conseillé de le faire. Soyez toujours certain de sélectionner le bon gabarit lorsque vous créez une famille. Ensuite vous créez des sous catégories dans votre famille.

# *Créer des sous catégories dans la catégorie de mobilier.*

Cet exercice est une continuité du travail effectué dans l'exercice précédent. Si vous n'avez pas fait l'exercice précédent et voulez travaillez sur cet exercice sur les sous catégories et les familles, ouvrez le fichier '**m\_Unit 11e Shelf - Start.rfa**'.

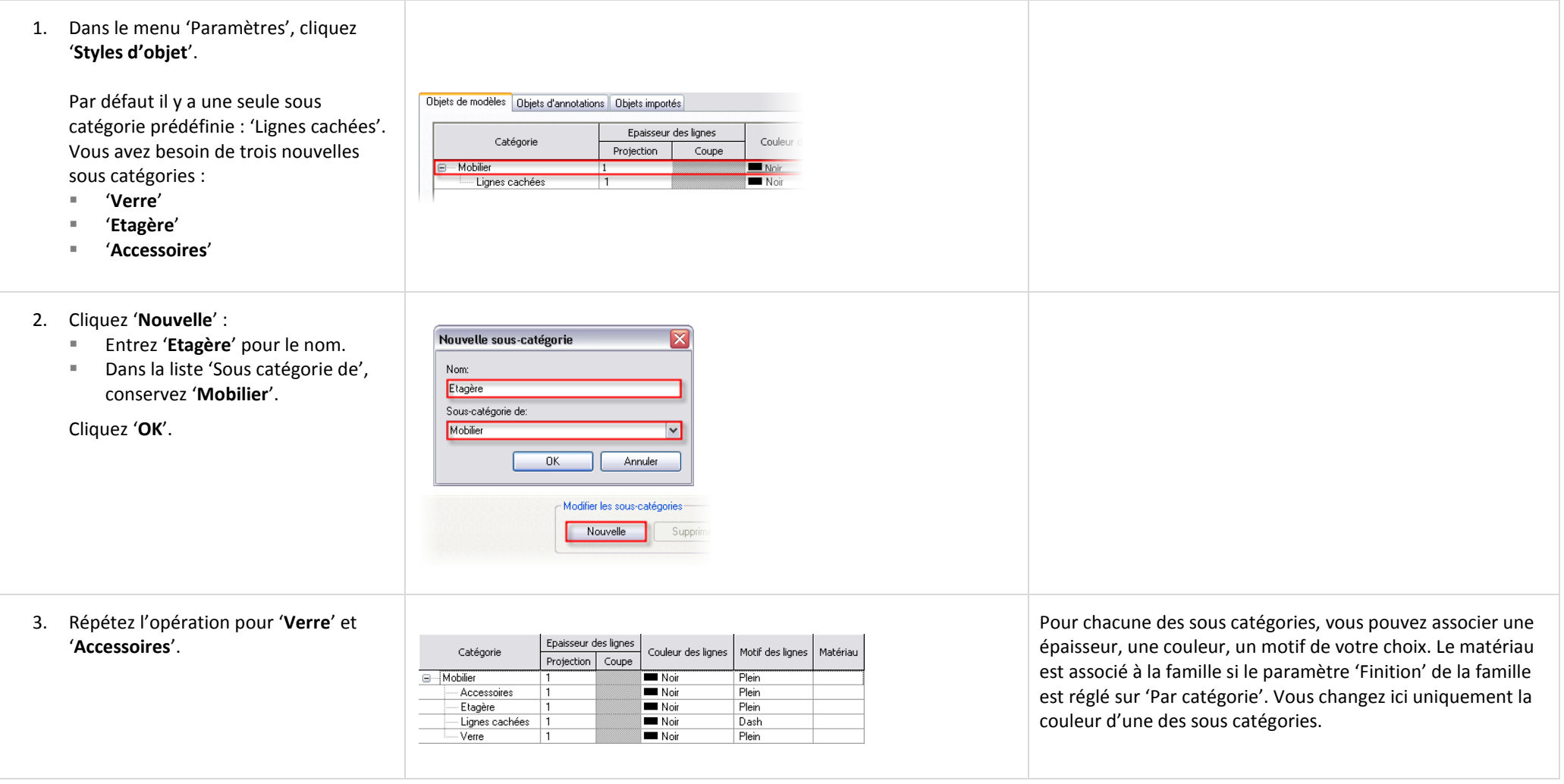

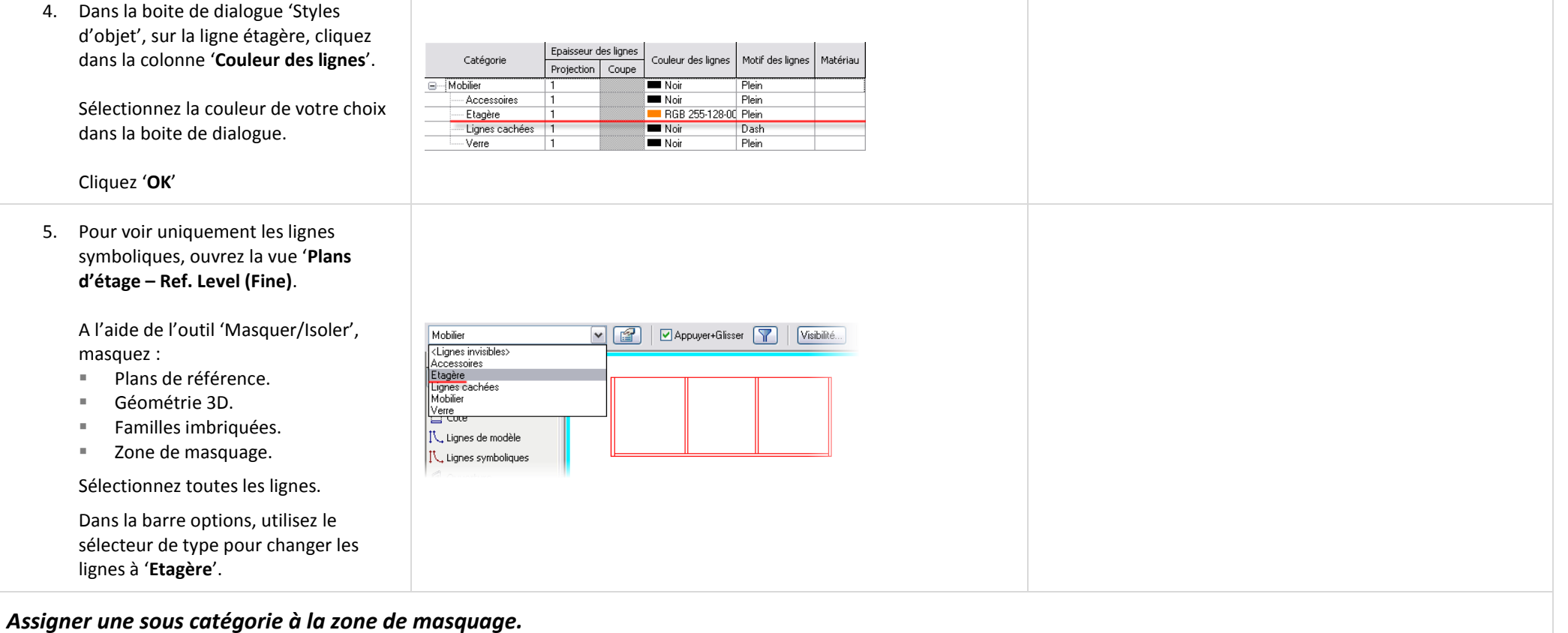

L'objet 'Zone de masquage' dans la famille ne peut être assigné directement à une sous catégorie de cette façon, il doit être assigné à une sous catégorie en mode Esquisse.

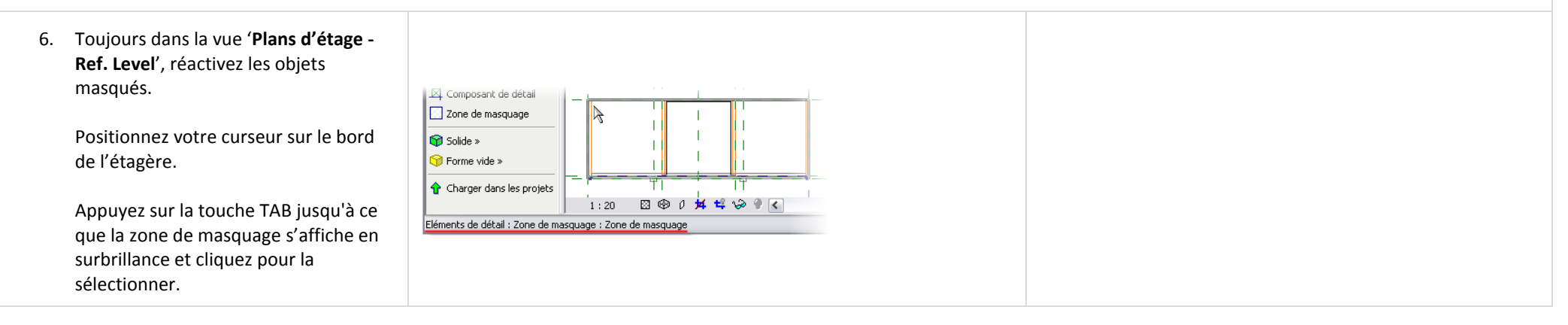

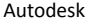

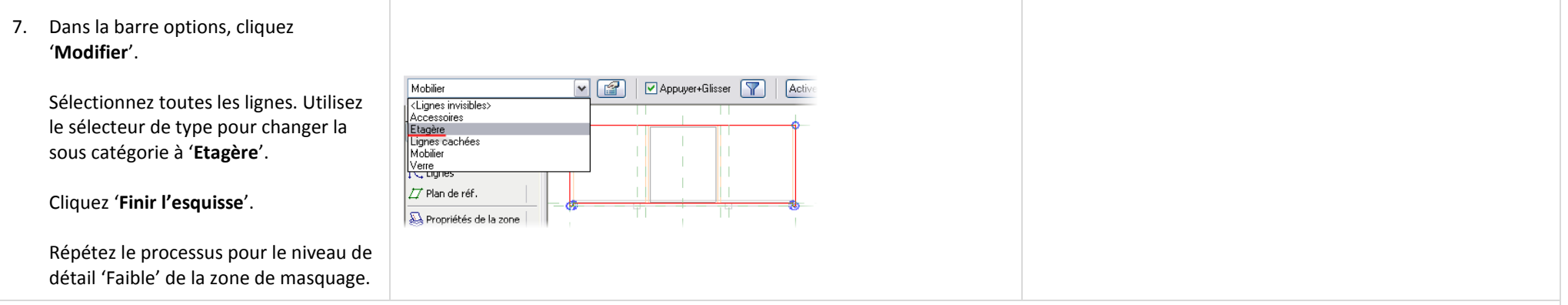

#### *Utiliser la modification de famille sur place pour modifier la famille du tiroir.*

Dans le principe vous pouvez utiliser la même méthode pour la 2D ou la 3D bien que le processus soit un peu différent. Par exemple, lorsque vous sélectionnez un solide 3D, vous ne pouvez pas choisir la sous catégorie depuis le sélecteur de type dans la barre options. Au lieu de cela vous devez ouvrir les propriétés de l'élément pour chacun des solides pour y assigner la sous catégorie.

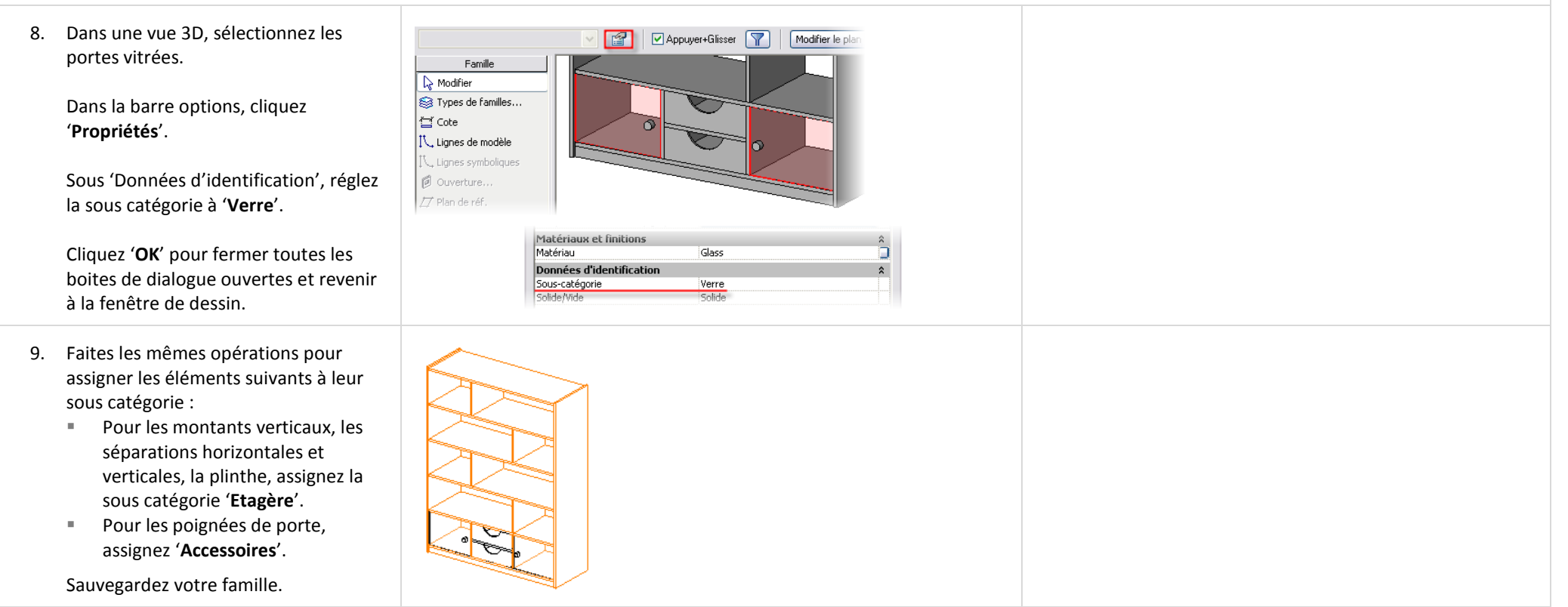

Dans la prochaine étape, vous créez une sous catégorie dans

# *Assigner une sous catégorie aux solides extrudés.*

10. Sélectionnez un tiroir, et dans la barre

Suivez le même processus que vous avez utilisé dans un exercice précédent pour accéder à la famille du tiroir et la modifiez.

Paramètre de l'occurrence

Modifier la famille

Si vous avez essayé d'assigner une sous catégorie aux tiroirs vous avez peut être remarqué qu'il n'y a pas de sous catégorie dans leurs propriétés. La raison est que les tiroirs sont des familles imbriquées. Vous devez donc ouvrir la famille du tiroir pour y effectuer les opérations.

options, cliquez '**Modifier la famille**'. la famille du tiroir nommée 'Etagère' (comme la sous catégorie dans la famille de l'étagère). Toute la géométrie Cliquez '**Oui**' pour ouvrir la famille afin utilise la déinition existante 'Etagère' une fois le tiroir de la modifier. rechargé dans la famille. 11. Dans le menu 'Paramètres', cliquez Epaisseur des liq.. '**Style d'objet'**. Catégorie Couleur des lignes | Motif des lignes Matériau Projection Coupe -Mobilier  $\overline{\phantom{1}}$  Noir  $Flein$  $N$ oir **Etagère** Plein Créez une nouvelle sous catégorie Lignes cachées  $\blacksquare$  Noir Tiret '**Etagère**'. 12. Assignez toute la géométrie à cette Vous pourriez également créer une sous catégorie 'Tiroir'. Dans ce cas, lors de l'imbrication dans la famille cette sous sous catégorie. Début de l'extrusion  $\overline{0.0}$ catégorie serait créée dans la famille de l'étagère et vous lan de construction Niveau : Ref. Leve Graphismes  $\hat{z}$ auriez un contrôle direct sur cette sous catégorie depuis la Visible ⊡ famille de l'étagère. Remplacements visibilité / graphism Modifier. Matériaux et finitions  $\hat{z}$ <Par catégorie ⊒ De la même façon, lorsque vous chargez la famille de Données d'identification l'étagère dans un projet, toutes les sous catégories existantes Sous-catégorie Etagère dans la famille sont créées dans le projet y compris ceux des familles imbriquées comme 'Tiroir' dans cet exemple. 13. Dans la barre de conception, cliquez '**Charger dans les projets**'. Cochez la famille de l'étagère sur Recharger la famille X Composant de détail laquelle vous travaillez. La famille 'drawer' est déjà utilisée dans ce projet. Remplacer la version □ Zone de masquage existante? Cliquez '**OK**'. **Solide >**  Cochez '**Remplacer les valeurs des**  M Remplacer les valeurs des paramètres correspondant aux types Forme vide » existants **paramètres correspondant aux**  ← Charger dans les projets Oui Non **types existants**'. Cliquez '**Oui**' pour le remplacement.

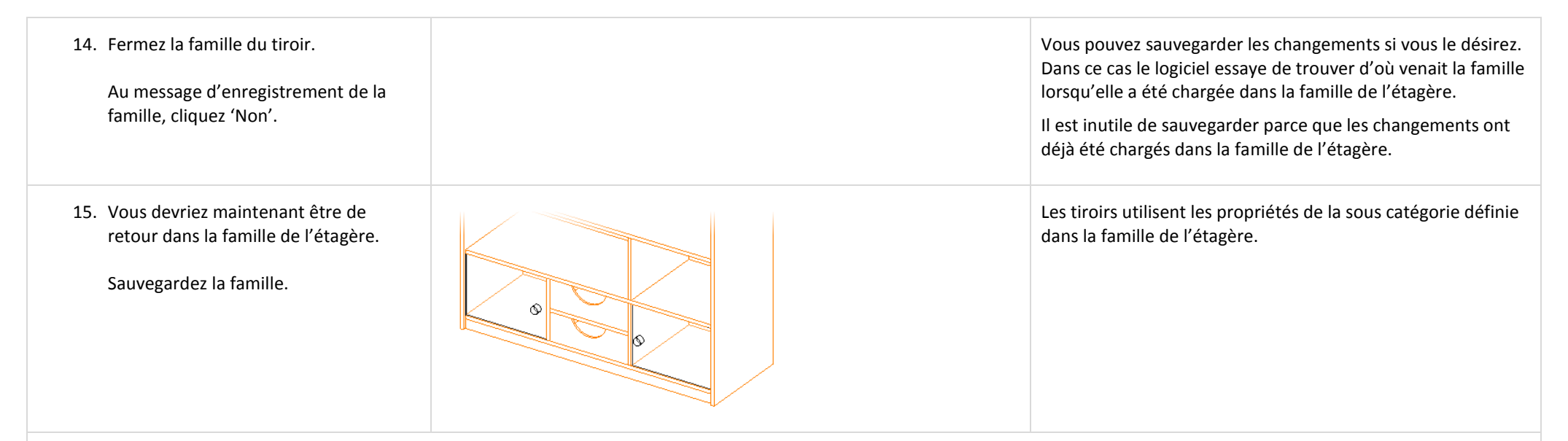

# *Créer des types.*

La famille est terminée et complètement paramétrique. Ce que vous pouvez encore faire c'est créer des types. En d'autres mots, vous pouvez prédéfinir des valeurs pour les paramètres de la famille comme largeur, hauteur… sous un nom.

Avec les types prédéfinis la famille peut être insérée dans diverses tailles standard et divers matériaux permettant à l'utilisateur de sélectionner simplement le type dans une liste. Si le type voulu n'existait pas dans cette liste l'utilisateur pourrait toujours créer ce type à la volée. Cette section illustre ces fonctionnalités.

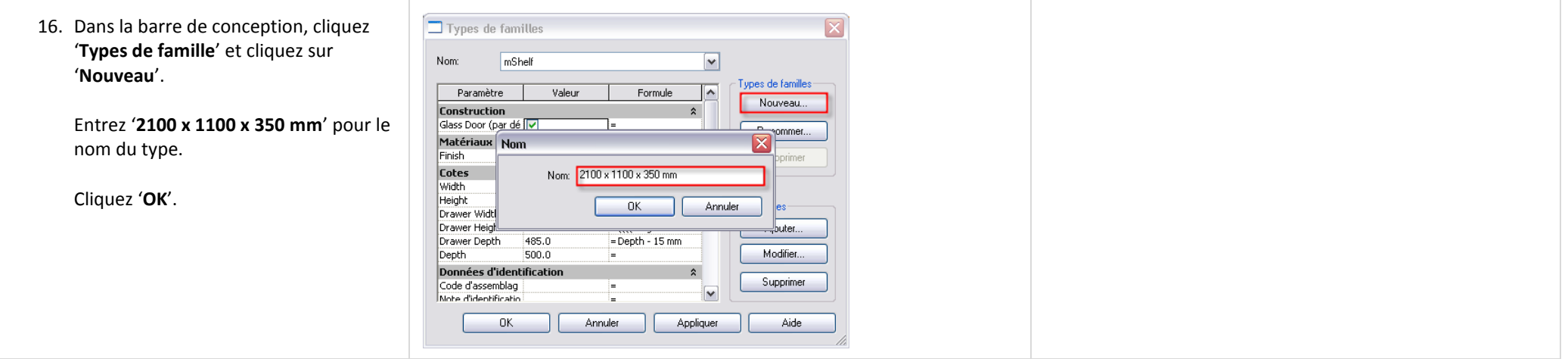

les poignées sont affichées

'Elevé'.

uniquement dans le niveau de détail

17. Changez les valeurs correspondantes  $\Box$  Types de familles  $\overline{\mathbf{x}}$ dans la boite de dialogue 'Types de Nom 2100 x 1100 x 350 mm  $\checkmark$ famille'. .<br>vpes de familles  $\sqrt{2}$ Paramètre Valeur Formule Nouveau. Cotes Sur le même principe, créez un width 1100.0 Renommer... Height  $2100.0$ nouveau type '**2100 x 1300 x 450 mm**' Drawer Width 328.7 = (Width  $/$  3) - 38 m Supprimer Drawer Height 182.6  $=$  ((((Height - 84 mm) et ajustez les paramètres : Drawer Depth 335.0 =Depth - 15 mm 350.0 Height : **2100**. Depth Ter .<br>Paramètre Données d'identificatio Width : **1300**. Depth : **450**.  $\Box$  Types de familles Cliquez '**OK**'. Nom: 2100 x 1300 x 450 mm  $\overline{\mathbf{v}}$ Types de familles-Sauvegardez votre famille. Paramètre Valeur Formule  $\sim$ Nouveau... Cotes **Width** 1300.0 Renommer... Height  $2100.0$ Drawer Width 395.3 = (Width  $/$  3) - 38 m Supprimer Drawer Height 182.6  $=$  ((((Height - 84 mm) Drawer Depth 435.0 =Depth - 15 mm Depth 450.0 T -<br>Paramètres Données d'identification Le nom de la famille est affiché au côté du nom du type. Le 18. Commencez un nouveau projet ou ouvrez un existant. Chargez la nouvelle nom de la famille dans ce cas est le nom du fichier RFA sur m Unit 11e Shelf - Start : mShelf  $\nabla \mathbf{F}$ Créer famille de l'étagère. Insérez quelques Baignoire lequel vous avez travaillé. .<br>Fuvette réservoir | Cuvette réservoir<br>| Evier-Double : 840 x 560 mm<br>| m\_Unit 11e Shelf - Start : 2100 x 1100 x 350 mm<br>| m\_Unit 11e Shelf - Start : 2100 x 1300 x 450 mm<br>| m\_Unit 11e Shelf - Start : 2012 x 1300 x 450 mm instances de cette famille dans le projet. Remarquez que dans le Tonic The Shelf - Start : ⊭166 :<br>TInit 11e Shelf - Start : mShel sélecteur de type, vous voyez deux ou Poteau - HEA : HEA160 trois types différents de cette famille. 19. Dans le projet, changez aussi bien des paramètres d'instance ('Portes vitrées') que des paramètres du type ('Largeur, Hauteur, Profondeur). Souvenez que

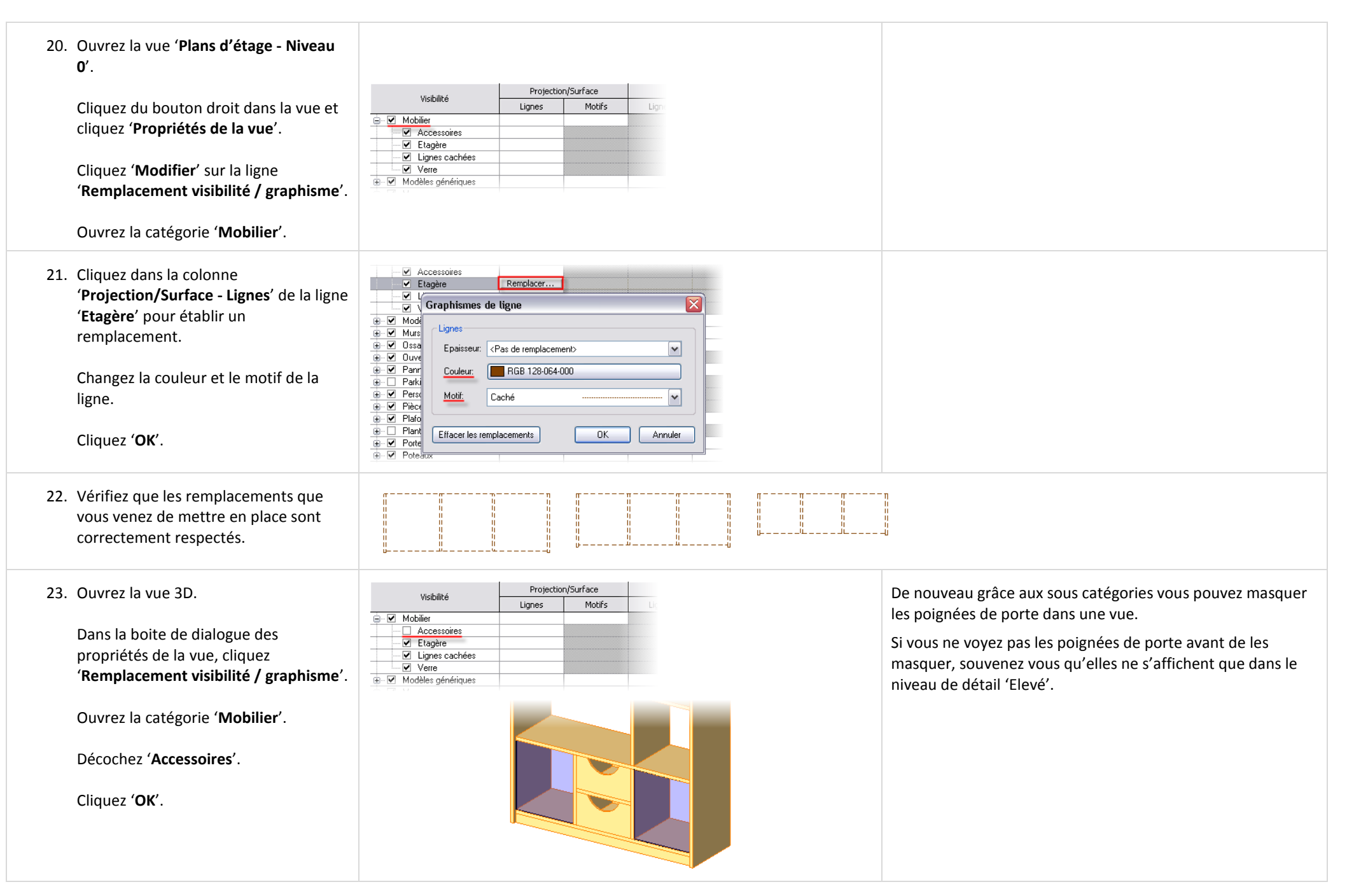

- 24. Sélectionnez une instance de la famille dans le projet et ouvrez ses propriétés :
	- Cliquez '**Modifier/Nouveau**'.
	- Cliquez '**Dupliquer**'.
	- Revit Architecture vous demande d'entrer un nouveau nom : vous êtes sur le point de créer un nouveau type dans la famille. Nommez le nouveau type '**2100 x 900 x 350 mm - Finition Rouge**'.
	- Ajustez la valeur des paramètres correspondants.
	- Dans le paramètre '**Finish**', cliquez le petit bouton avec une flèche pour ouvrir les matériaux.
	- Créez un nouveau matériau de couleur rouge.
	- Cliquez '**OK**' pour fermer toutes les boites de dialogue ouvertes.

Vous venez de créer un nouveau type de famille dans le projet.

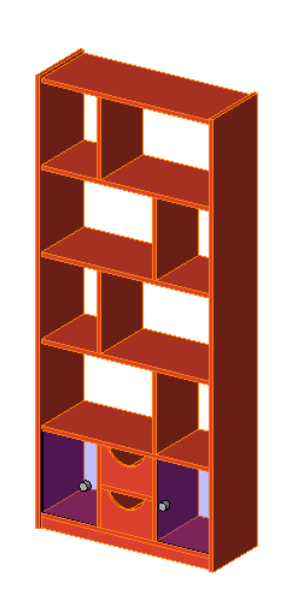

Vous pouvez créer autant de types que vous voulez, ceux qui sont définis dans le projet n'existent que dans celui-ci, ceux qui sont créés dans la famille sont disponibles dans tous les projets où la famille est chargée.

# **Unité 12**

## *Théorie : Interdépendances.*

# *Revit Architecture : le Site.*

Cette unité est consacrée aux fonctionnalités et au flux de données du 'Site' sous Revit Architecture ainsi que l'import, la liaison de fichiers et de dessins AutoCAD. Cette unité se compose de quatre exercices :

- Exercice 12A : Vous guide dans le processus d'import de fichier AutoCAD.
- Exercice 12B : Illustre comment lier un fichier de projet Revit Architecture dans le projet courant.
- Exercice 12C : Travailler avec les outils de site pour développer le modèle.
- Exercice 11D : Exporter une vue et une feuille dans un format de fichier AutoCAD DWG.

#### **Exercice 12A : Import de dessins AutoCAD.**

Dans cet exercice vous commencez avec le fichier gabarit du manuel d'exercices et importez un fichier AutoCAD utilisé comme base pour le travail du site dans le reste de cette unité. Ce dessin AutoCAD est composé de polylignes placées à différentes élévations. Dans un futur exercice vous convertissez cette géométrie en une surface topographique sous Revit Architecture.

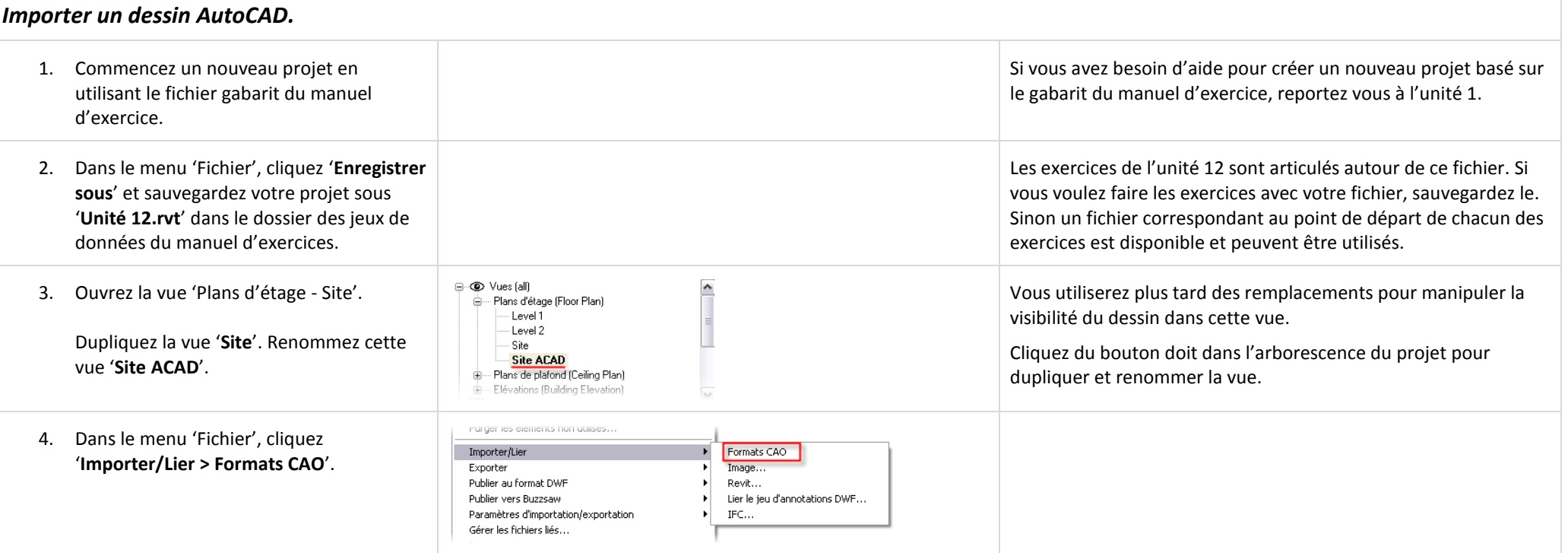

5. Naviguez dans le dossier des jeux de données du manuel d'exercices et sélectionnez le fichier '**Import Site Plan.dwg**'

> Réglez les paramètres d'importation dans la boite de dialogue 'Importer/Lier' comme ci contre :

- Décochez '**Lier (au lieu d'importer)**'.
- Décochez '**Vue active uniquement**'.
- Sélectionnez '**Conserver les couleurs**'.
- Placement automatique : '**Origine à origine**'.

Cliquez '**Ouvrir**' pour procéder à l'import.

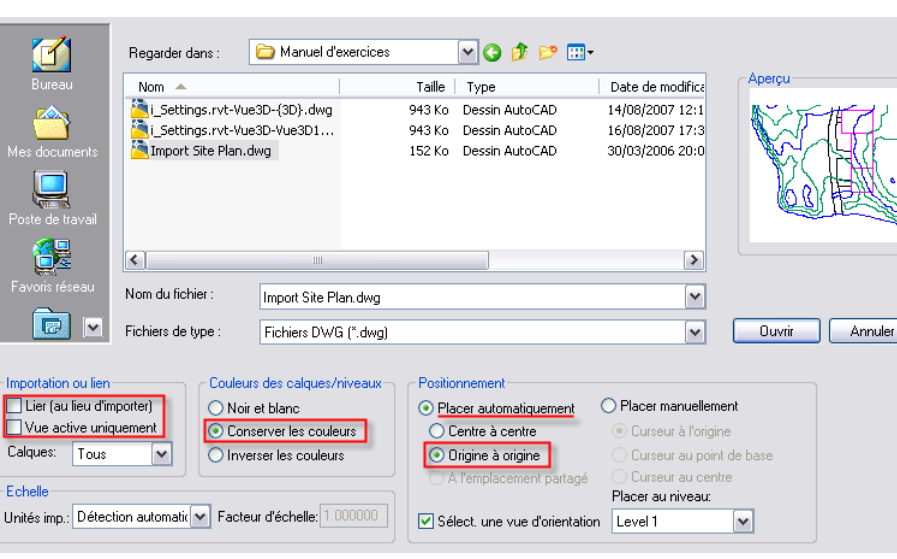

#### **Remarques sur la boite de dialogue 'Importer/Lier'** :

Lier au lieu d'importer : Cette option maintient un lien dynamique vers le fichier. Si le dessin change, vous pouvez le recharger avec les changements dans le projet Revit Architecture.

Vue active uniquement : C'est une bonne idée de lier les dessins dans une vue spécifique. Cette approche réduit la quantité d'informations qui doit être regénérée lorsque vous passez d'une vue à une autre. Pour cet exercice vous importez le fichier DWG dans toutes les vues et utilisez les contrôles de la vue pour masquer le fichier DWG dans les vues sélectionnées.

Origine à origine : Bien que vous n'ayez pas accès à l'origine du projet comme dans le logiciel AutoCAD, l'origine se trouve proche de l'intersection des ymboles d'élévation.

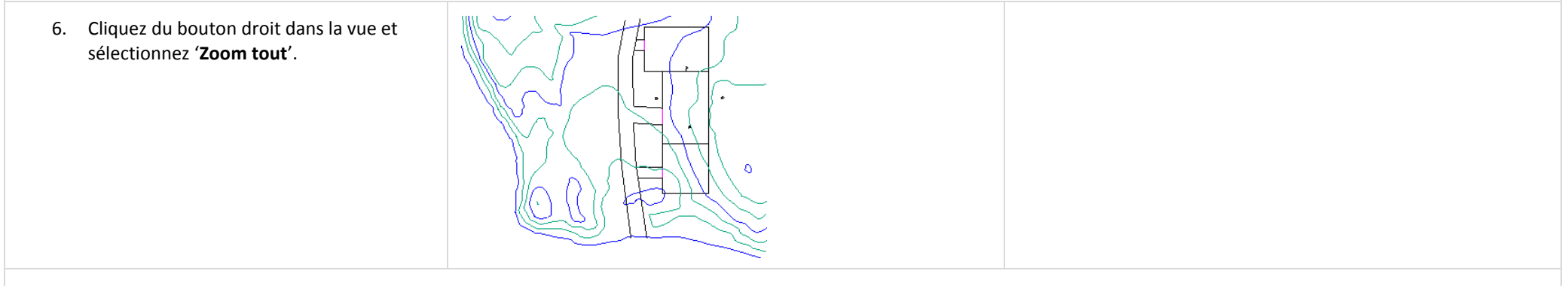

#### *Contrôler les calques par requêtes.*
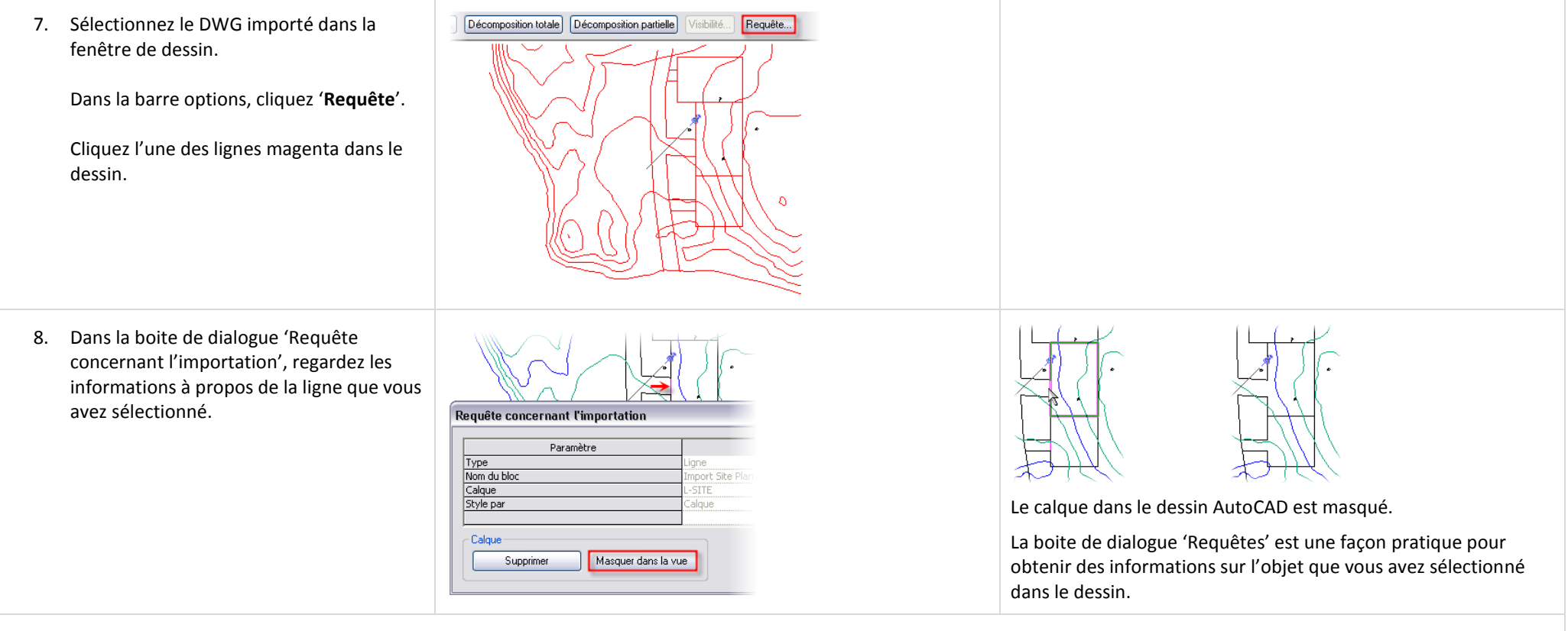

*Contrôler les calques de l'instance de dessin : remplacement de visibilité/graphisme par vue.*

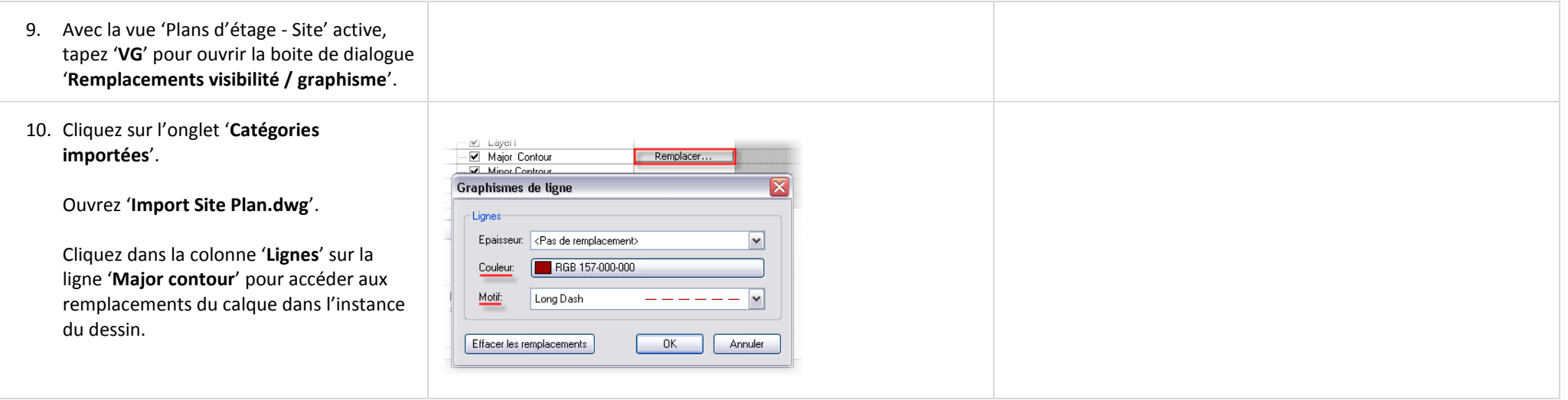

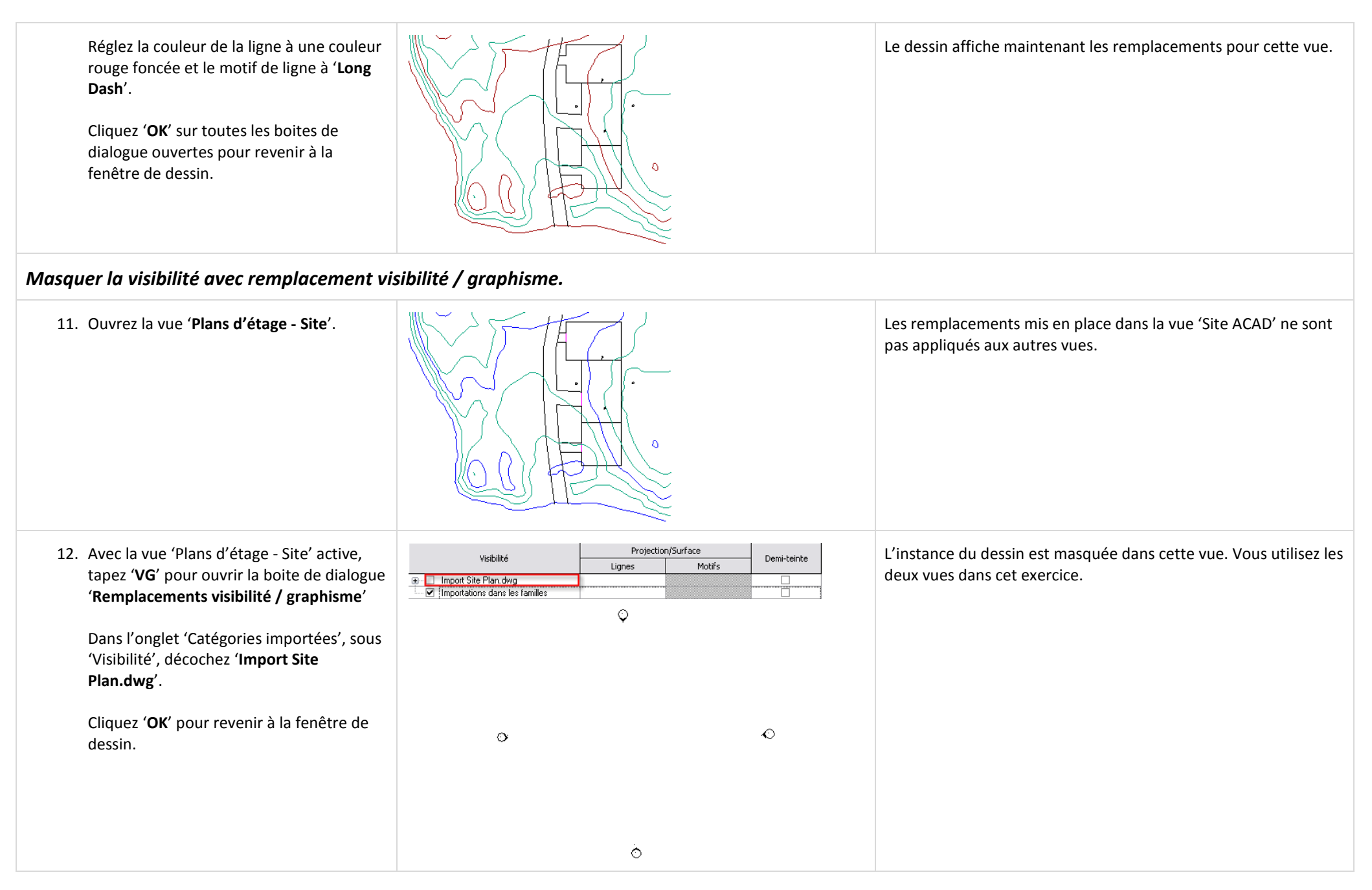

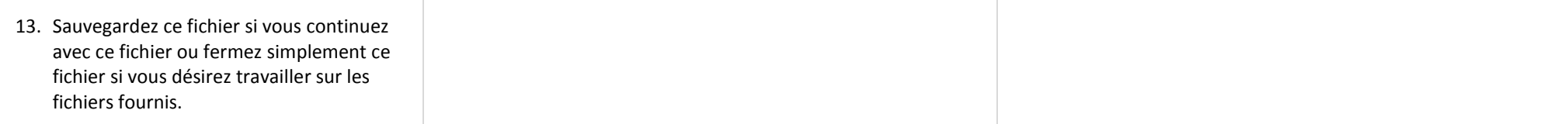

## **Exercice 12B : Import d'un projet Revit Architecture.**

Dans cet exercice vous continuez depuis l'exercice 12A mais importez un projet Revit Architecture dans lequel se trouve un bâtiment. Vous explorez alors certains des contrôle de l'affichage sur fichier lié Revit Architecture.

Si vous avez complété l'exercice précédent vous pouvez continuer à travailler sur votre fichier. Si vous décidez de travailler avec le fichier fourni vous remarquerez que le fichier AutoCAD a été importé plutôt que lié pour des raisons de cohérence.

## *Importer un projet Revit Architecture dans le projet courant.*

Les fichiers Revit Architecture peuvent être liés les uns aux autres. Alors que le fichier lié change, il peut être rechargé pour mettre à jour le projet courant avec la nouvelle information. Egalement comme pour le fichier lié DWG, vous avez le contrôle sur la façon dont le projet Revit Architecture est affiché dans la vue courante.

Les fichiers Revit Architecture peuvent être importés en tant fichier lié seulement, vous pouvez cependant les attacher. Une fois qu'un fichier Revit Architecture est attaché il devient un groupe de modèle dans le fichier courant.

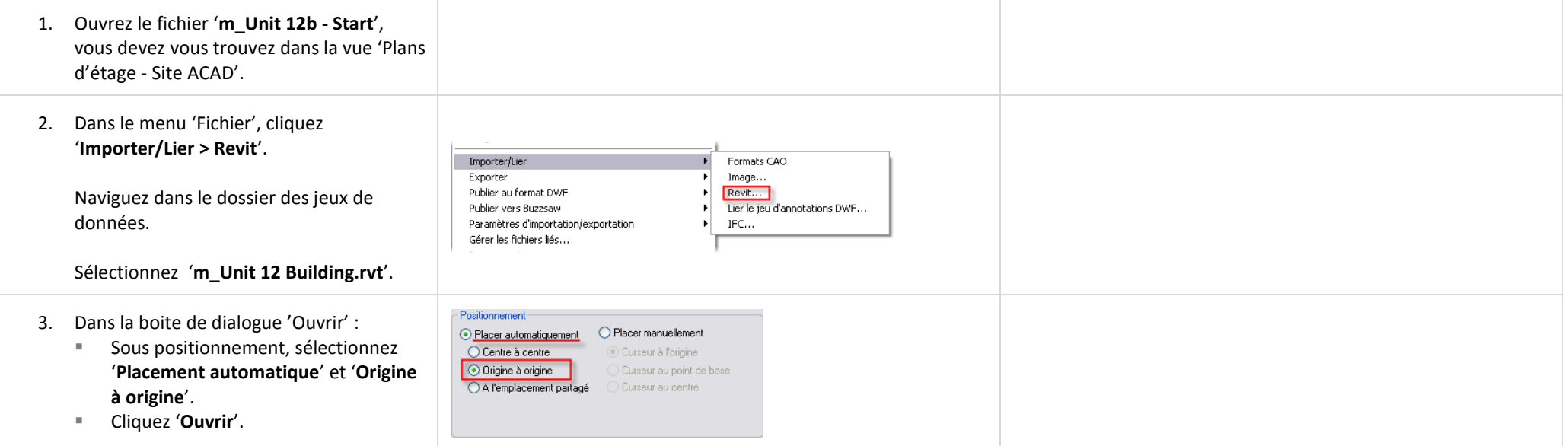

## *Contrôler l'affichage du projet lié par vue.*

Vous avez plusieurs niveaux de contrôle sur l'affichage du fichier de projet lié Revit Architecture. Vous pouvez visualiser le fichier lié avec la visibilité par défaut de la vue ou les paramètres d'affichage par défaut de la vue dans le fichier lié ou par un remplacement de n'importe quels constituants liés.

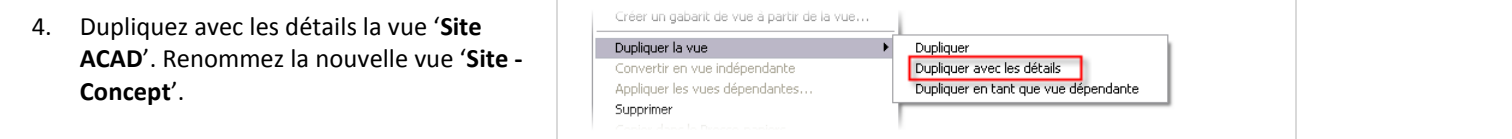

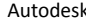

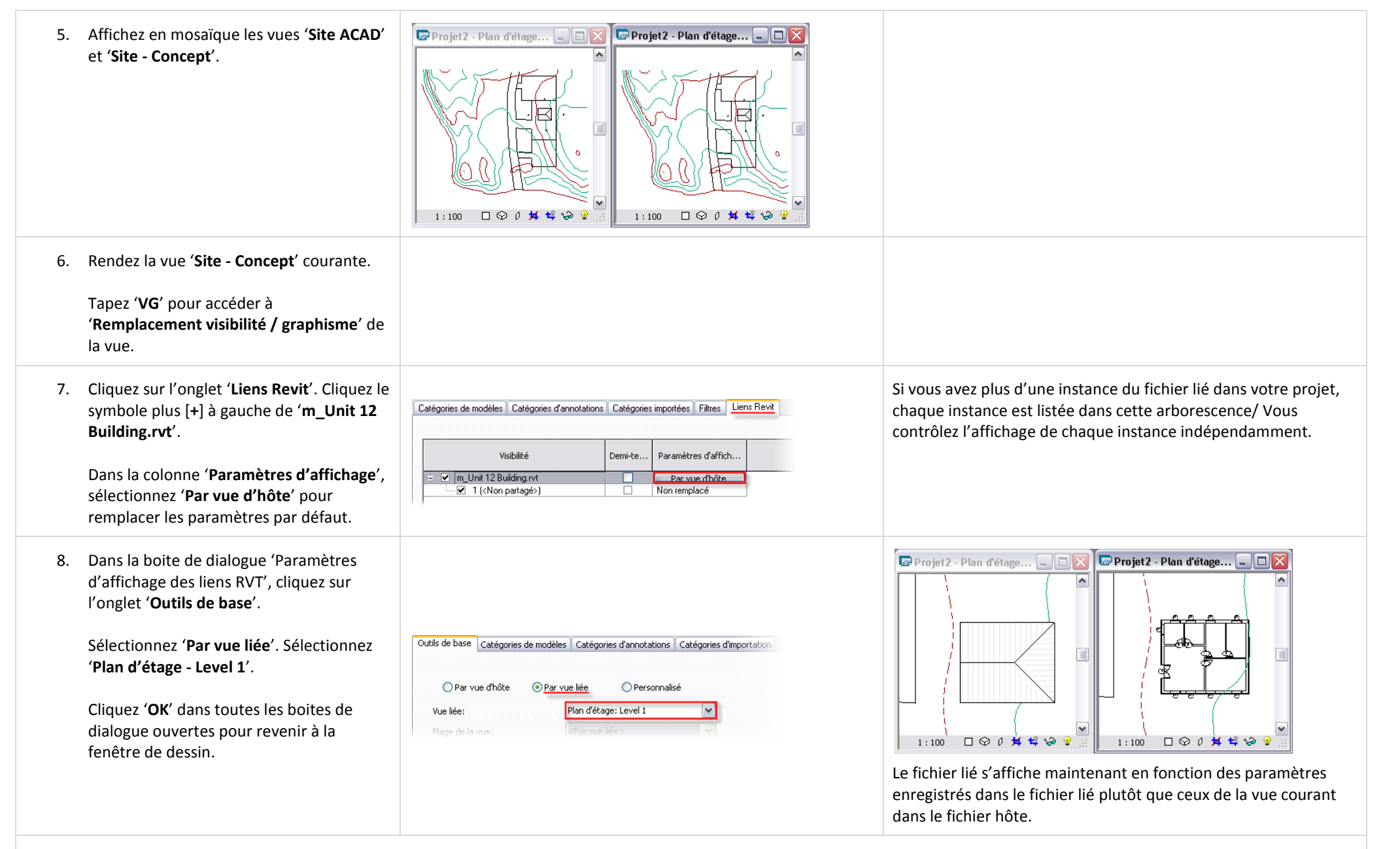

#### *Personnaliser l'affichage des objets dans le projet lié.*

Vous pouvez également contrôler chaque élément du fichier lié indépendamment des paramètres enregistrés dans la vue du fichier de projet lié.

Paramètres d'affichage

 $\vert$   $\vert$ 

 $\overline{\mathbf{v}}$ 

 $\overline{\mathbf{v}}$ 

Lignes

Remplacer.

 $OK$ 

Coune

Mohifs

Remplacer..

 $\sqrt{2}$ 

Annuler

Catégories de modèles | Catégories d'annotations | Catégories importées | Filtres | Liens Revit

Demi-teinte

Outils de base | Catégories de modèles | Catégories d'annotations | Catégories d'importation

Plan d'étage: Level 1

<Par vue liée>

Outils de base | Catégories de modèles | Catégories d'annotations | Catégories d'importation |

<Personnalisé>

 $\frac{1}{1}$ 

Remplacer...

Projection/Surface

Motifs

Remplacer..

O Personnalisé

O Par vue liée

.<br>Visibilité

+ v m Unit 12 Building ryt

O Par vue d'hôte

Vue liée:

Plane de la vue:

Catégories de modèles:

 $\begin{tabular}{|c|c|c|c|c|} \hline \multicolumn{3}{|c|}{0} & \multicolumn{3}{|c|}{0} & \multicolumn{3}{|c|}{0} & \multicolumn{3}{|c|}{0} & \multicolumn{3}{|c|}{0} & \multicolumn{3}{|c|}{0} & \multicolumn{3}{|c|}{0} & \multicolumn{3}{|c|}{0} & \multicolumn{3}{|c|}{0} & \multicolumn{3}{|c|}{0} & \multicolumn{3}{|c|}{0} & \multicolumn{3}{|c|}{0} & \multicolumn{3}{|c|}{0} & \multicolumn{3}{|c|}{0} & \multic$ 

ė-5 ÷ I

**⊕**…[ ė-R

Afficher les catégories de modèles dans cette vue

Graphismes de motif de remplissage

Solid fill

 $\sqrt{\left|\bigcap \text{ } \text{ } **Passed**\right|}$  remplacement >

Visibilité

√ Rords communs

Couleur:

Motif:

**E. V. Ramper d'accès** 

-Remplacements de motif  $\triangledown$  Visible

Effacer les remplacements

+ Modèles génériques e Murs

- 9. Avec la vue 'Plans d'étage Site Concept' courante, répétez les étapes 6 et 7 pour revenir aux paramètres d'affichage du fichier RVT lié.
- 10. Dans la boite de dialogue 'Remplacement visibilité / graphisme' :
	- Cliquez sur l'onglet '**Outils de base**'.
	- Cliquez '**Personnalisé**'.
- 11. Cliquez sur l'onglet 'Catégories de modèle' :
	- Dans la liste 'Catégorie de modèle', sélectionnez '<**Personnalisé>**'.
	- Cliquez sur la ligne '**Murs**'.
	- Cliquez sur le bouton '**Remplacer**' dans la colonne '**Motif - Coupe**'.
	- Sélectionnez le motif '**Solid Fill**' pour ce remplacement.
	- Cliquez '**OK**'.

Ne fermez pas encore la boite de dialogue.

- 12. Cliquez sur l'onglet 'Catégories d'annotations' :
	- Dans la liste 'Catégories d'annotations', sélectionnez '**<Personnalisé>**'.
	- Décochez '**Afficher les catégories d'annotations dans cette vue**'.
- 13. Cliquez '**OK**' pour fermer toutes les boites de dialogue ouvertes et revenir à la fenêtre de dessin.

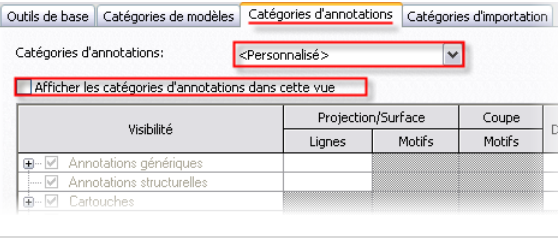

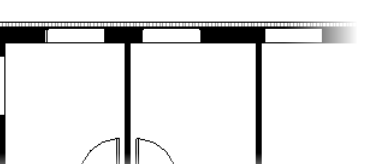

Le mode de remplacement de l'affichage de la vue lié en mode 'Personnalisé' ouvre toutes les valeurs de remplacement dans les listes situées sous cette option. Ces paramètres permettent un niveau de contrôle général basé sur les paramètres du fichier hôte ou du fichier lié. En plus de ce contrôle vous avez également accès à la catégorie de modèle dans le projet lié.

Si vous cliquez 'OK' pour revenir à la fenêtre de dessin à ce moment, vous verrez ceci :

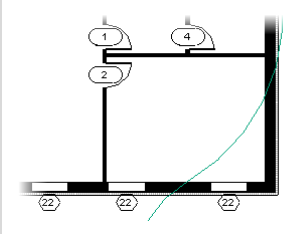

Tous les murs, indépendamment de leur type s'affichent maintenant avec un motif de remplissage solide. Les étiquettes de portes et fenêtres sont toujours visibles parce qu'elles font partie de l'affichage de la vue 'Plans d'étage - Level 1' dans le fichier lié.

Tous les contrôles communs de visibilité d'une vue peuvent également être appliqués à un projet lié Revit Architecture.

## **Exercice 12C : Outils de site.**

Dans cet exercice vous créez un site topographique basé sur la géométrie du fichier AutoCAD importé. Vous développez ensuite ce site avec les outils de site de Revit Architecture.

## *Créer une surface topographique.*

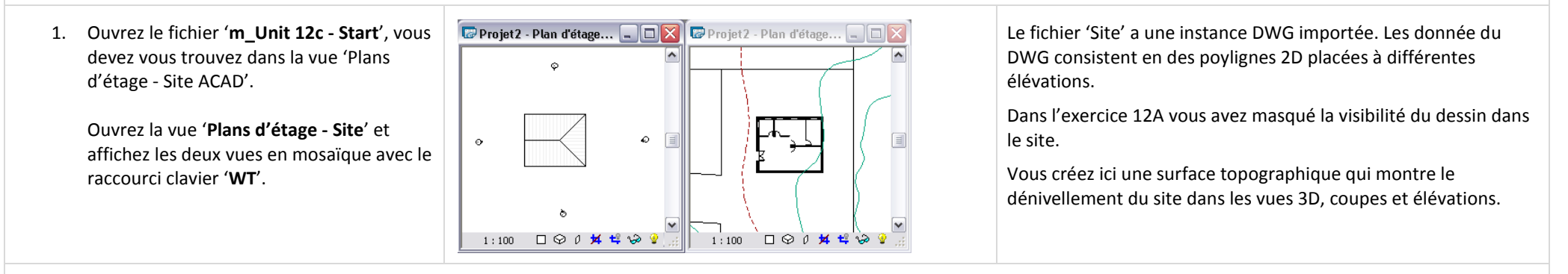

#### **Remarque sur les chemins des fichiers liés** :

Le modèle Revit Architecture est un fichier lié 'm\_Unit12 Building.rvt'.

Il est enregistré en tant que chemin relatif. Tant que ce fichier existe dans le même dossier que 'm\_Unit 12c - Start.rvt', le fichier doit se charger automatiquement.

Si vous ouvrez le fichier est que le bâtiment n'est pas là, utilisez le menu 'Fichier > Gérer les fichiers liés'. Dans l'onglet Revit sélectionnez le fichier et cliquez sur le bouton 'Retrouver depuis' pour retrouver ce fichier.

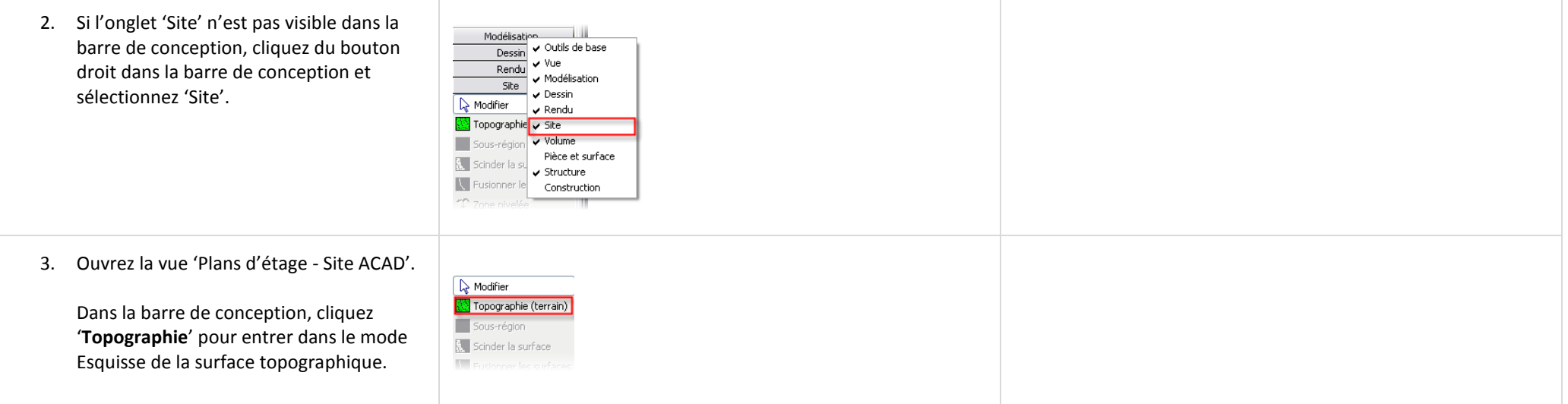

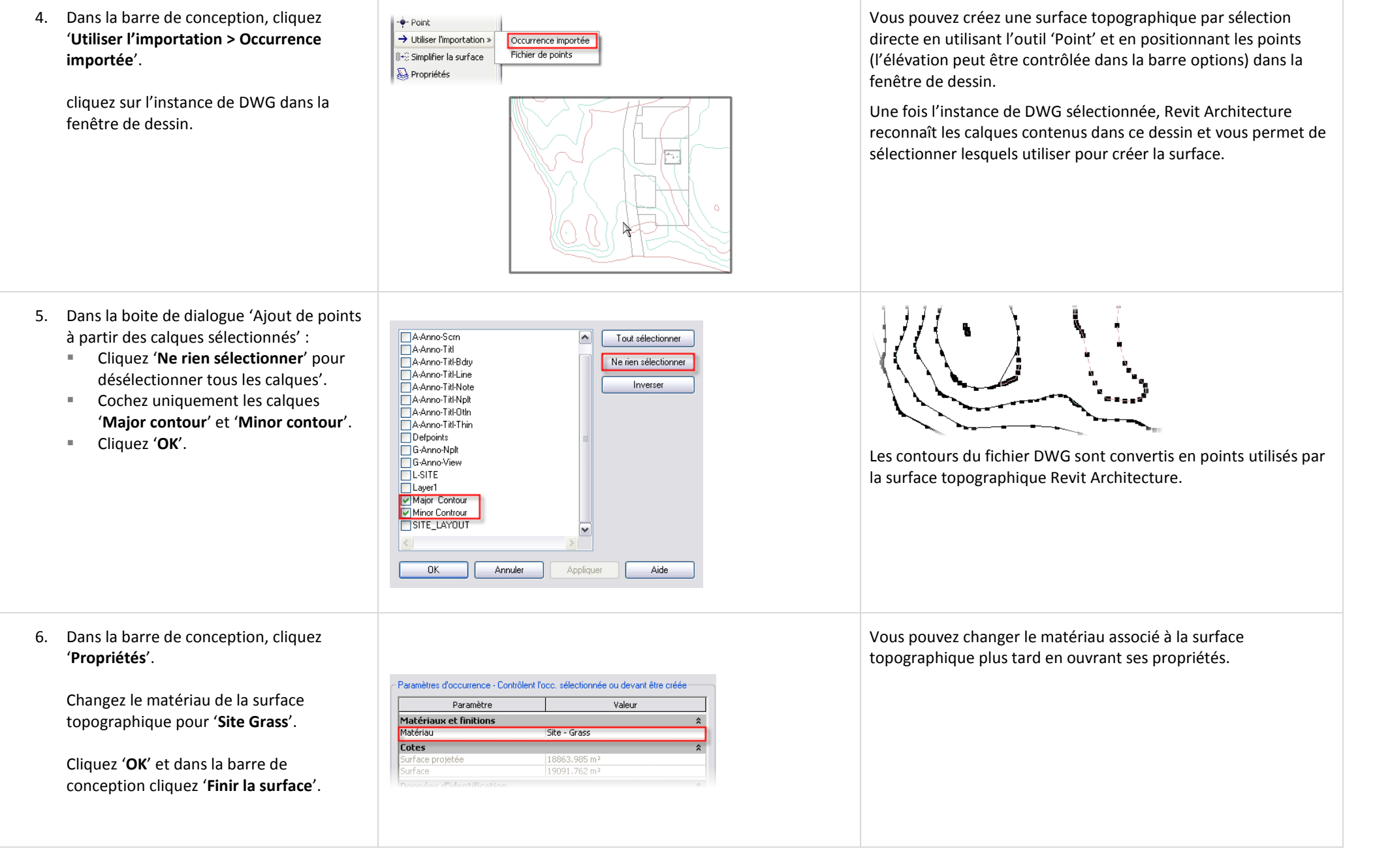

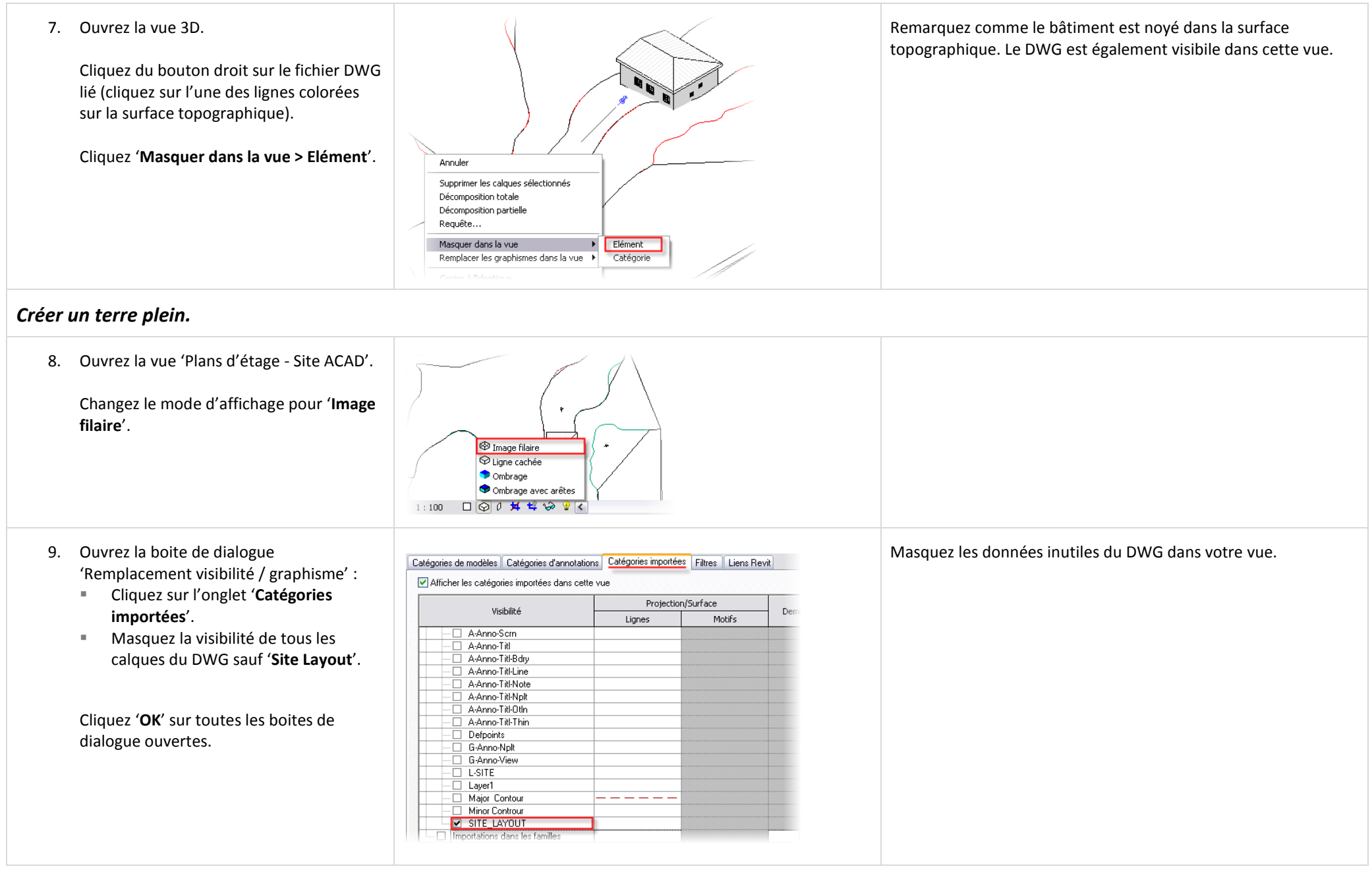

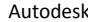

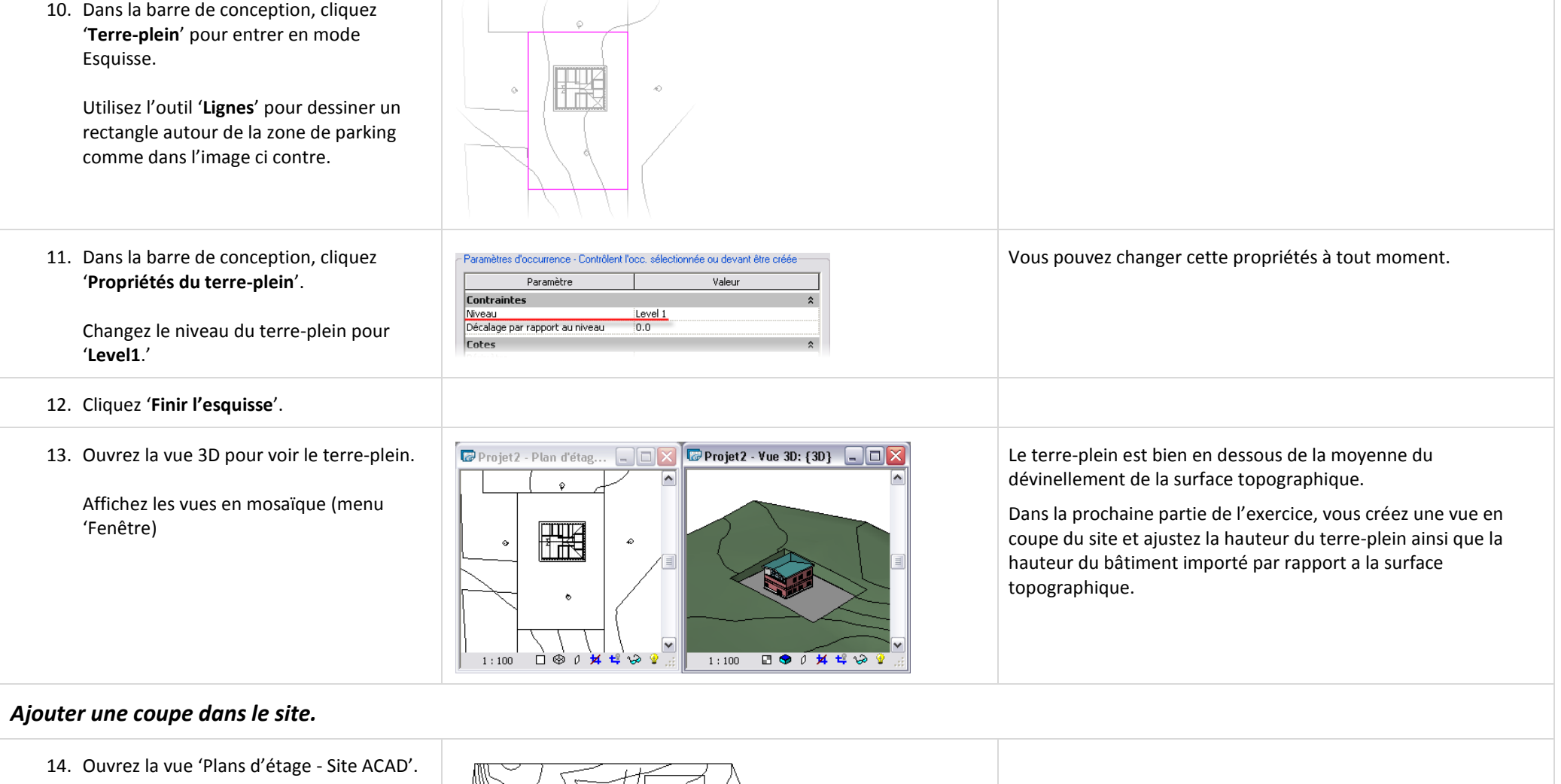

Dans la barre de conception 'Outils de base', cliquez '**Coupe**'.

Cliquez un premier point sur la gauche du bâtiment et un second point sur la droite du bâtiment pour placer la ligne de coupe.

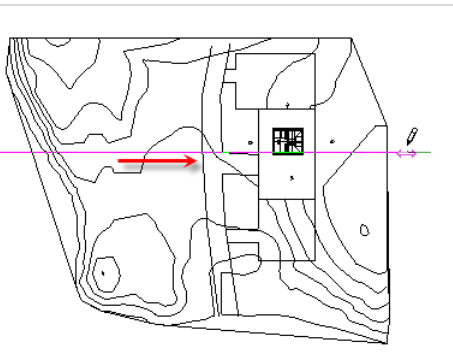

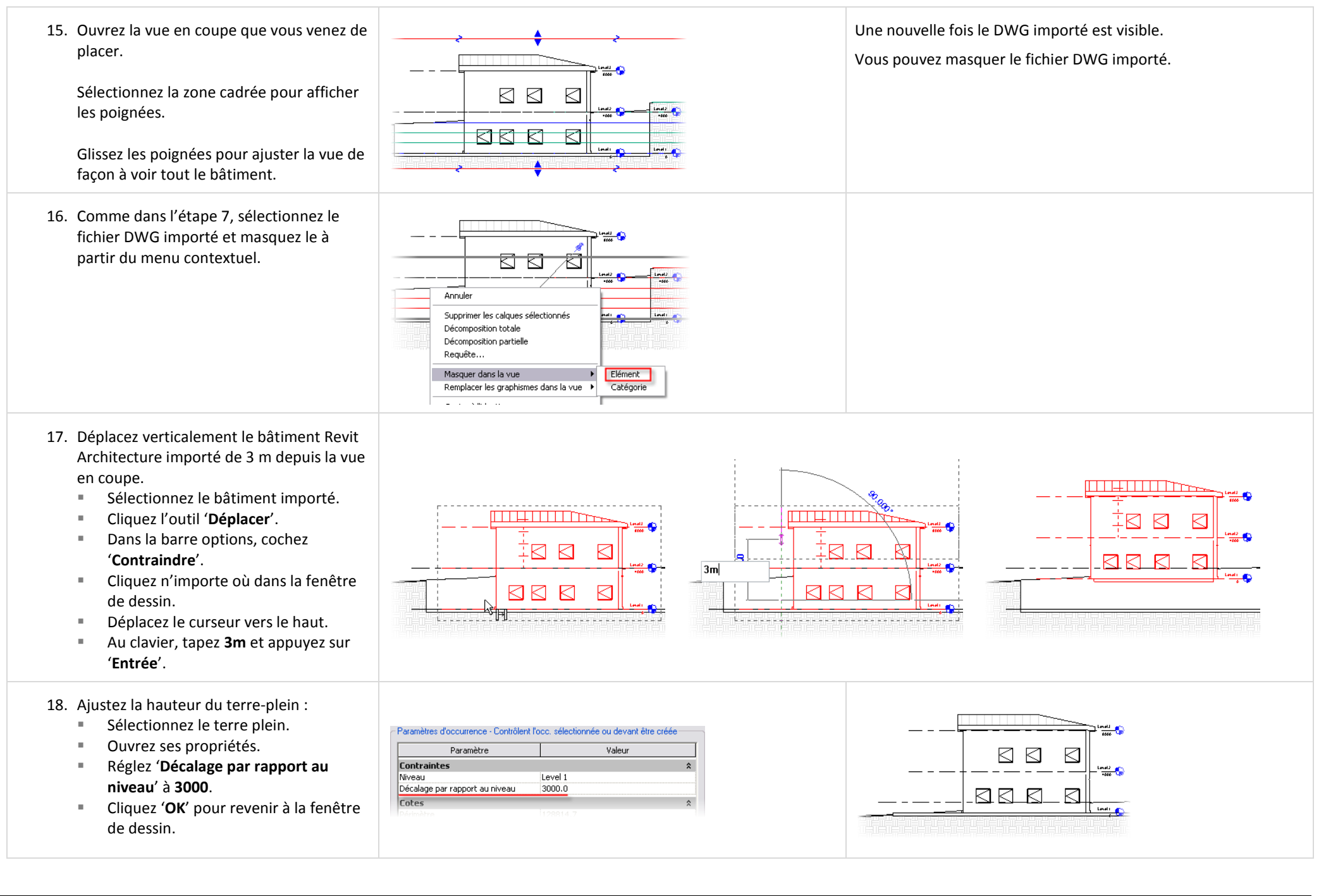

#### *Ajouter des composants de site.* 19. Ouvrez la vue 'Plans d'étage - Site'. 20. Dans la barre de conception 'Site', cliquez Les composants de parking comme les autres composants du site '**Composant de parking**'. reconnaissent automatiquement la hauteur de leurs hôtes lors  $\alpha$ de leur placement. Ajoutez un place de parking du type '**4800**  Utilisez les doubles flèches pour inverser les composants de **x 2400 mm - 70 deg.**' parking. ۵ Utilisez la barre 'Espace' pour tourner le composant avant de le placer dans le projet ou après avoir placé l'instance. 21. Sélectionnez la place de parking et créez un réseau de neuf copies vers la gauche (Ouest). || 11 O Grouper et associer Nombre: 9 Déplacer vers ⊙ 2ème O Dernier eme ODernier DContraindre Cliquez sur l'outil '**Réseau**' et dans la barre options : Décochez '**Grouper et associer**'. Nombre : **9**. Déplacer jusqu'au : **2éme**. Cliquez le côté droit de la place de parking. Tapez '**SE**' pour forcer l'accrochage à L'outil 'Réseau' est pratique dans le cas de placement de ce genre de composants. l'extrémité. Cliquez le côté gauche de la place de parking. 22. Dans la barre de conception 'Site', cliquez Les arbres sont des composants du site spécifiques qui ont leur 'Composant du site'. propre éditeur et peuvent être personnalisés bien que Revit Architecture dispose d'une importante bibliothèque d'arbres. Sélectionnez le type 'Quercus Velutina - Pour parcourir cette bibliothèque, créez une nouvelle famille de 8.2 Meters'. Ajoutez quelques arbres plante et ouvrez la boite de dialogue 'Types de famille'.Cliquez comme ci contre. sur le paramètre 'Nom de la plante' pour ouvrir la boite de dialogue Accurender avec la bibliothèque d'arbres.

Les symboles utilisés pour les vues en plan, coupe, élévation et 3D sont de simples représentations filaires. Lors du rendu, les arbres Accurender affichent le feuillage.

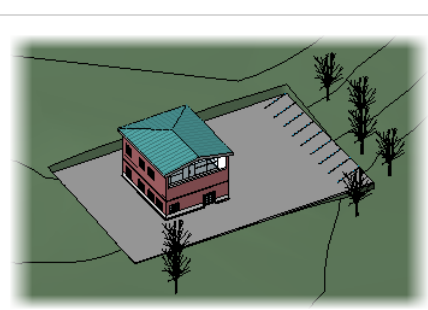

## *Changer les paramètres du site.*

23. Affichez la vue du site en plein écran. Dans le menu 'Paramètres', cliquez '**Paramètres du site**'.

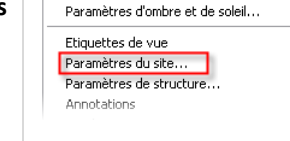

Rendu de la scène...

24. Les paramètres par défaut affichent les contours principaux à intervalle de 5 mètres et un intervalle des contours secondaires tous les mètres.

> Changez '**Intervalle de**' à **1000** (ce sont vos contours principaux).

> Changez les courbes supplémentaires à **500**.

Cliquez '**OK**'.

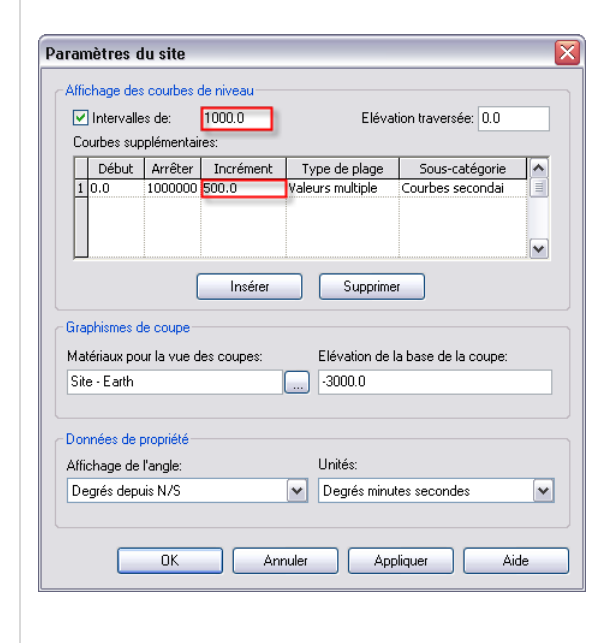

 $SU$ 

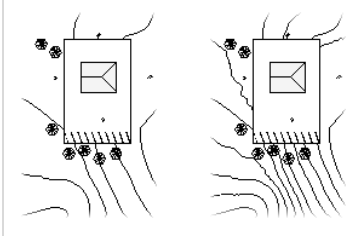

Vous pouvez ajouter des contours supplémentaires à l'aide du bouton 'Insérer' et associer les nouveaux contours avec la liste 'Sous-catégorie'.

Le matériau en coupe défini le motif de hachurage pour la surface topographique.

L'élévation de la base de la coupe détermine l'épaisseur de la surface topographique dans les vues en coupe.

Si vous zoomez sur le dessin vous voyez que les contours primaires et secondaires s'affichent avec une épaisseur de ligne différente qui est paramétrable dans la boite de dialogue 'Styles d'objet' sous la catégorie 'Topographie'

*Ajouter les altitudes sur les courbes de niveau.*

 $\overline{\phantom{a}}$ 

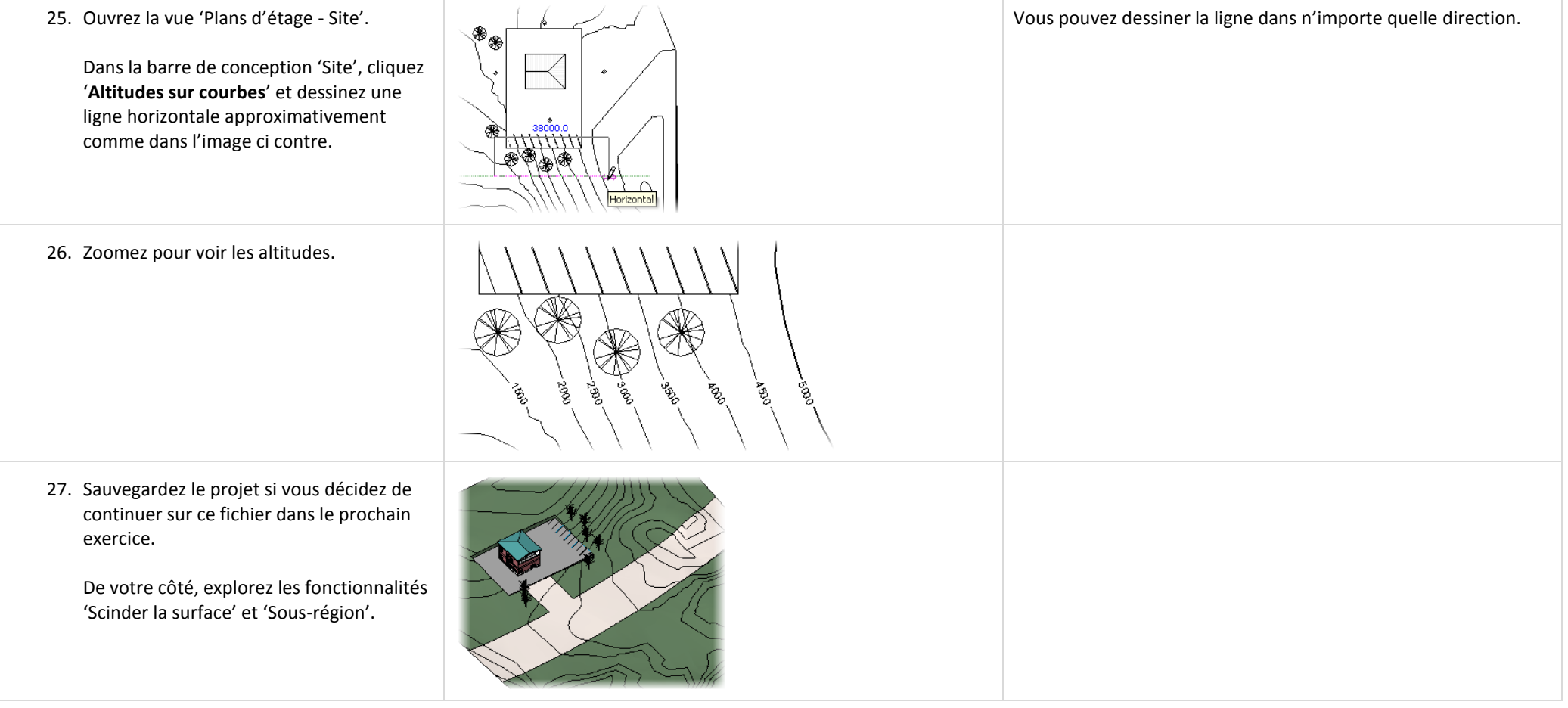

#### **Exercice 12D : Exporter au format de dessin AutoCAD.**

Dans cet exercice vous exportez le modèle de site sur une feuille pour l'utiliser avec le logiciel AutoCAD.

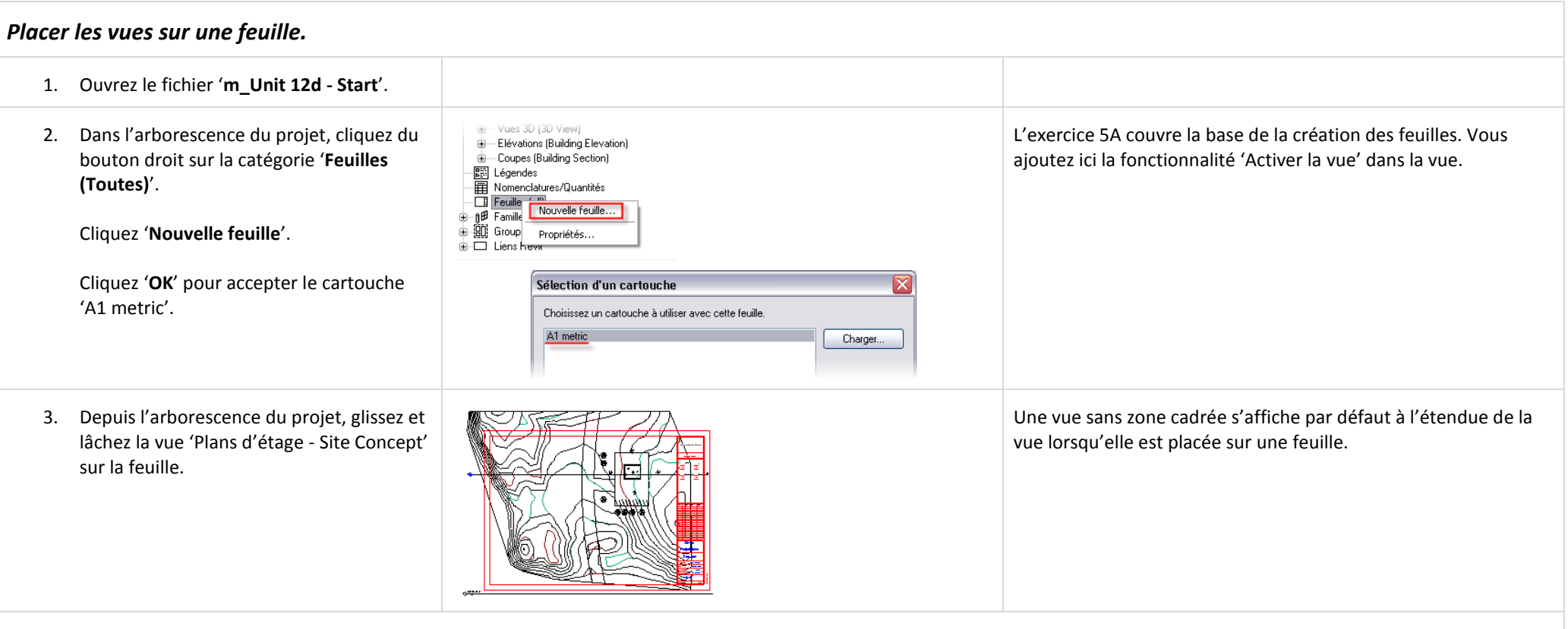

## *Travailler avec les vues sur les feuilles.*

Dans cette section vous activez la vue sur la feuille. Activer une vue ouvre la vue pour modification comme si vous aviez ouvert la vue depuis l'arborescence du projet.

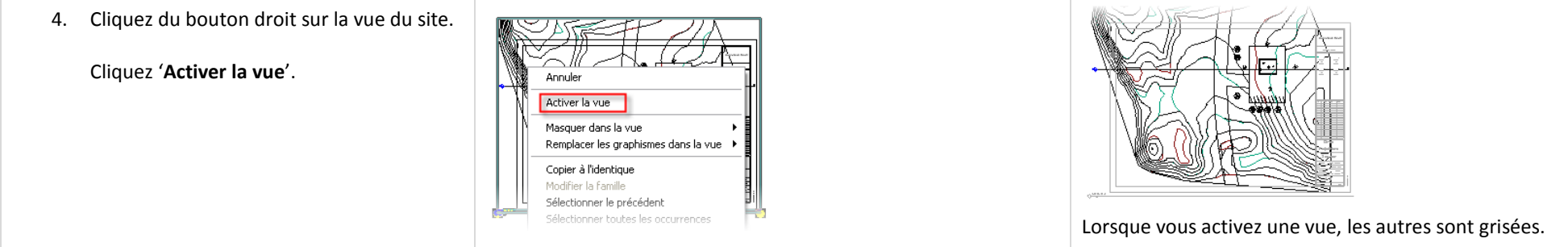

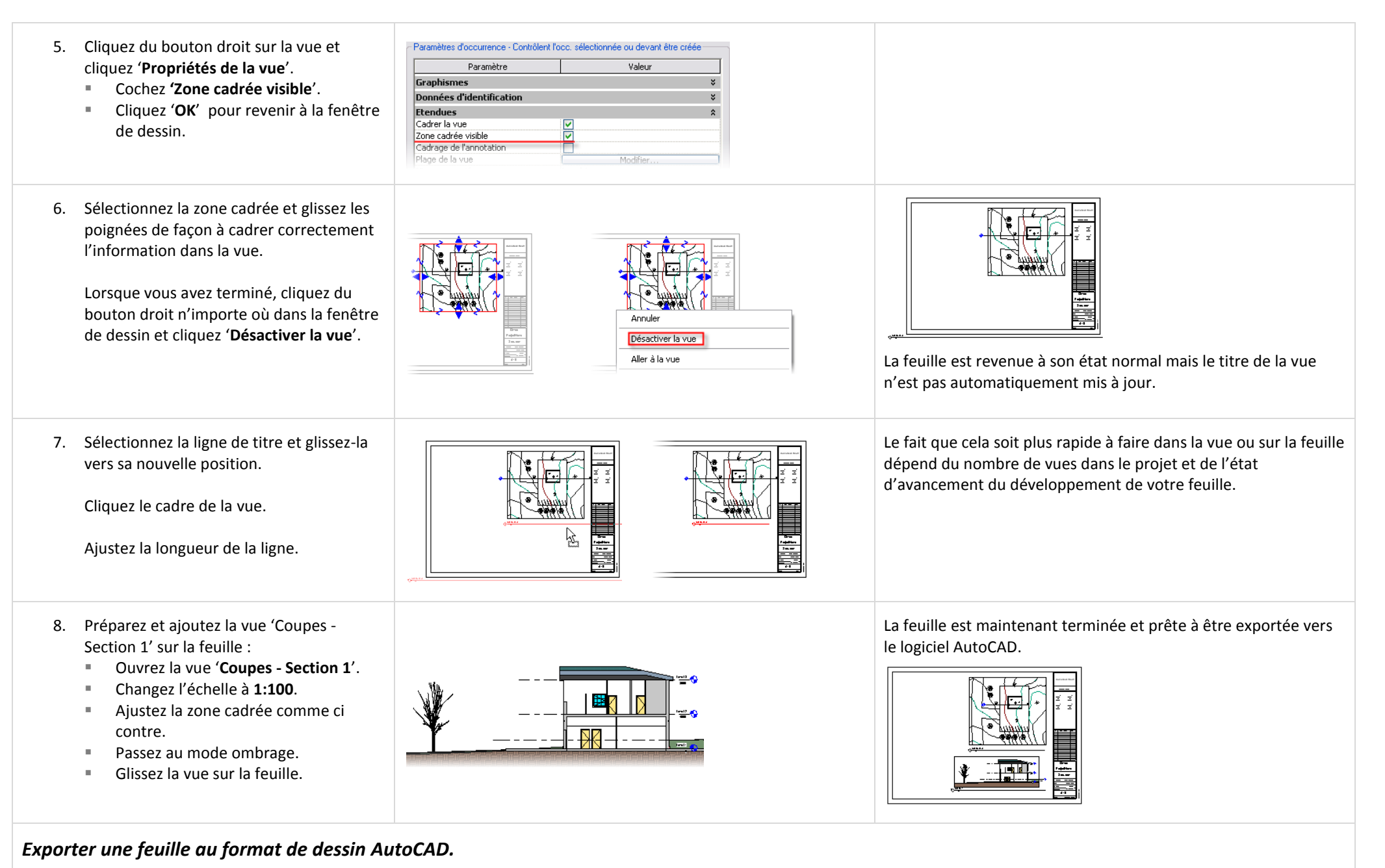

Avant d'exporter vers AutoCAD, vérifiez que les paramètres d'export sont corrects.

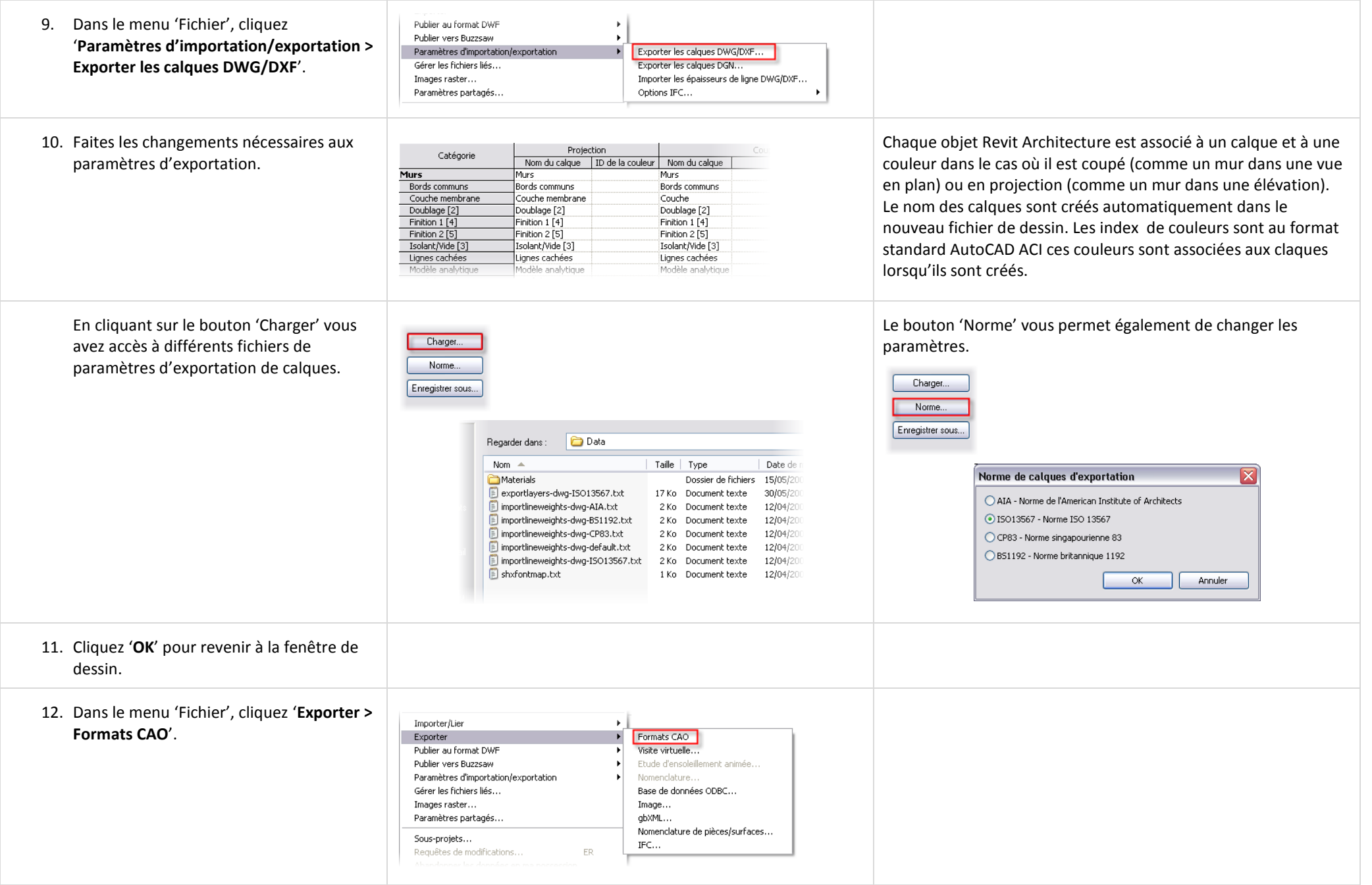

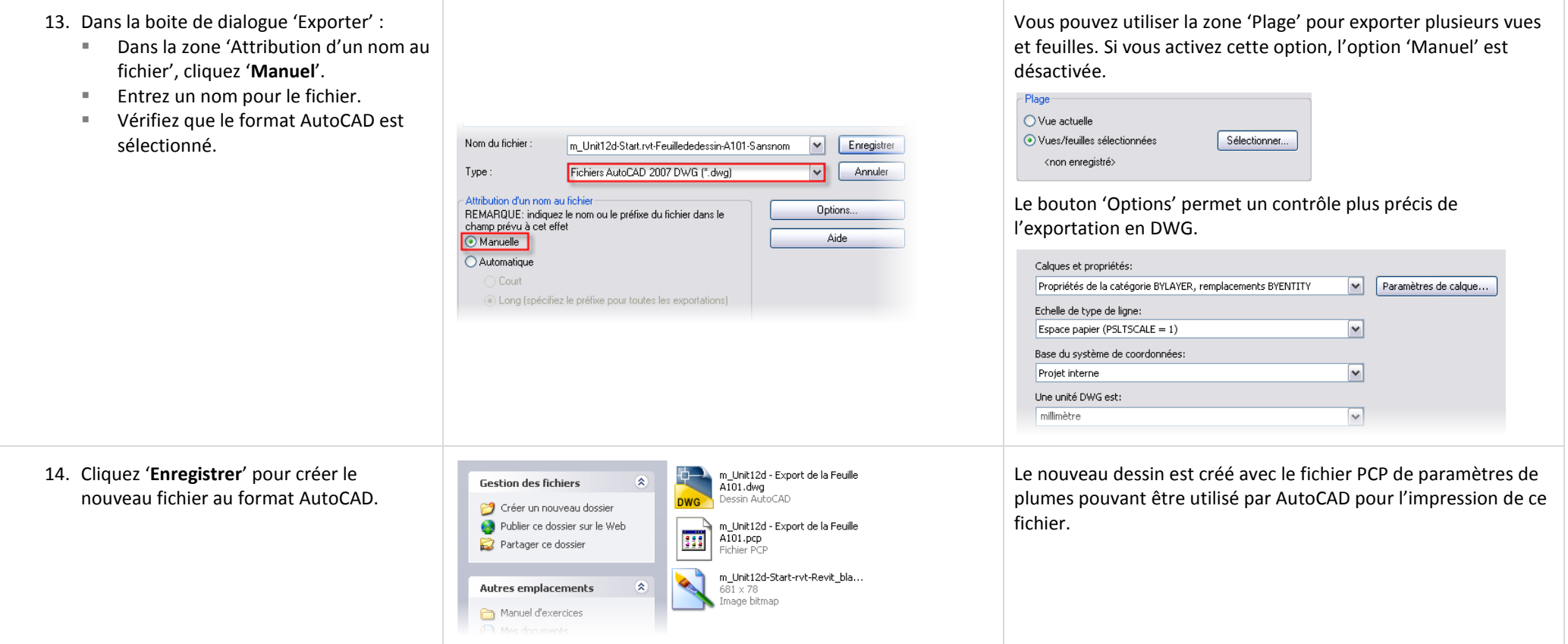

# **Unité 14**

## *Théorie : les Détails.*

## *Revit Architecture : Dessin et dessin au trait.*

Cette unité explique comment créer un détail sous Revit Architecture.

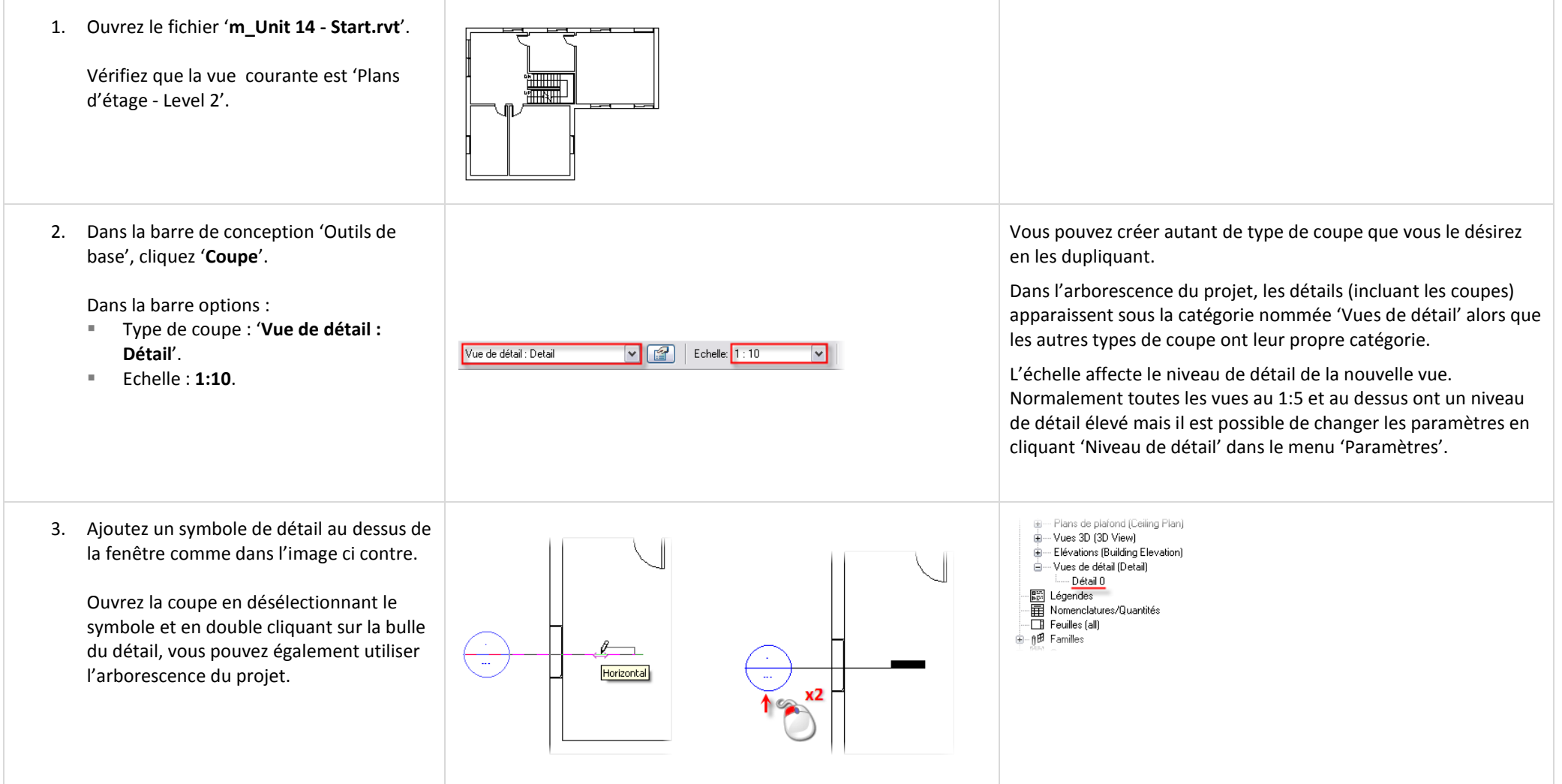

4. Sélectionnez la zone cadrée et en utilisant les poignées recadrez la vue pour afficher la fenêtre complète et le sol qui se trouve au dessus.

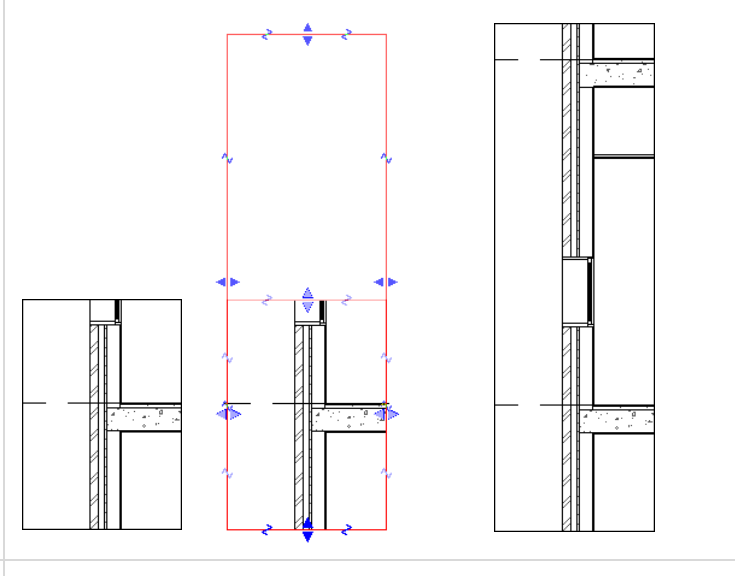

- 5. Cliquez du bouton droit dans la vue et cliquez '**Propriétés de la vue**'.
	- Cliquez '**Modifier**' sur la ligne '**Remplacements visibilité / graphisme**'.
	- Dans l'onglet 'Catégories de modèles', décochez la catégorie '**Fenêtres**'.
	- Cliquez '**OK**' pour fermer toutes les boites de dialogue ouvertes.
- 6. Dans le menu 'Fichier', cliquez '**Charger depuis la bibliothèque > Charger la famille**'.

Naviguez dans le dossier où vous avez placé les jeux de données du manuel d'exercices.

Ouvrez le dossier '**Extra RFA Files**' et sélectionnez le fichier nommé 'Window section.rfa'. Ce détail a été généré depuis un fichier DWG.

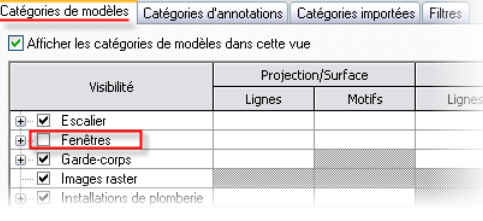

Il est possible que vous deviez recadrer la vue en coupe ou peut être même masquer la zone cadrée si elle pertube votre vue : cliquez du bouton droit dans la vue, cliquez 'Propriétés de la vue' et décochez 'Zone cadrée visible'. Vous pouvez également utiliser la barre 'Contrôle d'affichage de la vue'.

Le raccouci clavier pour afficher la boite de dialogue 'Remplacements visibilité / graphisme' est 'VV'. C'est la méthode la plus rapide pour ouvrir cette boite de dialogue.

Les composants de détail peuvent être créés en dessinant directement ou par import d'un fichier DWG, DXF™ ou DGN si vous disposez de ce détail dans l'un de ces formats de fichier.

7. Dans la barre de conception 'Dessin', Les annotations et composants de détail sont spécifiques à la <sup>I</sup>V. Lignes de détail cliquez '**Composant de détail**'. Le détail de vue : ils sont visibles uniquement dans la vue où ils sont placés. [51] Groupe de détails fenêtre chargé précédemment devrait El Composant de détail être prêt pour son placement dans le Zone de masquage **BB** Répétition de détails dessin. **00** Isolation 8. Placez le composant de détail de la fenêtre comme ci contre. A l'aide de l'outil '**Aligner**', alignez la fenêtre sur l'appui. A l'aide de l'outil '**Aligner**', alignez la fenêtre sur le nu fini intérieur du mur. Si nécessaire utilisez la touche TAB pour vous aider dans la sélection lors des alignements. *Editer le profil du plan de coupe.* 9. Dans la barre d'outils 'Outils', cliquez **D ☆ 18 図 へ キキ** Cela vous amène en mode Esquisse où vous dessinez le dessin au '**Modifier le profil de la coupe**' et vérifiez trait pour définir le nouveau profil de coupe de la couche du mur. Modifier: O Face | O Lin que '**Face**' est sélectionné dans la barre options. Placez le curseur au dessus de la couche du mur que vous désirez éditer. 10. Utilisez l'outil '**Lignes**' pour dessiner le Vous devez répéter ces opérations sur chacune des couches du nouveau profil où vous désirez couper le mur. $152.0$ composant de mur. Cliquez la flèche bleue pour la diriger du côté à conserver (vers le haut). Cliquez '**Finir l'esquisse**'.

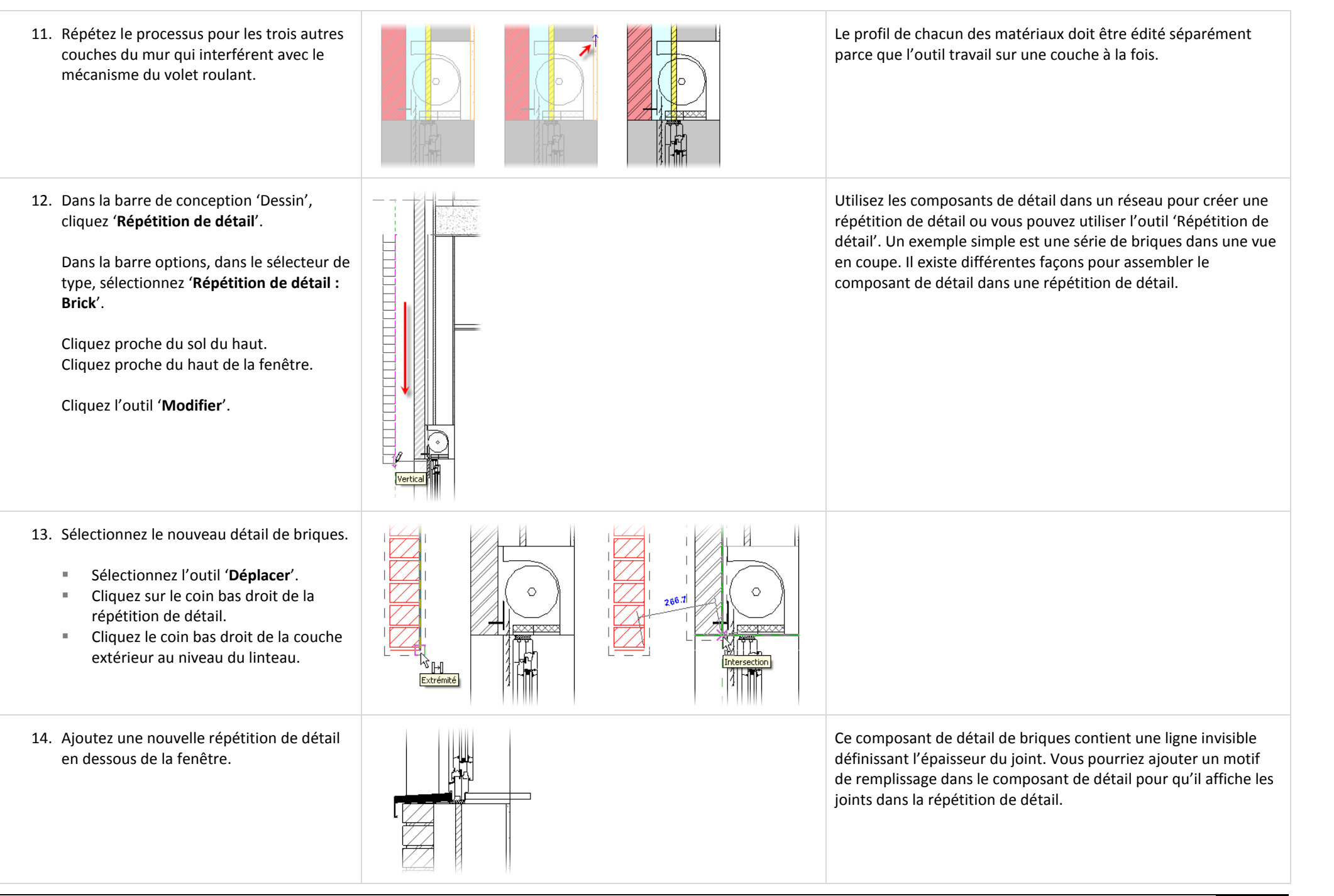

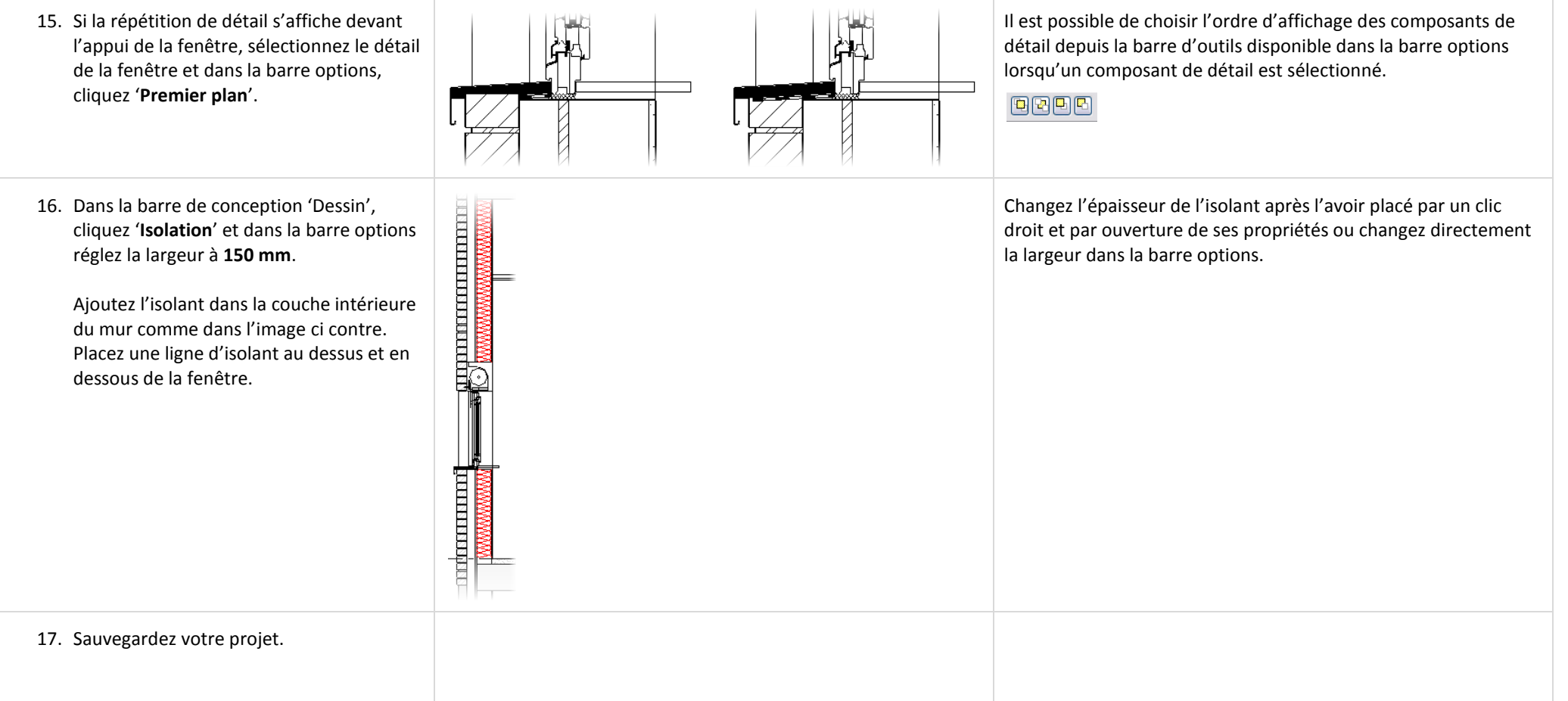

## **Unité 16**

## *Théorie : Est-ce que l'architecture est l'ingénierie ?*

#### *Revit Architecture : les Formules.*

Cet exercice débute avec un jeu de données qui est une famille de fenêtre. Les familles sont créées sur la base d'un gabarit de famille contenant différentes paramètres en fonction de la catégorie. Dans cette famille de fenêtre une sous catégorie 'Crown' (linteau) a été ajoutée dans la boite de dialogue des styles d'objet (menu 'Paramètres > Styles d'objet). La famille de fenêtre est déjà terminée, vous ajoutez des formules pour contrôler la géométrie et la visibilité de certains solides qui composent la famille de fenêtre. Vous créez en particulier :

- Des formules qui contrôlent la hauteur relative des cadres (et du verre) dépendant de l'épaisseur de l'appui.
- Une formule qui contrôle la visibilité du linteau pour ne l'afficher que si la largeur de la fenêtre est égale ou supérieure à 1400 mm.

Les valeurs de paramètres devraient toujours être modifiées dans la boite de dialogue 'Types de famille' pour vérifier que le modèle réagit correctement.

Dans l'unité 11 vous avez ajouté des paramètres sous forme de formule pour contrôler la largeur d'un tiroir dans une étagère. Vous avez également ajouté un paramètre de visibilité pour contrôler l'affichage de portes vitrées. Dans cet exercice vous combinez ces types de paramètres pour créer des formules et lier l'affichage du linteau de la fenêtre au résultat de ces formules.

Cet exercice suppose que vous avez travaillé sur les exercices des unités 10 et 11. Si vous avez des questions au sujet de la terminologie ou du processus vous pouvez retourner vers ces exercices pour vous aider.

## *Explorer la famille de fenêtre dans le projet.*

Dans cette section vous explorez les paramètres existants créés dans la famille.

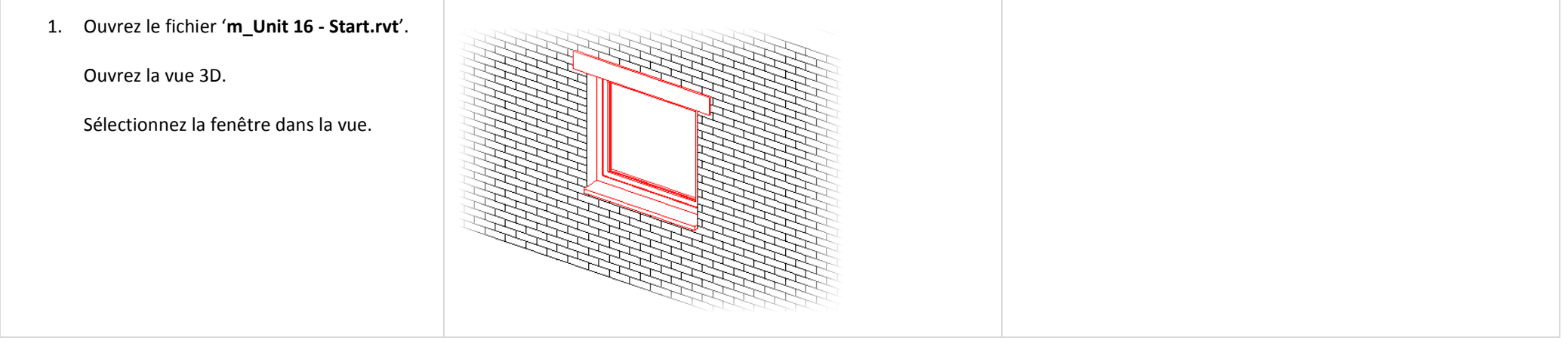

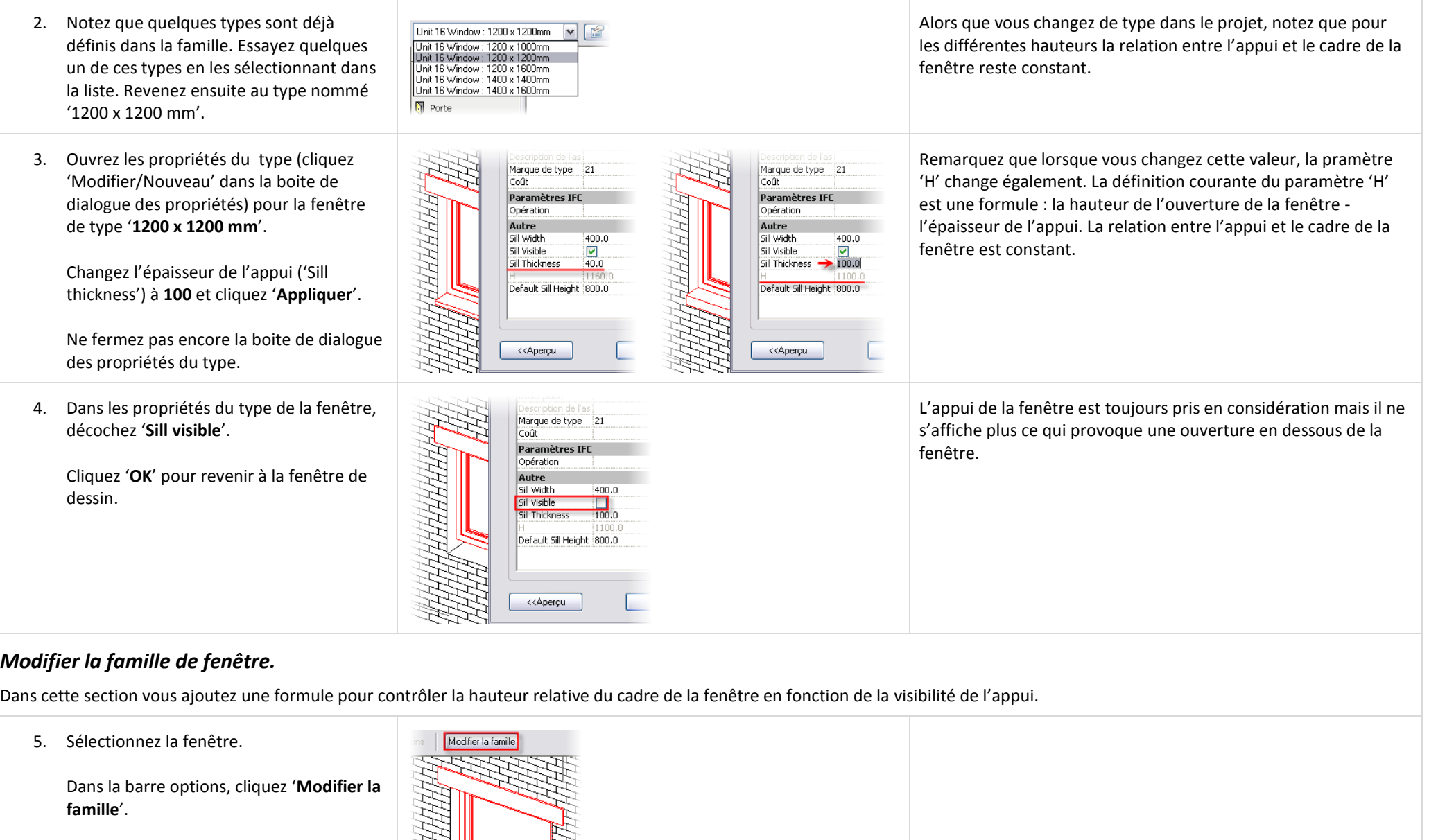

Cliquez '**Oui**' pour modifier la famille.

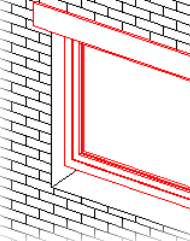

## *Appliquer une formule au paramètre 'H'.*

Quelque fois les paramètres sont cachés dans l'esquisse d'un solide ou d'un vide. L'étape prochaine prospecte dans le mode Esquisse pour mettre en lumière l'emplacement du paramètre 'H' que vous modifiez plus tard dans l'exercice.

- 6. Le paramètre '**H**' a été créé spécifiquement et associé à la hauteur du cadre. Pour voir comment il est défini :
	- Sélectionnez le cadre extérieur.
	- Dans la barre options, cliquez '**Modifier l'extrusion par chemin**'.
	- Dans la barre de conception, cliquez '**Esquisser la trajectoire**'.
	- Passez dans la vue '**Elévations - Exterior**'.

Dans la barre de conception, cliquez '**Quitter la trajectoire**'.

Dans la barre de conception, cliquez '**Quitter l'extrusion par chemin**' pour revenir à la fenêtre normale de l'éditeur de famille.

7. Dans la boite de dialogue 'Types de famille', cliquez sur la ligne du paramètre '**H**'.

Dans la colonne 'Formule', remplacez la formule '**Hauteur - Sill Thickness**' avec la formule avec un 'Si' : **if (Sill Visible, Hauteur - Sill Thickness, Hauteur)**.

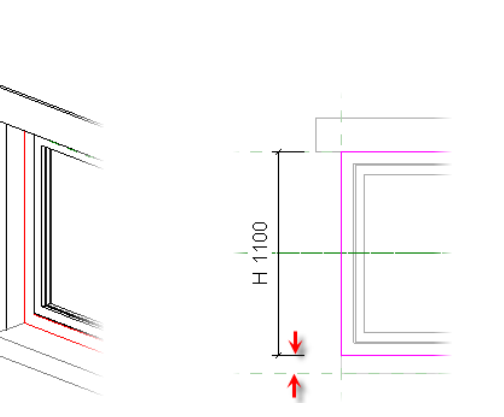

Remarquez l'espace entre la ligne d'esquisse du bas et l'ouverture dans le mur pour permettre la placement de l'appui.

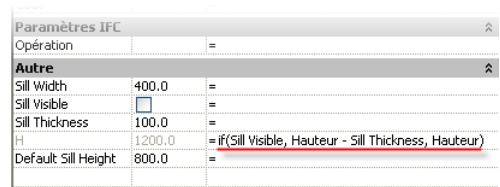

La syntaxe de la formule est :

IF(<Condition>, <Action si vrai>, <Action si faux>) Parce que 'Sill Visible' est un paramètre Oui/Non, son nom suffit pour créer la condition. Les formules et les paramètres sont sensibles à la casse.

8. Cliquez '**Appliquer**'. Changez le paramètre '**Sill Thickness**' à différentes valeurs. Cliquez '**Appliquer**' à chaque fois où vous changez la valeur. Remarquez comment la hauteur du cadre s'ajuste maintenant correctement.

Si vou voyez un paramètre dans la définition d'une famille qui n'est pas immédiatement évident lorsque la famille est ouverte, il y a une grande chance pour qu'il soit imbriqué dans le mode Esquisse dans un solide de la famille.

Dans un langage plus compréhensif :

Si l'appui est visible (la condition est vraie) alors la hauteur du cadre est diminuée de la hauteur de l'appui.

Si l'appui n'est pas visible (la condition est fausse) alors utiliser la valeur maintenue par le paramètre 'Hauteur' pour la hauteur de la fenêtre, remplissant ainsi l'espace occupé par l'appui.

Testez toujours votre famille depuis la boite de dialogue 'Types de famille' pour vous assurer que la famille répond correctement.

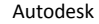

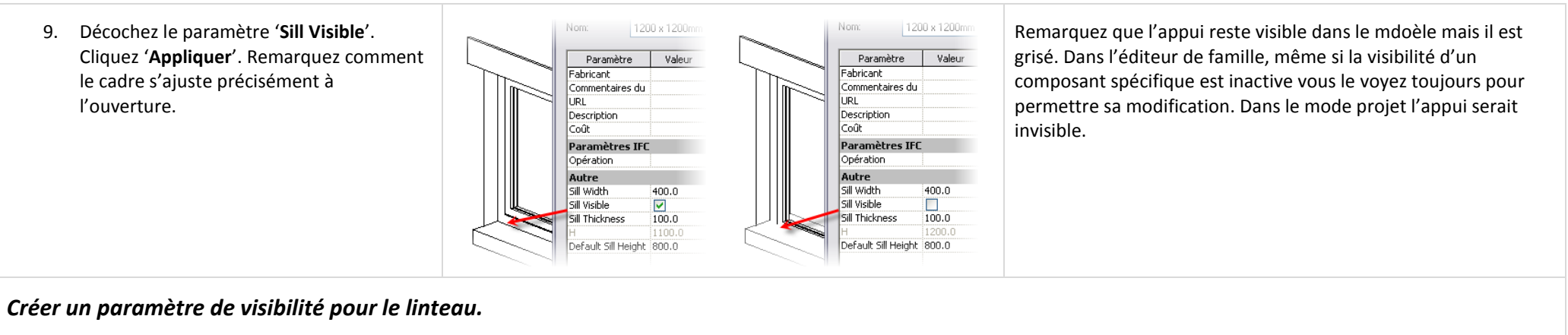

Dans la section précédente vous avez contrôlé un paramètre de longueur avec un paramètre visibilité Oui/Non. Dans cette section vous faites l'inverse et contrôlez un paramètre de visibilité par un paramètre de longueur.

Si la largeur est plus grande qu'une valeur donnée alors afficher le linteau. Si elle est moins large, ne pas l'afficher.

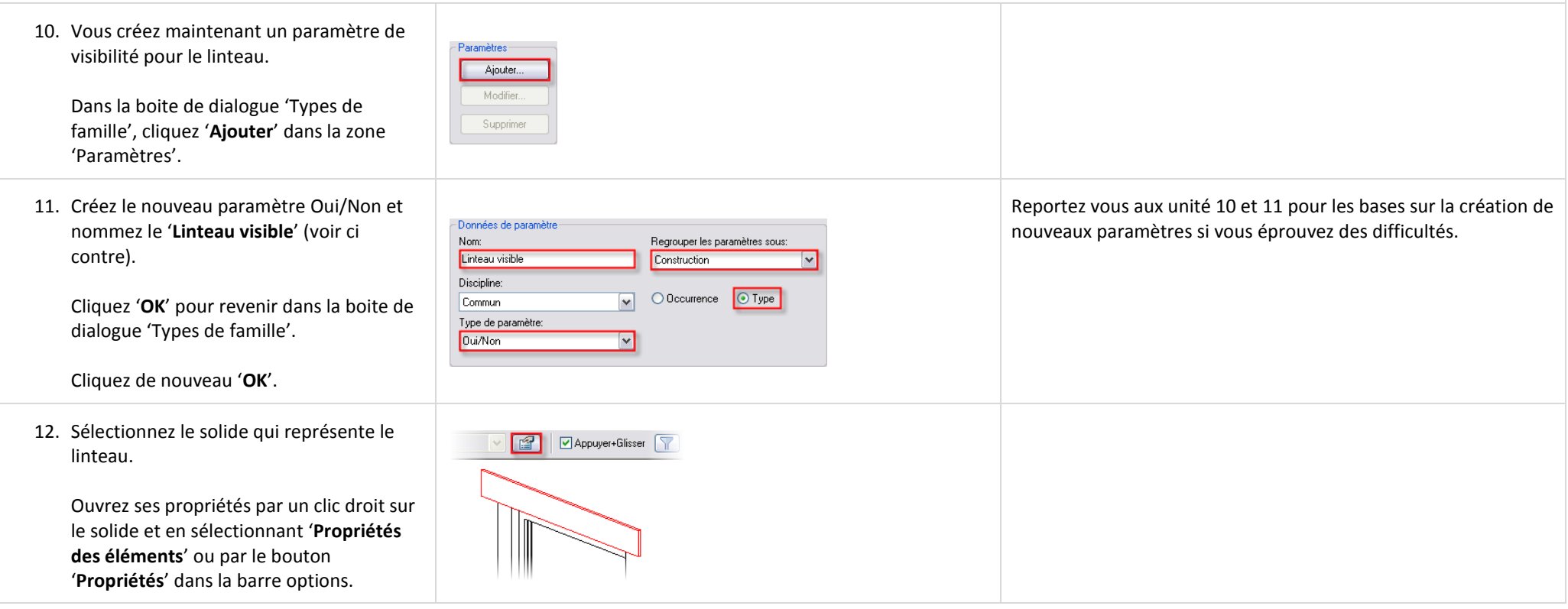

**paramètres correspondants aux types** 

**existants**'.

Cliquez '**Oui**'.

#### Revit Architecture **Exercices and Autodesk** Manuel d'exercices de l'étudiant

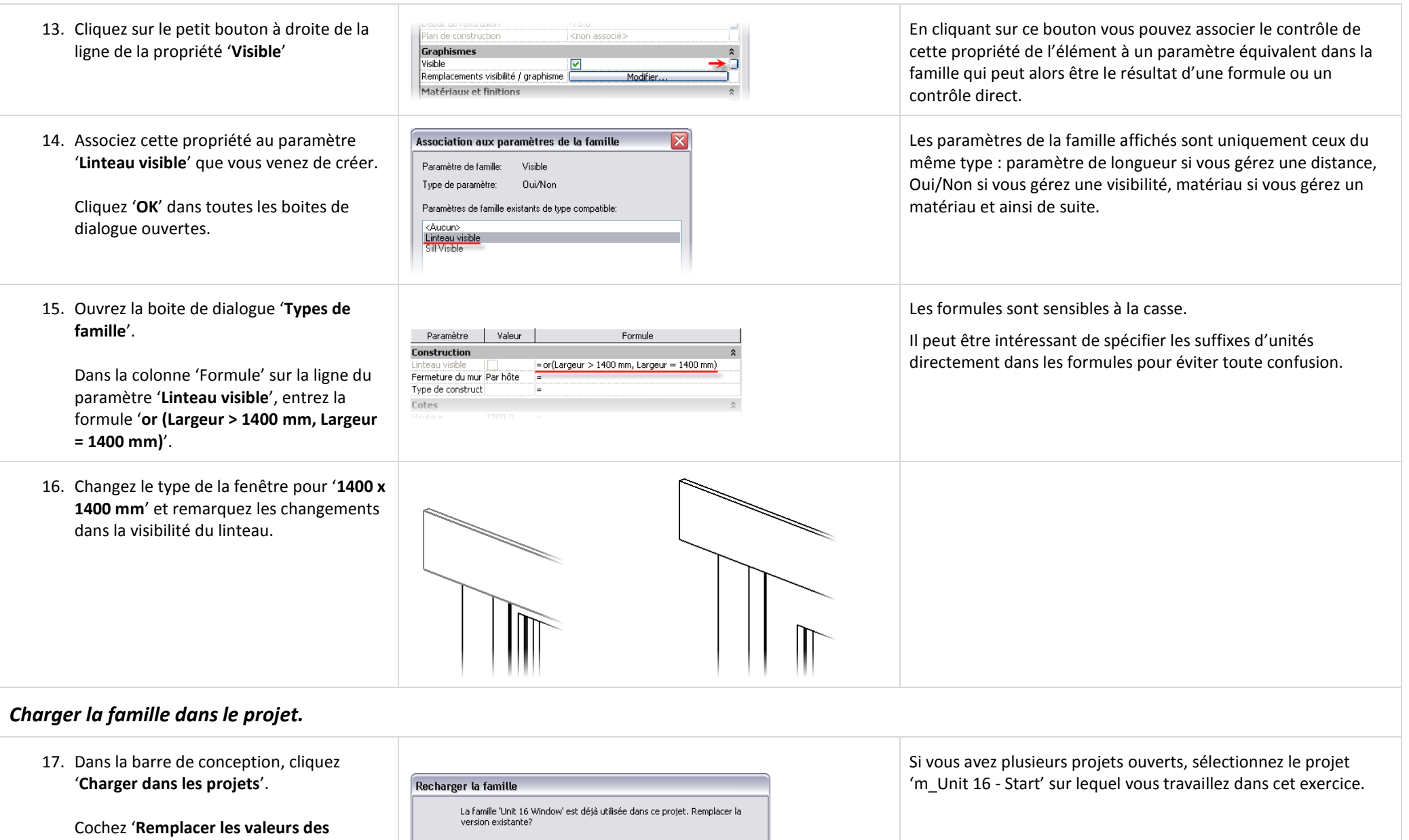

 $\boxed{\mathcal{S}}$ Remplacer les valeurs des paramètres correspondant aux types<br>existants

Non

 $Oui$ 

# *Tester la famille dans le projet.*

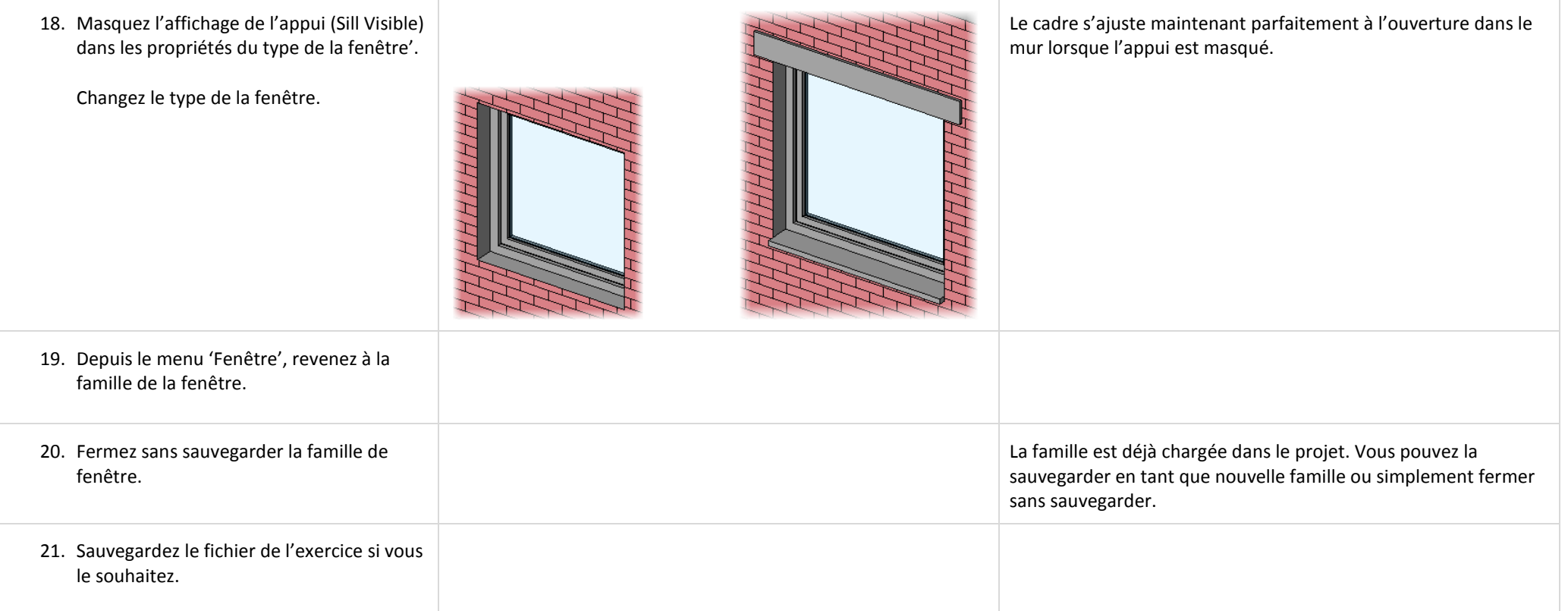

# **Unité 17**

## *Théorie : Bases de données.*

### *Revit Architecture : Bases de données.*

Dans cet exercice vous exportez un projet Revit Architecture dans une base de données compatible ODBC.

## *Exporter une base de donnés.*

Il n'y a pas de fichier de projet pour cet exercice. Vous pouvez travailler sur l'un de vos projets ou l'un de ceux utilisés dans ce manuel d'exercice.

Vous pouvez exporter n'importe quel projet Revit Architecture dans une base de données compatible ODBC pour une interaction avec d'autres logiciels.

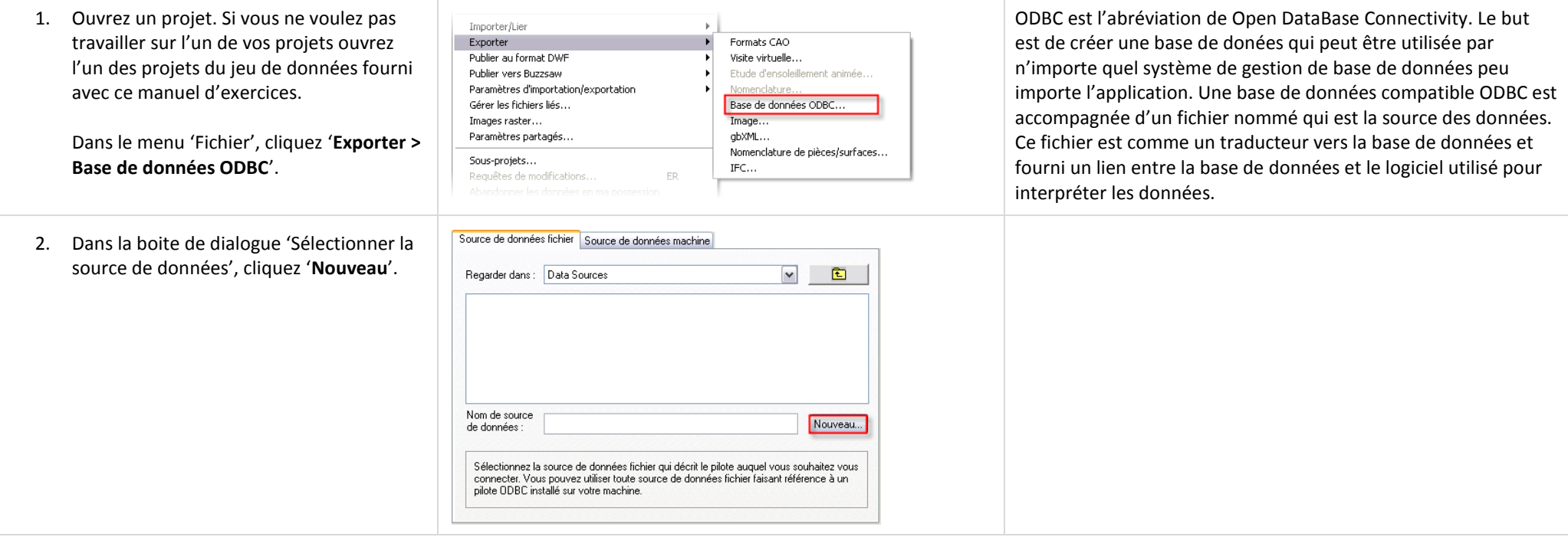

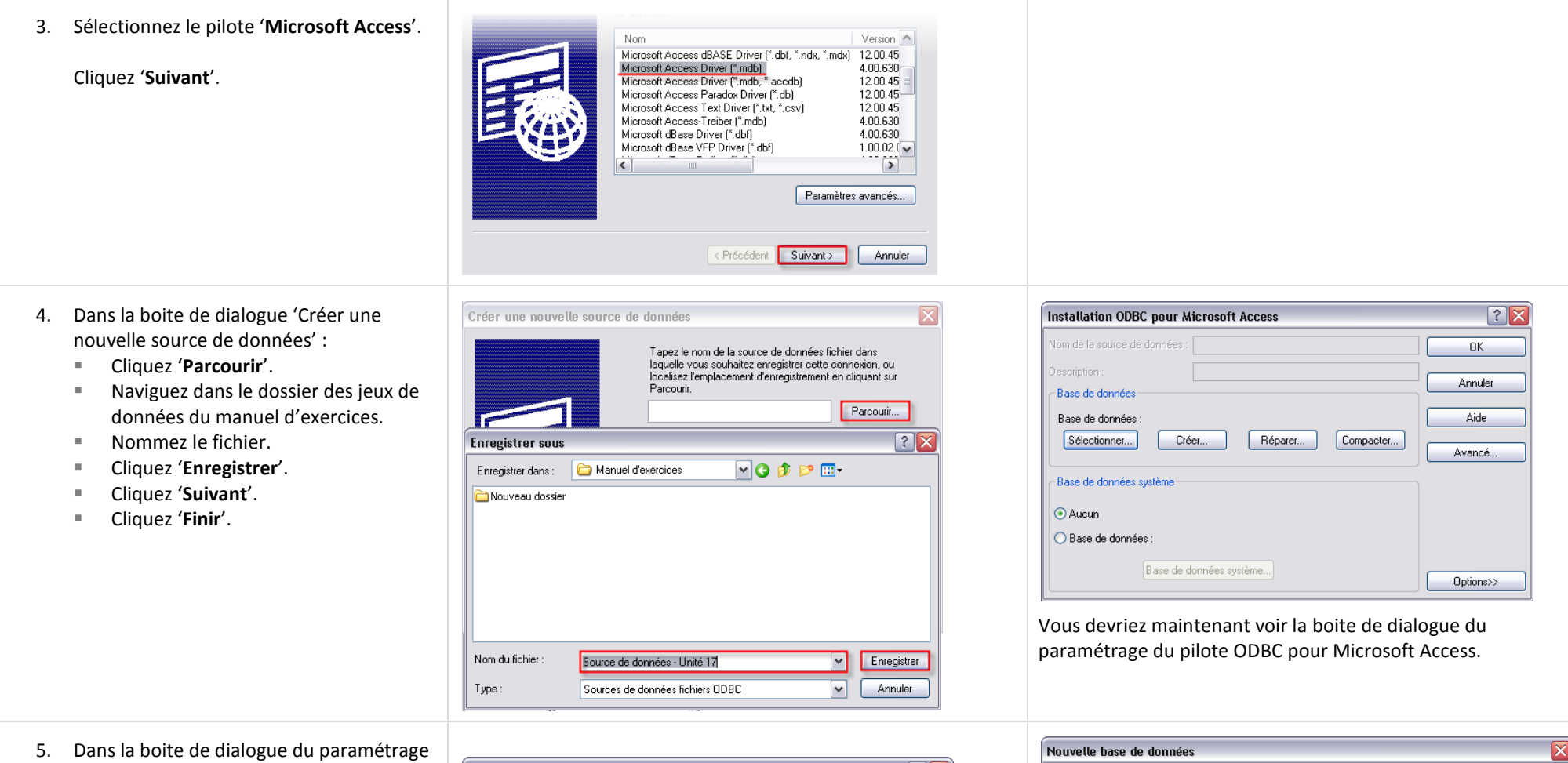

du pilote ODBC pour Microsoft Access, cliquez '**Créer**'.

Entrez un nom pour la base de données. Vérifiez l'emplacement où vous désirez créer la base de données.

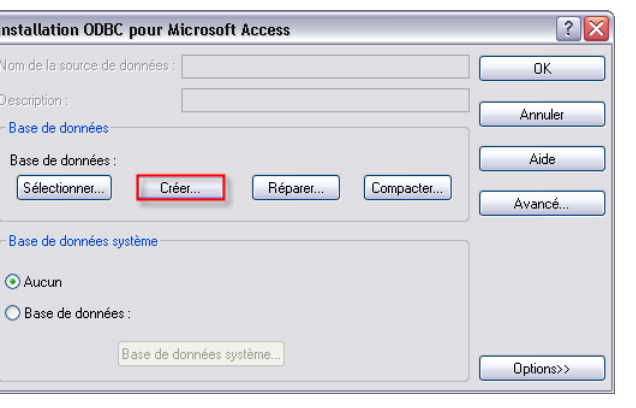

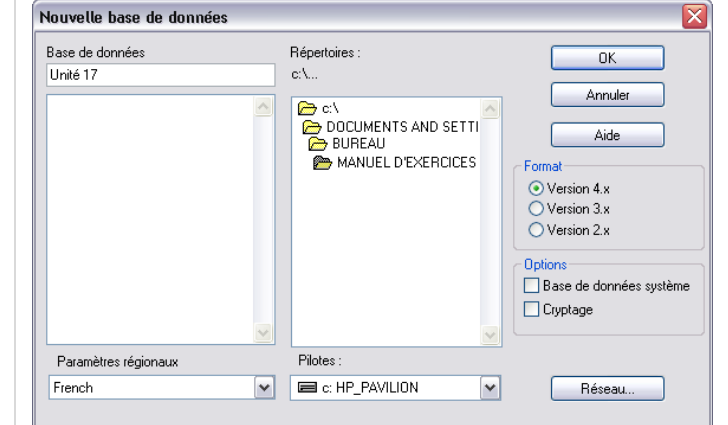

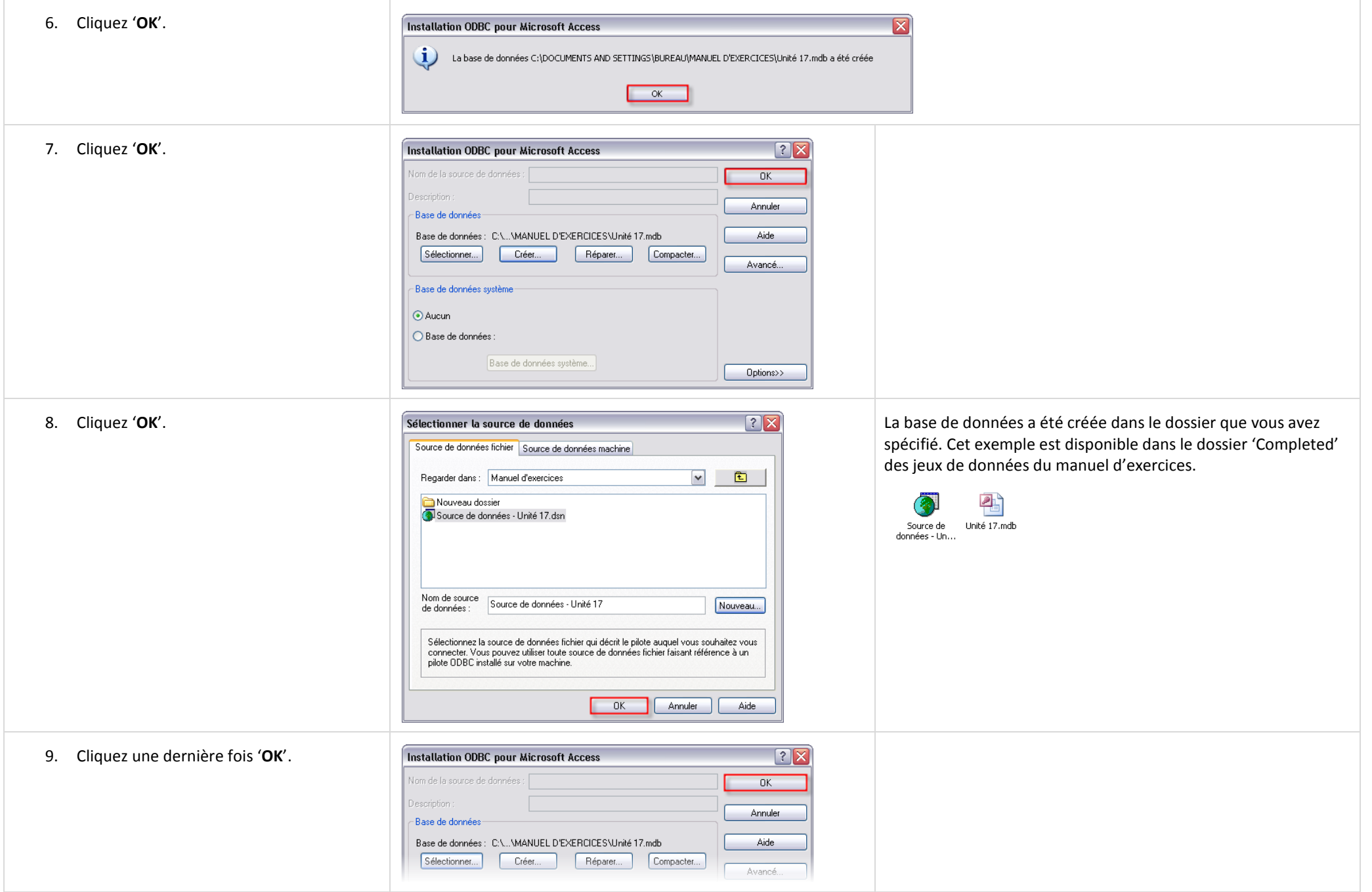

## **Unité 18**

## *Théorie : Etiquettes, Nomenclatures et Légendes.*

## *Revit Architecture : Etiquettes, Nomenclatures et Légendes.*

Les nomenclatures sont juste une autre vue du modèle de bâtiment, mais au lieu de représenter les données sous un format graphique, les informations dans la base de données du bâtiment sont présentées sous forme d'un tableau. Les sept exercices dans cette unité couvrent les possibilités de nomenclature sous Revit Architecture. Chacun couvre un aspect différent des nomenclatures dans l'environnement Revit Architecture.

- Exercice 18A : Nomenclature de portes.
- Exercice 18B : Objet pièce, nomenclature et étiquettes.
- Exercice 18C : Valeur calculée dans une nomenclature de pièces.
- Exercice 18D : Nomenclature de clefs de finition des pièces.
- Exercice 18E : Légende du choix des couleurs.
- Exercice 18F : Légendes de symbole.
- Exercice 18G : Nomenclature de relevé des matériaux.

### **Exercice 18A : Nomenclature de portes.**

Dans cet exercice vous créez une nomenclature des portes, modifiez ses propriétés et la placez sur une feuille.

## *Créer une nomenclature.*

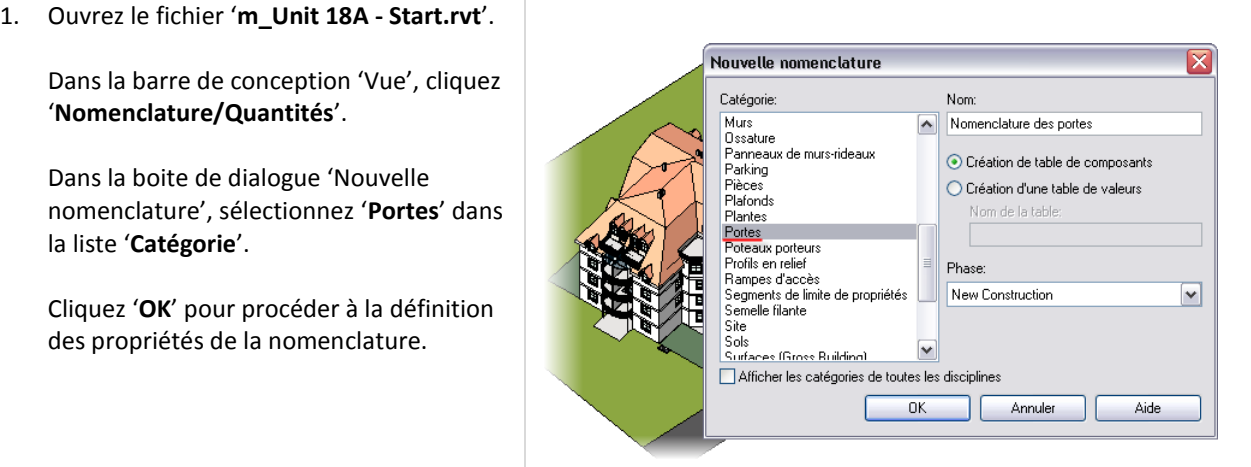

Le fichier s'ouvre sur une vue 3D du bâtiment. La vue active n'a pas d'effet sur la création d'une table de nomenclature. Vous pouvez créer une table de nomenclature de n'importe quel objet dans le modèle. Il y a deux façons pour créer une table de nomenclature : depuis la barre de conception 'Vue' ou depuis le menu 'Vue > Nouveau > Nomenclature/Quantités'.

т

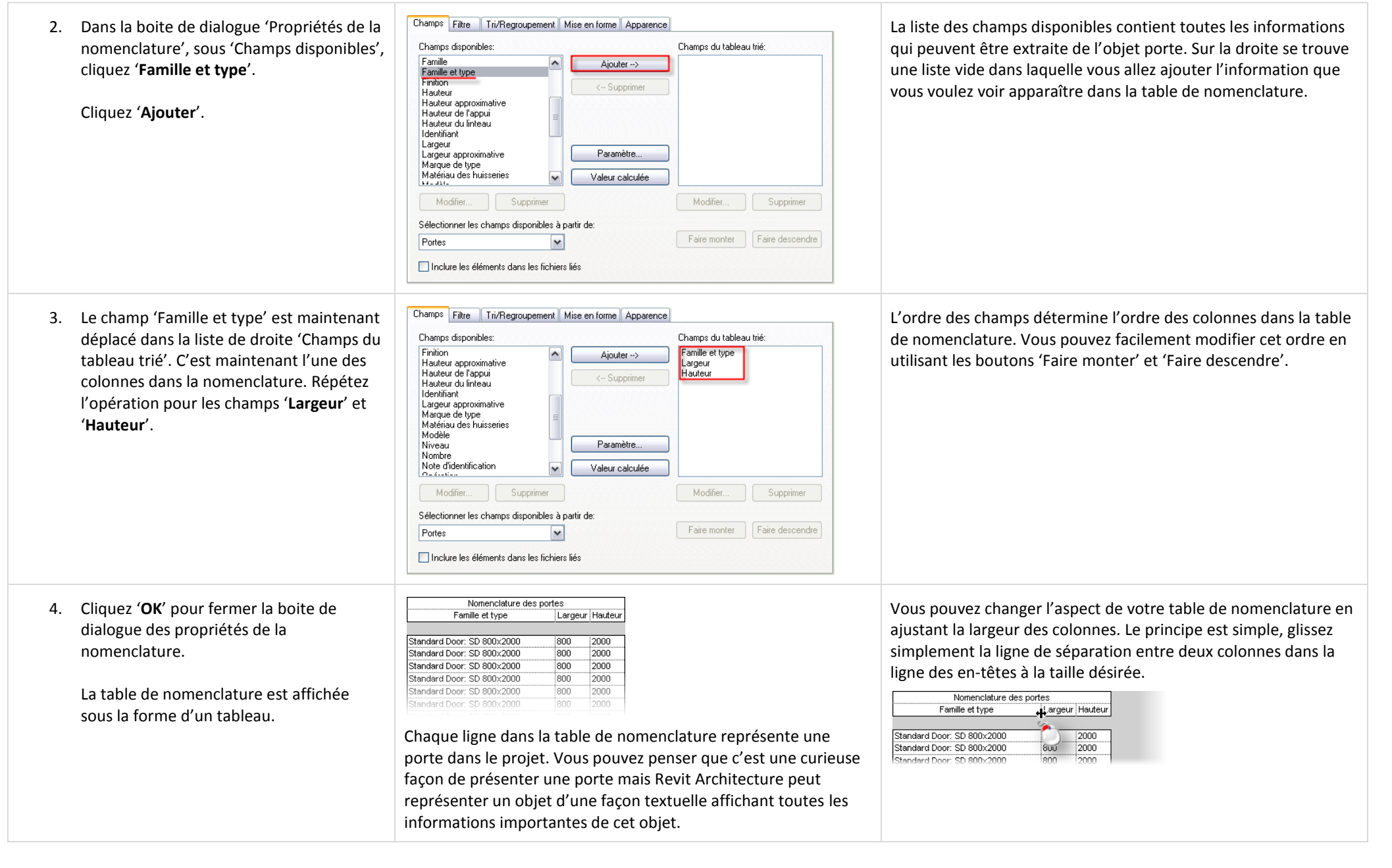

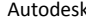

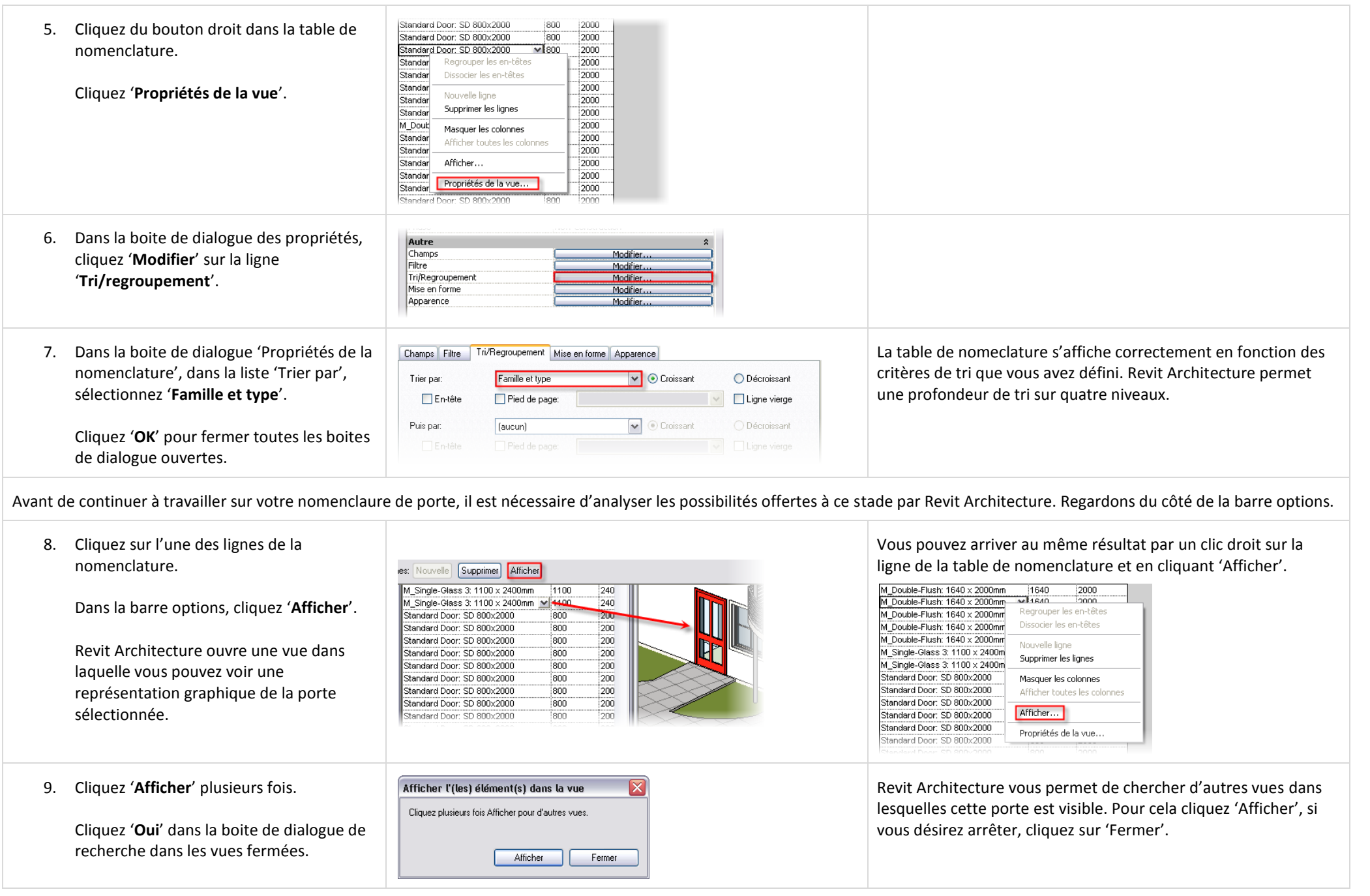

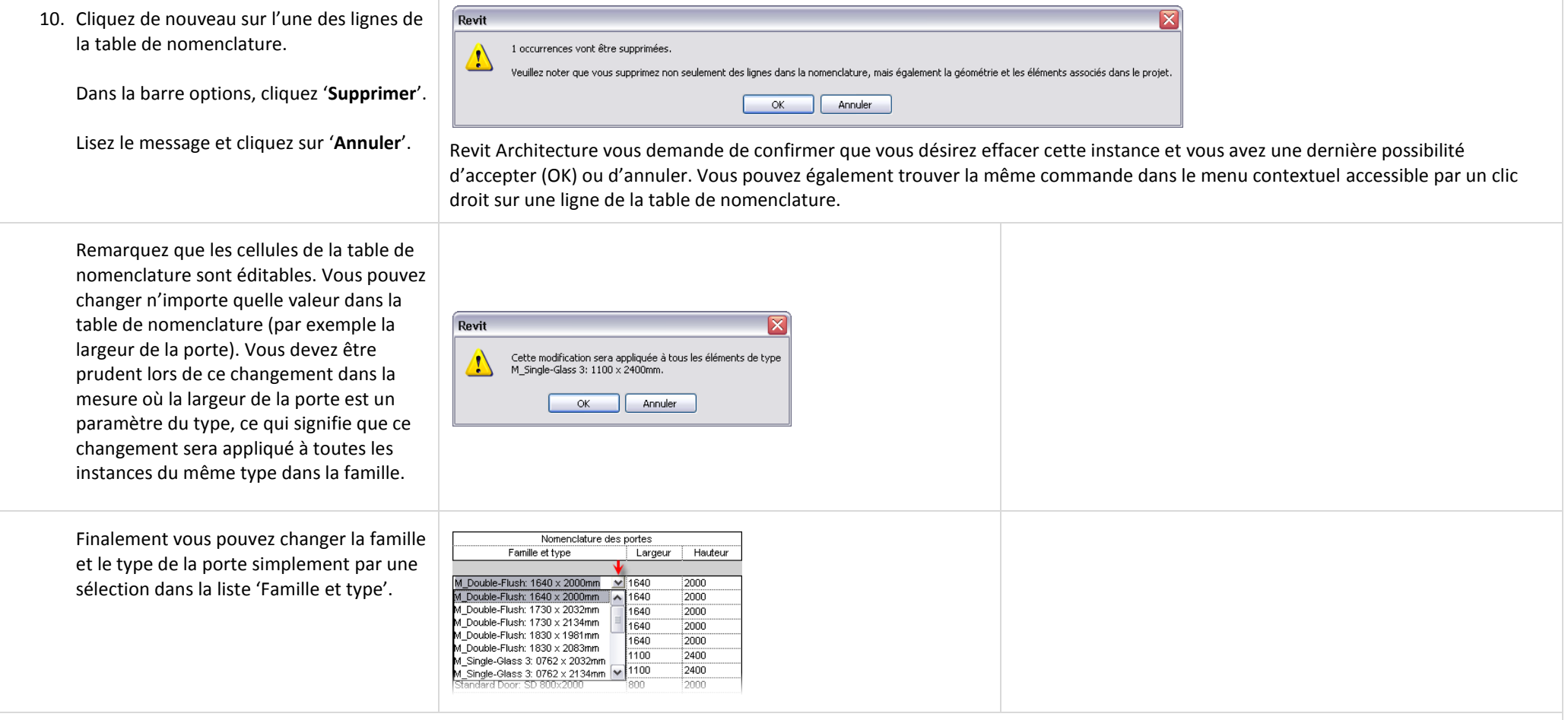

Il est important de comprendre que quelque soit le changement que vous faites dans la table de nomenclature, il sera répercuté partout dans le projet.

L'inverse est vrai. Si, par exemple, vous ajoutez ou supprimer une porte dans le projet, cette porte est automatiquement ajoutée ou supprimée dans la table de nomenclature. Sous Revit Architecture les tables de nomenclature sont toujours synchronisées avec le projet.

Vous allez maintenant travailler un peu plus sur votre table de nomenclature, vous allez l'améliorer, y ajouter de nouveaux champs, la trier, modifier ses paramètres pour finalement la placer sur une feuille.

#### *Ajouter les nombres et les totaux à la nomenclature.*
11. Cliquez du bouton droit dans la nomenclature et cliquez '**Propriétés de la vue**'.

Dans la boite de dialogue des pro cliquez 'Modifier' sur la ligne 'Ch

12. Ajoutez les champs 'Nombre' et Réorganisez les champs comme l'image ci contre à l'aide des bout 'Faire monter' et 'Faire descend

'**Niveau**'.

**totaux**'.

Cochez '**Ligne vierge**'.

Ne fermez pas la boite de dialogue.

 $\Box$  En-tête

Pied de page:

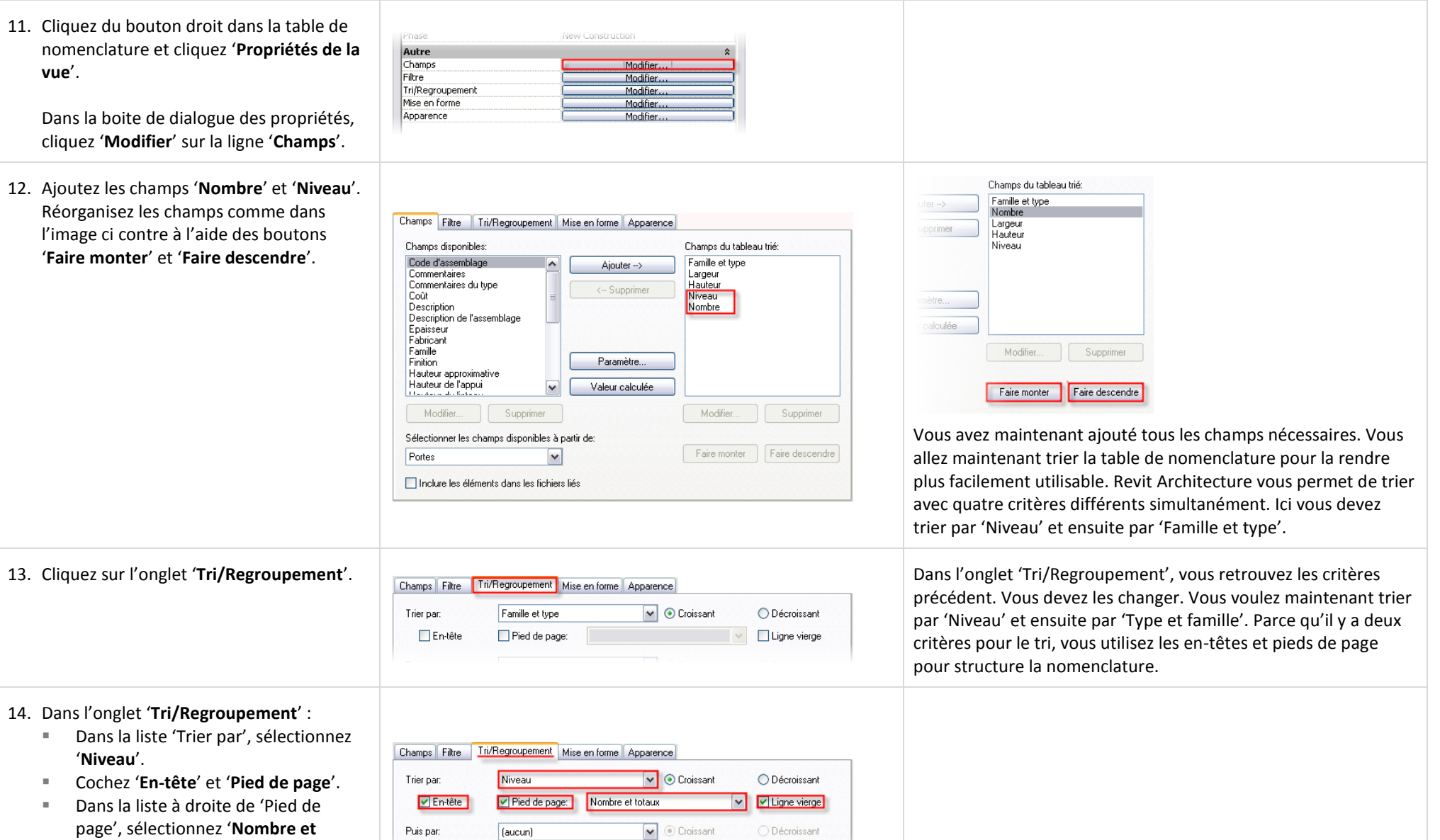

Ligne vierge

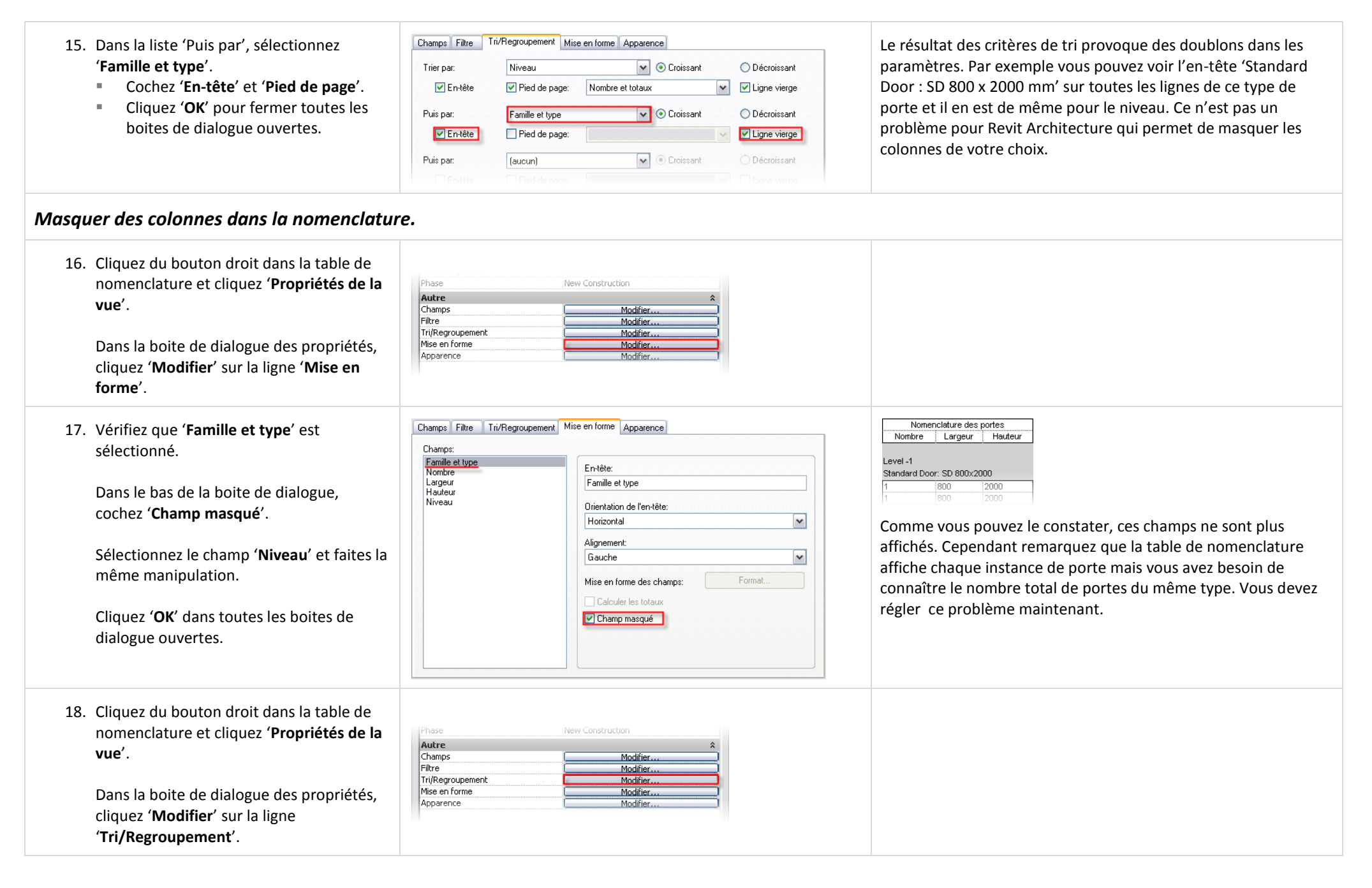

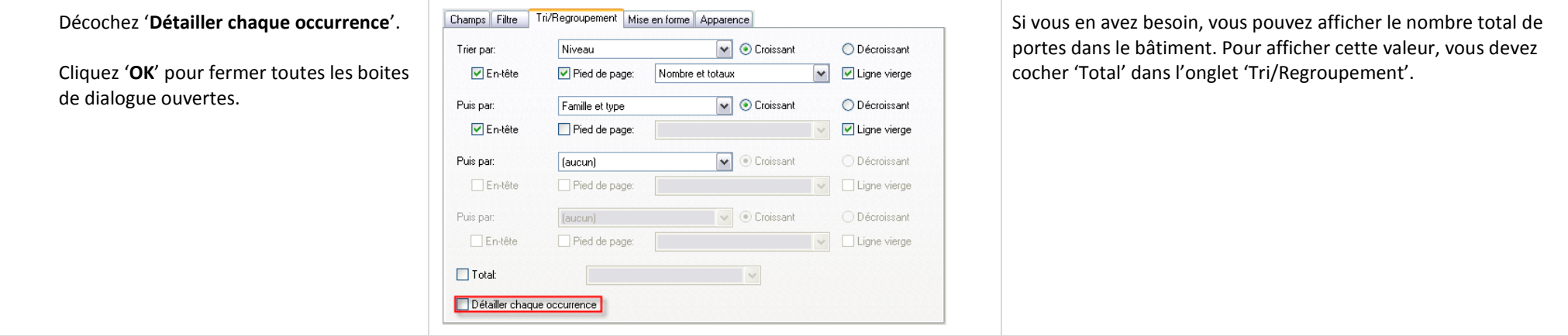

#### *Dupliquer la vue.*

Pour le moment vous pouvez considérer votre table de nomenclature comme terminée. Cependant vous n'avez pas encore étudié les filtres de nomenclature. Les filtres vous permettent de filtrer les données dans la table de nomenclature. Comme pour le tri et regroupement il y a quatre niveaux de filtrage possibles. Vous ne pouvez filtrer sur un champ seulement si celuici est présent dans la table de nomenclature.

Vous allez maintenant dupliquer la table de nomenclature et appliquer un filtre à la vue dupliquée. Le but est d'obtenir une nomenclature qui affiche uniquement les portes sur le niveau 'Level 2'. Vous réutilisez cette table de nomenclature dans la seconde partie de l'exercice (Créer une table de nomenclature des pièces).

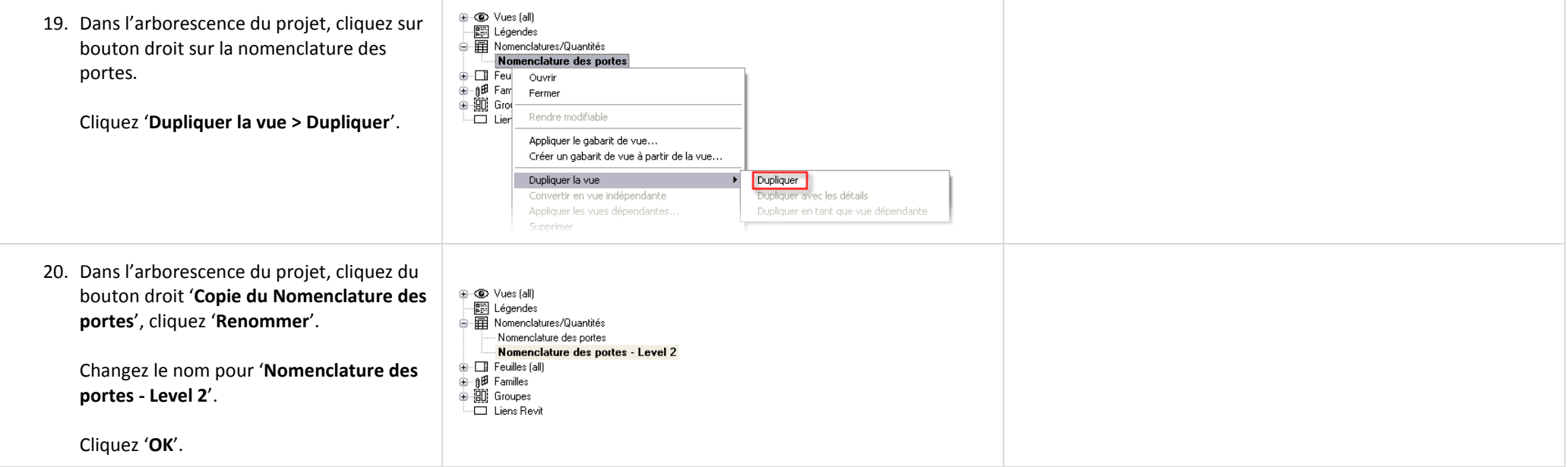

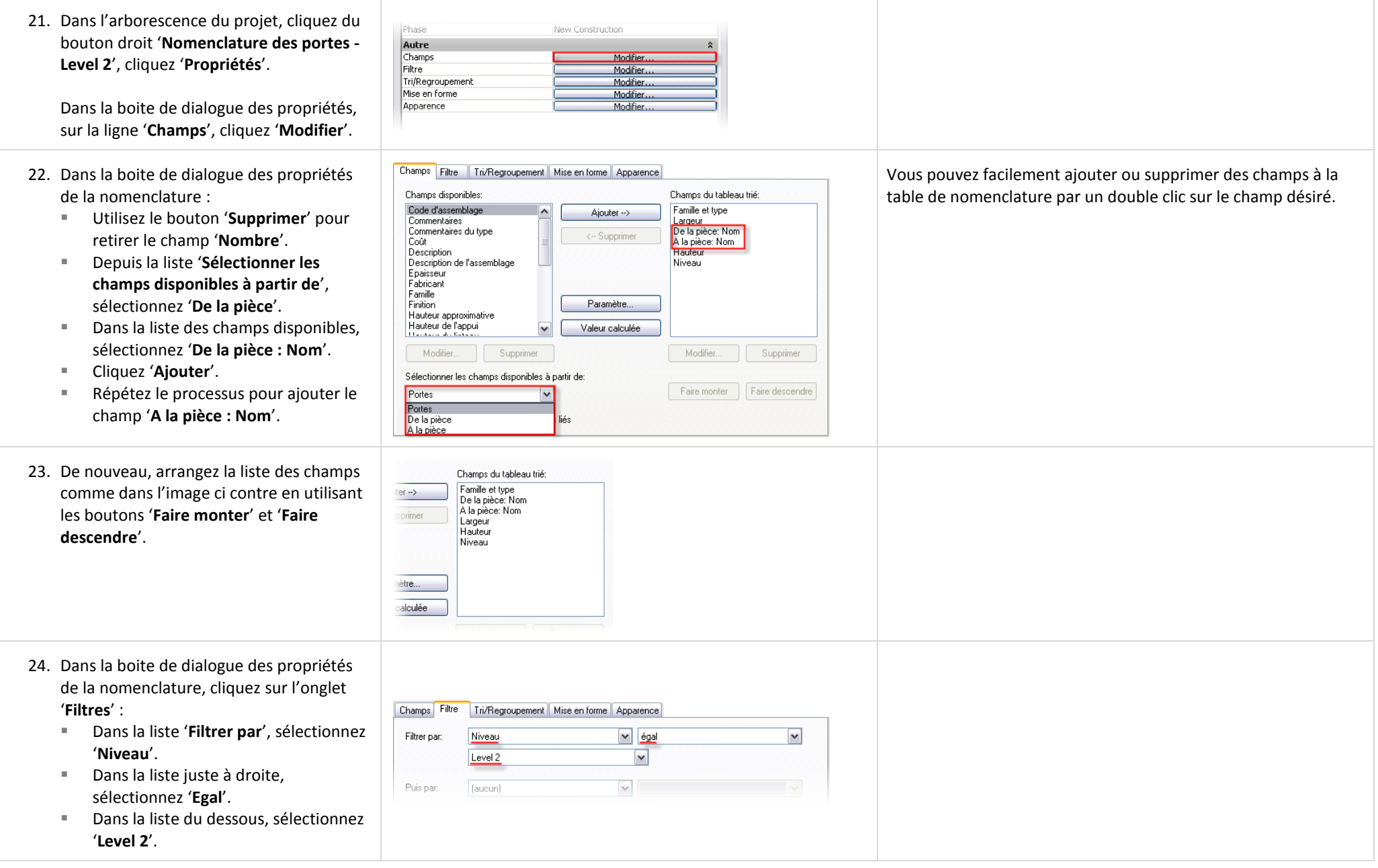

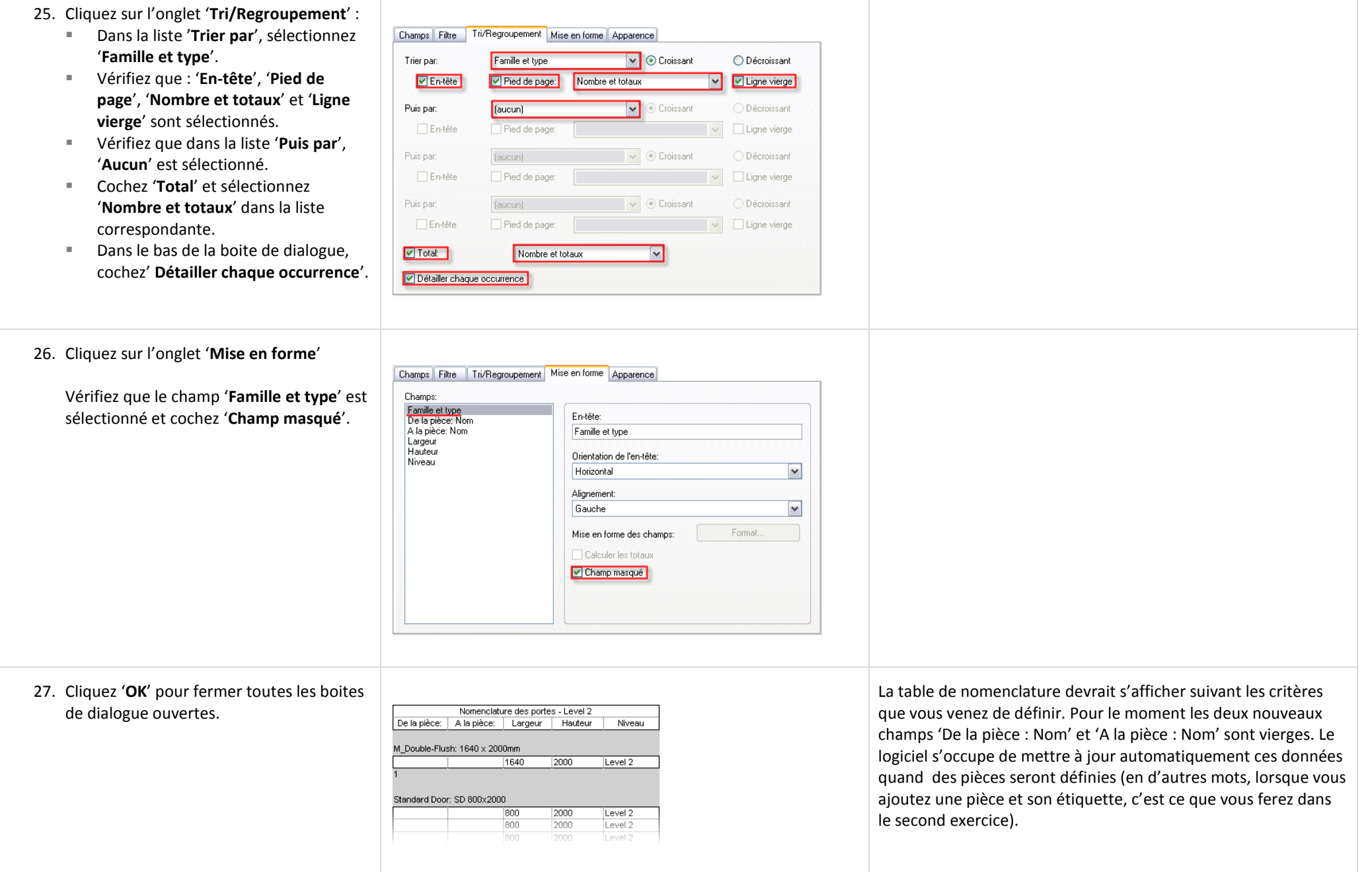

# *Ajouter la nomenclature de portes sur une feuille.*

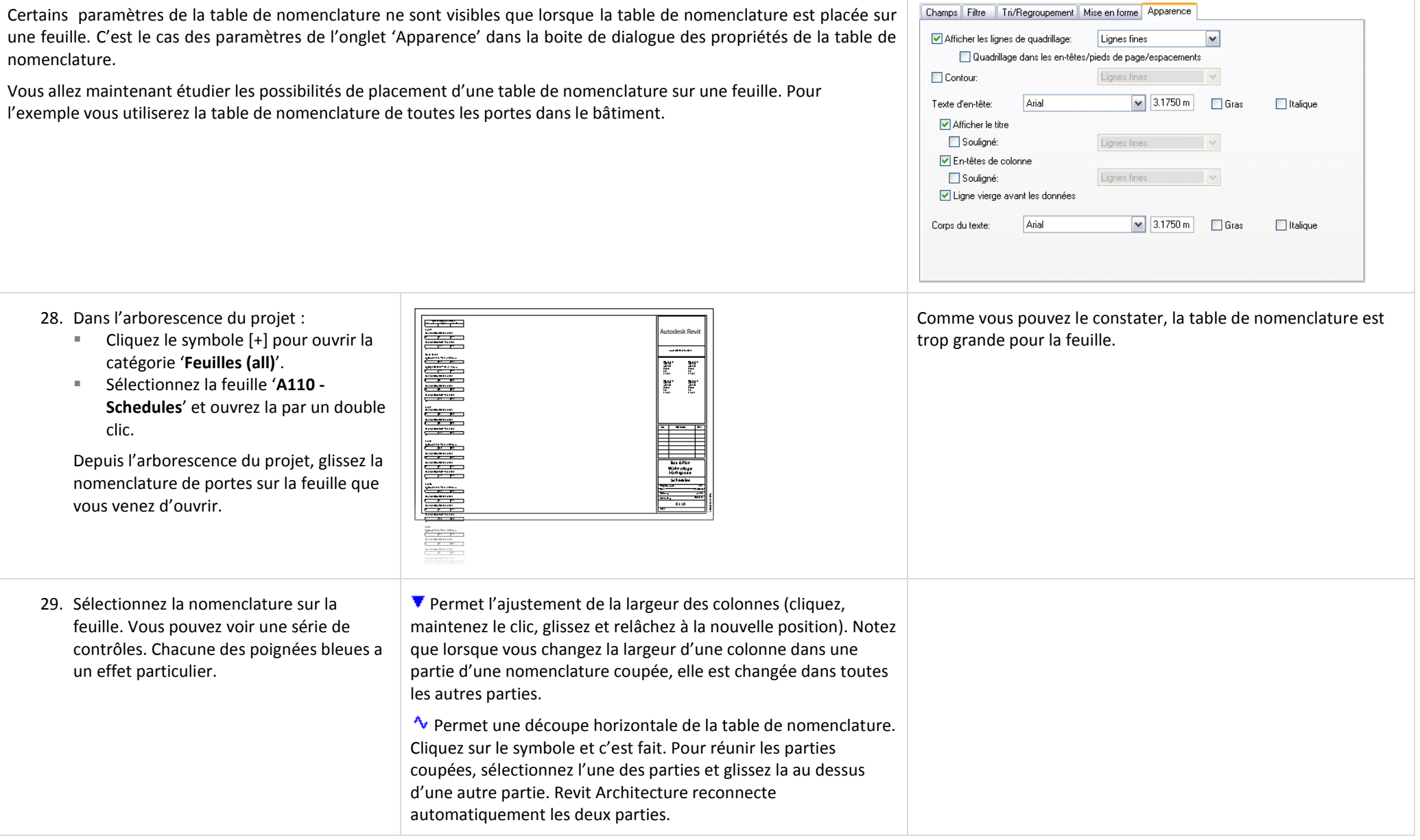

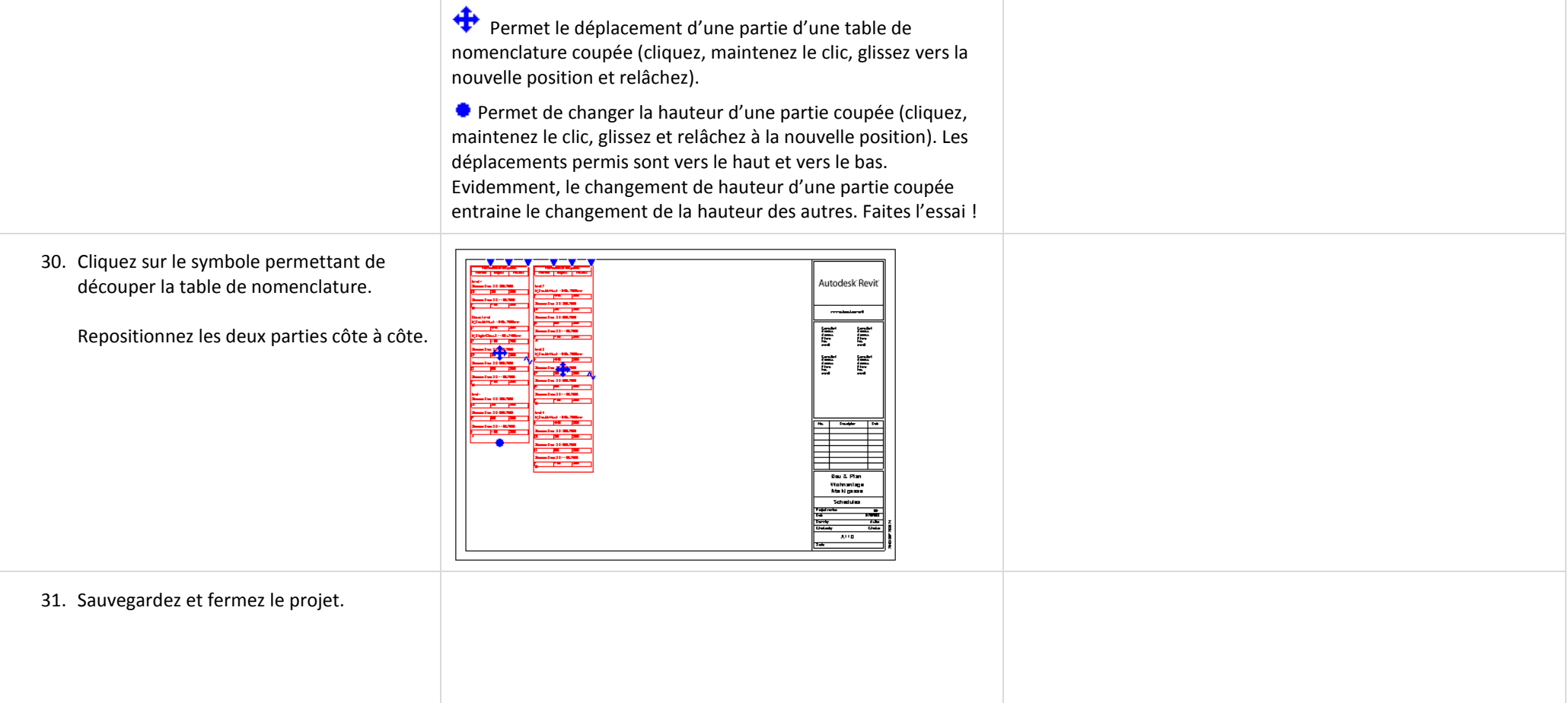

# **Exercice 18B : Objets 'Pièce', nomenclature et étiquettes.**

Dans cet exercice vous travaillez avec la nomenclature de pièces et les étiquettes. L'exercice précédent n'a pas abordé le problème des étiquettes. Pour travailler avec ou créer une nomenclature de portes, tout ce dont vous avez besoin est des portes dans le projet. Les étiquettes présentent les informations déjà associées avec la porte ou dans la nomenclature. Il en est de même pour les nomenclatures de pièces. Aucune pièce n'apparaît dans une nomenclature tant que vous ne placez pas un objet pièce dans le projet.

### *Créer une vue dupliquée du deuxième étage.*

Lorsque vous créez une vue pour une nomenclature, vous pouvez trouvez de l'intérêt à dupliquer la vue en plan en question de façon à avoir une vue en plan libre de toute étiquette et coloriage ou pour utiliser un type d'étiquette différent.

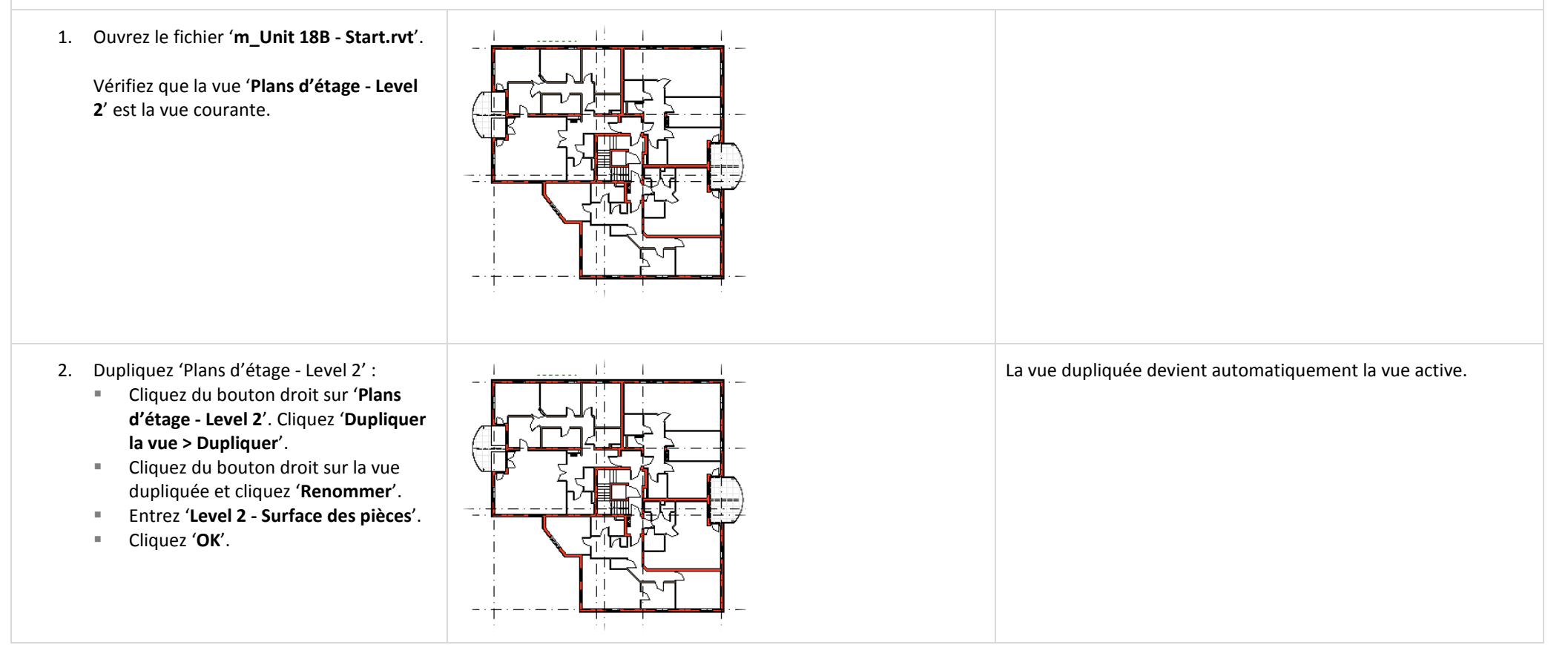

3. Dans la vue 'Plans d'étage - Level 2 - Surface des pièces', tapez '**VV**' pour

Projection/Surface

**Book Forest** 

Catégories de modèles Catégories d'annotations Catégories importées Filtres

Afficher les catégories d'annotations dans cette vue 

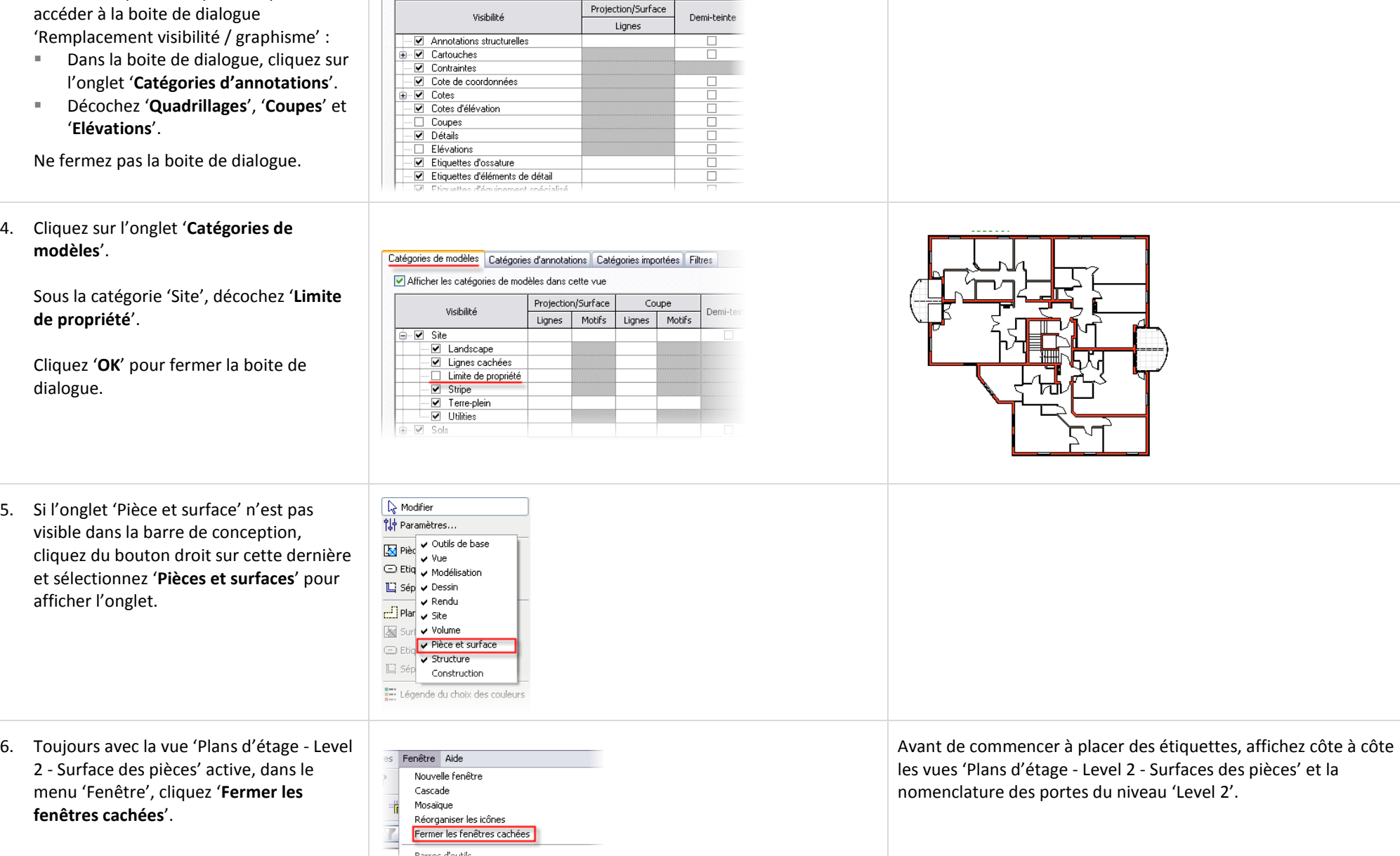

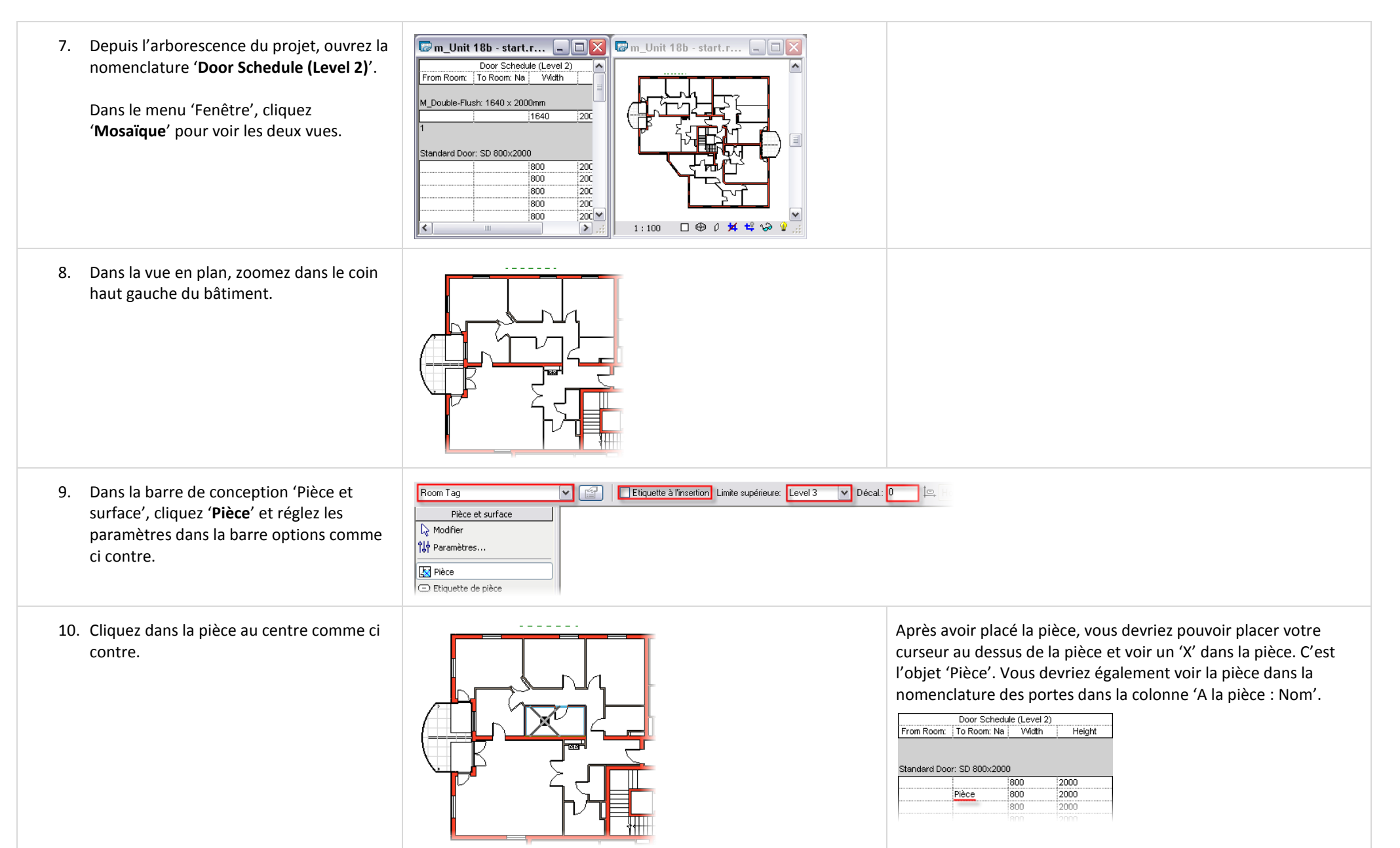

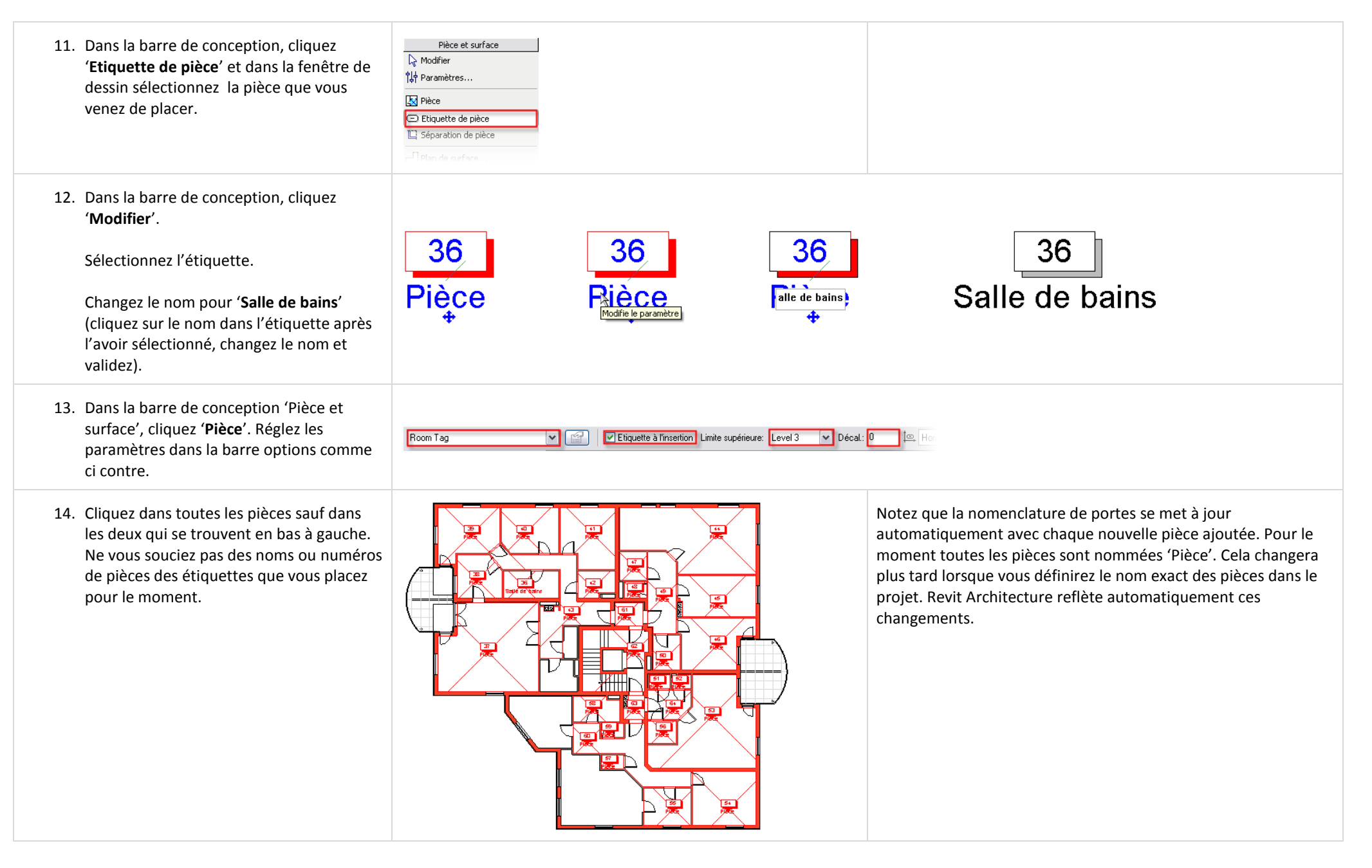

Revit Architecture permet le changement du nom des pièces directement depuis la table de nomenclature. Cependant, pour cela vous devez avoir créé la table de nomenclature des pièces, c'est quelque chose que vous n'avez pas encore fait. Bien que le nom des pièce apparaisse dans votre table de nomenclature des portes, vous ne pouvez pas le modifier depuis cette table de nomenclature. Lorsque la table de nomenclature des pièces est créée avant la mise en place des étiquettes et sous condition que le nom des pièces existent dans cette table, vous pouvez sélectionner le nom de la pièce depuis la barre options au moment où vous placez l'étiquette.

Vous allez maintenant procéder à la mise en place des noms corrects de vos pièces. Revit Architecture offre plusieurs solutions différentes pour ce travail.A tout moment vous pouvez éditer les propriétés d'une pièce pour la modifier. Cependant cette méthode réclame beaucoup de manipulation et n'est pas très efficace. La solution la plus silmple et sans doute la plus rapide consiste à changer le nom de la pièce directement dans l'étiquette comme présenté dans l'étape 12.

- 15. En utilisant la méthode présentée dans l'étape 12, changez le nom des chacune des pièces.
- 16. Utilisez le nom des pièces ci contre visibles ci contre. Ne vous souciez pas des numéros de pièce.

Vous êtes maintenant prêt pour créer une table de nomenclature listant ces valeurs.

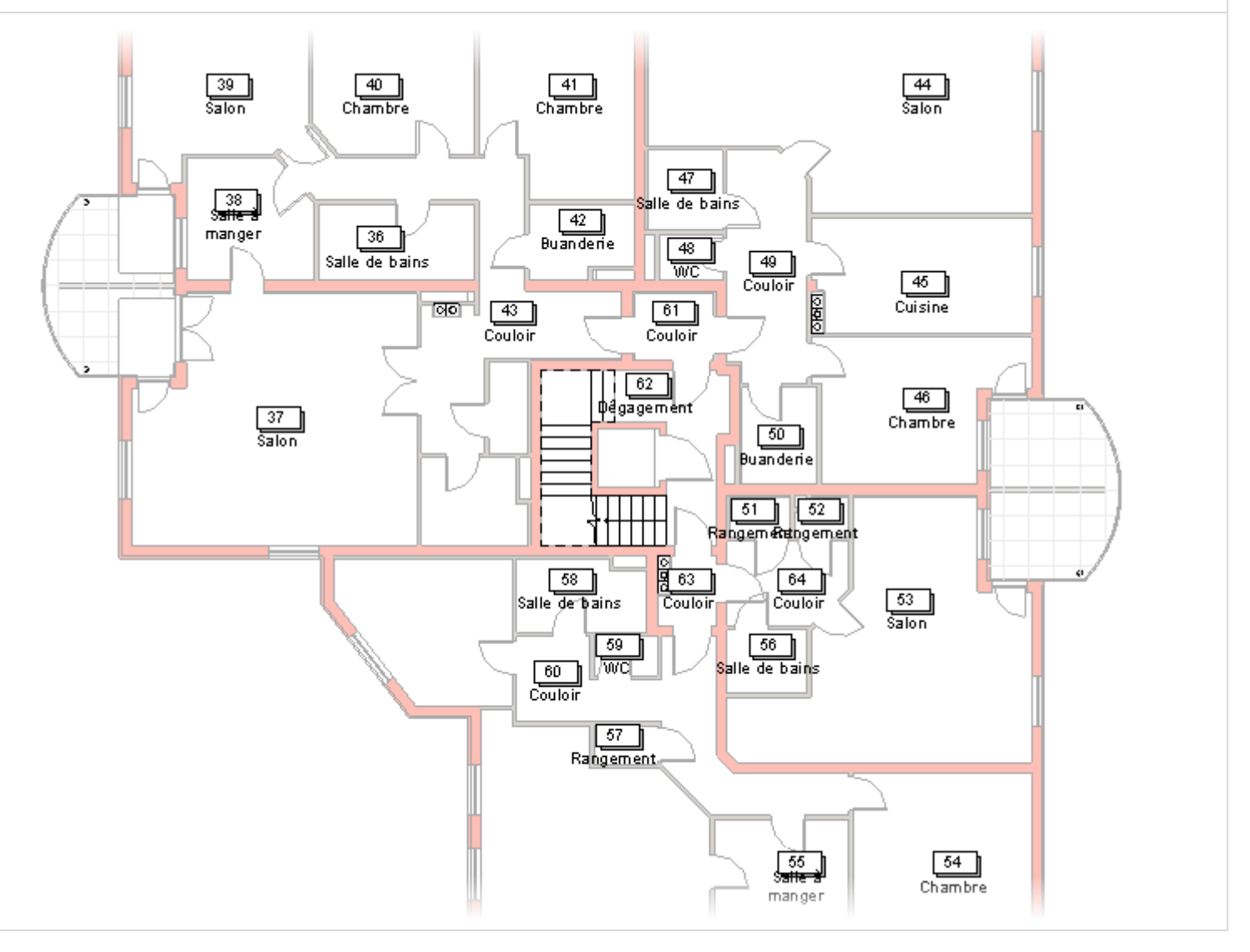

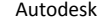

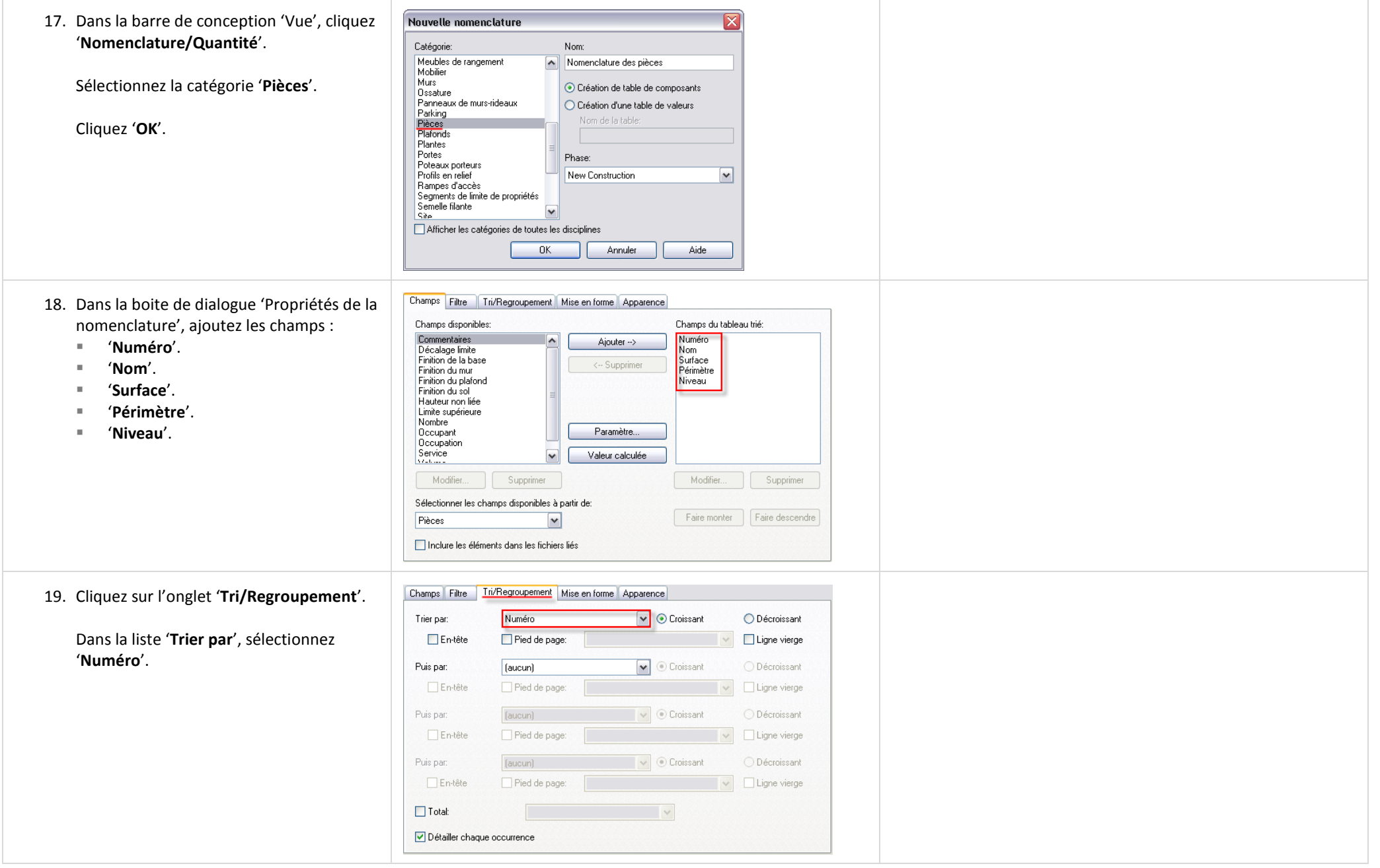

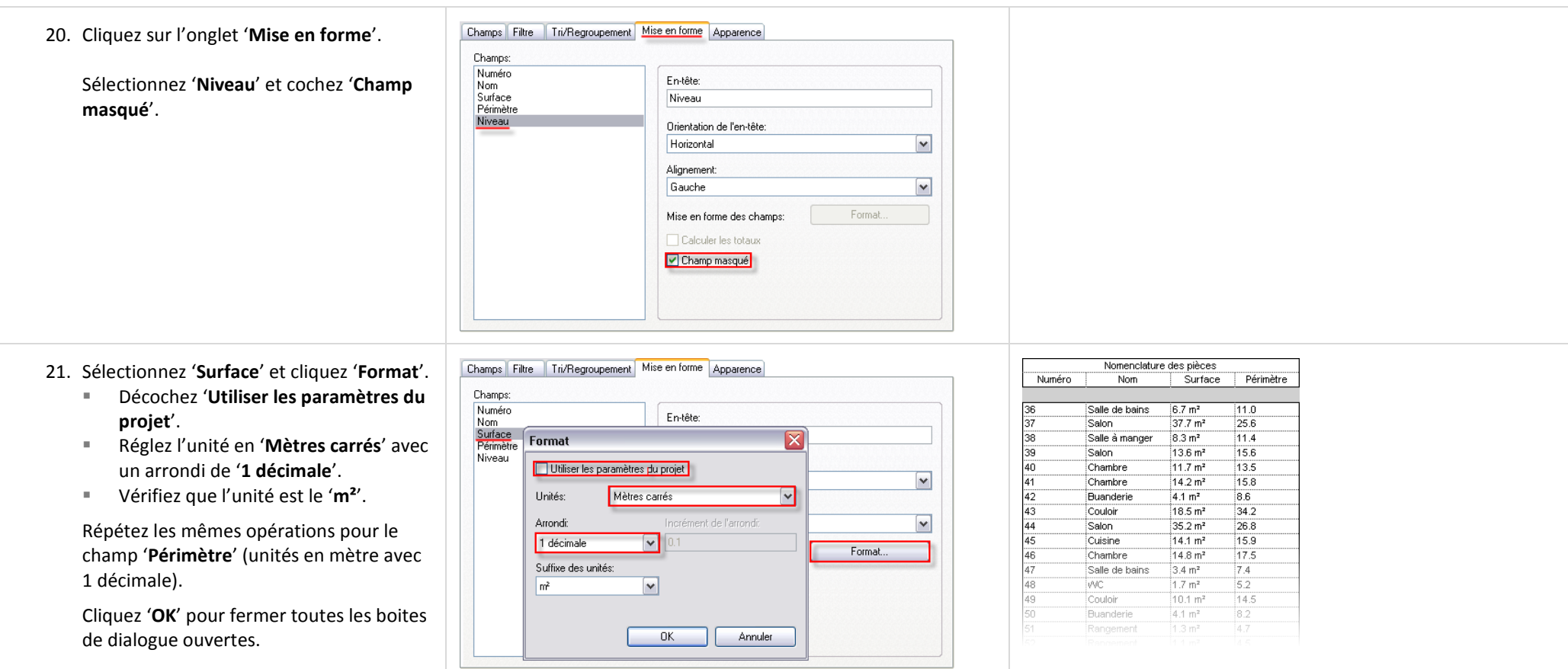

# *Ajouter des pièces à partir de la nomenclature.*

Vous pouvez utiliser le bouton 'Nouvelle' pour créer des pièces qui ne sont pas assignées. Dès que vous ajoutez des pièces elles sont accessibles dans la barre options au moment du placement de la pièce dans le projet.

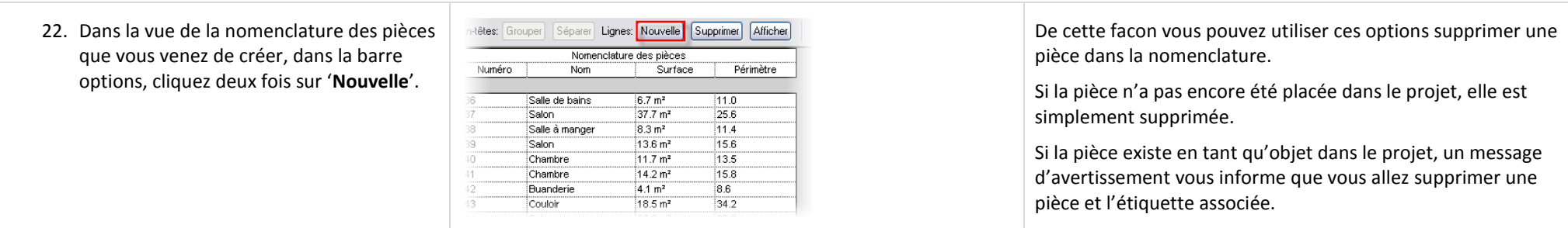

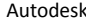

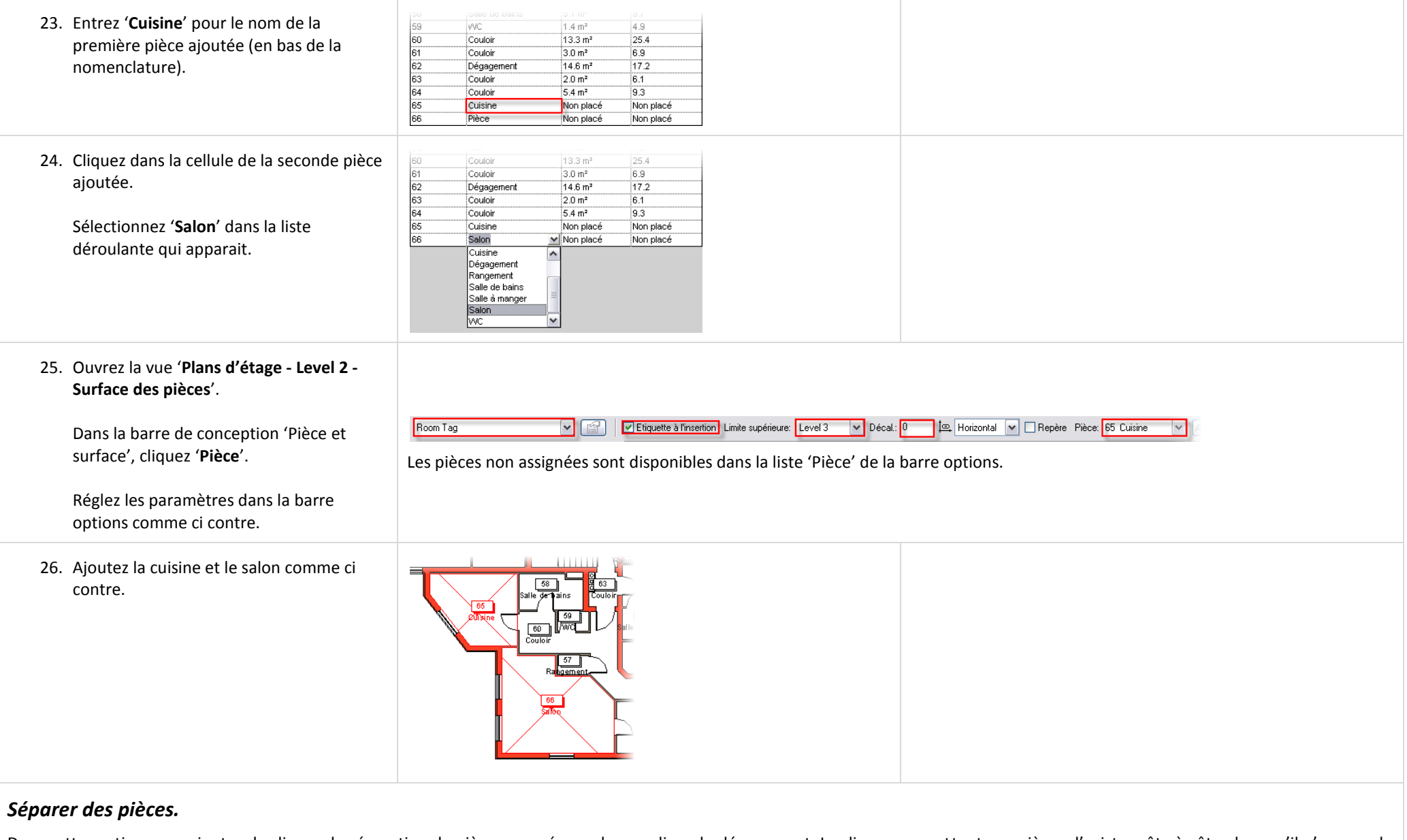

Dans cette section vous ajoutez des lignes de séparation de pièce pour séparer les escaliers du dégagement. Les lignes permettent aux pièces d'exister côte à côte alors qu'il n'y a pas de mur entre les pièces.

h,

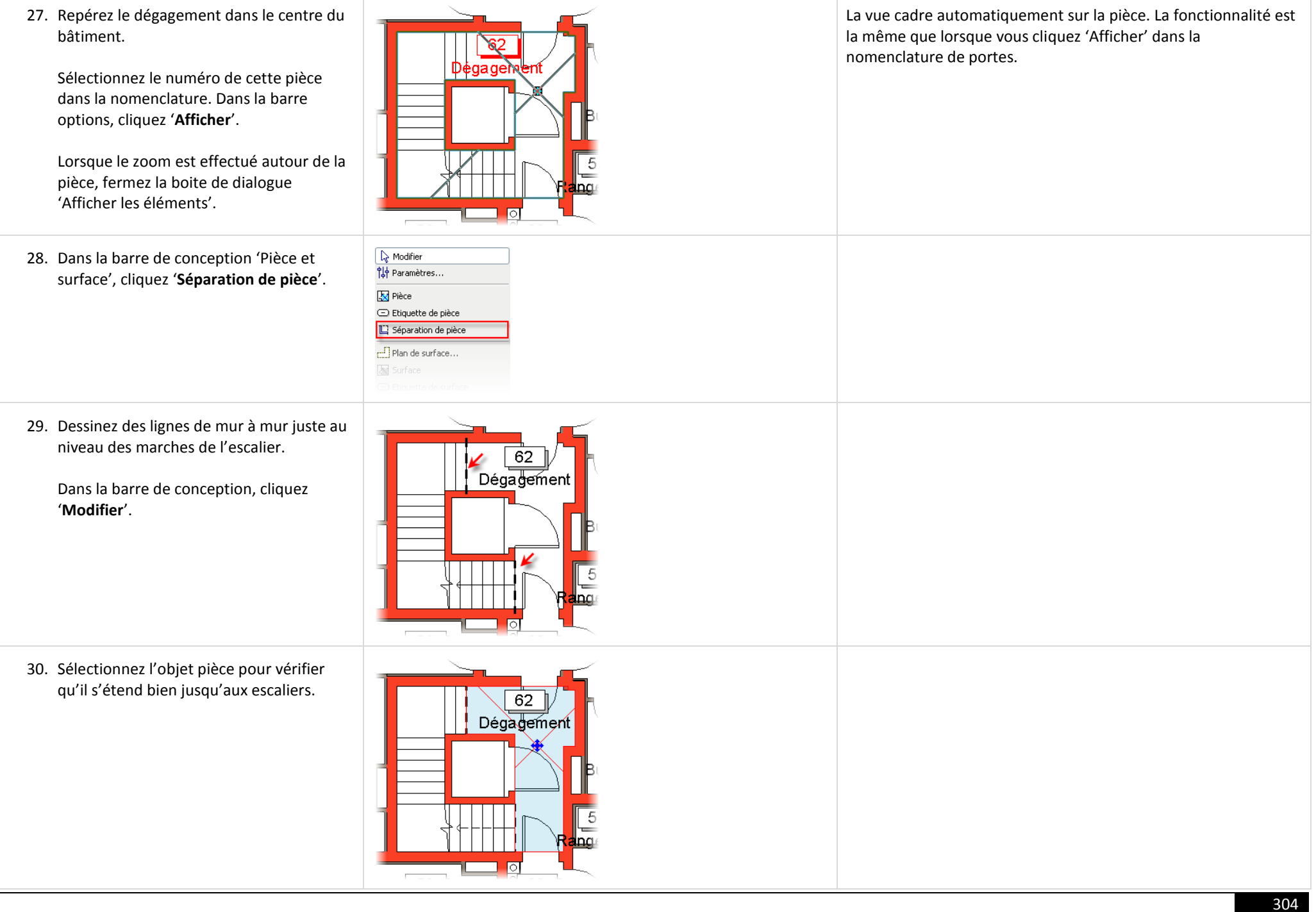

### *Ajouter une pièce qui s'étend sur plusieurs niveaux.*

Les escaliers et comment leur surface est calculée varient d'une région à une autre. Souvent les escaliers, atriums ou autres espaces qui s'étendent sur plusieurs niveaux sont calculés une seule fois. Pour cela la pièce doit avoir des paramètres permettant de lui dire de s'étendre sur la hauteur totale du bâtiment.

Dans notre cas, l'escalier s'étend depuis le niveau 'Level 1' jusqu'au niveau 'Level 4' avec un décalage supérieur de 2030 mm (la hauteur à laquelle se trouve le toit).

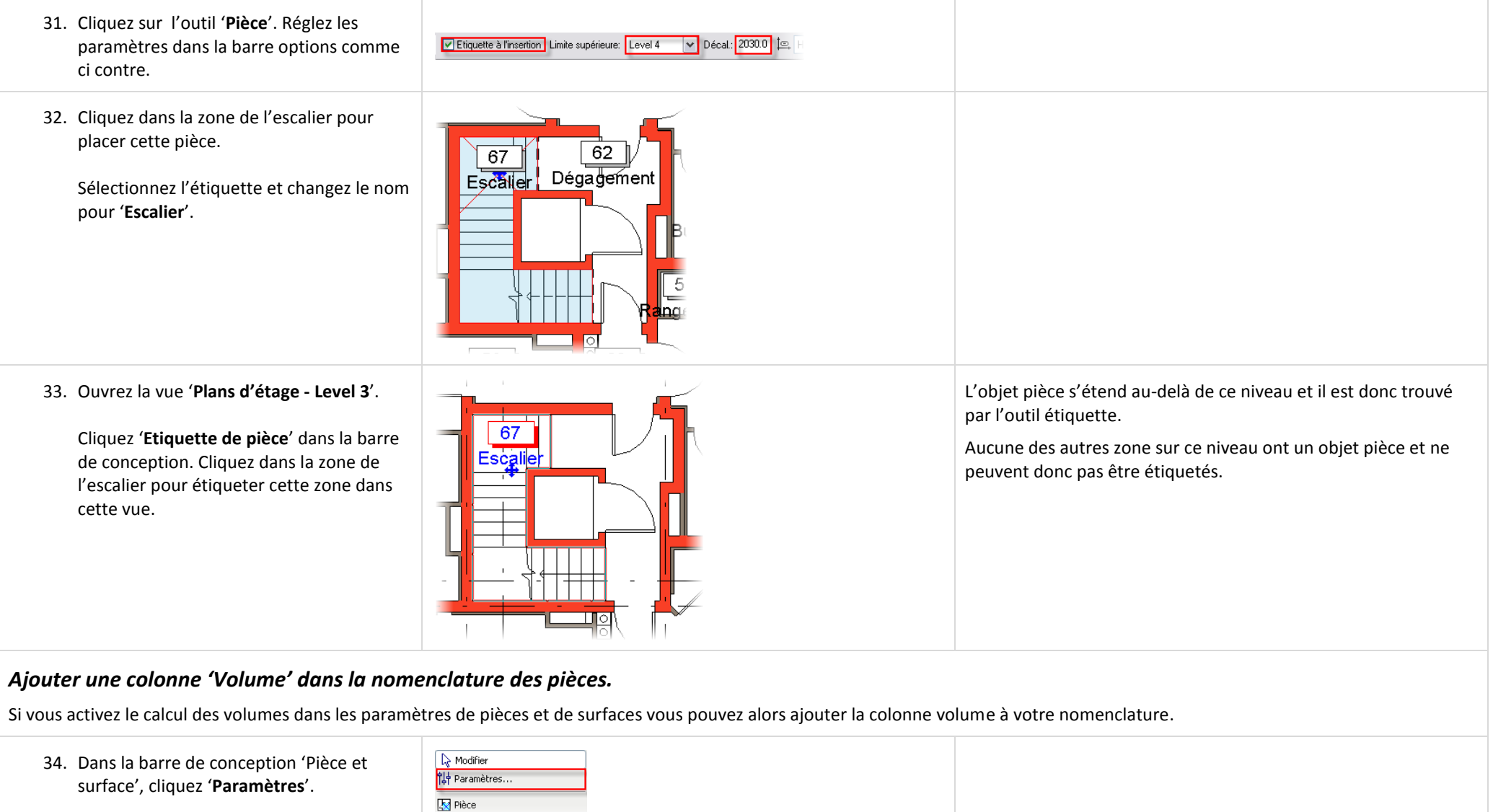

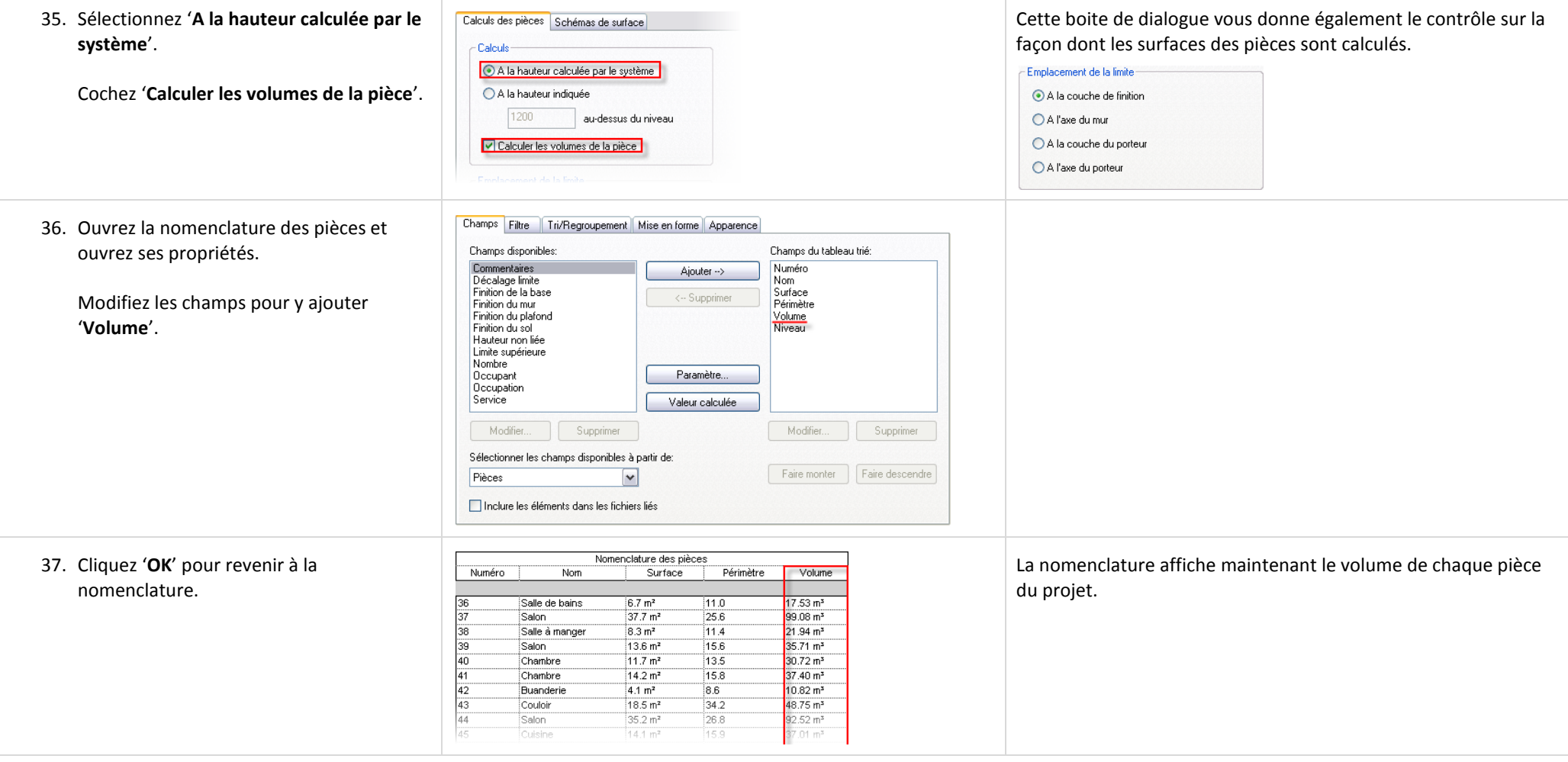

### **Exercice 18C : Valeurs calculées pour les pièces.**

Dans cet exercice vous dupliquez la nomenclature créée dans l'exercice précédent afin d'en créer une nouvelle dans laquelle vous pouvez lire la surface totale de chaque pièces ainsi que le pourcentage de ces pièces en fonction de la surface totale du bâtiment.

## *Créer une table de valeurs calculées pour le deuxième étage.*

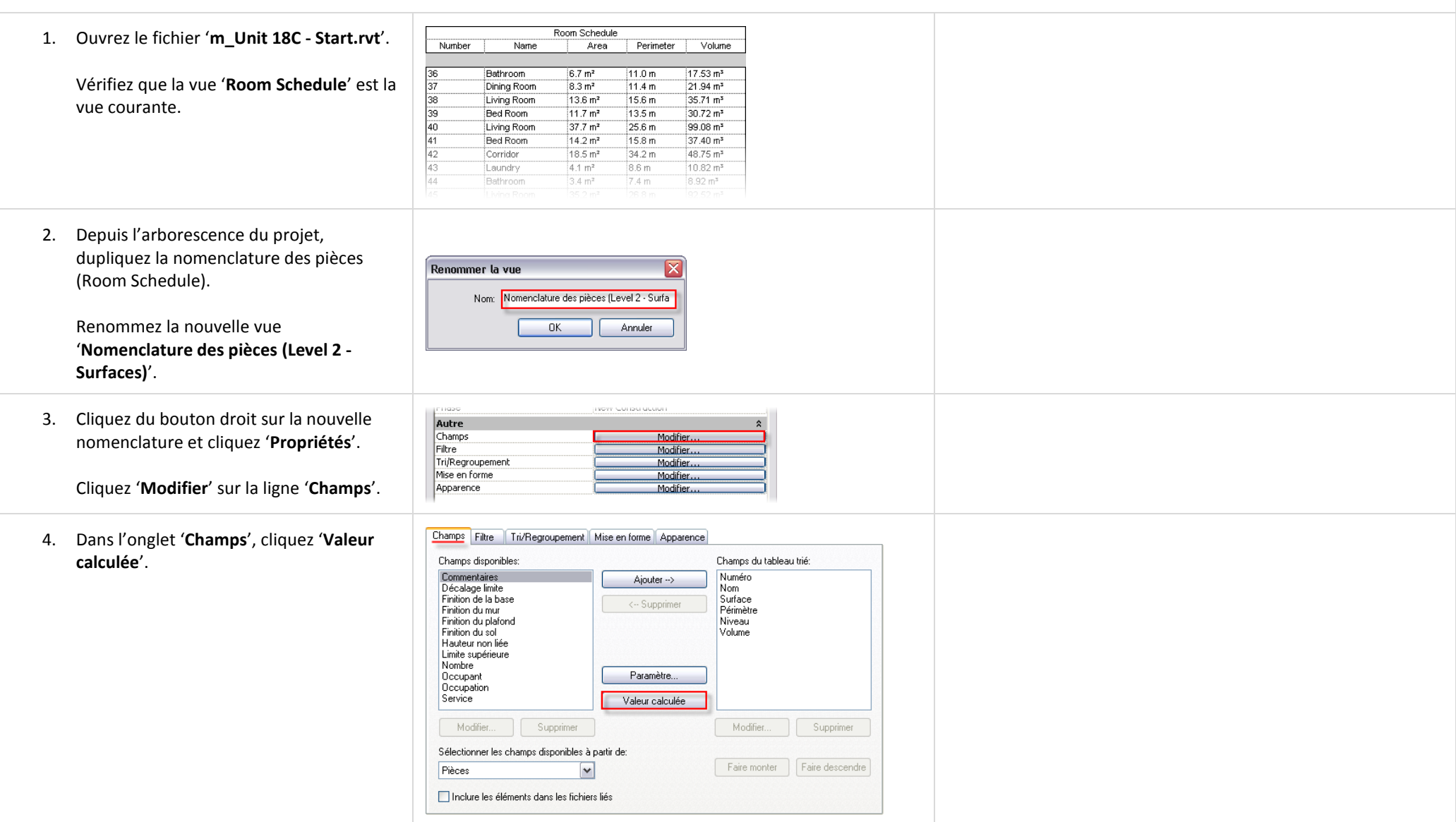

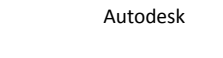

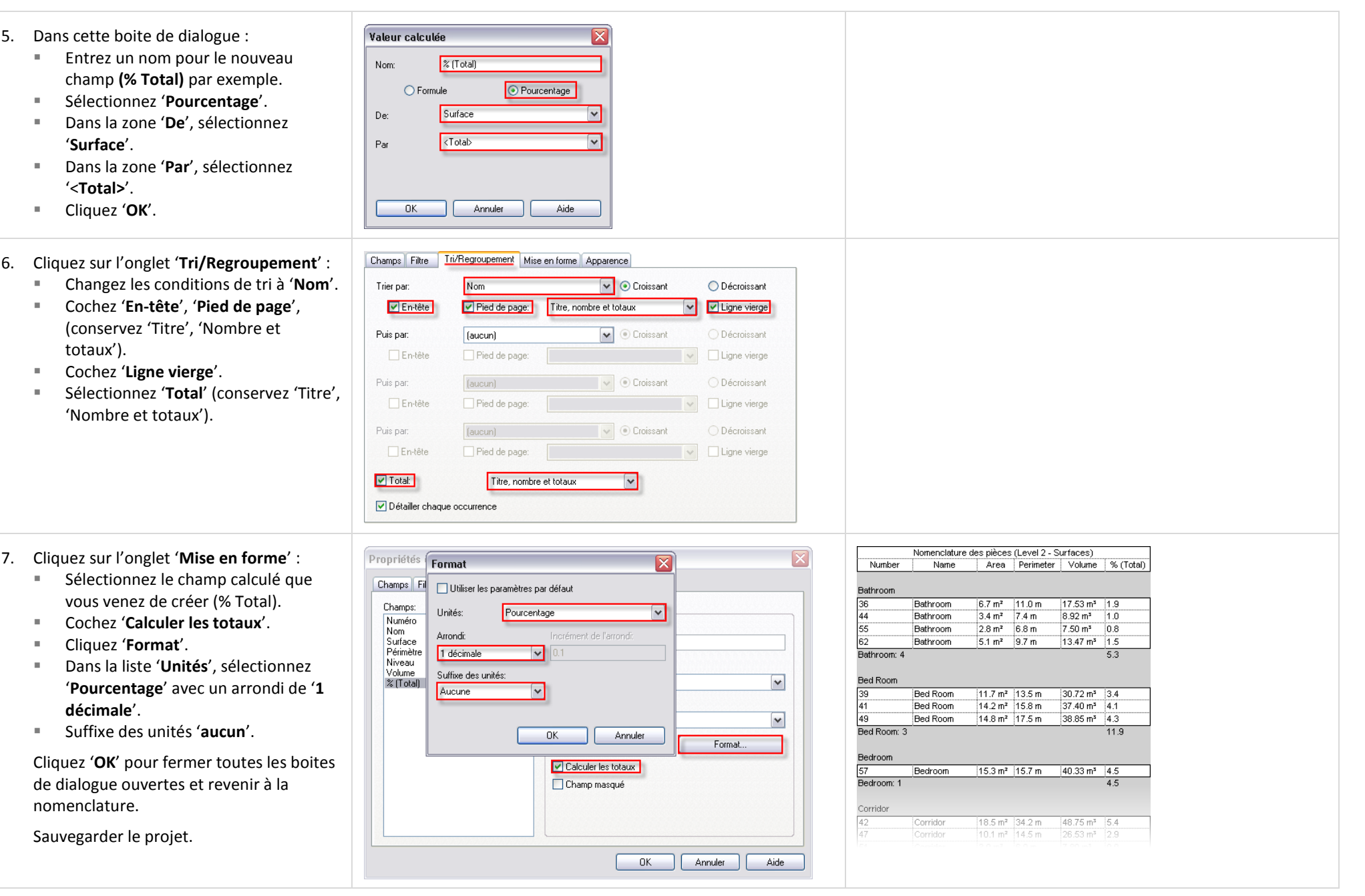

### **Exercice 18D : Nomenclature de clefs de finition des pièces.**

Dans cet exercice vous ajoutez une nomenclature de clefs de finition des pièces.

Pour terminer votre table de nomenclature vous allez créer une nomenclature de table de valeurs. L'idée est d'être capable d'associer à chacune des pièces, une finition pour les murs, sol, et plafond. Plutôt que s'embêter avec un copier/coller de ces valeurs dans les différentes pièces, vous préparez une nouvelle nomenclature dans laquelle toutes les finitions sont listées et ensuite vous liez ces valeurs à la table de nomenclature des pièces.

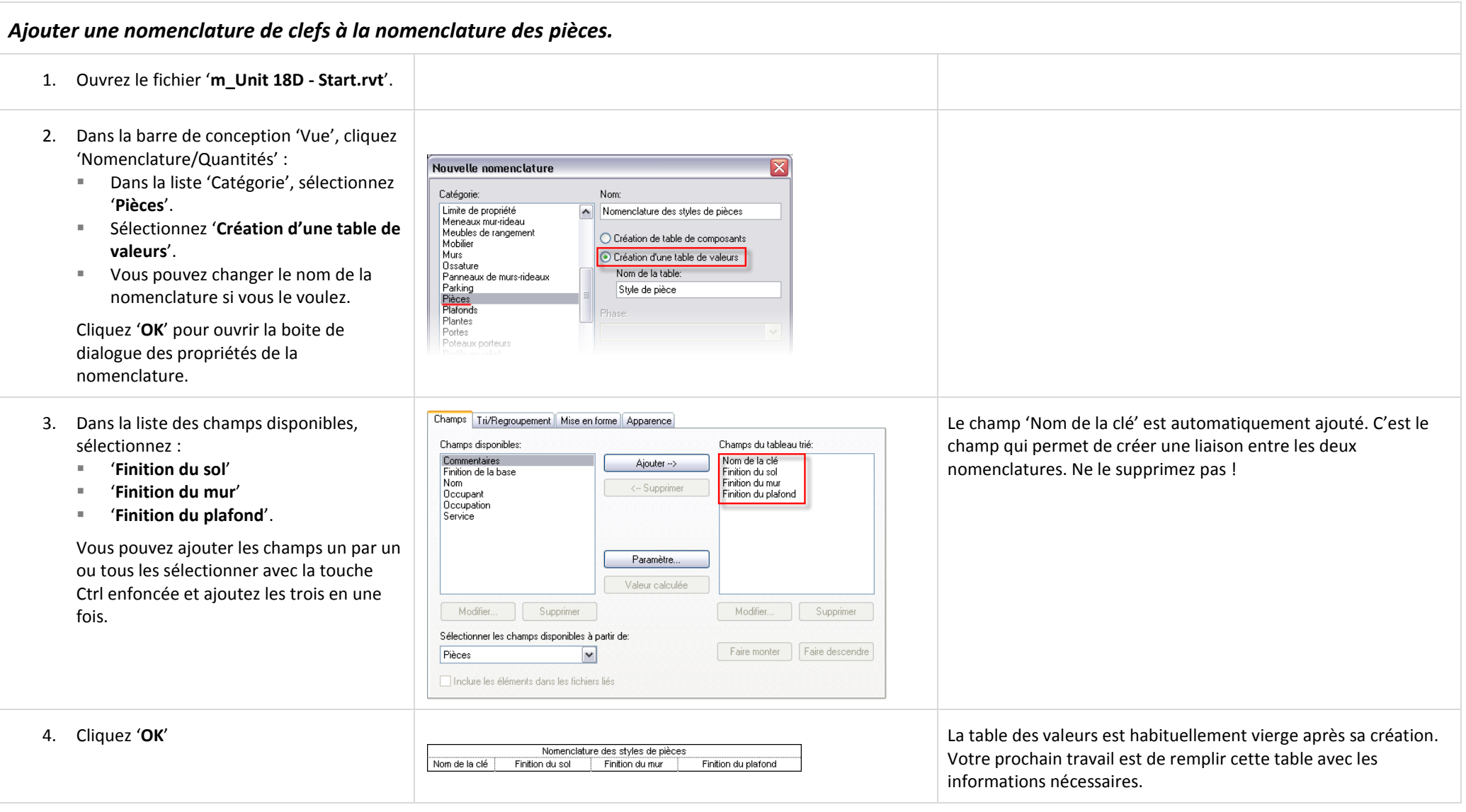

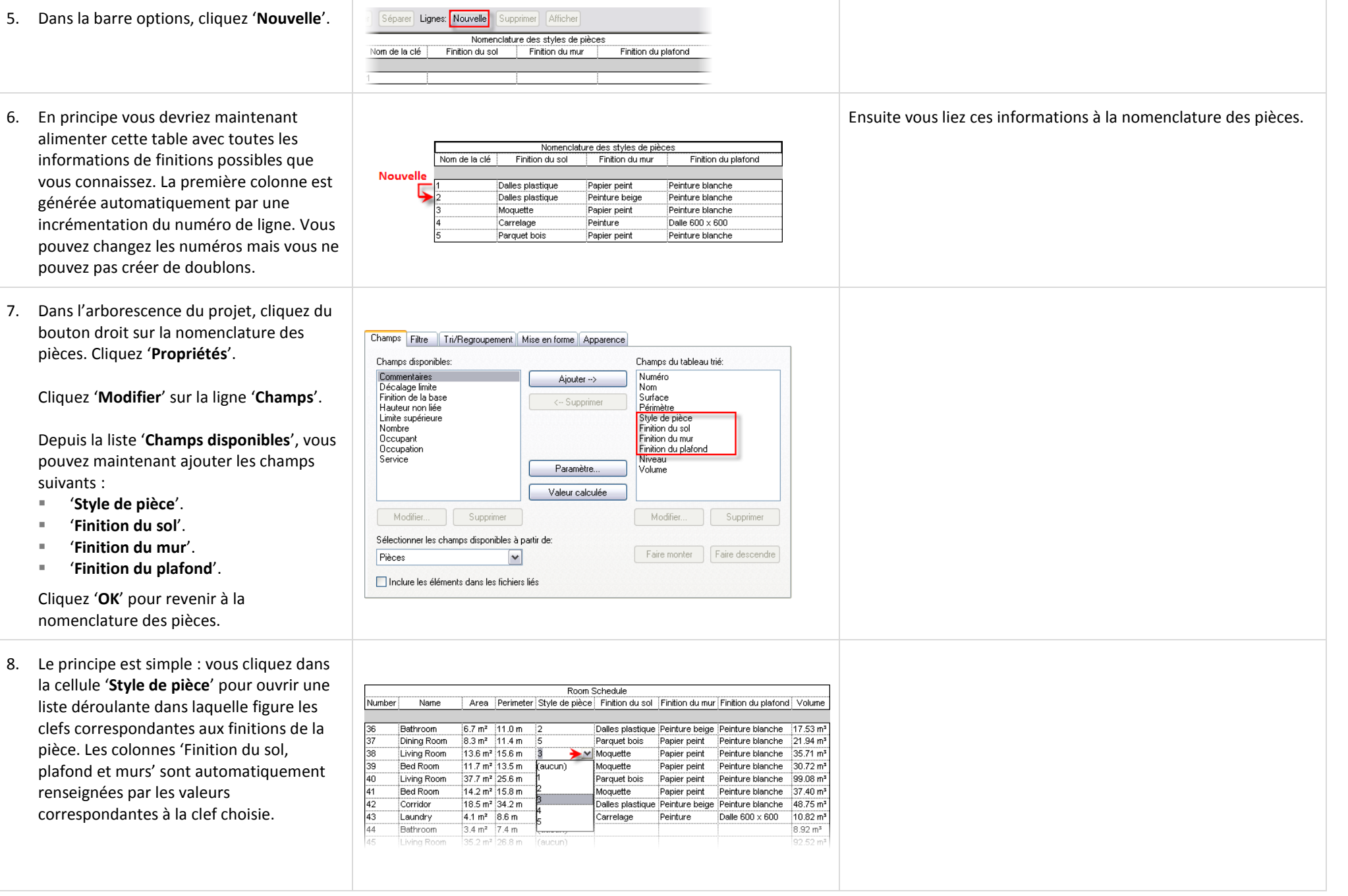

### **Exercice 18E : Légende du choix des couleurs.**

Dans cet exercice vous ajoutez une 'Légende du choix des couleurs' pour donner une indication visuelle sur l'information maintenue par les objets 'Pièces'.

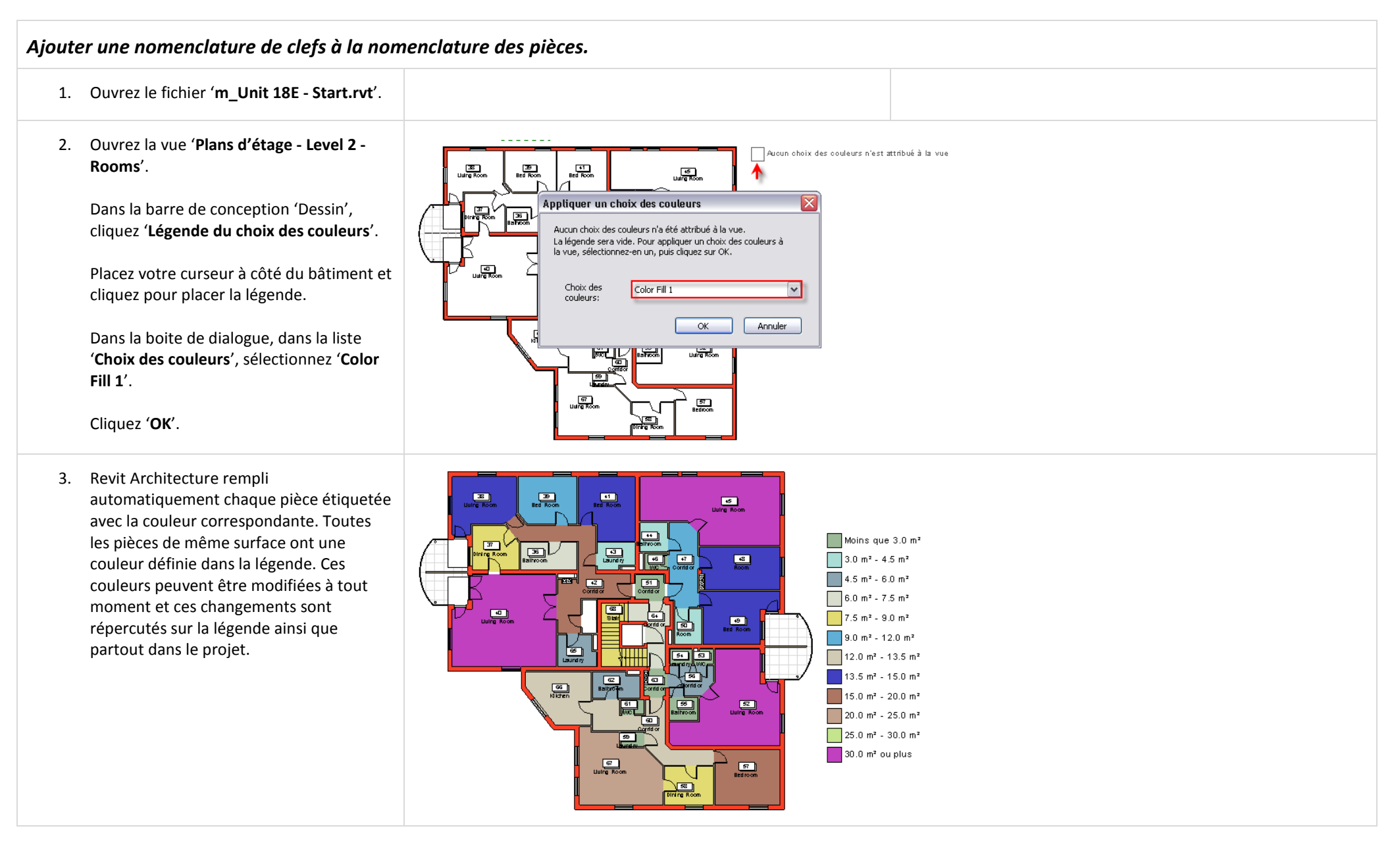

 $\overline{\phantom{a}}$ 

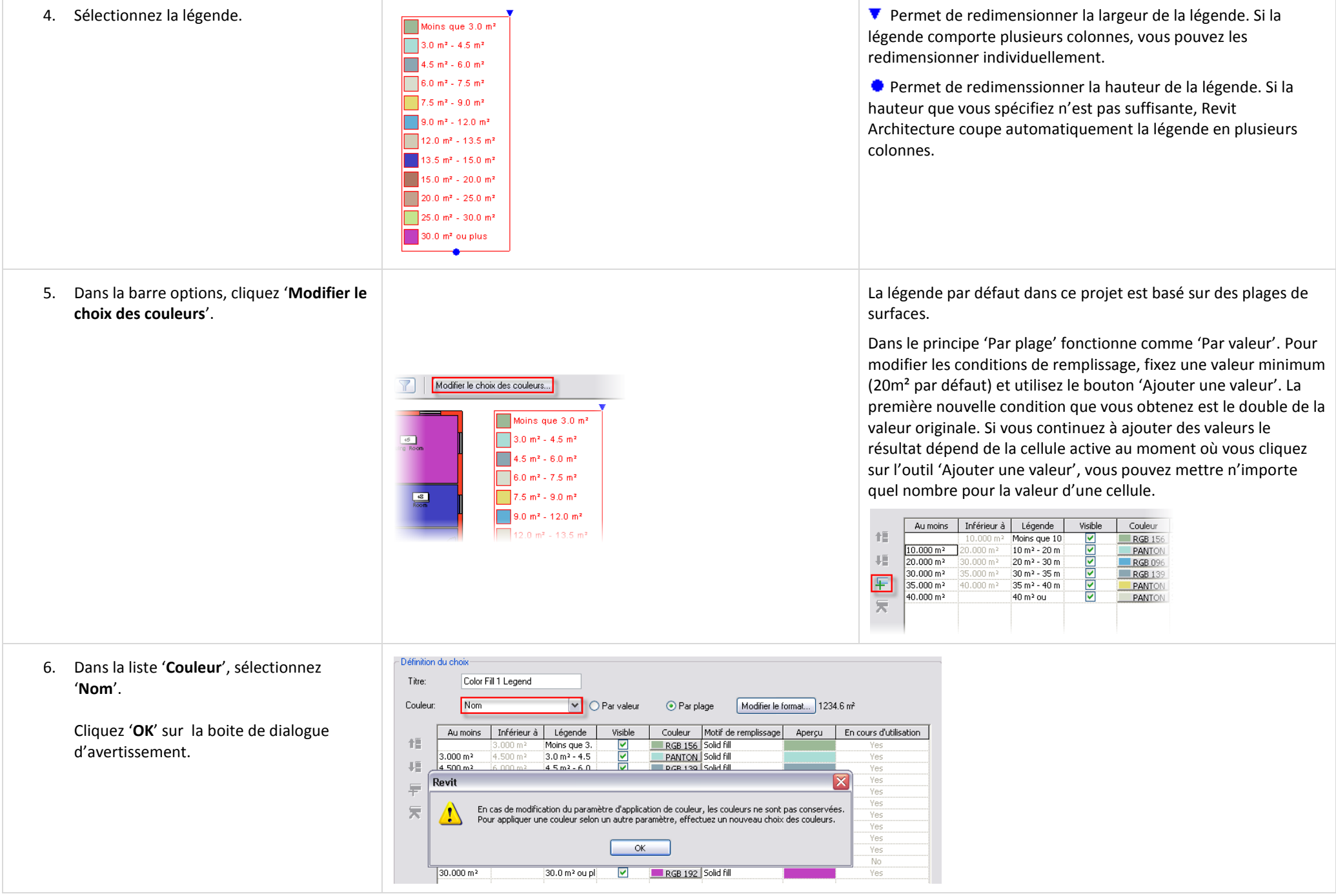

7. Si le choix des couleurs ressemble à Vous pouvez : l'image ci contre, cliquez '**OK**' pour revenir Changer la couleur associée à un certain critère. Cliquez sur - Définition du choixau dessin. le bouton couleur et choisissez une nouvelle couleur. Titre: Color Fill 1 Legend Changer le motif de remplissage utilisé. Cliquez dans le Couleur: Nom  $\boxed{\smile}$   $\odot$  Par valeur Par plage Modifier le format cellule à modifier et choisissez le nouveau motif à utiliser.  $\overline{\overline{\mathsf{Value}}}$  $Visible$  $Couleur$ Motif de remplissage En Apercu 推 Dans la liste déroulante 'Couleur', vous pouvez définir le 1 Bathroom <u>राससमारायायायार</u> RGB 156-185-151 Solid fill 2 Bed Room<br>3 Bedroom ed Room PANTONE 324 C Solid fill critère selon lequel le rempliqqage doit être mis en place. 理 PANTONE 621 C Solid fill  $\frac{4}{5}$ RGB 139-166-178 Solid fill 星 Par défaut c'est le nom de la pièce mais vous pouvez le PANTONE 610 C Solid fill ining Room 6 Kitchen<br>7 Laundry RGB 096-175-214 Solid fill changer 'Finition du sol' si vous le voulez. Vous trouvez tous 天 RGB 209-203-182 Solid fill 8 Living<br>
9 Room<br>
10 Stair<br>
11 WC ving Roon RGB 173-118-099 Solid fill les critères possibles dans cette liste. RGB 194-161-141 Solid fill mook Finallement, en fonction du critère choisi dans la liste PANTONE 366 C Solid Fill RGB 192-064-192 Solid fill 'Couleur', l'option 'Par plage' peut être activée ou non. Si le critère est une valeur numérique (surface, longueur…), 'Par plage' est affiché. 8. De nombreuses options sont disponibles Paramètres d'occurrence - Contrôlent l'occ. sélectionnée ou devant être créée dans la définition des conditions de Paramètre Valeur remplissage. Explorez différentes Niveau en fond de plan Aucune Drientation du niveau en fond de plan Pla combinaisons. Vous pouvez créer et Orientation Nord du projet sauvegarder différents choix. Affichage des jonctions de mur Nettoyer toutes les jonctions de m Discipline Architecture Choix des couleurs. Color Fill Données d'identification Vous pouvez également définir le choix Level 2- Rooms Nom de la vue des couleurs à utiliser depuis les propriétés de la vue. 9. Chargez une famille de lit et une d'armoire et placez-les dans la chambre en bas à droite.57 Bedroom

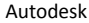

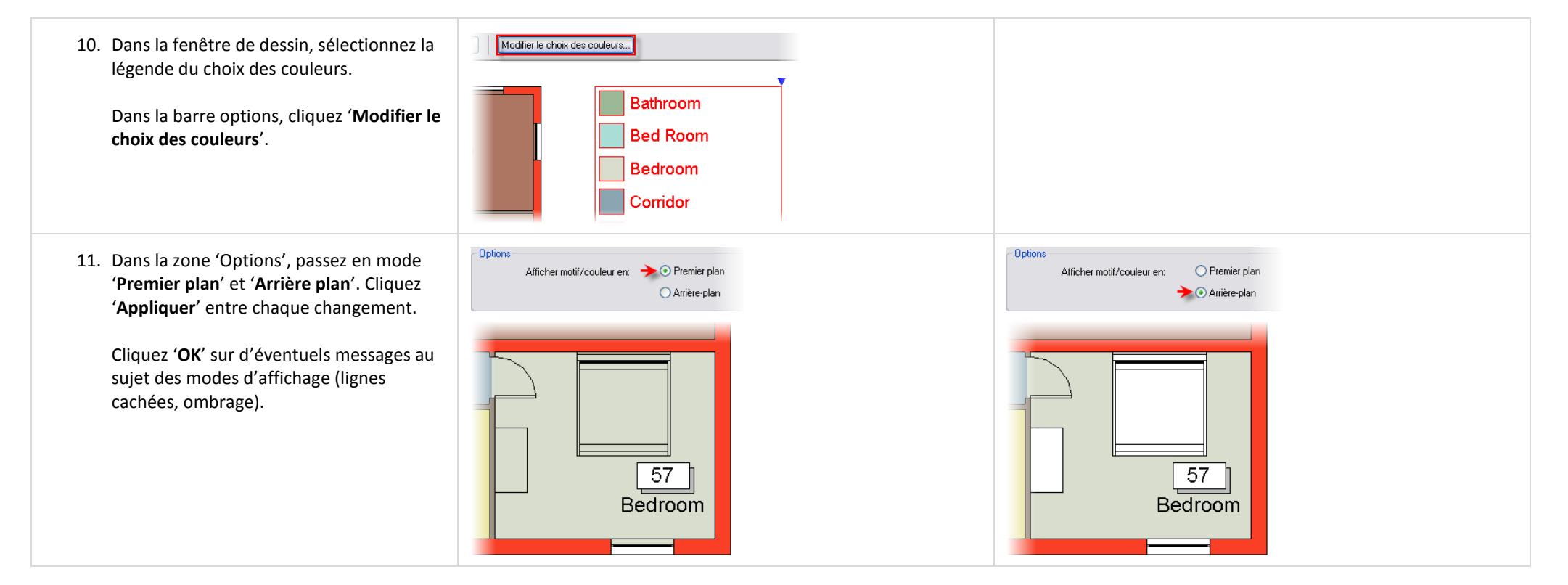

# **Exercice 18F : les Légendes.**

Dans cet exercice vous créez une légende des fenêtres. Une légende est un schéma des symboles dans le projet. Vous pouvez créer des légendes pour n'importe quel objet de Revit Architecture, inclus les murs, fenêtres et mobilier.

#### *Créer une légende.*

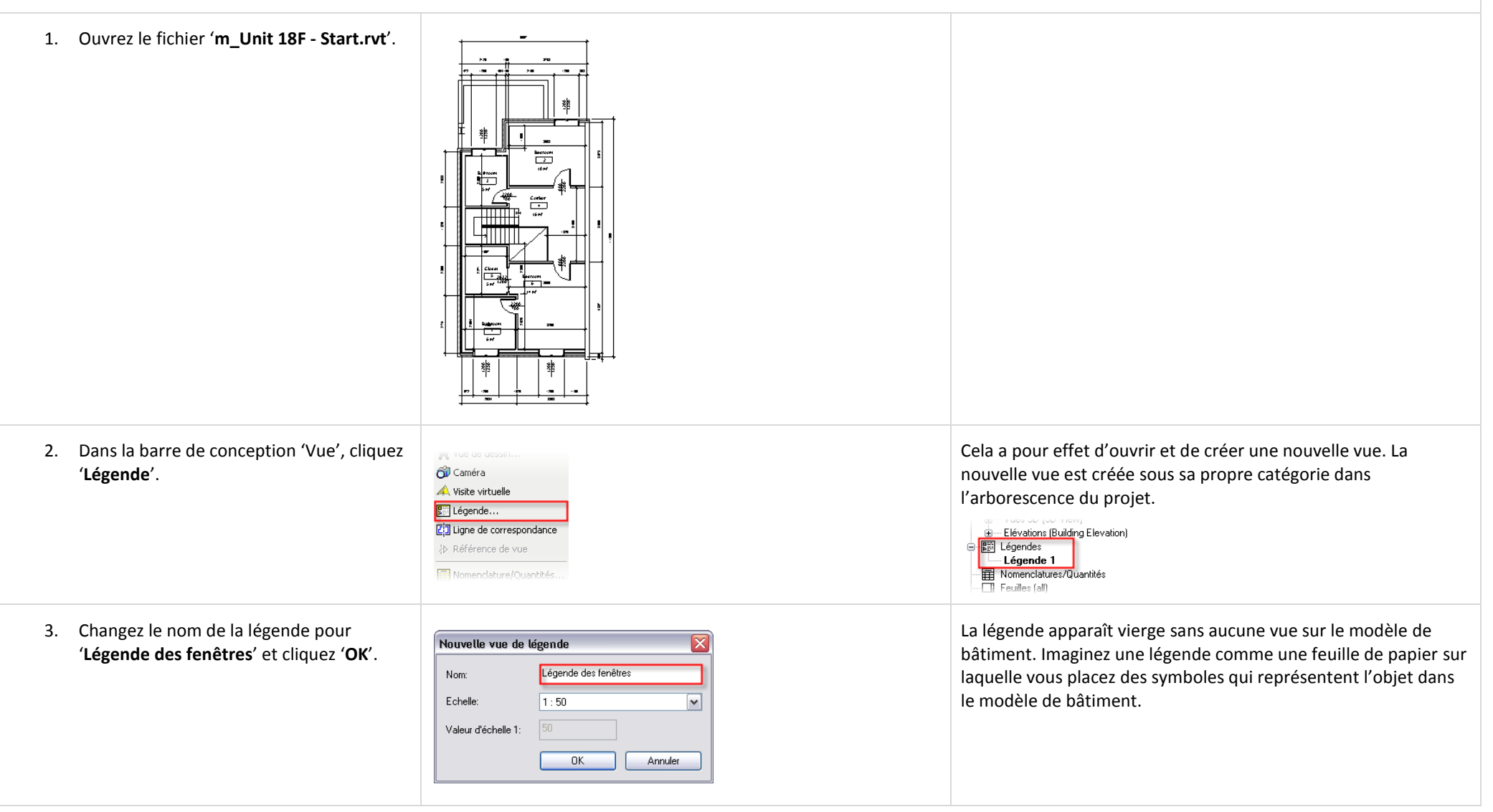

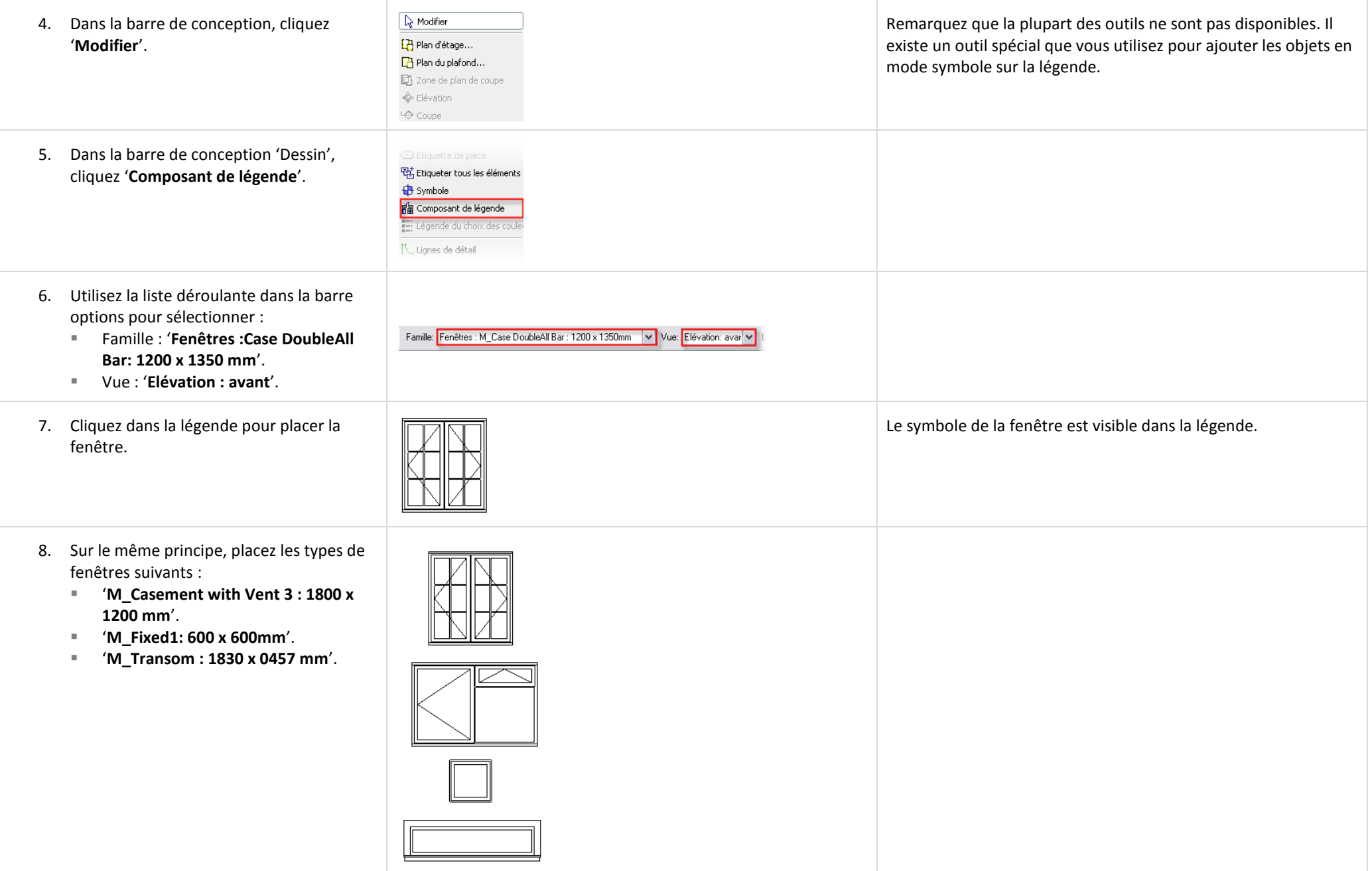

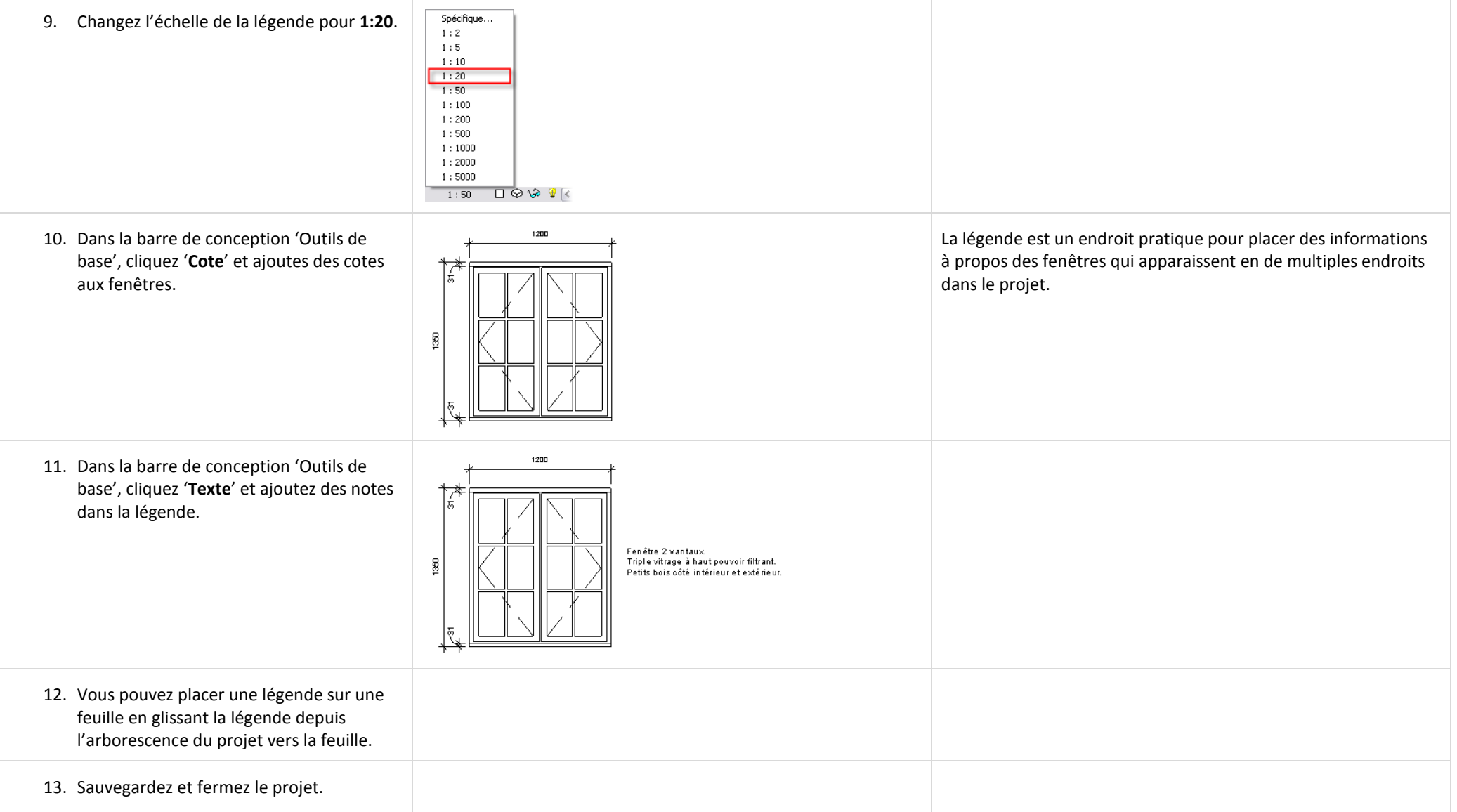

### **Exercice 18G : Relevé de matériaux.**

Un relevé de matériau est simplement une forme spécialisée d'une nomenclature. Cet exercice vous guide dans la création d'un relevé de matériaux pour les murs.

L'exercice utilise le même jeu de données que l'exercice précédent mais ne se base pas sur les informations créées dans cet exercice.

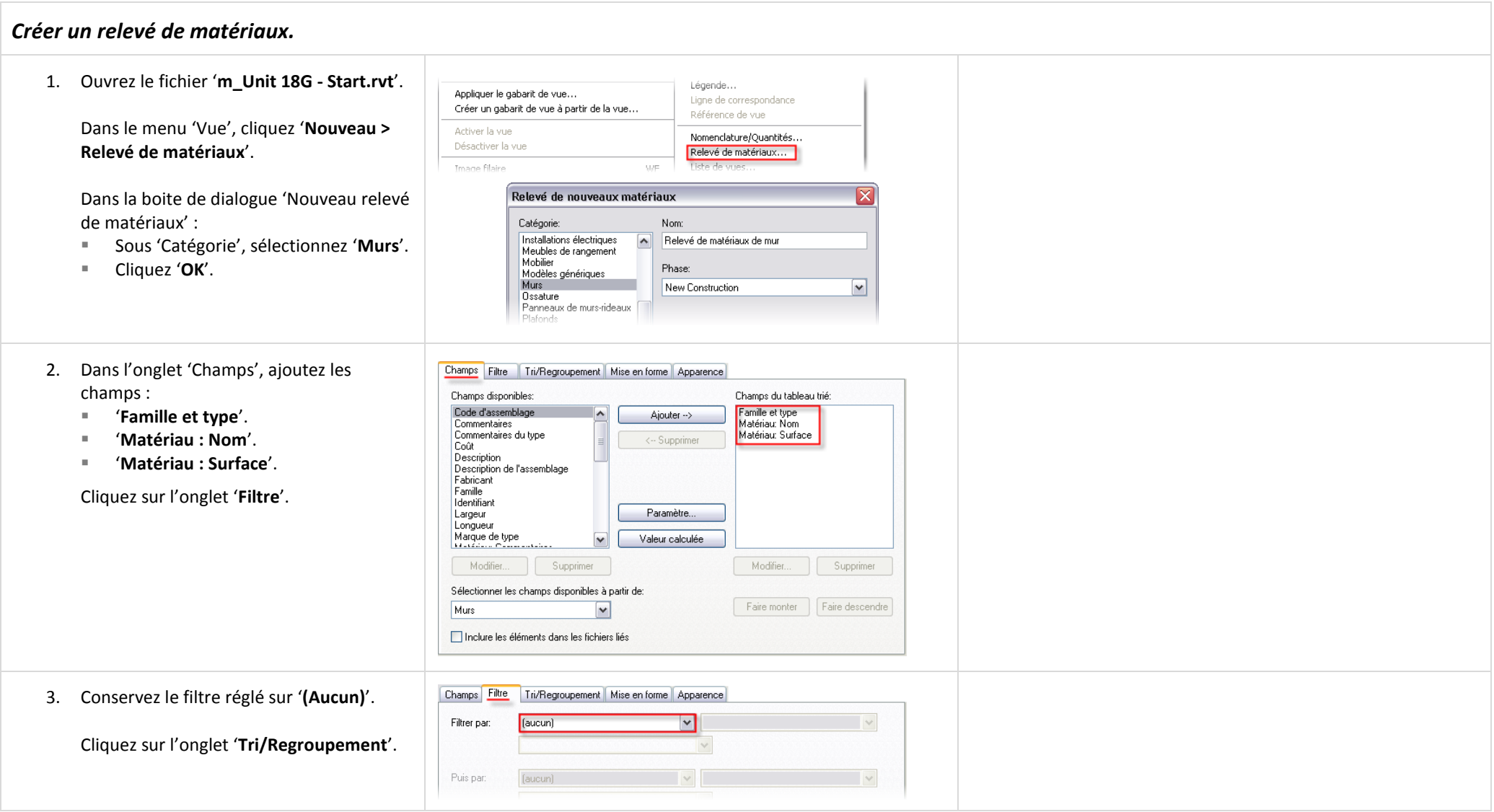

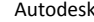

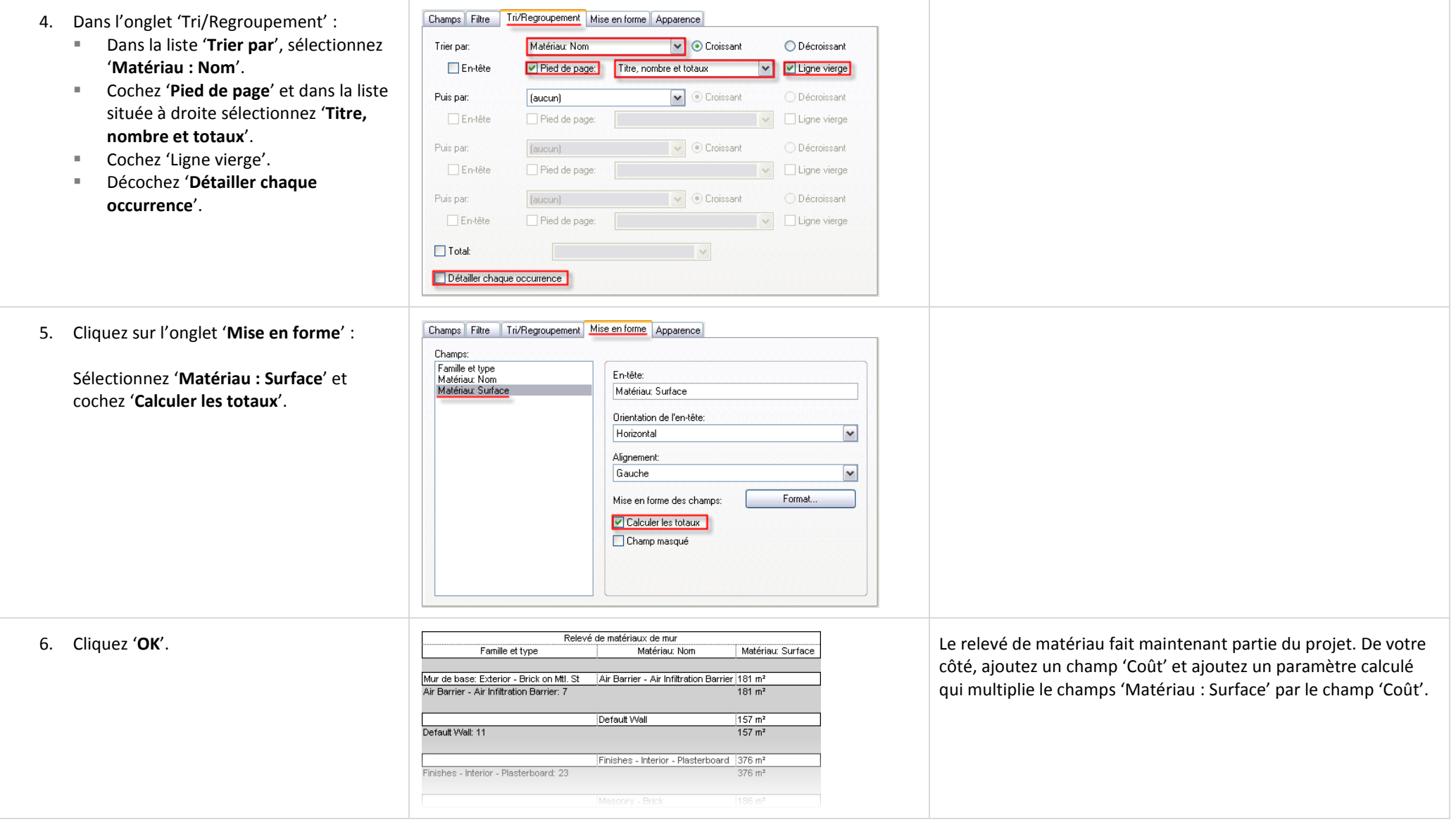

# **Unité 19**

#### *Théorie : le Temps.*

#### *Revit Architecture : Phases de construction.*

Cette unité explique comment le paramètre de temps est géré sous Revit Architecture.

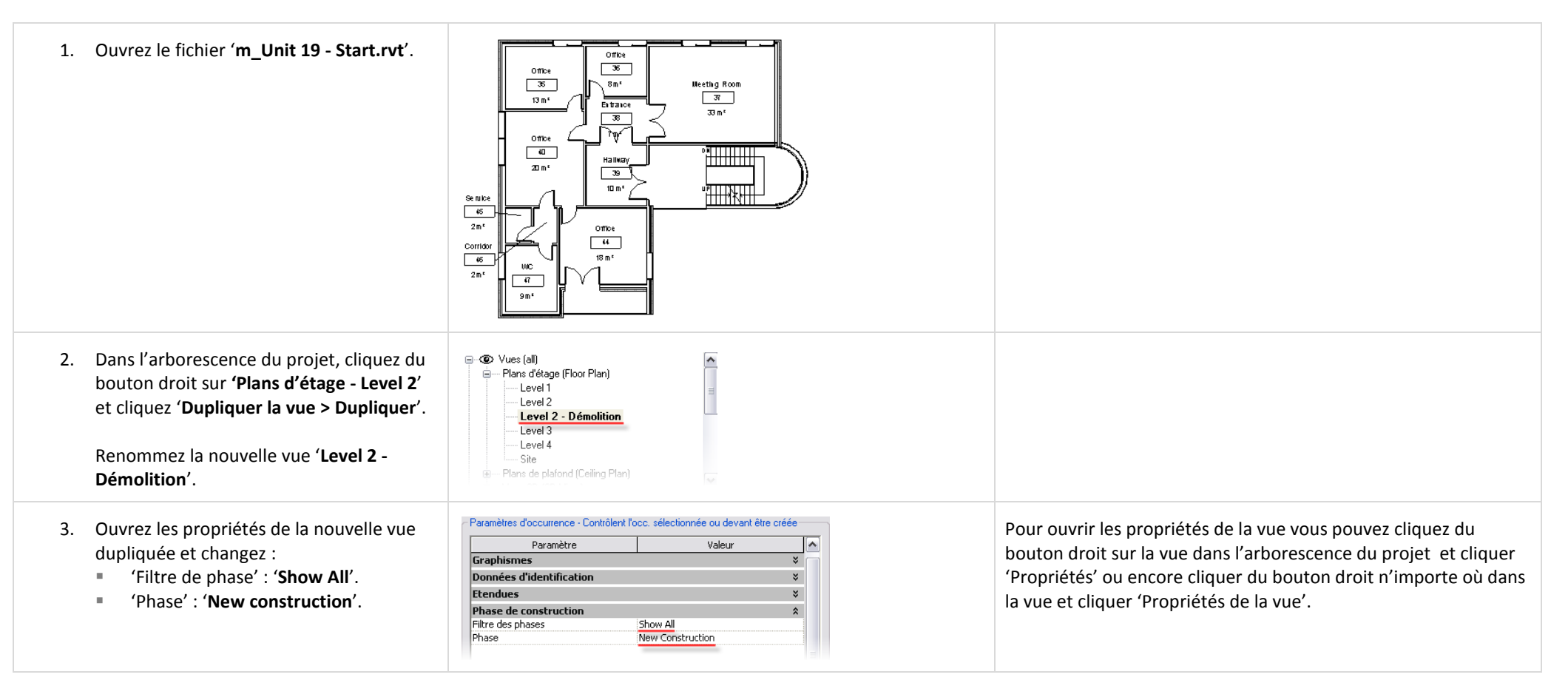

4. Cliquez '**OK**' pour revenir dans la fenêtre Remarquez comme l'apparence des composants existants de dessin. change lorsque la phase de la vue est changée. La première chose que vous devez noter est que les vues ont un paramètre nommé 'Phase'. En fonction de la valeur de ce paramètre, tous les composants créés (ou démolis) dans cette vue ont leur phase de construction réglée sur celle de la phase de la vue à laquelle ils appartiennent. Dans notre cas, les murs et portes que vous allez démolir ont été créés dans la phase 'Existante' et sont démolis dans la phase 'Nouvelle construction'. 5. Cliquez sur l'un des murs dans la vue en - Paramètres d'occurrence - Contrôlent l'occusélectionnée ou devant être créée Pour tous les objets dans le modèle de bâtiment il y a également plan. Ouvrez ses propriétés. Paramètre Valeur  $\overline{\phantom{a}}$ une propriété de phase. Pour chacun des objets Revit Architecture gère la phase de création et la phase de démolition. Structure Vérifiez que la phase de création du mur **Cotes**  $\mathbf{x}$ Comme précisé précédemment, la phase de construction est lue Données d'identification  $\mathbf{x}$ est '**Existing**' et la phase de démolition est dans la propriété 'Phase' de la vue dans laquelle l'objet a été Phase de construction '**Aucune**'. créé. Phase Création Existing Phase Démolition Aucune *Démolir des portes et des murs.* 6. Dans la barre d'outils 'Outils', cliquez Lorsque vous démolissez un composant, son affichage change en '**Démolir**'. Cliquez les murs dans le milieu fonction du filtre de phase associé à la vue. du bâtiment comme ci contre. Les filtres de phase se trouvent dans les propriétés de la vue. Le remplacement du graphisme des composants est défini dans Cliquez également sur le mur de les paramètres de phase : 'Paramètres > Phases > Onglet séparation dans la salle de bains dans le Remplacement de graphisme'.coin bas gauche (voir ci contre).

7. Ajoutez de nouveaux murs et de nouvelles Lorsque vous ajoutez les murs, assurez vous que la hauteur est réglée sur le niveau 'Level 3'. portes comme dans l'image ci contre. Vous n'avez pas besoin d'être précis dans le placement des composants mais efforcez vous de concevoir un plan qui ait <u> Hillian</u> du sens.  $\overline{+1}$ 8. Depuis l'arborescence du projet, dupliquez la vue '**Plans d'étage - Level 2 - Démolition**'. Renommez la vue dupliquée '**Level 2 - Complete**'. - Paramètres d'occurrence - Contrôlent l'occ. sélectionnée ou devant être créée 9. Ouvrez les propriétés de la vue et changez Paramètre Valeur le paramètre du filtre des phases à '**Show**  Graphismes  $\mathbf{x}$ **complete**'. Données d'identification Etendues Cadrer la vue П Cliquez '**OK**' pour quitter la boite de Zone cadrée visible Cadrage de l'annotation dialogue.Plage de la vue Modifie Niveau associé Level<sub>2</sub> Zone de définition Aucune Phase de construction Show Complete Filtre des phases Phase New Construction

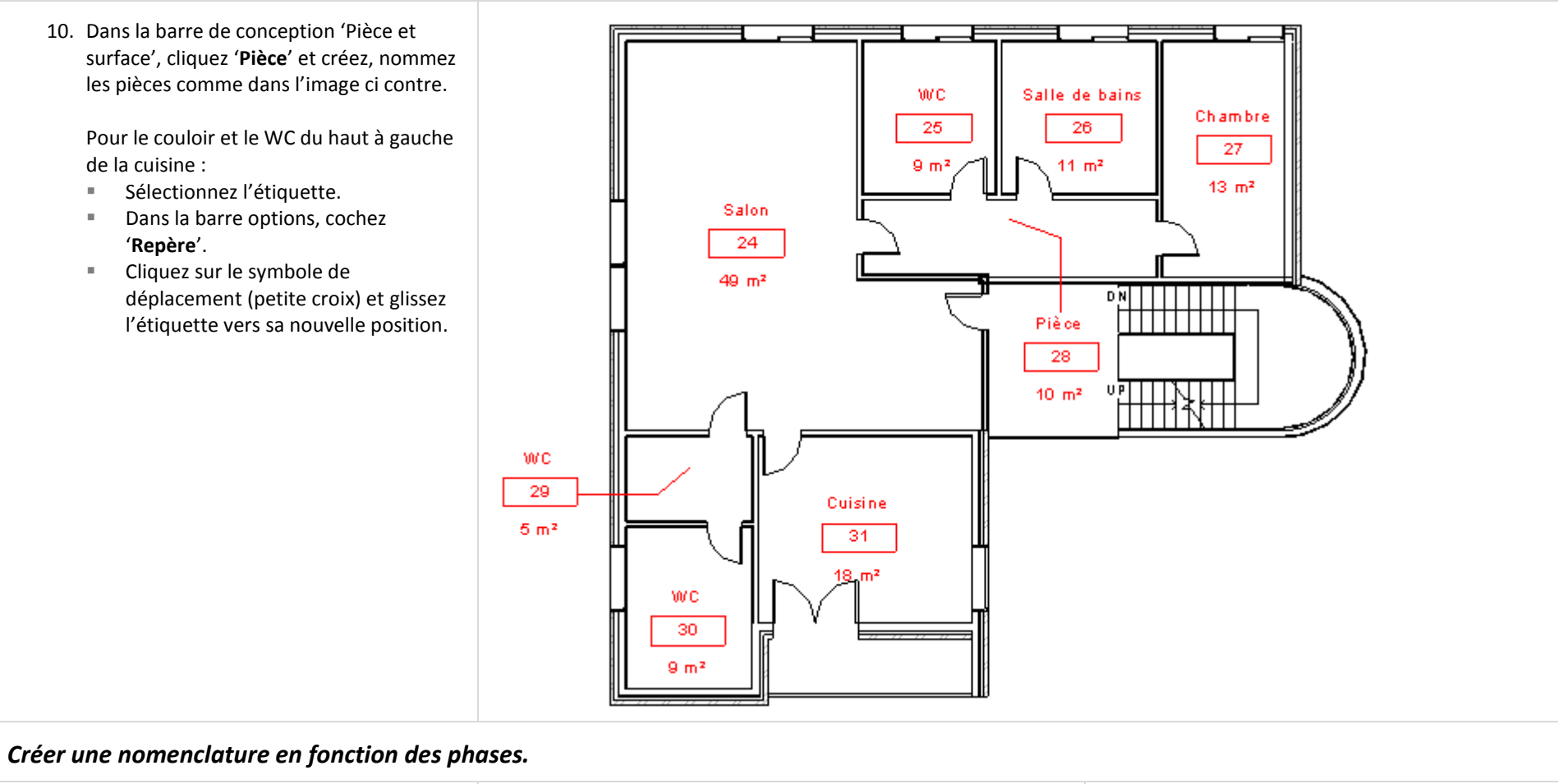

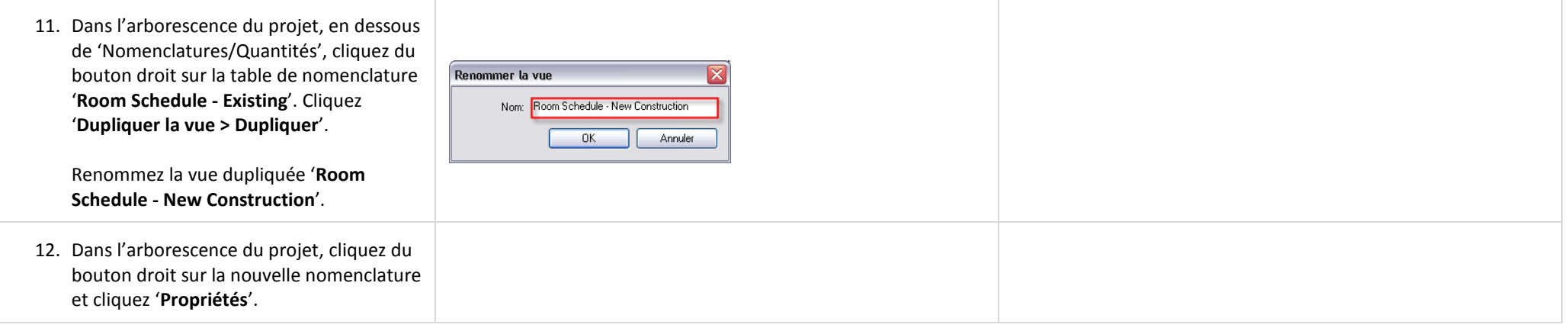

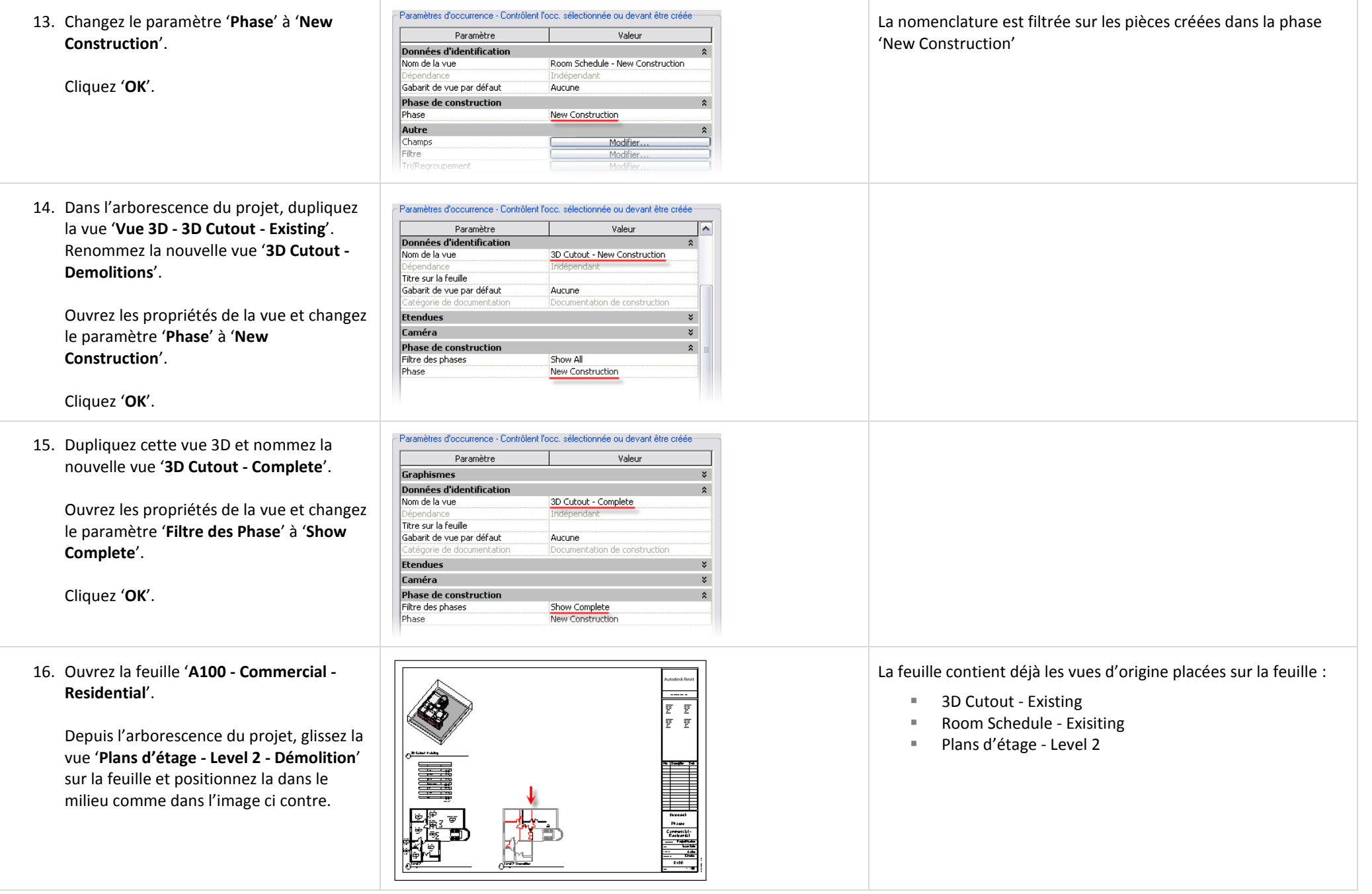
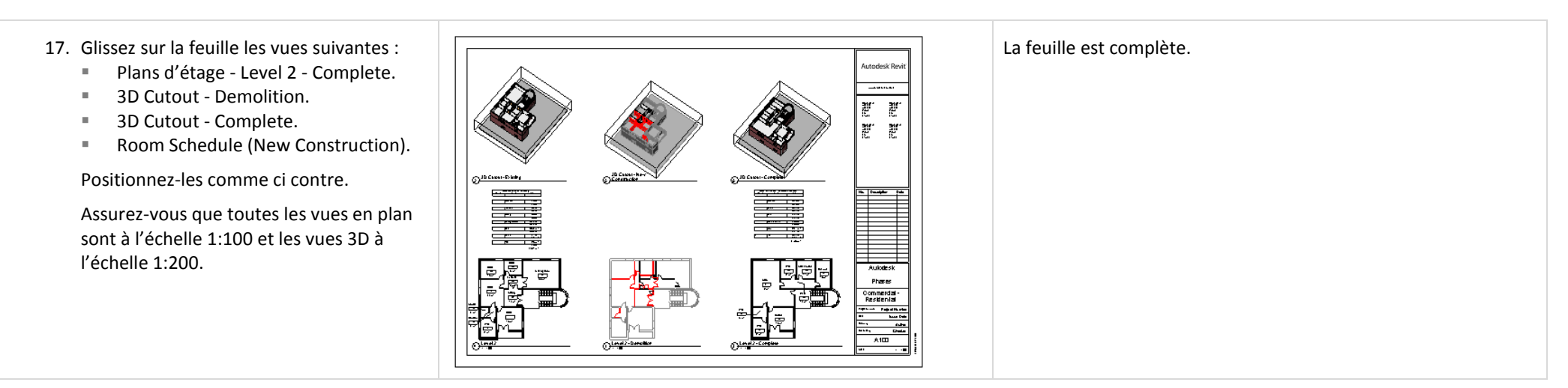

Sauvegardez votre fichier si vous voulez le conservez pour référence. Ce projet ressemble au jeu de données de l'unité 20. Cependant le fichier 'm\_unit 20 Start.rvt' a des variantes déclarées qui sont utilisées dans les étapes de l'exercice.

# **Unité 20**

## *Théorie : Variations.*

#### *Revit Architecture : Variantes.*

Cette unité vous guide au travers de la puissante fonctionnalité des variantes. Vous commencez par utiliser un fichier qui contient déjà un couple de variantes.

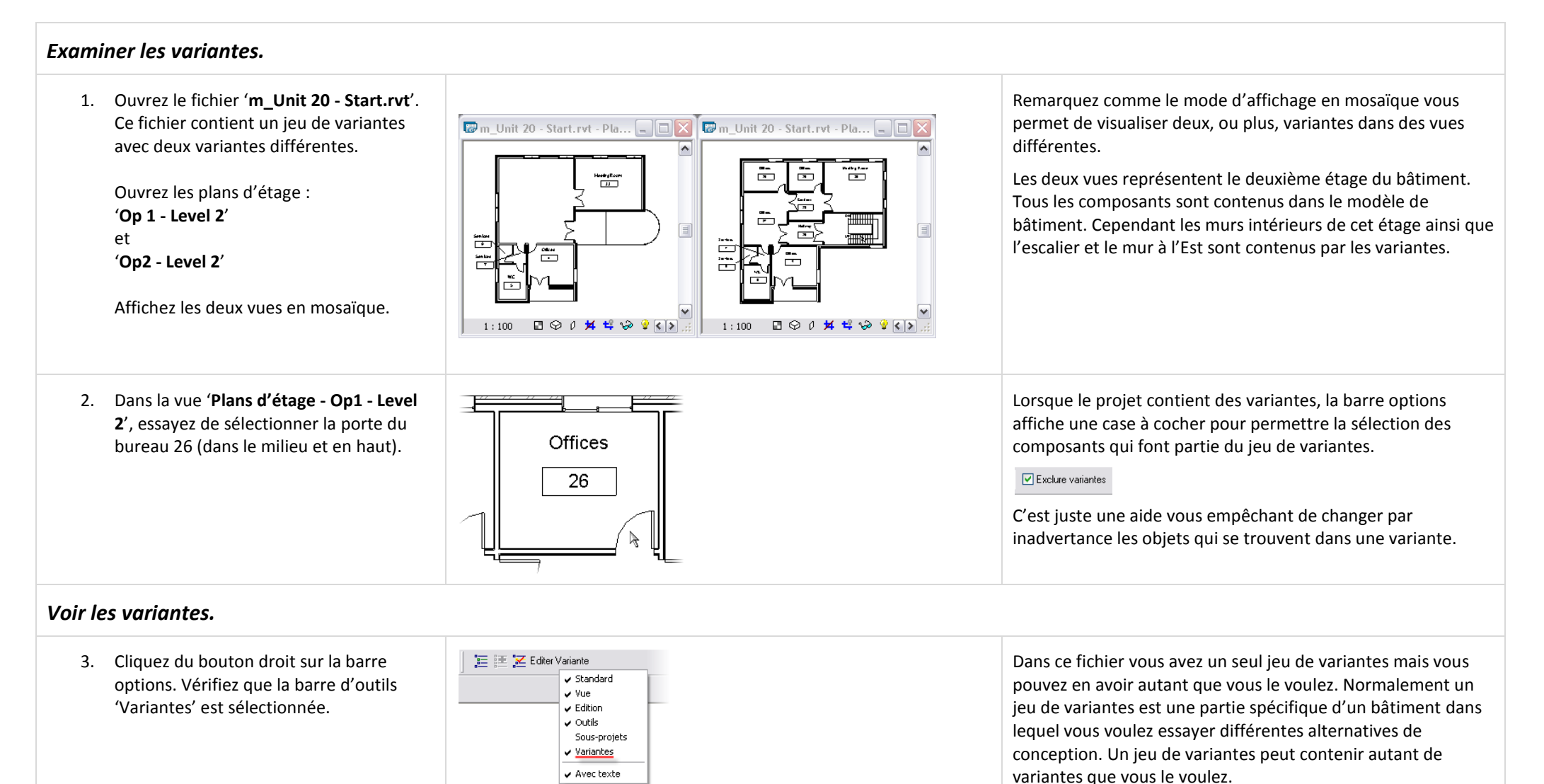

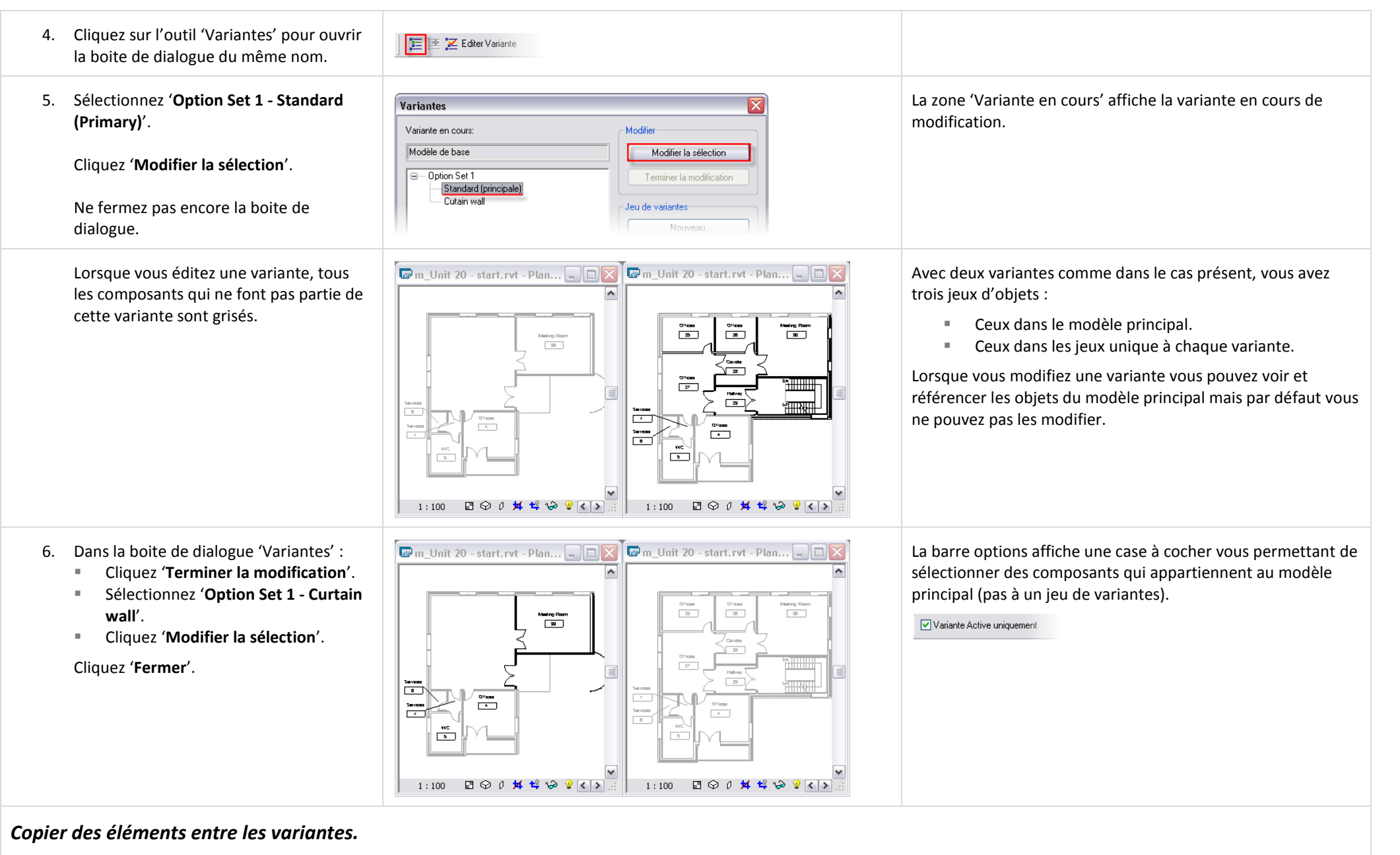

Vous pouvez utiliser le copier/coller depuis une variante vers une autre.

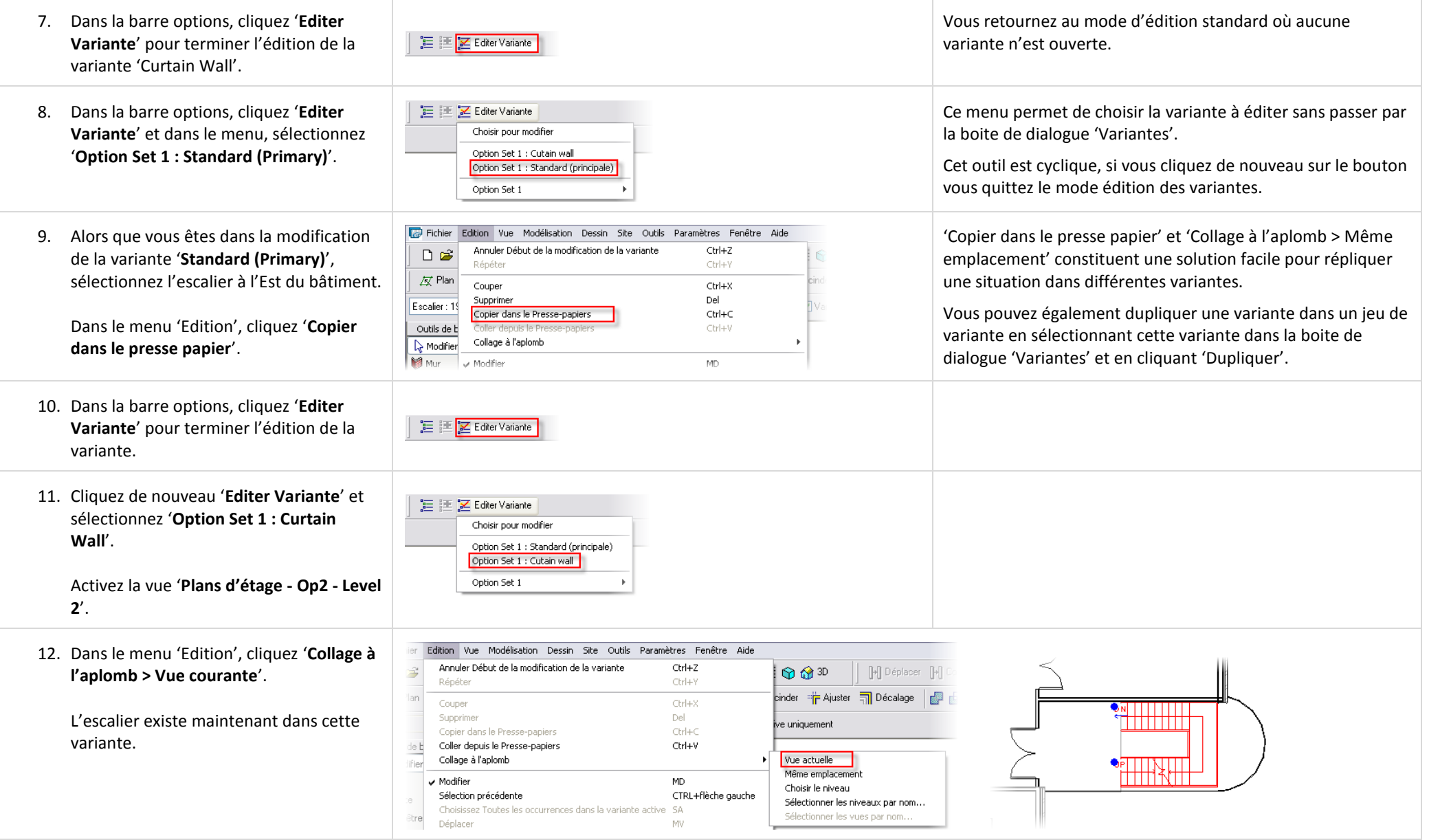

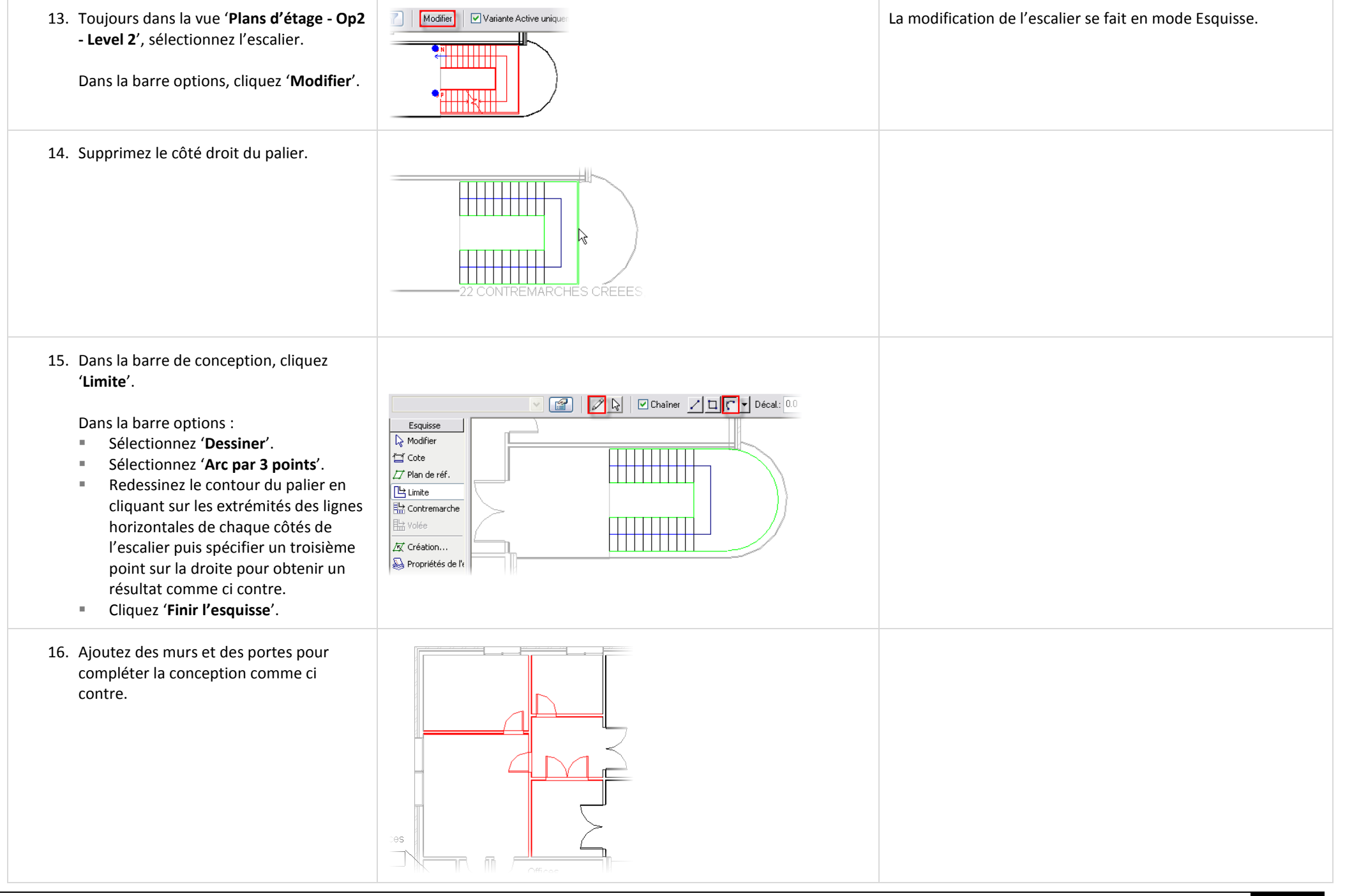

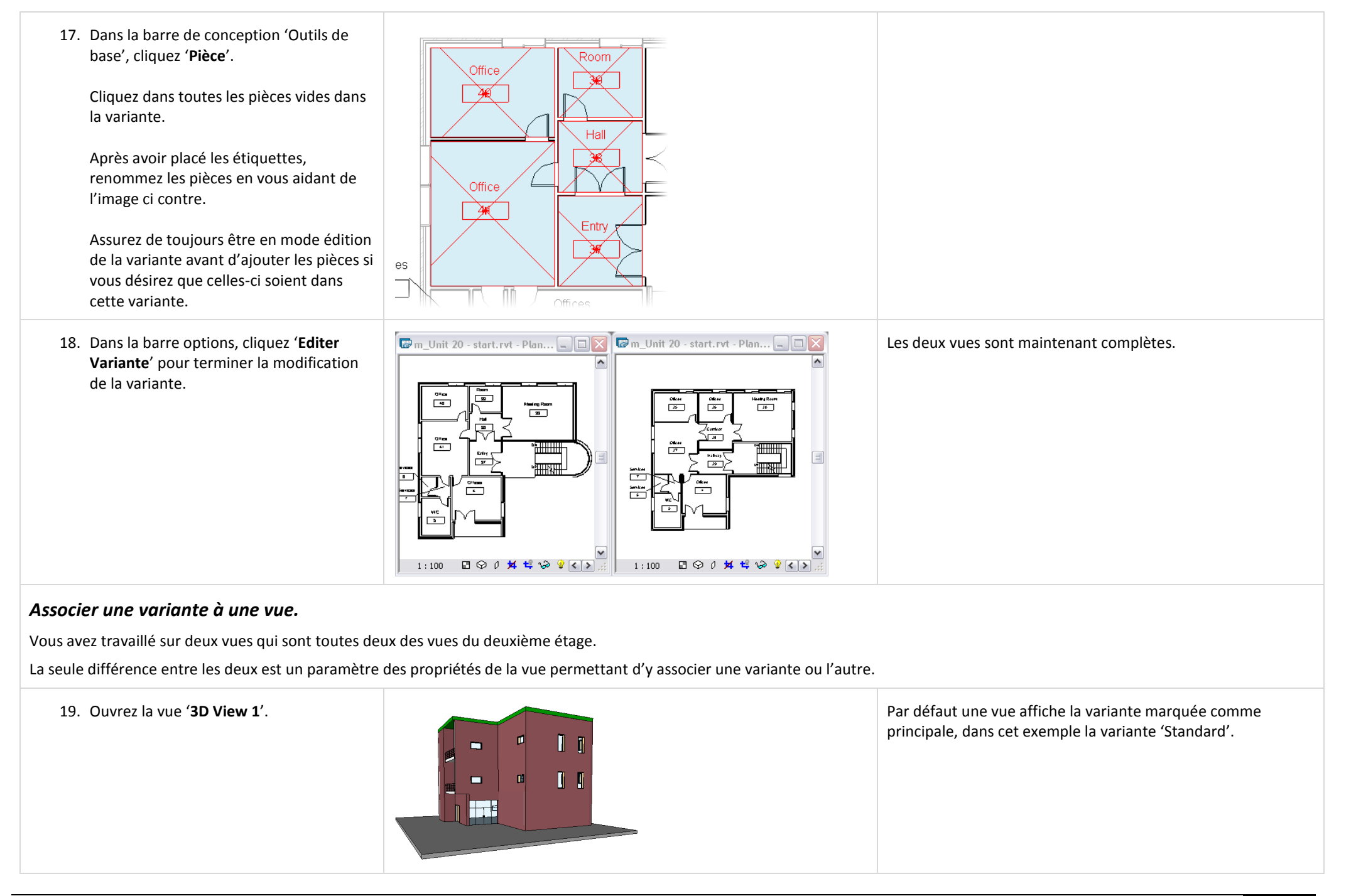

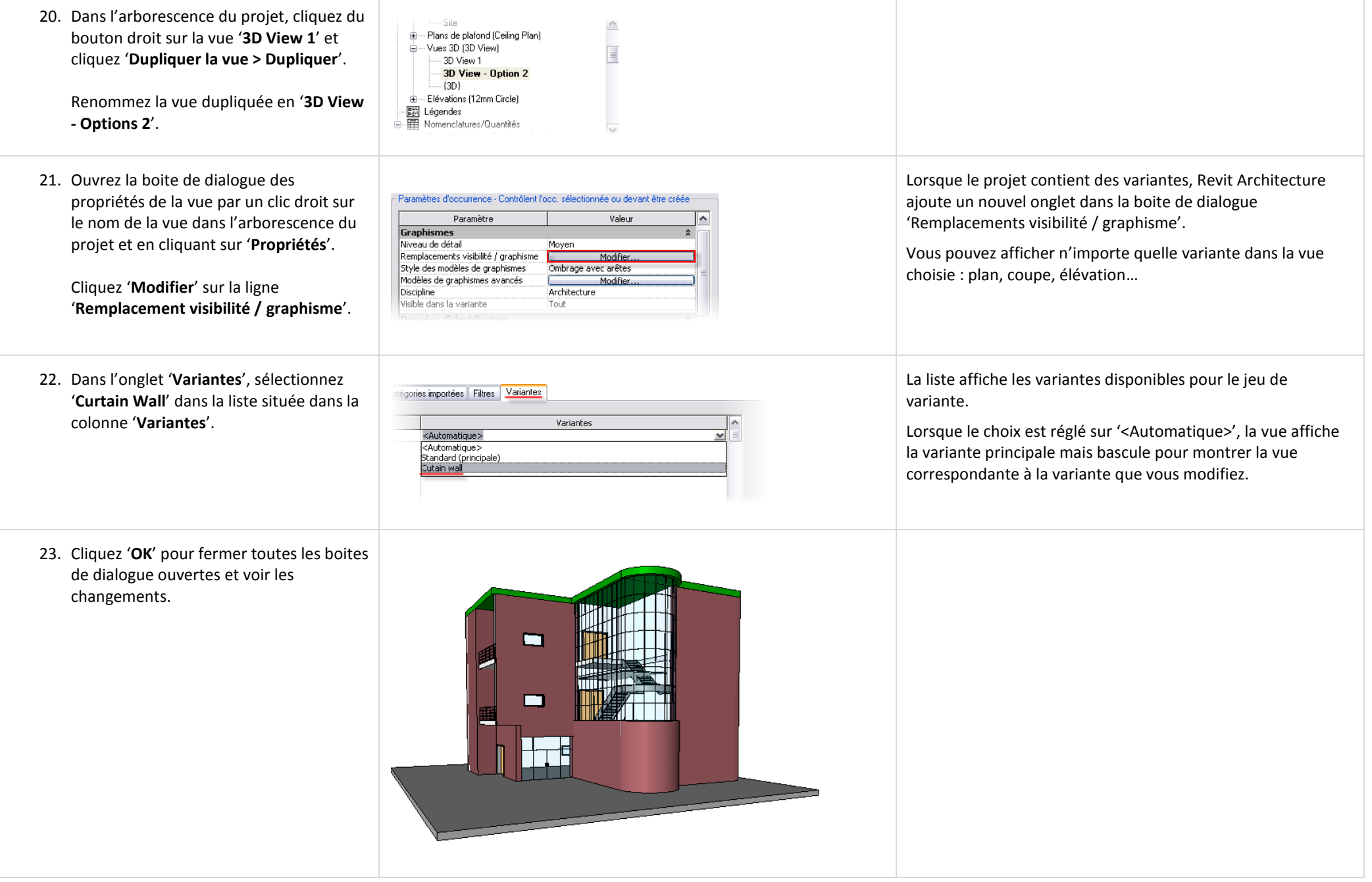

### *Assigner une variante à une nomenclature.*

- 24. Créez une nomenclature dupliquée pour la variante :
	- Dans l'arborescence du projet, sous la catégorie 'Nomenclatures/Quantités', cliquez du bouton droit '**Room Schedule - Standard Options' et cliquez** '**Dupliquer la vue > Dupliquer**'.
	- Renommez la vue dupliquée '**Room Schedule - Curtain Wall Options**'.
- 25. Assignez la variante à la nouvelle nomenclature :
	- Cliquez du bouton droit sur la vue que vous venez de dupliquer. Cliquez '**Propriétés**'.
	- Cliquez '**Modifier**' sur la ligne '**Remplacement visibilité / graphisme**'.
	- Dans la liste située dans la colonne '**Variantes**', sélectionnez '**Curtain Wall**'.
	- Cliquez '**OK**'.

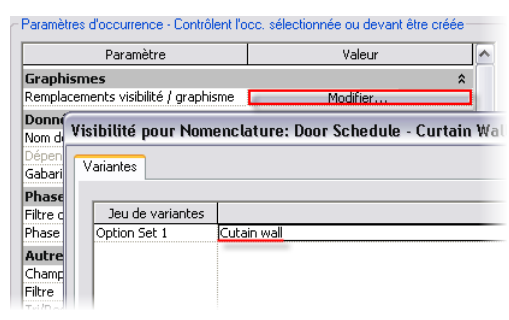

E- Elévations (12mm Circle) -圖 Légendes Amenclatures/Quantités

A101 - Options compared

 $\stackrel{\cdot}{\Box}$  Feuilles (all)

்≞ாβி Familles 中**前** Groupes

- Door Schedule - Curtain wall option - Door Schedule - Standard

Room Schedule - Curtain Wall option - Room Schedule - Standard option

Les nomenclatures sont des vues comme les vues en plan ou en coupe. Elles peuvent afficher la variante choisie pour évaluer les différentes quantités ou coûts en fonction de la variante affichée.

Bien que l'accès soit légérement différent pour une nomenclature que pour une vue 3D, la théorie est la même. Une nomenclature est simplement une vue textuelle du modèle.

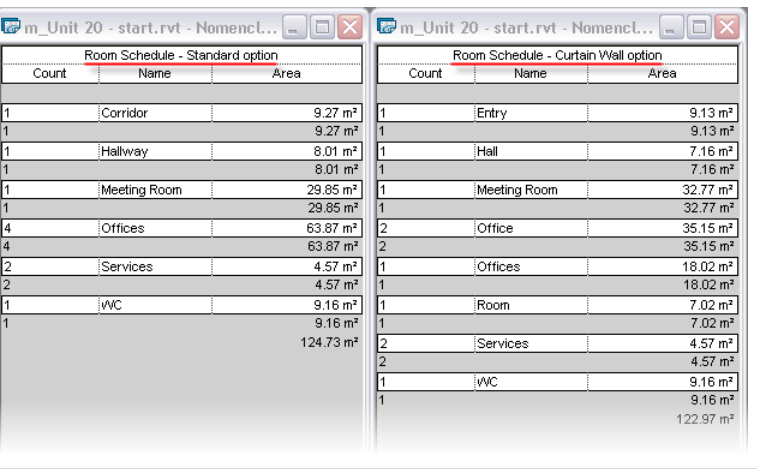

Vous avez maintenant deux nomenclatures de pièces différentes. Les pièces propres à chaque variante sont listées au côtés de celles communes à chacune des options telle que meeting room, WC, Service…

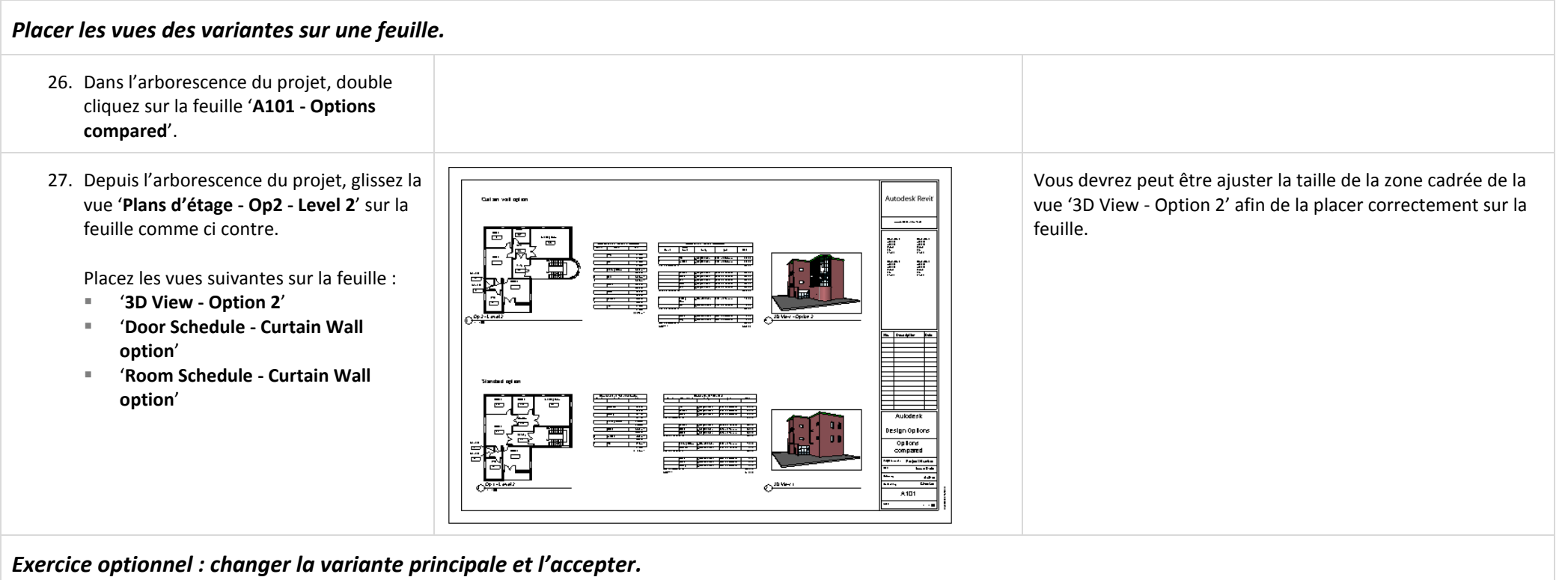

Parce que les étapes suivantes détruisent les vues et les éléments qui ne se trouvent pas dans la variante primaire, sauvegardez votre travail maintenant si vous désirez conserver votre progression à ce point.

Lorsque votre décision par rapport aux variantes est prise et que vous êtes prêt à continuer sans les variantes, vous choisissez laquelle devient la variante primaire et vous l'acceptez.

Cela a pour effet de supprimer tous les éléments qui ne sont pas dans la variante primaire ainsi que les vues qui affichent une variante différente de la variante primaire.

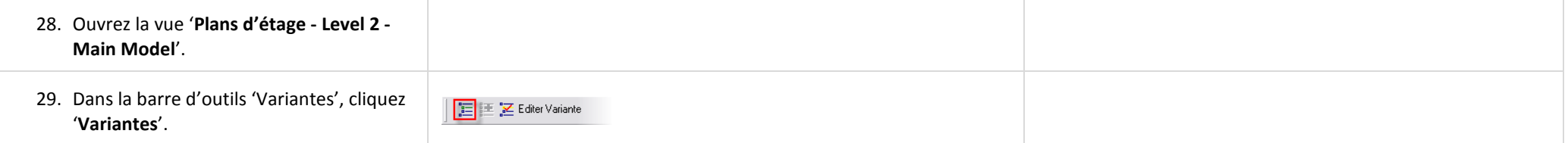

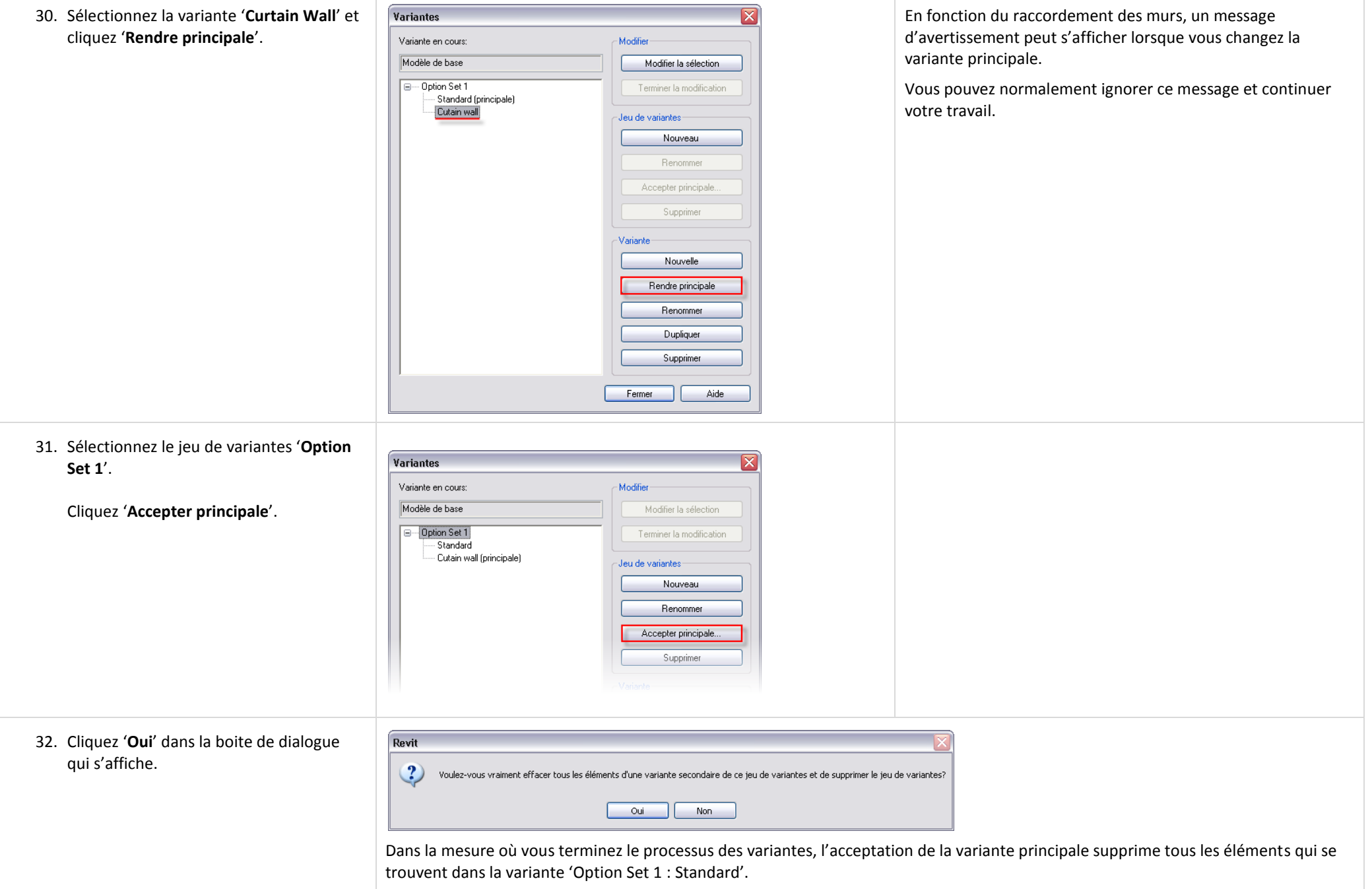

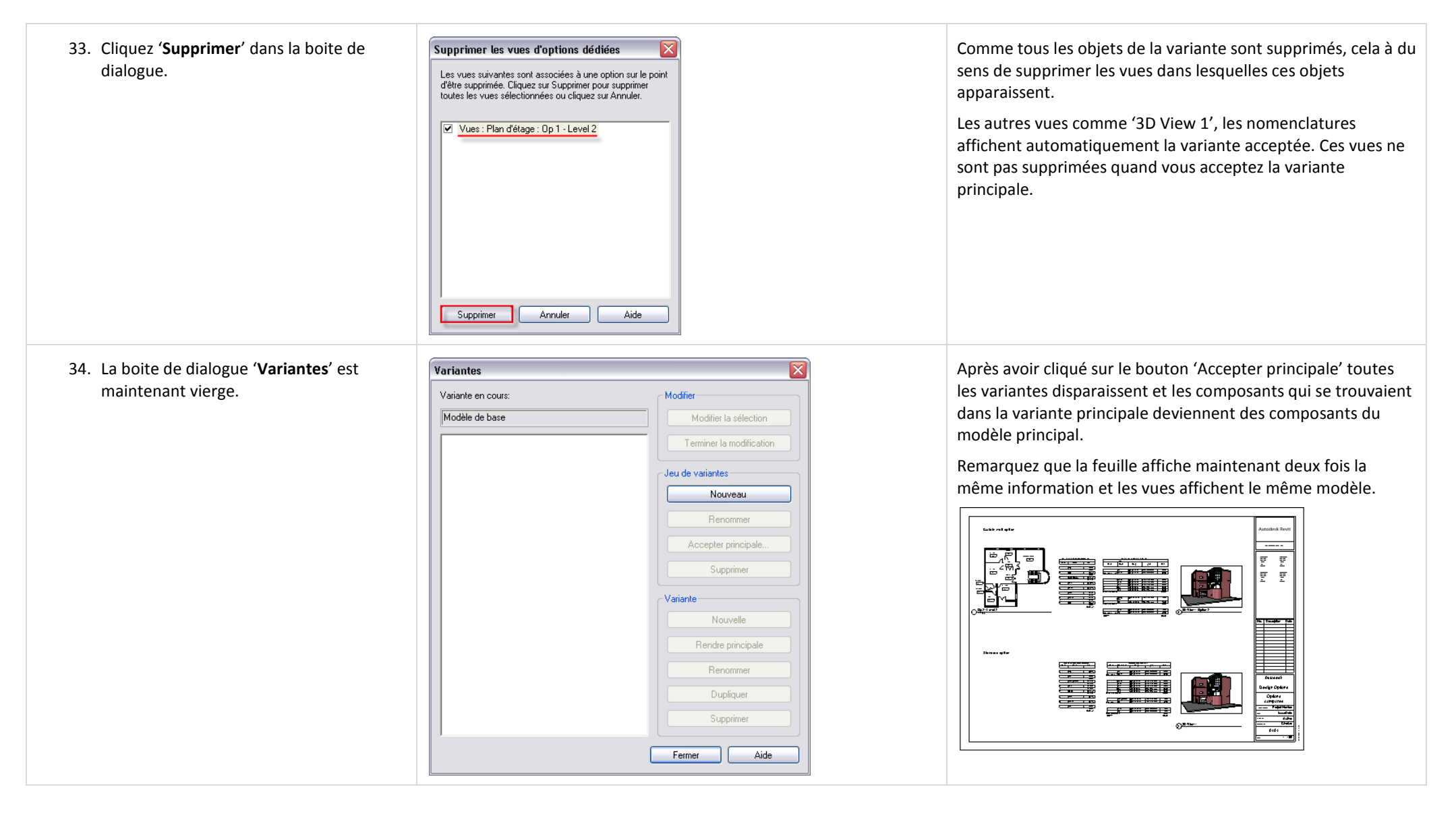

Autodesk, AutoCAD, 3DS Max et Revit Architecture sont des marques déposées par Autodesk Inc. aux Etats-Unis et/ou dans d'autres pays. Tous les autres noms de marques, noms de produits et marques déposées appartiennent à le propriétaires respectifs. Autodesk se réserve le droit de changer l'offre et les caractéristiques de produit à tout moment sans communication préalable et n'est pas responsable des erreurs typographiques ou graphiques pouv apparaître dans ce document.

©2007 Autodesk, Inc. Tous droits réservés.